### aludu CISCO.

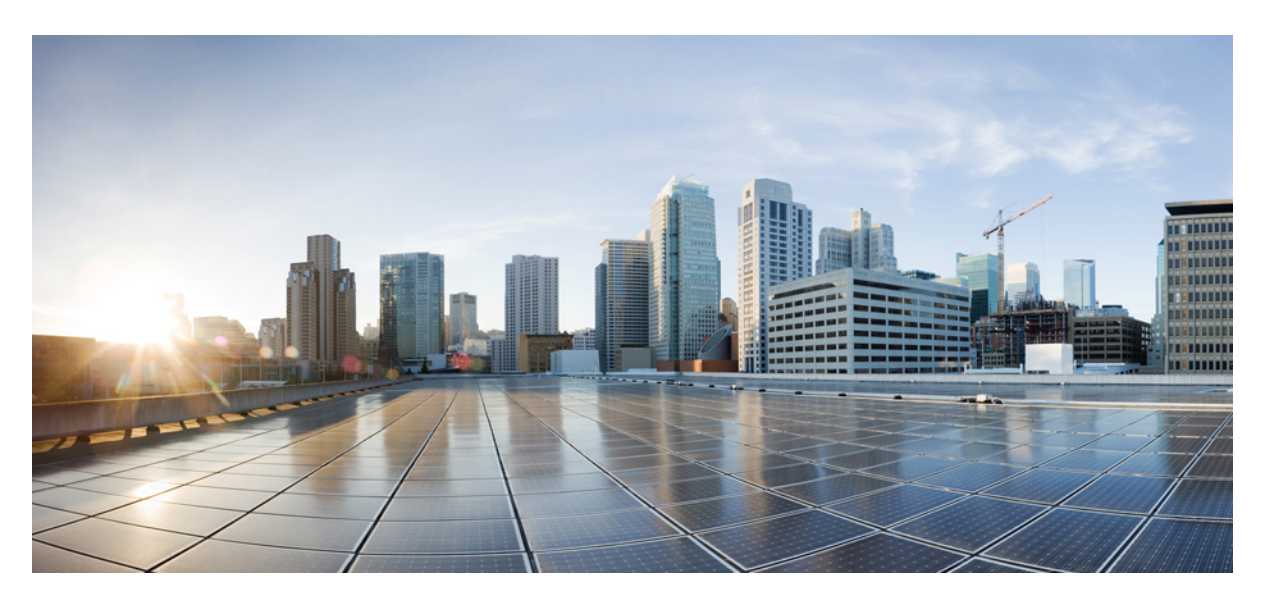

## **Call Reporting and Billing Administration Guide for Cisco Unified Communications Manager, Release 12.5(1)SU1**

**First Published:** 2019-06-19

**Last Modified:** 2022-10-28

### **Americas Headquarters**

Cisco Systems, Inc. 170 West Tasman Drive San Jose, CA 95134-1706 USA http://www.cisco.com Tel: 408 526-4000 800 553-NETS (6387) Fax: 408 527-0883

THE SPECIFICATIONS AND INFORMATION REGARDING THE PRODUCTS IN THIS MANUAL ARE SUBJECT TO CHANGE WITHOUT NOTICE. ALL STATEMENTS, INFORMATION, AND RECOMMENDATIONS IN THIS MANUAL ARE BELIEVED TO BE ACCURATE BUT ARE PRESENTED WITHOUT WARRANTY OF ANY KIND, EXPRESS OR IMPLIED. USERS MUST TAKE FULL RESPONSIBILITY FOR THEIR APPLICATION OF ANY PRODUCTS.

THE SOFTWARE LICENSE AND LIMITED WARRANTY FOR THE ACCOMPANYING PRODUCT ARE SET FORTH IN THE INFORMATION PACKET THAT SHIPPED WITH THE PRODUCT AND ARE INCORPORATED HEREIN BY THIS REFERENCE. IF YOU ARE UNABLE TO LOCATE THE SOFTWARE LICENSE OR LIMITED WARRANTY, CONTACT YOUR CISCO REPRESENTATIVE FOR A COPY.

The Cisco implementation of TCP header compression is an adaptation of a program developed by the University of California, Berkeley (UCB) as part of UCB's public domain version of the UNIX operating system. All rights reserved. Copyright © 1981, Regents of the University of California.

NOTWITHSTANDING ANY OTHER WARRANTY HEREIN, ALL DOCUMENT FILES AND SOFTWARE OF THESE SUPPLIERS ARE PROVIDED "AS IS" WITH ALL FAULTS. CISCO AND THE ABOVE-NAMED SUPPLIERS DISCLAIM ALL WARRANTIES, EXPRESSED OR IMPLIED, INCLUDING, WITHOUT LIMITATION, THOSE OF MERCHANTABILITY, FITNESS FOR A PARTICULAR PURPOSE AND NONINFRINGEMENT OR ARISING FROM A COURSE OF DEALING, USAGE, OR TRADE PRACTICE.

IN NO EVENT SHALL CISCO OR ITS SUPPLIERS BE LIABLE FOR ANY INDIRECT, SPECIAL, CONSEQUENTIAL, OR INCIDENTAL DAMAGES, INCLUDING, WITHOUT LIMITATION, LOST PROFITS OR LOSS OR DAMAGE TO DATA ARISING OUT OF THE USE OR INABILITY TO USE THIS MANUAL, EVEN IF CISCO OR ITS SUPPLIERS HAVE BEEN ADVISED OF THE POSSIBILITY OF SUCH DAMAGES.

Any Internet Protocol (IP) addresses and phone numbers used in this document are not intended to be actual addresses and phone numbers. Any examples, command display output, network topology diagrams, and other figures included in the document are shown for illustrative purposes only. Any use of actual IP addresses or phone numbers in illustrative content is unintentional and coincidental.

All printed copies and duplicate soft copies of this document are considered uncontrolled. See the current online version for the latest version.

Cisco has more than 200 offices worldwide. Addresses and phone numbers are listed on the Cisco website at www.cisco.com/go/offices.

Cisco and the Cisco logo are trademarks or registered trademarks of Cisco and/or its affiliates in the U.S. and other countries. To view a list of Cisco trademarks, go to this URL: <https://www.cisco.com/c/en/us/about/legal/trademarks.html>. Third-party trademarks mentioned are the property of their respective owners. The use of the word partner does not imply a partnership relationship between Cisco and any other company. (1721R)

© 2024 Cisco Systems, Inc. All rights reserved.

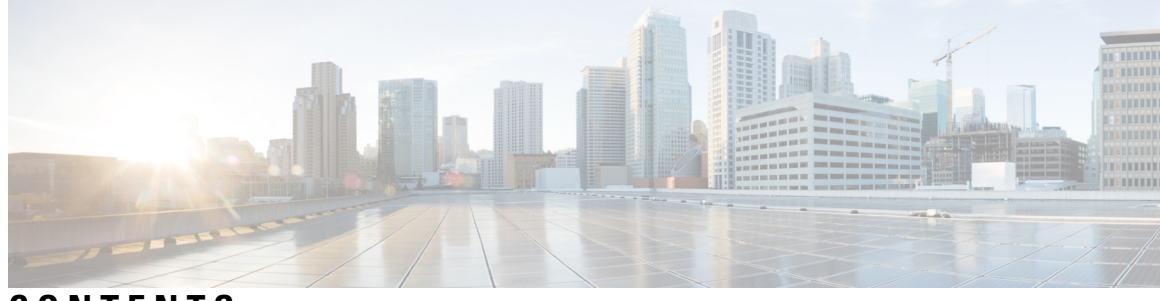

## **CONTENTS**

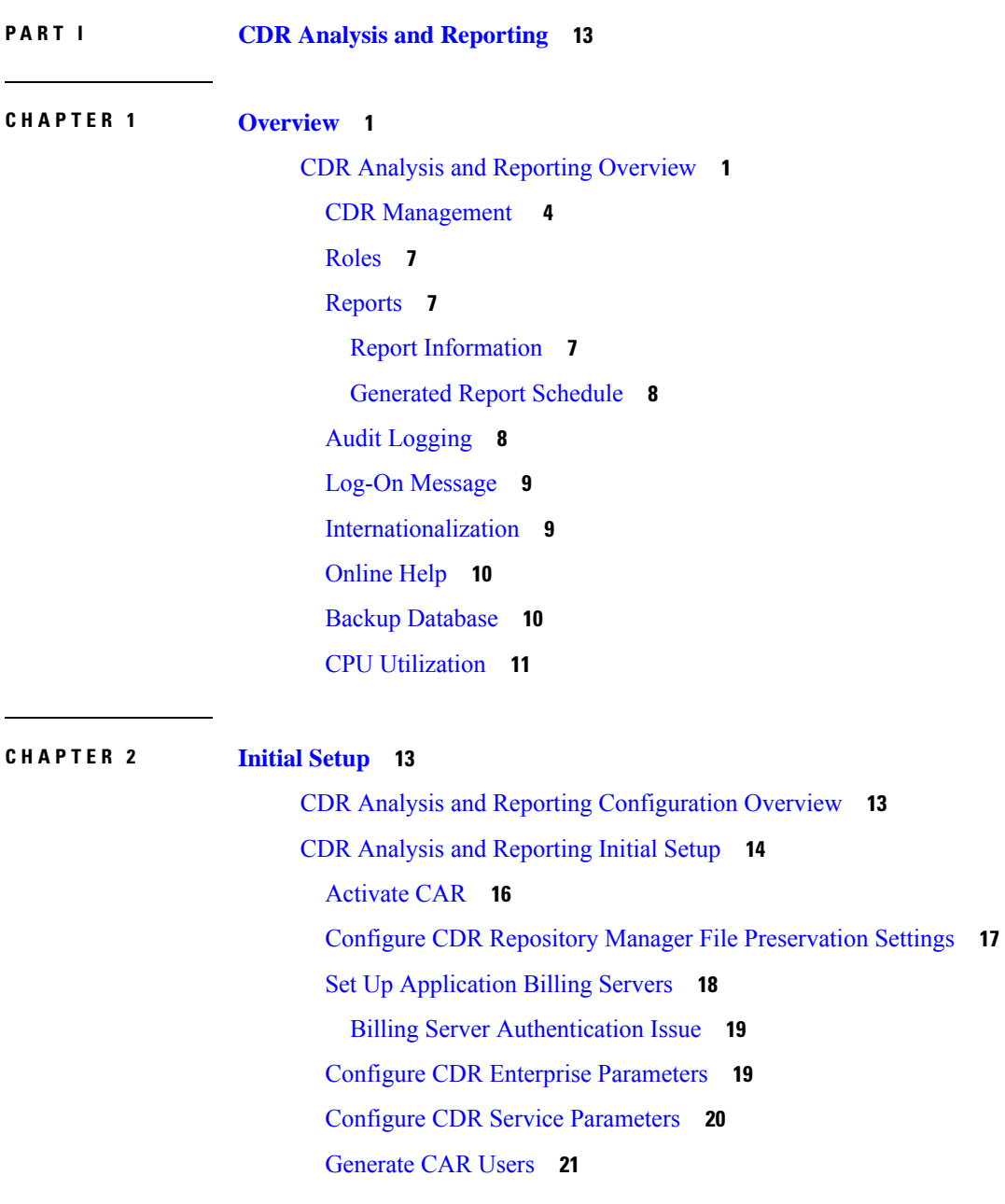

 $\mathbf I$ 

CAR System [Settings](#page-35-0) **22** Log On to [CAR](#page-36-0) **23** Log Out of [CAR](#page-39-0) **26** CAR System [Parameters](#page-39-1) **26** Set Up Mail Server [Parameters](#page-39-2) **26** Set Up Dial [Plan](#page-40-0) **27** [Restore](#page-41-0) Default Values **28** Set Up [Gateway](#page-43-0) **30** Set Up [Trunk](#page-44-0) **31** Set Up System [Preferences](#page-45-0) **32** Set Up CDR Load [Schedule](#page-45-1) **32** [Schedule](#page-47-0) Daily Reports **34** [Schedule](#page-48-0) Weekly Reports **35** [Schedule](#page-49-0) Monthly Reports **36** [Alarms](#page-50-0) **37** CAR System [Database](#page-51-0) **38** Purge CAR [Database](#page-51-1) **38** Set Up [Automatic](#page-53-0) Database Purge **40** CAR [System](#page-55-0) Event Log **42** [Generate](#page-55-1) Event Log **42** [Output](#page-58-0) of Event Log Report **45** CAR Reports [Configuration](#page-58-1) **45** CAR Rating [Engine](#page-59-0) **46** Set [Base](#page-59-1) Rate **46** [Factor](#page-60-0) Time of Day **47** Factor Voice [Quality](#page-61-0) **48** [Define](#page-62-0) QoS Values **49** Automatic [Generation](#page-63-0) of CAR Reports and Alerts **50** Enable Automatic [Generation](#page-65-0) Reports **52** [Enable](#page-66-0) Email Alerts **53** CAR Reports [Notification](#page-67-0) Limits **54** Set [Notification](#page-67-1) Limits **54**

**CHAPTER 3 User [Reports](#page-68-0) 55**

```
User Reports Overview 55
  User Reports Description 55
  Mail Reports 57
  View CSV Reports 58
  Search Users 58
Bills User Reports 59
  Bills Reports 59
    Generate Individual Bills Reports 59
    Generate Department Bills Reports 61
Top N User Reports 62
  Top N Reports 62
    Generate Top N by Charge Reports 63
    Generate Top N by Duration Reports 64
    Generate Top N by Number of Calls Reports 66
Assistant User Reports 68
  Assistant Usage Reports 68
    Generate Manager Call Usage Assistant Reports 69
    Generate Assistant Call Usage Assistant Reports 69
IP Phone Service User Reports 70
  Generate IP Phone Services Reports 70
Review User Reports Results 71
  Bill Summary Report Results 71
  Bill Detail Report Results 73
  Top N by Charge or Duration Report Results 75
  Top N by Number of Calls Report Results 77
  Call Usage for Assistant Detail Report Results 78
  Call Usage for Assistant Summary Report Results 80
  Call Usage for Manager Detail Report Results 81
  Call Usage for Manager Summary Report Results 82
  IP Phone Services Report Results 83
```
### **CHAPTER 4 System [Reports](#page-98-0) 85**

CAR System [Reports](#page-98-1) **85**

System Reports Summary [Description](#page-98-2) **85**

User [Search](#page-100-0) **87** QoS System [Reports](#page-101-0) **88** [Generate](#page-102-0) QoS Detail Reports **89** Generate QoS [Summary](#page-104-0) Reports **91** [Generate](#page-105-0) QoS by Gateway Reports **92** [Generate](#page-107-0) QoS by Call Types Reports **94** Traffic System [Reports](#page-109-0) **96** Generate Traffic [Summary](#page-110-0) Reports **97** Generate Traffic [Summary](#page-112-0) by Phone Number Reports **99** [FAC/CMC](#page-114-0) System Reports **101** [Generate](#page-115-0) Client Matter Code Reports **102** Generate [Authorization](#page-115-1) Code Name Reports **102** Generate [Authorization](#page-116-0) Level Reports **103** [Malicious](#page-117-0) Call Details System Reports **104** Generate [Malicious](#page-117-1) Call Details Reports **104** [Precedence](#page-118-0) Call Summary System Reports **105** Generate [Precedence](#page-118-1) Call Summary Reports **105** System [Reports](#page-120-0) **107** [Generate](#page-120-1) System Reports **107** CDR Error System [Reports](#page-121-0) **108** [Generate](#page-122-0) CDR Error Reports **109** System [Reports](#page-124-0) Results **111** QoS Detail Report [Results](#page-124-1) **111** QoS [Summary](#page-126-0) Report Results **113** QoS by [Gateways](#page-127-0) Report Results **114** QoS by Call Types Report [Results](#page-128-0) **115** Traffic [Summary](#page-130-0) Report Results **117** [Authorization](#page-133-0) Code Name Call Details Report Results **120** [Authorization](#page-134-0) Level Call Details Report Results **121** Client Matter Code Details Report [Results](#page-135-0) **122** [Malicious](#page-136-0) Call Details Report Results **123** [Precedence](#page-137-0) Call Summary Report Results **124** System Report [Results](#page-138-0) **125** CDR Error Report [Results](#page-140-0) **127**

### **CHAPTER 5 Device [Reports](#page-142-0) 129**

 $\mathbf I$ 

| <b>CAR Device Reports</b><br>129                                 |
|------------------------------------------------------------------|
| <b>Device Reports Summary Descriptions</b><br>129                |
| <b>Gateway Device Reports</b><br>131                             |
| <b>Generate Gateway Detail Reports</b><br>131                    |
| <b>Generate Gateway Summary Reports</b><br>134                   |
| <b>Generate Gateway Utilization Reports</b><br>135               |
| Route Pattern and Hunt Pilot Device Reports<br>137               |
| Generate Route and Line Group Utilization Reports<br>137         |
| Generate Route and Hunt List Utilization Reports<br>139          |
| Generate Route Pattern and Hunt Pilot Utilization Reports<br>140 |
| Generate Hunt Pilot Summary Report 142                           |
| <b>Generate Hunt Pilot Detail Report</b><br>143                  |
| <b>Conference Bridge Device Reports</b><br>144                   |
| <b>Generate Conference Call Details</b><br>144                   |
| Generate Conference Bridge Utilization Reports<br>145            |
| <b>Voice Messaging Utilization Device Reports</b><br>146         |
| <b>Generate Voice Messaging Utilization Reports</b><br>146       |
| <b>Trunk Device Reports</b><br>148                               |
| <b>Generate Trunk Utilization Reports</b><br>148                 |
| <b>CAR Device Reports Results</b><br>150                         |
| <b>Gateway Detail Report Results</b><br>- 150                    |
| <b>Gateway Summary Report Results</b><br>152                     |
| <b>Gateway and Route Utilization Report Results</b><br>153       |
| Hunt Pilot Summary Report Results 157                            |
| <b>Hunt Pilot Detail Report Results</b><br>159                   |
| <b>Conference Call Detail Report Results</b><br>161              |
| <b>Conference Bridge Utilization Report Results</b><br>162       |
| <b>Voice Messaging Utilization Report Results</b><br>163         |
| <b>Trunk Utilization Report Results</b><br>165                   |
|                                                                  |

I

**CHAPTER 6 [Export](#page-184-0) CDRs and CMRs 171**

CDR and CMR [Records](#page-184-1) **171**

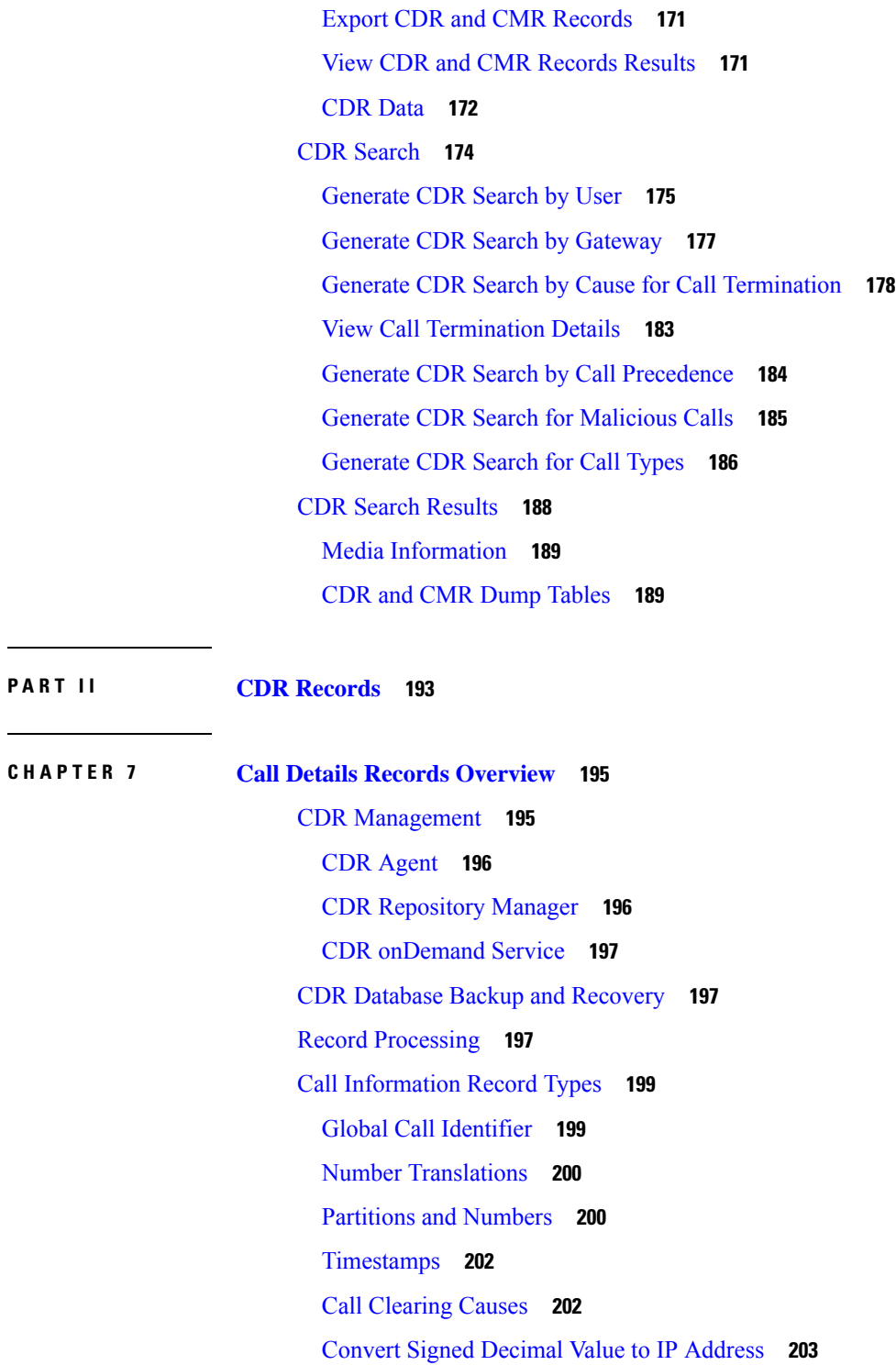

I

**P ART I I CDR [Records](#page-206-0) 193**

**CHAPTER 8 CDR Field [Descriptions](#page-218-0) 205**

CDR Field [Descriptions](#page-218-1) **205**

Routing Reason Values for [External](#page-241-0) Call Control **228** Cisco Call Detail [Records](#page-242-0) Codes **229** [Codec](#page-242-1) Types **229** Call [Termination](#page-245-0) Cause Codes **232** [Redirect](#page-251-0) Reason Codes **238** [OnBehalfof](#page-254-0) Codes **241**

### **CHAPTER 9 CDR [Examples](#page-256-0) 243**

[AAC](#page-257-0) Calls **244**

[Abandoned](#page-259-0) Calls **246** Ad Hoc [Conference](#page-261-0) Linking **248** [Conference](#page-261-1) Linking Using Join **248** [Conference](#page-263-0) Linking Using Transfer or Direct Transfer **250** Linked [Conference](#page-265-0) Party Removal **252** Linked Conference Party [\(Controller\)](#page-267-0) Removal **254** Linked [Conference](#page-269-0) Removal **256** Agent [Greeting](#page-271-0) Calls **258** [Barge](#page-272-0) **259** Call [Monitoring](#page-274-0) **261** Call [Park](#page-276-0) **263** Call Park [Pickup](#page-276-1) **263** Call Park [Reversion](#page-277-0) **264** Call [Pickup](#page-278-0) **265** [Pickup](#page-278-1) **265** Auto [Pickup](#page-279-0) **266** Call [Recording](#page-280-0) **267** Call [Secured](#page-282-0) Status **269** Calling Party [Normalization](#page-283-0) **270** Calls with Busy or Bad [Destinations](#page-284-0) **271** [cBarge](#page-285-0) **272** Client Matter Code [\(CMC\)](#page-287-0) **274** [Conference](#page-288-0) Calls **275** [Operational](#page-291-0) Factors **278** [Conference](#page-292-0) Now Calls **279**

[Conference](#page-294-0) Drop Any Party **281** Original Calling Party on [Transfer](#page-295-0) **282** DTMF [Method](#page-295-1) **282** [End-to-End](#page-296-0) Call Trace **283** Forced [Authorization](#page-300-0) Code (FAC) **287** Forwarded or [Redirected](#page-302-0) Calls **289** Hunt List [Support](#page-304-0) **291** [H.239](#page-307-0) **294** [iLBC](#page-308-0) Calls **295** [Intercompany](#page-311-0) Media Engine **298** Immediate Divert (to [Voice-Messaging](#page-315-0) System) **302** IMS [Application](#page-317-0) Server **304** [Intercom](#page-318-0) Calls **305** IPv6 [Calls](#page-319-0) **306** [Legacy](#page-324-0) Call Pickup **311** Local Route Groups and Called Party [Transformation](#page-325-0) **312** Logical [Partitioning](#page-326-0) Calls **313** [Malicious](#page-328-0) Calls **315** Meet-Me [Conferences](#page-328-1) **315** [Mobility](#page-329-0) **316** Native Call [Queuing](#page-342-0) **329** Normal Calls (Cisco [Unified](#page-343-0) IP Phone to Cisco Unified IP Phone) **330** Original Calling Party on [Transfer](#page-344-0) **331** Personal [Assistant](#page-345-0) Calls **332** Personal [Assistant](#page-345-1) Direct Call **332** Personal Assistant Interceptor Going to Media Port and [Transferring](#page-345-2) Call **332** Personal Assistant Interceptor Going Directly to [Destination](#page-346-0) **333** Example Personal Assistant Interceptor Going Directly to [Destination](#page-346-1) with No Rules CDR **333** Example Personal Assistant Going Directly to Destination with Rule to Forward Calls to Different [Destination](#page-346-2) CDR **333** Personal Assistant Interceptor Going to Multiple [Destinations](#page-347-0) **334** Personal Assistant [Conferencing](#page-350-0) **337** [Precedence](#page-351-0) Calls (MLPP) **338** [Redirection](#page-352-0) (3xx) Calls **339**

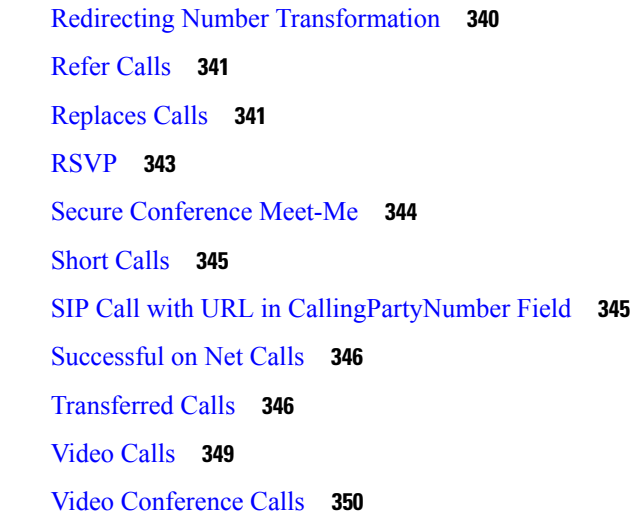

**P ART III CMR [Records](#page-368-0) 355**

- **CHAPTER 1 0 Call [Management](#page-370-0) Records 357** Call [Management](#page-370-1) Records Overview **357** CMR [Processing](#page-370-2) **357** CMRs for SIP [Trunks](#page-371-0) **358** CMRs for [Headsets](#page-373-0) **360** Set Up [CMRs](#page-374-0) **361** CPU [Utilization](#page-374-1) **361**
- **CHAPTER 1 1 CMR Field [Descriptions](#page-376-0) 363** CMR Field [Descriptions](#page-376-1) **363** [K-Factor](#page-385-0) Data **372**

### **CHAPTER 1 2 CMR [Examples](#page-388-0) 375**

CMR [Examples](#page-388-1) **375**

#### **Contents**

 $\mathbf I$ 

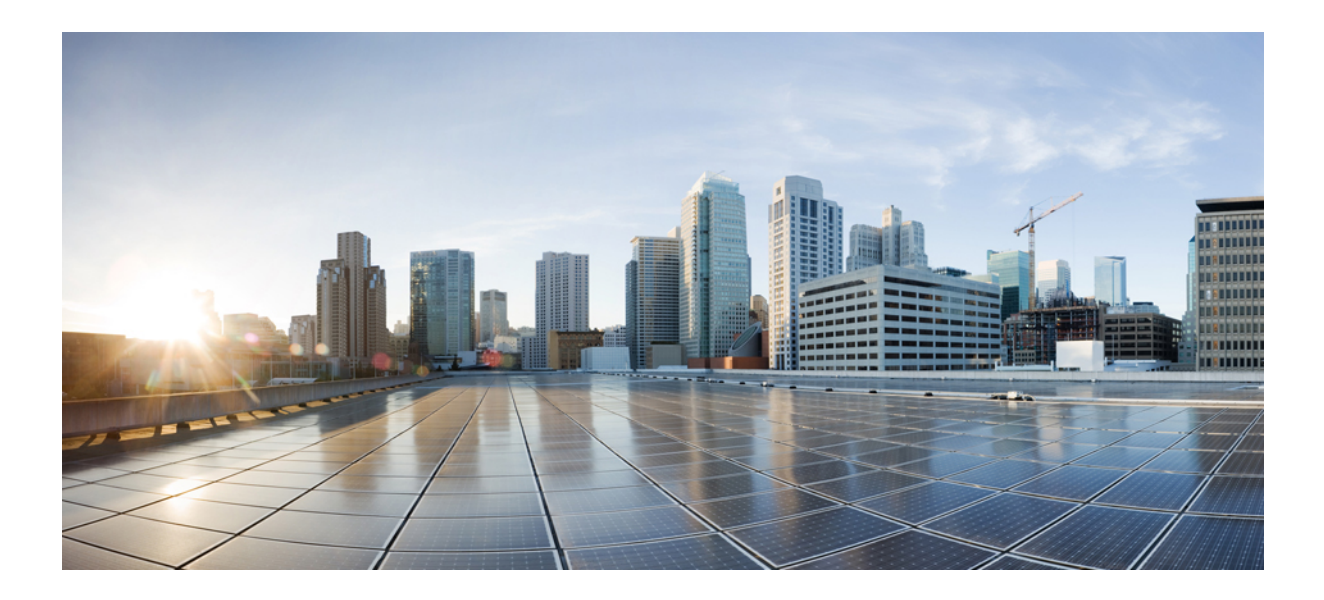

# <span id="page-12-0"></span>**<sup>P</sup> ART I**

# **CDR Analysis and Reporting**

- [Overview,](#page-14-2) on page 1
- Initial [Setup,](#page-26-2) on page 13
- User [Reports,](#page-68-3) on page 55
- System [Reports,](#page-98-3) on page 85
- Device [Reports,](#page-142-3) on page 129
- Export CDRs and [CMRs,](#page-184-4) on page 171

<span id="page-14-2"></span>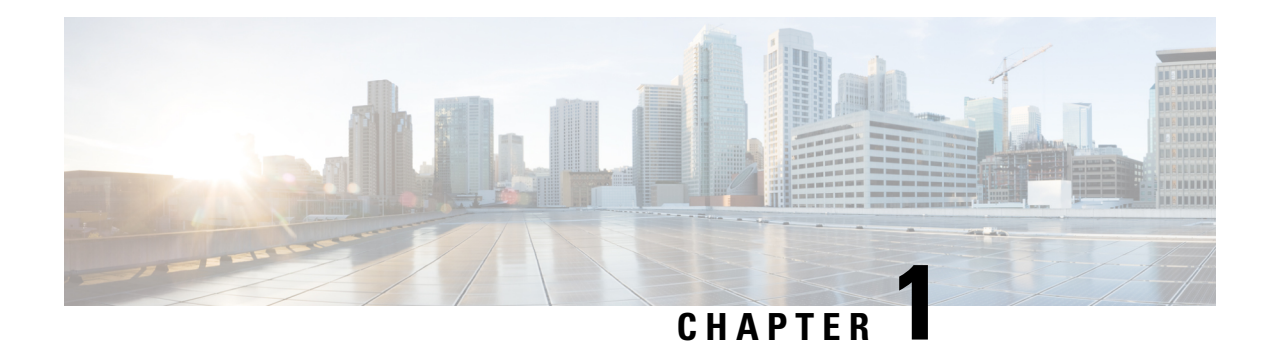

## <span id="page-14-0"></span>**Overview**

The Cisco CDR Analysis and Reporting (CAR) tool generates reports for quality of service, traffic, user call volume, billing, and gateways. CAR uses data from Call Detail Records (CDRs), Call Management Records (CMRs), and the Unified Communications Manager database in order to generate reports. The CAR interface can be accessed under the **Tools** menu of Cisco Unified Serviceability.

CAR is not intended to replace call accounting and billing solutions that third-party companies provide. You can find the companies that provide these solutions and that are members of the Cisco Technology Developer Program by searching the home page of the Cisco Developer Community.

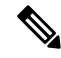

CAR does not handle iDivert calls (a feature that diverts calls to a voice-messaging system) and treats them as normal calls. The part of the call after the iDivert feature gets activated may not get charged to the correct party. **Note**

• CDR Analysis and Reporting [Overview,](#page-14-1) on page 1

## <span id="page-14-1"></span>**CDR Analysis and Reporting Overview**

As its primary function, CAR generates reports about the users of Unified Communications Manager and generates reports on the system status about call processing. CAR also performs CAR database management activities. You can perform these tasks in one of the following ways:

- Automatically configure the required tasks to take place.
- Manually perform the tasks by using the web interface.

You access CAR from the Tools menu of Cisco Unified Serviceability after you activate the appropriate services as described in the [Activate](#page-29-0) CAR, on page 16.

All CAR reports use CDR data. CAR processes the CDRs from flat files that the CDR Repository service places in the CDR repository folder structure. CAR processes CDRs at a scheduled time and frequency. By default, CDR data loads continuously 24 hours per day and seven days per week; however, you can set the loading time, interval, and duration as needed. In addition, the default setting loads only CDR records. CMR records do not get loaded by default.

An option allows you to uncheck the "Load CDR Only" check box in the CAR System Scheduler window to allow CMR records to load. See Set Up CDR Load [Schedule,](#page-45-1) on page 32 for additional information. **Note**

CAR retrieves information that requires for various reports from CDRs, CMRs, and the Unified Communications Manager database.

#### **Scheduling Reports**

After CAR is activated on your system, you can schedule CAR reports to generate automatically at a regular time. Each report that can be scheduled has its own report generation interval. You can make the report generation interval be daily, weekly, or monthly. Scheduling Daily reports schedules all the reports that have report generation intervals of daily. Similarly, scheduling Weekly or Monthly reports would schedule the reports that have report generation intervals of weekly or monthly. You can also specify the time to keep a report before it gets automatically deleted.

By default, CAR uses the following report generation and deletion schedule:

- Daily reports run at 1 a.m. every day. These reports get purged after two days.
- Weekly reports run at 4 a.m. every Sunday. These reports get purged after four weeks.
- Monthly bill reports run at 3 a.m. on the first day of every month. These reports get purged after two months.
- Other monthly reports run at 2 a.m. on the first day of every month. These reports get purged after two months.

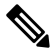

**Note**

If you upgrade your system to a new version of Unified Communications Manager, you must disable the CAR reports that generate automatically, so you conserve system resources during the upgrade process.

For a list of reports and the default generation schedule, see the Enable Automatic [Generation](#page-65-0) Reports, on [page](#page-65-0) 52.

For system monitoring, automatically generate various reports, such as QoS reports, and review them at regular intervals, perhaps every day if you have a large system, or every week or every two weeks for smaller systems. QoS reports helping you determine the quality of calls that run on your network and judge whether you need additional hardware to improve performance. You can use utilization reports for gateways, voice messaging, conference bridge, route groups, route lists, and route patterns to provide a picture of the usage to help with system handling.

You can also customize the report parameters and enable a mailing option, so reports get emailed when they are created. The Customize Parameters option allows you to customize the report parameters for particular reports in the Customize Parameters window. For each individual report, you can customize the parameters for that report.

#### **Setting Up Alerts**

CAR provides email alerts for various events, including the following events:

• Charge Limit Notification indicates when the daily charge limit for a user exceeds the specified maximum. You can set the maximum in the **Report Config** > **Notification Limits** window.

• QoS Notification indicates when the percentage of good calls drops below a specified range or the percentage of poor calls exceeds a specified limit. You can set the range in the **Report Config > Notification Limits** window.

Enabling the system for email alerts comprises a two-step process. First, you must specify the mail server configuration information (**System** > **System Parameters** > **Mail Parameters**). CAR uses the configuration information to successfully connect to the email server. Next, you must enable the email alerts on the Automatic Report Generation/Alert window (**Report Config** > **Automatic Generation/Alert**). By default, CAR enables email alerts for some, but not all, reports.

Be sure to disable the automatic email alerts to conserve system resources while you upgrade your system to a later version of Unified Communications Manager.

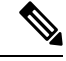

The system does not provide email alerts to application users because no mail ID exists for an application user. **Note**

#### **Purging CAR Data**

This section contains information on the following topics:

- Automatic purging
- Manual purging
- Event log purging

CAR provides automatic and manual purging of the CAR database. By default, the system enables automatic purging. Before and after loading CDRs/CMRs, CAR checks the size of the CAR database and invokes automatic purging, if necessary, to control the CAR database size.

With automatic purging, CAR continuously monitors the number of days that the CDRs are kept in the CAR database; when the CDR age exceeds the maximum number of days as configured in the maximum age setting in the Configure Automatic Database Purge window, CAR deletes all CDRs that are older than the number of days that you configured.

In the Configure Automatic Database Purge window, you specify the percentages of the CAR database that you want to allot for CAR data; the system maintains the CAR database size between the high water mark and low water mark that you specify. When the CAR database size exceeds the low water mark, CAR sends an email to CAR administrators. When the CAR database size exceeds the high water mark, CAR begins to delete the partitions from billing data and billing error tables, starting from the oldest date partitions until under the specified limit, allowing the system to continue loading the latest records. In cases where there are many CDRs present in the CAR database and deleting the partitions does not lower the limit, CAR keeps at least two days worth of data and send an email to CAR administrators.

#### **Table 1: Maximum Size of CDR Database**

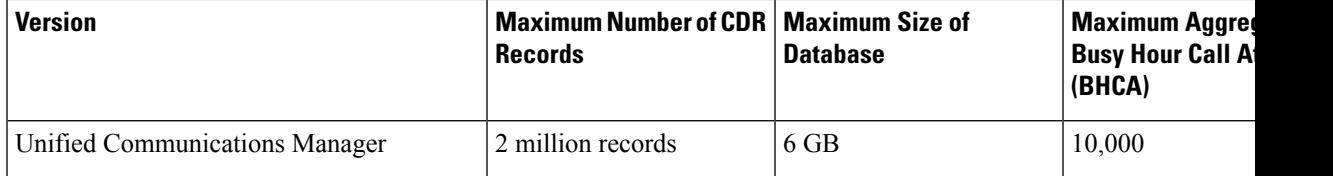

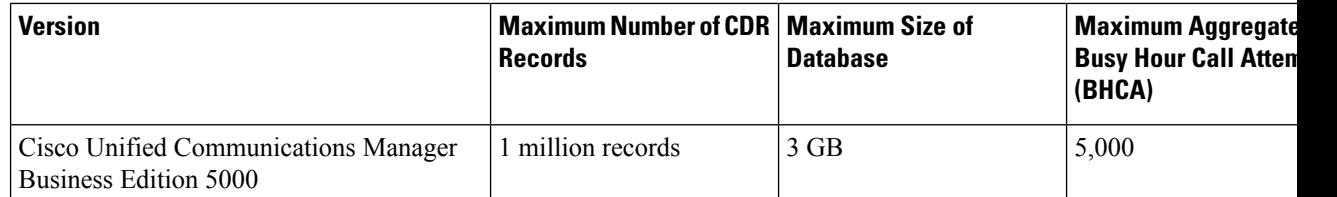

Configure a manual database purge when you want to delete records that are older than a particular date or that fall in a specific date range, but you do not want to change the automatic purging schedule. You can also reload the CAR database with CDR records by clicking the Reload button in the Manual Purge window. You may want to reload the database to reclassify calls after dial-plan updates, user-device association changes, call rate changes, and so on. After the system loads the new records, the system loads the records according to the schedule in the configured CDR load schedule. By default, CDR data loads 24 hours per day, 7 days per week.

Event log purging, which is a daily scheduled job that monitors the tbl\_event\_log table, automatically deletes the tbl event log records to keep the latest 3 days of daily jobs, the latest 3 weeks of weekly jobs, and the latest 3 months of monthly jobs; that is, if more than 1500 rows exist in the tbl event log table, CAR automatically enables event log purging and does not send an email when event log purging occurs.

#### **Call Costs**

You can use CAR to set a base monetary rate for the cost of calls on the basis of a time increment. Then, you can further qualify the cost by applying the time-of-day and voice-quality factors. Service providers who must account for service to subscribers use this feature. Some organizations also use this information to establish billing costs for users and departments in the organization for accounting or budgeting purposes.

Reports that use these rating parameters include Individual Bill, Department Bill, Top N by Charge, Top N by Number, and Top N by Duration.

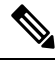

**Note**

If you do not change the default value for charge base/block, the cost will always remain zero because the default base charge per block equals zero.

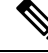

If you do not want to increase, call cost by voice quality, you can use the default values. The default multiplication factor specifies 1.00, so no increase in call cost for voice quality occurs. **Note**

For more information on setting call rates, see CAR Rating [Engine,](#page-59-0) on page 46.

### **Tracking Activity**

CAR provides logs that can track the status of the various activities. The event log tracks events that the CAR Scheduler triggers, such as automatically generated reports, loading of CDRs, notifications, report deletions, database purging, and monitoring, and event tracking.

### <span id="page-17-0"></span>**CDR Management**

The CDR Management window can be accessed from Cisco Unified Serviceability by choosing **Tools** > **CDR Management**. CDR Management services manage CDR and CMR storage within the cluster, as well as file transfersto an application billing server.From Release 14 onwards, CDR/CMR filessends upto eight customer billing servers via FTP/SFTP.

CDR Management uses the following services:

- **CDR Agent**—This network service transfers the CDR files that the call processing nodes generate from the call processing nodes to the CDR Repository node via SFTP. After the file transfer is completed, the CDR Agent deletes the local CDR file from the call processing node. This service is enabled by default.
- **CDR Repository Manager**—This service must be running on at least one node in the cluster (typically, the publisher node). The CDR Repository Manager maintains copies of the generated CDR and CMR files on the repository node and purges the files after a specified expiration passes, or when the disk usage exceeds the high water mark. If an application billing server is deployed, the CDR Repository Manger initiates an SFTP transfer of the CDR and CMR files to the billing servers. This network service is on by default.
- **CDR onDemand Server**—This feature service must be activagted on the CDR Repository node if you are using an application billing server. This service uses a SOAP/HTTPS-based service, which receives SOAPrequests for a particular CDR filename based on a user-specified time interval and returns all files via SFTP that fit the parameters.

### **SFTP File Transfers**

The CDR Agent checks at 6-second intervals for CDR and CMR files to transfer from call processing nodes to the CDR Repository server via SFTP. After a successful transfer, the local file is deleted from the call processing node. Each delivery failure results in the immediate change of the sleep interval to 1 minute, then says at 1-minute intervals until successful delivery. After the first successful delivery of files, the 6-second interval resumes. If any files remain on call processing nodes without being transferred, they may be deleted by the Cisco Log Partition Monitoring Tool if the disk usage exceeds a configured threshold. For information on the LogPartition Monitoring Tool,see the *Cisco Unified Real-Time MonitoringTool Administration Guide*.

The CDR Repository Manager checks at 6-second intervals for CDR and CMR files to send to any deployed billing servers. If the billing server does not respond, the system doubles the interval before making another attempt. Each delivery failure results in double the sleep time until 2 minutes, then stays at 2 minutes until successful delivery is reached. After a successful delivery, the 6-second interval resumes. This process continues unless you delete the billing server, or if the files fall outside the preservation window and are deleted.

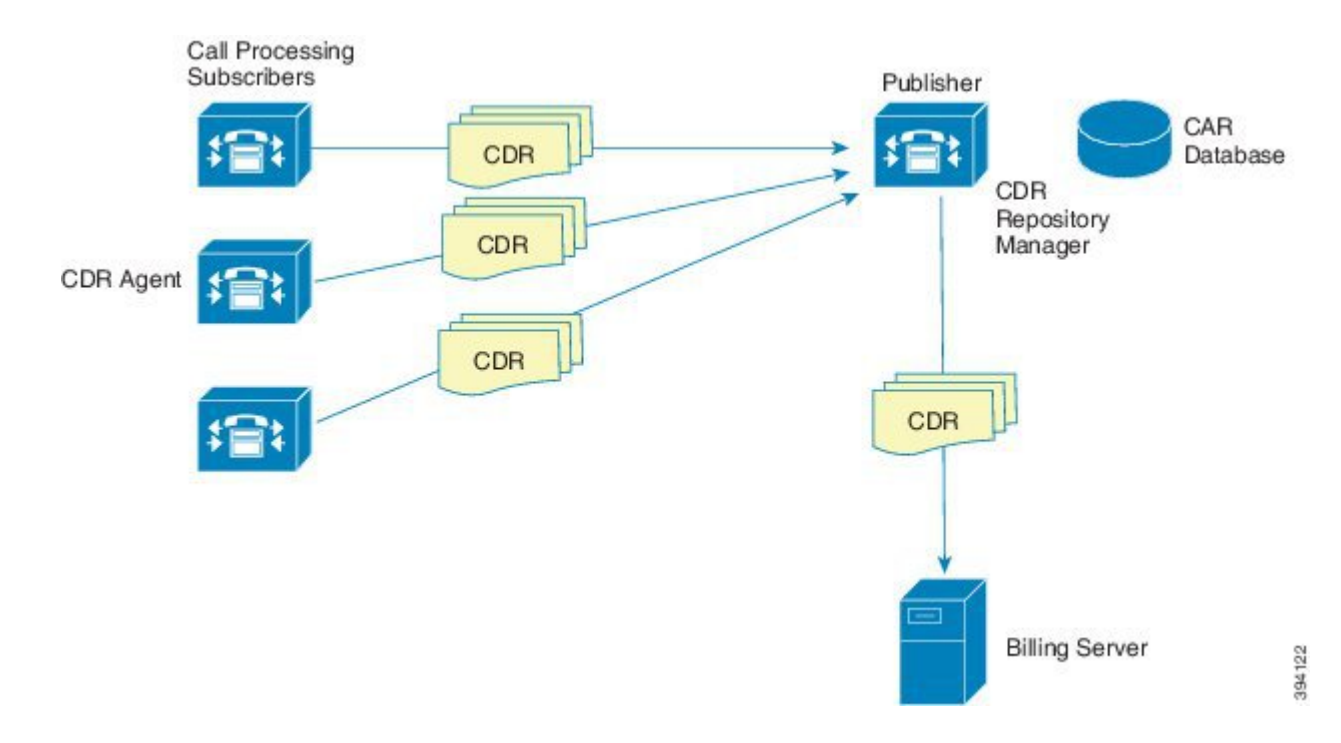

### **Supported SFTP Servers**

For internal testing, Cisco uses the SFTP Server on Cisco Prime Collaboration Deployment (PCD) which is provided by Cisco, and which is supported by Cisco TAC. Refer to the following table for a summary of SFTP server options:

Use the information in the following table to determine which SFTP server solution to use in your system.

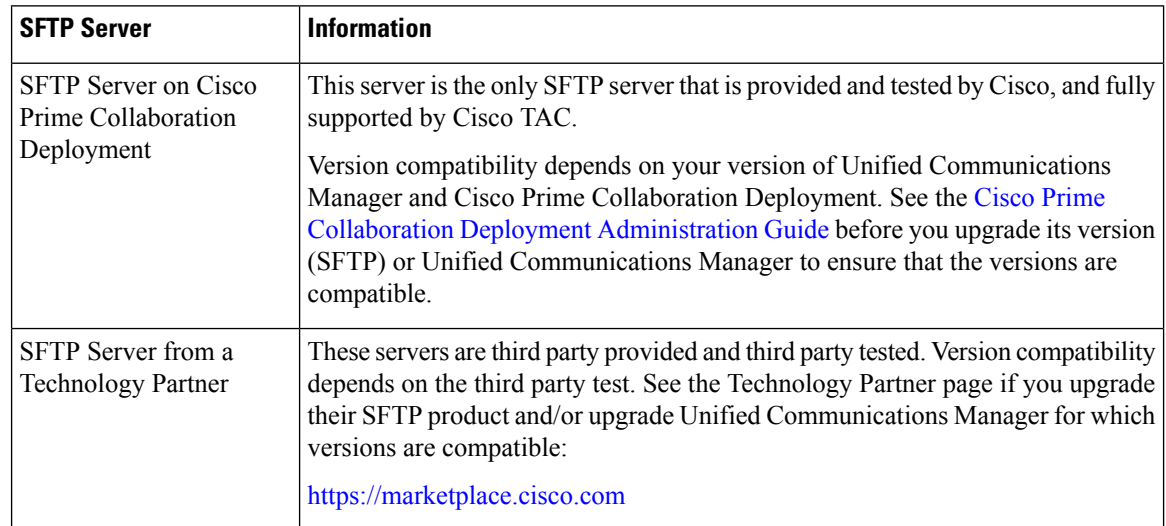

#### **Table 2: SFTP Server Information**

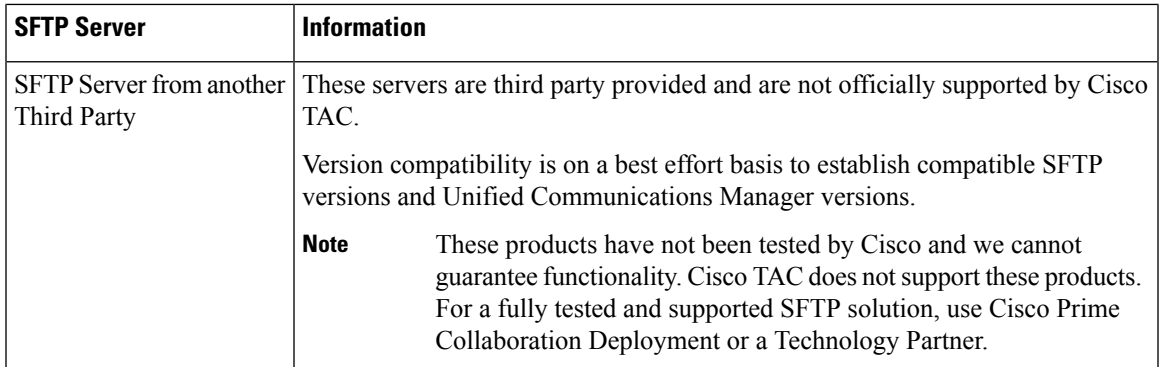

### <span id="page-20-0"></span>**Roles**

CAR provides reporting capabilities for three levels of users:

- Administrators use all the features of CDR Analysis and Reporting; for example, they can generate system reports to help with load balancing, system performance, and troubleshooting.
- Managers can generate reports for users, departments, and QoS to help with call monitoring for budgeting or security purposes and for determining the voice quality of the calls.
- Individual users can generate a billing report for calls.

Any user can act as a CAR administrator. Users who have been identified as CAR administrators have full control over the CAR system. The administrator can modify all the parameters that relate to the system and the reports.

CAR requires a minimum of one administrator.

You set up administrators, managers, and users in Cisco Unified CM Administration. For more information, see the [Generate](#page-34-0) CAR Users, on page 21.

### <span id="page-20-2"></span><span id="page-20-1"></span>**Reports**

From CAR, you can generate reports on demand, or if you are an administrator, you can schedule reports for an automatic generation. You can view reports in Comma Separated Values (CSV) format or Portable Document Format (PDF). If you choose PDF, you must have Adobe Acrobat Reader that installed on your PC.

### **Report Information**

For all CAR reports that show the pattern for Hour of Day, Day of Week, and Day of Month, the charts and tables get shown according to the following conditions:

- When no records match the time range that is specified (hour of the day, day of the week, or day of the month) in the search criteria, the report displays a value of 0.00 for all the days/hours.
- If all records that are returned have a value of 0.00, CAR does not display the charts. CAR displays the charts if any record contains a non-zero value.
- When records get generated (for at least one day in the chosen date range) and the number of days that is chosen is more than the number of days that the report can show (more than seven for weekly and more than 31 for monthly), the chart displays all the days (with 0 value for the days that do not generate

records). A table displays for all the days with relevant value and 0.00 for the days that do not contain data.

• When records generate (for at least one day in the chosen date range) and the number of days that is chosen is less than the number of days that the report can show (less than 7 for weekly and less than 31 for monthly), the chart displays all the days (with 0 value for the days that do not generate records). A table displays all the days with relevant value and 0.00 for the days that do not contain data.

In all the CAR reports that display the username, userid displays if CAR cannot retrieve the username. This situation can occur when the report gets generated for prior data where the user that was involved in a call then no longer exists in the system (Unified Communications Manager database).

### <span id="page-21-0"></span>**Generated Report Schedule**

Automatically generating reports comprises a two-step process. First, you must enable the reports that you want to have generated. Second, you must schedule the reports for the day and time that you want them to generate. CAR provides a default schedule, so if the default schedule is acceptable, you need only enable the reports that you want to automatically generate.

Reports and email alerts do not automatically get enabled on a new installation. You must enable the reports that you want to automatically generate. To enable or disable a report generation, see the Enable [Automatic](#page-65-0) [Generation](#page-65-0) Reports, on page 52 for instructions on how to generate reports and emails automatically.

To change the specific time each day, week, or month that reports get generated and get purged from the system, see Set Up CDR Load [Schedule,](#page-45-1) on page 32.

### <span id="page-21-1"></span>**Audit Logging**

With audit logging, any configuration change to the Unified Communications Manager system gets logged in separate log files for auditing. An audit event is any event that is required to be logged. Cisco Unified CDR Analysis and Reporting create audit logs for these events:

- Scheduling the CDR Loader.
- Scheduling the daily, weekly, and monthly user reports, system reports, and device reports.
- Mail parameters configurations.
- Dial plan configurations.
- Gateway configurations.
- System preferences configurations.
- Autopurge configurations.
- Rating engine configurations for the duration, time of day, and voice quality.
- QoS configurations.
- Automatic generation/alert of pre-generated reports configurations.
- Notification limits configurations.

### <span id="page-22-0"></span>**Log-On Message**

You can upload a text file that contains a customized log-on message that appears on the initial Cisco Unified Communications Manager CDR Analysis and Reporting window.

For more information and the procedure for uploading your customized log-on message, see the *Administration Guide for Cisco Unified Communications Manager*.

### <span id="page-22-1"></span>**Internationalization**

CAR, designed to be internationalized to handle any locale (or language), includes a database that can also handle any locale.

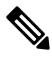

CAR supports all Latin-1 language and Unicode language locales as Unified Communications Manager the help specifies. Latin-1 languages include English and Western European languages. Unicode languages include Japanese and Chinese. **Note**

Two types of locale exist: user and network. Each locale comprises a set of locale files. The following definitions describe the two types of files:

- User Files that relate to user-related functions, such as phone display text, user applications, and user web pages.
- Network Files that relate to network-related functions, such as phone and gateway tones. Country names designate network locales.

CAR supports the locales only if the Locale Installer has installed locales.

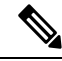

For Unified Communications Manager, make sure that you have first installed the Unified Communications Manager Locale Installer on every server in the cluster. Installing the Locale Installer ensures that you have the latest translated text available for CAR. **Note**

For more information about the Unified Communications Manager Locale Installer, see the *Administration Guide for Cisco Unified Communications Manager*.

Only User and Manager windows support multiple locales. Administrator windows display in English.

In the Cisco Unified CM Administration, set the user-preferred locale in the Unified Communications Manager database. You do this when you create a user from the End User Configuration window. Specify the preferred locale along with the username, user ID, and so on. The Unified Communications Manager database stores this information.

For more detailed information, see the *Cisco Unified Communications Manager Online Help*.

These sections describe the elements that make up the internationalization of CAR.

#### **Logon Page**

When the client (browser) requests the logon information, the logon window header includes the most preferred locale of the client. The CAR system checks whether the CAR UI supports this locale. If the CAR UI does

not support the locale, or if the locale is not installed in the system, the logon window displays in the Unified Communications Manager system default locale that is set in the CiscoCommunications Manager Enterprise parameter. If CAR does not also support this locale, or the locale is not installed in the system, the locale gets set to English\_United\_States.

#### **Authenticate and Show CAR Pages for Post Logon Windows**

User credentials (in any language) get authenticated through the Unified Communications Manager database, and then CAR windows for non-administrative users (users or managers) display the user preferred locale. If the CAR UI does not support this locale, or if the locale is not installed in the system, the Unified Communications Manager system default locale gets used. If this locale is not supported by CAR or is not installed in the system, windows display in the most preferred locale of the browser. When the browser-preferred locale is also not supported or not installed, the locale gets set to English\_United\_States. All information on the UI windows, including labels, number formats, and so on, displays based on the locale. The administrator windows always display in English.

#### **Reports**

Reports, which are generated in both CSV and PDF formats, display in the user preferred locale for non-administrative users (users or managers). However, the dynamic data (like the Company Name shown in the report header) displays in the same language as was used to enter it in the database. The locale provides the basis for the header, footers, number formats, and some static data (like call classification). Reports for administrators display in English.

### <span id="page-23-1"></span><span id="page-23-0"></span>**Online Help**

To access CAR documentation online help, choose **Help** > **Contents and Index** (for a list of contents) or **Help** > **For this page** (for information that is specific to the page that displays.)

### **Backup Database**

The CAR and CDR Disaster Recovery Service (DRS) now integrates into the Unified Communications Manager DRS. The DRS includes the backup of the CAR database, pre-generated reports, and the CDR preserved flat files.

The CAR Web Service and CAR Scheduler automatically stop before the backup and restore process begin, and automatically restart after the backup and restore process is complete.

The table displays the features and components that the Disaster Recovery System can back up and restore. For each feature that you choose, the system backs up all its components automatically.

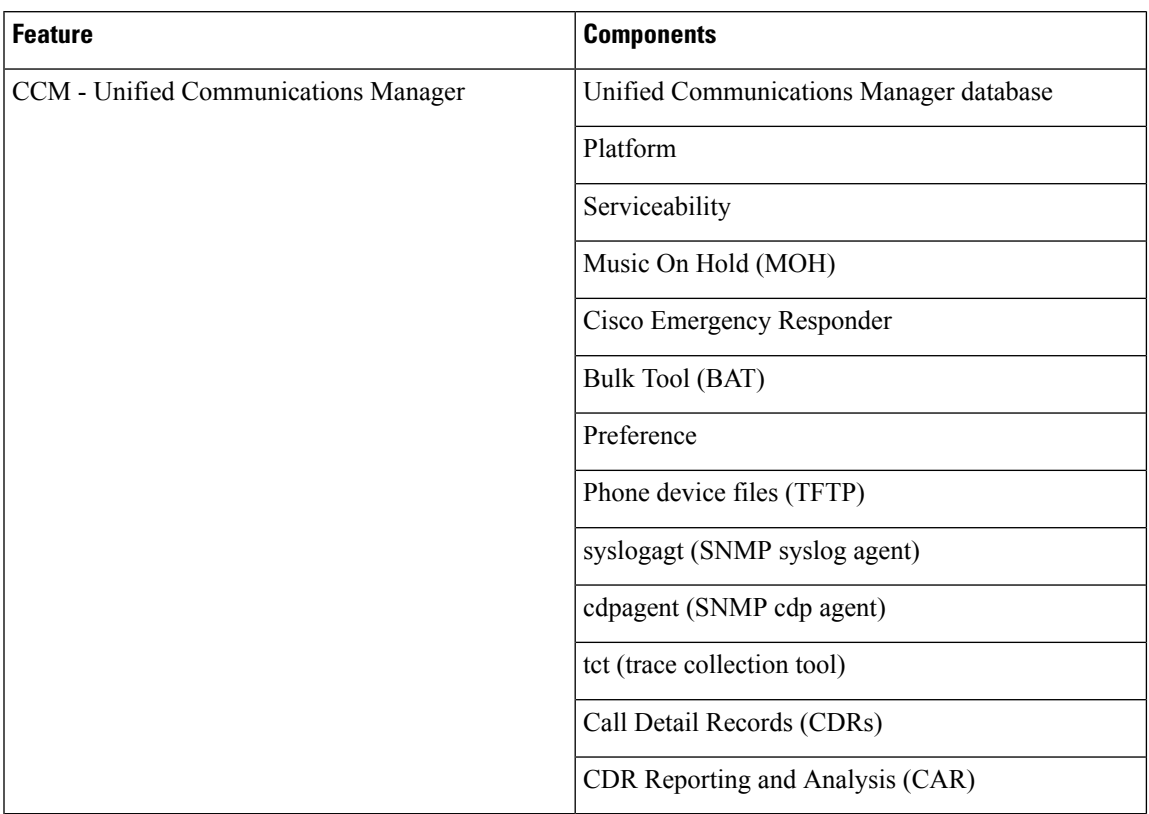

#### **Table 3: Cisco Unified CM Features and Components**

For more detailed information, see the *Administration Guide for Cisco Unified Communications Manager*.

### <span id="page-24-0"></span>**CPU Utilization**

Cisco has performed basic testing to measure CPU utilization when CDRs and/or CMRs are enabled. The CPU utilization testing was measured on subscribers and was not measured on the publishers. Your actual results can vary because of the CDR Loader settings and the CDR Management settings for external billing servers. The following table displays the results of these tests.

### ≫

**Note** These tests are performed with the Unified Communications Manager Release 8.0(1).

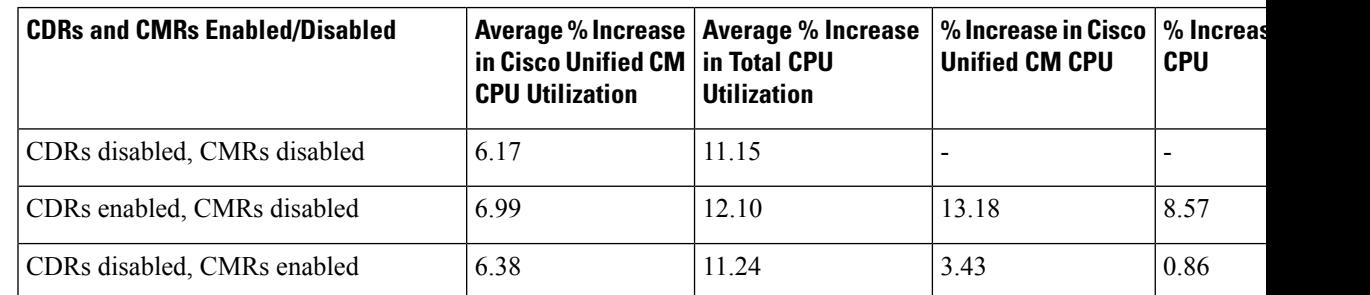

**Table 4: CDR and CMR CPU Utilization**

 $\mathbf I$ 

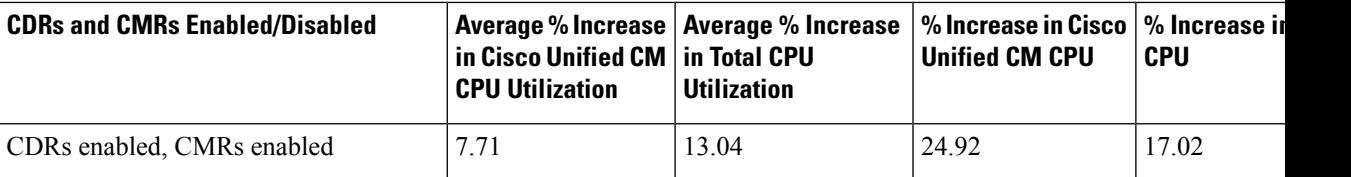

<span id="page-26-2"></span>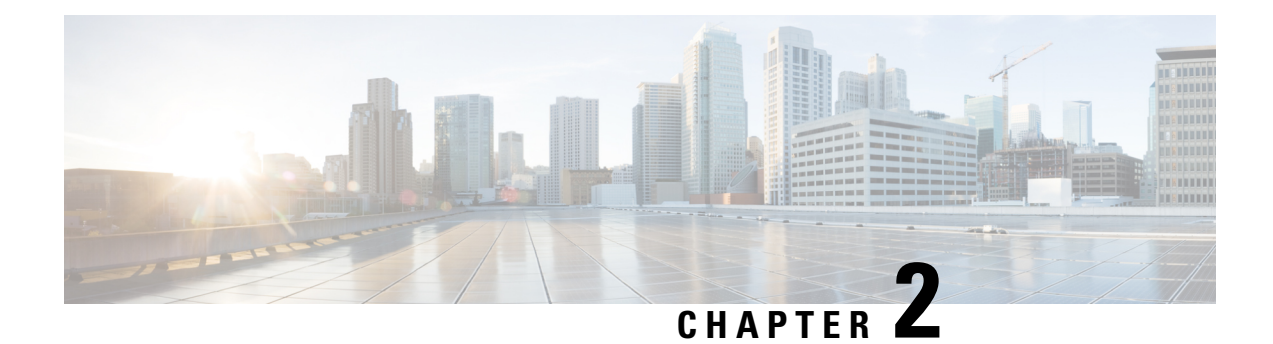

## <span id="page-26-0"></span>**Initial Setup**

- CDR Analysis and Reporting [Configuration](#page-26-1) Overview, on page 13
- CDR Analysis and [Reporting](#page-27-0) Initial Setup, on page 14

## <span id="page-26-1"></span>**CDR Analysis and Reporting Configuration Overview**

The following diagram illustrates the initial system configuration for Cisco CDR Analysis and Reporting.

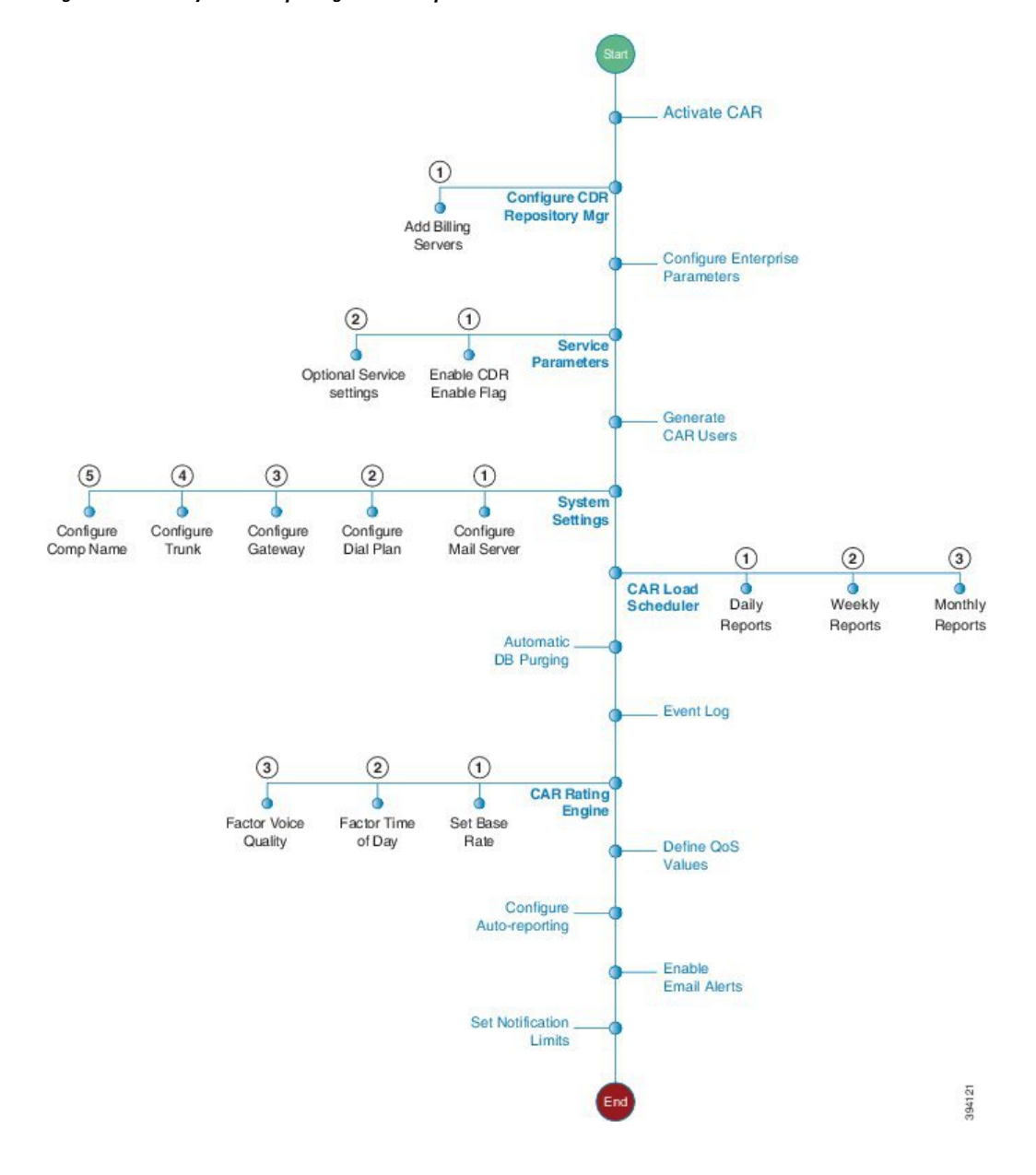

#### **Figure 1: CDR Analysis and Reporting Initial Setup**

## <span id="page-27-0"></span>**CDR Analysis and Reporting Initial Setup**

Complete these tasks as part of the initial configuration for Cisco CDR Analysis and Reporting.

#### **Procedure**

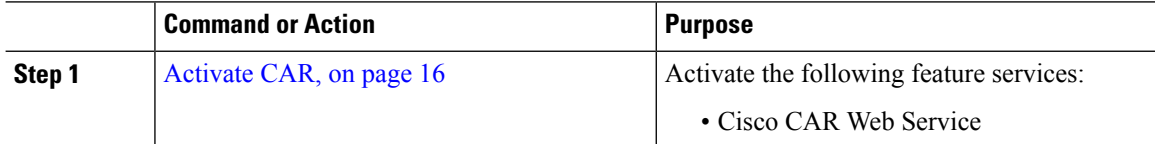

 $\mathbf I$ 

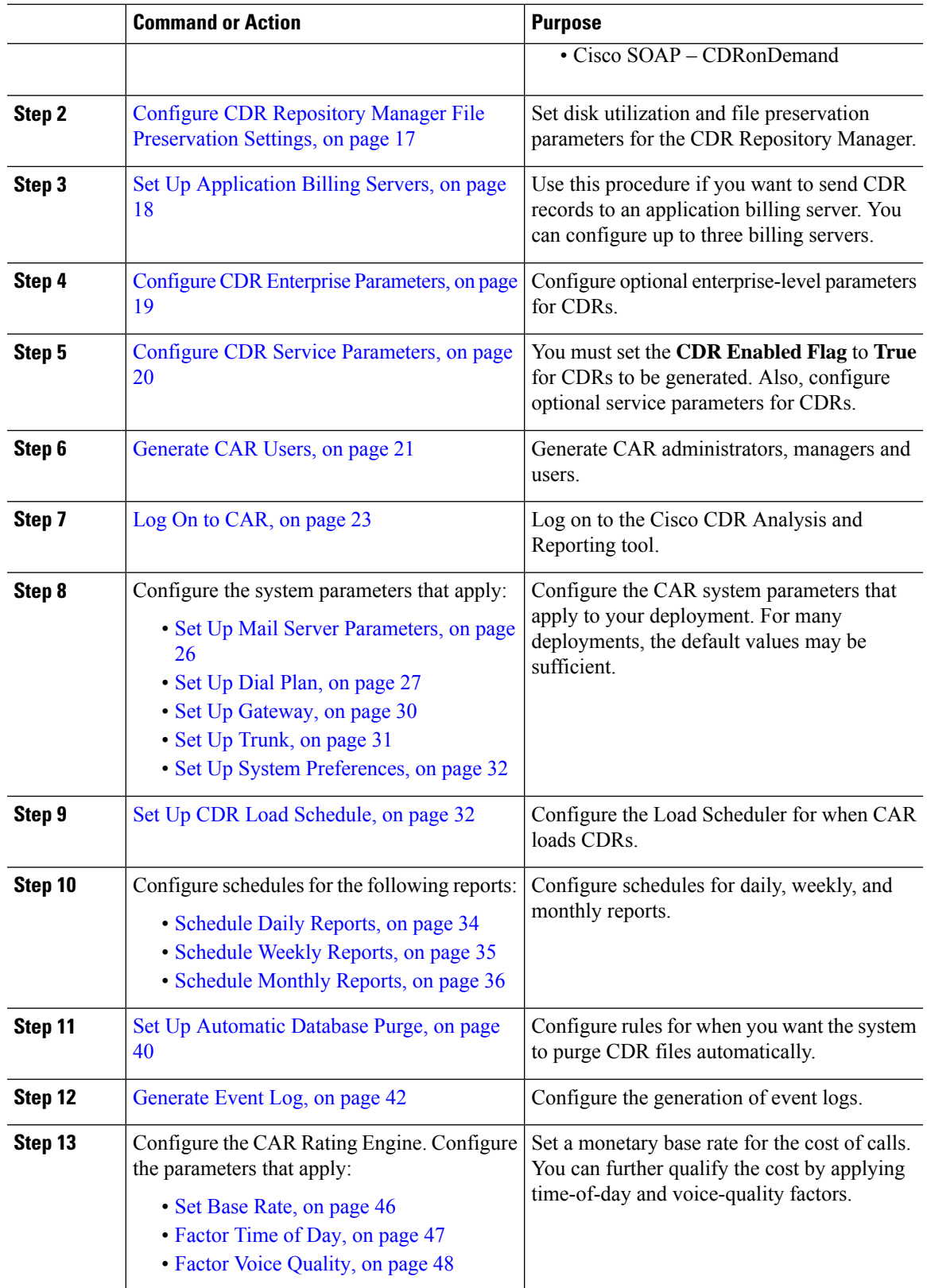

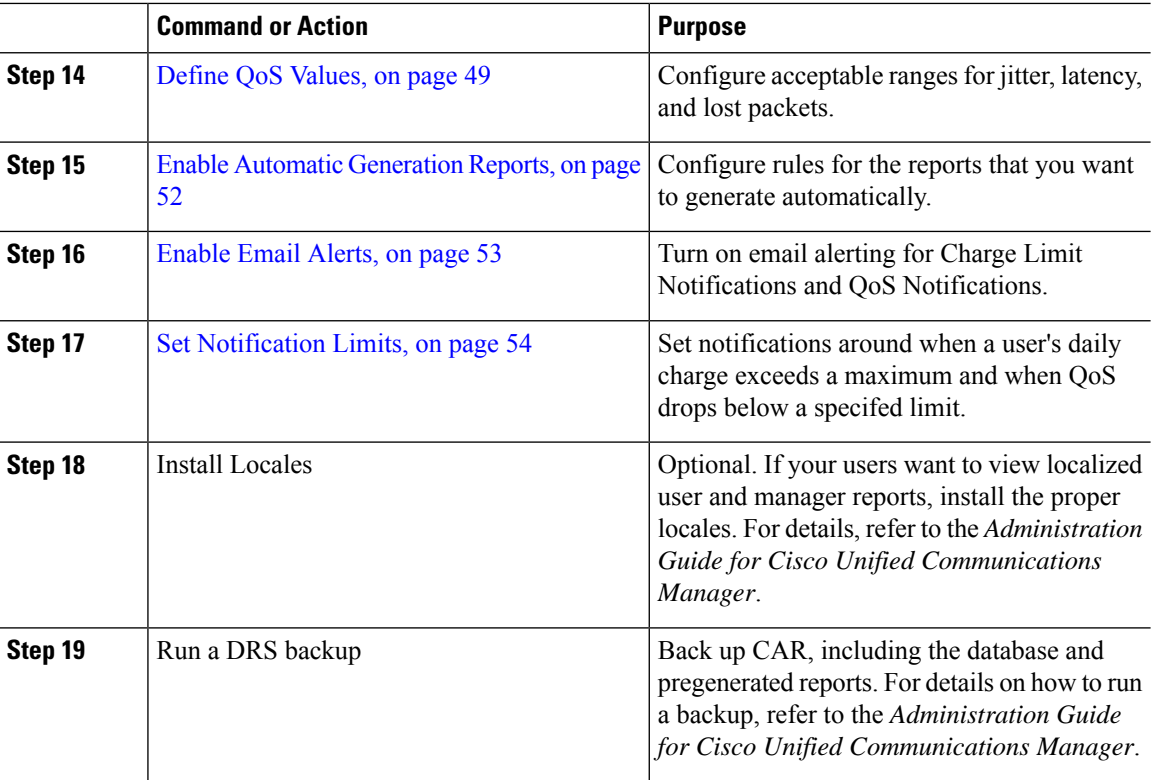

#### **What to do next**

Once the CAR tool is set up, configure individual reports that you want to deliver, as well as the parties to whom you want to send the reports. You can configure the following types of reports

- User Reports
- System Reports
- Device Reports

### <span id="page-29-0"></span>**Activate CAR**

Cisco CDR Analysis and Reporting (CAR) comprises a group of complementary services, which you can activate in the Service Activation window in Cisco Unified Serviceability. Before you can launch CAR from the Tools menu in Cisco Unified Serviceability, you must activate the CAR services by using the following procedure.

#### **Before you begin**

Cisco CDR Analysis and Reporting (CAR) also uses the following network services, all which are running by default. You can confirm that they are running in the Tools - Network Services window of Cisco Unified Serviceability:

- Cisco CDR Repository Manager
- Cisco CDR Agent

Ш

- Cisco CAR Scheduler
- Cisco SOAP CallRecord Service
- Cisco CAR DB

**Step 1** Choose **Tools** > **Service Activation**.

#### **Procedure**

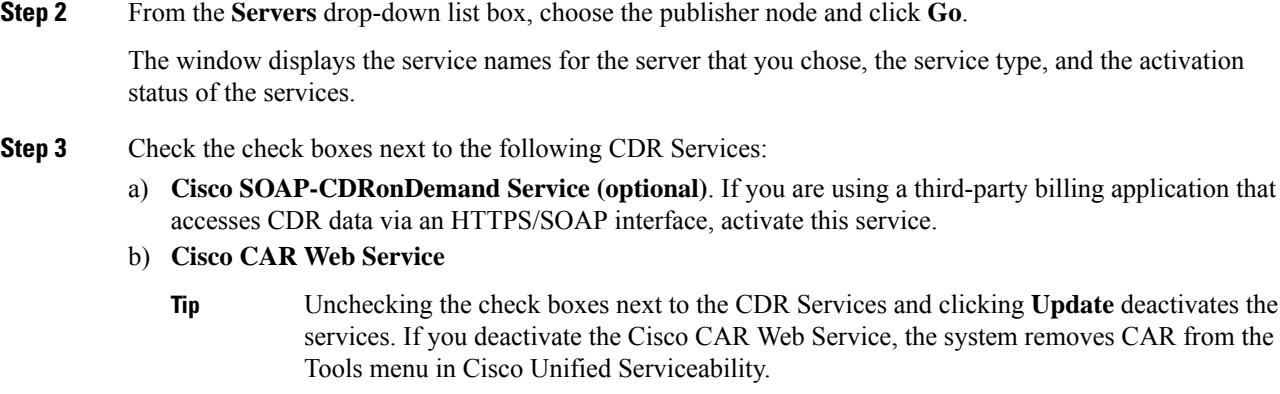

**Step 4** After you have finished making the appropriate changes, click **Save**.

If you are running the CDRonDemand service on Axis1 Web Services, you must also execute the following command at the root level to activate the CDR onDemand service: */usr/local/cm/bin/soapservicecontrol2.sh CDRonDemandService CDRonDemand deploy 8443.* **Note**

### <span id="page-30-0"></span>**Configure CDR Repository Manager File Preservation Settings**

Use this procedure to configure disk utilization and file preservation settings for the CDR Repository Manager. For field descriptions, refer to the online help.

### **Procedure**

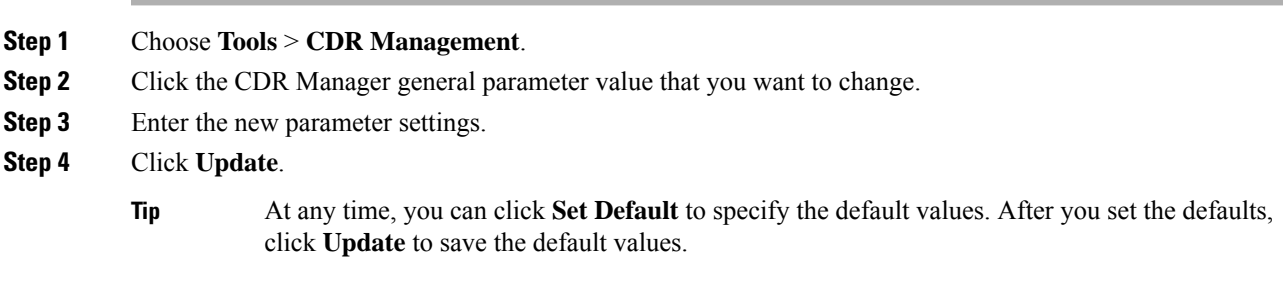

### <span id="page-31-0"></span>**Set Up Application Billing Servers**

Use the following procedure if you want to deploy application billing servers to which you will send CDRs. You can configure up to three billing servers.

### **Cipher Support**

For Unified Communications Manager 11.5, Unified Communications Manager advertisesthe following CBC and CTR ciphers for SFTP connections:

- aes128-cbc
- 3des-cbc
- aes128-ctr
- aes192-ctr
- aes256-ctr

Make sure that the backup SFTP Server supports one of these ciphers to communicate with Unified Communications Manager. **Note**

From Unified Communications Manager 12.0 release onwards, CBC ciphers are not supported. Unified Communications Manager supports and advertises only the following CTR ciphers:

- aes256-ctr
- aes128-ctr
- aes192-ctr

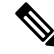

Make sure that the backup SFTP Server supports one of these CTR ciphers to communicate with Unified Communications Manager. **Note**

#### **Procedure**

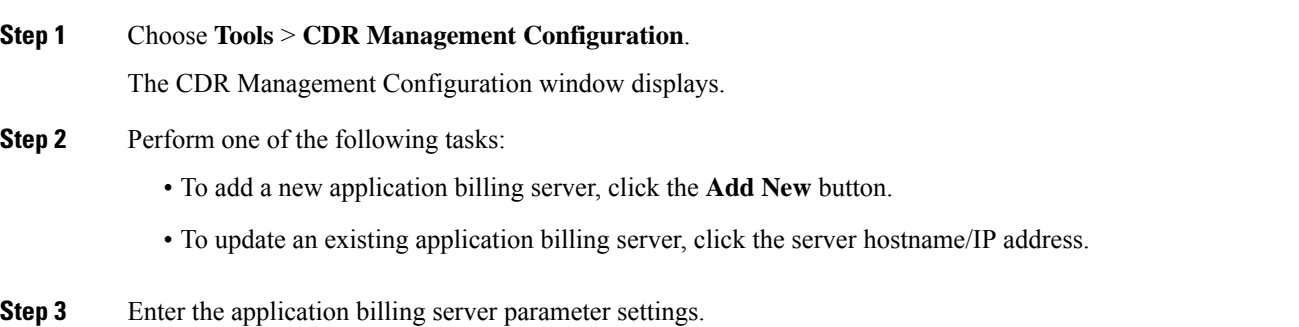

Ш

**Step 4** Click **Add** or **Update**.

### <span id="page-32-0"></span>**Billing Server Authentication Issue**

If you have a billing server that is deployed with SFTP, and you are using a non-default cipher that you configured on both Unified Communications Manager and on the billing server, a connection issue may result if you restart a Unified Communications Manager server, or if you restart the Cisco CallManager service. If this occurs, the billing server is unable to authenticate and the connection are broken.

After the restart, Unified Communications Manager advertises only the default ciphers and will not advertise any new ciphers that you installed, which will result in an authentication issue if you are using a non-default cipher. If you run into this issue, generate a new key and reset the connection:

### **Procedure**

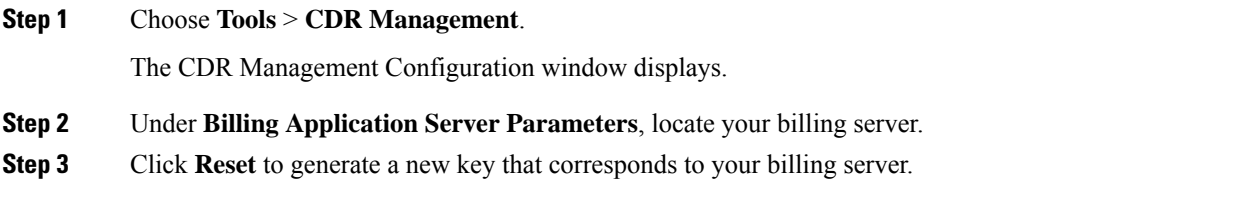

After the reset, Unified Communications Manager advertisesthe default ciphers, and some additional ciphers. The billing server must have one of these ciphers that are installed to restore the communication.

### <span id="page-32-1"></span>**Configure CDR Enterprise Parameters**

Use this procedure to configure optional enterprise parameters for CDRs. For detailed field descriptions, click the parameter name in the GUI to access enterprise parameter help.

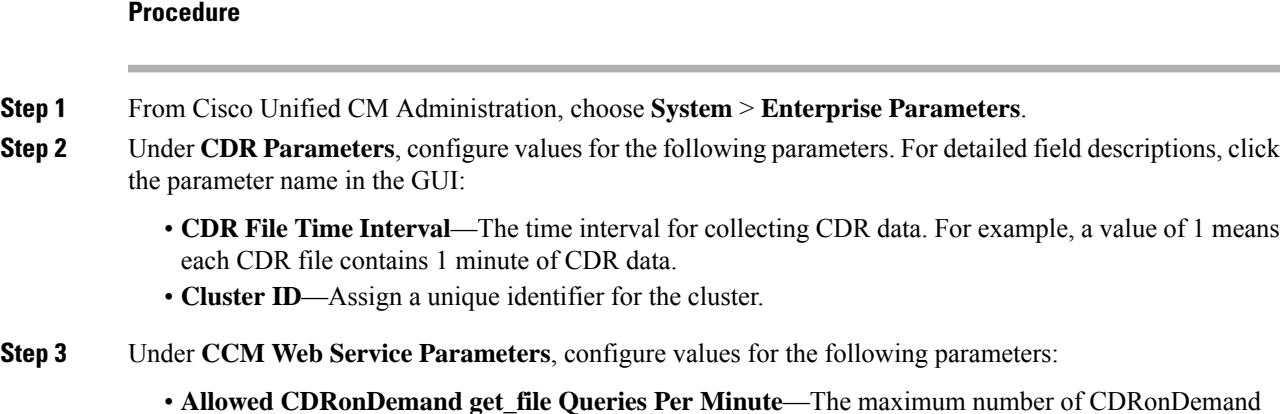

• **Allowed CDRonDemand get\_file Queries Per Minute**—The maximum number of CDRonDemand

get\_file queries per minute

• **Allowed CDRonDemandget\_file\_list Queries Per Minute**—The maximum number of CDRonDemand get\_list queries per minute.

**Step 4** Click **Save**.

### <span id="page-33-0"></span>**Configure CDR Service Parameters**

Use this procedure to configure service parameters for CDR Analysis and Reporting. For example, the **CDR Enabled Flag** must be set to **True** for CDRs to be generated.

### **Procedure**

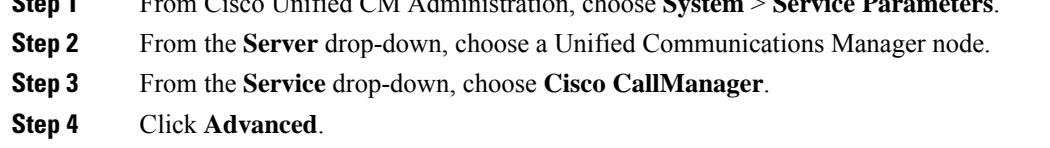

**Step 1** From Cisco Unified CM Administration, choose **System** > **Service Parameters**.

- **Step 5** Under **System**, configure values for the following parameters:
	- **CDR Enabled Flag**—This parameter must be set to **True** for CDRs to be generated. By default, this parameter is disabled.
	- **CDR Log Calls with Zero Duration Flag**—Set this parameter to **True** if you want to log call detail records (CDRs) for calls that never connected or that lasted less than 1 second.
- **Step 6** Under **Clusterwide Parameters (Device - General)**, set the following optional parameters:
	- **Display FAC in CDR**—Determines whether the FAC associated with a call displays in the CDR record.
	- **Show Line Group Member DN in finalCalled PartyNumber CDR Field**—Determines whether the the finalCalledPartyNumber field in the CDR showsthe directory number (DN) of the line group member who answered the call or the hunt pilot DN.
	- **Show Line Group Member Non Masked DN in finalCalledPartyNumber CDR Field**—Determines whether the finalCalledPartyNumber field in the CDR shows the directory number (DN) or the DN applied with external phone number mask of the line group member who answered the call or the hunt pilot DN.
- **Step 7** Under **Clusterwide Parameters (Device Phone)**, set the **Add Incoming Number Prefix to CDR** parameter to **True** if you want the system to add the incoming number prefix (for example, a National Number Prefix or Subscriber Number Prefix) to the CDR record. The default setting is **False**.

#### **Example**

Following is an example of how the **Add Incoming Number Prefix to CDR** parameter works on the inbound and outbound side of the call.

If the parameter is set to **False**, the CDR will contain the prefix that is added to the call when the type of number is a National number or Subscriber number.

If the parameter is set to **True**, the CDR contains the prefix that is added to the calling party number when the type of number is a:

• National number

- International number only when the destination is not a gateway
- Subscriber number
- Unknown number only when the destination is not a gateway

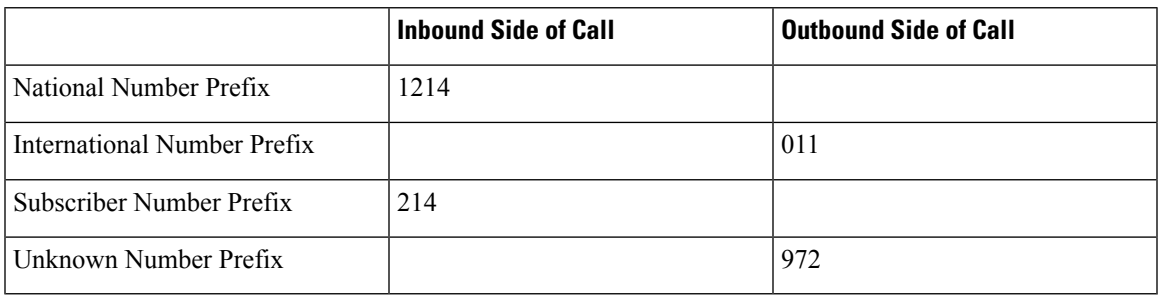

### <span id="page-34-0"></span>**Generate CAR Users**

Any user can act as a CAR administrator (including application users). However, you must add the end user to an access control group that provides access to the CAR tool (such as **Standard CAR Admin Users** or **Standard CCM Super Users**). End users who have been identified as CAR administrators have full control over the CAR system. The administrator can modify all the parameters that relate to the system and the reports. End users who have not been identified as CAR administrators can access only designated CAR reports.

- If you decide to create a customized access control group, rather than the predefined default groups, your customized group must include the **Standard Admin Rep Tool Admin** role. For details on how to configure user access, refer to the *Administration Guide for Cisco Unified Communications Manager*. **Note**
- $\boldsymbol{\mathcal{L}}$

To use CAR, ensure that at least one CAR administrator exists in the Unified Communications Manager database. **Tip**

Before you log in to CAR, you must configure at least one CAR user that has administrative privileges in CAR. To configure CAR administrators, managers, and users, perform the following procedure:

#### **Procedure**

- **Step 1** In Cisco Unified CM Administration, add an end user by choosing **User Management** > **End User**. For additional information on how to perform this task, see the *Cisco Unified Communications Manager Administration Guide*. To create a manager, make sure that you enter a value in the Manager User ID field.
	- After creating the End User, edit the user password credentials by clicking the button **Edit Credentials** near the password text box. Uncheck the **User Must Change at Next Login** check box. If this action is not taken, you will get IMS\_ERROR\_CODE\_5 (See Log On to [CAR,](#page-36-0) on [page](#page-36-0) 23) and will not be allowed to log in to CAR. Then, you must log in to Cisco Unified CM Administration to manually reset the password. **Note**
- Cisco recommends that you configure at least one CAR user that has administrative privileges in CAR before you start using CAR. If you have not configured a CAR administrator or want to configure another CAR administrator, continue with this procedure. **Tip Step 2** Choose **User Management** > **Access Control Group**. **Step 3** Click **Find** to view the list of access control groups. **Step 4** Select an access control group that provides CAR access. For example, **Standard CAR Admin Users** or **Standard CCM Super Users**. **Step 5** Click **Add End Users to Group**. **Step 6** Check the check boxes for the users that you want to add to the group and click **Add Selected**. The user displays in the Users in Group group box. **Tip**
	- To revoke CAR administrative privileges, check the check box of the user in Users in Group group box and click **DeleteSelected**. When the warning message displays, click **OK**. The system revokes the privileges immediately.

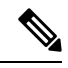

An application user that acts as a CAR administrator can configure all reports except the Individual Bill report. An application user that acts as a CAR administrator cannot access end user (CCM user) windows. CAR notifications do not get sent to the application user because no mail ID exists for the application user. **Note**

### <span id="page-35-0"></span>**CAR System Settings**

CDR Analysis and Reporting set default values for all system parameters. Before you generate any reports in CAR, Cisco recommends that you customize several system parameters. Because default values are provided for all system parameters, Cisco recommends customizing but does not require it.

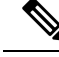

The following system parameters refer to the CAR system parameters. Be aware that they are separate and distinct from the Unified Communications Manager enterprise and service parameters that are discussed in the previous sections. **Note**

CAR allows you to set the following parameters:

- Mail server criteria CAR uses this information to successfully connect to the email server to send alerts and reports by email. If you do not want to send alerts or reports by email, you do not need to specify this information.
- Dial plan The default dial plan in CAR specifies the North American numbering plan (NANP). Ensure that the dial plan is properly configured, so call classifications are correct in the reports. If you have modified the default NANP that Cisco Unified CM Administration provides, or if you are outside the NANP, be sure to configure the dial plan according to your Unified Communications Manager dial plan.
- Gateways To utilize the gateway reports, you need to configure gateways in CAR. You should do this after installation of any existing gateways in your Cisco IP telephony system and when you add gateways to the system. If the system deletes any gateways, CAR gets the latest list of gateways, and any
configuration that is specified in CAR for the deleted gateways gets deleted. CAR uses the area code information to determine whether calls are local or long distance. You must provide the Number of Ports information for each gateway to enable CAR to generate the Utilization reports.

• System preferences - You can set CAR system preferences for the Company Name parameter.

## **Log On to CAR**

Only CAR administrators and normal end users can log on to the CAR web interface. Users do not need to be a member of a standard CAR administrator group to be a CAR administrator. Any user who has the role "Standard Admin Rep Tool Admin" associated with the user ID can access CAR as a CAR administrator. The user ID role association gets done by adding the user to a user group that has the role that is associated with it. "Standard CAR Admin Group" and "Standard CCM Super Users" comprise two groups that have the role "Standard Admin Rep Tool Admin" associated with them. The default application user that gets created at installation, who is a member of the "Standard CCM Super Users" group, can log in to CAR as a CAR administrator but only as an application user. This user cannot access the Individual Bills report.

CAR supports custom CAR Admin groups. Any custom group that hasthe role "Standard CAR Admin Group" associated with it can add users who are considered to be CAR administrators when logging into the CAR web interface.

End users who are not CAR administrators can log in to CAR only if they have the role "Standard CCM End Users" associated with them. You can do this user ID - role association by adding the end user to the "Standard CCM End Users" group or any other group that has the specified role associated. Any end user without the "Standard CCM End Users" group association cannot log in to the CAR web interface.

Any user without the "Standard CCM End Users" or "Standard Admin Rep Tool Admin" role cannot log in to CAR. An attempt by this user to log in to CAR generates a 403 error, and the user gets redirected to the login window with no error message. CAR Web Service traces will log the username of the user who tried to access the application.

CAR facilitates users to change their password by using a Change Password window if the user password has expired. When users with an expired password try to log into CAR, they receive IMS Error Code 5, 6, or 8. CAR uses the ChangePasswordFilter of ccmadmin to redirect the user to change-password.jsp when any of the preceding error codes are received.

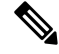

The database throttle limits the concurrent users to 100; because of this limit, IMS also supports only 100 users with a login rate of approximately 112 ms. **Note**

If an error occurs while you are resetting the user password, the following message displays on the Change-Password window: "System error while changing password for user. Please contact system administrator."

Even though the CAR Administrator status extends to any user with the role "Standard Admin Rep Tool Admin," CAR notifications, alerts, and pregen reports only get sent to users who are members of the group "Standard CAR Admin Group" and not all CAR administrators.

To log on to CAR, perform the following procedure:

#### **Before you begin**

Perform the following tasks:

- Before you can log in to CAR, verify that the Cisco CAR Web Service and the CiscoCAR Scheduler service that is run on the first server. After you activate the services, the option CDR Analysis and Reporting displays under the Tools menu in Cisco Unified Serviceability. For information on how to activate services, see the [Activate](#page-29-0) CAR, on page 16.
- Configure CAR administrators, managers, and users as described in [Generate](#page-34-0) CAR Users, on page 21.

#### **Procedure**

**Step 1** To log on to CAR, perform one of the following tasks:

- a) For CAR system administrators only From Cisco Unified Serviceability, choose **Tools** > CDR Analysis **and Reporting**.
- b) For CAR users or administrators From the web browser, enter **https://<Server-ip/name>:8443/car/**
- **Step 2** After the CAR logon window displays, enter your user ID in the User Name field.
- **Step 3** In the Password field, enter your password. Click **Login**.

The CAR window displays.

If the user ID or password is invalid, CAR displays one of the Identity Management System (IMS) messages that are listed in the following table.

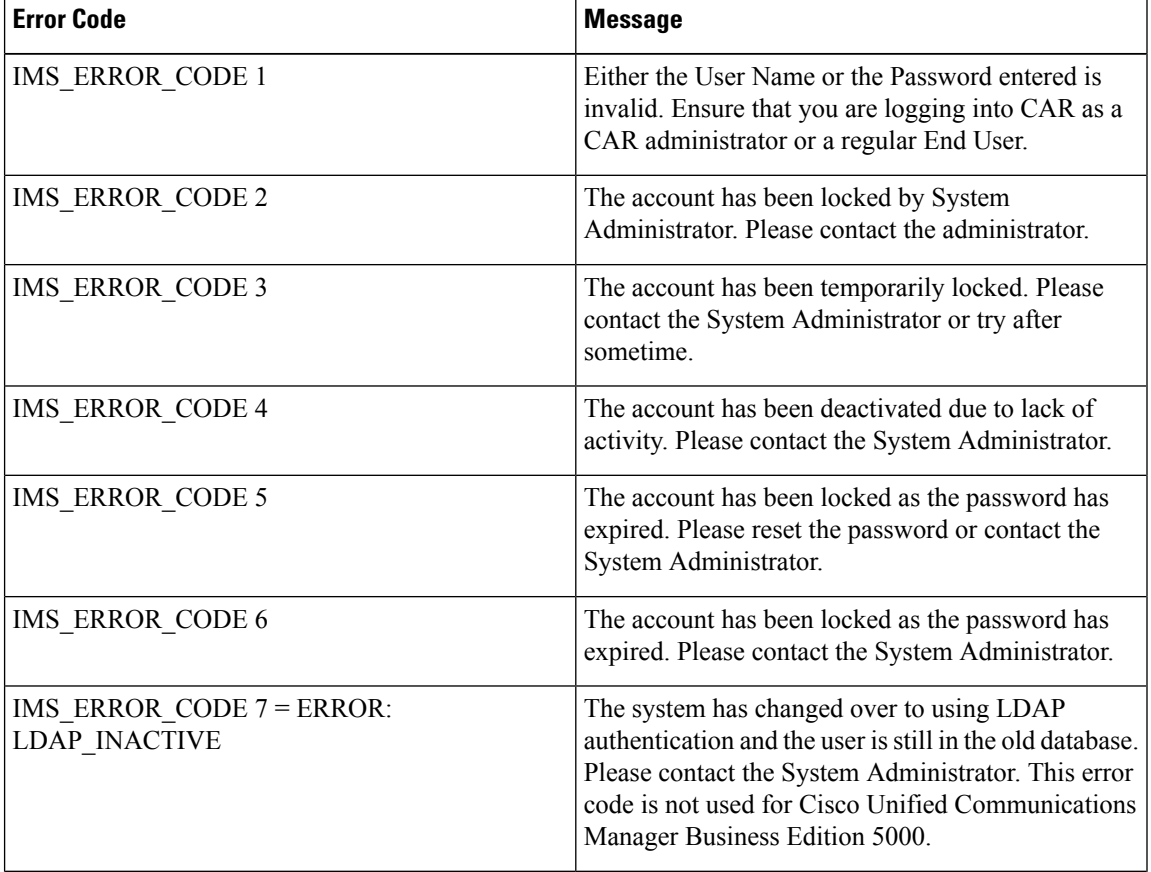

#### **Table 5: CAR Invalid Logon Messages**

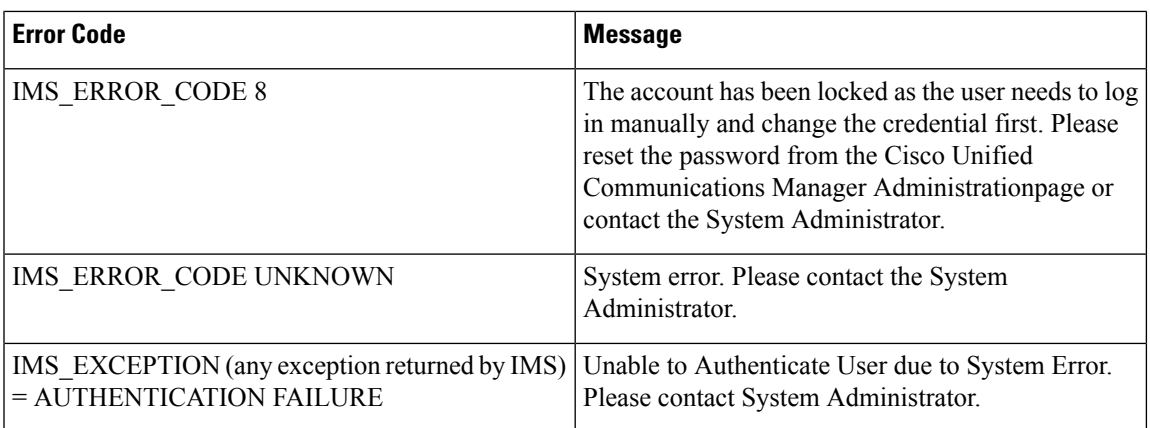

After you log on to CAR, the following warning messages are displayed on a dashboard, if any:

- Displays a list of nodes where CallManager service is activated but **CDR Enabled** flag is not enabled. Also, specifies that the CDRs will not be generated on the listed nodes.
- If cluster wide parameter **Call Diagnostics Enabled** flag is disabled, it displays that the flag is disabled and states that the QoS information will not be generated on calls.
- Displays the status of CAR Scheduler service and Cisco Repository Manager Service, if they are stopped on publisher.
- Displays the breach status, if either the limit 2M or HWM is breached.
- Displays the status of CDR loader.
- Last run of CAR Loader is interrupted, please check the CAR Scheduler Logs for more information.
- a) If the loader is disabled, it states that the loader is disabled.
- b) If the loader is enabled, it checks for the last load status of CDR loader. If the last load status of CDR loader is failed, it displays that the loading of CDR loader is failed and informs you to check the CAR scheduler logs. If the CDR loader is interrupted by DRS backup or restore activity, or if the Cisco CAR Scheduler service restarts, it displays the message: Last run of CAR Loader is interrupted, please check the CAR Scheduler Logs for more information.
	- **1.** If any of the Tbl\_System\_Preferences table columns does not have expected values, the dashboard displays the exceptions along with a **Restore Defaults** button. You can click the **Restore Defaults** button, to populate the Tbl\_System\_Preferences table with default values required for the smooth functioning of CAR loader and reports.

The following list of notice messages are displayed on the dashboard, if any:

- **2.** If **CDR Log Calls with Zero Duration** flag is activated, the dashboard displays that the flag is activated, and states that large number of CDRs of zero duration may be generated. Due to this, the billing tables may be filled quickly which in turn cause the 2M or HWM limit to be breached soon.
- **3.** Displays whether the loader schedule is continuous or intermittent.
- **4.** If CDR Load Only option is selected in the CDR Load page, the dashboard states that CMRs are not loaded into CAR database.
- **5.** If the mail parameters are not configured, the dashboard displays that you have not configured the mail parameters and provides the path for configuring the mail parameters.
- **6.** If the mail ID of CAR Administrator is not configured, the dashboard displays that you have not configured the mail ID of CAR Administrator.
- **7.** Displays the following status of Billing tables:
	- Number of records present in Tbl\_Billing\_Data.
	- Number of records present in Tbl\_Billing\_Error.
	- Maximum and minimum date of Tbl\_Billing\_Data and Tbl\_Billing\_Error tables.

## **Log Out of CAR**

This section describes how to log out of CAR.

#### **Procedure**

- **Step 1** At the CAR window, choose **Logout**.
- **Step 2** A prompt message "For security reasons, it is advisable to close the browser window on Logout. Do you want to close the browser window?" displays. To close the CAR window (browser), click **OK**; clicking Cancel displays the CAR Logon window.

## **CAR System Parameters**

Unless you want to use the default values, you should customize several system parameters before you generate any reports. This section describes the system parameters that affect CAR. Because default values are provided for all system parameters, Cisco recommends customizing, but does not require it. You can customize parameters for the following:

- Mail server
- Dial Plan
- Gateway
- Trunk
- Company Name

### <span id="page-39-0"></span>**Set Up Mail Server Parameters**

To send email alerts and reports by email, you must specify the mail server configuration information. CAR uses the configuration information to successfully connect to the email server.

This section describes how to specify email server information.

Ш

**Procedure**

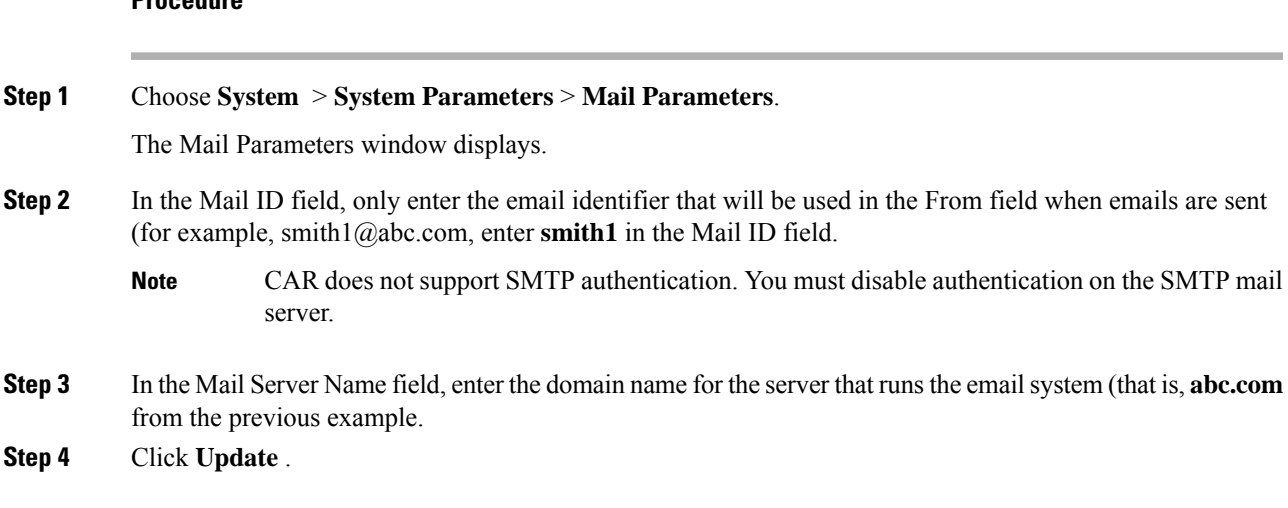

## **Set Up Dial Plan**

The default dial plan in CAR specifies the North American numbering plan (NANP). Make sure that the dial plan is properly configured, so call classifications display correctly in the reports.

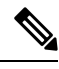

If you have modified the default NANP that is provided in Cisco Unified CM Administration, or if you are outside the NANP, be sure to configure the dial plan in CAR according to your Unified Communications Manager dial plan. At least one condition must exist to configure the Dial Plan. **Note**

For more information about dial plan, see the *Cisco Unified Communications Manager Online Help* and the *Cisco Unified Communications Manager System Guide*.

To configure the dial plan, define the parameters for the outgoing call classifications. Call classifications include International, Local, Long Distance, On Net, and so on. For example, if local calls in your area equal six digits in length, you would specify a row in the dial plan as follows:

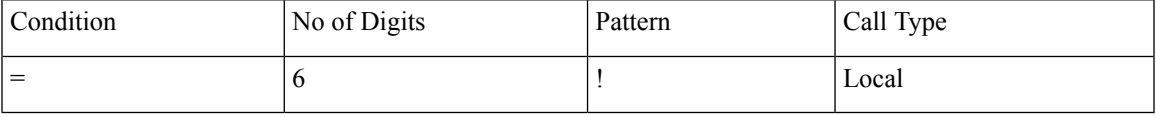

This section describes how to update the CAR dial plan configuration.

#### **Procedure**

**Step 1** Choose **System** > **System Parameters** > **Dial Plan Configuration**.

The Dial Plan Configuration window displays.

**Step 2** In the Toll Free Numbers field, enter the numbers in your dial plan that can be placed without a charge.

**Step 3** Update the values in the table by using the following fields:

- a) Condition Select the condition of the rule where **>** represents greater than, **<** represents less than, and **=** represents a value that is equal to the specified value in the No of Digits field.
- b) No of Digits Choose the number of digits in the directory number to which this rule should be applied. If the number of digits does not impact the rule, specify NA.
- c) Pattern Enter the pattern that is used for the call classification, where
	- G Signifies classified as specified in the rule (G equals a wildcard for the gateway area code that is specified.
	- K Signifies classified as specified in the rule (K equals a wildcard for the trunk area code that is specified).
	- T Retrieves the toll-free numbers that are configured in CAR.
	- ! Signifies multiple digits (any number that is more than 1 digit in length, such as 1234 or 5551234).
	- X Signifies a single-digit number (such as 0, 1, or 9).
- d) Call Type Choose the call type if the condition is satisfied.
- **Step 4** To add more rows, check the check box in the row below where you want to add rows and click **Add Rows** link. The system adds a row above the row that you chose. To delete a row, check the check box by the row that you want to delete and click **Delete Rows**.
	- CAR classifies calls on the basis of the dialed number as stored in the CDRs. If the dialed digits differ from the digits that are written in CDRs (due to number transformations), configure the Dial Plan in CAR on the basis of how the digits show up in CDRs. **Note**

**Step 5** Click **Update**.

### **Restore Default Values**

If you have modified the default dial plan in CAR, you can restore the default values that are based on the North American numbering plan (NANP).

The following table provides the default NANP values.

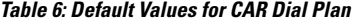

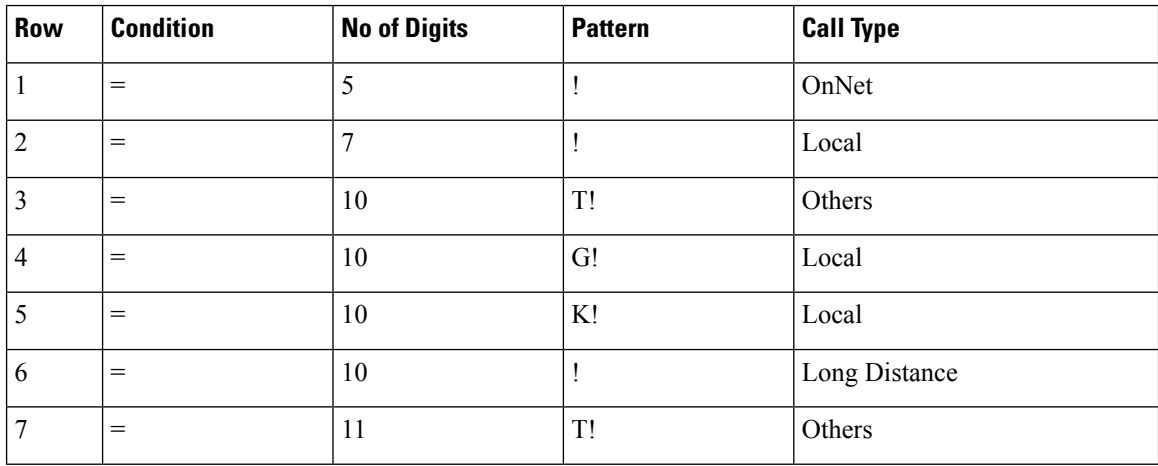

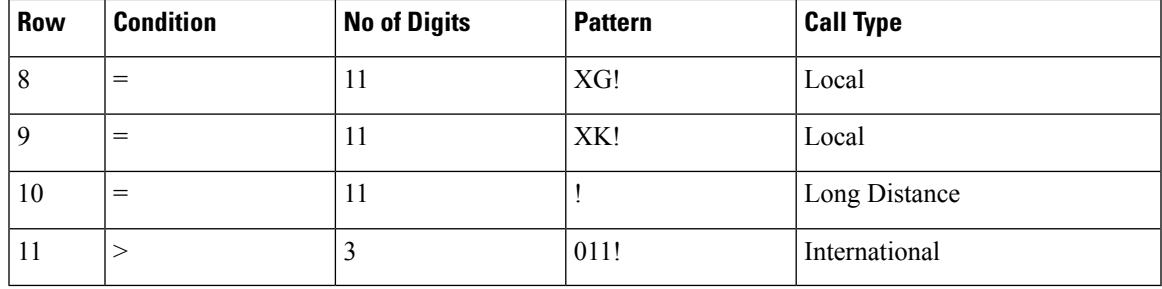

The following information explains the default table values.

- Row 1 If the number of digits that are dialed equals 5 and the pattern is! (more than one digit, in this case, 5 digits), the call gets classified as On Net.
- Row 2 If the number of digits that are dialed equals 7 and the pattern is! (more than one digit, in this case, 7 digits), the call gets classified as Local.
- Row 3 If the number of digits that are dialed equals 10 and the pattern is T! (more than one digit, in this case a 10-digit number that starts with a Toll Free number code), the call gets classified as Others.
- Row 4 If the number of digits that are dialed equals 10 and the pattern is G! (more than one digit, in this case a 10-digit number that starts with a gateway code), the call gets classified as Local.
- Row 5 If the number of digits that are dialed equals 10 and the pattern is K! (more than one digit, in this case a 10-digit number that starts with a trunk code), the call gets classified as Local.
- Row 6 If the number of digits hat is that are dialed equals 10 and the pattern is! (more than one digit, in this case a 10-digit number), the call gets classified as Long Distance.
- Row 7 If the number of digits that are dialed equals 11 and the pattern is T! (more than one digit, in this case an 11-digit number that starts with a toll-free number code), the call gets classified as Others.
- Row 8 If the number of digits that are dialed equals 11 and the pattern is XG! (more than one digit, in this case an 11-digit number that starts with any single digit followed by a gateway code), the call gets classified as Local.
- Row 9 If the number of digits that are dialed equals 11 and the pattern is XK! (more than one digit, in this case an 11-digit number that starts with any single digit followed by a trunk code), the call gets classified as Local.
- Row 10 If the number of digits that are dialed equals 11 and the pattern is! (more than one digit, in this case an 11-digit number), the call gets classified as Long Distance.
- Row 11 If the number of digits dialed is greater than 3 and starts with 011, the call gets classified as International.

If none of the condition gets satisfied, the call gets classified as Others. This section describes how to restore the NANP dial plan values in CAR.

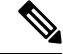

**Note** The combination of characters, such as '!!', 'GG', 'KK', 'TT', 'GK', 'KG' is not allowed in dial plan configuration.

#### **Procedure**

#### **Step 1** Choose **System > System Parameters > Dial Plan Configuration**.

The Dial Plan Configuration window displays.

#### **Step 2** Click **Restore Defaults**.

The restoration takes effect at midnight. To make changes take effect immediately, restart the Cisco CAR Scheduler service.

## **Set Up Gateway**

Configure the gateways in CAR for existing Unified Communications Manager system gateways. After you add gateways to Cisco Unified CM Administration, configure the new gateways in CAR. When gateway is deleted from the Unified Communications Manager system, the system automatically removes the gateways (and any configuration settings that you specified) from CAR **Tip**

CAR uses the area code information to determine whether calls are local or long distance. You must provide the Number of Ports information for each gateway to enable CAR to generate the Utilization reports.

**Note** "G" acts as a wildcard for the gateway area codes that is used in a Dial Plan configuration.

This section describes how to configure gateways in CAR.

#### **Procedure**

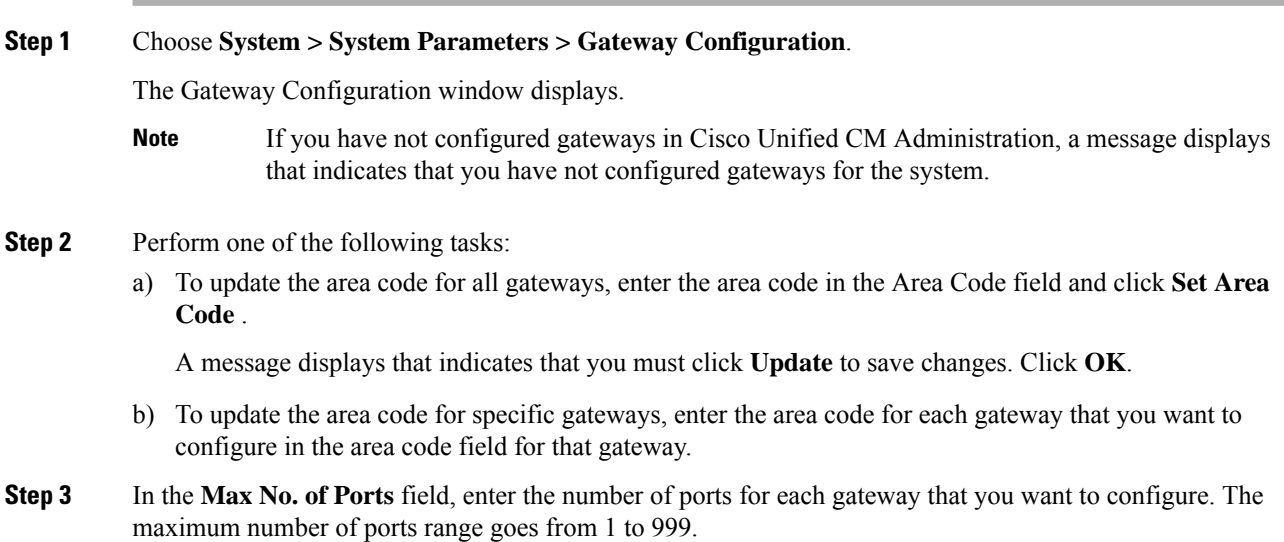

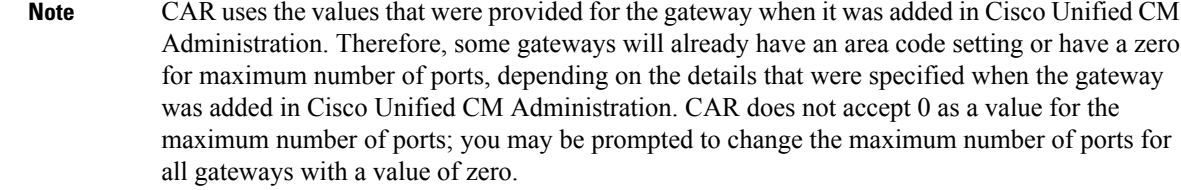

#### **Step 4** Click **Update**.

You can run reports in CAR on any or all the configured gateways.

## **Set Up Trunk**

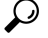

Configure the trunks in CAR for existing Unified Communications Manager system trunks. After you add trunks to Cisco Unified CM Administration, configure the new trunks in CAR. When trunks are deleted from the Unified Communications Manager system, the system automatically removes the trunks (and any configuration settings that you specified) from CAR. **Tip**

CAR uses the area code information to determine whether calls are local or long distance. You must provide the Number of Ports information for each trunk to enable CAR to generate the Utilization reports.

This section describes how to configure trunks in CAR.

### **Procedure**

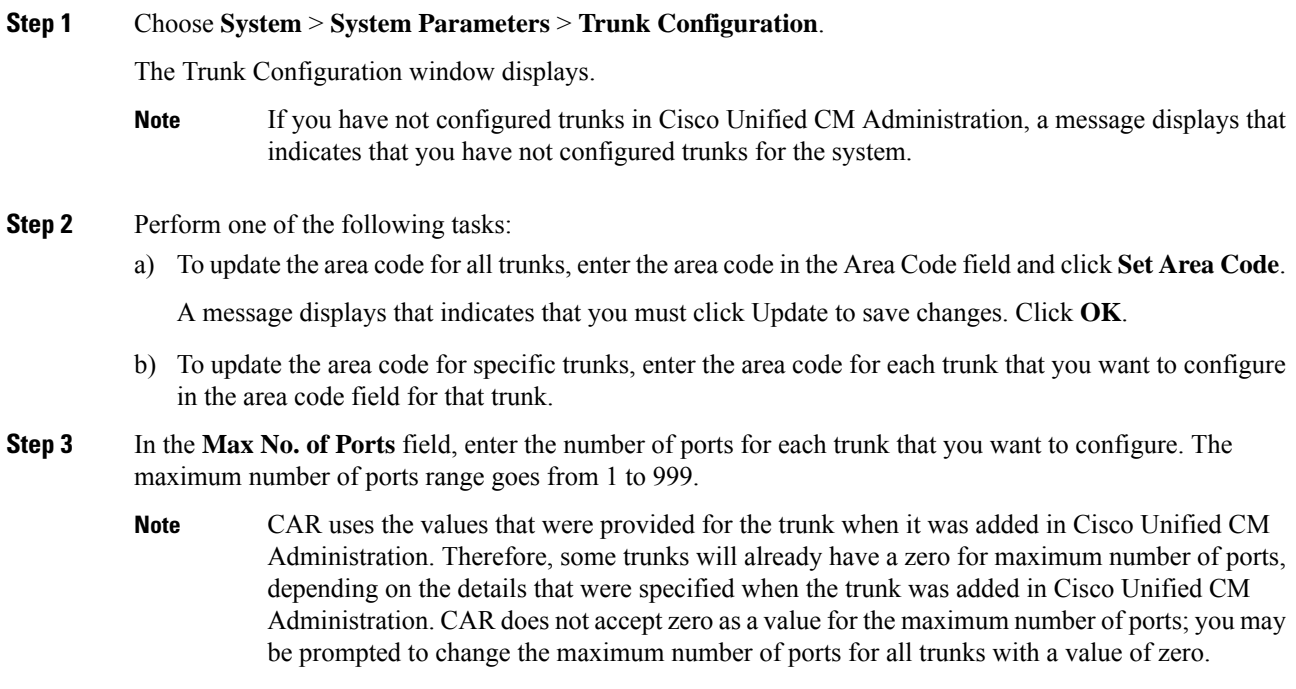

#### **Step 4** Click **Update**.

You can run reports in CAR on any or all the configured trunks.

### **Set Up System Preferences**

CAR provides default system preferences; however, you can customize the system by specifying values for the system parameters.

This section describes how to specify values for system preferences.

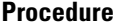

#### **Step 1** Choose **System > System Parameters > System Preferences.**

The System Preferences window displays. The list of available system parameters displays in the Parameter Name list.

#### **Step 2** In the **Parameter Value** field, enter the desired value for the parameter as described in the following table.

#### **Table 7: System Preferences Parameter**

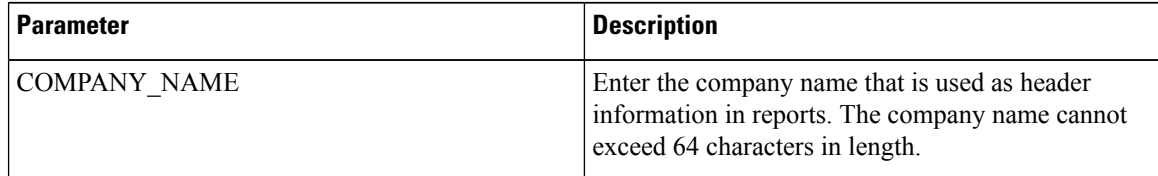

#### <span id="page-45-0"></span>**Step 3** Click **Update**.

## **Set Up CDR Load Schedule**

By default, CDR data loads continuously 24 hours a day, 7 days a week, and loads only CDR records.

The default batch size equals 600 CDR or CMR records. The default sleep time between each CDR batch equals 2500 and 3000ms for each CMR batch. However you can, configure the batch size from the tbl system preferences table "LOADER BATCH" column to have any value 50-2000. **Note**

This section describes how to customize the loading schedule, how to restore the default loading schedule if it is customized, and how to disable CDR loading.

Disable CDR loading when you are installing or upgrading the system. The CDR data does not get updated when CDR loading is disabled. Be sure to enable CDR loading again as soon as possible. The CAR tool does not affect the CDR generation in Unified Communications Manager.

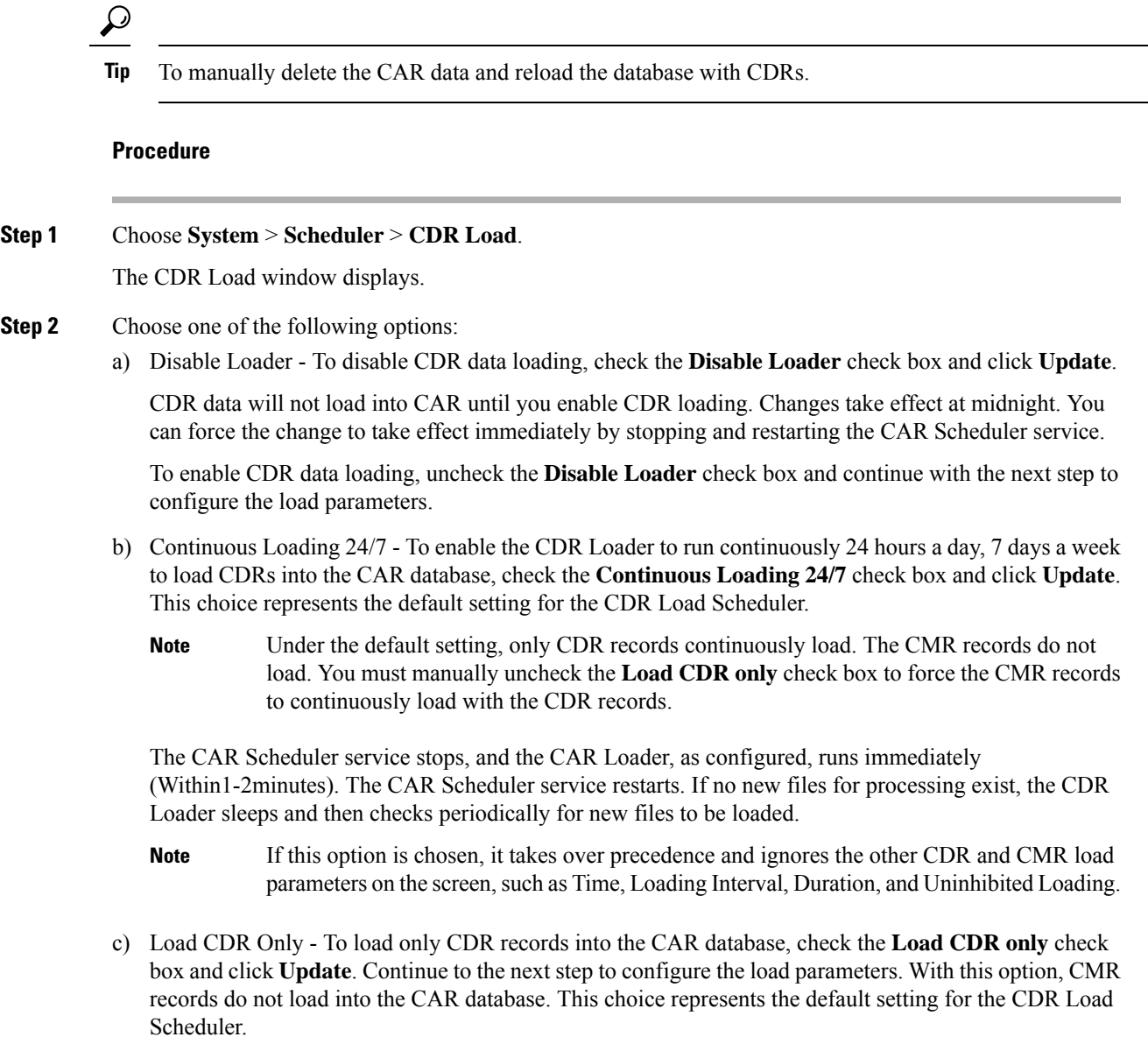

**Step 3** In the Load CDR & CMR area, complete the fields as described in the following table.

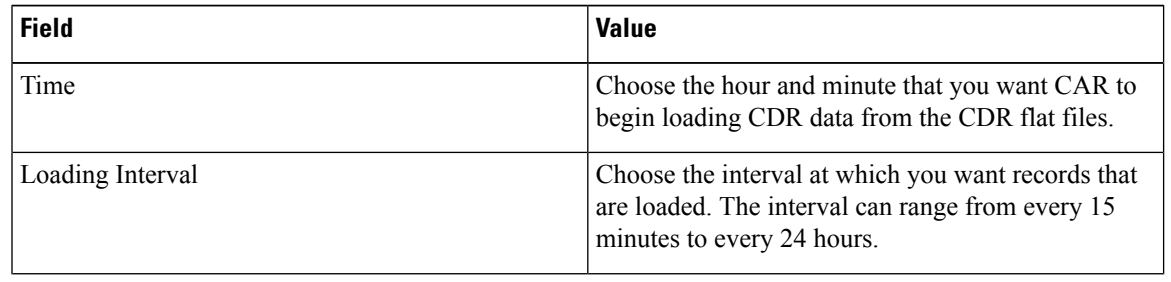

#### **Table 8: Load CDR and CMR Values**

 $\mathbf l$ 

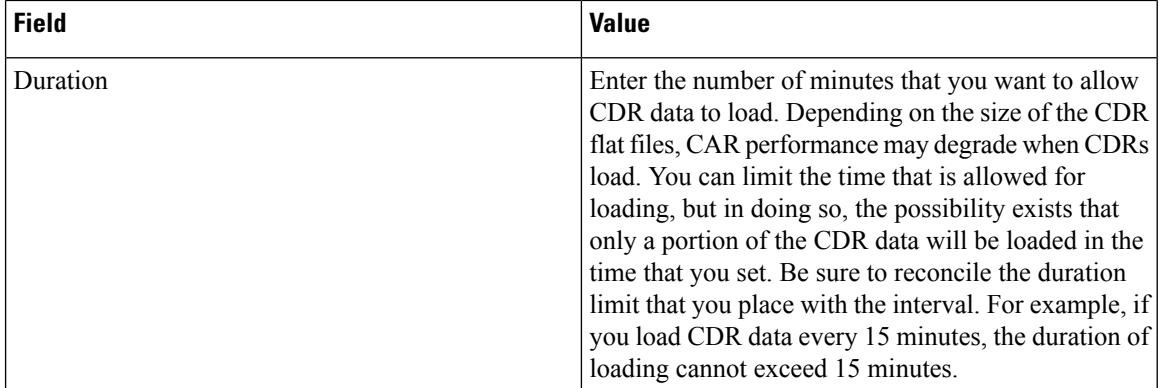

Uninhibited loading allows you to set a time during which CDR data load continuously. CDR data does not load **automatically** in the duration that is specified. The CDR data loads uninhibited in the specified duration only if loading starts at the duration that is specified in the Load CDR and CMR area settings. If CDR data loading starts at an uninhibited loading interval, loading continues to the end of the uninhibited loading interval, plus the time in the duration field that is set in the Load CDR and CMR area, or until no new files to process exist.

Uninhibited loading takes precedence over any values that are set for scheduled loading. If you do not want uninhibited loading of CDR data, set the From and To values at 00:00.

**Step 4** In the Uninhibited Loading of CDR area, complete the fields as described in the following table:

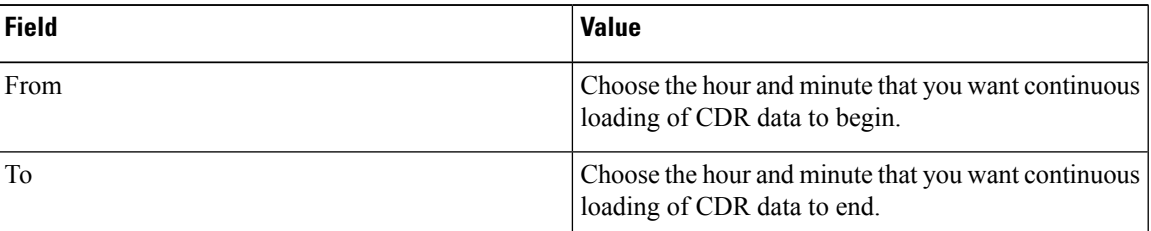

#### **Table 9: Uninhibited Loading of CDR Values**

#### **Step 5** Click **Update**.

CAR loads CDR data based on the time, interval, and duration that you have specified. Changes take effect at midnight. You can force the change to take effect immediately by stopping and restarting the CAR Scheduler service.

If Continuous Loading 24/7 is selected, the CAR Scheduler service restarts automatically when the **Update** is clicked. CAR will load CDR data immediately (within 1-2 minutes). **Note**

### **Schedule Daily Reports**

The Daily Report Scheduler schedules the time and duration of CAR daily reports.

#### **Before you begin**

Specify the reports to be generated by using the Automatic Generation/Alert Option.

This section describes how to schedule the time and duration of the automatic daily reports.

#### **Procedure**

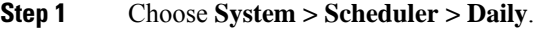

The Daily Scheduler window displays.

**Step 2** From the Time drop-down list box, choose the hour and minute when you want daily reports to be generated.

A 24-hour clock represents time, where 0 equals midnight, and 1 through 11 represent a.m. hours, and 12 through 23 represent the p.m. hours of 1 p.m. through 11 p.m., respectively.

- **Step 3** From the Life drop-down list box, choose the duration of the report from the range of 0 to 12 days.
	- **Tip** If you set the life of the report to 00, the report does not generate.

#### **Step 4** Click **Update**.

Reports with report generation interval of Daily in the Automatic Generation/Alert Option and enabled automatically generate every day at the time that you specify and get deleted after the number of days that you specify.

Changestake effect at midnight. You can force the change to take effect immediately by stopping and restarting the CAR Scheduler service.

To restore the defaults, click **Restore Defaults**. By default, the daily reports run at 1a.m. every day and get purged after two days. **Tip**

### **Schedule Weekly Reports**

The Weekly Report Scheduler schedules the day, time, and duration of the automatic weekly reports.

#### **Before you begin**

Use the Automatic Generation/Alert Option to specify the reports to be generated.

This section describes how to schedule the day, time, and duration of the automatic weekly reports.

#### **Procedure**

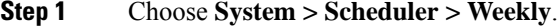

The Weekly Scheduler window displays.

- **Step 2** From the Day of Week drop-down list box, choose the day that you want reports to be generated.
- **Step 3** From the Time drop-down list box, choose the hour and minute when you want reports to be generated.

A 24-hour clock represents time, where 0 equals midnight, and 1 through 11 represent a.m. hours, and 12 through 23 represent the p.m. hours of 1 p.m. through 11 p.m., respectively.

**Step 4** From the Life drop-down list box, choose the duration of the report from the range of 00 to 12 weeks. The option that you choose indicates how many weeks the report remains on the disk before the report gets deleted.

**Tip** If you set the life of the report to 00, the report does not generate.

### **Step 5** Click **Update**.

Reports with report generation interval of Weekly in the Automatic Generation/Alert Option and enabled automatically generate every week at the time that you specify and get deleted after the number of weeks that you specify.

Changes take effect at midnight. For the changes to take effect immediately, stop and restart the CAR Scheduler service in the Control Center - Feature Services window.

To restore the defaults, click **Restore Defaults**. By default, weekly reports run at 4 a.m. every Sunday and get purged after four weeks. **Tip**

### **Schedule Monthly Reports**

The Monthly Report Scheduler schedules the day, time, and duration of CAR monthly reports.

#### **Before you begin**

Use the Automatic Generation/Alert Option to specify the reports to be generated.

This section describes how to schedule the day, time, and duration of the automatic monthly reports.

#### **Procedure**

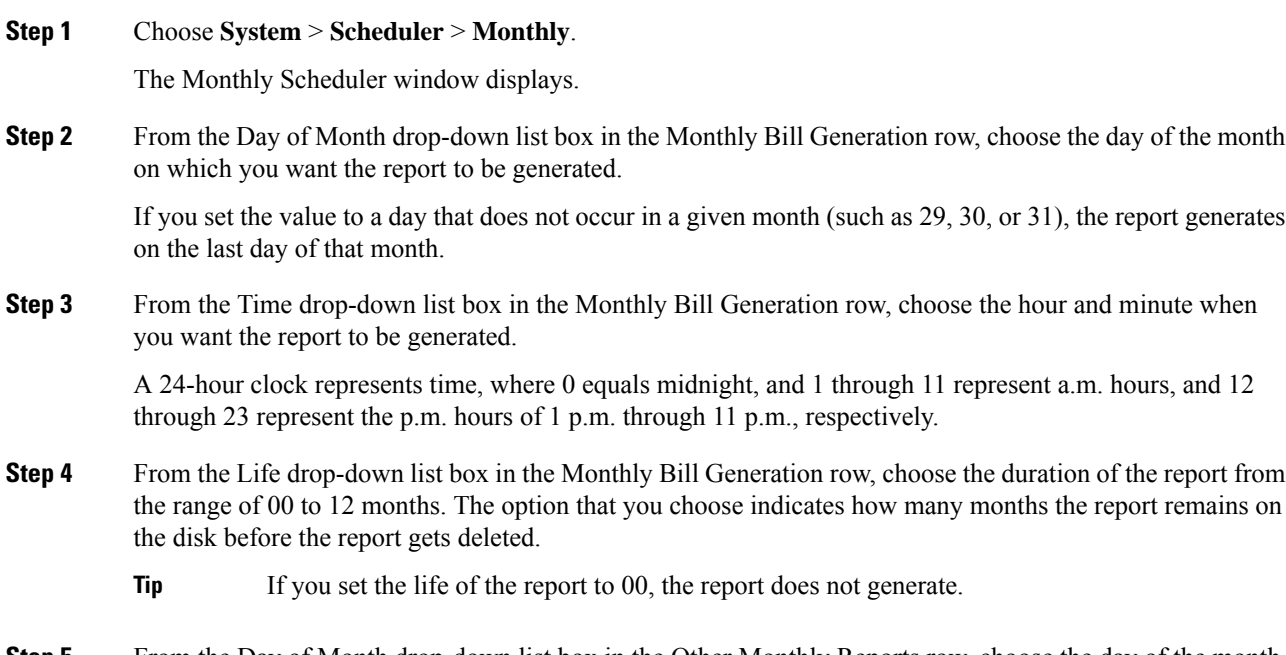

**Step 5** From the Day of Month drop-down list box in the Other Monthly Reports row, choose the day of the month on which you want the reports to be generated.

If you set this value to a day that does not occur in a given month (such as 29, 30, or 31), the report generates on the last day of that month.

**Step 6** From the Time drop-down list box in the Other Monthly Reports row, choose the hour and minute that you want reports to be generated.

A 24-hour clock represents time, where 0 equals midnight, and 1 through 11 represent a.m. hours, and 12 through 23 represent the p.m. hours of 1 p.m. through 11 p.m., respectively.

- **Step 7** From the Life drop-down list box in the Other Monthly Reports row, choose the life of the report from the range of 00 to 12 months. The option that you choose indicates how many months the report remains on the disk before the report gets deleted.
	- **Tip** If you set the life of the report to 00, the report does not generate.

#### **Step 8** Click **Update**.

Reports with report generation interval of Monthly in Automatic Generation/Alert Option and enabled automatically generate every month at the time that you specify and are deleted after the number of months that you specify.

Changes take effect at midnight. For the changes to take effect immediately, stop and restart the CAR Scheduler service in the Control Center - Feature Services window.

To restore the defaults, click **Restore Defaults**. By default, monthly bill reports run at 3 a.m. on the first day of every month and get purged after two months, and other monthly reports run at 2 a.m. on the first day of every month and get purged after two months. **Tip**

## **Alarms**

This release of Unified Communications Manager introduces a CAR alarm catalog (CARAlarmCatalog.xml) for the CAR Scheduler.

The following table displays the alarms/alerts in this catalog.

To configure these alarms, go to **Cisco Unified Serviceability** > **Alarm** > **Configuration** > **CDR Services**.

#### **Table 10: CAR Alarm Catalog**

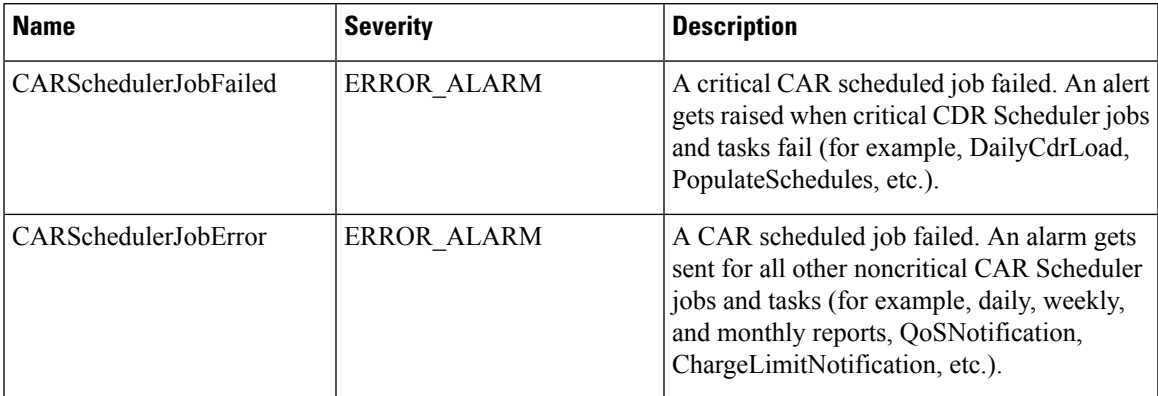

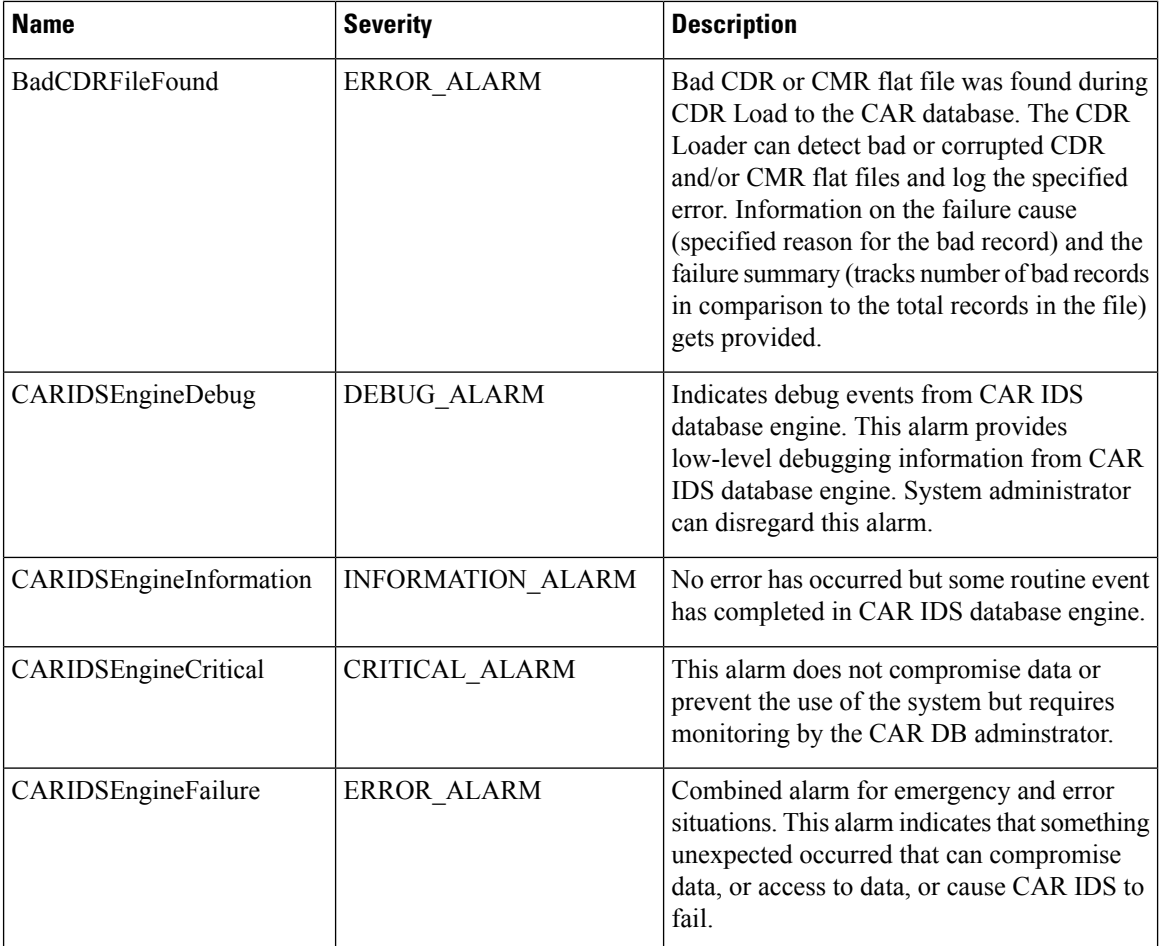

For additional information on these alarms and recommended action, see the alarm definitions at **Cisco Unified Serviceability** > **Alarm** > **Definitions** > **CARAlarmCatalog**.

## **CAR System Database**

You can configure CAR to notify you when the CAR database size exceeds a percentage of the maximum number of records. You can set the message and the maximum number of records and specify the alert percentage.

You can configure the system to maintain the CAR database size between the low water mark and the high water mark values that you configure through the Configure Automatic Database Purge window. When the database size reaches the low water mark, CAR sends an alert to the user. When the database size reaches the high water mark, the system deletes records based on the deletion age and sends an e-mail.

To configure the CAR system database, go to **Cisco Unified Serviceability** > **Tools** > **CDR Analysis and Reporting** > **System or Report Config**.

### **Purge CAR Database**

This section describes how to manually purge selected records from the CAR database and how to delete all of the CAR data and reload the database with new CDR data. You may want to reload the database to reclassify calls after dial-plan updates, user-device association changes, call rate changes, and so on.

Before you begin to manually purge data, disable the CDR Loader.

- **1.** Choose **System** > **Scheduler** > **CDR Load**.
- **2.** Chosse either of the following:
	- Disable Loader check the **Disable Loader** check box and click the **Update**.

Enable CDR loading to load the data into CAR. Changes take effect at midnight. You can force the change to take effect immediately by stopping and restarting the CAR Scheduler service.

• Enable Loader - uncheck the **Disable Loader** check box.

Manual purging of the CDRs gets stopped if the CAR Web Service is stopped during the manual purge process. Manual purging cannot begin again until the CAR Web Service restarts. Then you must begin the manual purge process again.

There are two ways to intentionally stop the CAR Web Service:

- Deactivate the CAR Web Service in the Serviceability Service Activation window (**Cisco Unified Serviceability** > **Service Activation**).
- Stop the CAR Web Service in the Feature Services window of the Serviceability Control Center (**Cisco Unified Serviceability** > **Tools** > **Control Center - Feature Services**).

The CDR Loader cannot begin again until either the CAR Web Service or the CAR Scheduler gets restarted.

A CAR administrator can no longer generate CAR reports when a manual purge of the CAR database is in process or CDR records are reloading. The following error message displays when you try to run reports during these processes:

```
10023: Manual Purge/Reload is in process. Please run the reports once the Manual
Purge/Reload is over.
```
Both the **Purge** button and the **Reload All Call Detail Records** button get disabled, and the following alert message displays on the Manual Purge window, when either a manual purge or CDR reload occurs:

```
Manual Purge/Reload is still running. User will not be allowed to run another
instance of Manual Purge/Reload. So, both Purge and Reload All Call Detail Records
buttons are disabled.
```
#### **Procedure**

```
Step 1 Choose System > Database > Manual Purge.
```
The Manual Database Purge window displays.

- **Step 2** Choose one of the following actions:
	- a) To delete the existing CAR data and reload the CAR database, click **Reload All Call Detail Records**.

The system displays a message that indicates that deleting the records may impact system performance. To continue the reload process, click **OK**.

The system beginsloading the CDRsinto the CAR database within 5 minutes and continues uninterrupted for up to 6 hours. To monitor the progress of the reload, generate the CDR Load event log.

of the maximum CAR

After the system loads the new records, the system loads the records according to the schedule that is configured. By default, CDR data loads 24 hours per day and 7 days per week.

- b) To manually purge selected CAR records, continue with the next step.
- **Step 3** In the Select Table field, choose the table in the database that you want purged.

To view the tables for which manual purge is permitted, the total number of records in the table, and the latest record and oldest record in the table, click **Table Information**.

The Table Information window displays. You will see a table with the following information:

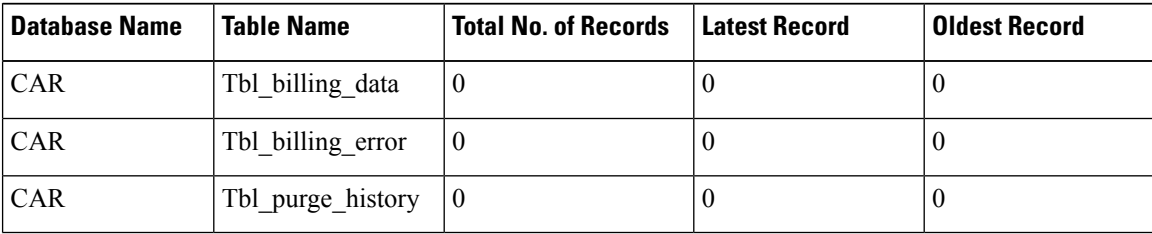

To return to the Manual Database Purge window, click **Close**.

- **Step 4** In the Delete records field, choose a date that will determine which records will be purged by clicking one of the following radio buttons:
	- a) Older than Choose a date for which all records before that date will be deleted.
	- b) Between Choose a range of dates between which all records will be deleted.
- **Step 5** Choose the date range of the CAR records that you want to delete.
- **Step 6** To delete all records older than or between the dates that you specified, click **Purge**.

A prompt advises you that you are about to permanently delete the specified records.

**Step 7** To purge the records, click **OK** or click **Cancel** to abort the purge operation.

If you click **OK**, the records get purged from the selected table. After successful deletion of records, the status message shows the number of records that were deleted from the table.

### **Set Up Automatic Database Purge**

This section describes how to schedule and disable automatic purging of the CAR database. By default, the system enables automatic database purge.

#### **Procedure**

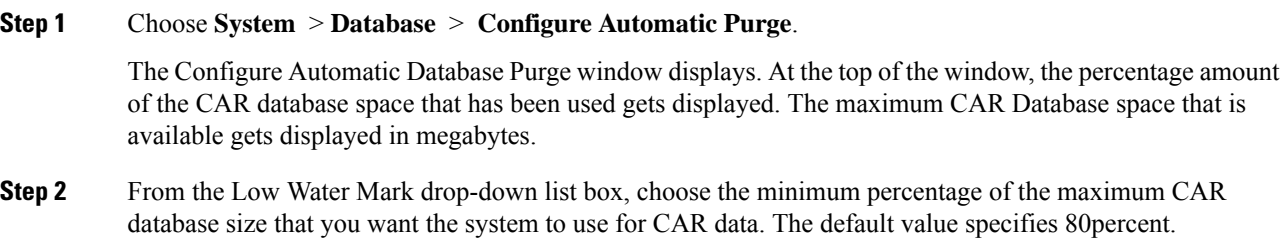

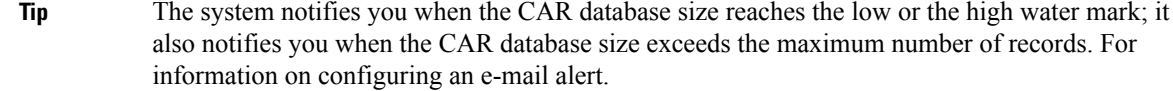

- **Step 3** From the High Water Mark drop-down list box, choose the maximum percentage of the maximum CAR database size that you want the system to use for CAR data. The default value specifies 90percent.
- **Step 4** In the Max Age of Call Detail Records field, enter the maximum number of days that you want to keep the CDRs in the CAR database. Enter a number between 1 and 180. The default value specifies 60days.

CAR deletes all CDRs that are older than the specified number of days.

**Note** To restore the default values for the fields in this window, click **Restore Defaults**.

#### **Step 5** Click **Update**.

The changestake effect at midnight. To make changestake effect immediately, restart the Cisco CAR Scheduler service.

**Note** When the 2M or HWM limit is breached:

- **a.** CAR deletes the database partitions one by one, starting from the oldest date partition.
- **b.** CAR stops purging under one of the following conditions:
	- When the record count falls below the 2M or HWM limit.
	- When there is only last two days partitions left on the billing tables.

In cases where there are large number of CDRs present in the billing tables and deleting the partitions does not bring the record count below the 2M or HWM limit, CAR holds at least two days data in the database.

When the record count in the database reaches the 2M or HWM limit:

- **a.** CAR loader stops processing the new records.
- **b.** CAR starts purging the records from the oldest partition till the record count reaches 2M or HWM limit.

If the record count does not fall below the 2M or HWM limit even after deleting the records, CAR holds at least two days records and stops the CAR loader. Also, CAR sends an e-mail notification to CAR administrator to proceed with manual purge.

Following an upgrade, the **Configure Automatic Database Purge > MAX DATABASE AGE** parameter will be changed to one of the following:

- If the MAX DATABASE AGE in the old version is between 1 and 60, it will be configured to 60 in the new version.
- If the MAX DATABASE AGE in the old version is between 60 and 180, it will be configured to the same age in the new version.
- If the MAX DATABASE AGE in the old version is more than 180, it will be configured to 180 in the new version.

## **CAR System Event Log**

CAR provides logs that you can use to track the status of the various activities. The event log tracks events that the CAR Scheduler triggers, such as automatically generated reports, loading of CDRs, report deletions, and database purging.

The event log provides a report on the status of the activities that the CAR Scheduler controls. The event log report shows whether the tasks started, completed successfully, or are in progress.

## **Generate Event Log**

This section describes how to generate the event log report. The event log includes a list of tasks/reports that are scheduled on a daily, weekly, or monthly basis.

This release of Unified Communications Manager introduces the Task Monitor and Database Maintenance as new features.

TaskMonitor monitors the status of other jobs and cleans up Informix Dynamic Server (IDS) memory when necessary by using the IDS command "onmode -F." DatabaseMaintenance runs the IDS-recommended optimized database maintenance "update statistics" procedures.

Task Monitor begins about 1minute after the Scheduler starts, and 1minute after the Scheduler repopulates the schedules every day at midnight (00.00). The Task Monitor periodically (every 5minutes) monitors the status of all jobs for the day from the tbl event log with the exception of the following jobs: PopulateSchedules, TaskMonitor, DatabaseMaintenance, and DailyCdrLoad.

When a task does not start on schedule because a previous task is still running, you may see something like the following trace message:

```
2008-02-14 08:00:04, 602 WARN [main] services. Scheduler - runTasks(): Job
[DailyCdrLoad] thread is busy, hence it will be removed from today's schedule and
not be started!"
```
The Scheduler gives a grace period to periodically sleep for 10 seconds and then check whether the task thread is complete. The Scheduler sleeps up to 2 minutes total. If the task thread is not complete after the 2minutes of wait, the next task gets removed from the current schedule, and does not run until its next scheduled time.

The following table displays the list of tasks/reports and how often they are scheduled.

#### **Table 11: Task List**

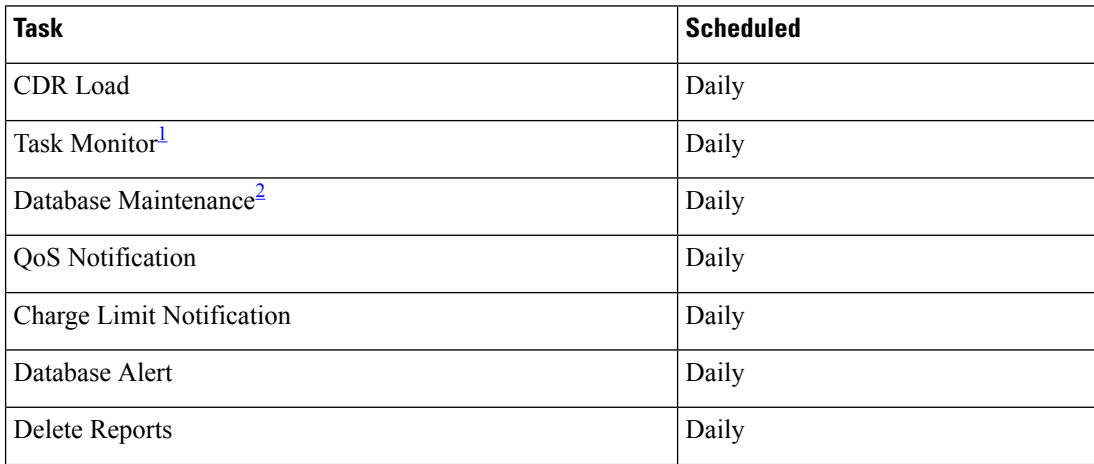

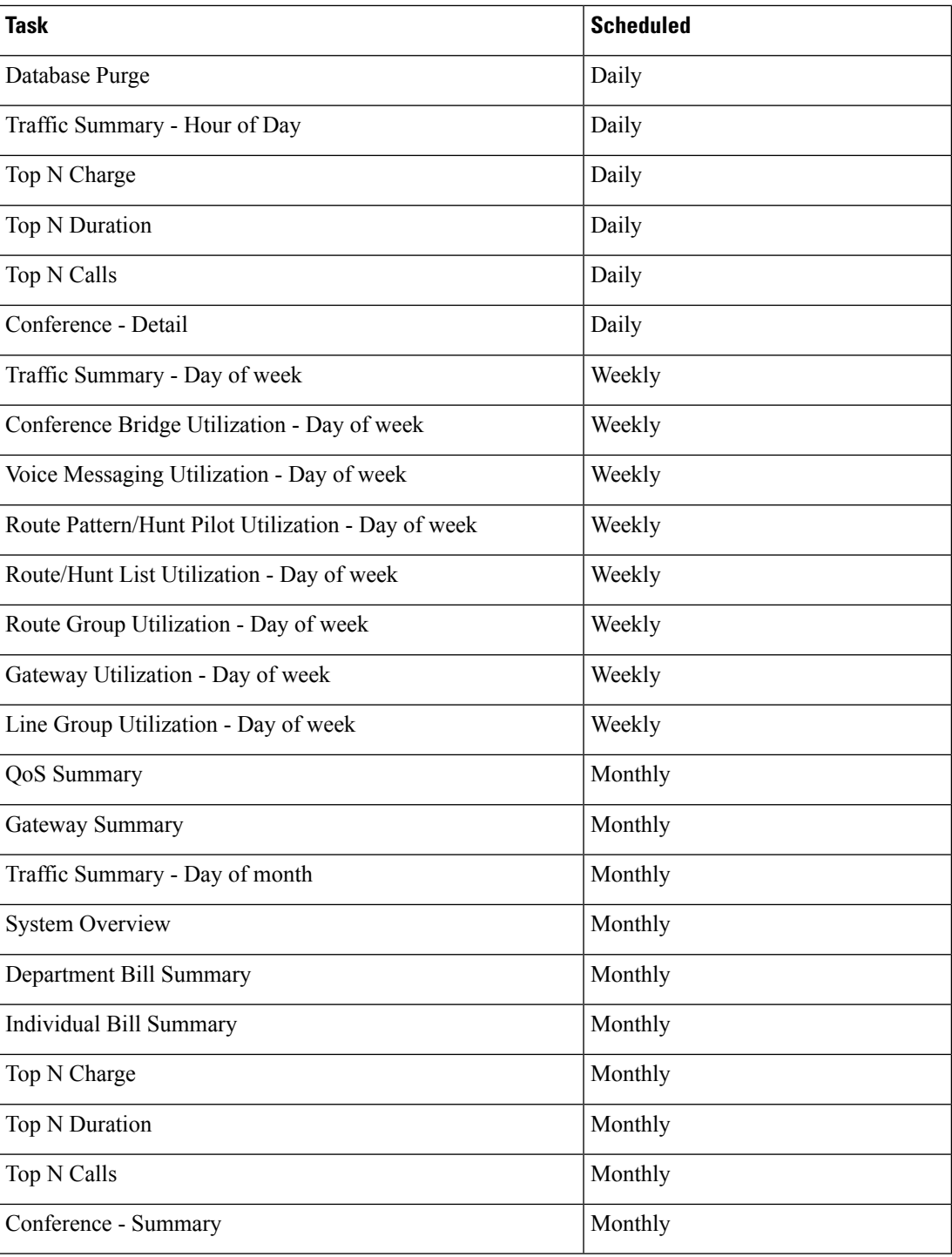

[3](#page-56-2)[4](#page-56-3)

<span id="page-56-1"></span><span id="page-56-0"></span>1 2

<span id="page-56-3"></span><span id="page-56-2"></span> $3$  The system automatically configures and executes the Task Monitor, which is an internal task, on a daily basis.

<sup>&</sup>lt;sup>4</sup> Database Maintenance represents an internal task that the system automatically configures and executes on a daily basis.

### **Procedure**

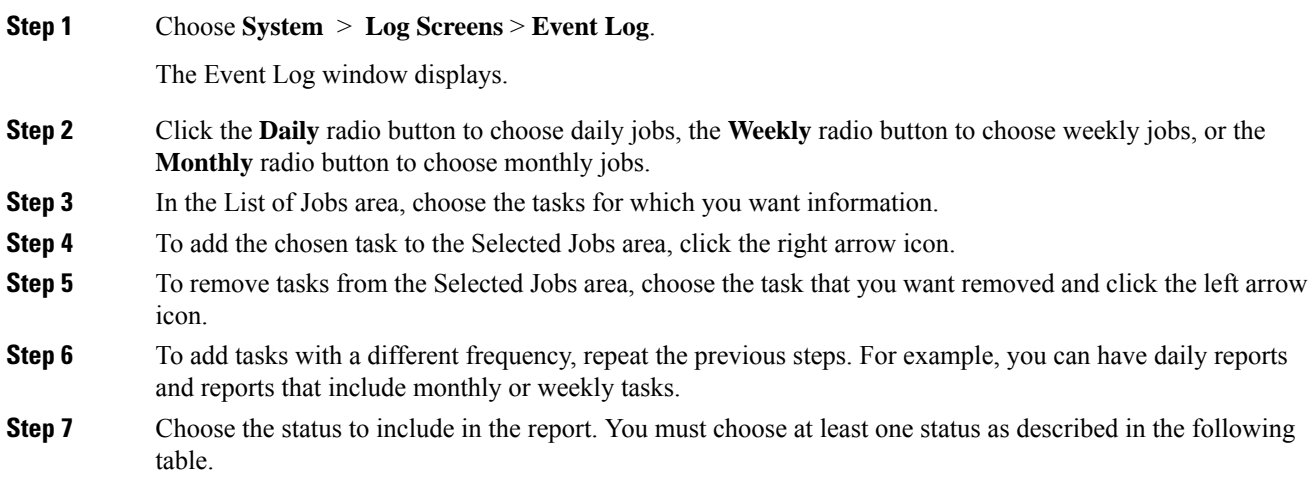

**Note** The system chooses the status of each event log report by default.

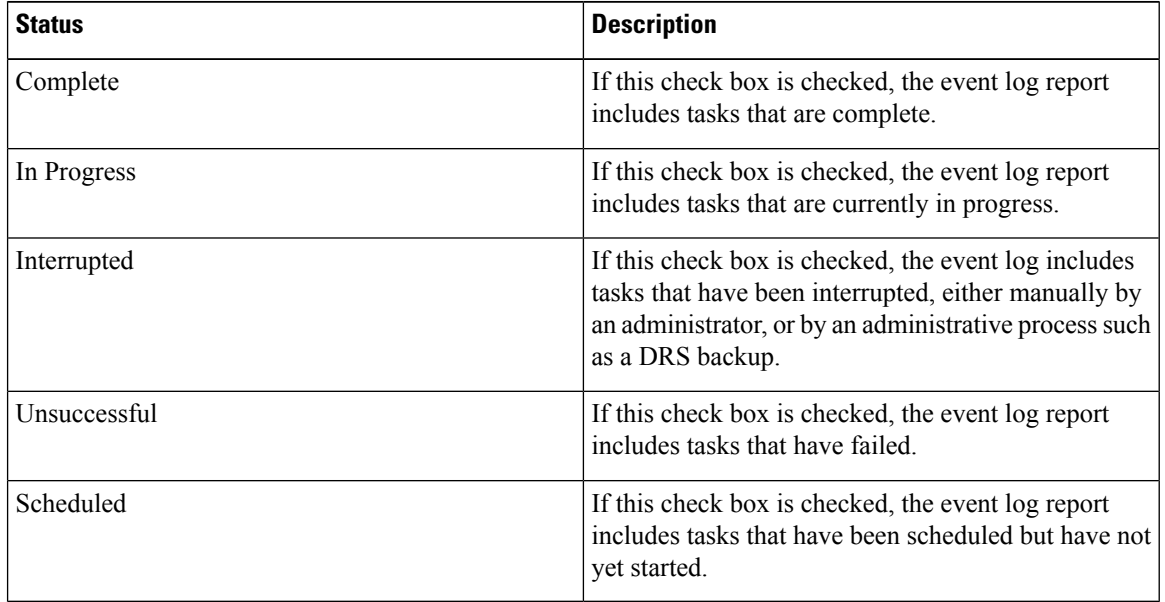

#### **Table 12: Event Log Report Status**

When the Scheduler restarts, all unfinished jobs with a status of Scheduled get deleted. Current jobs with the status of In Progress or Scheduled get changed to Interrupted. **Note**

- **Step 8** Choose a date range by choosing From and To values.
- **Step 9** To generate the event log report, click **OK** .
- The event log displays information about the chosen tasks.
- **Step 10** Print the log by right-clicking on the screen and choosing **Print**.

A grace period of up to 2 minutes gets provided, so an in-process job can finish before the next schedule job is scheduled to begin. **Note**

### **Output of Event Log Report**

#### **Table 13: Event Log Report Output**

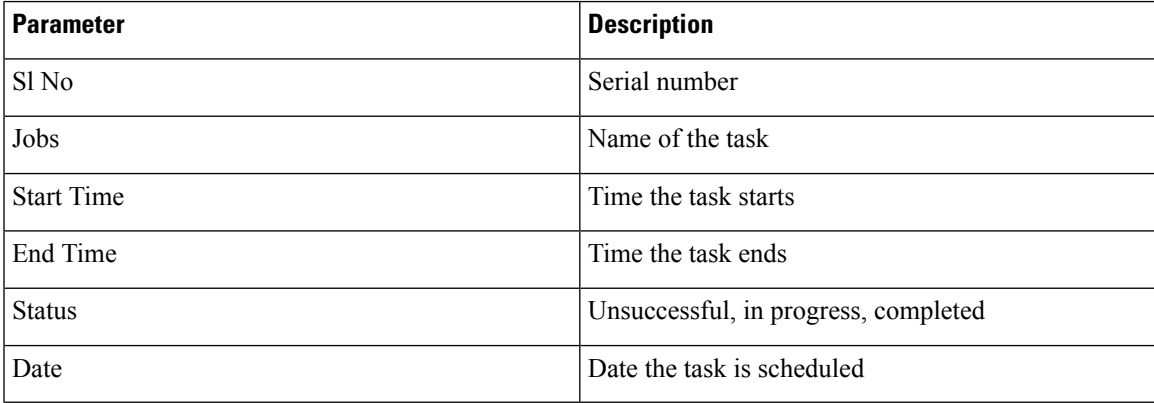

## **CAR Reports Configuration**

Before you start generating reports with CAR, configure items such as the rating engine, QoS values, automatic report generation and notification limits.

#### **Rating Engine**

You can use CAR to set a base monetary rate for the cost of calls based on a time increment. You can further qualify the cost by applying the time-of-day and voice-quality factors. Service providers who must account for service to subscribers commonly use this feature. Some organizations also use this information to establish billing costs for users and departments in the organization for accounting or budgeting purposes.

Reports that use these rating parameters include Individual Bill, Department Bill, Top N by Charge, TopN by Duration, and Top N by Number of Calls.

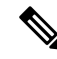

If you do not change the default value for charge base/block, the cost will always equal zero because the default base charge per block equals zero. **Note**

The charge of any call comprises the multiplication of the basic charge of the call, multiplication factor for time of day, and multiplication factor for voice quality. You can set the basic charge for a call through the **Report Config** > **Rating Engine** > **Duration window**. See the following list:

- Basic charge = cost, or number of units, applied to the duration block that is specified in the Number of Blocks section.
- Number of blocks = total duration of call, in seconds, for which you want the base charge to be applied.

You can set the multiplication factor for time of day through the **Report Config** > **Rating Engine** > **Time of Day** window. The basis of the settings provides the connect time of the call.

You can set the multiplication factor for voice quality through the **Report Config** > **Rating Engine** > **Voice Quality** window.

#### **QoS Values**

CAR generates QoS reports. To qualify the data that is presented in those reports, CAR uses predefined values that are set about voice quality. You can specify the value ranges that are good, acceptable, fair, and poor for jitter, latency, and lost packets.

#### **Automatic Generation of Reports and Alerts**

CAR automatically generates reports based on a schedule. Report generation can include a daily, weekly, or monthly summary report, QoS reports, traffic reports, Device/Route Plan utilization reports, and so on, that you may want to view on a regular basis.

#### **Notification Limits**

You can specify limits for QoS and daily charges, so the administrator gets alerted by e-mail when these limits are exceeded. The alerts go to all users that are designated as CAR Administrators through Cisco Unified CM Administration.

## **CAR Rating Engine**

Use the CAR rating engine configuration to define the base rate and duration, time of day, and voice quality rating parameters for calls.

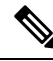

**Note**

Rating parameters for calls get used during CAR loading. If you want old CDR records in the CAR database to use new values for these parameters, you must reload all the CDRs in the CAR database.

## **Set Base Rate**

To establish a cost basis for calls, you must specify a base rate for all calls. For example, if your service provider charges you 6 cents for each minute, billed in 10-second increments, you can set the base rate at which all calls are charged at 1cent for each 10-second increment.

This section describes how to establish the base charge and duration values.

 $\mathscr{D}_{\mathbf{z}}$ 

If you use the default base charge value, reports do not provide any costs. The system provides default values, but if left to the defaults, the Rating Engine stays disabled and does not provide costs. **Note**

#### **Procedure**

**Step 1** Choose **Report Config > Rating Engine > Duration**.

The Call Duration window displays.

- **Step 2** In the **To** (seconds) field, enter the seconds for which you want the base charge to be applied. For example, if you are billed in 6-second increments, enter 6 in this field. If you are billed a flat rate for each minute regardless of call duration, enter 60 in this field, so the charge is based on whole minutes.
- **Step 3** In the **Base Charge/Block** field, enter the cost basis for the seconds that are shown in the To (seconds) field. For example, if you are billed 6 cents for each minute in 6-second increments, enter 0.006 in this field. If you are billed 7 cents for each minute in whole minutes (no incremental billing), enter 0.07 in this field.

In the preceding examples, if you are billed in 6-second increments and the cost is 0.006 for each 6-second increment, a call that lasts 7 seconds would cost 0.012. Rationale: Each 6-second increment costs 0.006, and two blocks from 0–6 seconds occurred.

Likewise, if you are billed in whole minutes and the cost is 7 cents for each minute, a call that lasted 3 minutes would cost 21 cents. Rationale: Each 60-second increment costs 7 cents, and three blocks of 1 minute occurred.

#### **Step 4** Click **Update**.

To restore the default setting, click **Restore Defaults**. By restoring the default value of 0 for the call charge/block, you effectively disable the other factors that are used in determining call cost. **Tip**

## **Factor Time of Day**

To further define the cost of calls, you can specify a multiplication factor for certain times of day.For example, if you want to charge subscribers a premium for daytime calls, you can apply a multiplication factor to the base charge/block that you specified in the Call Duration window.

This section describes how to establish certain times of day when calls cost more.

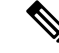

If you do not want to increase call cost by time of day, you can use the default values. The default multiplication factor specifies 1, so no increase in call cost for time of day occurs. **Note**

#### **Procedure**

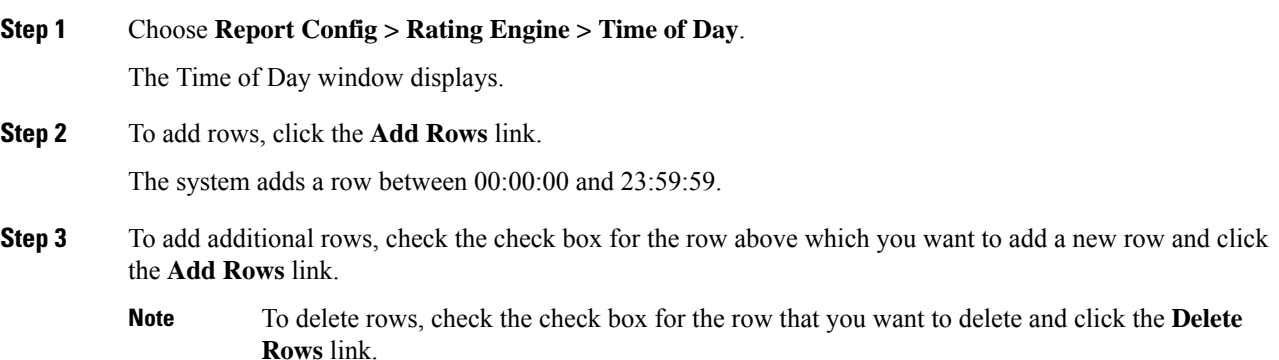

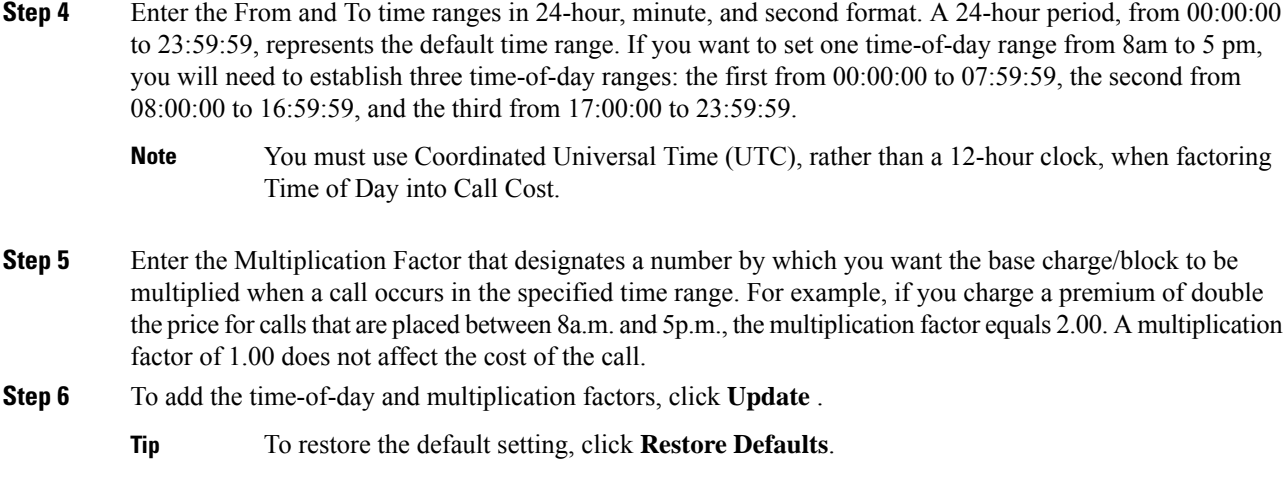

## **Factor Voice Quality**

To further define the cost of calls, you can specify a multiplication factor for the voice quality of a call. For example, if subscribers are paying a premium price to ensure the highest voice quality on calls, you can apply various multiplication factors to the base charge/block that you specified in the Call Duration window depending on the voice quality. Using a multiplication factor other than 1.00 helps differentiate between the various voice qualities calls as well.

This section describes how to establish call cost when calls that have a certain voice quality cost more.

**Note**

If you do not want to increase, call cost by voice quality, you can use the default values. The default multiplication factor equals 1.00, so no increase in call cost occurs for voice quality.

#### **Procedure**

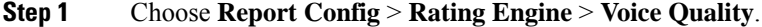

The Voice Quality window displays.

**Step 2** In the Multiplication Factor field, enter the number by which you want the base charge/block to be multiplied when a call occurs in the specified voice-quality category. The 'Define QoS values' section defines the voice-quality categories: Good, Acceptable, Fair, and Poor.

Example

Voice Quality Good; Factor 1.2

Voice Quality Acceptable; Factor 1.0

Voice Quality Fair; Factor 1.0

Voice Quality Poor; Factor 0.8

A good call gets charged 1.2 times that of an acceptable or fair call. A poor call gets charged 0.8 times that of an acceptable or fair call.

Multiplication factor for a good call  $\geq$  the multiplication factor for acceptable  $\geq$  multiplication factor for fair >= multiplication factor for poor. **Note**

**Step 3** Cick **Update** .

**Tip** To restore the default setting, click **Restore Defaults**.

## **Define QoS Values**

QoS values get configured for lost packets, jitter, and latency based on good, acceptable, fair, or poor criteria.

If a call does not satisfy any of the criteria that are set for any of the four voice-quality categories, it receives a classification of NA (not applicable); likewise, if the system is not configured to generate CMR data (or if the CMR is bad), the CMR receives a classification of NA (not applicable).

Enter NA to ignore the values of a parameter. For example, a QoS parameter such as jitter, has NA, and the QoS is defined as good, which means that the QoS depends only on the values of latency and lost packets. All three parameters cannot have NA as values. Infinity designates the maximum value that is available for any parameter. If you specify a rule where a jitter value from 500 to Infinity is considered poor, a call with jitter greater than 500 receives a classification of poor.

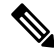

**Note** Be aware that the classifications of "NA" and "Infinity" are case-sensitive.

This section describes how to define the QoS values.

#### **Procedure**

#### **Step 1** Choose **Report Config** > **Define QoS**.

The Define Quality of Service window displays. The following table describes the QoS default values.

## **Table 14: QoS Default Values**

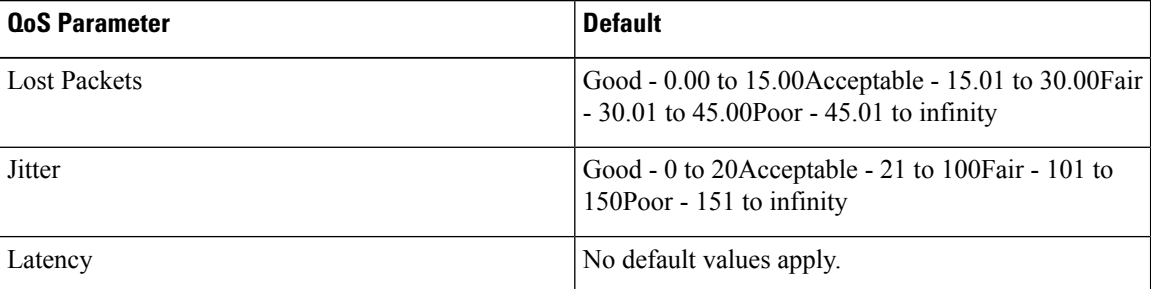

**Step 2** To add rows, check the check box for the row above which you want to add a new row and click **Add Rows** link.

The new row gets added above the row that you checked, and the check box is cleared.

The rows represent the values that CAR uses to quantify the conditions good, acceptable, fair, and poor in the QoS reports. For each value set, enter the upper and lower limits in the From and To columns.

- To delete rows, check the check box for the row that you want to delete and click **Delete Rows** link. **Note**
- **Step 3** For each value that you have set, choose the Quality of Service.
- **Step 4** Click **Update**.
	- **Tip** To restore the default QoS values, click **Restore Defaults**.

## **Automatic Generation of CAR Reports and Alerts**

### Before You Begin

Before you start generating reports with CAR, configure the system.

The following table displays the list of reports that the system enables or disables for automatic generation, the report generation interval, and the recipients of the report.

**Table 15: Automatically Generated Reports**

| <b>Report Generation Interval</b> | <b>Recipients</b>                                                                                 |
|-----------------------------------|---------------------------------------------------------------------------------------------------|
| Monthly                           | • CAR managers                                                                                    |
|                                   | • CAR administrators                                                                              |
| Monthly                           | • CAR administrators                                                                              |
| Monthly                           | • Individual users<br>configured in Cisco<br>Unified CM.<br>• CAR administrators                  |
|                                   | Administration<br><b>Note</b><br>users do not<br>get access to<br>this report.                    |
| Monthly                           | · Individual users<br>configured in Cisco<br>Unified CM<br>• CAR managers<br>• CAR administrators |
|                                   |                                                                                                   |

 $\blacksquare$ 

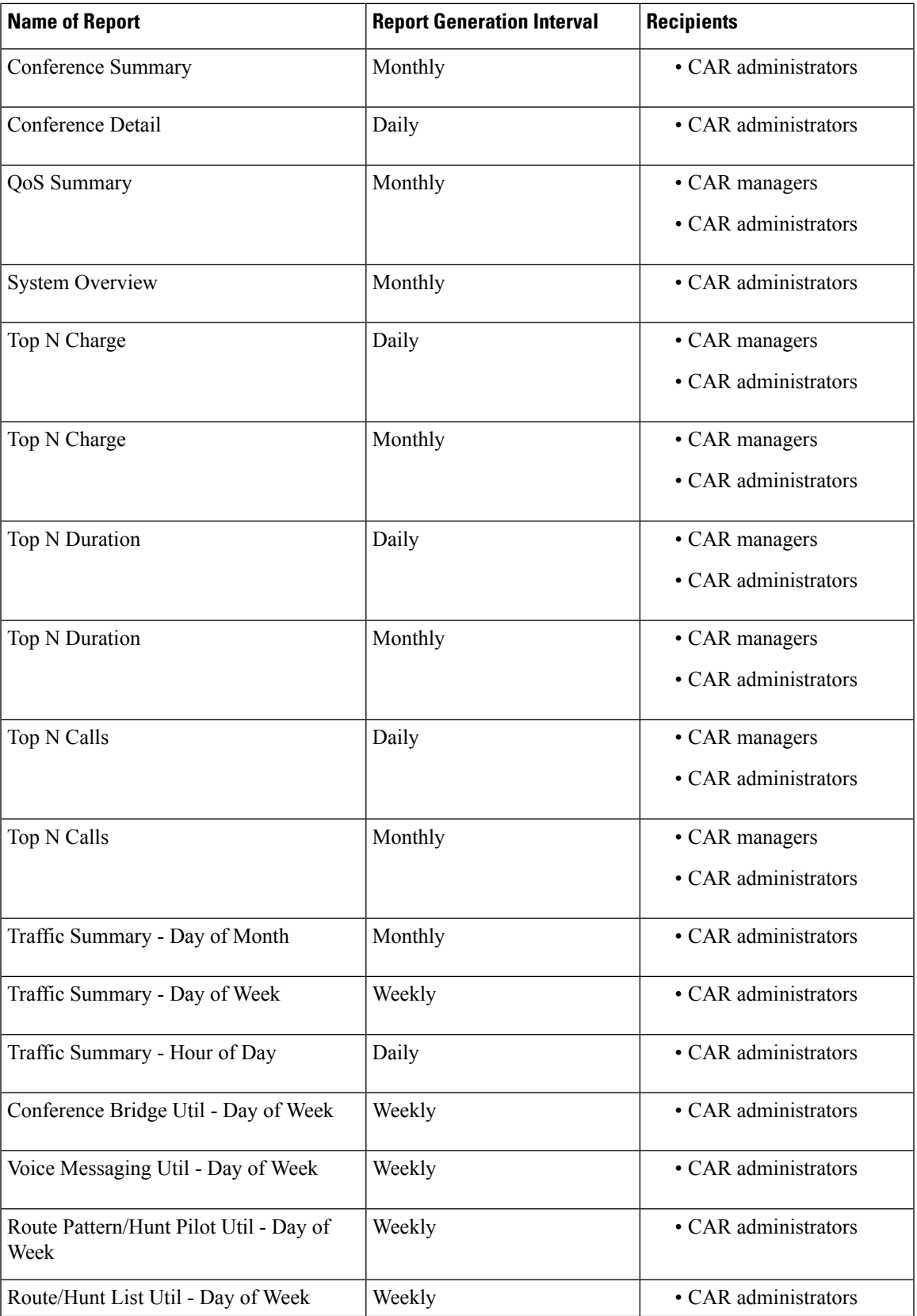

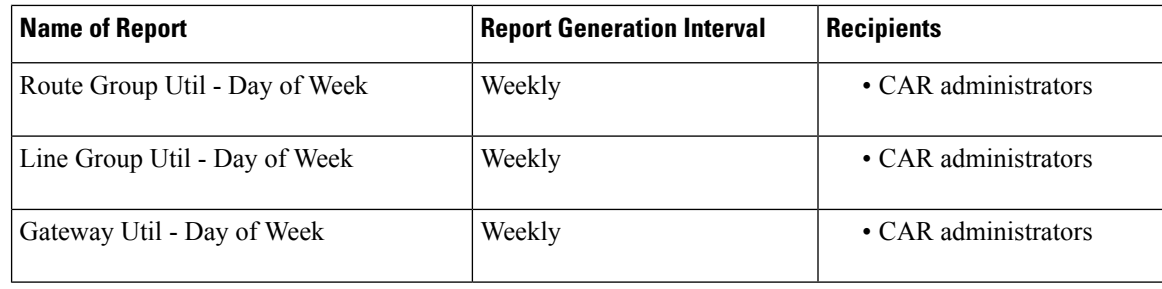

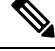

In large setups, with a large number of gateways, route groups, route lists, and route patterns, enabling all the Utilization reports(Gateway Utilization, Line Group Utilization, Route Group Utilization, Route List Utilization, and Route Pattern Utilization) increases the CPU usage of the system, therefore increasing the time in which reports are generated. This also affects system performance. Cisco recommends that you enable only Gateway Utilization reports for automatic generation, due to the number of gateways that are typically found in a large system. You can generate all Utilization reports on demand by selecting five or less gateways, route groups, route lists, or route groups. **Note**

Automatically generating reports involves a two-step process:

- First, enable the reports that you want to generate unless they are enabled by default.
- Second, schedule the reports for the day and time that you want them to generate. (CAR provides a default schedule. If the default schedule is acceptable, only enable the reports that you want to generate automatically.)

CAR provides e-mail alerts for various events. Enabling the system for e-mail alerts involves a two-step process:

- First, enable the e-mail alerts. Default enables some, but not all, reports.
- Second, configure the e-mail that is sent when the alert criteria are met.

### **Enable Automatic Generation Reports**

This section describes how to enable or disable one or all reports for automatic generation. You can also customize the report parameters and enable a mailing option, so reports get emaileded when they are created. When the report gets mailed, CAR generates the email address by using the mail ID for the CAR administrator(s) and the mail domain that is configured in the Mail Parameters window; that is, CAR uses  $\le$ mail ID for the CAR administrator $\ge$  @  $\le$  domain that is configured in the mail parameters window $\ge$ .

For all new installations of Unified Communications Manager, you must first enable the email alerts and reports for automatic generation. The default status for all reports and alerts specifies **Disabled**.

For all Unified Communications Manager upgrades from Release 5.x to a later release of Unified Communications Manager, the tbl\_pregenmail\_option table data migrates only if the CAR Scheduler service is active.

When you upgrade to another version of Unified Communications Manager, disable all reports and alerts while the upgrade is in process to conserve system resources. Remember to enable the reports and alerts after the upgrade completes.

The [Generated](#page-21-0) Report Schedule, on page 8 describes reports that are enabled by default.

### **Procedure**

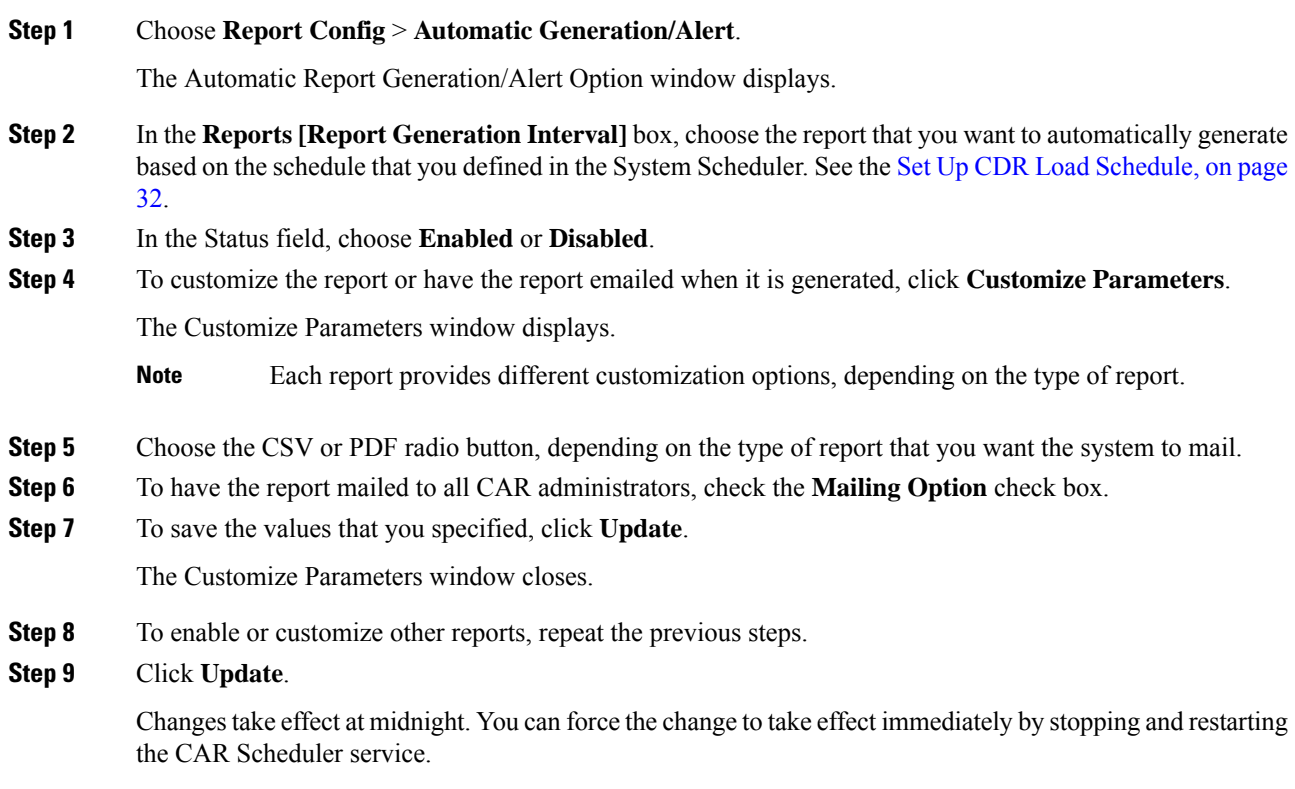

## **Enable Email Alerts**

There are two Alerts by Mail that are available. These alerts are:

- Charge Limit Notification
- QoS Notification

See the Set [Notification](#page-67-0) Limits, on page 54 for information on how to configure these alerts.

This section describes how to enable these alerts to be mailed to users.

### **Procedure**

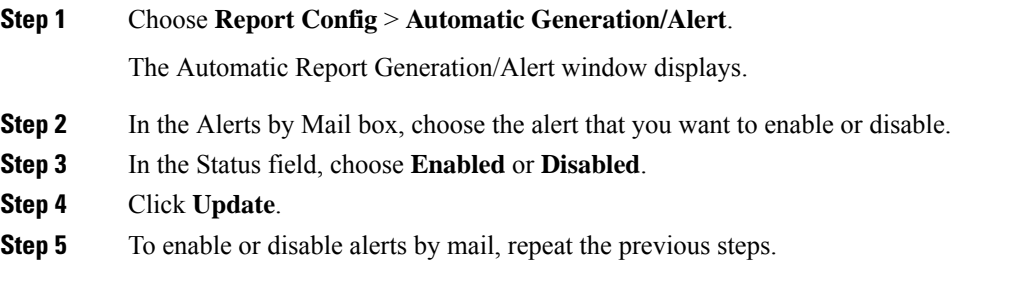

Changestake effect at midnight. You can force the change to take effect immediately by stopping and restarting the CAR Scheduler service.

## **CAR Reports Notification Limits**

Before You Begin

Before you start generating reports with CAR, configure the system.

## <span id="page-67-0"></span>**Set Notification Limits**

This section describes how to specify the notification limits for QoS and daily charges.

#### **Procedure**

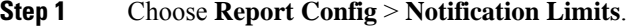

The Set Limits for Notification window displays.

**Step 2** In the **Daily QoS Parameters** area, enter a threshold for good and poor calls.

The threshold applies in the form of a percentage of all calls that must be exceeded to trigger an email alert to the administrator. The default for good calls specifies less than 20 percent, meaning that when good calls represent less than 20 percent of all calls per day, an alert gets sent. The default for poor calls specifies greater than 30 percent, meaning that when poor calls represent more than 30 percent of all calls per day, an alert gets sent. The alert is called the QoS Notification.

- **Step 3** In the **Daily Charge Limit** area, enter the number of monetary units (such as dollars, francs, or pounds) that, when exceeded by any user in the system, will trigger sending an email alert to the administrator. The alert is called the Charge Limit Notification.
- **Step 4** Click **Update**.

Changes take effect immediately. The new values get used whenever the next alert is sent.

**54**

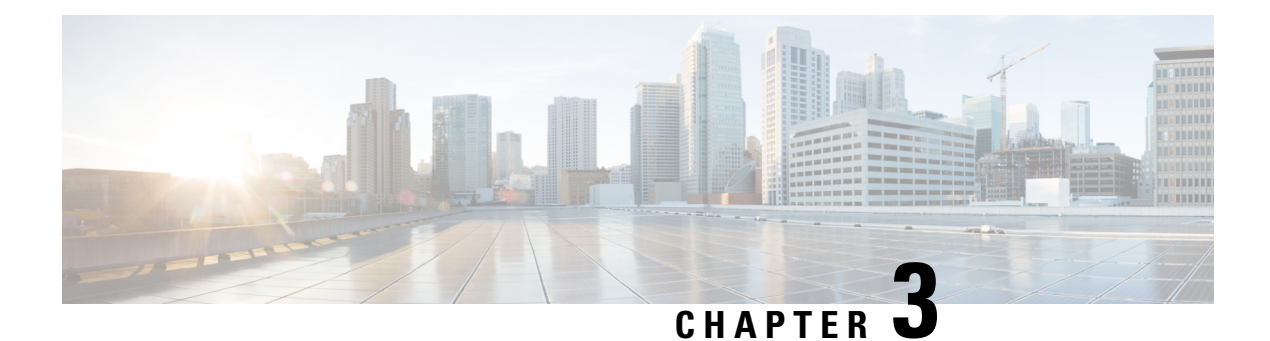

## **User Reports**

- User Reports [Overview,](#page-68-0) on page 55
- Bills User [Reports,](#page-72-0) on page 59
- Top N User [Reports,](#page-75-0) on page 62
- [Assistant](#page-81-0) User Reports, on page 68
- IP Phone Service User [Reports,](#page-83-0) on page 70
- Review User Reports [Results,](#page-84-0) on page 71

# <span id="page-68-0"></span>**User Reports Overview**

CAR provides reporting capabilities for three levels of users:

- Administrators Generate system reports to:
	- Load balancing
	- System performance
	- Troubleshooting
- Managers Generate reports for users, departments, QoS to help with the call monitoring for budgeting or security purposes, and for determining the voice quality of the calls.
- Individual users Generate a billing report for their calls.

**Note** You may have access restrictions to view some reports depending on your job function.

## **User Reports Description**

Users, managers, and CAR administrators can generate user reports. CAR includesthe following user reports:

- Bills
	- Individual Available for users, managers, and CAR administrators. Individual bills provide call information for the date range that you specify. You can generate, view, or mail summary or detail

information about your individual phone bills. Those CAR administrators who are also application users cannot get this report.

• Department - Available for managers and CAR administrators. Department bills provide call information and quality of service (QoS) ratings. If you are a manager, you can generate a summary or detailed report of the calls that are made by all users who report to you, or only those users that you choose. If you are a CAR administrator, you can generate a summary or detailed report of the calls that some or all users in the system make. This report helps you to keep track of all calls on a user-level basis for the entire system.

#### • Top N

- By Charge Available for managers and CAR administrators. The Top N by Charge reports list the top number of users that incurred a maximum charge for calls during a period that you specify. Reports that are generated by destinations list the destinations that incurred the maximum charges. Reports that are generated by all calls list the calls that incurred the maximum charges. If you are a manager, the report includes the top charges for all calls that are made by users who report to you during the specified period. If you are a CAR administrator, the report includes the top charges for all calls that are made by all users on the system for the specified period.
- By Duration Available for managers and CAR administrators. The Top N by Duration reports list the top number of users that incurred a maximum time on calls during a period that you specify. Reports that are generated by destinations list the destinations that incurred the maximum duration. Reports that are generated by all calls list the calls that incurred the maximum duration. If you are a manager, the report lists the top number of users who report to you who incurred a maximum time for calls that are made during the chosen date range, starting with the longest. If you are a CAR administrator, the report lists the top number of users that incurred a maximum time for calls that were made during the chosen date range, starting with the longest.
- By Number of Calls Available for managers and CAR administrators. The Top N by Number of Calls reports list the users who incurred the maximum number of calls. Reports that extensions generate list the extensions that placed or received the greatest number of calls during a period that you specify. If you are a manager, the report lists the top number of calls by user or extension, among the users who report to you, for the chosen date range. If you are a CAR administrator, the report lists the top number of calls for each user or extension in the system. Reports that are generated by Individual Users list the users who incurred the maximum number of calls. Reports that are generated By Extensions list the extensions that have placed or received the greatest number of calls in the group (for a manager) or in the system (for the CAR administrator).
- Cisco Unified Communications Manager Assistant
	- Manager Call Usage Available for CAR administrators. The Cisco Unified Communications Manager Assistant (IPMA) summary and detail reports provide call completion usage details for IPMA managers. The manager reports can include calls that managers handle for themselves only, calls that assistants handle for managers only, or calls that both managers and assistants handle for managers.
	- Assistant Call Usage Available for CAR administrators. The Cisco IPMA summary and detail reports provide call completion usage details for IPMA assistants. The assistant reports can include calls that assistants handle for themselves only, calls that assistants handle for managers, calls that assistants handle for themselves and for managers.

• Cisco IP Phone Services - Available for CAR administrators. The Cisco IP Phone Services report shows selected Cisco IP Phone services, the number of users that are subscribed to each of the selected services, and the utilization percentage for each of the selected services. You can create services for a wide variety of business and entertainment uses. If you have revenue that is tied to a service, such as for advertising, you can use this report to determine the number of users who have subscribed to the service. You can also use this report to indicate the popularity of the selected services.

## **Mail Reports**

You can email all reports in CAR. You can send a report by mail from any report window in CAR. You can also view the report first and then send it.

#### **Before you begin**

To email reports, first, configure valid mail parameters. The mail parameters allow CAR to send email by using an email server in your system. See the Set Up Mail Server Parameters, on page 26, for more information. Also, set up the details of the report that you want generated.

The following procedure describes how to mail a CAR report.

#### **Procedure**

<span id="page-70-1"></span><span id="page-70-0"></span>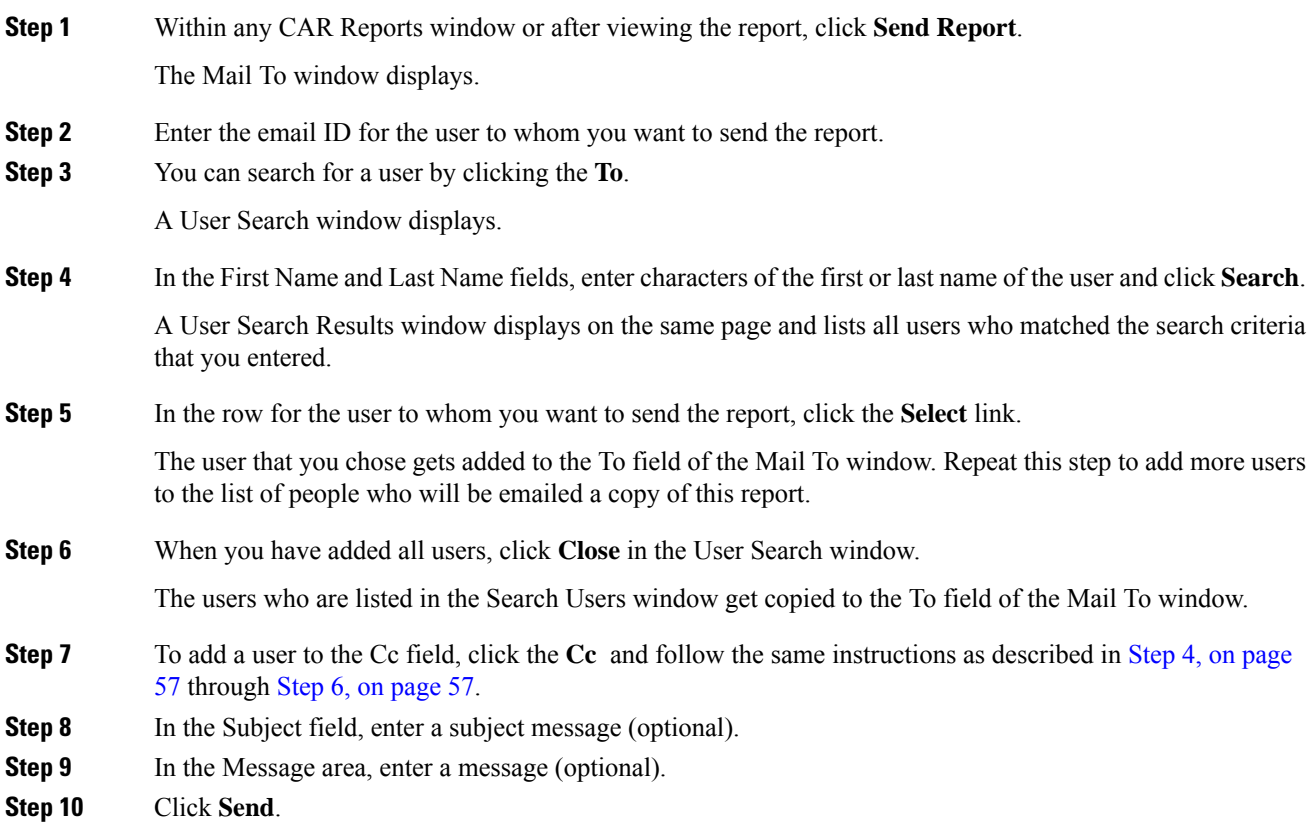

## **View CSV Reports**

At times, the data in the CSV report may not be aligned properly. To align the data and view the report in the right format, do the following:

#### **Procedure**

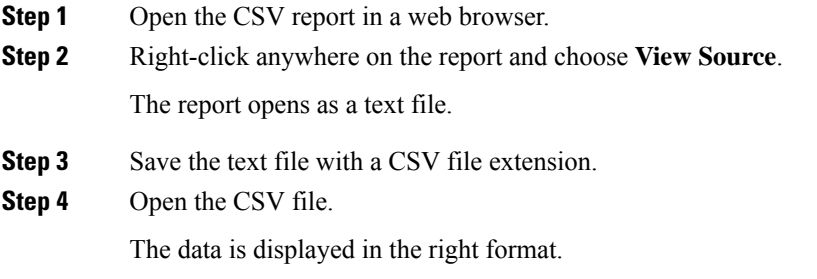

## **Search Users**

Many reports in CAR provide a search function, so you can look for users. The following CAR User reports support search by user: Department and individual bills, Top N by charge, duration, and a number of calls, Cisco Unified Communications Manager Assistant, and Cisco Unified IPPhone. You can mail all reports that can be generated through the Send Report.

#### **Before you begin**

You must use the window in User Reports that allows you to search for users.

This section describes how to search for a user.

### **Procedure**

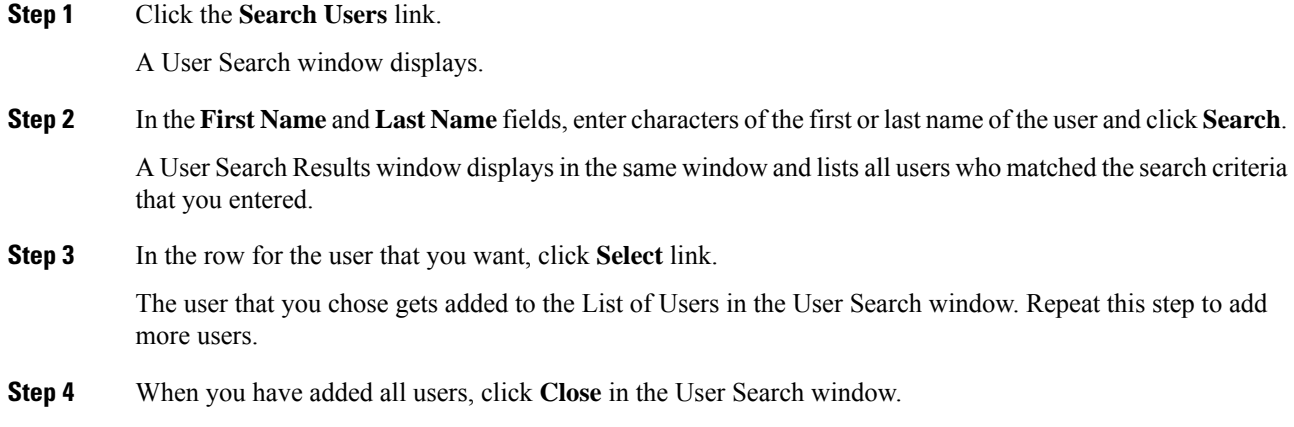
# **Bills User Reports**

CAR provides reporting capabilities for three levels of users:

- Administrators Generate system reports to help with load balancing, system performance, and troubleshooting.
- Managers Generate reports for users, departments, and QoS to help with a call monitoring for budgeting or security purposes and for determining the voice quality of the calls.
- Individual users Generate a billing report for their calls.

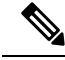

**Note** You may have access restrictions to view some reports depending on your job function.

## **Bills Reports**

Individual bills provide the call information for the date range that you specify. You can either view reports that the system automatically generates or generate new reports. Only CAR administrators can schedule reports for an automatic generation. If you are an administrator, see *Automatic Generation of CAR Reports and Alerts* for more information.

Department bills provide call information and QoS ratings. If you are a manager, you can generate a summary or detailed report of the calls that all users who report to you made, or only those users that you choose.

If you are a CAR administrator, you can generate a summary or detailed report of the calls that some or all users in the system made. This report helps you track all the calls on a user-level basis for the entire system.

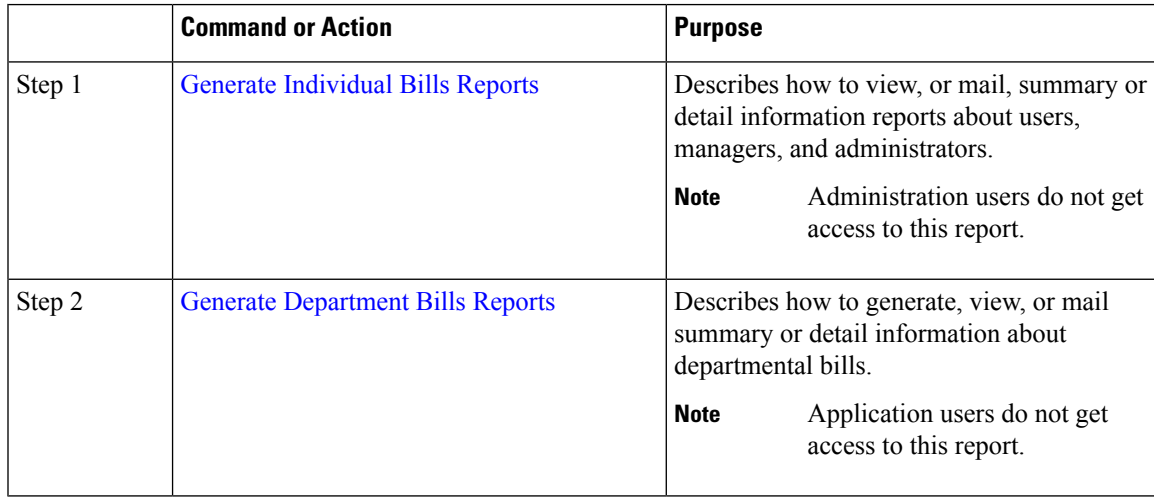

## <span id="page-72-0"></span>**Generate Individual Bills Reports**

Before you can configure the Individual Bills report, you must ensure that a device with an assigned Owner User ID existsin Cisco Unified CM Administration for each user that included in the report. Use the following procedure to create the Owner User IDs:

 $\mathbf I$ 

## **Procedure**

<span id="page-73-1"></span><span id="page-73-0"></span>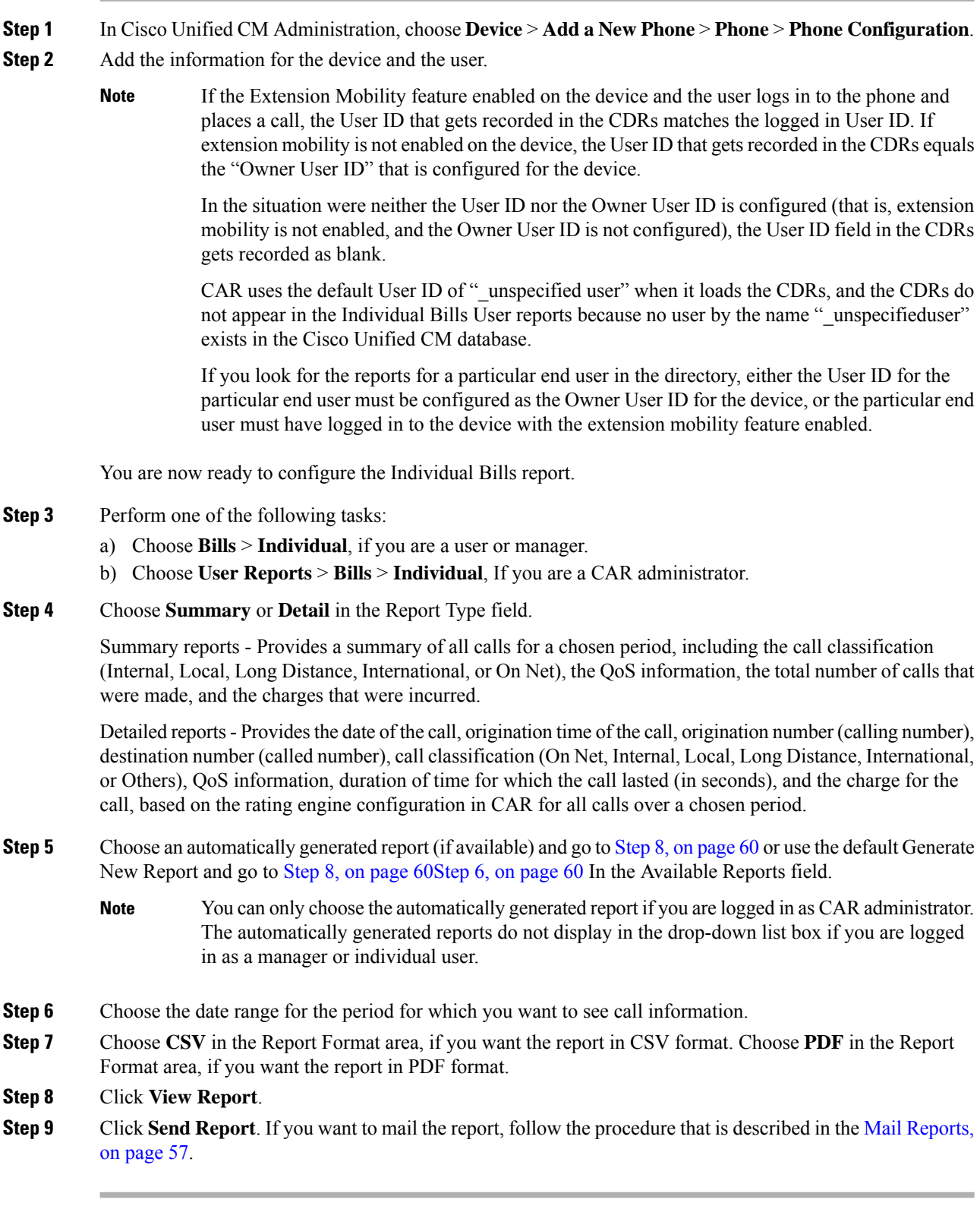

## <span id="page-74-0"></span>**Generate Department Bills Reports**

Before you can configure the Department Bills report, you must ensure a device with an assigned Owner User ID and Manager User ID exists in Cisco Unified CM Administration for each user that is included in the report. Use the following procedure to add the device, Owner User ID, and the associated Manager User ID for each user:

## **Procedure**

<span id="page-74-1"></span>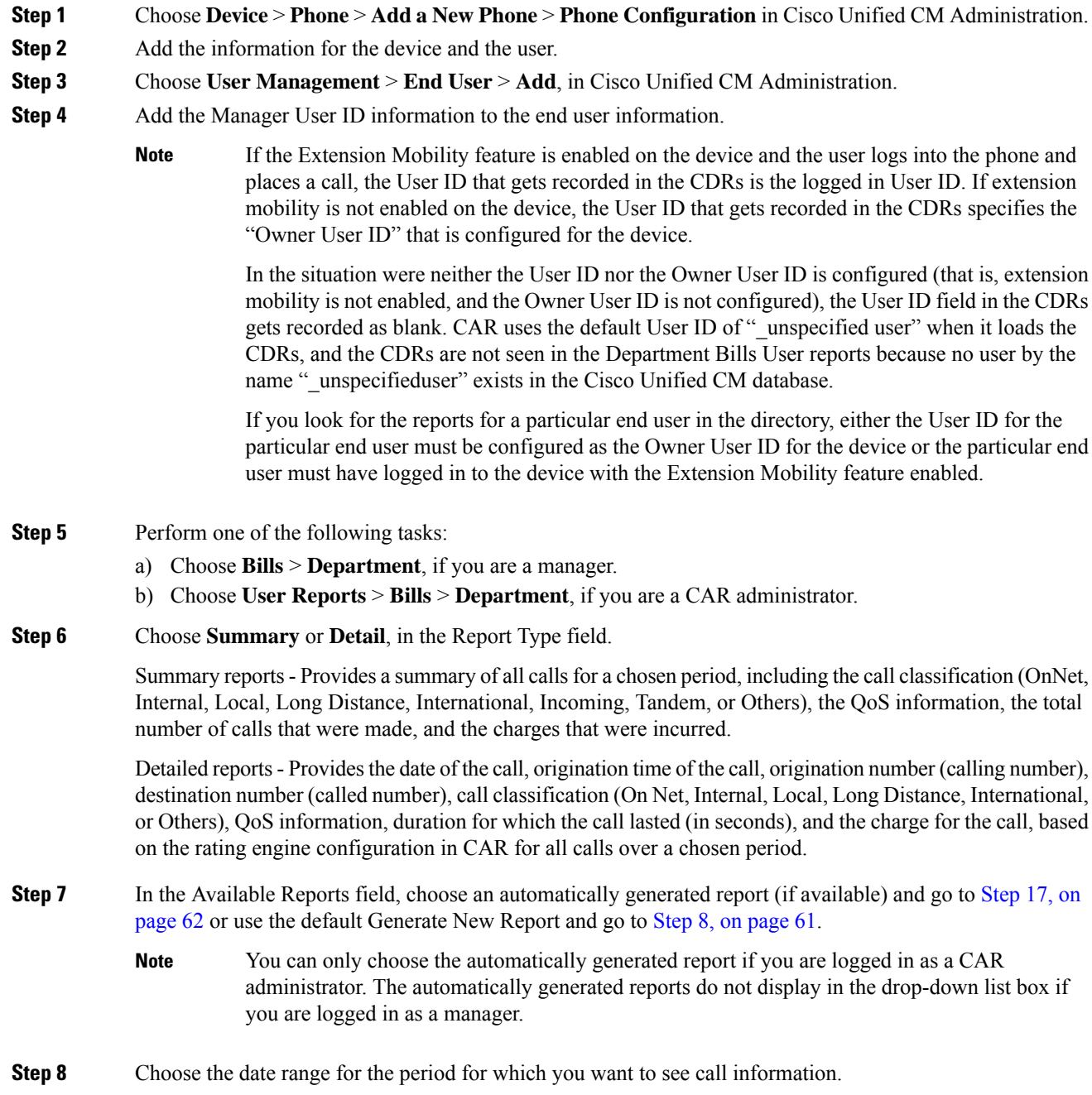

<span id="page-75-2"></span><span id="page-75-1"></span>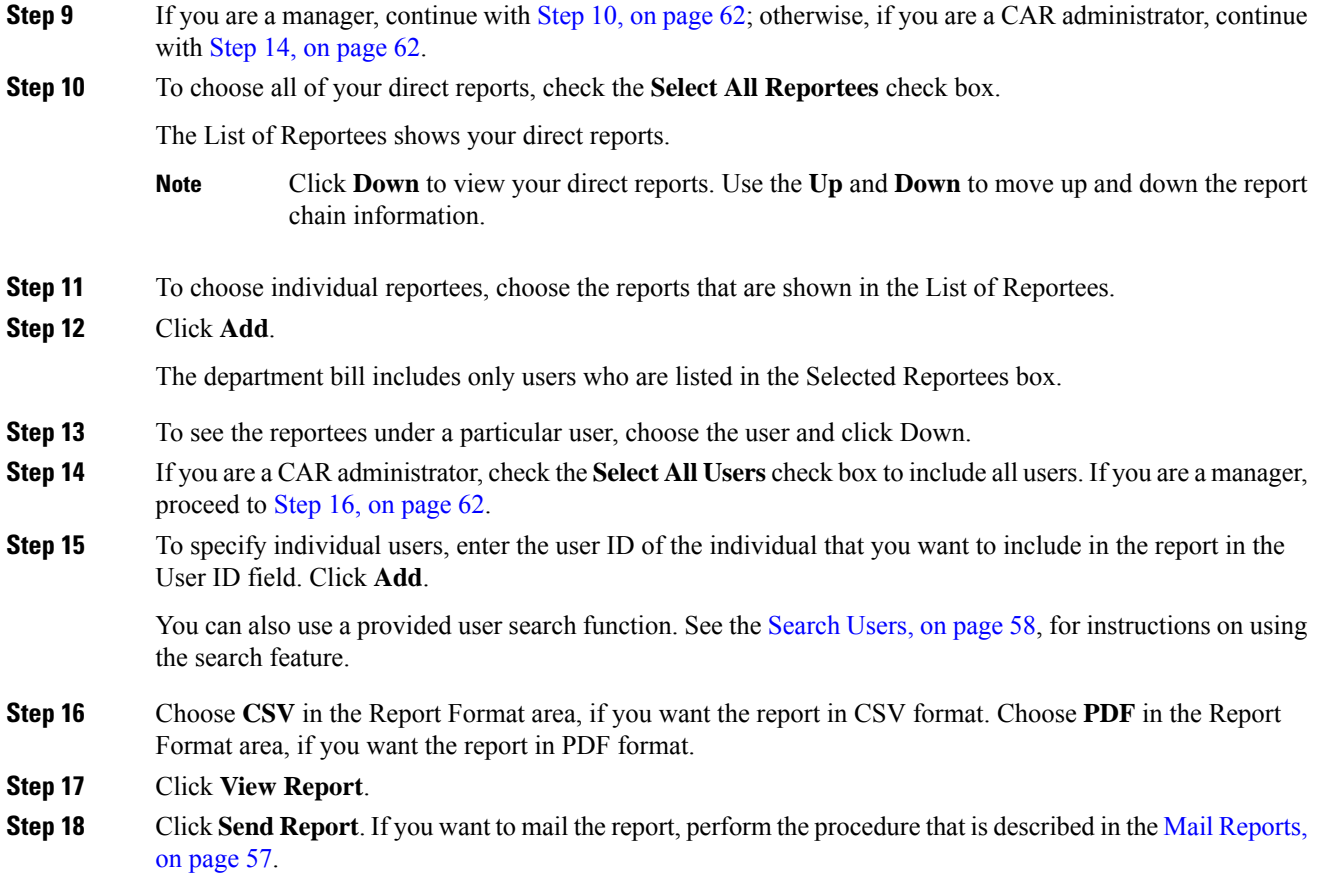

# <span id="page-75-3"></span><span id="page-75-0"></span>**Top N User Reports**

CAR provides reporting capabilities for three levels of users:

- Administrators Generate system reports to help with load balancing, system performance, and troubleshooting.
- Managers Generate reports for users, departments, and QoS to help with call monitoring for budgeting or security purposes and for determining the voice quality of the calls.
- Individual users Generate a billing report for their calls.

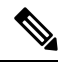

**Note** You may have access restrictions to view some reports depending on your job function.

## **Top N Reports**

Top N Charge reports the users who made the maximum charge for the specified date range. If you are a manager, the report includes the top charges for all calls that users who report to you made during the specified period. If you are a CAR administrator, the report includes the top charges for all calls that all users on the system made for the specified period. You can generate each Top N Charge report with options to show the information by individual users, by destinations, or by all calls.

Top N Duration reports the top number of users that incurred a maximum time on calls during a period that you specify. If you are a manager, the report lists the top number of users who report to you that incurred a maximum time for calls that were made during the chosen date range, starting with the longest. If you are a CAR administrator, the report lists the top number of users that incurred a maximum time for calls that were made during the chosen date range, starting with the longest. You can generate each Top N Duration report with options to show the information by individual users, by destinations, or by all calls.

Top N Number of Calls reports the top number of calls that were made and received by users during a period that you specify. If you are a manager, the report lists the top number of calls by users among the users who report to you for the chosen date range. If you are a CAR administrator, the report lists the top number of calls for each user in the system. You can generate each Top N Number of Calls report with options to show the information by individual users and by extensions.

## **Generate Top N by Charge Reports**

This section describes how to generate, view, or mail reports about the top calls when classified by cost.

## **Procedure**

**Step 1** Perform one of the following tasks:

- a) Choose **Top N** > **By Charge**, if you are a manager.
- b) Choose **User Reports** > **Top N** > **By Charge**, if you are a CAR administrator.
- **Step 2** In the Select Call Types area, check the check boxes for the types of calls that you want the report to include. These boxes display only when you choose Generate New Report from the Available Reports drop-down list box, as described in the following table. The next table describes the call types.
	- **Tip** To check all check boxes, click **Select All**; to uncheck the check boxes, click **Clear All**.

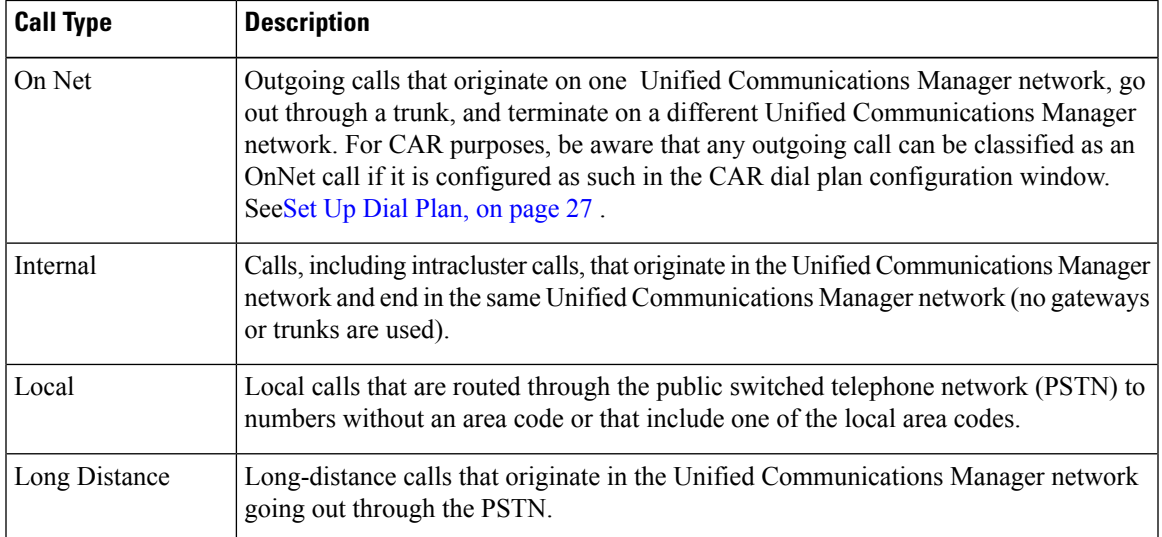

#### **Table 16: Top N by Charge Call Types**

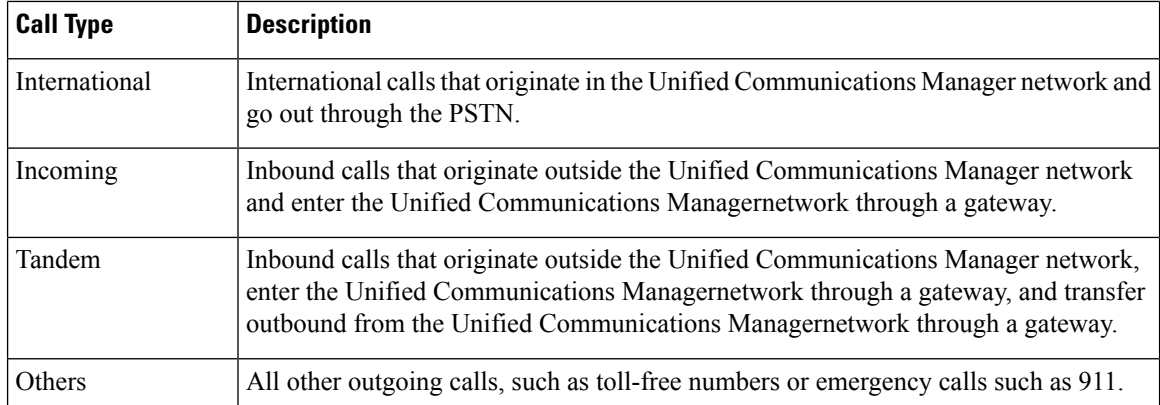

**Step 3** In the **Report Type** field, choose a report type as described in the following table.

#### **Table 17: Top N by Charge Report Types**

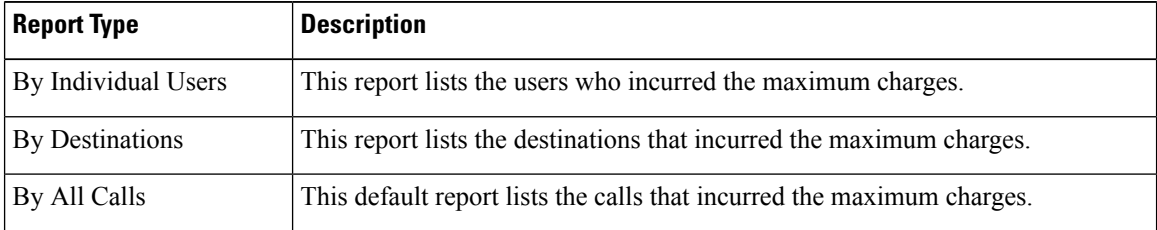

Top N Destination by Charge reports display the top destinations based on the charge incurred. If the same destination number comprises different call classifications (for example, some are Internal, and some are Incoming), they get treated and listed separately in these reports. **Note**

- **Step 4** In the **Available Reports** field, choose an automatically generated report (if available) and go to the table or use the default setting, **Generate New Report**, and go to the table.
	- You can only choose the automatically generated report if you are logged in as CAR administrator. The automatically generated reports do not display in the drop-down list box if you are logged in as a manager. **Note**
- **Step 5** Enter the number (n) of records to display in the report in the **No of Records** field. The default designates five.
- **Step 6** Choose the date range for the period for which you want to generate the report.
- **Step 7** Choose **CSV** in the Report Format area, if you want the report in CSV format. Choose **PDF** in the Report Format area, if you want the report in PDF format.
- **Step 8** Click **View Report**.
- **Step 9** Click **Send Report**. To send the report, perform the procedure that is described in the Mail [Reports,](#page-70-0) on page [57.](#page-70-0)

## **Generate Top N by Duration Reports**

This section describes how to generate, view, or mail reports about the top calls when they are classified by duration.

## **Procedure**

- **Step 1** Perform one of the following tasks:
	- a) Choose **Top N** > **By Duration.**, if you are a manager
	- b) Choose **User Reports** > **Top N** > **By Duration.**, if you are a CAR administrator.
- **Step 2** In the Select Call Types area, check the check boxes for the types of calls that you want included in the report. These boxes display only when you choose Generate New Report from the Available Reports drop-down list box, as described in the following table. The next table describes the call types.

**Table 18: Top N by Duration Call Types**

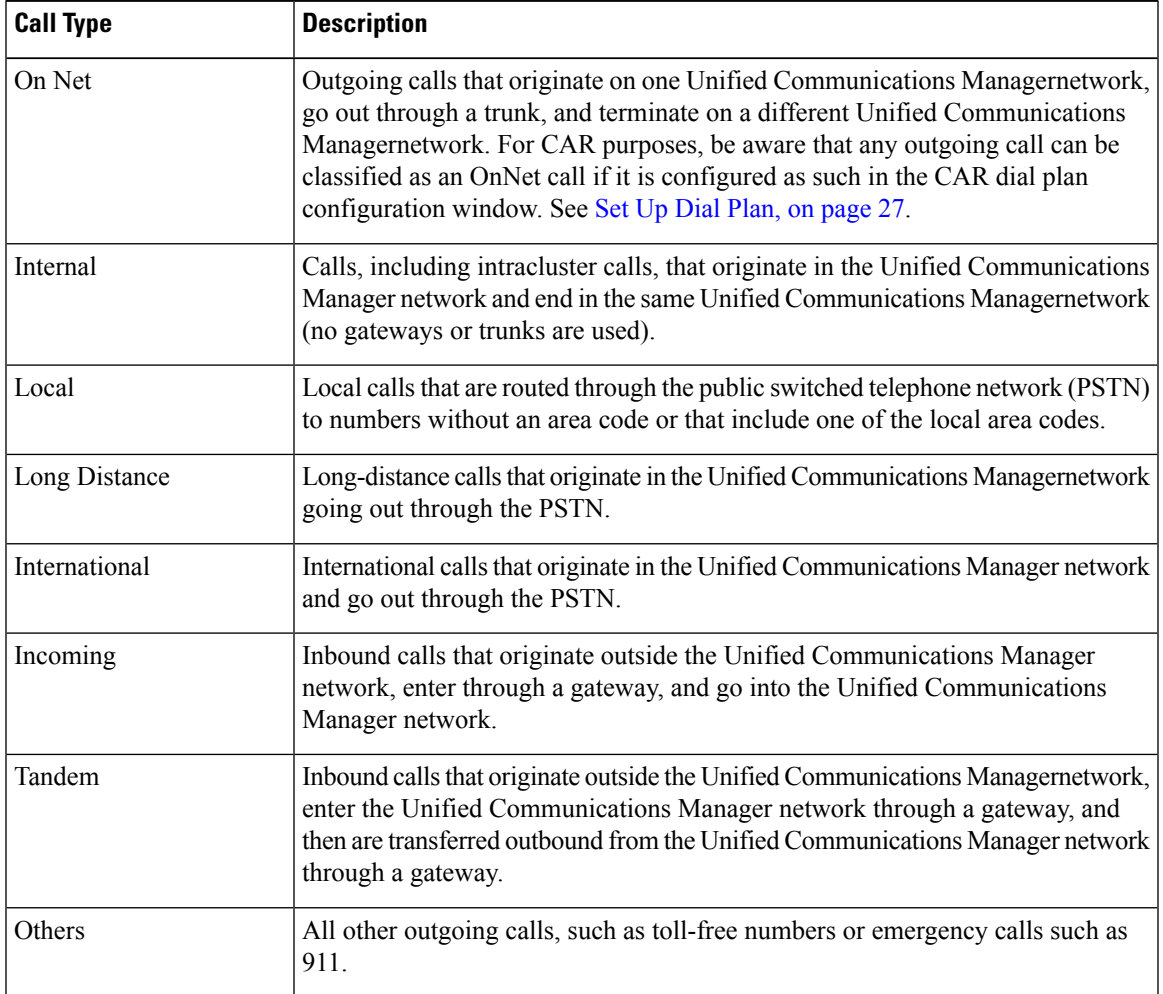

## **Step 3** In the **Report Type** field, choose a report type as described in the following table.

### **Table 19: Top N by Duration Report Types**

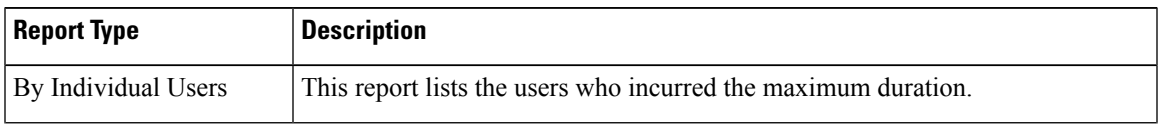

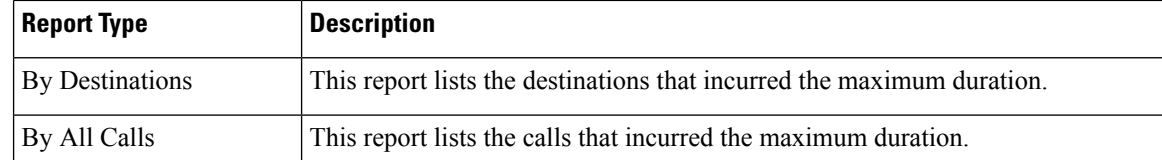

Top N Destinations by Duration reports display the top destinations based on the duration of the calls. If the same destination number comprises different call classifications (for example, some are Internal and some are Incoming), they get treated and listed separately in these reports. **Note**

- **Step 4** In the **Available Reports** field, choose an automatically generated report (if available) and go to the table or use the default setting, **Generate New Report** and go to the table.
	- You can only choose the automatically generated report if you are logged in as a CAR administrator. The automatically generated reports do not display in the drop-down list box if you are logged in as a manager. **Note**
- **Step 5** Enter the number (n) of records to display in the report in the No of Records field. The default designates five.
- **Step 6** Choose the date range for the period for which you want to generate the report.
- **Step 7** Choose **CSV** in the Report Format area, if you want the report in CSV format. Choose **PDF** in the Report Format area, if you want the report in PDF format.

## **Step 8** Click **View Report**.

**Step 9** Click **Send Report**, if you want to mail the report button. To send the report, perform the procedure that is described in the Mail [Reports,](#page-70-0) on page 57.

## **Generate Top N by Number of Calls Reports**

This section describes how to generate, view, or mail reports about the top calls when classified by volume.

## **Procedure**

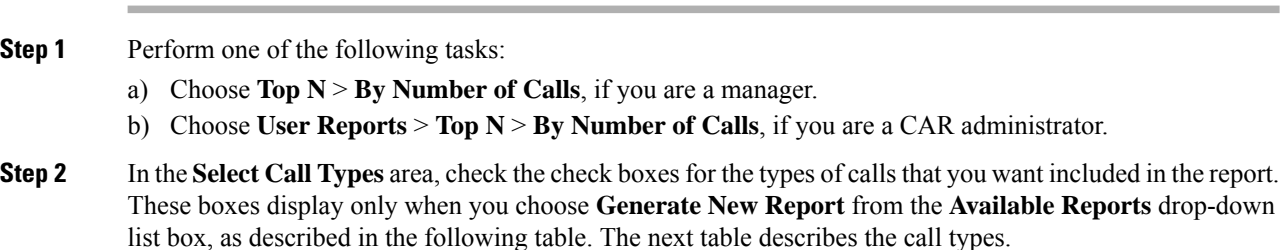

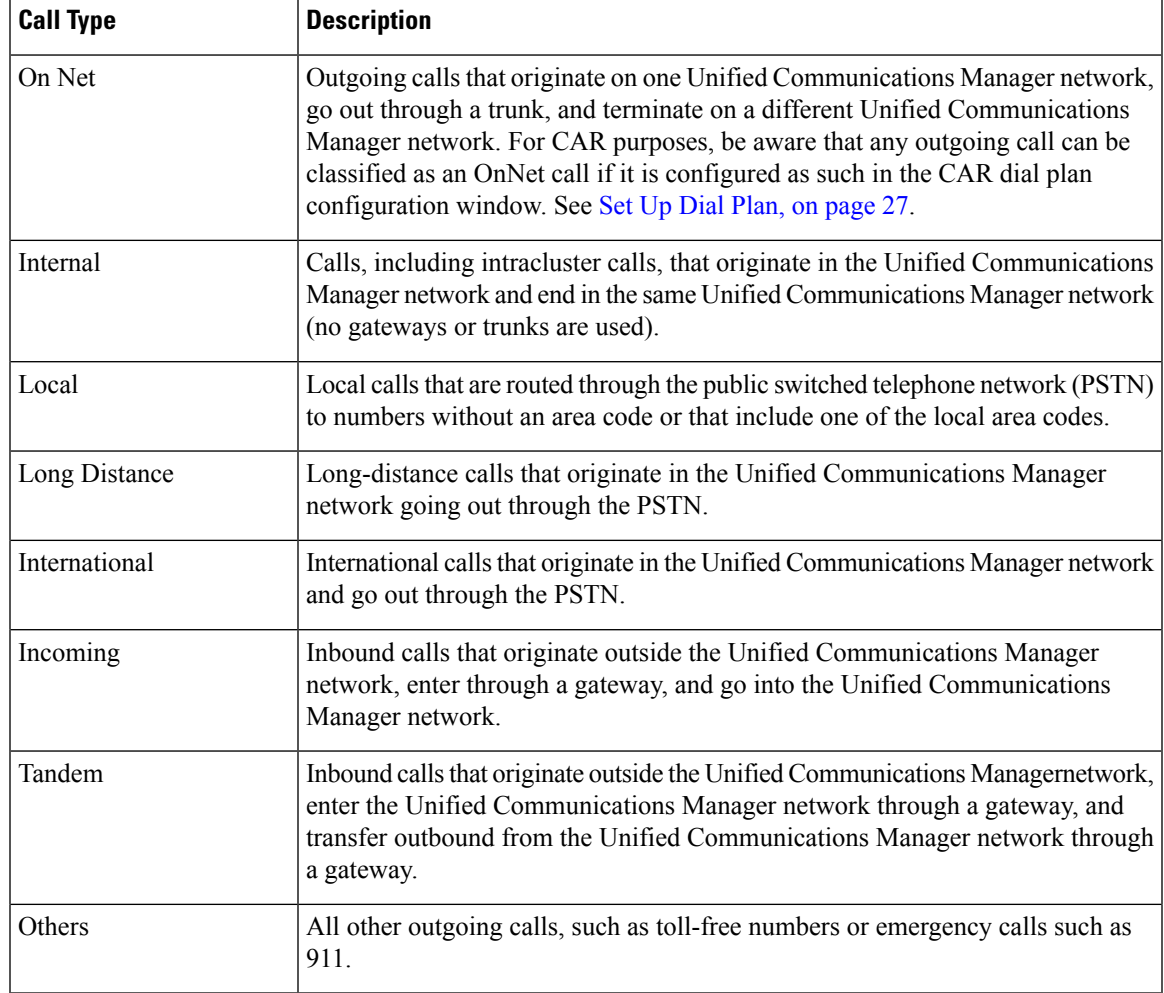

### **Table 20: Top N by Number of Calls Call Types**

## **Step 3** In the **Report Type** field, choose a report type as described in the following table.

**Table 21: Top N by Number of Calls Report Types**

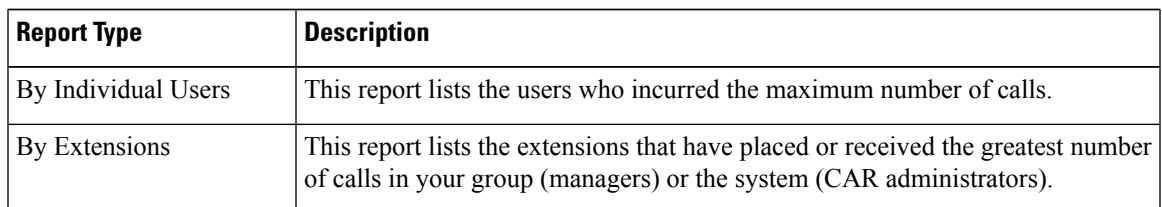

- **Step 4** In the **Available Reports** field, choose an automatically generated report (if available) and go to the table or use the default **Generate New Report** and go to the table.
	- You can only choose the automatically generated report if you are logged in as a CAR administrator. The automatically generated reports do not display in the drop-down list box if you are logged in as a manager. **Note**

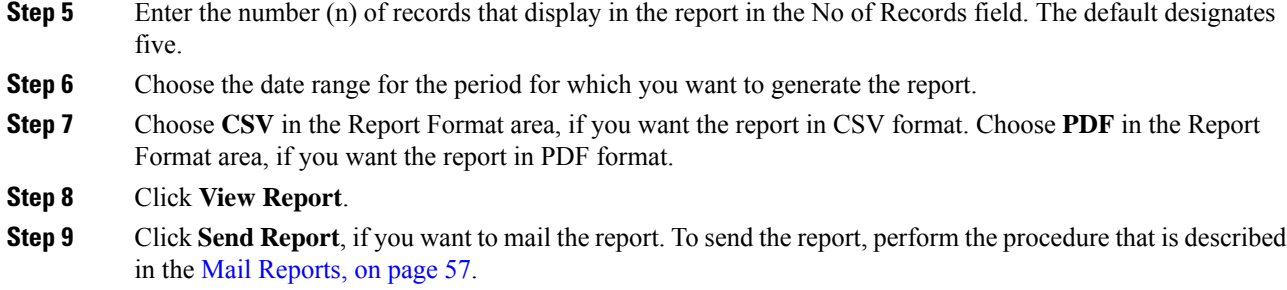

# **Assistant User Reports**

CAR provides reporting capabilities for three levels of users:

- Administrators Generate system reports to help with load balancing, system performance, and troubleshooting.
- Managers Generate reports for users, departments, and QoS to help with call monitoring for budgeting or security purposes and for determining the voice quality of the calls.
- Individual users Generate a billing report for their calls.

$$
\theta
$$

**Note** You may have access restrictions to view some reports depending on your job function.

## **Assistant Usage Reports**

CAR provides call completion usage reports for the following Cisco Unified Communications Manager Assistant users: manager(s) and the configured/assigned assistant(s) that manage the calls of the manager(s). Only CAR administrators can generate the Cisco Unified Communications Manager Assistant reports. The Cisco Unified Communications Manager Assistant menu allows you to choose all or a subset of managers or assistants by using simple search functionality that is based on partial or complete first or last name. You can generate these reports on demand in either PDF or CSV format and email them. In addition, you can choose the time range and generate either detailed or summary level reports.

The manager reports can include calls that only managers handle for themselves, calls that only assistants handle for managers, and calls that qualify in either case. The summary report for a manager shows the number of calls of each call classification type, the total number of calls, and the total duration of all calls (in seconds) for each manager and/or assistant. The detail report for a manager shows the date, origination time, origination number (calling number), destination (called number), call classification, and duration (in seconds) for each call for each manager and/or assistants and the cumulative duration total for the manager.

The assistant reports can include calls that only assistants handle for themselves, or calls that only assistants handle for managers, and calls that qualify in either case. The summary report for an assistant shows the number of calls of each type and total of them apart from duration for each manager (and/or assistant). The detail assistant report shows the date, origination time, origination (calling number), destination (called number), call classification, and duration (in seconds) for each call for all the managers (and/or assistant) and the cumulative duration total for the assistant.

This section contains the following procedures:

- Generate Manager Call Usage Assistant Reports
- Generate Assistant Call Usage Assistant Reports

## **Generate Manager Call Usage Assistant Reports**

Thissection describes how to generate a manager call usage report for Cisco Unified Communications Manager Assistant. Only CAR administrators can generate Cisco Unified Communications Manager Assistant reports.

### **Procedure**

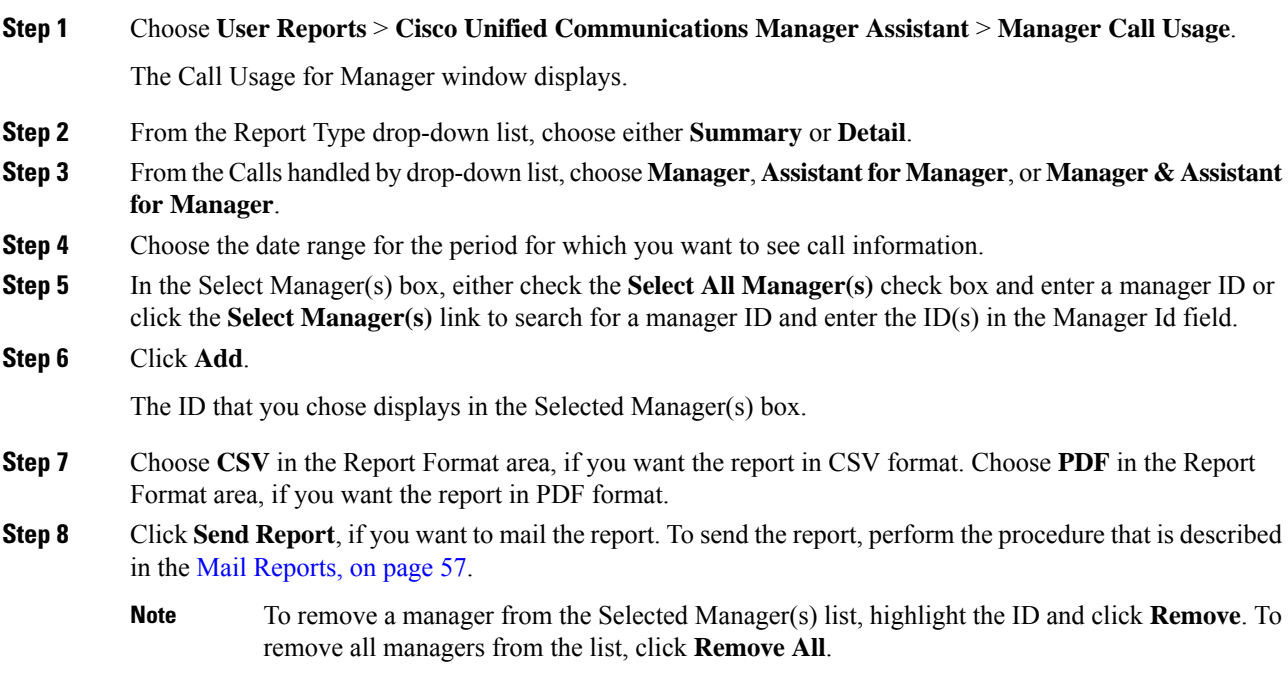

## **Generate Assistant Call Usage Assistant Reports**

This section describes how to generate an assistant call usage report for Cisco Unified Communications Manager Assistant. Only CAR administrators can generate these reports.

## **Procedure**

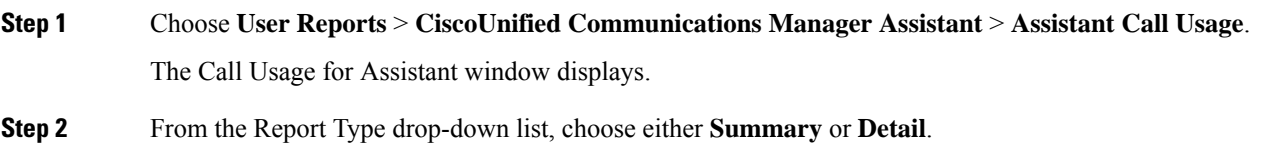

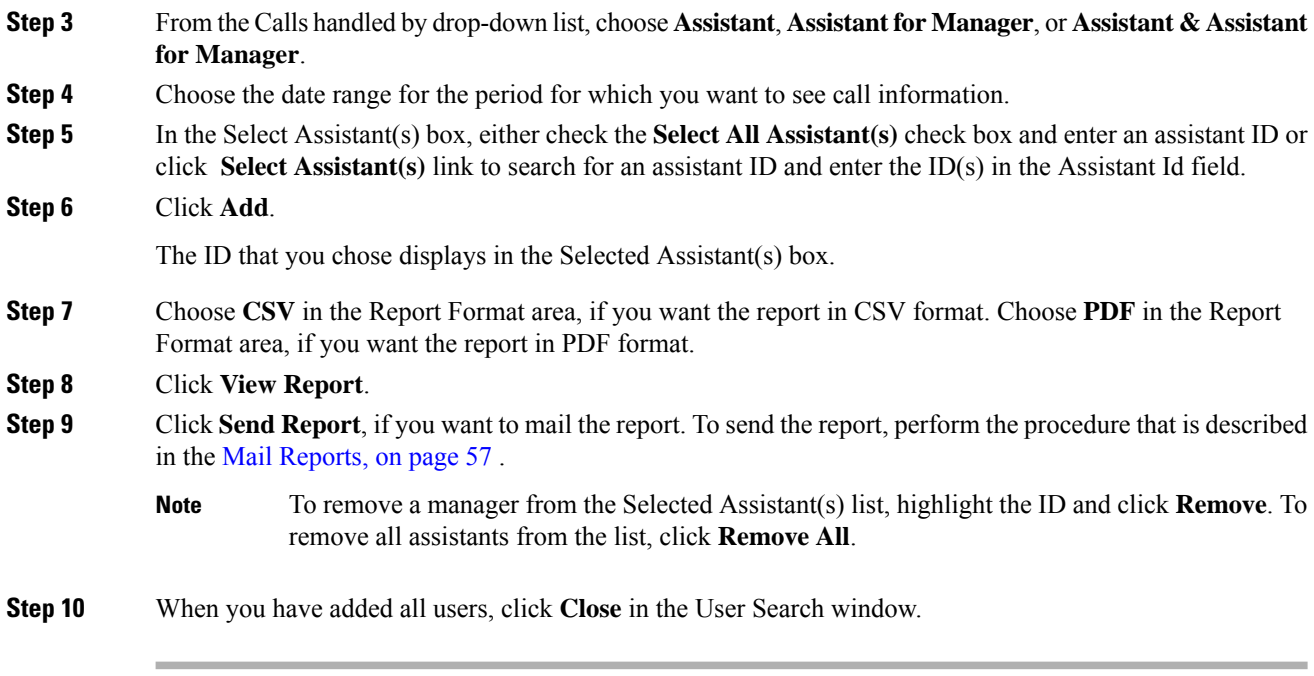

# **IP Phone Service User Reports**

CAR provides reporting capabilities for three levels of users:

- Administrators Generate system reports to help with load balancing, system performance, and troubleshooting.
- Managers Generate reports for users, departments, and QoS to help with call monitoring for budgeting or security purposes and for determining the voice quality of the calls.
- Individual users Generate a billing report for their calls.

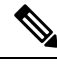

**Note** You may have access restrictions to view some reports depending on your job function.

## **Generate IP Phone Services Reports**

Only CAR administrators can generate the Cisco IP Phone Services report. You can generate a report that shows chosen Cisco IPPhone services, the number of users who are subscribed to each of the chosen services, and the subscription percentage for each of the chosen services.

Use the following instructions to generate a report that shows the usage of one of the following specific Cisco Unified IP Phone services:

- Missed calls
- Received calls
- Placed calls
- Intercom calls
- Personal directory
- Corporate directory
- Extension mobility

## **Procedure**

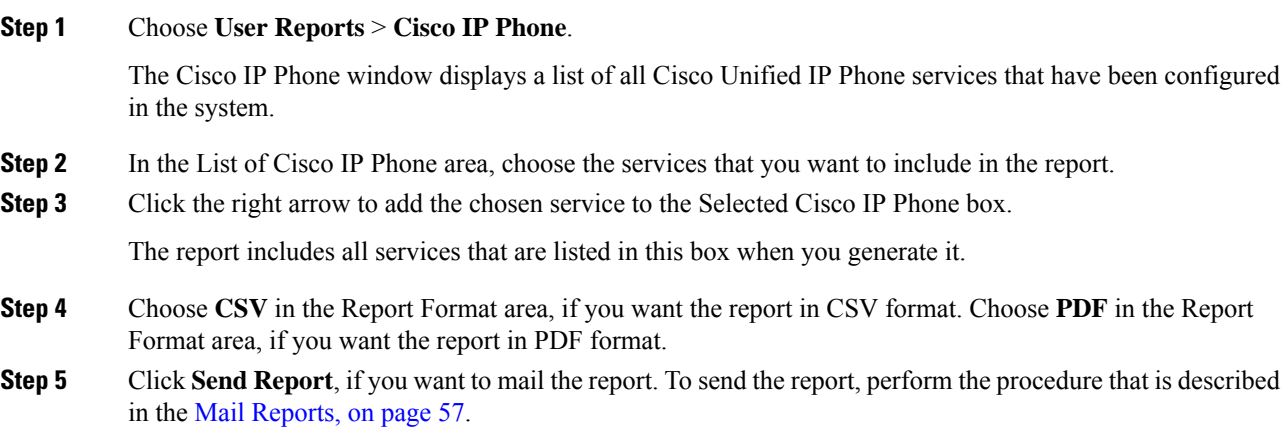

# **Review User Reports Results**

This chapter describes report output information for each CAR user report.

## **Bill Summary Report Results**

The report combines information in groups by the username in ascending order. The summary report includes the following fields (see the following table).

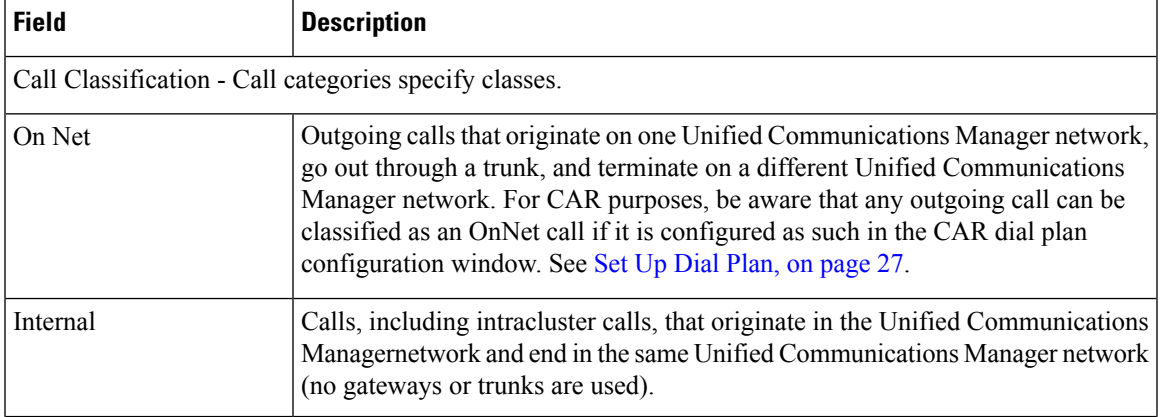

### **Table 22: Summary Report Fields**

 $\mathbf I$ 

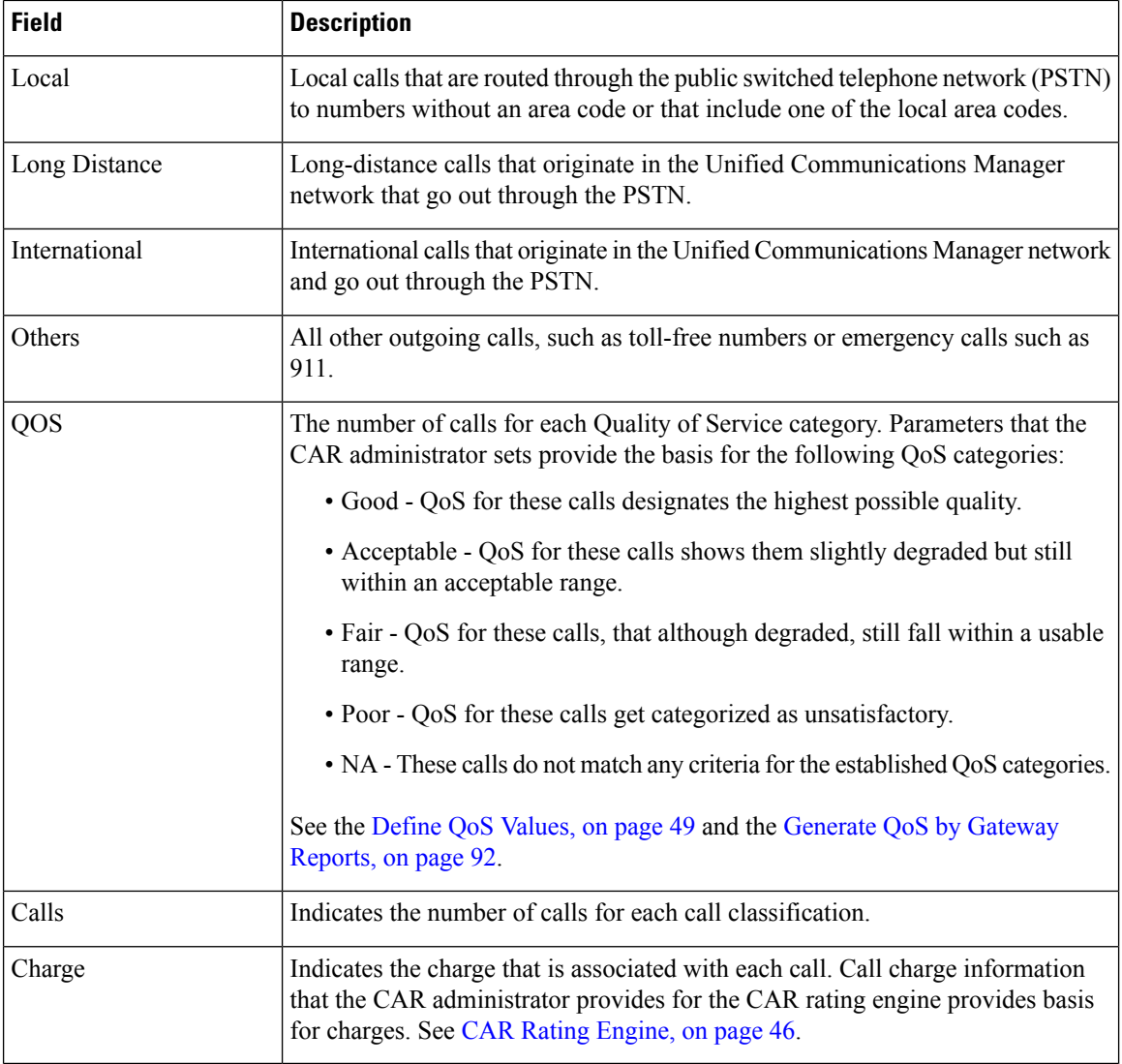

The following figures display sample output from the Individual Bill and Department Bill Summary reports.

### **Figure 2: Individual Bill Summary Report Sample**

## **Individual Bill - Summary**

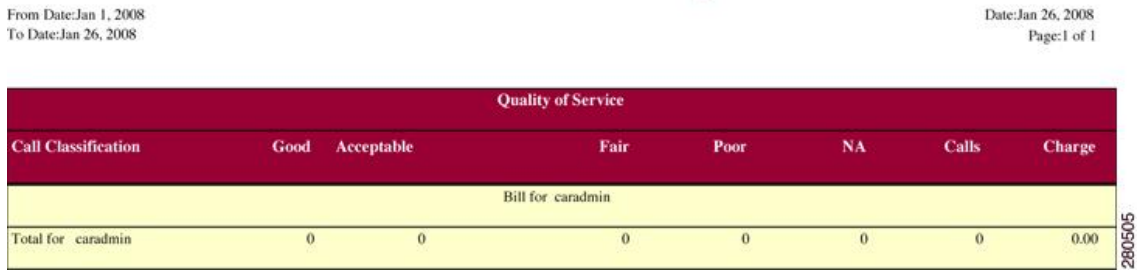

Date:Jan 26, 2008

Page:1 of 2

### **Figure 3: Department Bill Summary Report Sample**

## **Department Bill - Summary**

From Date:Jan 1, 2008 To Date: Jan 26, 2008

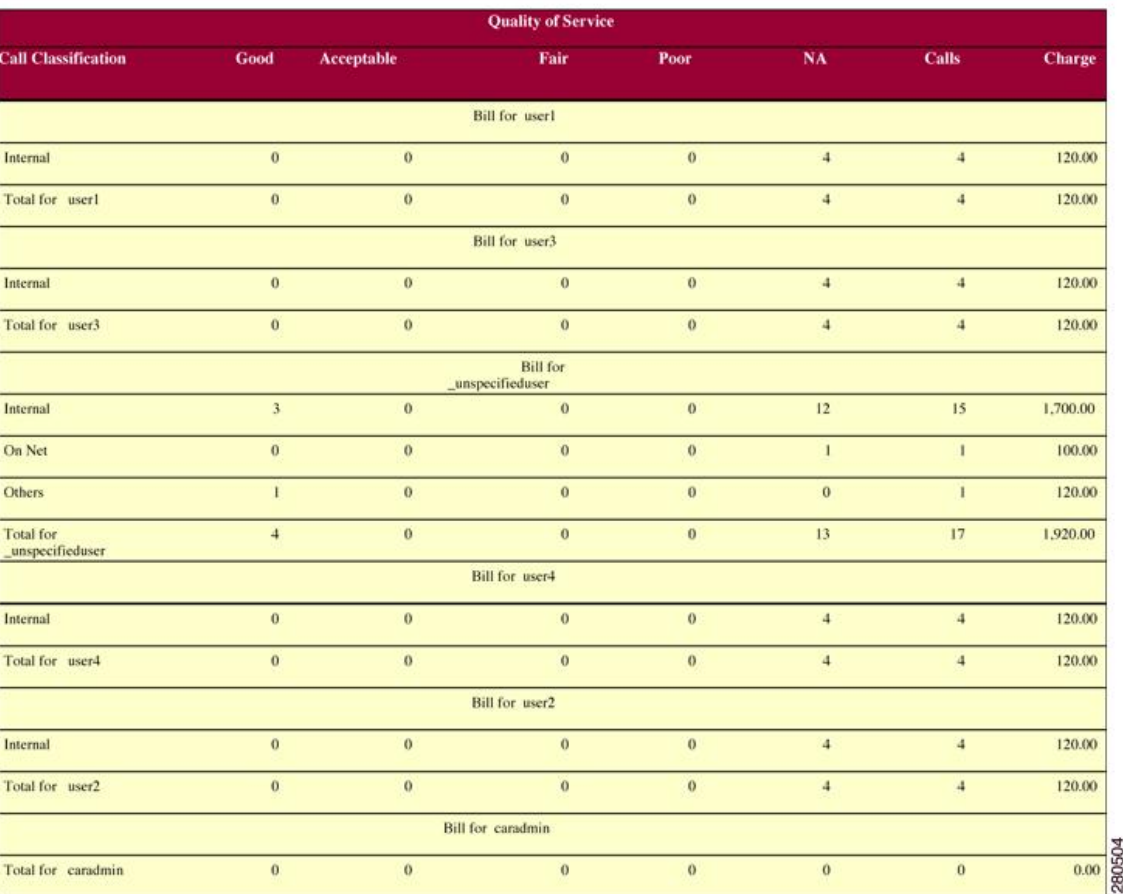

## **Bill Detail Report Results**

The report places information in groups by the username in ascending order. The detail report includes the following fields (see the following table).

### **Table 23: Detail Report Fields**

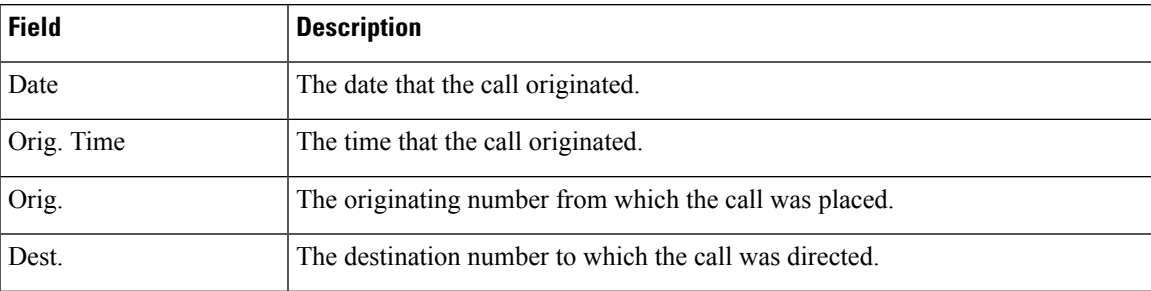

 $\mathbf I$ 

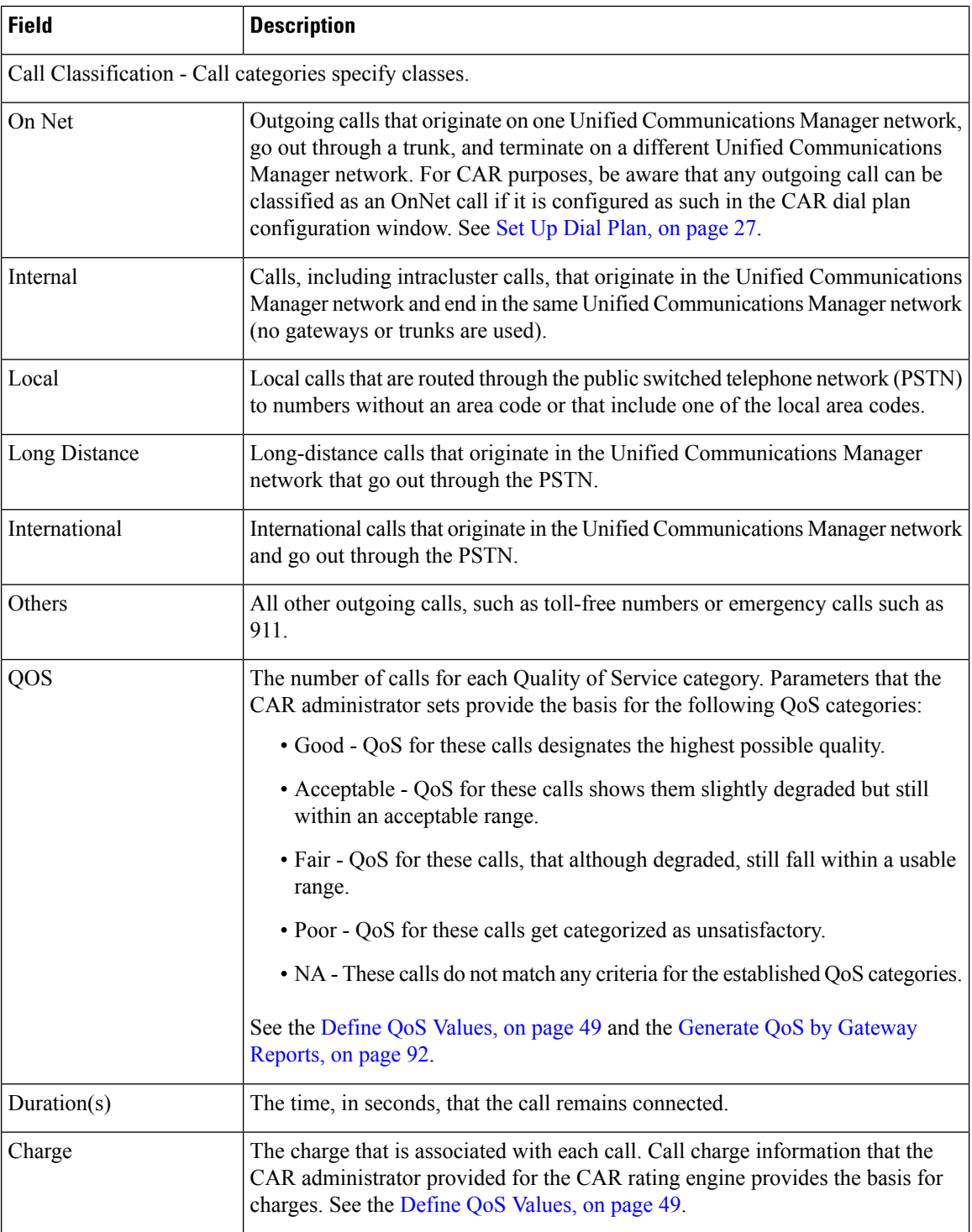

The following figures display a sample output from the Individual Bill and Department Bill Detail reports.

#### **Figure 4: Individual Bill Detail Sample Report**

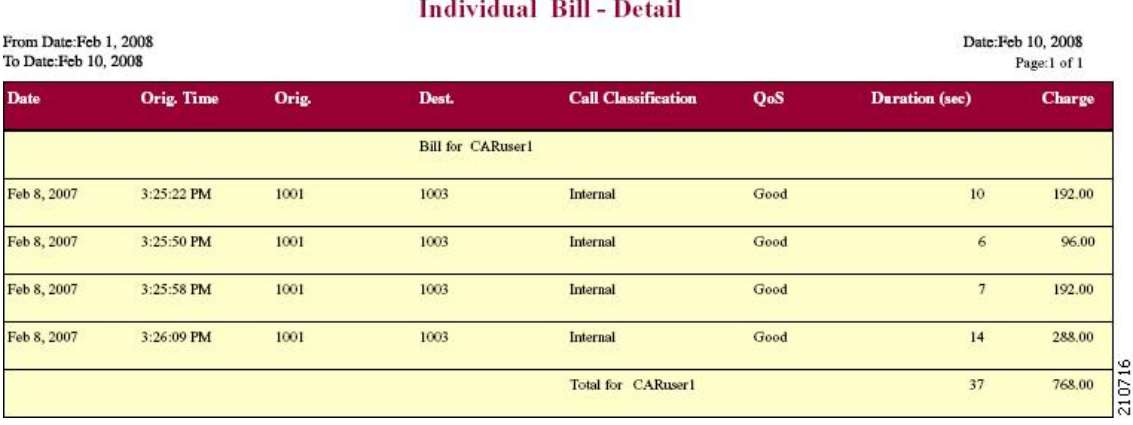

cisco

## **Figure 5: Department Bill Detail Sample Report**

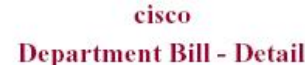

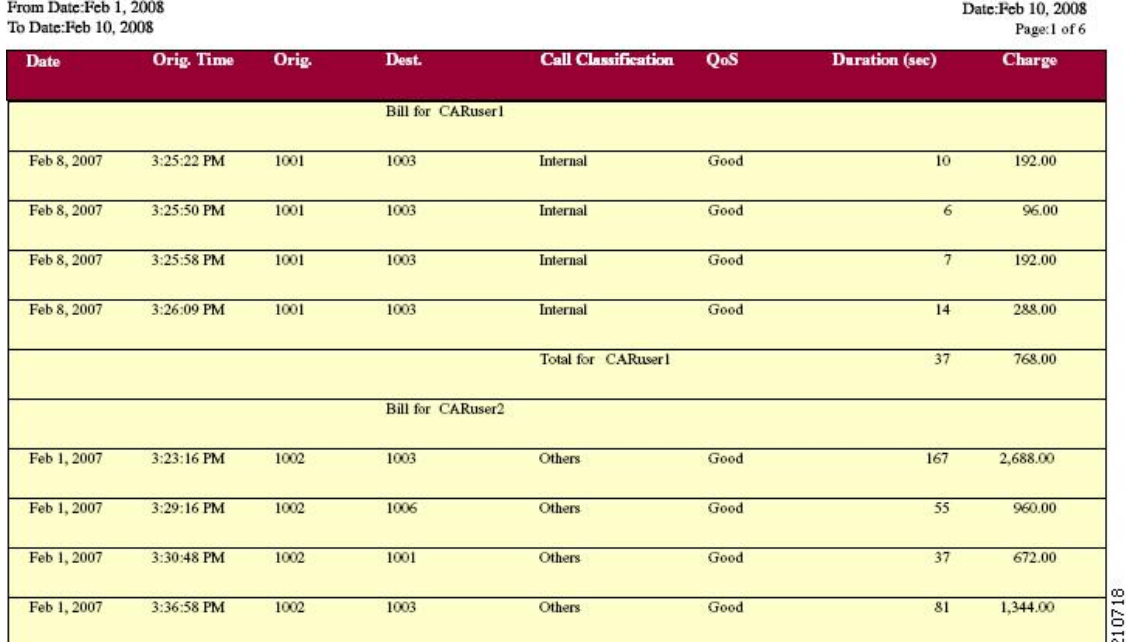

## **Top N by Charge or Duration Report Results**

The fields for the Top N by Charge and the Top N by Duration vary depending on the report type. The reports show only outgoing calls. See the table.

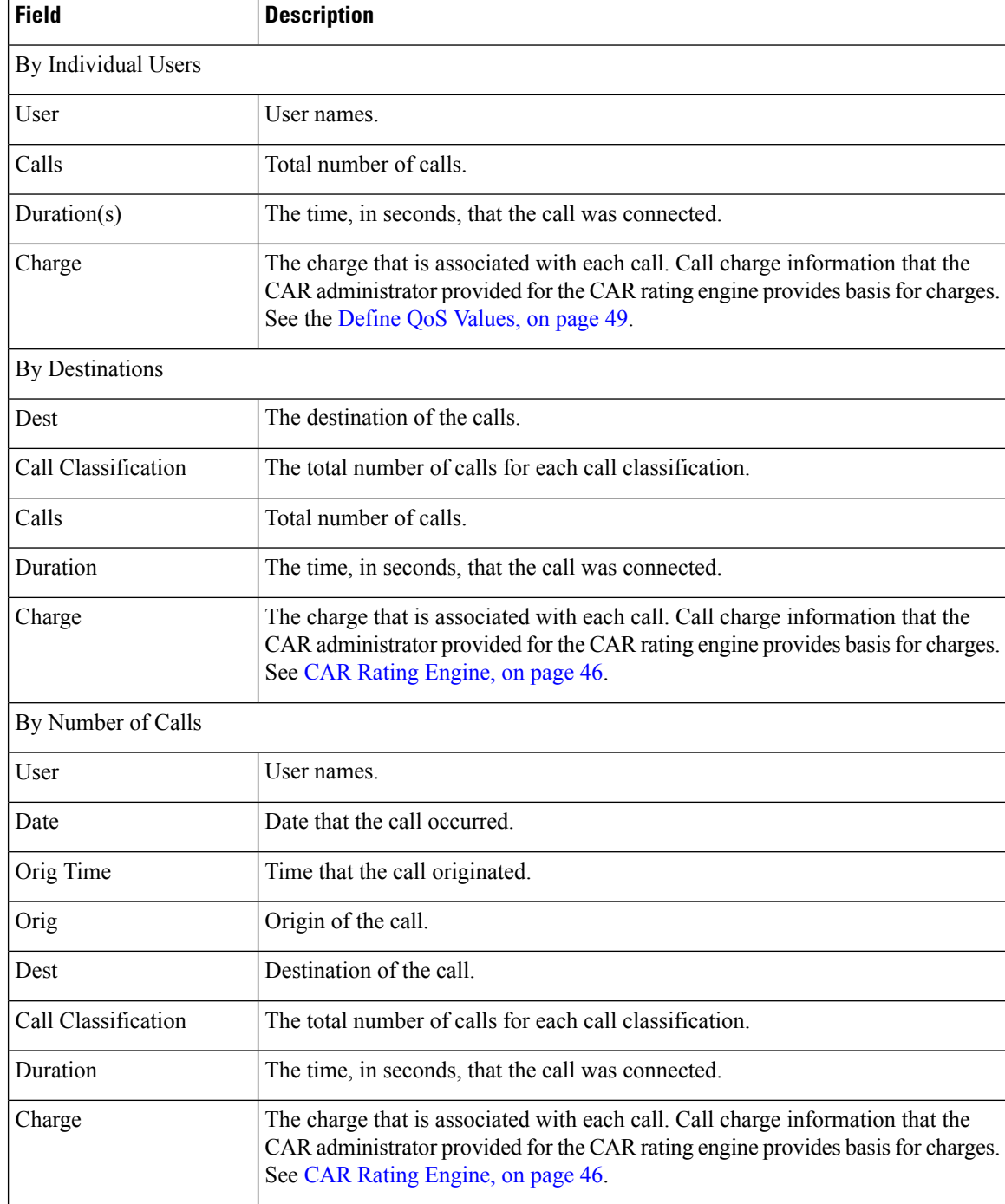

## **Table 24: Top N by Charge and by Duration Report Fields**

Figure 6: Top N Charge by [Destinations](#page-90-0) Sample Report, on page 77 and Figure 7: Top N [Duration](#page-90-1) by [Destinations](#page-90-1) Sample Report, on page 77 display sample reports.

#### <span id="page-90-0"></span>**Figure 6: Top N Charge by Destinations Sample Report**

## cisco

### **Top 5 Destinations based on Charge**

From Date:Feb 1, 2008 To Date:Feb 10, 2008

Date:Feb 10, 2008 Page:1 of 1

Report Generation Criteria-<br>Call Classification: On Net, Internal, Local, Long Distance, International, Incoming, Tandem, Others

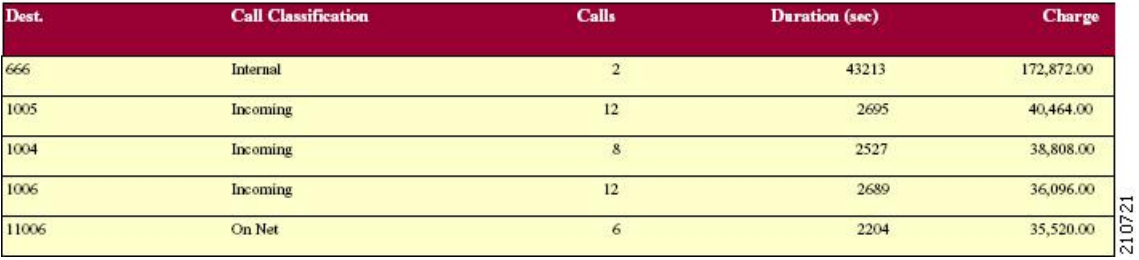

<span id="page-90-1"></span>**Figure 7: Top N Duration by Destinations Sample Report**

## cisco **Top 5 Destinations based on Duration**

From Date:Feb 1, 2008 To Date:Feb 10, 2008

Date:Feb 10, 2008 Page:1 of 1

Report Generation Criteria-<br>Call Classification: On Net, Internal, Local, Long Distance, International, Incoming, Tandem, Others

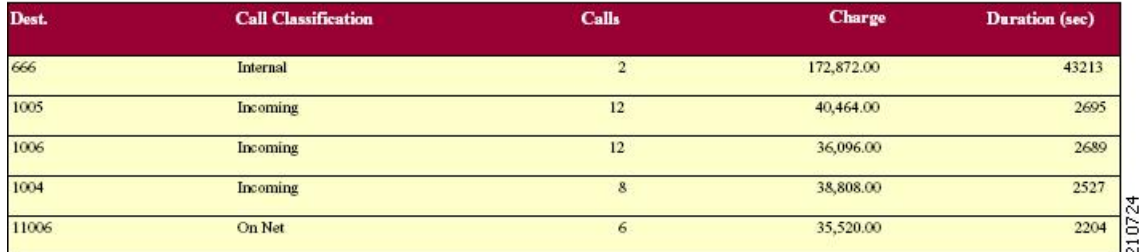

## **Top N by Number of Calls Report Results**

The fields for the Top N by Number of Calls report vary depending on the report type. The report shows both incoming and outgoing calls. See the table.

### **Table 25: Top N by Number of Calls Report Fields**

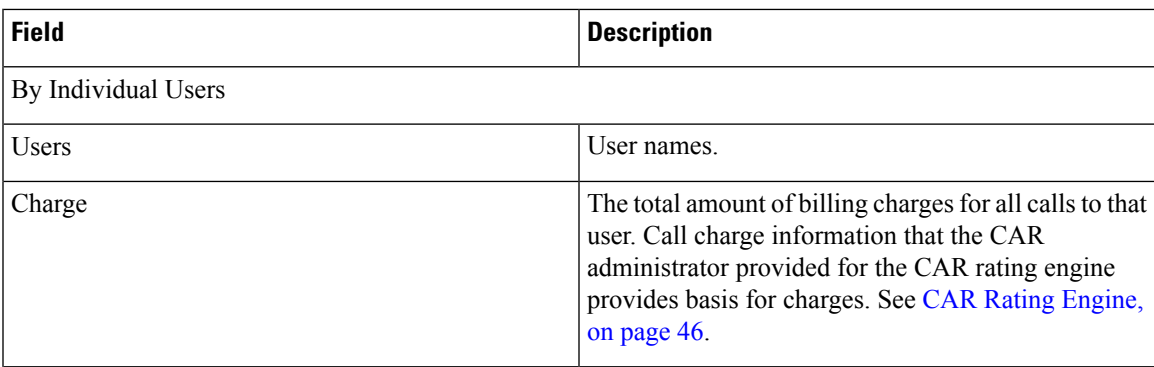

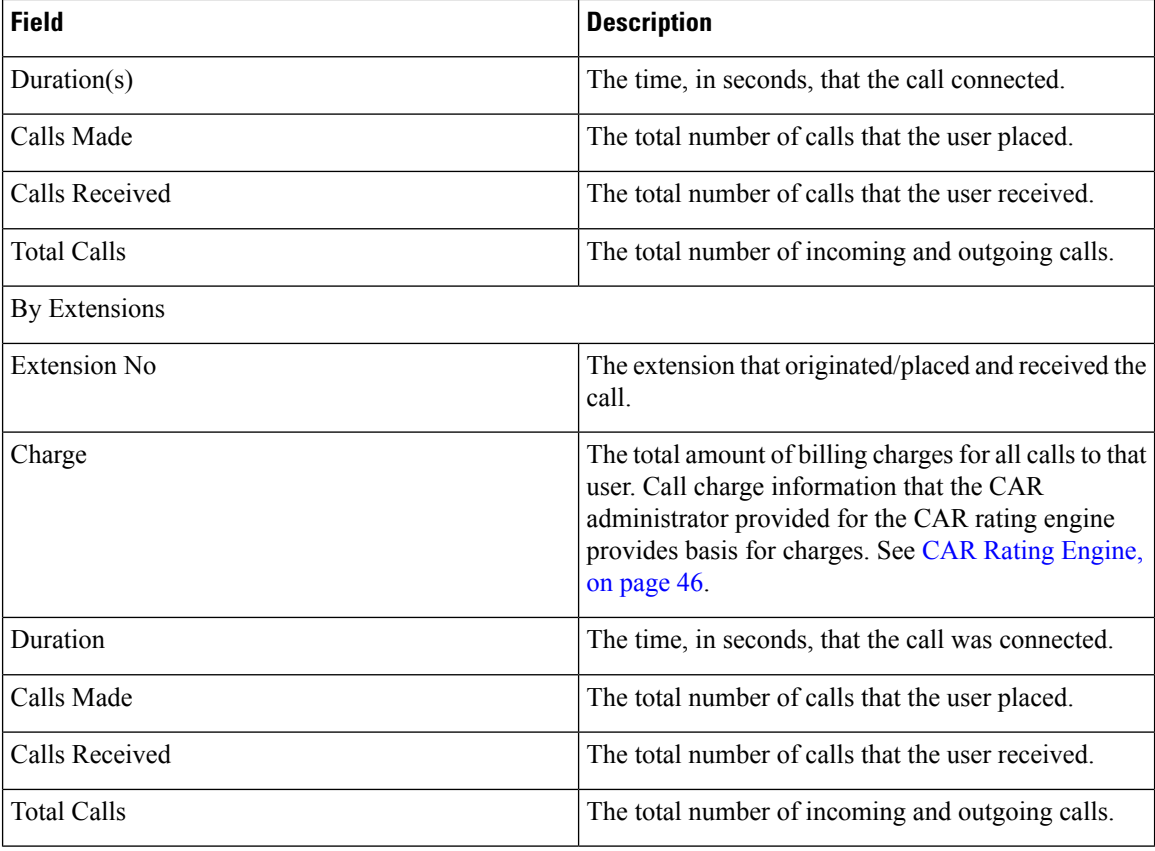

<span id="page-91-0"></span>Figure 8: Top N by [Number](#page-91-0) of Calls Report Sample Output, on page 78 displays sample report output of Top N by Number of Calls by Individual Users in PDF format.

#### **Figure 8: Top N by Number of Calls Report Sample Output**

### **Top 5 Users based on Number of Calls**

Date: Jan 26, 2008 Page:1 of 1

From Date:Jan 1, 2008 To Date: Jan 26, 2008

Report Generation Criteria-<br>Call Classification: On Net, Internal, Local, Long Distance, International, Incoming, Tandem, Others

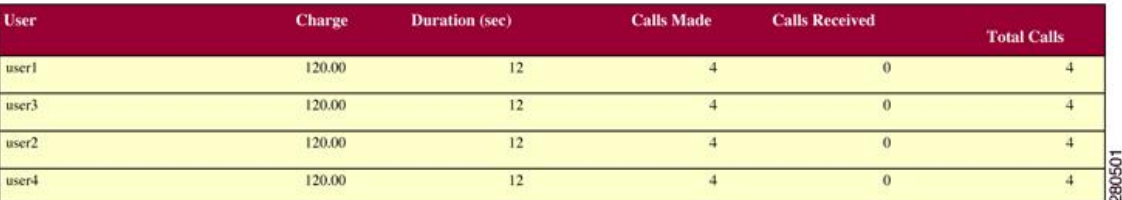

## **Call Usage for Assistant Detail Report Results**

The report, which supports Cisco Unified Communications Manager Assistant, shows the number of calls that assistants handled for themselves, that the assistant handled for each manager, and the total number of calls that the assistant handled. The report places information in groups about calls that the assistant handled and calls that the assistant handled for the manager. The detail report includes the following fields (see the following table).

 $\overline{\phantom{a}}$ 

### **Table 26: Detail Report Fields**

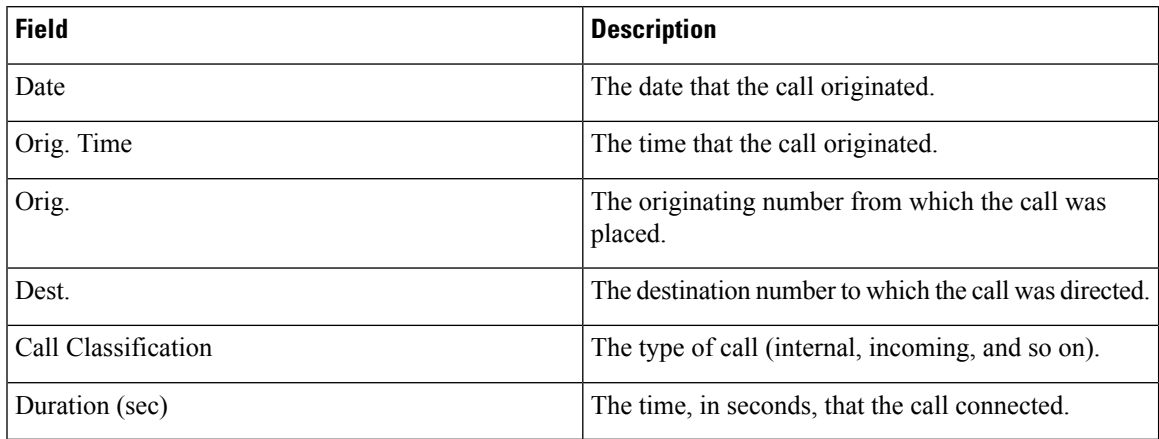

<span id="page-92-0"></span>Figure 9: Call Usage for [Assistant](#page-92-0) Detail Report, on page 79 displays sample output from a Call Usage for the Assistant Detail report in PDF format.

## **Figure 9: Call Usage for Assistant Detail Report**

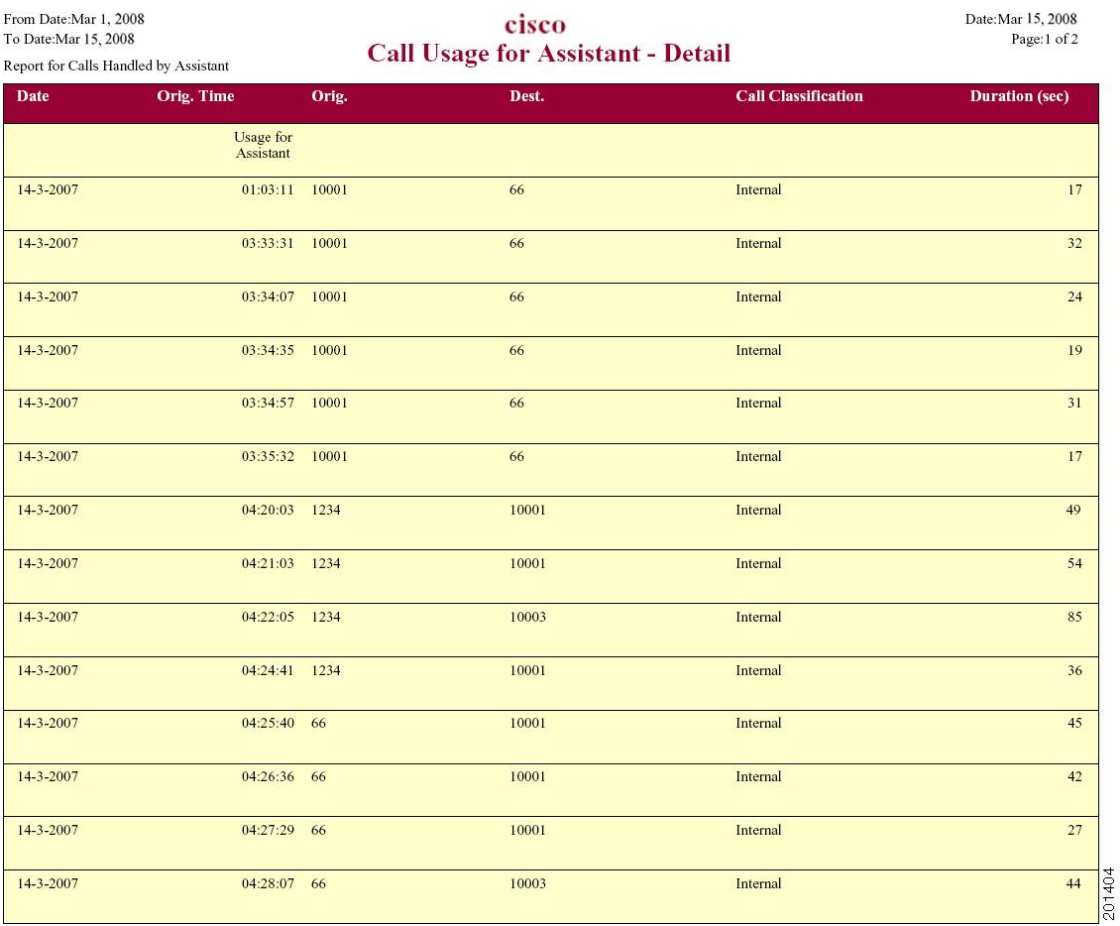

## **Call Usage for Assistant Summary Report Results**

The report, which supports Cisco Unified Communications Manager Assistant, shows information about calls that the assistant handled for themselves and that the assistant handled for the manager. The reports place call information by groups by attendant name. The summary report includesthe following fields(see the following table).

#### **Table 27: Summary Report Fields**

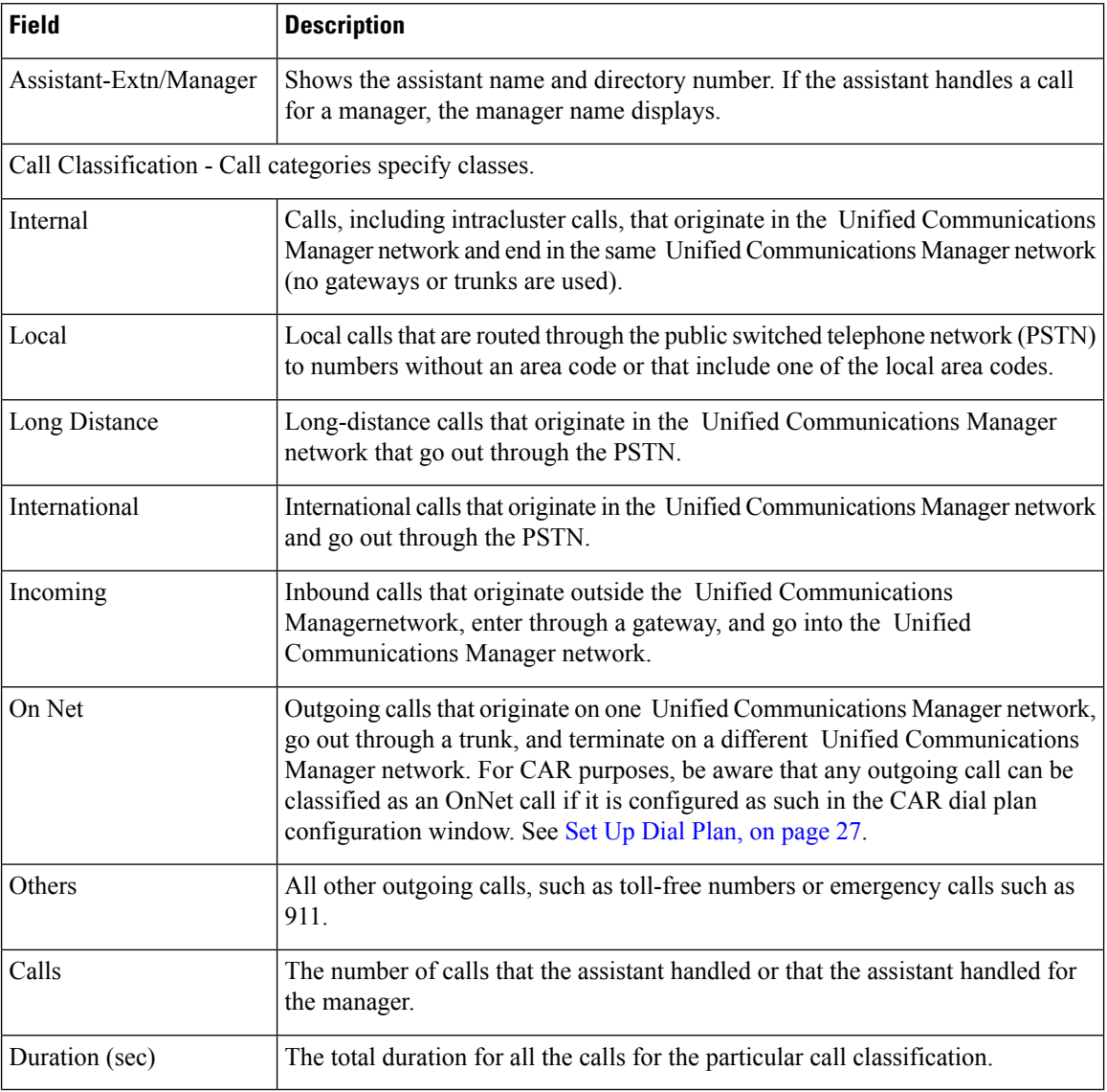

The following figure displays sample output of the Call Usage for the Assistant Summary report in PDF format.

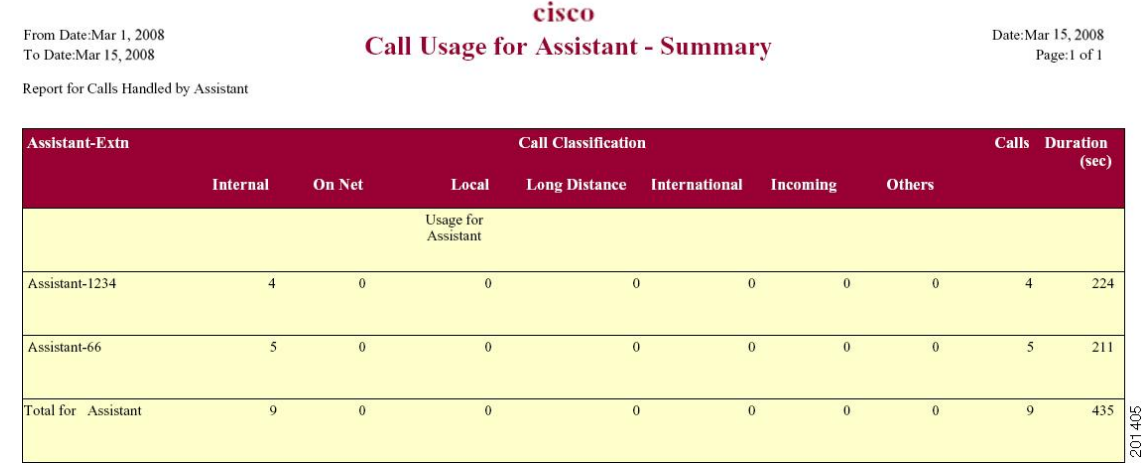

#### **Figure 10: Call Usage for Assistant Summary Report**

## **Call Usage for Manager Detail Report Results**

The report, which supports Cisco Unified Communications Manager Assistant, provides information about calls that managers handle for themselves and that assistants handle for managers. The report places information in groups by the assistant name and shows the total number of calls that the manager handles and that the assistant handles for the manager. The detail report includes the following fields (see the table).

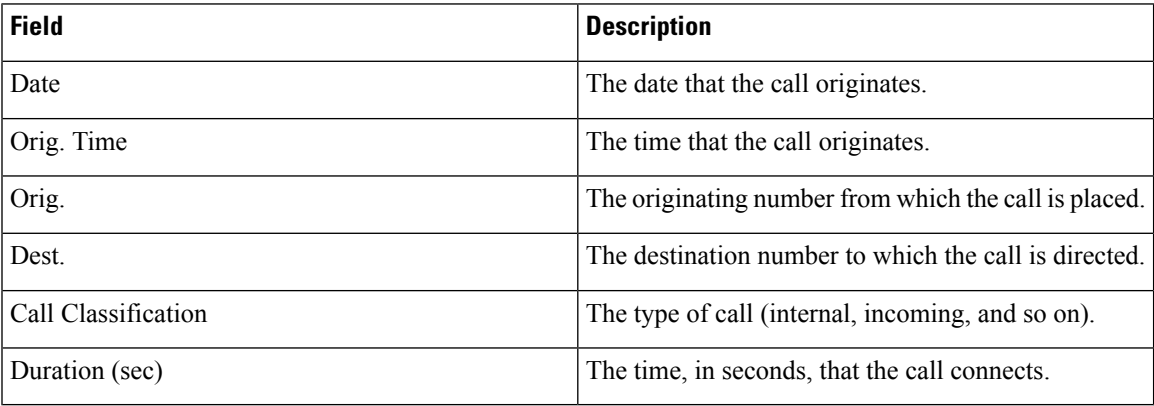

**Table 28: Detail Report Fields**

Figure 11: Call Usage for [Manager](#page-95-0) Detail Report, on page 82 displays sample output from the Call Usage for Manager Detail report.

#### <span id="page-95-0"></span>**Figure 11: Call Usage for Manager Detail Report**

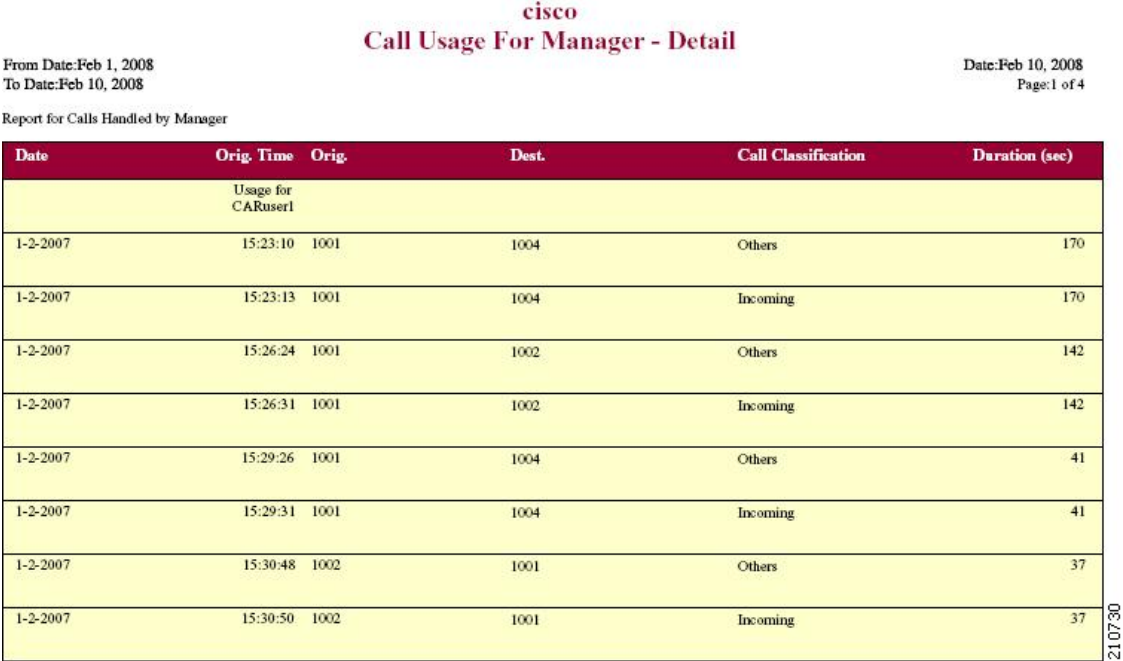

## **Call Usage for Manager Summary Report Results**

The report, which supports Cisco Unified Communications Manager Assistant, shows information about calls that the managers handle for themselves and that the assistants handle for the managers. The report places information in groups by the manager name and shows the total number of calls that are handled for each manager. The report includes the following fields (see the following table).

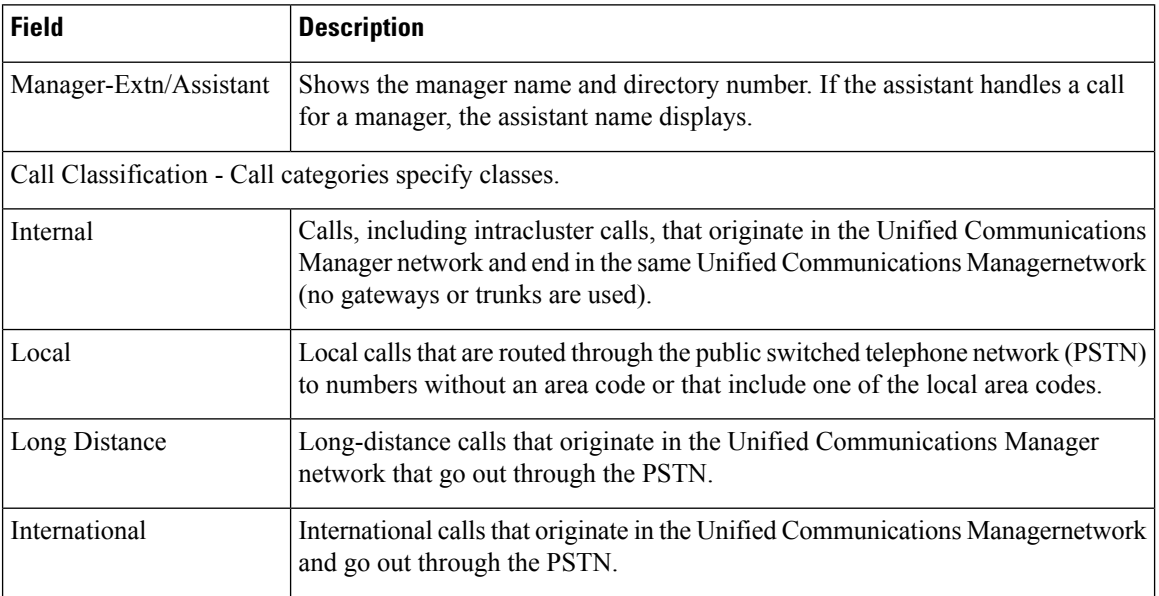

#### **Table 29: Summary Report Fields**

Date:Feb 10, 2008

Page:1 of 1

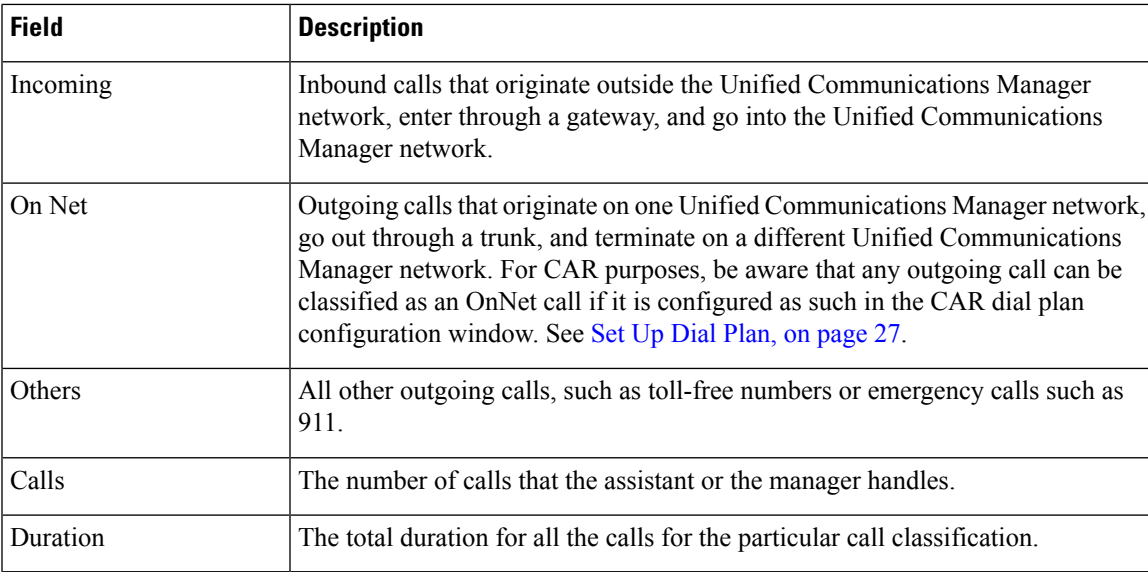

The following figure displays sample output of the Call Usage for Manager Summary report in PDF format.

### **Figure 12: Call Usage for Manager Summary Report**

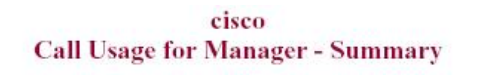

From Date:Feb 1, 2008 To Date:Feb 10, 2008

Report for Calls Handled by Manager

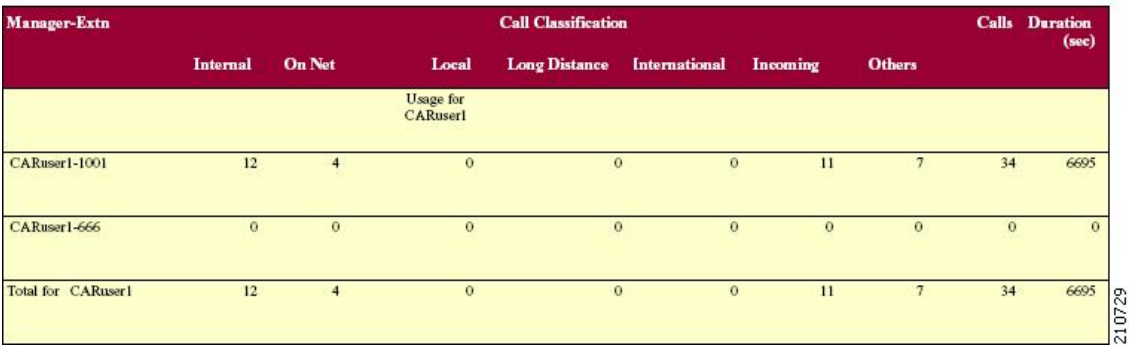

## **IP Phone Services Report Results**

The Cisco IP Phone Services report includes the following fields (see the table).

**Table 30: CiscoUnifiedIPPhone Services Report Fields**

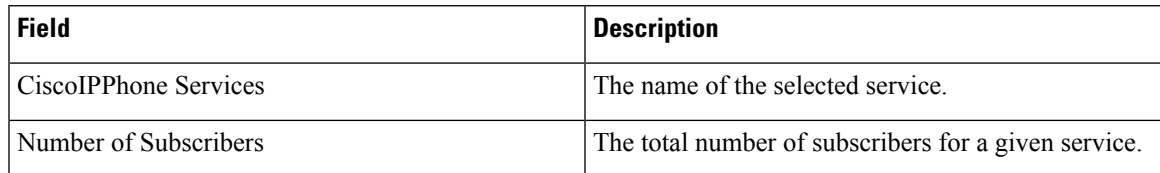

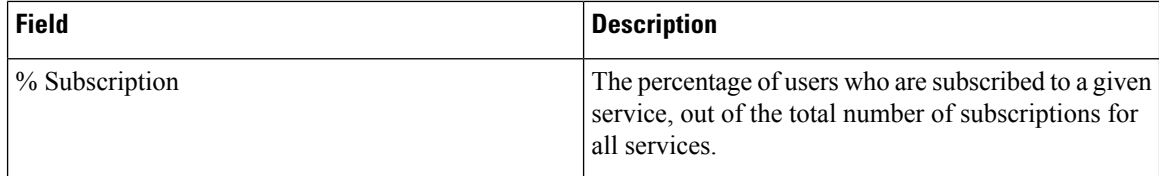

<span id="page-97-0"></span>Figure 13: Cisco IP Phone Services Report Sample Output, on page 84 displays sample output from the Cisco IP Phone Services Report in PDF format.

## **Figure 13: Cisco IP Phone Services Report Sample Output**

## **Cisco IP Phone Services**

Date:Jan 23, 2008 Page:1 of 1

I

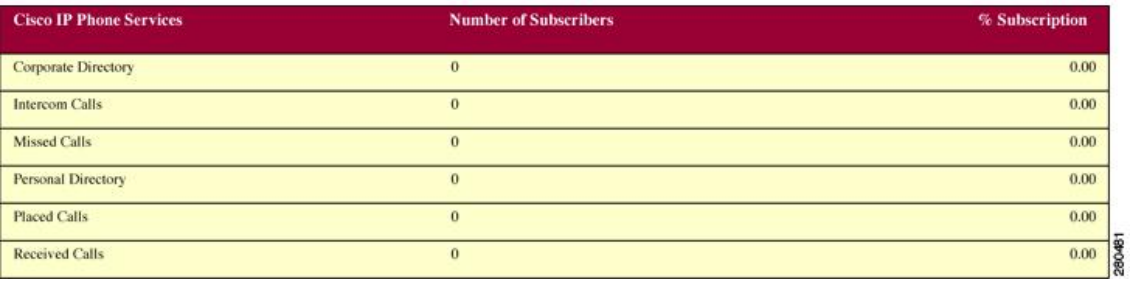

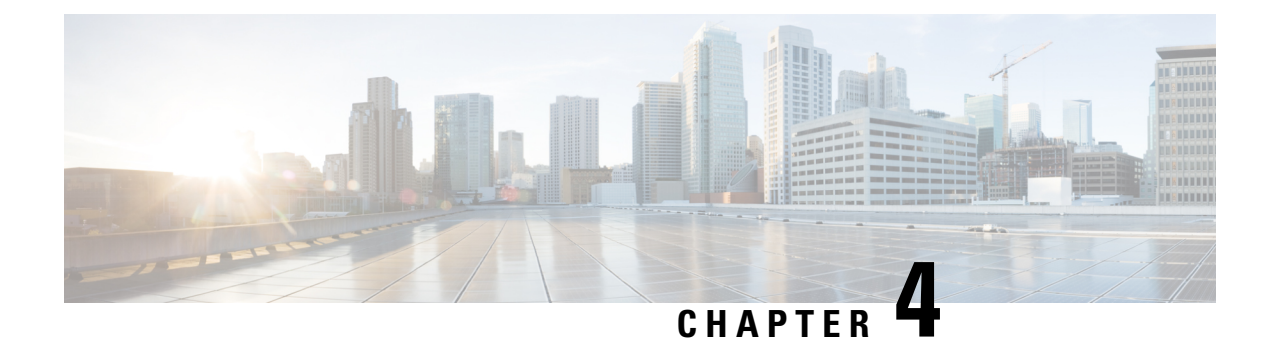

# **System Reports**

- CAR System [Reports,](#page-98-0) on page 85
- QoS System [Reports,](#page-101-0) on page 88
- Traffic System [Reports,](#page-109-0) on page 96
- [FAC/CMC](#page-114-0) System Reports, on page 101
- [Malicious](#page-117-0) Call Details System Reports, on page 104
- [Precedence](#page-118-0) Call Summary System Reports, on page 105
- System [Reports,](#page-120-0) on page 107
- CDR Error System [Reports,](#page-121-0) on page 108
- System Reports [Results,](#page-124-0) on page 111

# <span id="page-98-0"></span>**CAR System Reports**

CAR provides reporting capabilities for three levels of users:

- Administrators Generate system reports to help with load balancing, system performance, and troubleshooting.
- Managers Generate reports for users, departments, and QoS to help with call monitoring for budgeting or security purposes and for determining the voice quality of the calls.
- Individual users Generate a billing report for calls of each user.

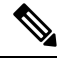

**Note** You may have access restrictions to view some reports depending on your job function.

## **System Reports Summary Description**

CDR Analysis and Reporting provide system reports for managers and CAR administrators. Managers or CAR administrators can access the QoS summary report. Only CAR administrators can access all other reports. This section describes the following reports:

- QoS
	- Detail Available for CAR administrators. The QoS detail report provides the QoS ratings that are attributed to inbound and outbound calls on the Unified Communications Manager network for the

period that you specify. Use this report to help monitor the voice quality of all calls on a user-level basis for the entire system. The call details in CDRs and CMRs and the QoS parameters that you choose provide the basis for assigning a particular voice-quality category to a call.

- Summary Available for managers and CAR administrators. Thisreport provides a two-dimensional pie chart that shows the distribution of QoS grades that are achieved for the specified call classifications and period. The report also provides a table that summarizes the calls for each QoS. The call details in CDRs and CMRs and the QoS parameters that you choose provide the basis for assigning a call to a particular voice-quality category. Use this report to monitor the voice quality of all calls through the network.
- By Gateway Available for CAR administrators. This report shows the percentage of the calls for each of the chosen gateways that meet the QoS criteria that the user chooses. You can generate this report on an hourly, daily, or weekly basis.
- By Call Types Available for CAR administrators. This report shows the percentage of the calls for each chosen call type that meet the QoS criteria that the user chooses. You can generate this report on an hourly, daily, or weekly basis.
- Traffic
	- Summary Available for CAR administrators. This report provides information about the call volume for a period that you specify and include only those call types and QoS voice-quality categories that you choose. Use this report to determine the number of calls that are being made on an hourly, weekly, or daily basis. This report helps you identify high- and low-traffic patterns for capacity planning.
	- Summary by Phone Number Available for CAR administrators. This report provides information about the call volume for a period and set of phone numbers that you specify. It includes only those call types and phone numbers that you choose. You can generate the report on an hourly, weekly, or daily basis. This report helps you determine high-usage users or groups by aggregating the usage level across the users that you specify.

### • FAC/CMC

- Client Matter Code Available for CAR administrators. This report allows administrators to view the originating and destination numbers, the date, and time that the call originated, the call duration in seconds, and the call classification for calls that relate to each chosen client matter code.
- Authorization Code Name Available for CAR administrators. This report allows administrators to view the originating and destination numbers, the date, and time that the call originated, the call duration in seconds, the call classification, and the authorization level for calls that relate to each chosen authorization code name.
- Authorization Level Available for CAR administrators. This report allows administrators to view the originating and destination numbers, the date, and time that the call originated, the call duration in seconds, the authorization code name, and the call classification for calls that relate to each chosen authorization level.
- Malicious Call Details Available for CAR administrators. The Unified Communications Manager Malicious Call Identification (MCID) service tracks malicious calls. The Malicious Call Details report displays the details of malicious calls for a given date range.
- Precedence CallSummary Available for CAR administrators. The Unified Communications ManagerCall Precedence service allows authenticated users to preempt lower priority phone calls. The PDF version

of the CAR Precedence Call Summary report displays the Call Summary for the precedence values in the form of a bar chart, on an hour of the day, day of the week, or day of the month basis, for each of the precedence levels that you choose. CAR generates one chart for each precedence level, a table for each precedence level that lists the number of call legs, and a subtable that summarizes the percentage distribution for each precedence level. CAR makes the report available on-demand; the report does not get autogenerated.

- System Overview Available for CAR administrators. Use the System Overview report to see a high-level picture of the Unified Communications Manager network. The System Overview provides the following reports:
	- Top 5 Users Based on Charge
	- Top 5 Destinations Based on Charge
	- Top 5 Calls Based on Charge
	- Top 5 Users Based on Duration
	- Top 5 Destinations Based on Duration
	- Top 5 Calls Based on Duration
	- Traffic Summary Hour of Day Incoming, Internal, International, Local, Long Distance, On Net, Others, Tandem, and Total calls
	- Traffic Summary Day of Week Incoming, Internal, International, Local, Long Distance, On Net, Others, Tandem, and Total calls
	- Traffic Summary Day of Month Incoming, Internal, International, Local, Long Distance, On Net, Others, Tandem, and Total calls
	- QoS Summary
	- Gateway Summary
- CDR Error Available for CAR administrators. This report provides statistics for the number of error records in the CAR Billing. Error table and the reason for the errors. Use this report to determine whether CAR incurred any errors with CDR data while the CDR data was loaded. This report lists the percentage of CDRs that are invalid and the reason that these CDRs have been classified as invalid.

## <span id="page-100-0"></span>**User Search**

Many reports in CAR provide a search function, so you can look for users. The following CAR System reports support search by user: QoS Details and Traffic Summary by Phone Number. You can mail all reports that can be generated by using the Send Report button.

## **Before you begin**

You must use the window in System Reports that allows you to search for users.

This section describes how to search for a user.

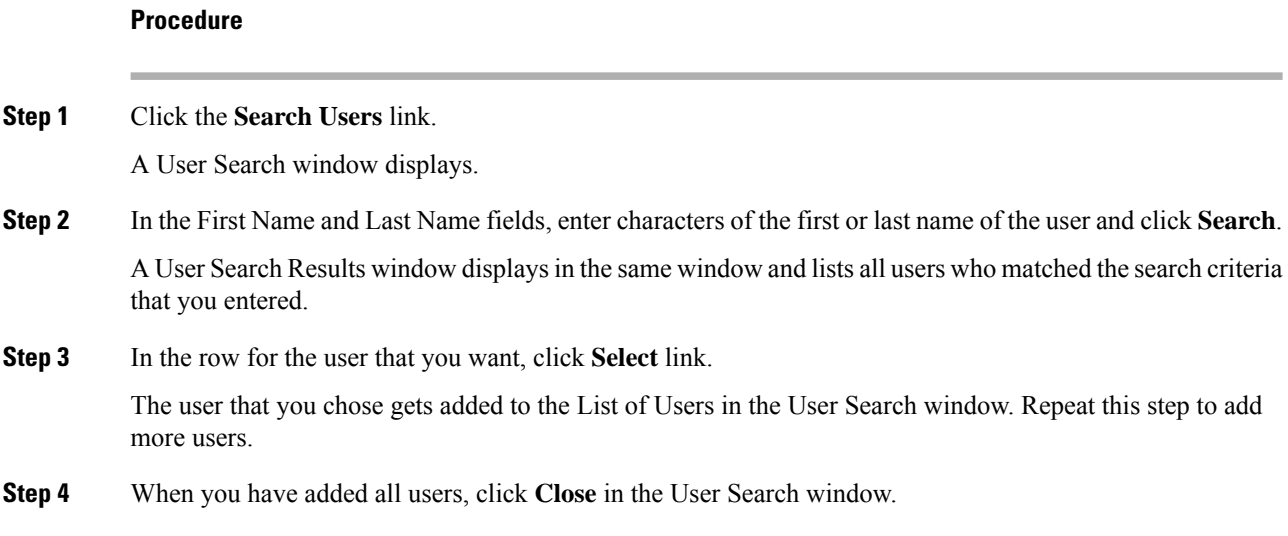

# <span id="page-101-0"></span>**QoS System Reports**

CAR provides reporting capabilities for three levels of users:

- Administrators Generate system reports to help with load balancing, system performance, and troubleshooting.
- Managers Generate reports for users, departments, and QoS to help with call monitoring for budgeting or security purposes and for determining the voice quality of the calls.
- Individual users Generate a billing report for calls by each user.

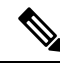

**Note** You may have access restrictions to view some reports depending on your job function.

Only CAR administrators generate the QoS detail report. The report details the QoS ratings that are attributed to inbound and outbound calls on the Unified Communications Manager network for the period that isspecified.

Managers or CAR administrators generate the QoS summary report. The report provides a two-dimensional pie chart that shows the distribution of QoS grades that are achieved for the specified call classifications and period. The report also provides a table that summarizes the calls for each QoS. The call details in CDRs and CMRs and the QoS parameters that are provided in the Define QoS [Values,](#page-62-0) on page 49 provide a basis for assigning a particular voice-quality category to a call.

You can either view reports that the system automatically generates or generate new reports. Only CAR administrators can schedule reports for automatic generation. For more information, see Automatic [Generation](#page-63-0) of CAR [Reports](#page-63-0) and Alerts, on page 50.

QoS Parameter Operators

The following table describes the QoS parameter operators that you use in generating the QoS reports.

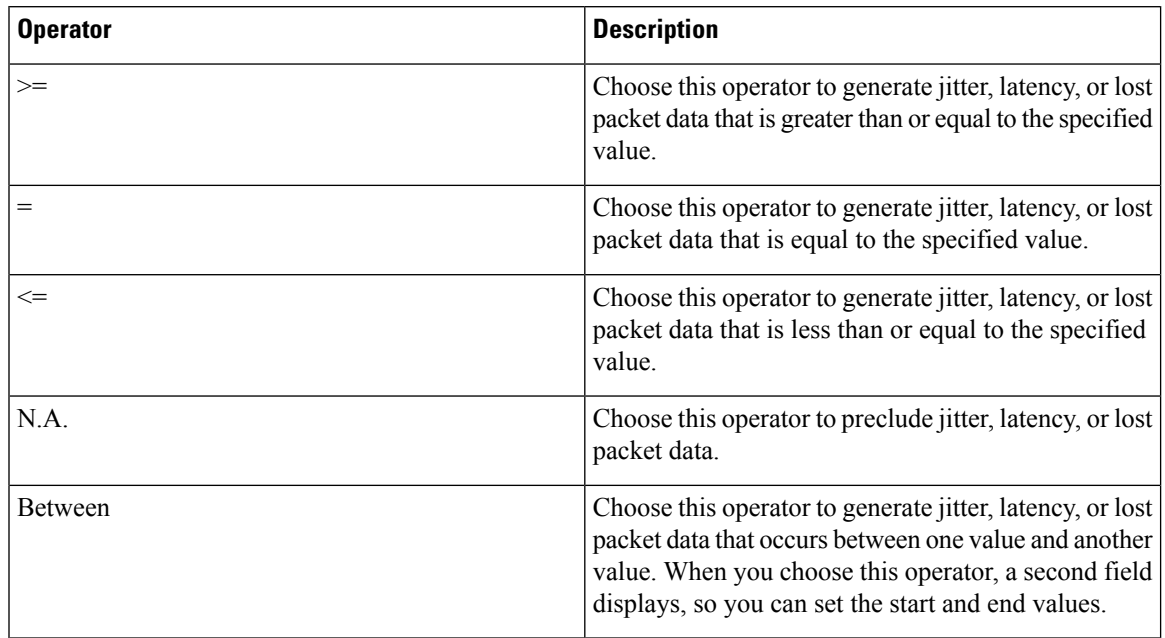

<span id="page-102-0"></span>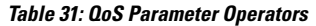

## **Generate QoS Detail Reports**

This section describes how to generate, view, or mail detailed information about the system QoS.

### **Procedure**

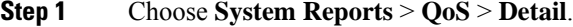

The QoS Detail window displays.

**Step 2** In the Select Call Types area, check the check boxes for the types of calls that you want the report to include. The following table describes the call types.

## **Table 32: QoS Detail Report Call Types**

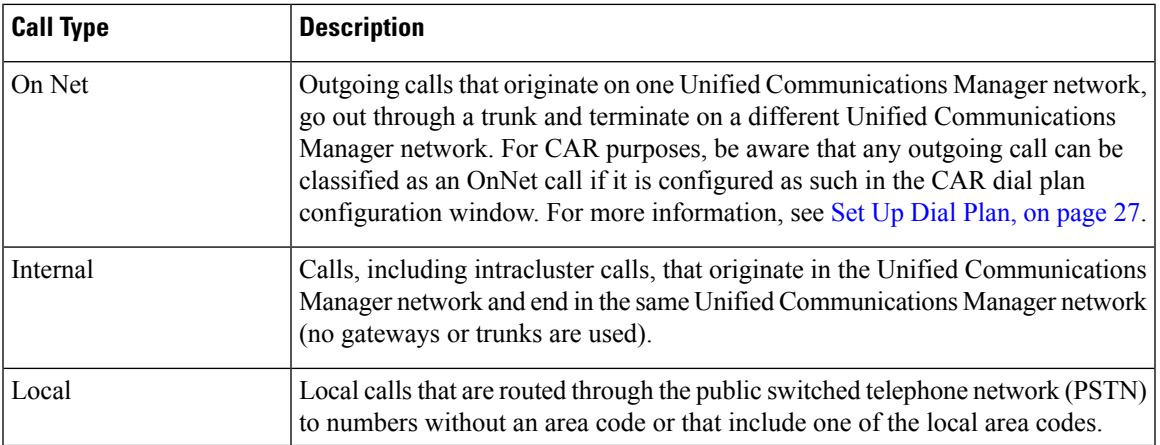

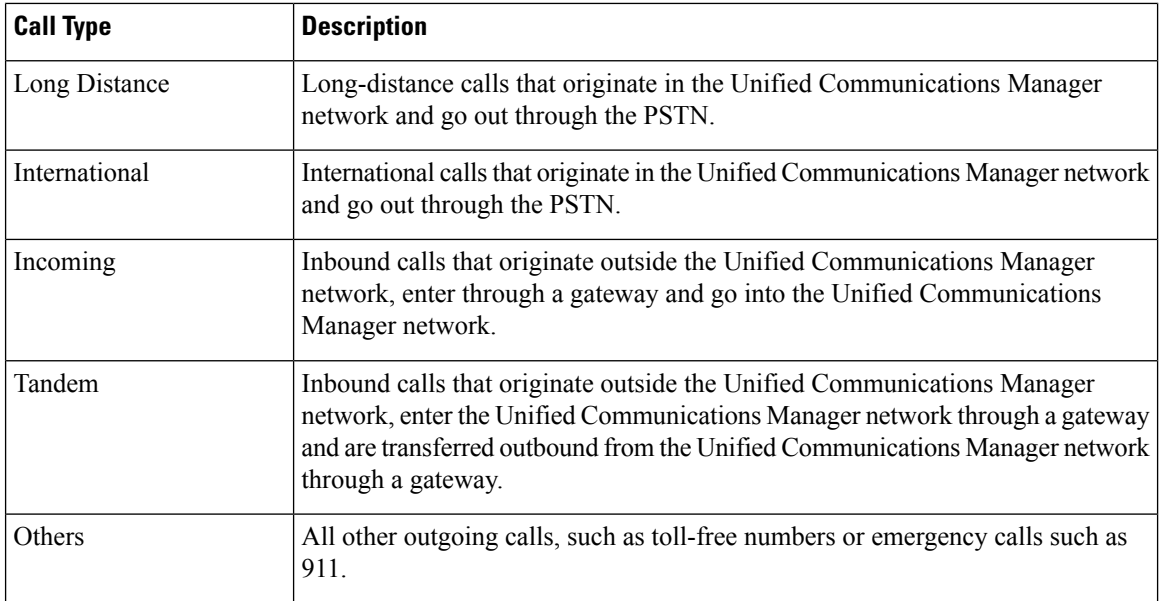

**Step 3** In the Select QoS area, check the check boxes for the voice-quality categories that you want to be included in the report. The parameters set in the following table provide the basis for all voice-quality categories.

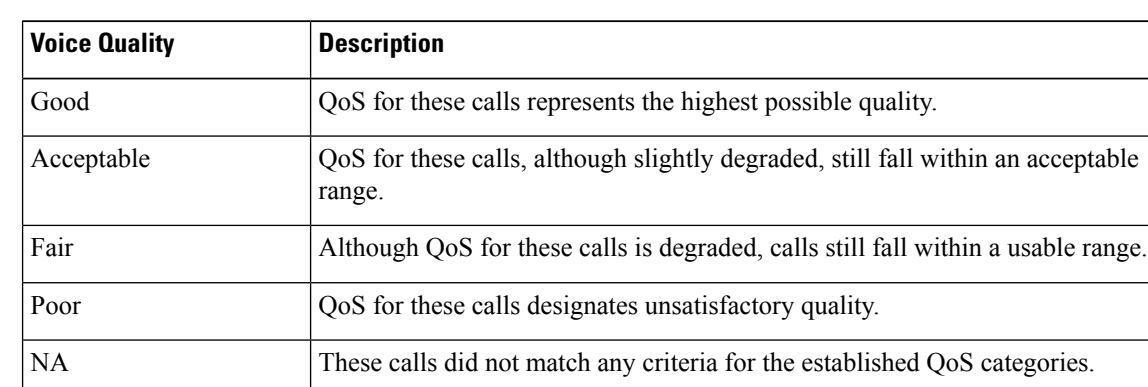

### **Table 33: QoS Detail Report Voice Quality**

- **Step 4** Choose the date range for the period for which you want to see QoS information.
- **Step 5** In **Select Users** field, you can either choose all users or search for particular users. To choose all users, check the **Select All Users** check box. To choose individual users, enter the user ID of the individual in the User ID field and click **Add** .
	- **Note** You can also use a provided search function. See the User [Search,](#page-100-0) on page 87.
- **Step 6** Choose **CSV** in the Report Format area, if you want the report in CSV format. Choose **PDF** in the Report Format area, if you want the report in PDF format.
- **Step 7** Click **View Report**.
- **Step 8** Click **Send Report**, if you want to mail the report. To send the report, perform the procedure that is described in the Mail [Reports,](#page-70-0) on page 57.

# **Generate QoS Summary Reports**

This section describes how to generate, view, or mail summary information about the system QoS.

## **Procedure**

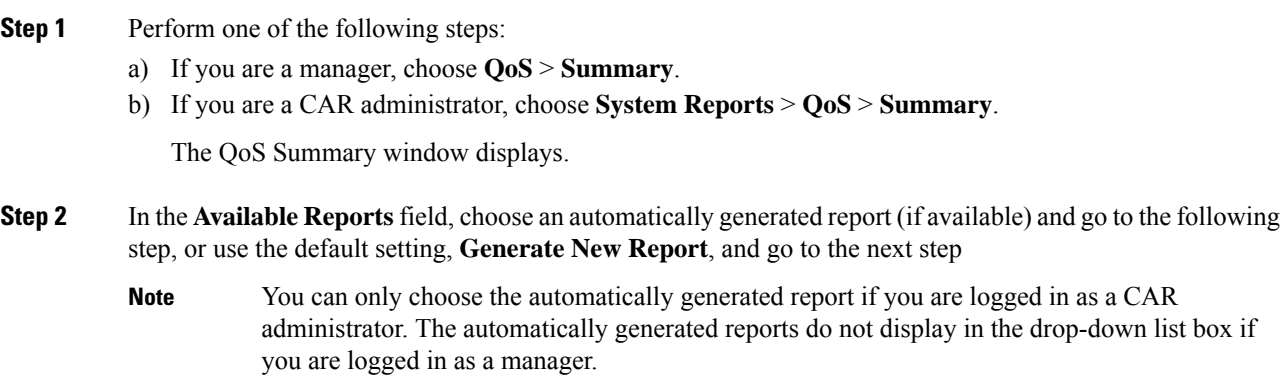

**Step 3** In the Select Call Types area, check the check boxes for the types of calls that you want the report to include. The following table describes the call types.

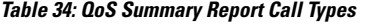

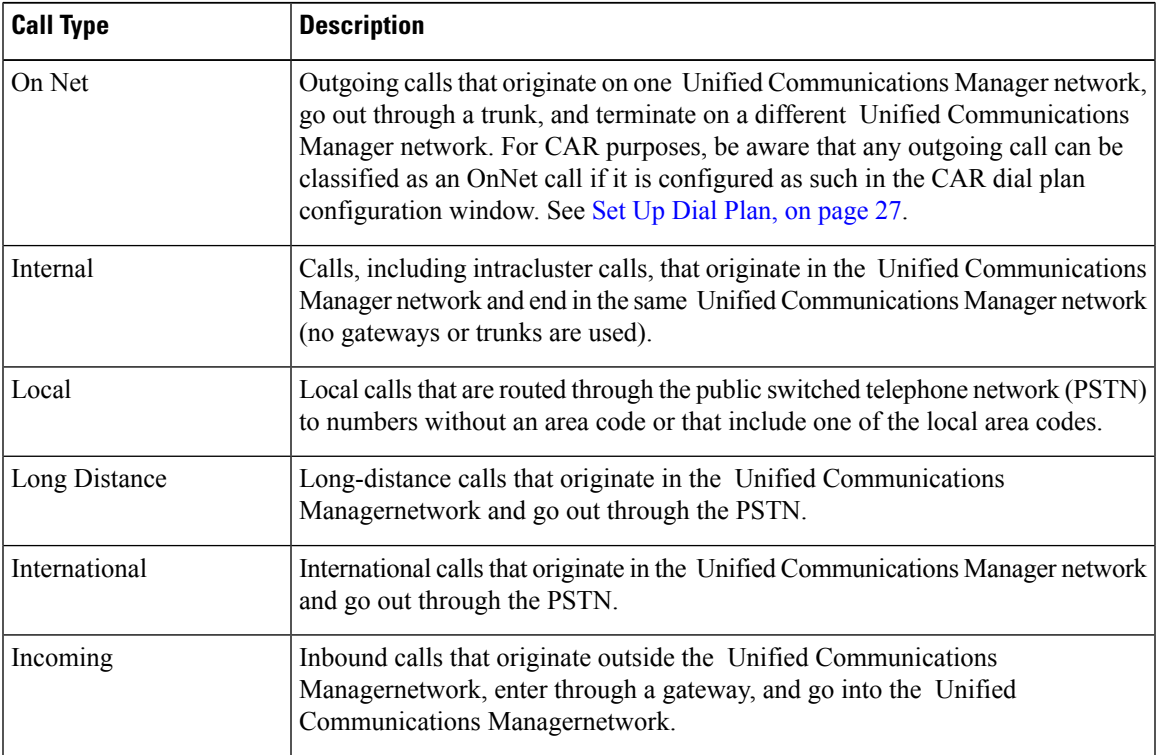

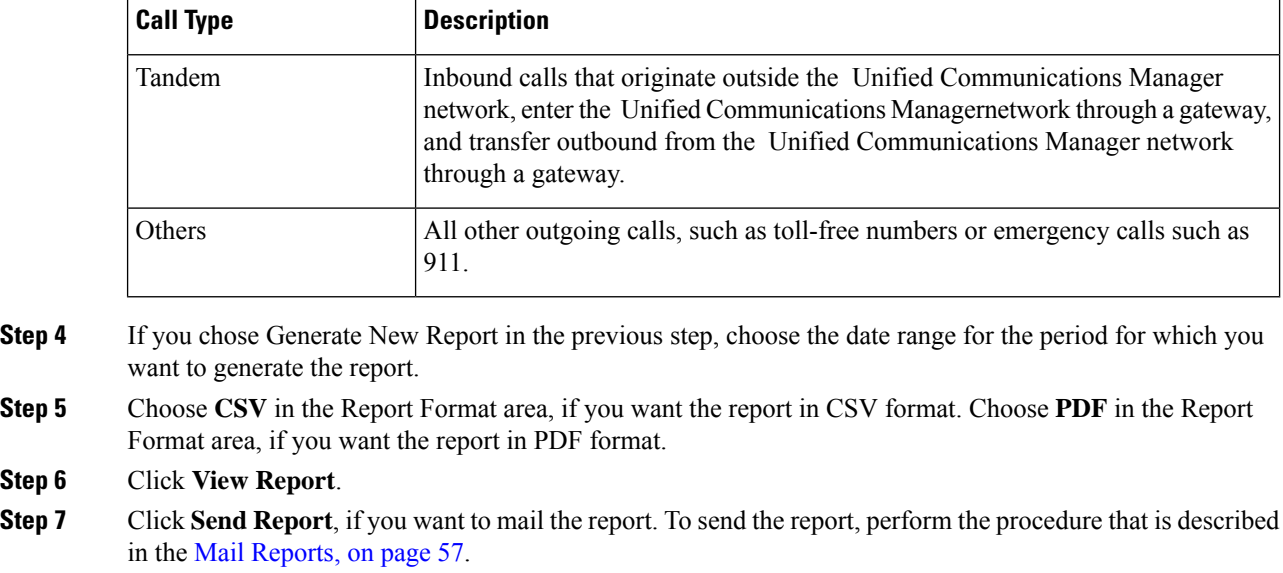

## <span id="page-105-0"></span>**Generate QoS by Gateway Reports**

Only CAR administrators generate the QoS by Gateway report. The report provides the percentage of calls that satisfy the selected QoS criteria for a period that is specified for the selected gateways.

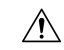

Use CAR only during off-peak hours. Otherwise, data collection and report generation could cause performance degradation on the Unified Communications Manager system. **Caution**

This section describes how to generate, view, or mail QoS information about all chosen gateways.

### **Before you begin**

Configure the gateway by using the procedures in the Set Up [Gateway,](#page-43-0) on page 30.

## **Procedure**

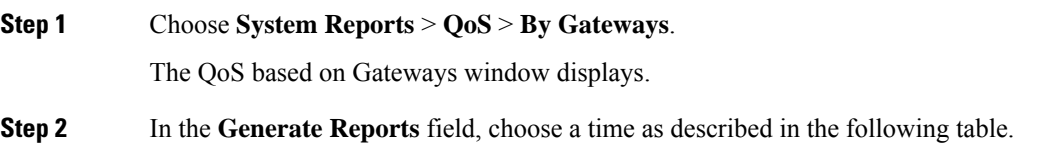

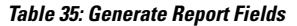

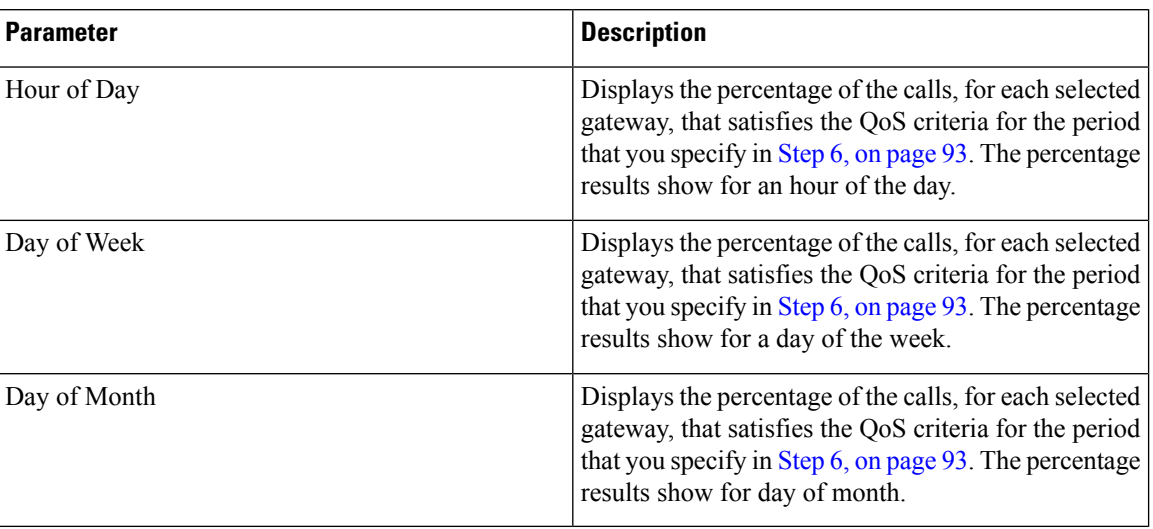

**Step 3** In the **Jitter** field, choose the operator that you want to use and enter the value for jitter. See the [Table](#page-102-0) 31: QoS Parameter [Operators,](#page-102-0) on page 89 for descriptions of operators.

- <span id="page-106-0"></span>**Step 5** In the **LostPackets** field, choose the operator that you want to use and enter the value for a number of lost packets. See the Table 31: QoS Parameter [Operators,](#page-102-0) on page 89 for descriptions of operators.
- **Step 6** Choose the date range of the period for which you want to see call information.
- **Step 7** To choose the type of gateway that you want to be included in the report, perform one of the following tasks:
	- a) To display all the gateways that are configured in the system, click **Gateway Types** in the column on the left side of the window.
	- b) To expand the tree structure and display the type of gateway from which you can choose, click the icon next to Gateway Types.
	- c) To choose a gateway that uses a particular route pattern/hunt pilot, rather than a gateway type, click **Route Patterns/Hunt Pilots**in the column on the leftside of the window. The tree structure expands and displays the gateways that are associated with the configured Route Patterns/Hunt Pilots.
	- d) To expand the tree structure and display route pattern/hunt pilot for you to choose, click the icon next to Route Patterns/Hunt Pilots.
		- You can also search for specific route patterns/hunt pilots by entering part of the name of the route pattern(s)/hunt pilot(s) in the Route Patterns/Hunt Pilots box in the column on the left side of the window. CAR searches for the route pattern(s)/hunt pilot(s) that matches the search string. **Note**
- **Step 8** From the list, choose a gateway type. The gateway name displays in the List of Gateways box. The List of Gateways box display up to 200 gateways that are configured for the chosen gateway type. **Note**
- **Step 9** In the **List of Gateways** box, select the gateways that you want to include in the report.

**Step 4** In the **Latency** field, choose the operator that you want to use and enter the value for latency. See the [Table](#page-102-0) 31: QoS Parameter [Operators,](#page-102-0) on page 89 for descriptions of operators.

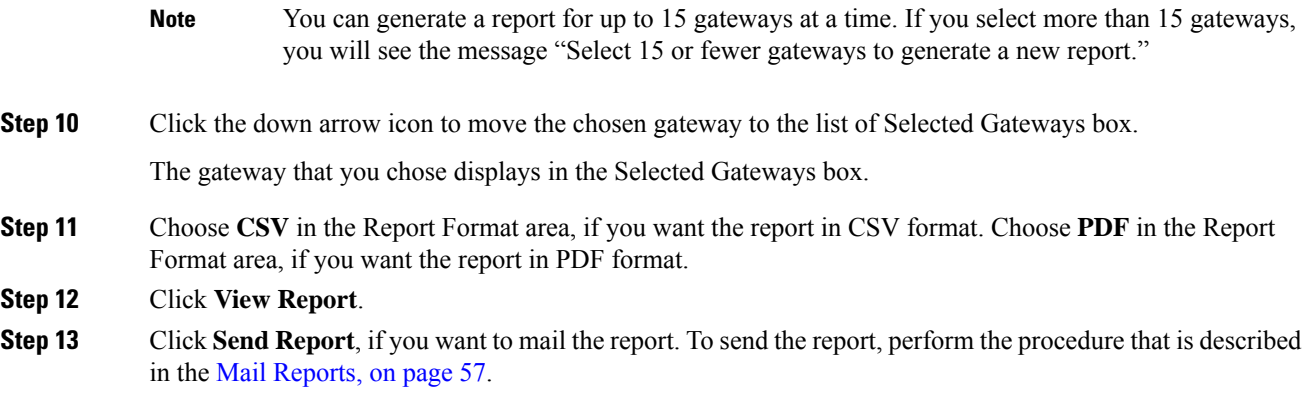

## **Generate QoS by Call Types Reports**

Only CAR administrators generate the QoS by Call Types report. The report provides jitter, latency, and lost packet information for a period that is specified for all calls of a chosen type.

This section describes how to generate, view, or mail QoS information about all calls of a certain type.

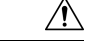

Use CAR only during off-peak hours. Otherwise, data collection and report generation could cause performance degradation on the Unified Communications Manager system. **Caution**

## **Procedure**

**Step 1** Choose **System Reports** > **QoS** > **By Call Types**.

The QoS based on Call Types window displays.

**Step 2** In the **Generate Report** field, choose a time as described in the following table.

#### **Table 36: Generate Report Fields**

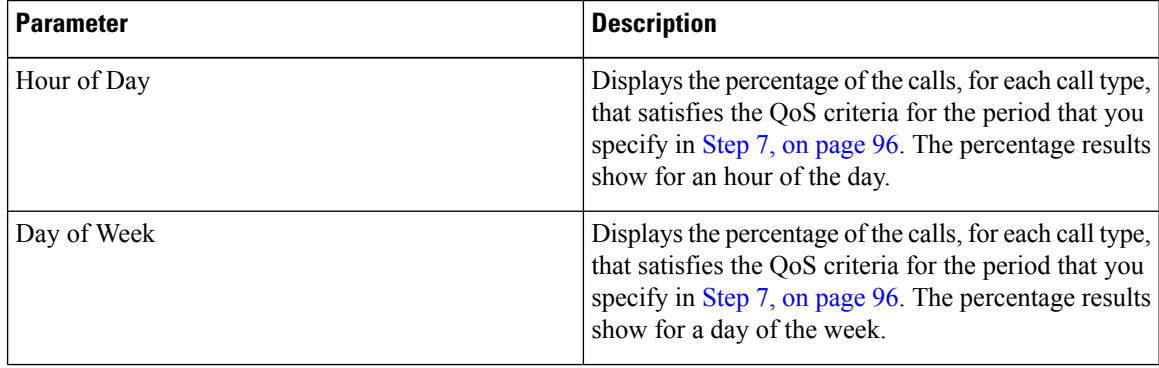
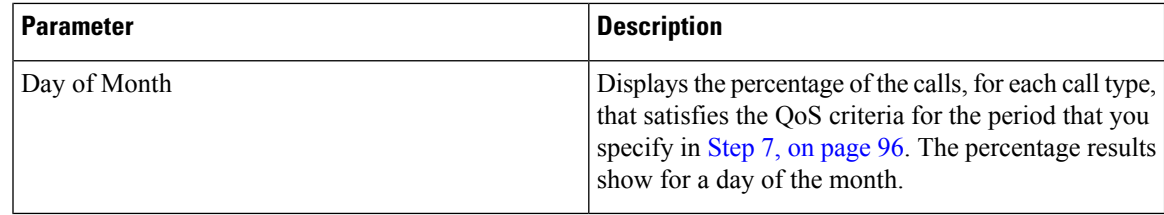

**Step 3** In the **Jitter** field, choose the operator that you want to use and enter the value for jitter. See the [Table](#page-102-0) 31: QoS Parameter [Operators,](#page-102-0) on page 89 for descriptions of operators.

**Step 4** In the **Latency** field, choose the operator that you want to use and enter the value for latency. See the [Table](#page-102-0) 31: QoS Parameter [Operators,](#page-102-0) on page 89 for descriptions of operators.

- **Step 5** In the **LostPackets** field, choose the operator that you want to use and enter the value for a number of lost packets. See the Table 31: QoS Parameter [Operators,](#page-102-0) on page 89 for descriptions of operators.
- **Step 6** In the **Select Call Types** area, check the check boxes for the types of calls that you want the report to include. The following table describes the call types.

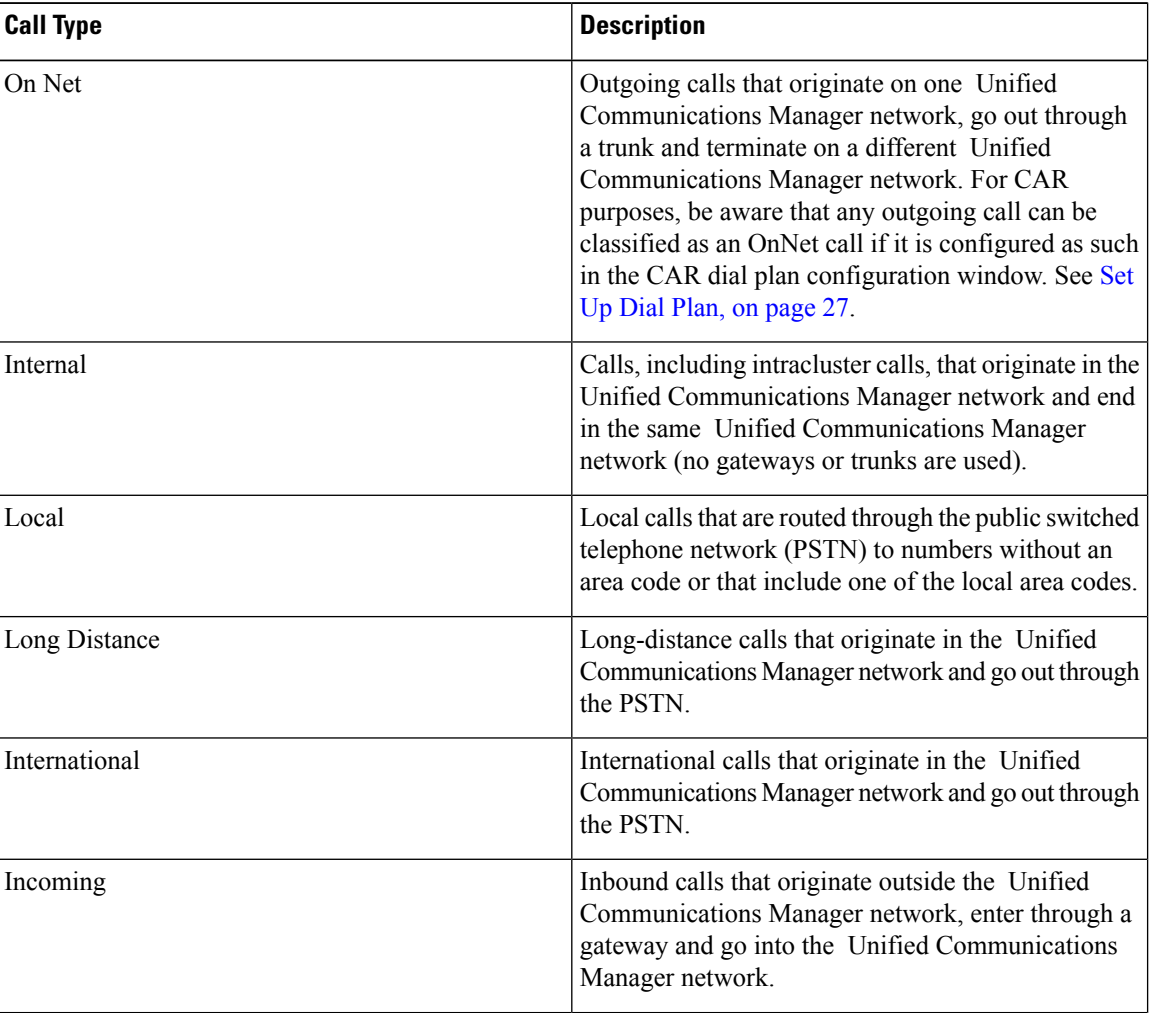

#### **Table 37: QoS Parameters by Call Types**

<span id="page-109-0"></span>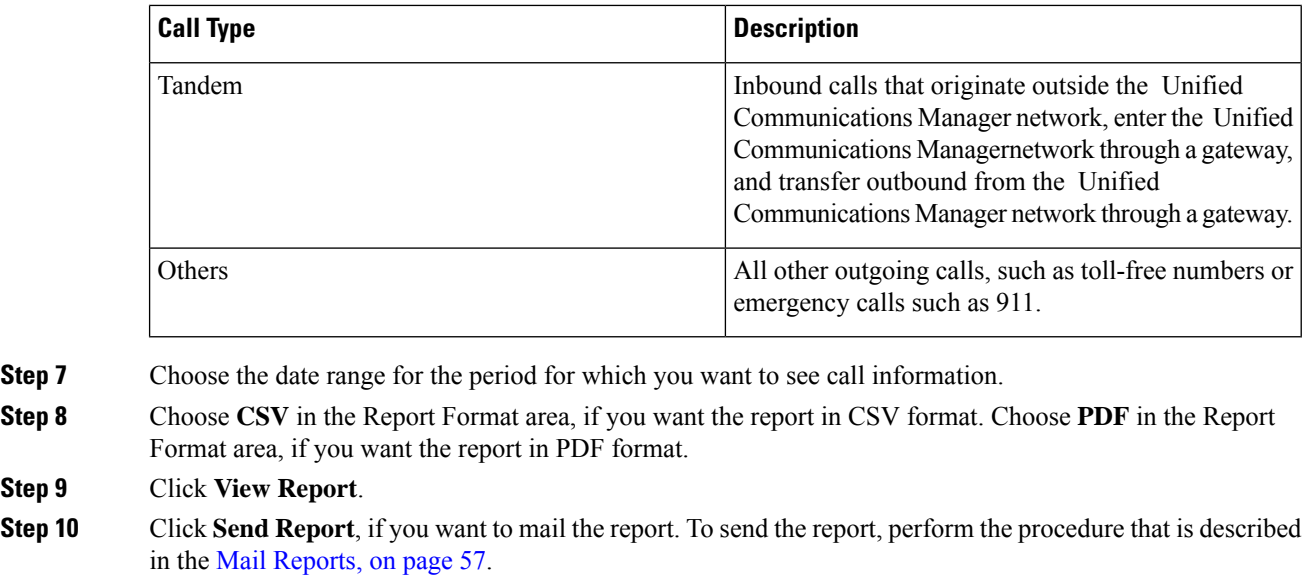

# **Traffic System Reports**

CAR provides reporting capabilities for three levels of users:

- Administrators Generate system reports to help with load balancing, system performance, and troubleshooting.
- Managers Generate reports for users, departments, and QoS to help with call monitoring for budgeting or security purposes and for determining the voice quality of the calls.
- Individual users Generate a billing report for calls by each user.

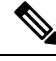

**Note** You may have access restrictions to view some reports depending on your job function.

Only CAR administrators can generate the traffic summary report. The report provides information about the call volume for a period that you specify. It includes only those call types and QoS voice-quality categories that you chose.

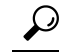

When you configure CAR to generate a traffic summary report, you can choose different call types (On Net, Internal, Local, Long Distance, and so on). CAR compares the traffic volume for every hour interval and identifies the hour with the highest traffic volume (the Busy Hour Call Completion [BHCC] number). To obtain the overall BHCC number, choose all call types when you configure CAR. Under the report title, a separate line displays the BHCC number for that day. **Tip**

Only CAR administrators can generate the traffic summary by phone numbers report. The report provides information about the call volume for a period and set of phone numbers that you specify, and includes only those call types and phone numbers that you choose.

Ш

# $\boldsymbol{\mathcal{Q}}$

You can use this report to track call usage by a specified group of users, by a department, or by another criteria, such as lobby phones or conference room phones. You can set up this report to generate on a weekly basis. This report helps you determine high-usage users or groups by aggregating the usage level across the users that you specify. **Tip**

## **Generate Traffic Summary Reports**

Only CAR administrators generate the Traffic Summary report. The report provides information about the call volume for a period that you specify.

You can either view reports that the system automatically generates or generate new reports. For more information, see Set Up CDR Load [Schedule,](#page-45-0) on page 32.

This section describes how to generate, view, or mail summary information about system traffic.

### **Procedure**

## **Step 1** Choose **System Reports** > **Traffic** > **Summary**.

The Traffic Summary window displays.

**Step 2** In the **Generate Report** field, choose a time as described in the following table.

#### **Table 38: Generate Report Fields**

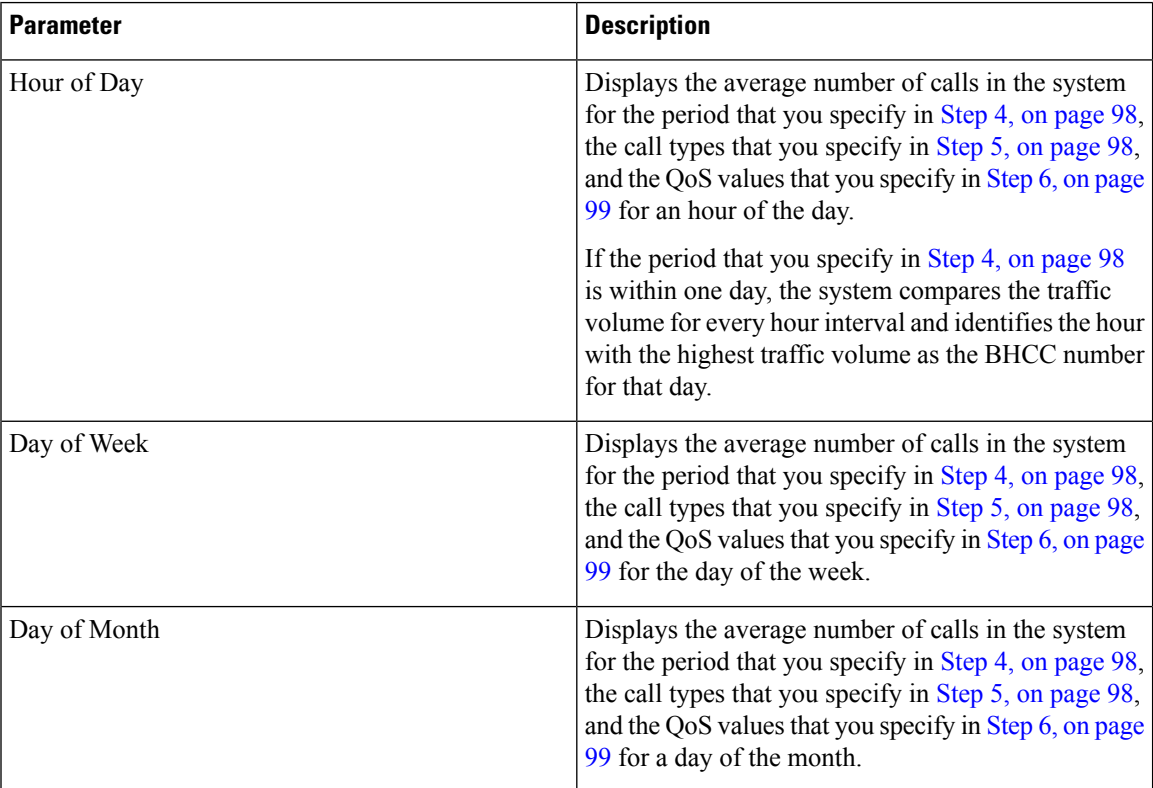

- **[Step](#page-112-1) 3** In the **Available Reports** field, choose an automatically generated report (if available) and go to Step 8, on [page](#page-112-1) 99 or use the default setting, Generate New Report and go to Step 4, on [page](#page-111-0) 98.
- <span id="page-111-1"></span><span id="page-111-0"></span>**Step 4** Choose the date range for the period for which you want to generate the report.
- **Step 5** In the **Select Call Types** area, check the check boxes for the types of calls that you want to include in the report. To obtain the overall BHCC number for a particular hour or 24-hour period, choose all call types. The following table describes the call types.

| <b>Call Type</b> | <b>Description</b>                                                                                                    |
|------------------|----------------------------------------------------------------------------------------------------|
| On Net           | Outgoing calls that originate on one Unified<br>Communications Manager network, go out through<br>a trunk and terminate on a different Unified<br>Communications Manager network. For CAR<br>purposes, be aware that any outgoing call can be<br>classified as an OnNet call if it is configured as such<br>in the CAR dial plan configuration window. See Set<br>Up Dial Plan, on page 27. |
| Internal         | Calls, including intracluster calls, that originate in the<br>Unified Communications Manager network and end<br>in the same Unified Communications Manager<br>network (no gateways or trunks are used).                                                                                                    |
| Local            | Local calls that route through the public switched<br>telephone network (PSTN) to numbers without an<br>area code or that include one of the local area codes.                                                                                                    |
| Long Distance    | Long-distance calls that originate in the Unified<br>Communications Manager network and go out through<br>the PSTN.                                                                                                    |
| International    | International calls that originate in the Unified<br>Communications Manager network and go out through<br>the PSTN.                                                                                                    |
| Incoming         | Inbound calls that originate outside the Unified<br>Communications Manager network, enter through a<br>gateway and go into the Unified Communications<br>Manager network.                                                                                                    |
| Others           | All other outgoing calls, such as toll-free numbers or<br>emergency calls such as 911.                                                                                                    |

**Table 39: Traffic Summary by Call Types**

- The calls that the chart/table shows comprise an average number of calls per day. If the data that is generated is less and you have chosen a wide date range, the report shows negligible values that are treated as 0, and the graph does not display. For example, if a Day of Week report gets generated for eight daysthat comprise two Mondays, the data that isshown for Monday represents the average number of calls for both the Mondays (the sum of all the calls in each Monday that is divided by 2). Similarly, in an Hour of Day report, the data that displays against 05-06 will designate the average number of calls per day between the time 05 and 06 of the date range that was chosen for the report. **Note**
- <span id="page-112-0"></span>**Step 6** In the **Select QoS** area, check the check boxes for the voice-quality categories that you want to include in the report. The parameters that are set in the following table provide the basis for all voice-quality categories.

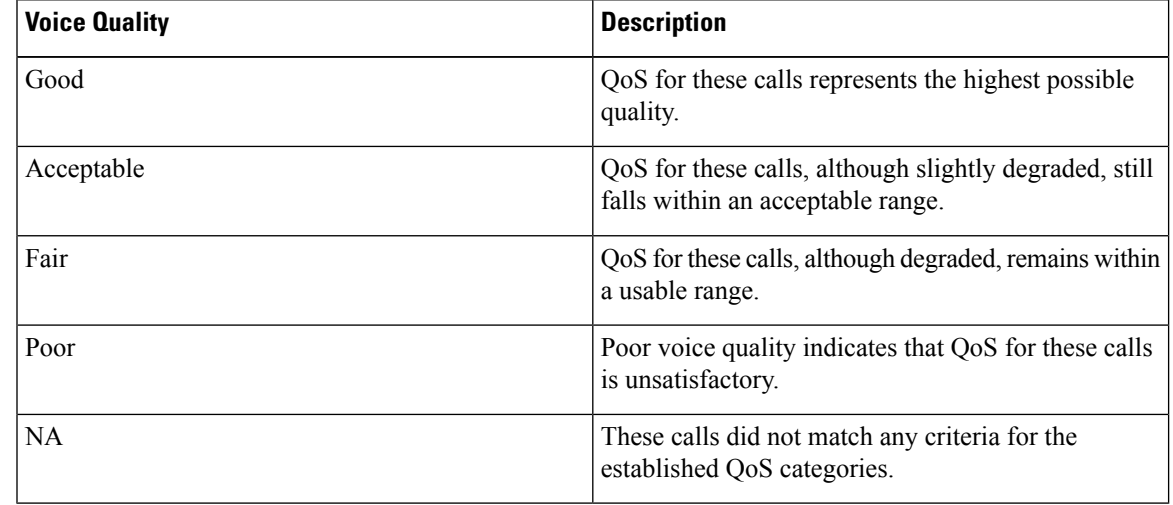

**Table 40: QoS Detail Report Voice Quality**

<span id="page-112-1"></span>**Step 7** Choose **CSV** in the Report Format area, if you want the report in CSV format. Choose **PDF** in the Report Format area, if you want the report in PDF format.

### **Step 8** Click **View Report**.

**Step 9** Click **Send Report**, if you want to mail the report. To send the report, perform the procedure that is described in the Mail [Reports,](#page-70-0) on page 57.

## **Generate Traffic Summary by Phone Number Reports**

Only CAR administrators generate the Traffic Summary by Phone Number report. The report provides information about the call volume for a period and set of phone numbers that you specify.

This section describes how to generate, view, or mail a traffic summary report based on user phone numbers.

## **Procedure**

**Step 1** Choose **System Reports** > **Traffic** > **Summary By Phone Number**.

The Traffic Summary that is based on Phone Number(s) window displays.

## **Step 2** In the **Generate Report** field, choose a time as described in the following table.

## **Table 41: Generate Report Fields**

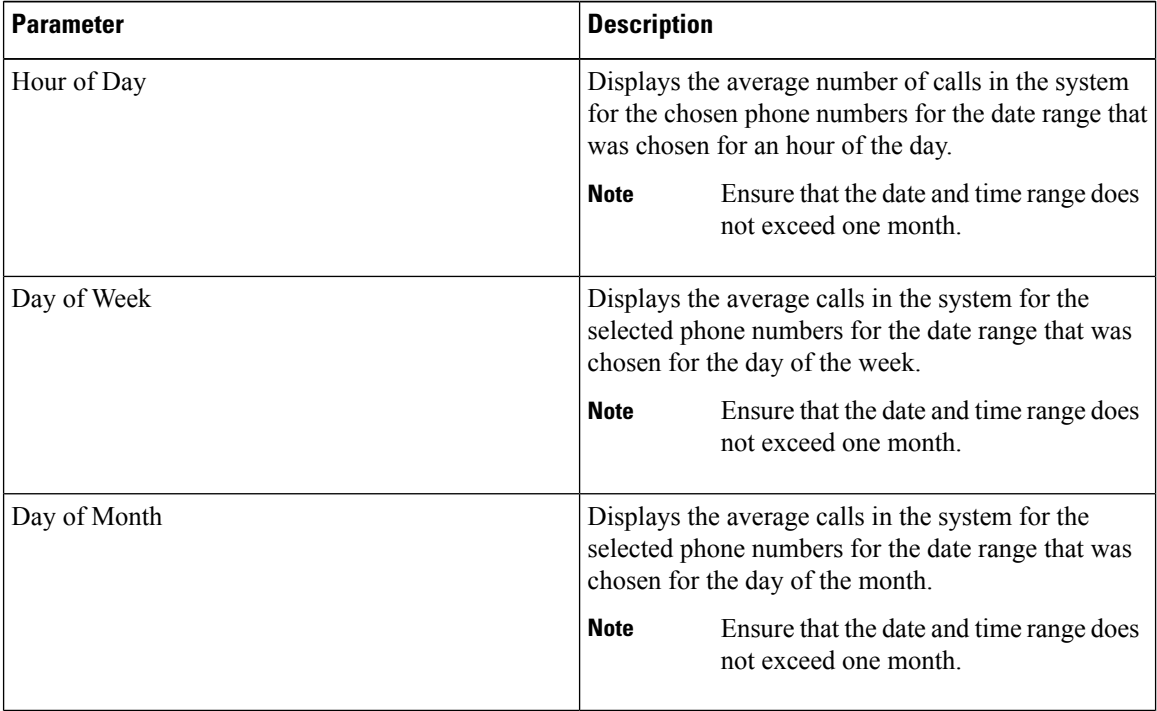

## **Step 3** In the **Select Call Types** area, check the check boxes for the types of calls that you want to include in the report. The following table describes the call types.

### **Table 42: Traffic Summary (Phone Number) by Call Types**

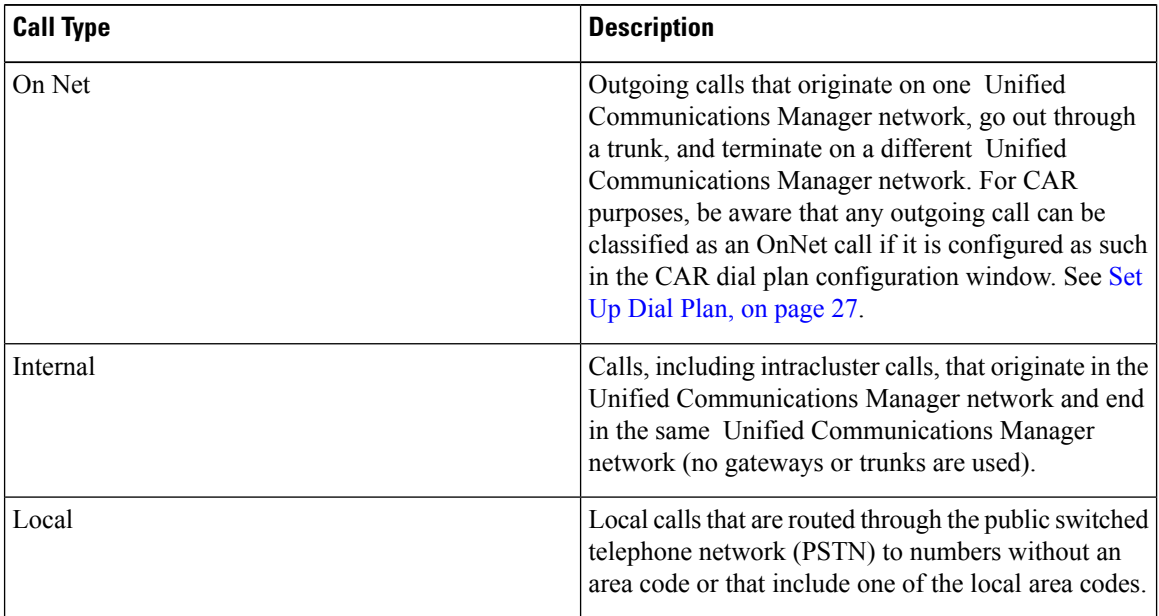

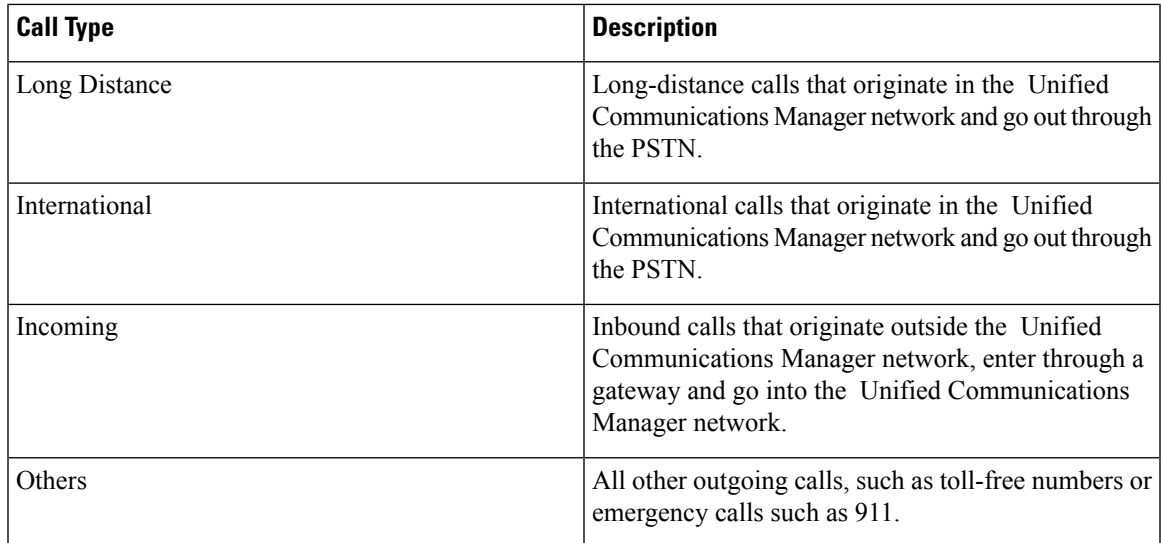

- The calls that the chart/table shows comprise an average number of calls per day. If the data that is generated is less and you have chosen a wide date range, the report shows negligible values that are treated as 0, and the graph does not display. For example, if a Day of Week report gets generated for eight daysthat comprise two Mondays, the data that isshown for Monday represents the average number of calls for both the Mondays (the sum of all the calls in each Monday that is divided by 2). Similarly, in an Hour of Day report, the data that displays against 05-06 will represent the average number of calls per day between the time 05 and 06 of the date range that was chosen for the report. **Note**
- **Step 4** In the Select Phone Number(s) group box, you can either choose all phone numbers or search for phone numbers based on users.
	- You can enter a wildcard pattern like "!" or "X" to search on phone numbers. The "!" represents any n digit that has 0-9 as each of its digits, and the "X" represents a single digit in the range 0-9. **Note**

To choose all phone numbers, check the **Select All Phone Number(s)** check box. To choose phone numbers based on users, enter the phone number of the individual in the Phone Number field and click the **Add Phone Number** button. You can also use a provided search function, as described in the User [Search,](#page-100-0) on page 87.

**Step 5** Choose **CSV** in the Report Format area, if you want the report in CSV format. Choose **PDF** in the Report Format area, if you want the report in PDF format.

**Step 6** Click **View Report**.

**Step 7** Click **Send Report**, if you want to mail the report. To send the report, perform the procedure that is described in the Mail [Reports,](#page-70-0) on page 57.

# **FAC/CMC System Reports**

CAR provides reporting capabilities for three levels of users:

• Administrators - Generate system reports to help with load balancing, system performance, and troubleshooting.

- Managers Generate reports for users, departments, and QoS to help with call monitoring for budgeting or security purposes and for determining the voice quality of the calls.
- Individual users Generate a billing report for calls by each user.

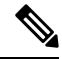

**Note** You may have access restrictions to view some reports depending on your job function.

Only CAR administrators can generate Forced Authorization Code (FAC)/Client Matter Code (CMC) reports.

The following sections describe how to configure FAC/CMC reports:

## **Generate Client Matter Code Reports**

Only CAR administrators can generate the Client Matter Code report. You can generate a report that shows the origination (calling number), destination (called number), origination date time (the date and time that the call originated), duration (call duration in seconds), and the call classification that relates to each CMC.

The following procedure describes how to generate a report that shows the usage of specific client matter codes.

### **Procedure**

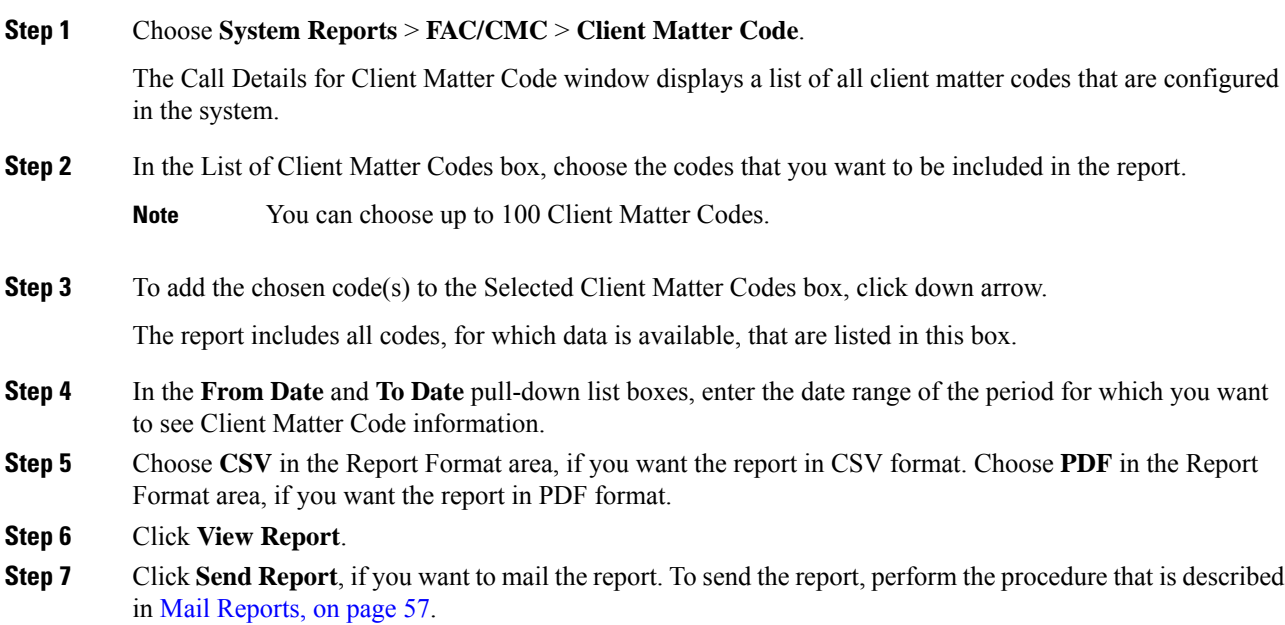

## **Generate Authorization Code Name Reports**

Only CAR administrators can generate the Authorization Code Name report. You can generate a report that shows the origination (calling number), destination (called number), origination date time (the date and time that the call originated), duration (call duration in seconds), and the call classification that relates to each chosen authorization code name.

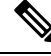

Forsecurity purposes, the authorization code does not display; instead, the authorization code name (description) displays. **Note**

The following procedure describes how to generate a report that shows the usage of specific authorization code names.

#### **Procedure**

### **Step 1** Choose **System Reports** > **FAC/CMC** > **Authorization Code Name**.

The Call Details for Authorization Code Name window displays a list of all authorization code names that are configured in the system.

- **Step 2** In the List of Authorization Code Names box, choose the code names that you want to be included in the report.
	- **Note** You can choose up to 30 code names.
- **Step 3** To add the chosen code name(s) to the Selected Authorization Code Names box, click the down arrow.

The report includes all code names, for which data is available, that are listed in this box.

- **Step 4** In the **From Date** and **To Date** drop-down list boxes, enter the date range of the period for which you want to see authorization code name information.
- **Step 5** Choose **CSV** in the Report Format area, if you want the report in CSV format. Choose **PDF** in the Report Format area, if you want the report in PDF format.
- **Step 6** Click **View Report**.
- **Step 7** Click **Send Report**, if you want to mail the report. To send the report, perform the procedure that is described in Mail [Reports,](#page-70-0) on page 57.

## **Generate Authorization Level Reports**

Only CAR administrators can generate the Authorization Level report. You can generate a report that shows the origination (calling number), destination (called number), origination date time (the date and time that the call originated), duration (call duration in seconds), and the call classification that relate to each chosen authorization level.

The following procedure describes how to generate a report that shows the usage of specific authorization levels.

### **Procedure**

**Step 1** Choose **System Reports** > **FAC/CMC** > **Authorization Level**.

The Call Details by Authorization Level window displays a list of all authorization levels that are configured in the system.

- **Step 2** In the List of Authorization Levels box, choose the levels that you want to be included in the report.
- **Step 3** To add the chosen level(s) to the Selected Authorization Levels box, click the down arrow.

The report includes all levels, for which data is available, that are listed in this box.

- **Note** Only FAC authorization levels reports that are associated with Route Patterns will get generated.
- **Step 4** In the **From Date** and **To Date** drop-down list boxes, enter the date range of the period for which you want to see authorization level information.
- **Step 5** Choose **CSV** in the Report Format area, if you want the report in CSV format. Choose **PDF** in the Report Format area, if you want the report in PDF format.

**Step 6** Click **View Report**.

**Step 7** Click **Send Report**, if you want to mail the report. To send the report, perform the procedure that is described in the Mail [Reports,](#page-70-0) on page 57.

# **Malicious Call Details System Reports**

CAR provides reporting capabilities for three levels of users:

- Administrators Generate system reports to help with load balancing, system performance, and troubleshooting.
- Managers Generate reports for users, departments, and QoS to help with call monitoring for budgeting or security purposes and for determining the voice quality of the calls.
- Individual users Generate a billing report for calls by each user.

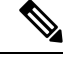

**Note** You may have access restrictions to view some reports depending on your job function.

## **Generate Malicious Call Details Reports**

Only CAR administrators generate the Malicious Call Details report. The report displays the following details about malicious calls for a particular date range: origination time, termination time, duration (in seconds), origination (calling number), destination (called number), origination device, destination device, and call classification.

This section describes how to generate, view, or mail a Malicious Call Detail report.

## **Procedure**

#### **Step 1** Choose **System Reports** > **Malicious Call Details**.

The Malicious Call Details window displays.

Ш

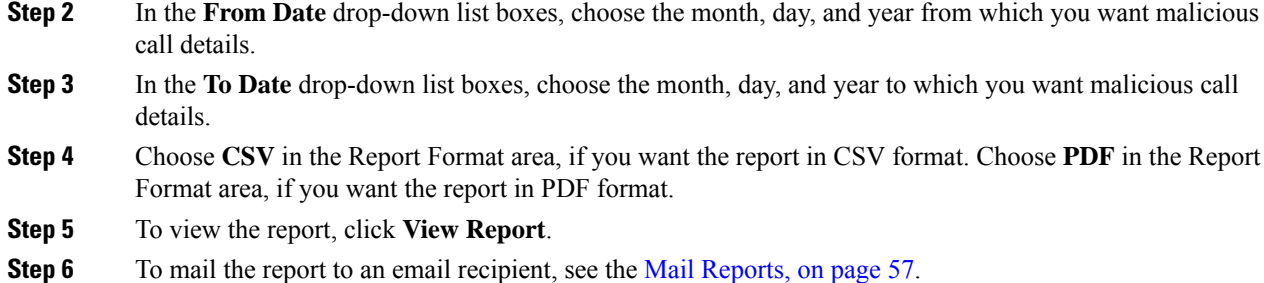

# **Precedence Call Summary System Reports**

CAR provides reporting capabilities for three levels of users:

- Administrators Generate system reports to help with load balancing, system performance, and troubleshooting.
- Managers Generate reports for users, departments, and QoS to help with call monitoring for budgeting or security purposes and for determining the voice quality of the calls.
- Individual users Generate a billing report for calls by each user.

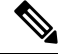

**Note** You may have access restrictions to view some reports depending on your job function.

## **Generate Precedence Call Summary Reports**

Only CAR administrators generate the Call Summary by Precedence report. The report displays the Call Summary for the precedence values that you choose by Hour of Day, Day of Week, or Day of Month.

This section describes how to generate, view, or mail a Call Summary by Precedence report.

### **Procedure**

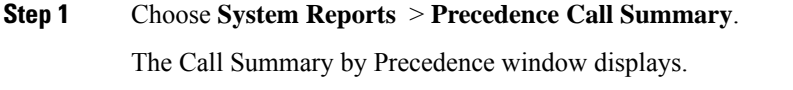

**Step 2** In the **Generate Reports** field, choose a time as described in the following table.

#### **Table 43: Generate Report Fields**

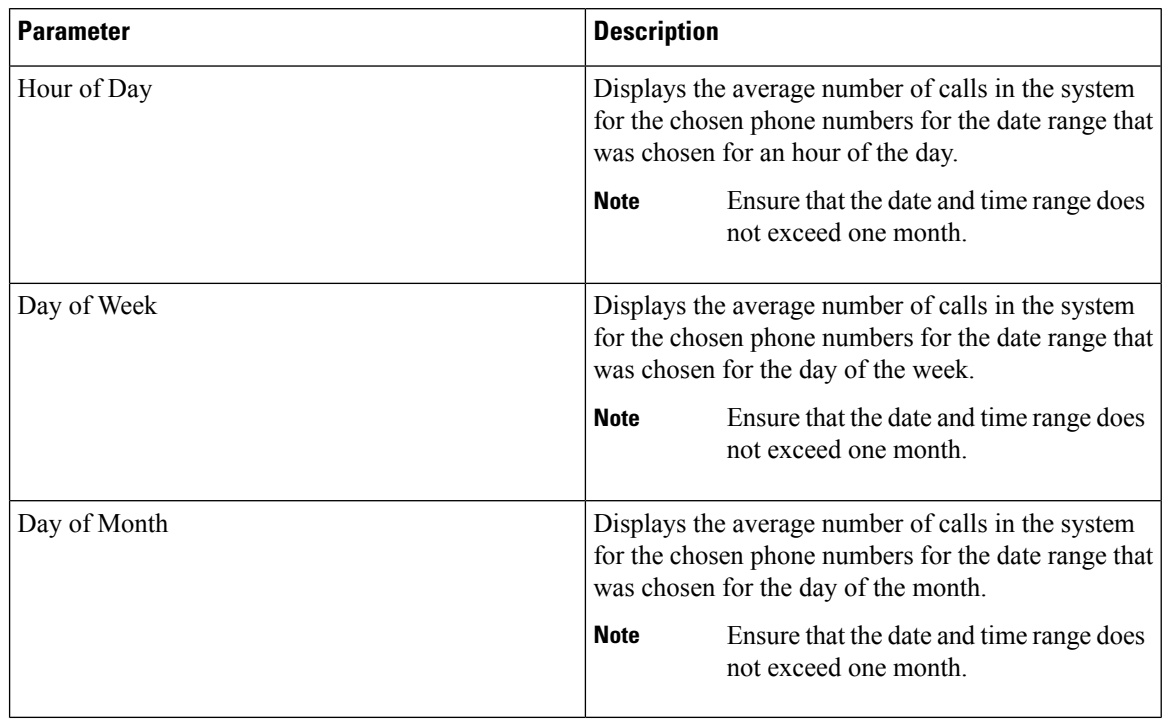

## **Step 3** In the **Select Precedence Levels** field, check a precedence level that you want in the report or click **Select All** to check all precedence levels.

### **Table 44: Call Precedence Levels**

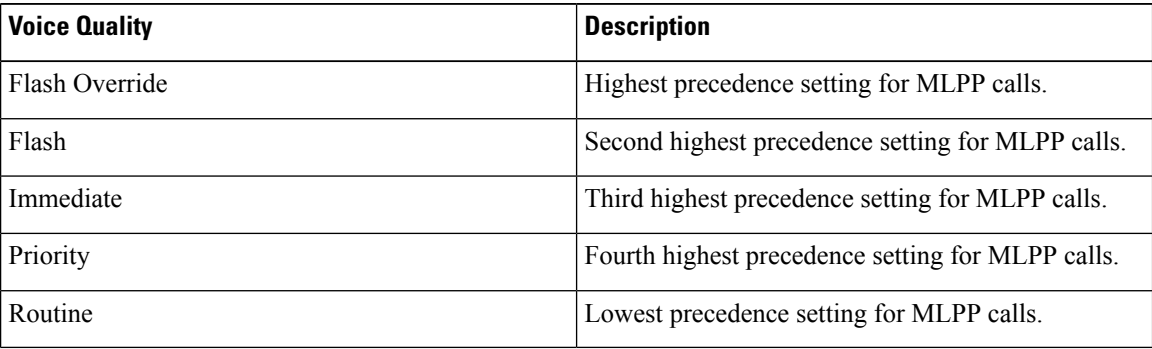

The Executive Override precedence level that is mentioned in the MLPP Precedence level on the Administration page will be considered as Flash Override in this report. **Note**

- **Note** To uncheck the precedence level check boxes, click **Clear All**.
- **Step 4** In the **From Date** drop-down list boxes, choose the month, day, and year from which you want precedence summary information.
- **Step 5** In the **To** Date drop-down list boxes, choose the month, day, and year for which you want precedence summary information.
- **Step 6** Choose **CSV** in the Report Format area, if you want the report in CSV format. Choose **PDF** in the Report Format area, if you want the report in PDF format.
- **Step 7** Click **View Report**.
- **Step 8** To mail the report to an e-mail recipient, see the Mail [Reports,](#page-70-0) on page 57.

## **System Reports**

CAR provides reporting capabilities for three levels of users:

- Administrators Generate system reports to help with load balancing, system performance, and troubleshooting.
- Managers Generate reports for users, departments, and QoS to help with call monitoring for budgeting or security purposes and for determining the voice quality of the calls.
- Individual users Generate a billing report for each call by each user.

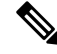

**Note** You may have access restrictions to view some reports depending on your job function.

## **Generate System Reports**

Only CAR administrators generate the System Overview report that provides the entire set of system reports in one report.

The System Overview report includes the following information:

- Top five users based on charge.
- Top five destinations based on charge.
- Top five calls based on charge.
- Top five users based on duration.
- Top five destinations based on duration.
- Top five calls based on duration.
- Traffic summary Hour of day for incoming, internal, international, local, long distance, on the net, others, tandem, and total calls.
- Traffic summary Day of the week for incoming, internal, international, local, long distance, on the net, others, tandem, and total calls.
- Traffic summary Day of month for incoming, internal, international, local, long distance, on the net, others, tandem, and total calls.
- Quality of service summary.
- Gateway summary.

For more information about the System Overview reports, see the System Reports [Results,](#page-124-0) on page 111.

You can either view reports that the system automatically generates or generate new reports. Only CAR administrators can schedule reports for automatic generation. For more information, see Set Up [CDR](#page-45-0) Load [Schedule,](#page-45-0) on page 32.

This section describes how to generate, view, or mail summary information about the Unified Communications Manager system.

#### **Procedure**

<span id="page-121-1"></span>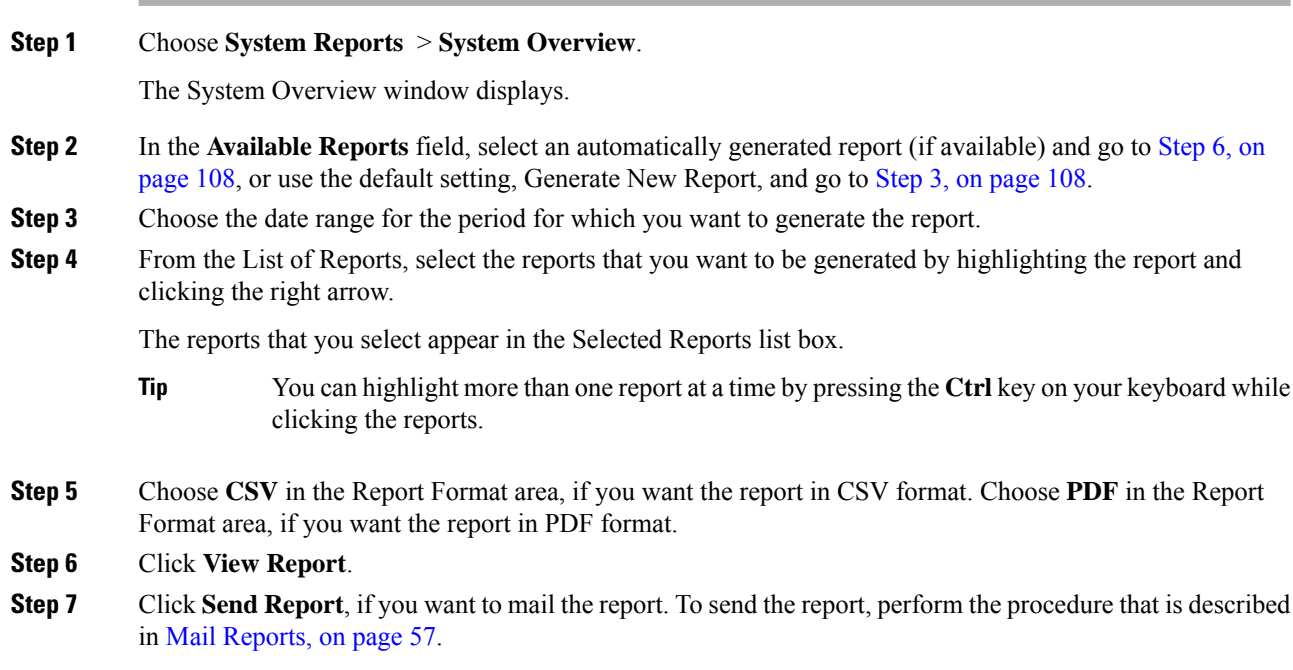

# <span id="page-121-0"></span>**CDR Error System Reports**

CAR provides reporting capabilities for three levels of users:

- Administrators Generate system reports to help with load balancing, system performance, and troubleshooting.
- Managers Generate reports for users, departments, and QoS to help with call monitoring for budgeting or security purposes and for determining the voice quality of the calls.
- Individual users Generate a billing report for calls by each user.

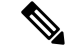

**Note** You may have access restrictions to view some reports depending on your job function.

## **Generate CDR Error Reports**

Only CAR administrators generate the CDR Error report. The report provides statistics for the number of error records in the CAR Billing Error (tbl\_billing\_error) table for a particular time period.

In order to determine why the error records failed the CDR Load, you must review the information in the tbl\_error\_id\_map table.

The following table lists the CDR error codes and the definition of the error.

#### **Table 45: CDR Error Codes**

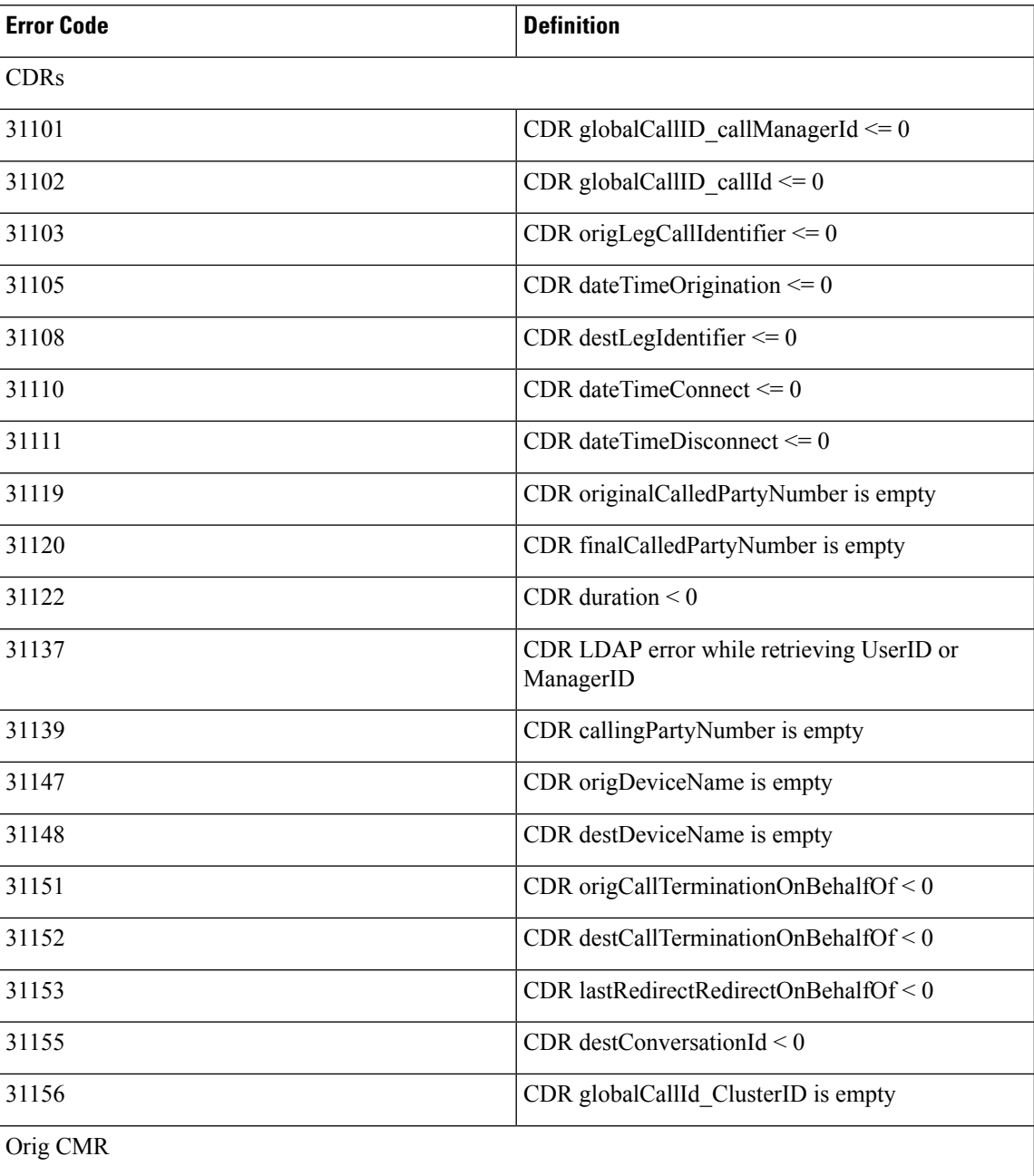

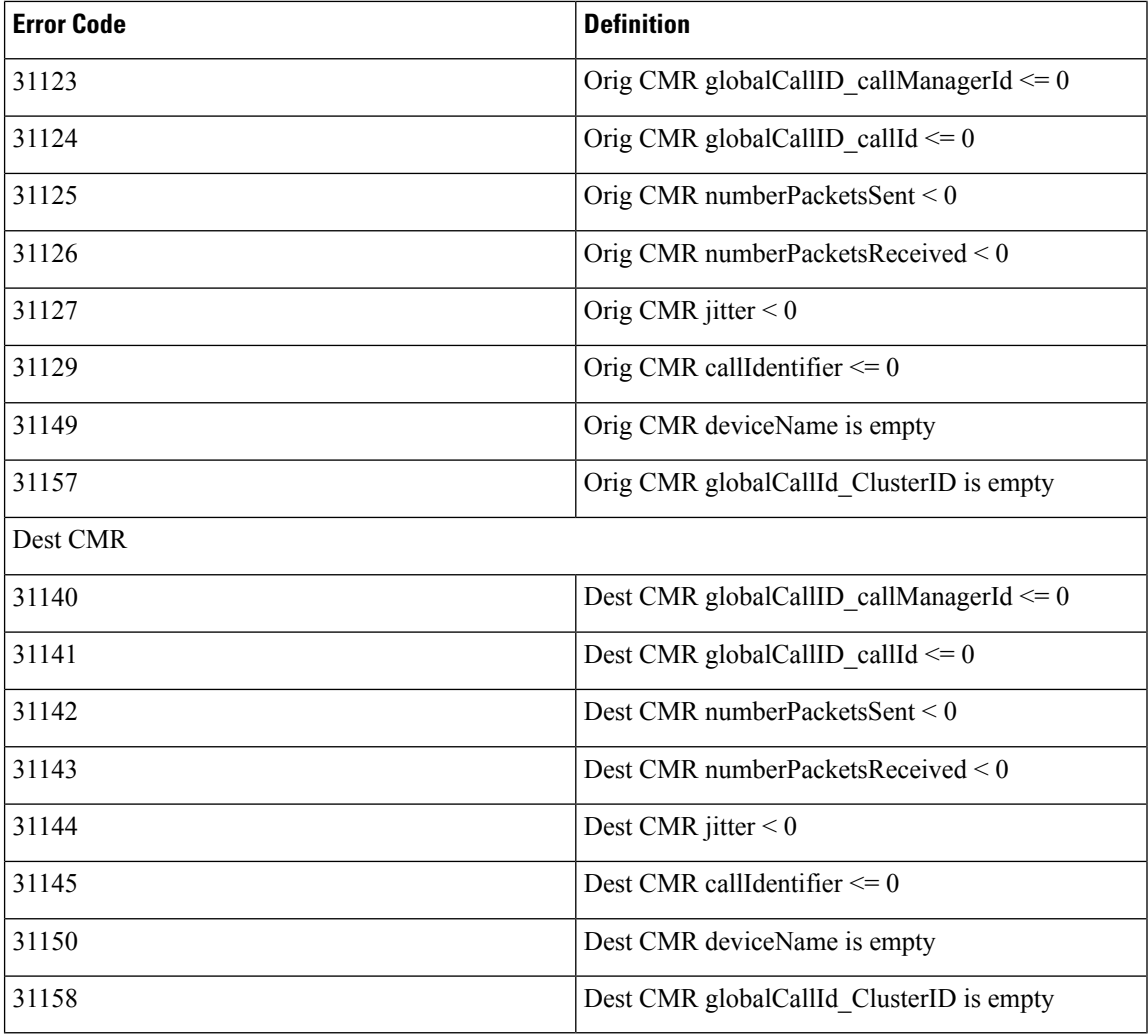

This section describes how to generate, view, or mail information about the CDR Error report.

### **Procedure**

## **Step 1** Choose **System Reports** > **CDR Error**.

The CDR Error window displays.

- **Step 2** Choose the date range of the period for which you want to generate the report.
- **Step 3** Choose **CSV** in the Report Format area, if you want the report in CSV format. Choose **PDF** in the Report Format area, if you want the report in PDF format.

## **Step 4** Click **View Report**.

**Step 5** Click **Send Report**, if you want to mail the report. To send the report, perform the procedure that is described in the Mail [Reports,](#page-70-0) on page 57.

# <span id="page-124-0"></span>**System Reports Results**

This chapter describes report output information for each CAR system report.

## **QoS Detail Report Results**

The results of the QoS Detail report include the following fields. See the following table.

#### **Table 46: QoS Detail Report Fields**

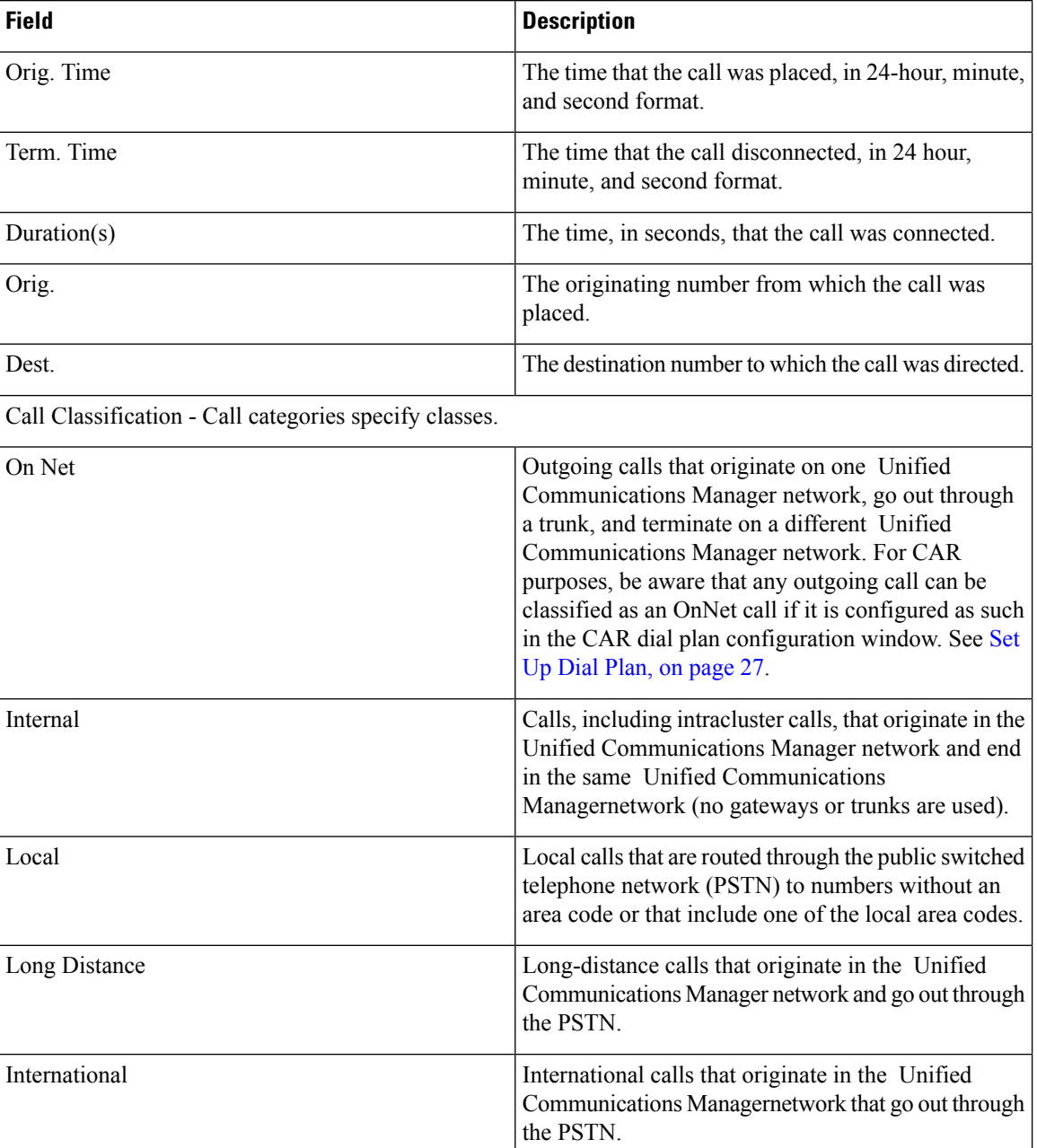

 $\mathbf I$ 

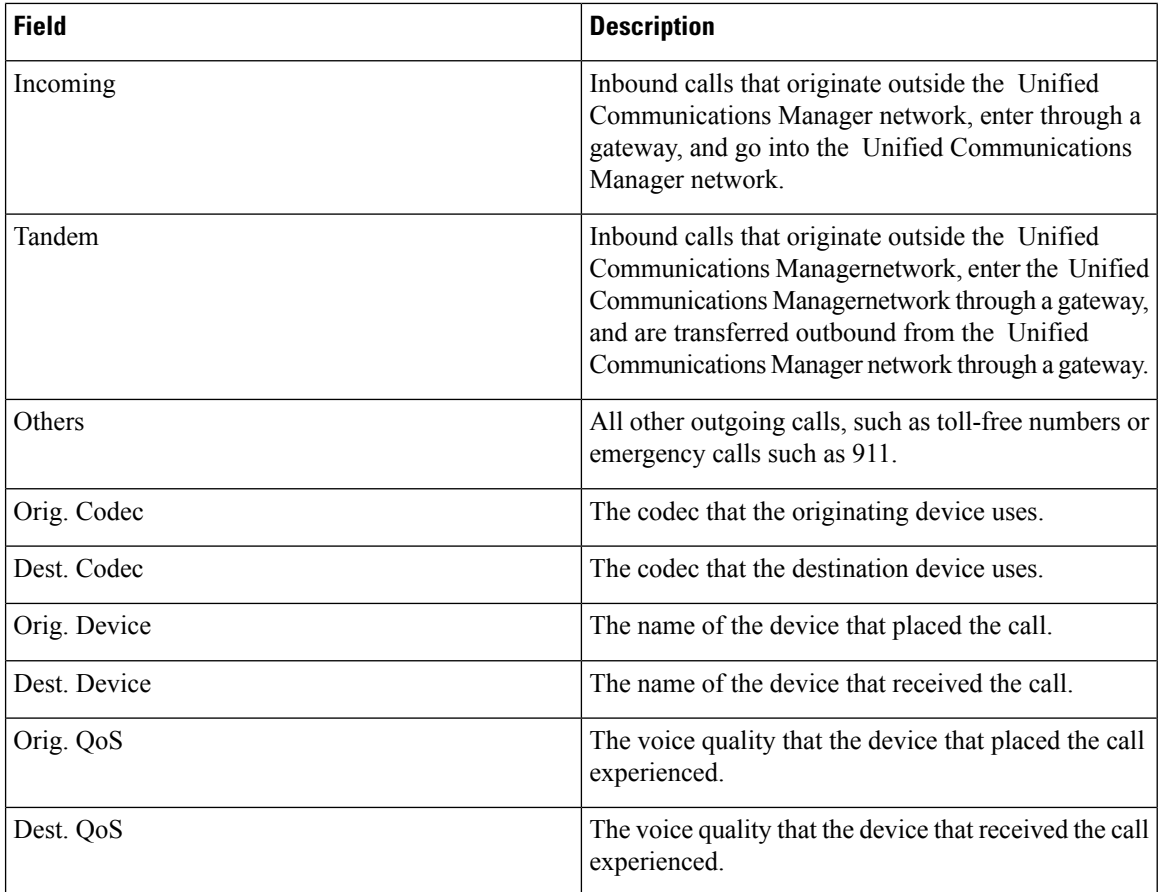

The following figure displays sample output of the QoS Detail report in PDF format.

### **Figure 14: QoS Detail Report**

#### **Quality of Service - Detail**

From Date: Jan 17, 2008 To Date: Jan 17, 2008

Date:Jan 17, 2008 Page:1 of 52

#### Report Generation Criteriareport of Californian Con-Net, Internal, Local, Long Distance, International, Incoming, Tandem, Others QoS: Good, Acceptable, Fair, Poor, NA

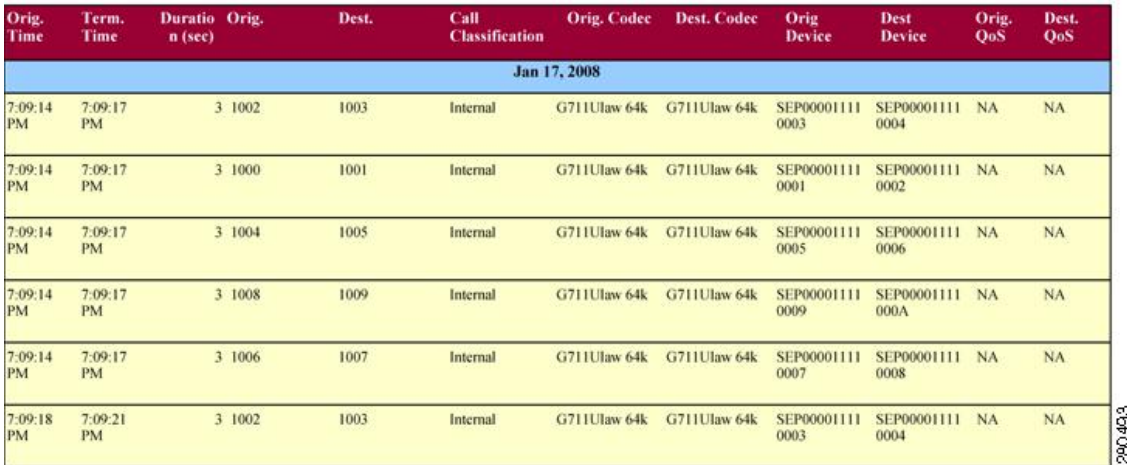

## <span id="page-126-0"></span>**QoS Summary Report Results**

The QoS Summary report includes the following fields. See the table. If you select PDF format for the report output, the report shows a pie chart that displays the QoS of the total number of calls.

#### **Table 47: QoS Summary Report Fields**

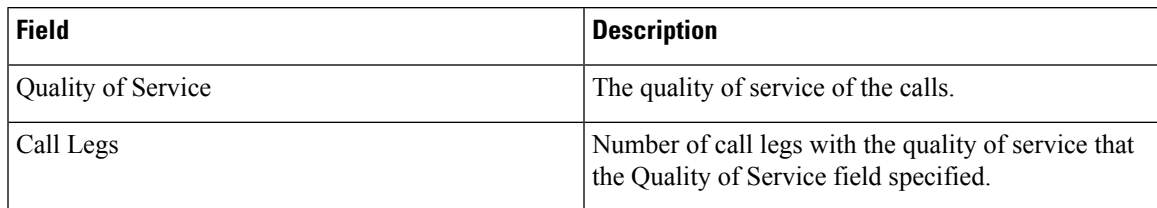

Figure 15: QoS [Summary](#page-127-0) Report in PDF Format, on page 114 displays sample output of the QoS Summary Report in PDF format.

Date: Mar 15, 2008

Page:1 of 2

#### <span id="page-127-0"></span>**Figure 15: QoS Summary Report in PDF Format**

### **Quality of Service - Summary**

From Date:Mar 1, 2008 To Date:Mar 15, 2008

Report Generation Criteria-<br>Call Classification: On Net, Internal, Local, Long Distance, International, Incoming, Tandem, Others

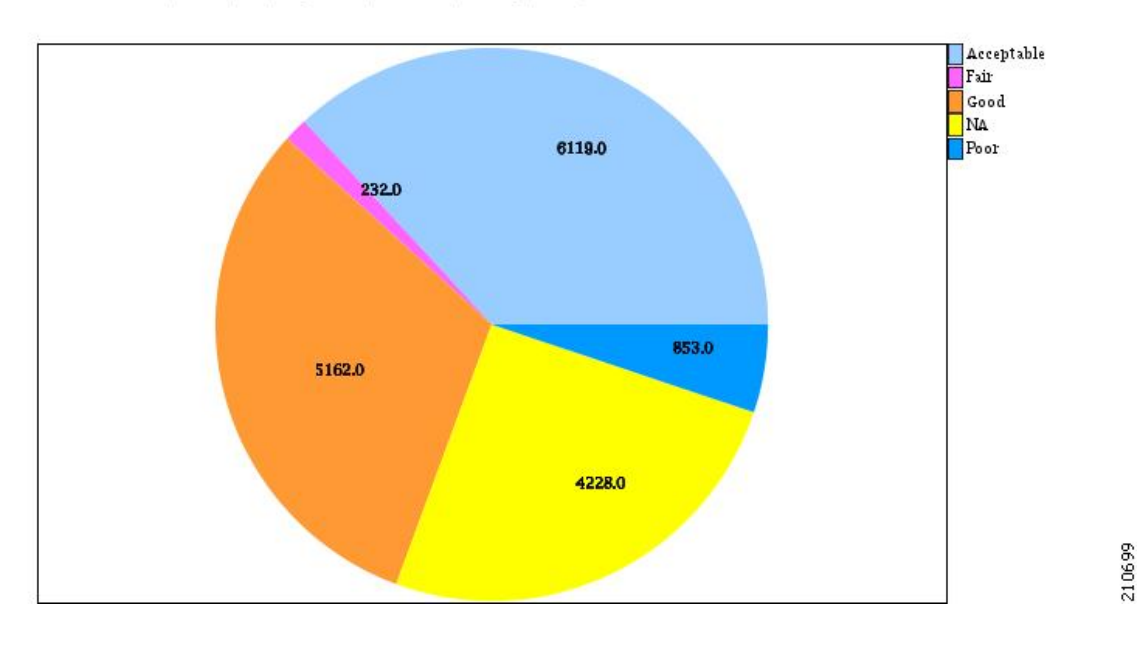

## <span id="page-127-1"></span>**QoS by Gateways Report Results**

The QoS by Gateways report provides the following information. See the table.

#### **Table 48: QoS by Gateways Report Fields**

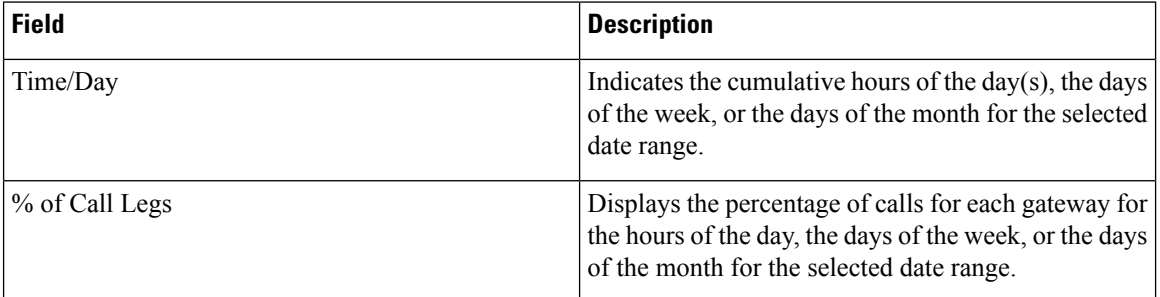

Figure 16: QoS by [Gateways](#page-128-0) Report, on page 115 displays sample output of the QoS by Gateways report in PDF format.

### <span id="page-128-0"></span>**Figure 16: QoS by Gateways Report**

## QoS based on Gateways - Hour of Day

From Date:Jan 1, 2008 To Date: Jan 19, 2008

Date: Jan 19, 2008 Page:1 of 2

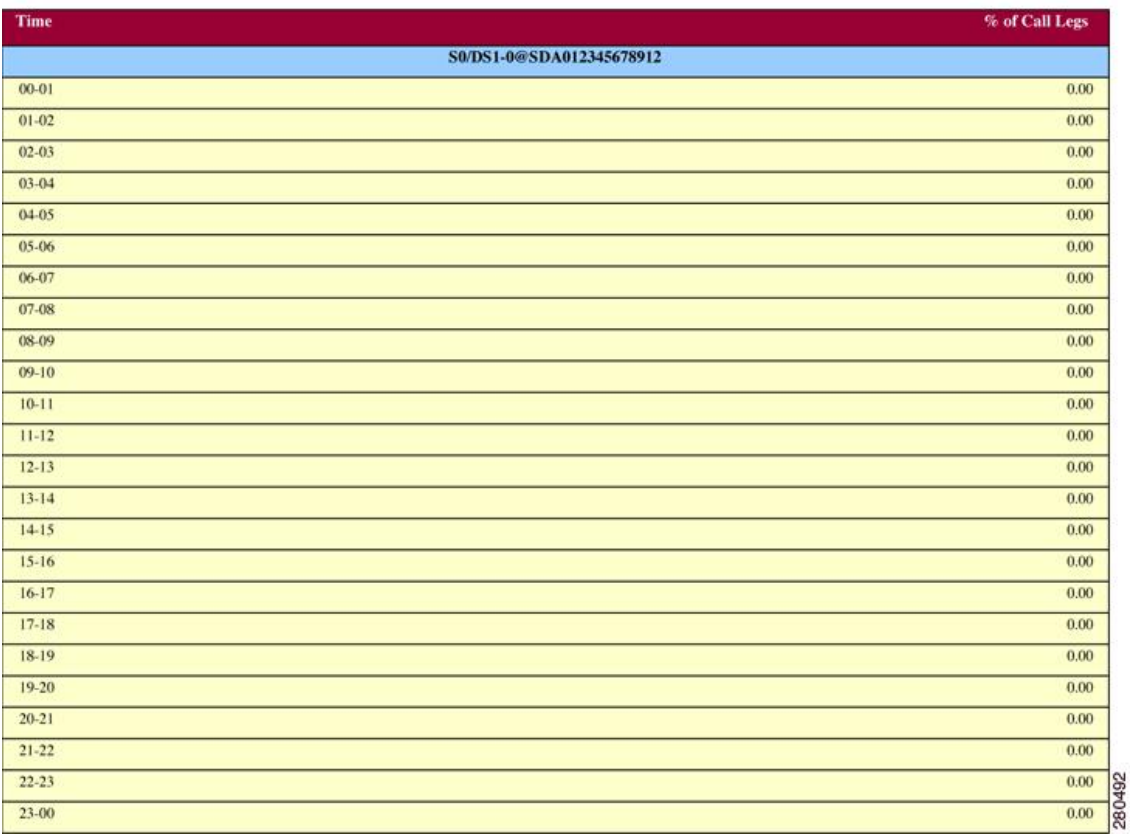

## **QoS by Call Types Report Results**

The QoS by Call Types report provides the following information. See the table.

### **Table 49: QoS by Call Types Report Fields**

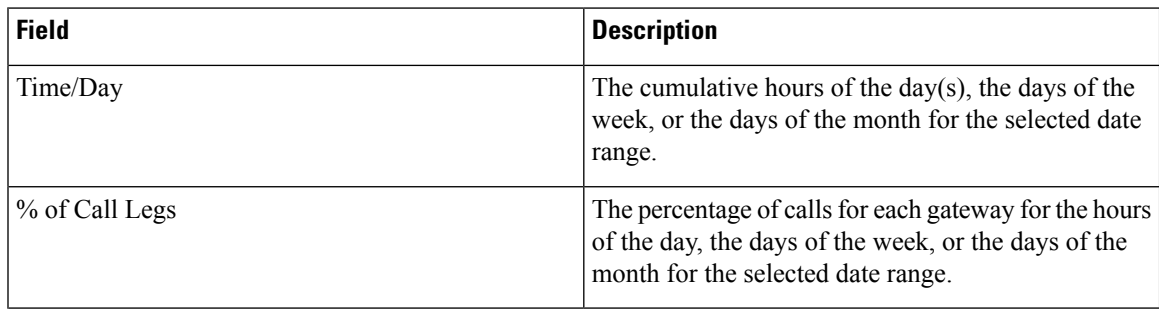

 $\mathbf I$ 

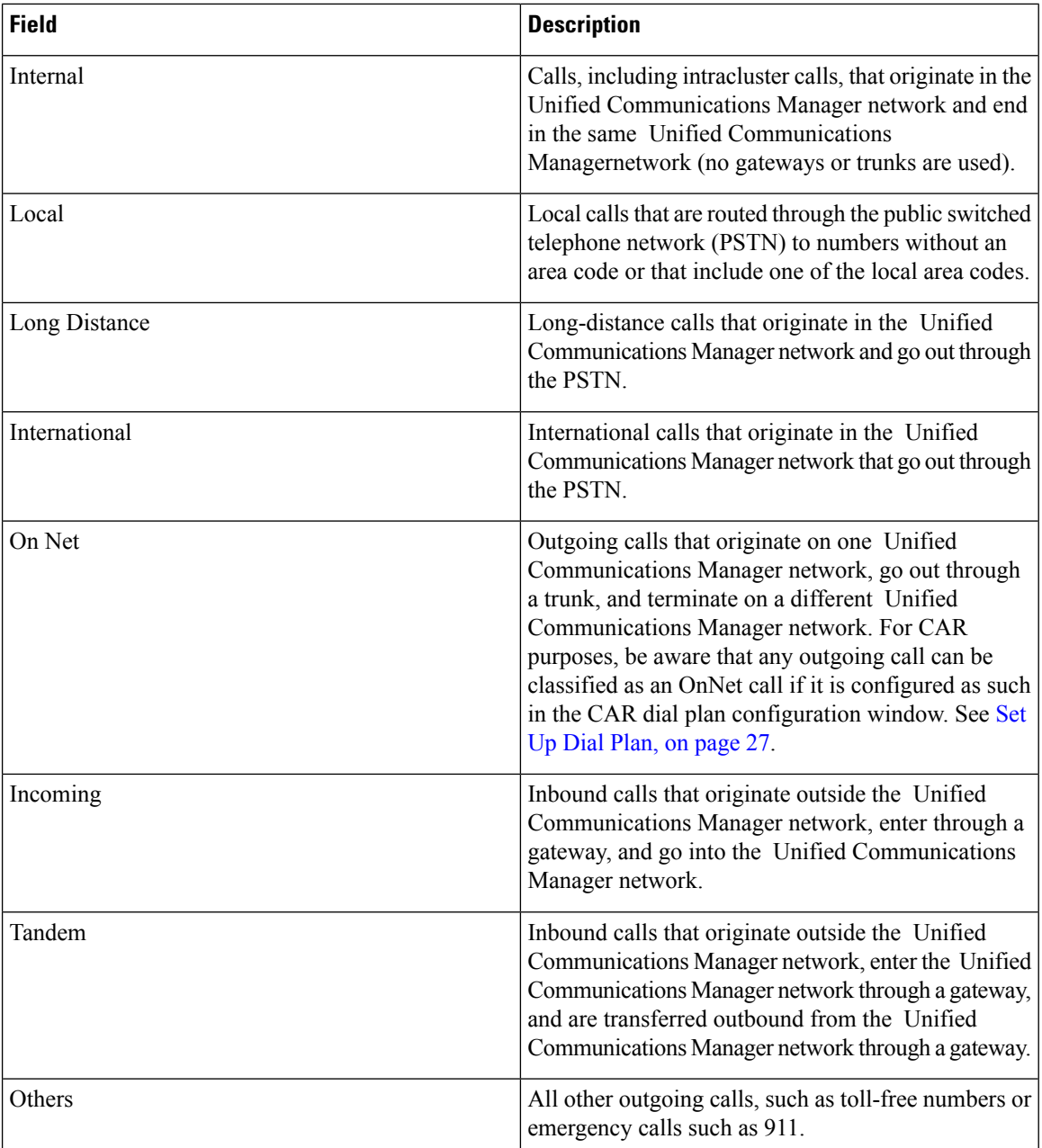

Figure 17: QoS by Call Types [Report,](#page-130-0) on page 117 displays sample output of the QoS by Call Types report in PDF format.

### <span id="page-130-0"></span>**Figure 17: QoS by Call Types Report**

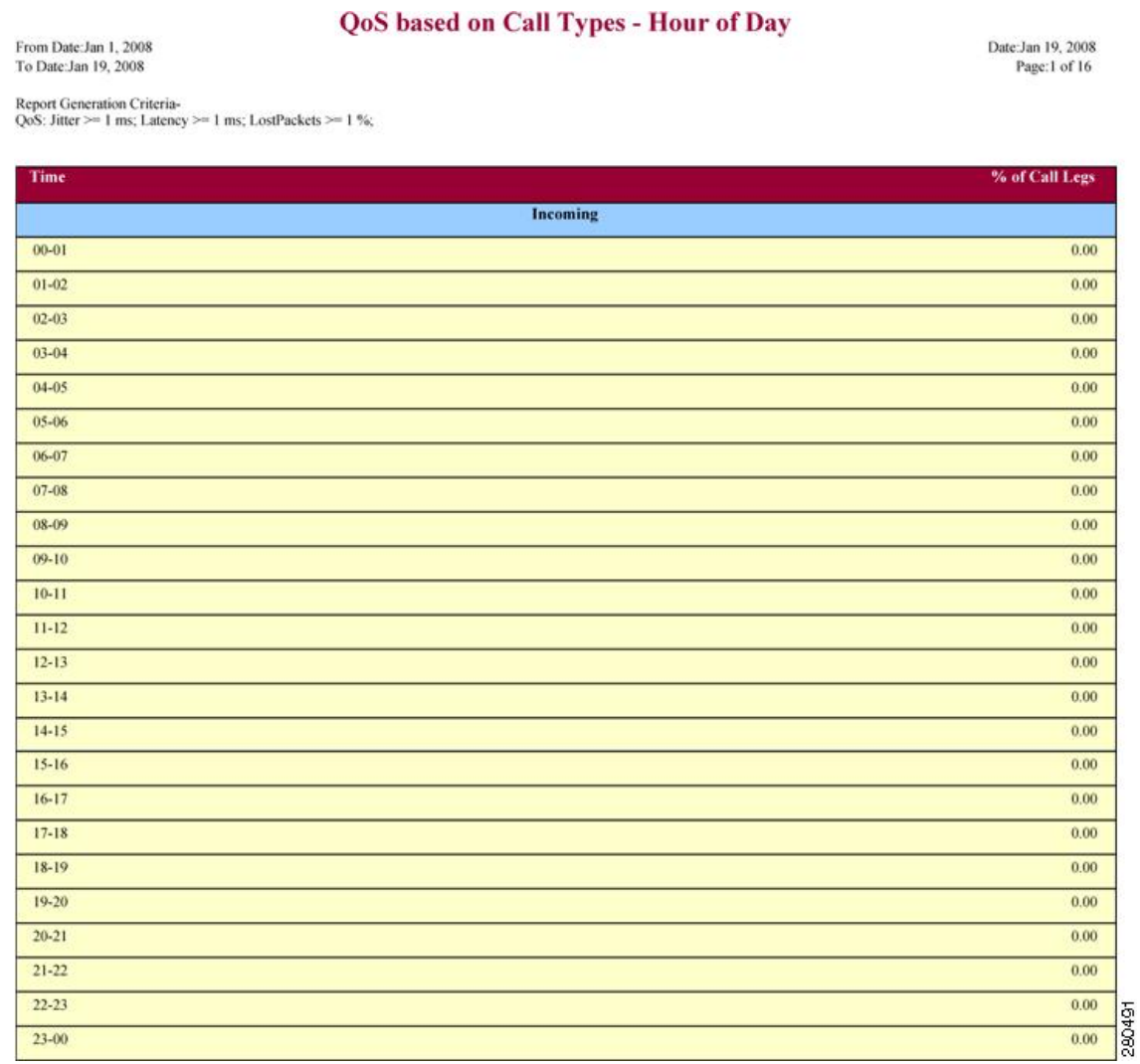

## <span id="page-130-1"></span>**Traffic Summary Report Results**

The Traffic Summary and Traffic Summary by Phone Number reports contain the same information and include some or all the following fields. See the table. A separate line displays under the report title for the Busy Hour Call Completion (BHCC) number for that day.

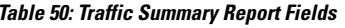

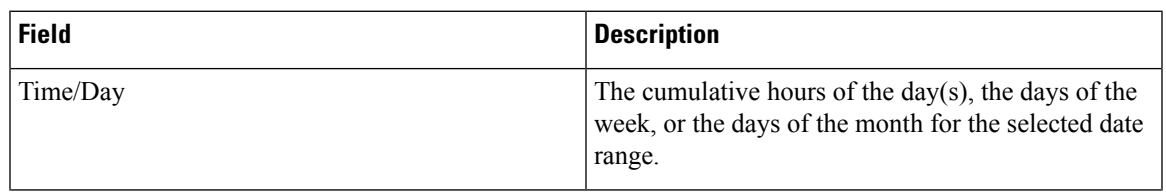

I

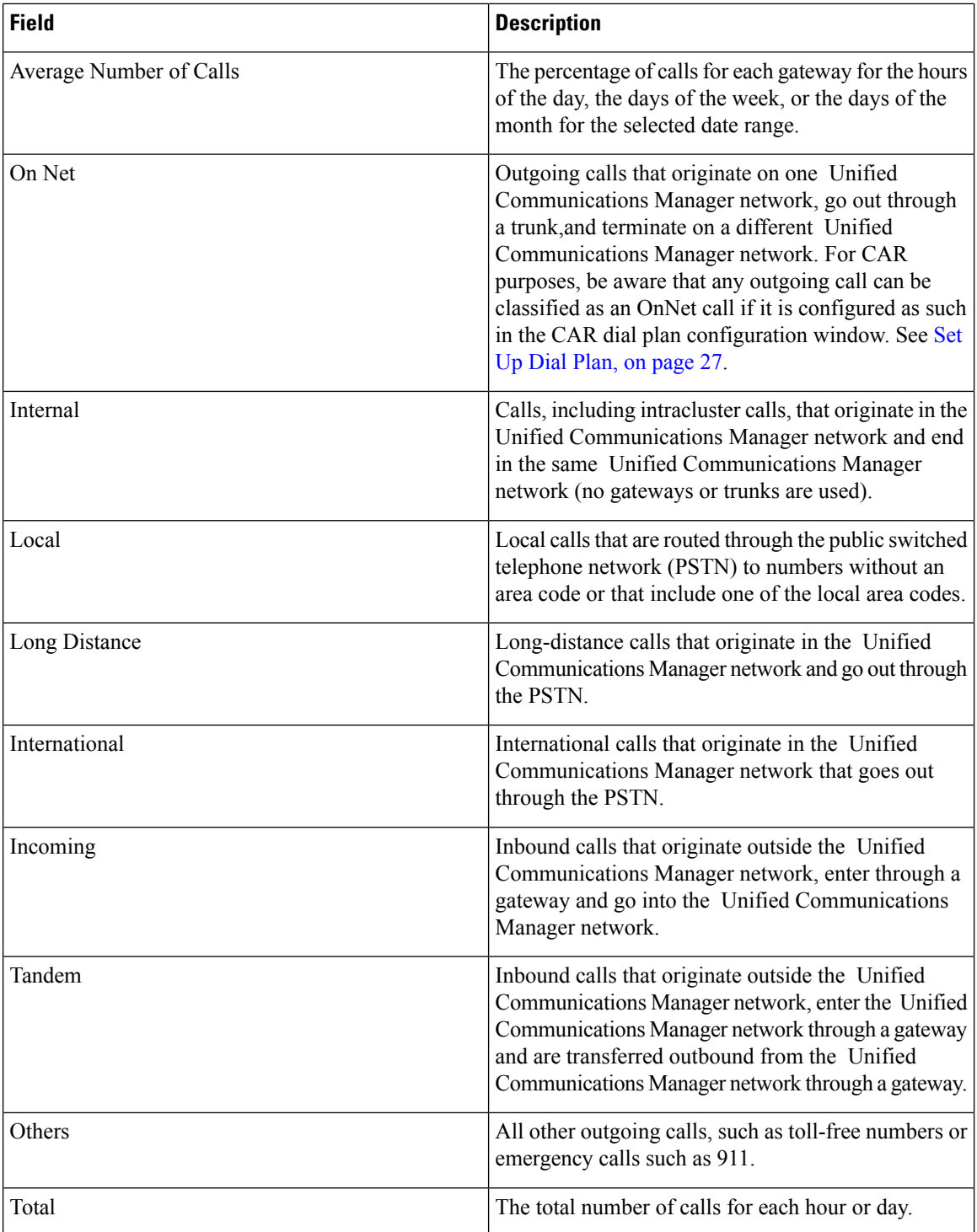

Figure 18: Traffic [Summary](#page-132-0) Report Results, on page 119 and Figure 19: Traffic [Summary](#page-133-0) By Phone Number Report [Results,](#page-133-0) on page 120 display sample output of the Traffic Summary and the Traffic Summary by Phone Number report results in PDF format.

 $\mathbf{l}$ 

## <span id="page-132-0"></span>**Figure 18: Traffic Summary Report Results**

## **Traffic Summary - Hour of Day**

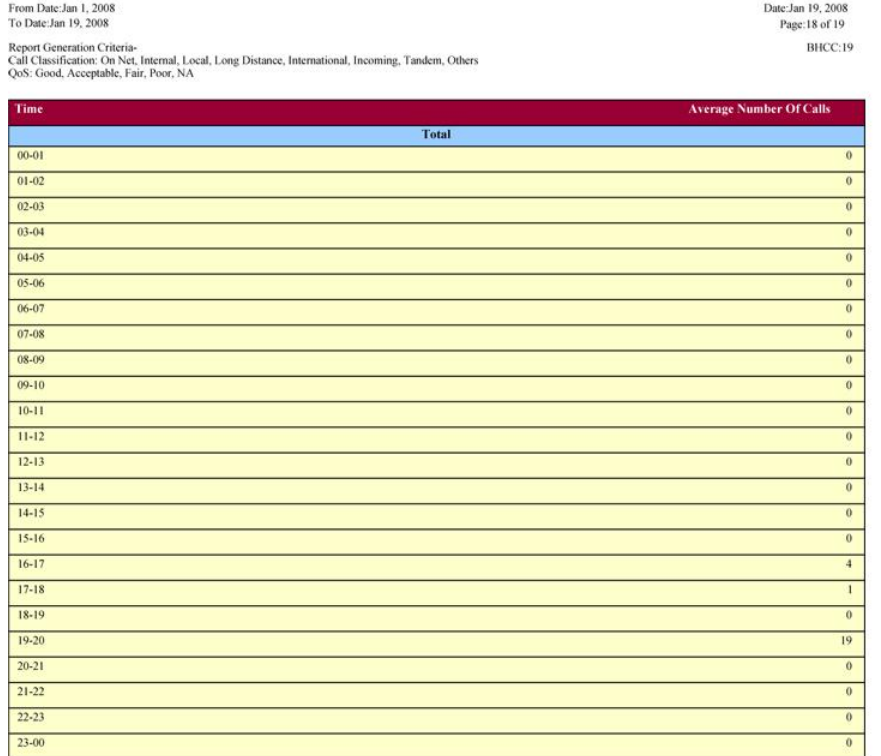

 $\operatorname{\mathsf{Total}}$ 

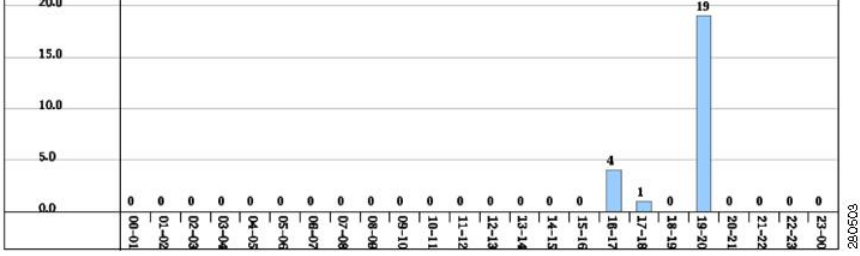

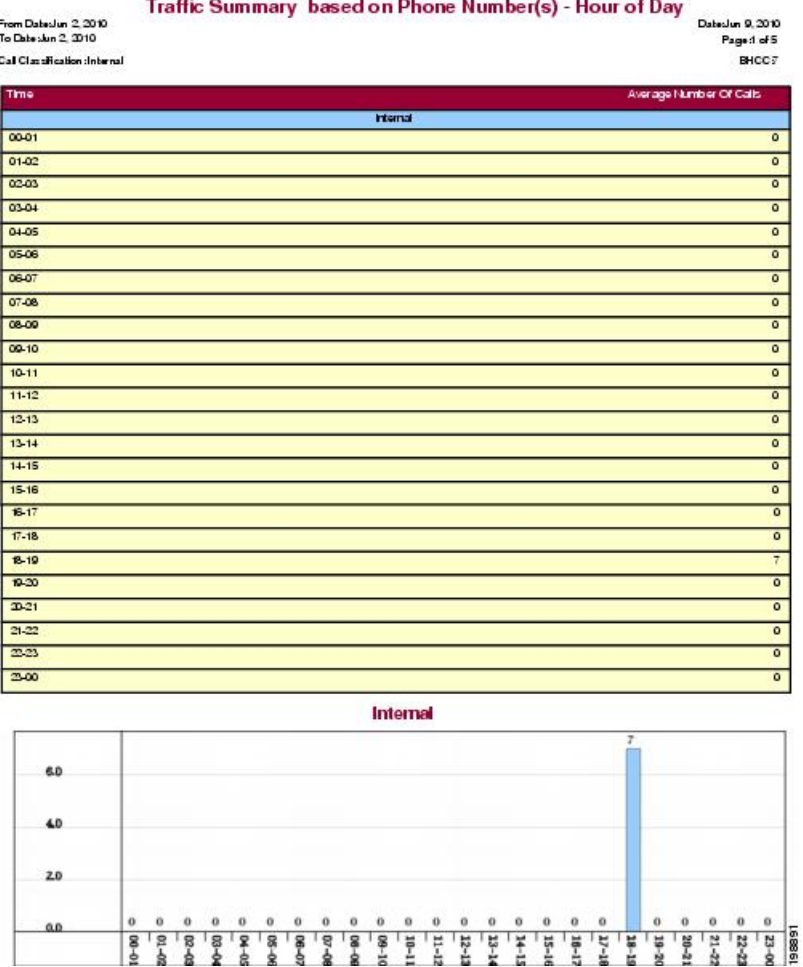

<span id="page-133-0"></span>**Figure 19: Traffic Summary By Phone Number Report Results**

## **Authorization Code Name Call Details Report Results**

This report shows the usage of specific authorization code names. For security purposes, the authorization code name (description) displays and not the authorization code. The Authorization Code Name Call Details report includes the following fields (see the table).

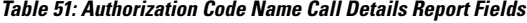

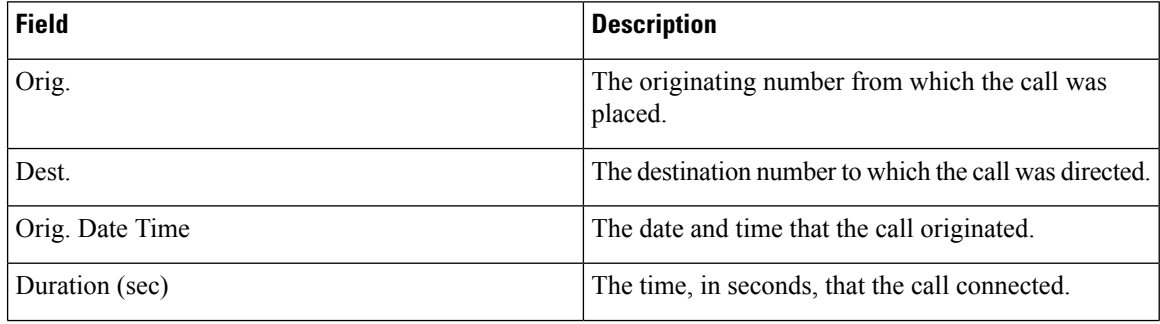

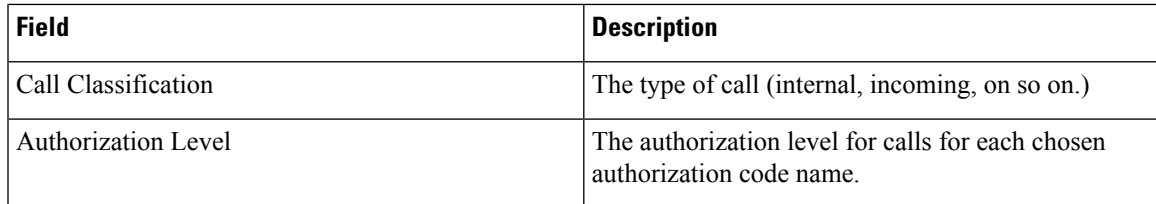

<span id="page-134-0"></span>Figure 20: [Authorization](#page-134-0) Code Name Call Details Report, on page 121 displays sample output of the Authorization Code Name Call Details report in PDF format.

#### **Figure 20: Authorization Code Name Call Details Report**

#### **Authorization Code Name Call Details**

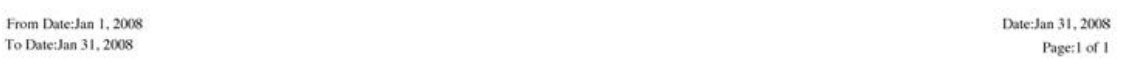

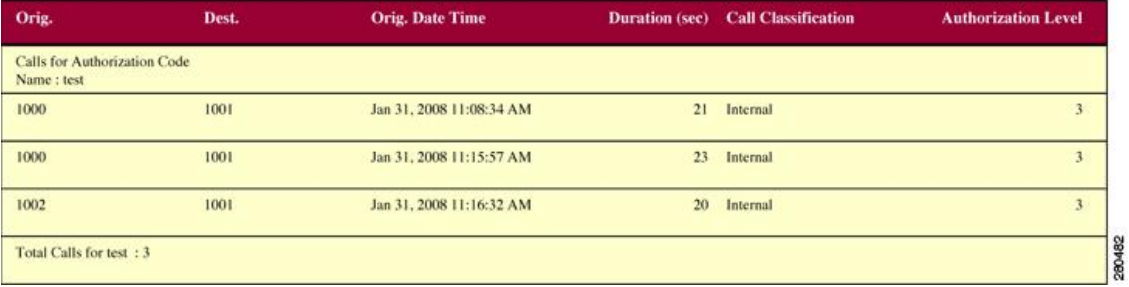

## **Authorization Level Call Details Report Results**

This report shows the usage of specific authorization levels. The Authorization Level Call Details report includes the following fields (see the table).

**Table 52: Authorization Level Call Details Report Fields**

| <b>Field</b>                   | <b>Description</b>                                                          |
|--------------------------------|-----------------------------------------------------------------------------|
| Orig.                          | The originating number from which the call was<br>placed.                   |
| Dest.                          | The destination number to which the call was directed.                      |
| Orig. Date Time                | The date and time that the call originated.                                 |
| Duration (sec)                 | The time, in seconds, that the call connected.                              |
| Call Classification            | The type of call (internal, incoming, and so on.)                           |
| <b>Authorization Code Name</b> | The authorization code name for each authorization<br>level that you chose. |

Figure 21: [Authorization](#page-135-0) Level Call Details Report, on page 122 displays sample output of the Authorization Level Call Details report in PDF format.

Date:Apr 1, 2008

From Date: Mar 26, 2008

#### <span id="page-135-0"></span>**Figure 21: Authorization Level Call Details Report**

### **Authorization Level Call Details**

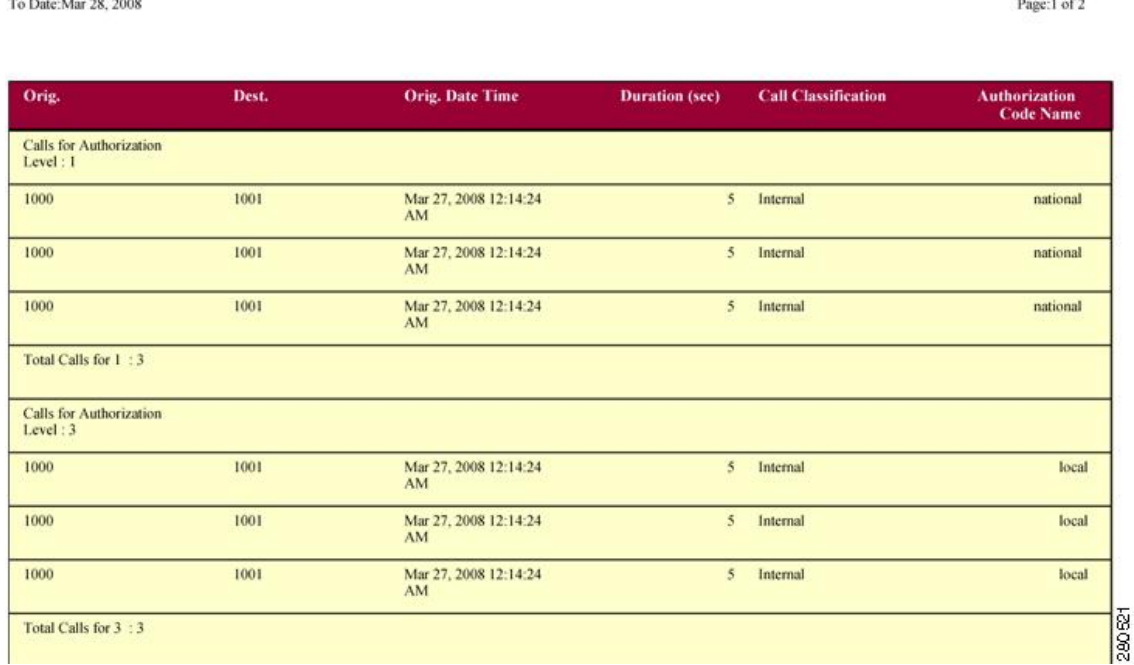

## **Client Matter Code Details Report Results**

The report shows the usage of specific client matter codes. The Client Matter Code Details report includes the following fields (see the following table).

#### **Table 53: Detail Report Fields**

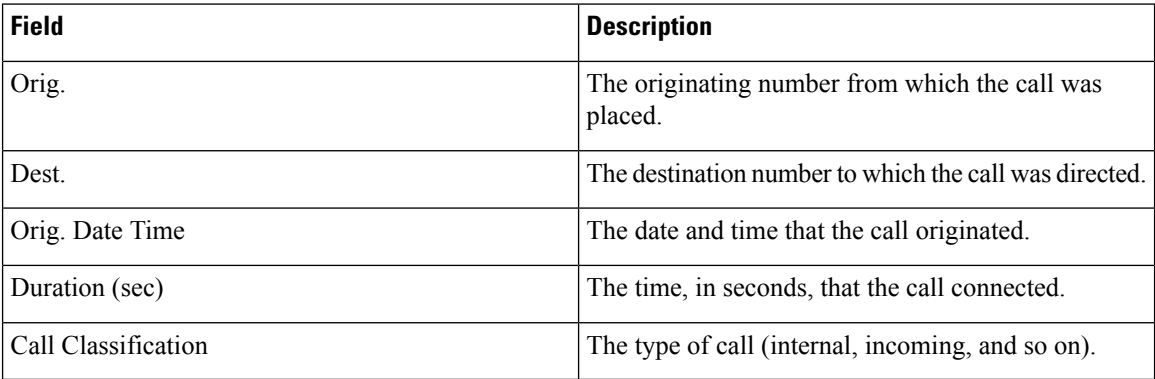

Figure 22: Client Matter Code Details [Report,](#page-136-0) on page 123 displays sample output of the Client Matter Code Details report in PDF format.

### <span id="page-136-0"></span>**Figure 22: Client Matter Code Details Report**

### **Client Matter Code Call Details**

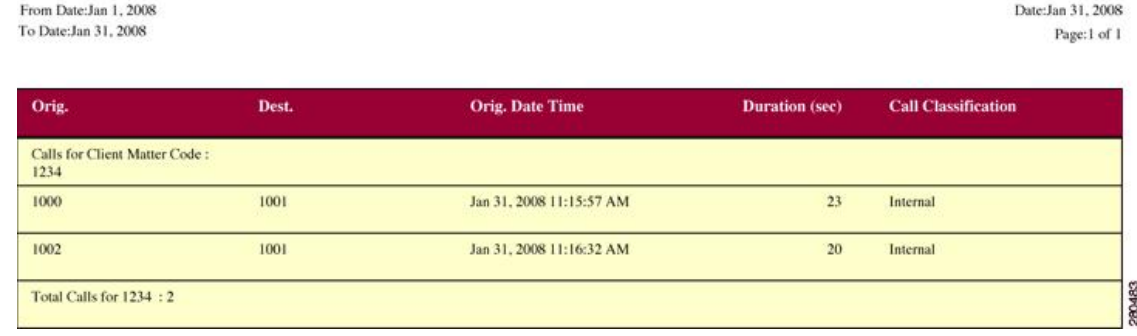

## **Malicious Call Details Report Results**

The Malicious Call Details report provides information about malicious calls. The report provides the following fields. See the table.

### **Table 54: Malicious Call Details Report Fields**

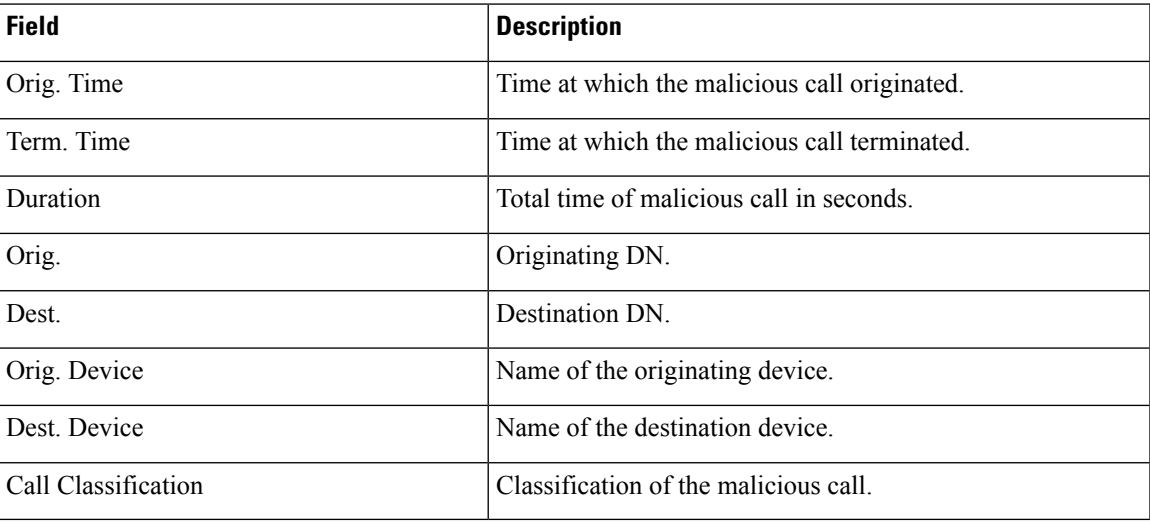

Figure 23: [Malicious](#page-137-0) Calls Detail Report, on page 124 displays sample output of the Malicious Calls Detail report in PDF format.

#### <span id="page-137-0"></span>**Figure 23: Malicious Calls Detail Report**

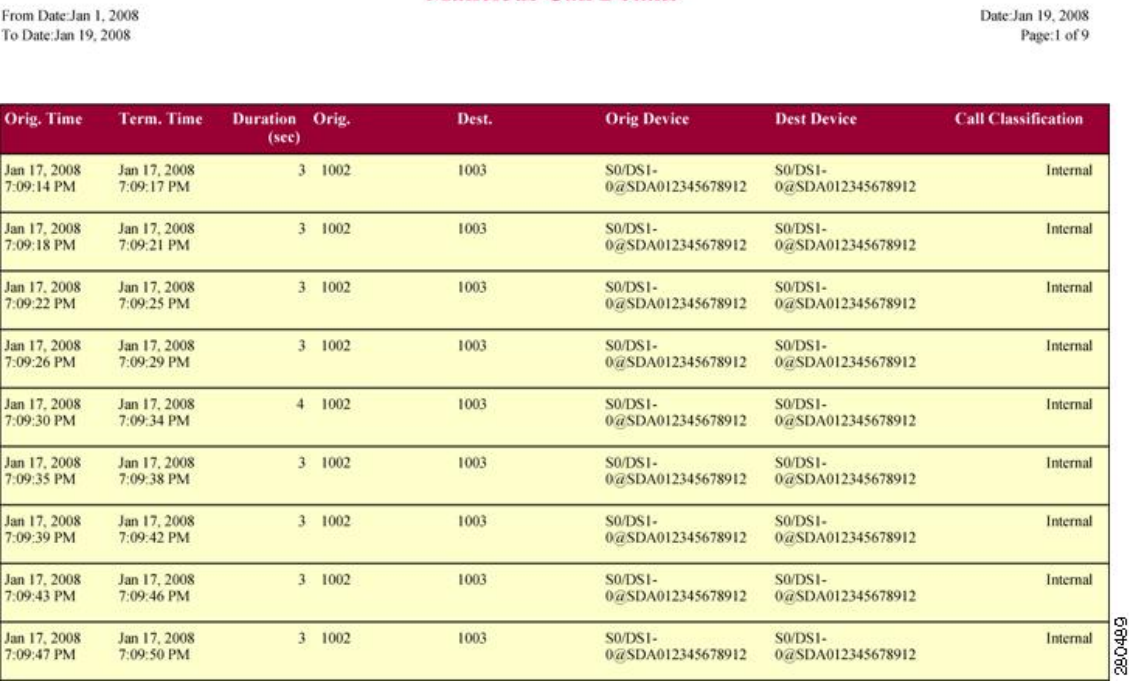

**Malicious Call Details** 

## **Precedence Call Summary Report Results**

The Precedence Call Summary report provides information about calls based on precedence levels. The report displays the call summary for the precedence values in the form of a bar chart on an "Hour of Day," "Day of Week," or "Day of Month" basis for each precedence level that you choose. If you choose to display the report in PDF format, two tables, one reflecting the bar chart, and the other listing the "Number of Calls" and "Percentage" for each precedence level that was chosen, display in the report. See the table.

| <b>Field</b>     | <b>Description</b>                                                                                                    |
|------------------|----------------------------------------------------------------------------------------------------|
| Time/Day         | Indicates the cumulative hours of the day(s), the days<br>of the week, or the days of the month for the selected<br>date range. |
| Call Legs        | Number of calls for each precedence level by<br>time/day.                                                                       |
| Precedence Level | Precedence level value of the call.                                                                                             |
| No. of Call Legs | Number of call legs per each precedence level.                                                                                  |
| Percentage       | Percentage of calls per each precedence level.                                                                                  |

**Table 55: Precedence Call Summary Report Fields**

Figure 24: [Precedence](#page-138-0) Call Summary Report, on page 125 displays sample output of the Precedence Call Summary by Hour of Day report in PDF format.

### <span id="page-138-0"></span>**Figure 24: Precedence Call Summary Report**

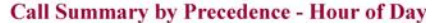

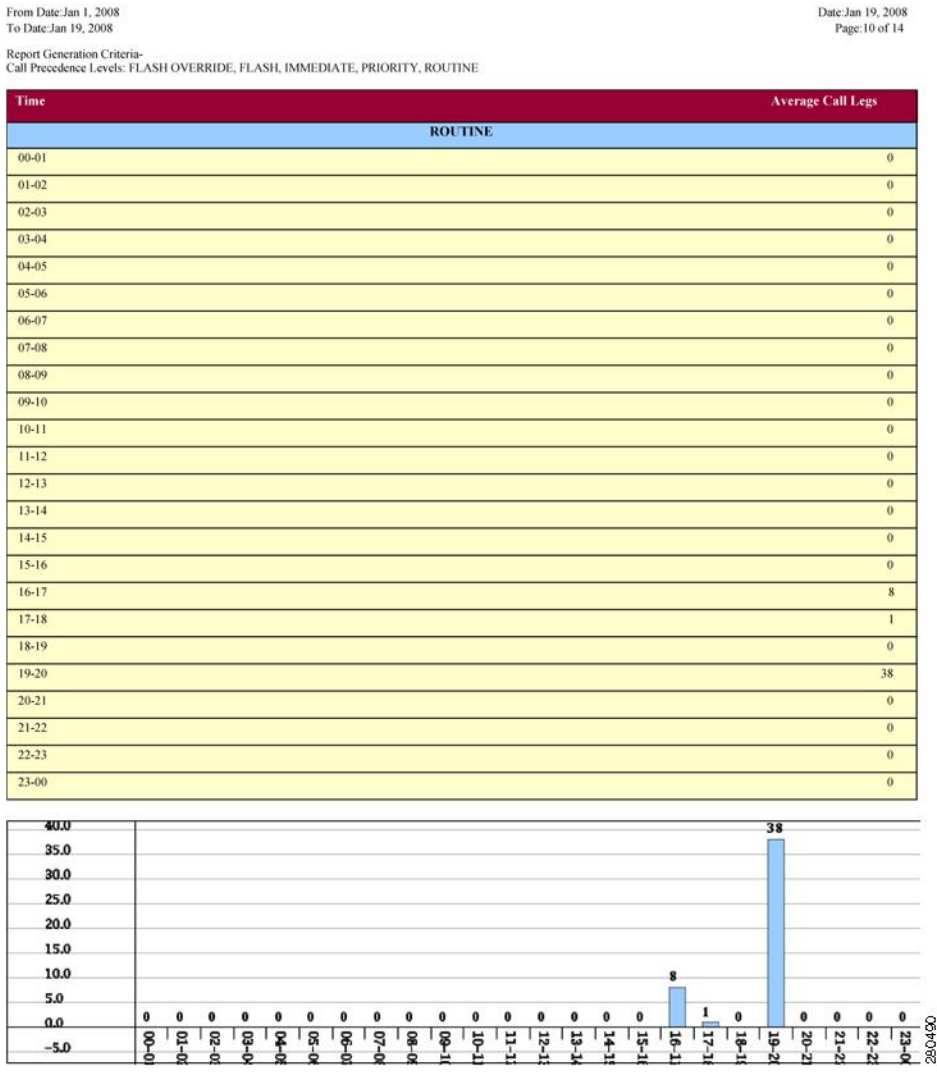

## **System Report Results**

The system overview provides information about all parts of the Unified Communications Manager network. The report provides the following sections. See the table.

 $\mathbf I$ 

## **Table 56: System Overview Report**

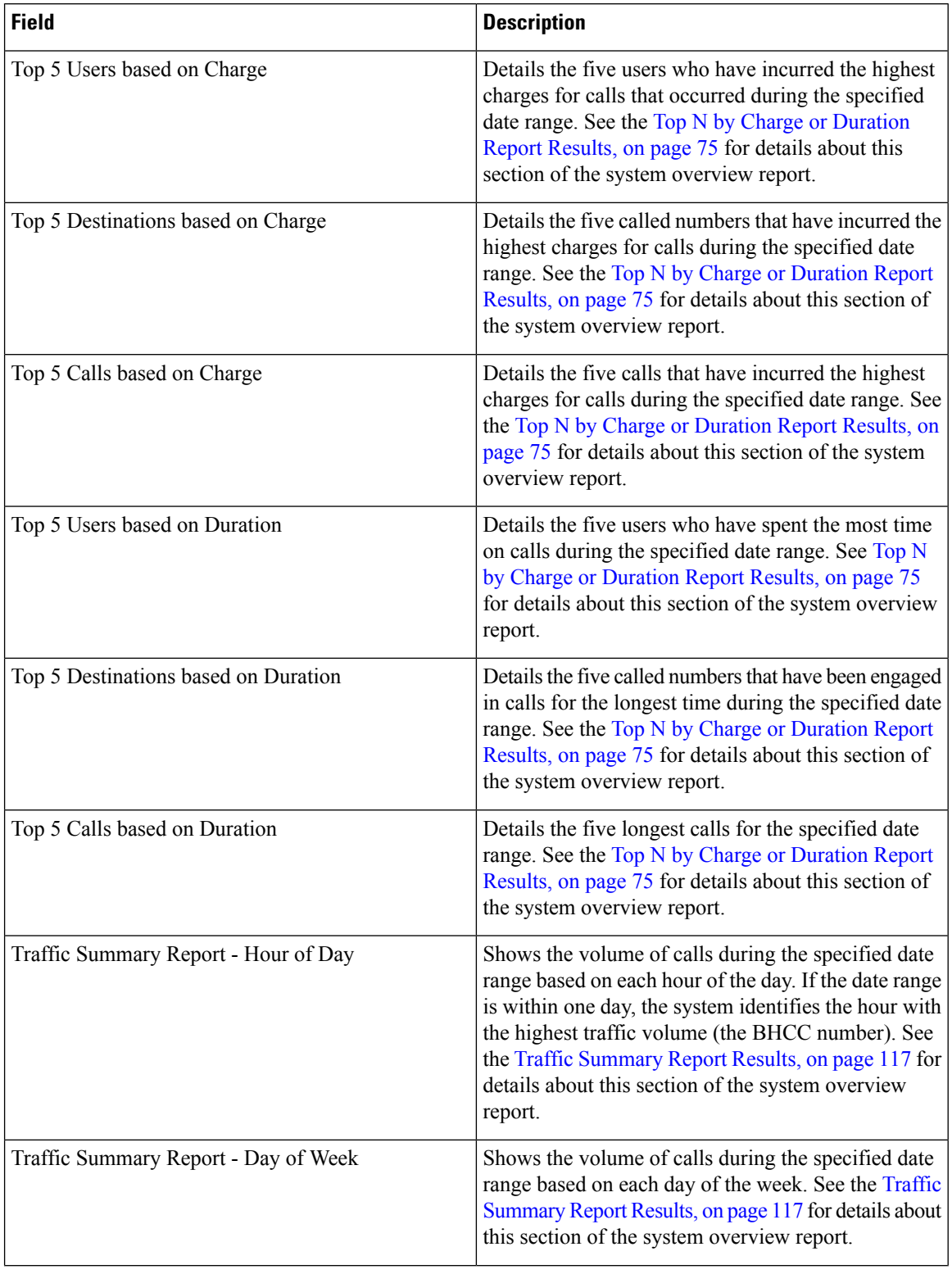

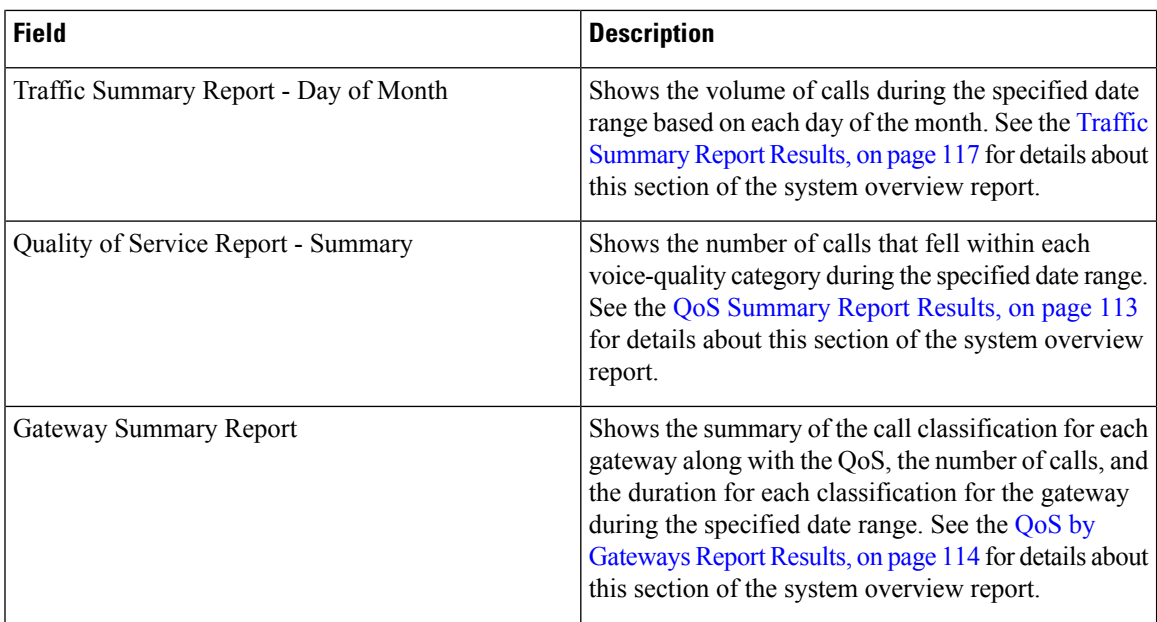

## **CDR Error Report Results**

ı

The CDR Error report provides the following information. See the following table.

### **Table 57: CDR Error Report Fields**

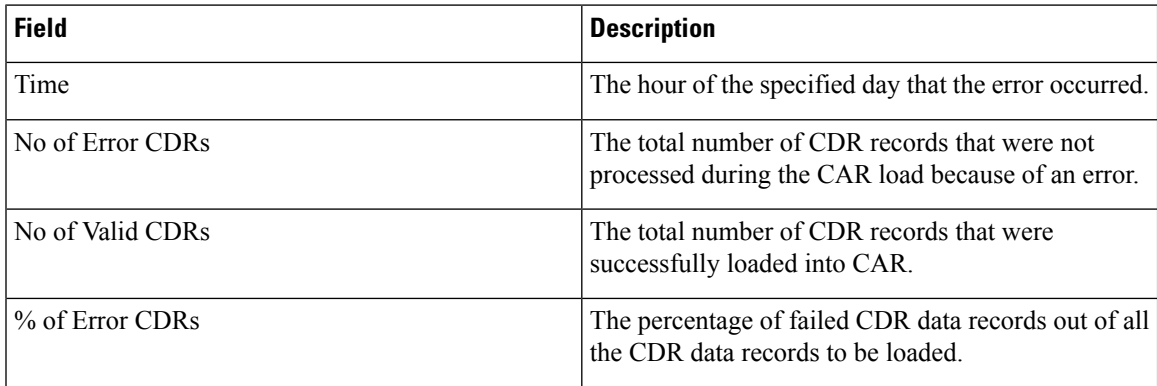

The following figure displays sample output of the CDR Error report in PDF format.

## **Figure 25: CDR Error Report**

## **CDR** Error

From Date:Jan 1, 2008 To Date:Jan 26, 2008

Date:Jan 26, 2008<br>Page:1 of 2

 $\mathbf I$ 

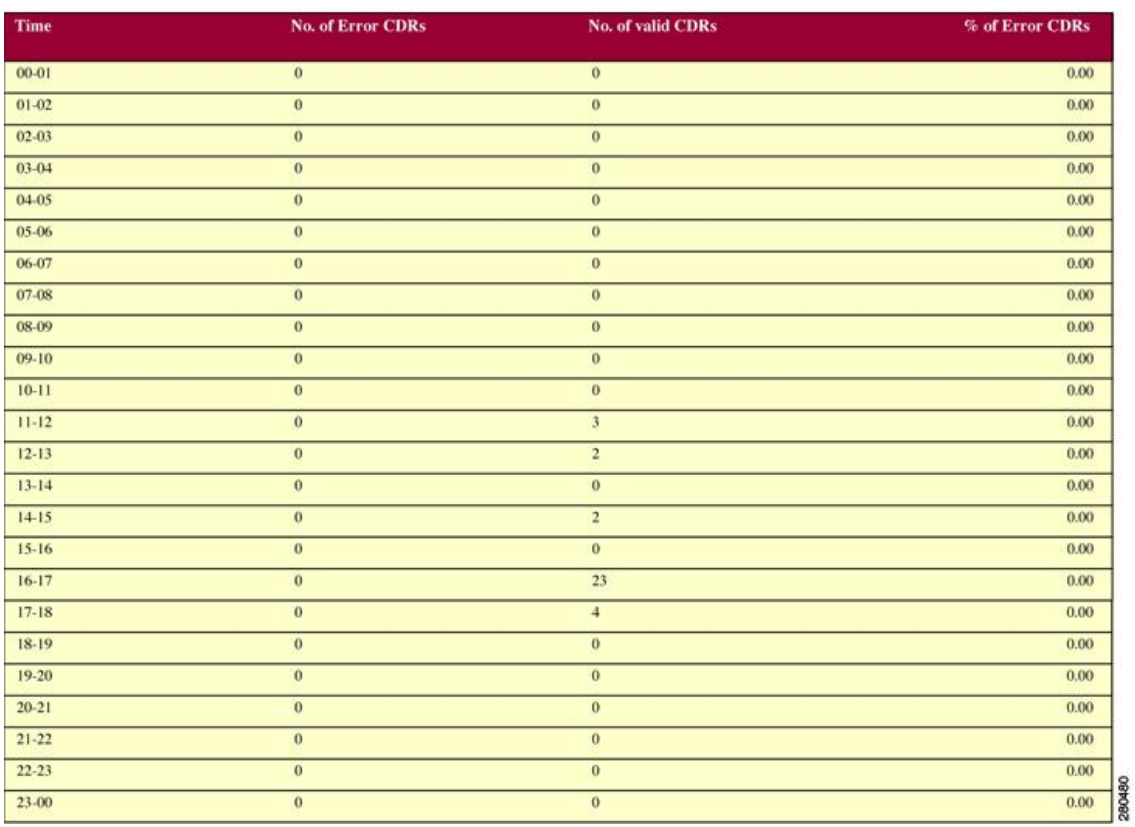

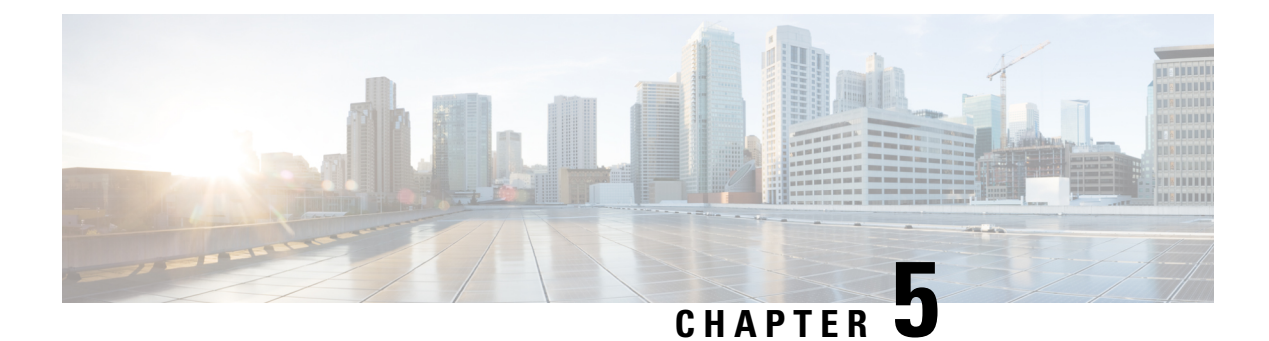

# **Device Reports**

- CAR Device [Reports,](#page-142-0) on page 129
- [Gateway](#page-144-0) Device Reports, on page 131
- Route Pattern and Hunt Pilot Device [Reports,](#page-150-0) on page 137
- [Conference](#page-157-0) Bridge Device Reports, on page 144
- Voice [Messaging](#page-159-0) Utilization Device Reports, on page 146
- Trunk Device [Reports,](#page-161-0) on page 148
- CAR Device Reports [Results,](#page-163-0) on page 150

# <span id="page-142-0"></span>**CAR Device Reports**

CAR provides reporting capabilities for three levels of users: administrators, managers, and individual users. Only administrators generate device reports.

Device reports track the load and performance of Unified Communications Manager related devices, such as conference bridges, voice-messaging servers, gateways, and trunks.

## **Device Reports Summary Descriptions**

Device reports help CAR administrators track the load and performance of Unified Communications Manager-related devices, such as conference bridges, voice-messaging server, gateways, and trunks. This section describes the device reports:

- Gateway
	- Detail Available for CAR administrators. Use the Gateway Detail report to track issues with specific gateways. The report provides a list of calls that used the specified gateways. Use this report to review detailed information about chosen gateways. You can specify gateways by type, such as all or some of the VG200 gateways in your system, or by only those gateways that use a particular route pattern. You can also specify search criteria based on call types and QoS values.
	- Summary Available for CAR administrators. The Gateway Summary report provides a summary of all the calls that went through the gateways. It also provides the total number of calls and duration for each of the categories, namely Incoming, Tandem, and Outgoing (Long Distance, Local, International, Others, OnNet), and, also, the total calls for each QoS value for each gateway in the system. Use this report to track the functionality of the system on a daily basis. If you discover issues that need to be studied further, use the gateway detail report.

• Utilization - Available for CAR administrators. The Gateway Utilization report provides an estimate of the utilization percentage of the gateway(s). You can examine the usage on the basis of each hour of a day or by a specified number of days of the week or month. Reports generate for each gateway that is chosen. Use this report for load balancing or capacity planning (to evaluate the need for adding or removing gateways, depending on their utilization). You can specify gateways by type, such as all or some of the VG200 gateways in your system, or by only those gateways that use a particular route pattern.

#### • Route Patterns/Hunt Pilots

- Route and Line Group Utilization Only CAR administrators can generate the Route and Line Group Utilization report. This report provides an estimated utilization percentage of the chosen route and line group(s). You can examine the usage on the basis of each hour of a day or by a specified number of days of the week or month. Reports generate for each chosen route and line group. Use the report to analyze whether the route and line group capacity is sufficient to meet the usage requirements. Based on the results, you can decide whether additions are required. If you are load balancing gateways by using different route and line groups or route patterns and hunt lists that are assigned to the gateways, you can use this report to see the load for the whole grouping. This report also provides a convenient way of generating utilization information for a grouping of gateways by a particular route and line group; the group will also include any H.323 fallback gateways that are using the specified route and line group.
- Route/Hunt List Utilization Available for CAR administrators. The Route/Hunt List Utilization report provides an estimated utilization percentage of the chosen route/hunt list(s). You can examine the usage on the basis of each hour of a day or by a specified number of days of the week or month. Reports generate for each chosen route/hunt list. Use the report to analyze whether the route and line group capacity issufficient to meet the usage requirements. Based on the results, you can decide whether additions are required. If you are load balancing gateways by using different route/hunt lists that are assigned to the gateways, you can use this report to see the load for the whole grouping. This report also provides a convenient way of generating utilization information for a grouping of gateways by a particular route/hunt list; the group will also include any H.323 fallback gateways that are using the chosen route/hunt list.
- Route Pattern/Hunt Pilot Utilization Available for CAR administrators. The Route Pattern/Hunt Pilot Utilization report provides an estimated utilization percentage of the chosen route pattern(s)/hunt pilot(s). You can examine the usage on the basis of each hour of a day or by a specified number of days of the week or month. Reports generate for each chosen route pattern/hunt pilot. Use the report to analyze system usage on the chosen route pattern/hunt pilot.
- Hunt Pilot Summary Only CAR administrators generate the Hunt Pilot Summary Report. The CDR Hunt Pilot Call Summary report displays the call details for the specified hunt pilot. This report displays an only an overview of the calls for the hunt pilots and hunt member information is not included. The CAR administrator can generate report for a maximum of five hunt pilot DNs.
- Hunt Pilot Detail Only CAR administrators generate the Hunt Pilot Detailed Call Report. This report displays call details for a hunt pilot number or a hunt member dn.
- Conference Call Details Available for CAR administrators. The Conference Call Details report allows you to generate and view details about conference calls and conference bridges. The Summary Report displays the summary information of conference calls within a chosen date/time range but does not contain information about each individual conference participant call leg. The Detailed Report displays the detailed information about the conference calls within a chosen date/time range and includes information about each individual conference participant call leg.
- Conference Bridge Utilization Available for CAR administrators. The Conference Bridge Utilization report provides an estimate of the utilization percentage of the conference bridge(s). You can examine the usage on the basis of each hour of a day or by a specified number of days of the week or month. Generate reports for all the conference bridges in the system. Use this report to determine the activity on the conference bridge(s) and whether you need to add additional resources. This report helps you identify usage patterns, so you can plan capacity when you discover recurring peaks in the usage pattern.
- Voice Messaging Utilization Available for CAR administrators. The Voice Messaging Utilization report provides an estimate of the utilization percentage of the voice-messaging device(s). You can examine the usage on the basis of each hour of a day or by a specified number of days of the week or month. Reports generate for each voice-messaging device. Use this report to determine the activity on the voice messaging device(s) and whether you need to add additional resources. This report helps you to identify usage patterns, so you can plan capacity when you discover recurring peaks in the usage pattern.
- Trunk Utilization Available for CAR administrators. Only CAR administrators generate the Trunk Utilization report. This report calculates the utilization reports for devices based on the duration of calls that passed through the devices. You can generate this report on an hourly, daily, or monthly basis. Reports generate for each trunk that is chosen. You can use this report for capacity assessment. You can also generate utilization reports for route groups, route lists and route patterns that are connected through trunks.

# **Gateway Device Reports**

CAR provides reporting capabilities for three levels of users: administrators, managers, and individual users. Only administrators generate device reports.

Device reports track the load and performance of Unified Communications Manager related devices, such as conference bridges, voice-messaging servers, and gateways.

Only CAR administrators generate the gateway reports. The following sections describe how to configure Gateway Detail, Gateway Summary, and Gateway Utilization reports.

### **Generate Gateway Detail Reports**

Only CAR administrators generate the Gateway Detail report. Use the Gateway Detail report to track issues with specific gateways.

This section describes how to generate, view, or mail detailed information about selected gateways.

### **Procedure**

**Step 1** Choose **Device Reports** > **Gateway** > **Detail**.

The Gateway Detail window appears.

- **Step 2** To display the list of gateways that you can include in the report, in the List of Gateways box perform one of the following tasks:
	- a) To display all gateways in the List of Gateways box, click **Gateway Types** in the column on the left side of the window.
- b) To display gateways for a particular gateway type in the List of Gateways box, click the icon next to **Gateway Types** in the column on the left side of the window. The tree structure expands, and a list of gateway types displays. Choose a gateway type from the list, and the gateway name displays in the List of Gateways box.
	- The List of Gateways box lists up to 200 gateways that are configured for the chosen gateway type. **Note**
- c) To display all gateways that are associated with configured route patterns/hunt pilots, click the **Route/Patterns/Hunt Pilots** in the column on the left side of the window.
- d) To display gateways that use a particular route pattern, rather than a gateway type, click the icon next to **Route Patterns/Hunt Pilots** in the column on the left side of the window. The tree structure expands and displays a list of route patterns/hunt lists. Choose a route pattern/hunt pilot from the list, and the gateway name displays in the List of Gateways box.
	- You can also search for specific route patterns/hunt lists by entering part of the name of the route pattern(s)/hunt list(s) in the Route Patterns/Hunt Pilots box in the column on the left side of the window. CAR searches for the route pattern(s)/hunt list(s) that matches the search string. **Note**
- **Step 3** In the List of Gateways box, choose the gateways that you want to include in the report.

**Note** You can generate a report for up to five gateways at a time.

**Step 4** To move the chosen gateway to the list of Selected Gateways box, click the down arrow.

The gateway or gateways that you chose appear in the Selected Gateways box.

**Step 5** In the **Select Call Types** area, check the check boxes for the types of calls that you want to include in the report. The following table describes the call types.

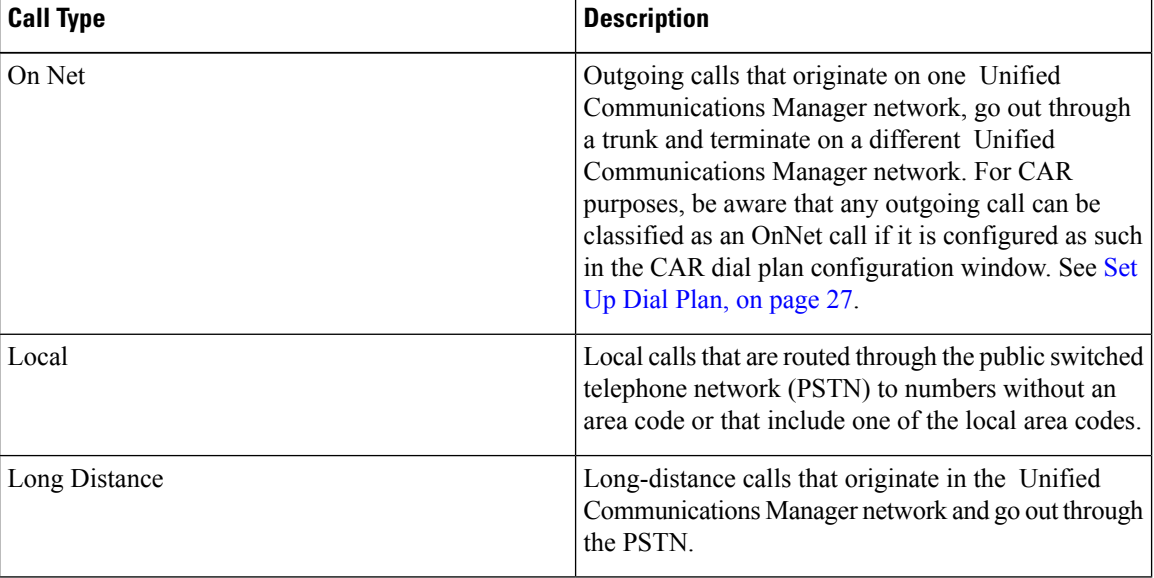

### **Table 58: Gateway Details by Call Types**

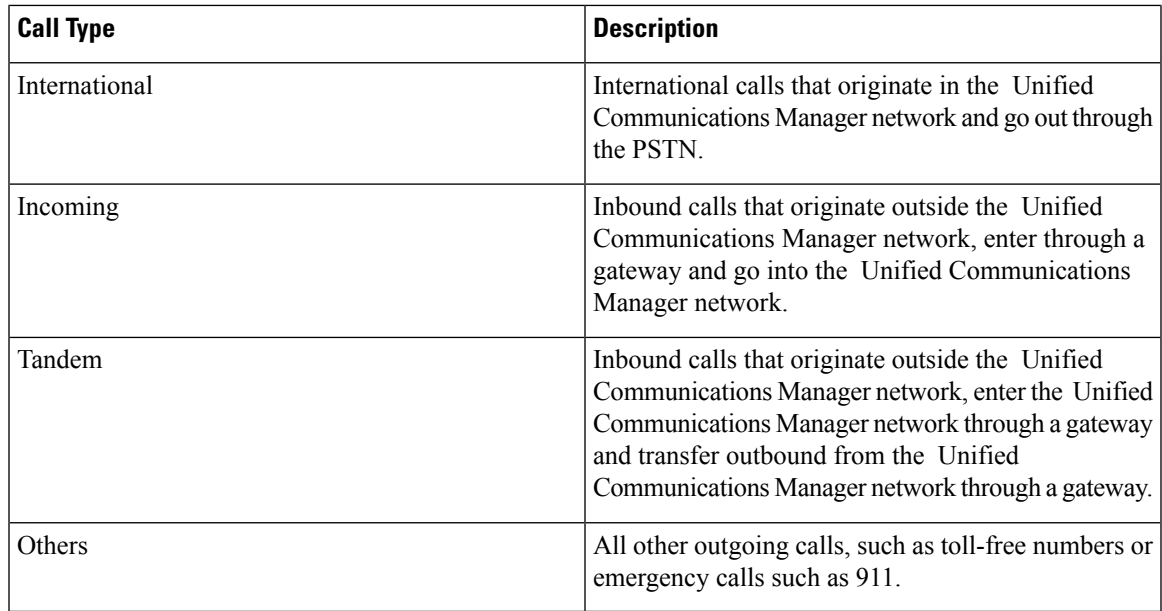

### **Step 6** In the **Select QoS** area, check the check boxes for the voice-quality categories that you want to include in the report. The parameters that are set in the following table provide the basis for all voice-quality categories.

### **Table 59: Gateway Detail Voice Quality**

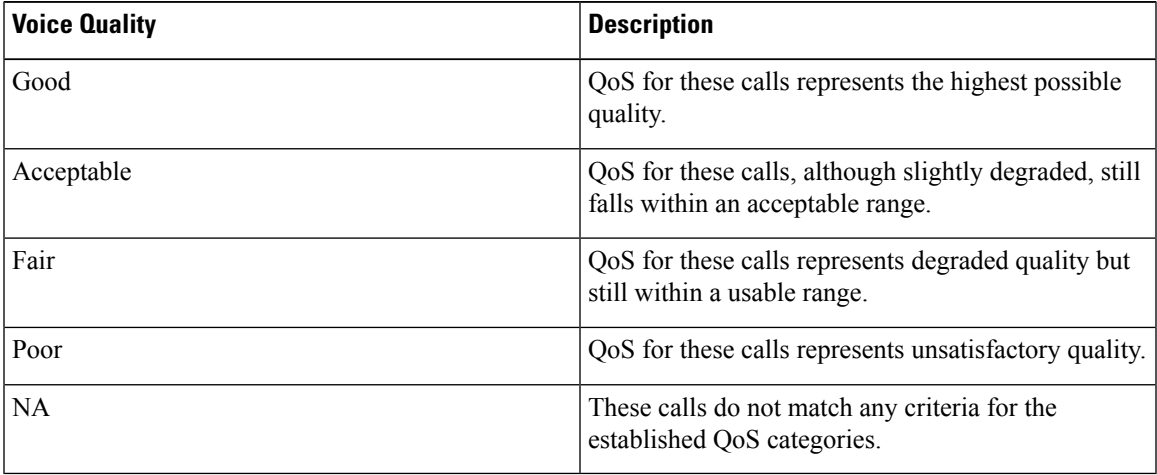

**Step 7** Choose the date range for the period for which you want to see call information.

**Note** Ensure the date and time range does not exceed one month.

**Step 8** Choose **CSV** in the Report Format area, if you want the report in CSV format. Choose **PDF** in the Report Format area, if you want the report in PDF format.

**Step 9** Click **View Report**.

**Step 10** Click **Send Report**, if you want to mail the report. To send the report, follow the procedure that is described in the Mail [Reports,](#page-70-0) on page 57.

# **Generate Gateway Summary Reports**

Only CAR administrators generate the Gateway Summary report. This report provides a summary of all the calls that went through the gateways. You can use this information for monitoring the traffic and QoS for calls through the gateways.

You can either view reports that the system automatically generates or generate new reports. Only CAR administrators can schedule reports for automatic generation. For more information, see CAR [System](#page-39-0) [Parameters,](#page-39-0) on page 26.

This section describes how to generate, view, or mail summary information about gateways.

#### **Procedure**

#### **Step 1** Choose **Device Reports** > **Gateway** > **Summary**.

The Gateway Summary window displays.

- <span id="page-147-0"></span>**[Step](#page-148-0) 2** In the **Available Reports** field, choose an automatically generated report (if available) and go to Step 6, on [page](#page-148-0) 135 or use the default setting, **Generate New Report** and go to Step 3, on [page](#page-147-0) 134.
- **Step 3** In the **Select Call Types** area, check the check boxes for the types of calls that you want to include in the report. The following table describes the call types.
	- **Tip** To check all check boxes, click **Select All**; to uncheck the check boxes, click **Clear All**.

#### **Table 60: Gateway Summary by Call Types**

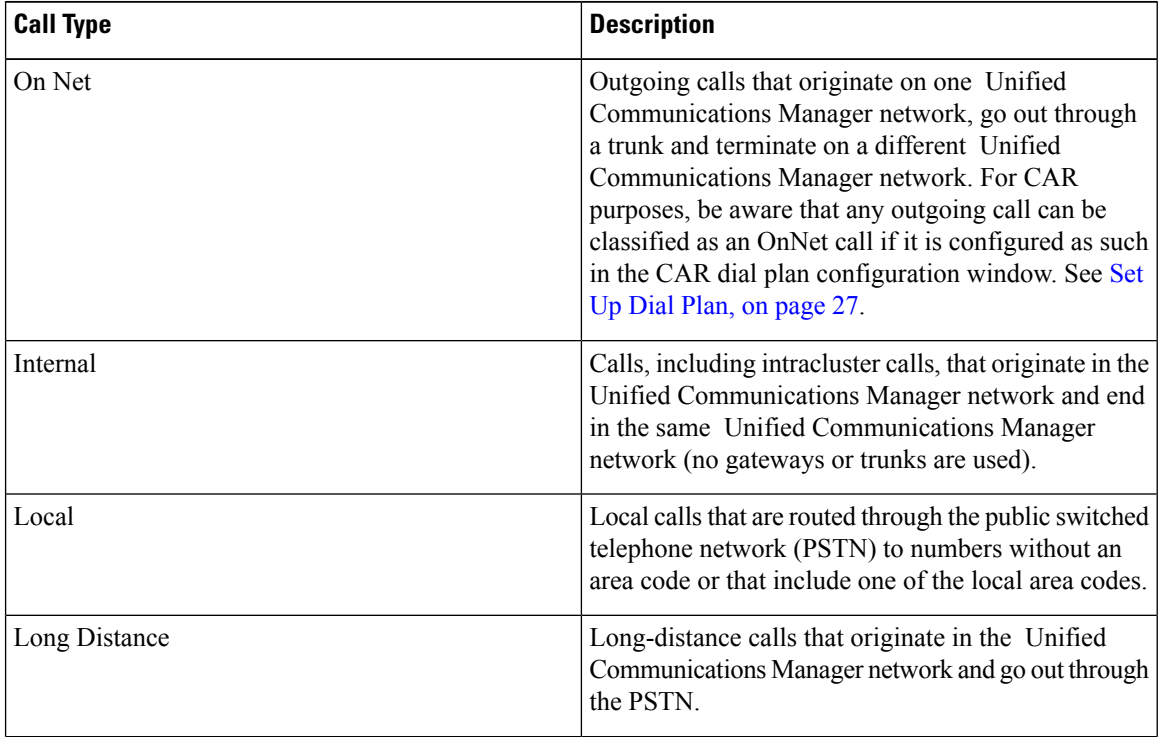

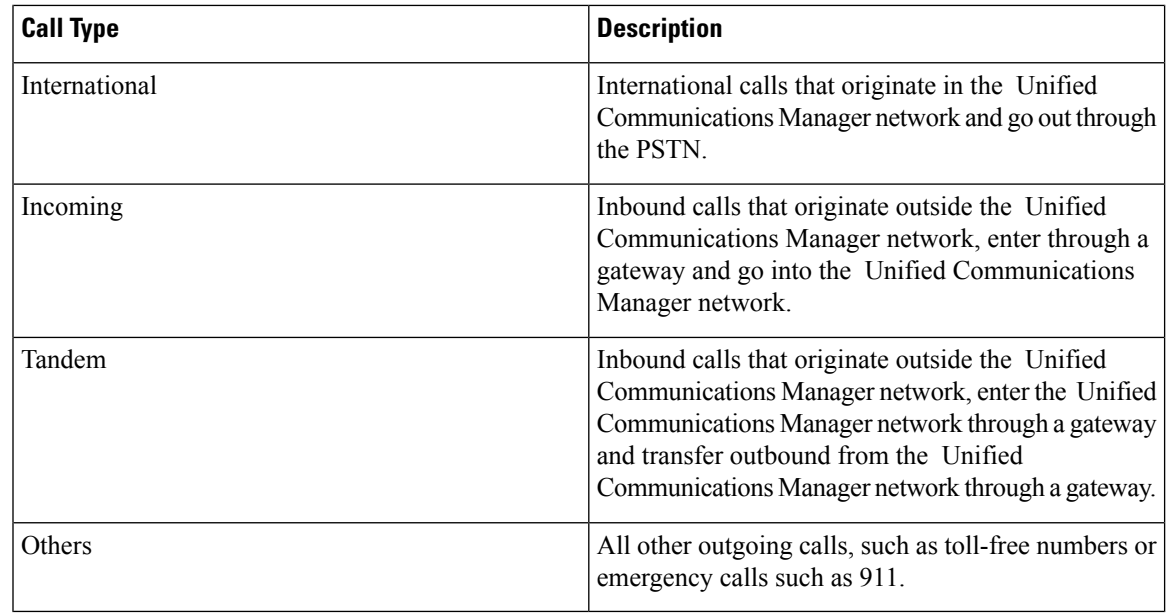

**Step 4** If you chose Generate New Report, choose the date range of the period for which you want to generate the report.

- <span id="page-148-0"></span>**Step 5** Choose **CSV** in the Report Format area, if you want the report in CSV format. Choose **PDF** in the Report Format area, if you want the report in PDF format.
- **Step 6** Click **View Report**.
- **Step 7** Click **Send Report**, if you want to mail the report. To send the report, perform the procedure that is described in the Mail [Reports,](#page-70-0) on page 57.

# **Generate Gateway Utilization Reports**

Only CAR administrators generate the Gateway Utilization report. The report provides an estimate of the utilization percentage of the gateway for the period and not the exact utilization. For example, the system calculates the utilization of a gateway between 11hrs-12hrs, as the (sum of the duration of the calls that used the gateway in that hour / (maximum duration seconds in an hour \* maximum number of ports in a gateway \* number of days between the fromDate and toDate selected) \* 100). Similarly, to get a utilization for the whole day, the system calculates the utilization as mentioned for each hour. You can examine the usage based on each hour of a day or on a specified number of days for each week or month.

In the case of weekly utilization reports, the system calculates the utilization as ((sum of the duration of the calls that used the gateway in a day) / (maximum duration seconds in each day \* number of each day between the fromDate and toDate selected \* maximum number of ports in a gateway) \* 100).

In the case of monthly utilization reports, the system calculates the utilization as ((sum of the duration of the calls that used the gateway in a day) / (maximum duration seconds in each day \* number of each day between the fromDate and toDate selected \* maximum number of ports in a gateway) \* 100).

Reports generate for each gateway that is chosen.

For calculation of the utilization of H.323 gateways, the system uses the port numbers from the CAR Gateway Configuration window. To find this window, choose**System** > **System Parameters** > **Gateway Configuration**. You cannot take port details for H.323 gateways from the Unified Communications Manager database because the H.323 port number always equals zero in the database. The user must update H.323 gateway ports information in the CAR Gateway Configuration window.

Be aware that the only port detail information that is taken from the CAR Gateway Configuration window is only for those gateways that do not have port details that are available or that show zero in the Unified Communications Manager database.

You can either view reports that the system automatically generates or generate new reports. Only CAR administrators can schedule reports for automatic generation. For more information, see CAR [System](#page-39-0) [Parameters,](#page-39-0) on page 26.

This section describes how to generate, view, or mail Gateway Utilization reports.

#### **Procedure**

### **Step 1** Choose **Device Reports** > **Gateway** > **Utilization**.

The Gateway Utilization window displays.

### **Step 2** In the Generate Reports field, choose a time as described in the following table.

#### **Table 61: Generate Report Fields**

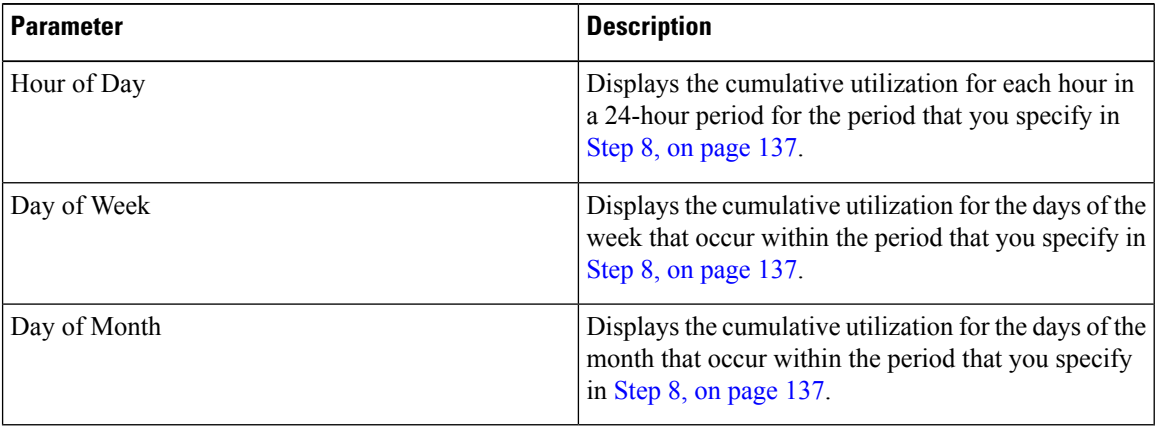

### <span id="page-149-0"></span>**[Step](#page-150-1) 3** In the **Available Reports** field, choose an automatically generated report (if available) and go to Step 10, on [page](#page-150-1) 137 or use the default Generate New Report and go to Step 4, on [page](#page-149-0) 136.

**Step 4** To display the list of gateways that you can include in the report in the List of Gateways box, perform one of the following tasks:

- a) To display all gateways in the List of Gateways box, click **Gateway Types** in the column on the left side of the window.
- b) To display gateways for a particular gateway type in the List of Gateways box, click the icon next to **Gateway Types** in the column on the left side of the window. The tree structure expands, and a list of gateway types displays. Choose a gateway type from the list, and the gateway name displays in the List of Gateways box.
	- The List of Gateways box will list up to 200 gateways that are configured for the chosen gateway type. **Note**
- c) To display all gateways that are associated with configured route patterns/hunt pilots, click **Route Patterns/Hunt Pilots** in the column on the left side of the window.

Ш

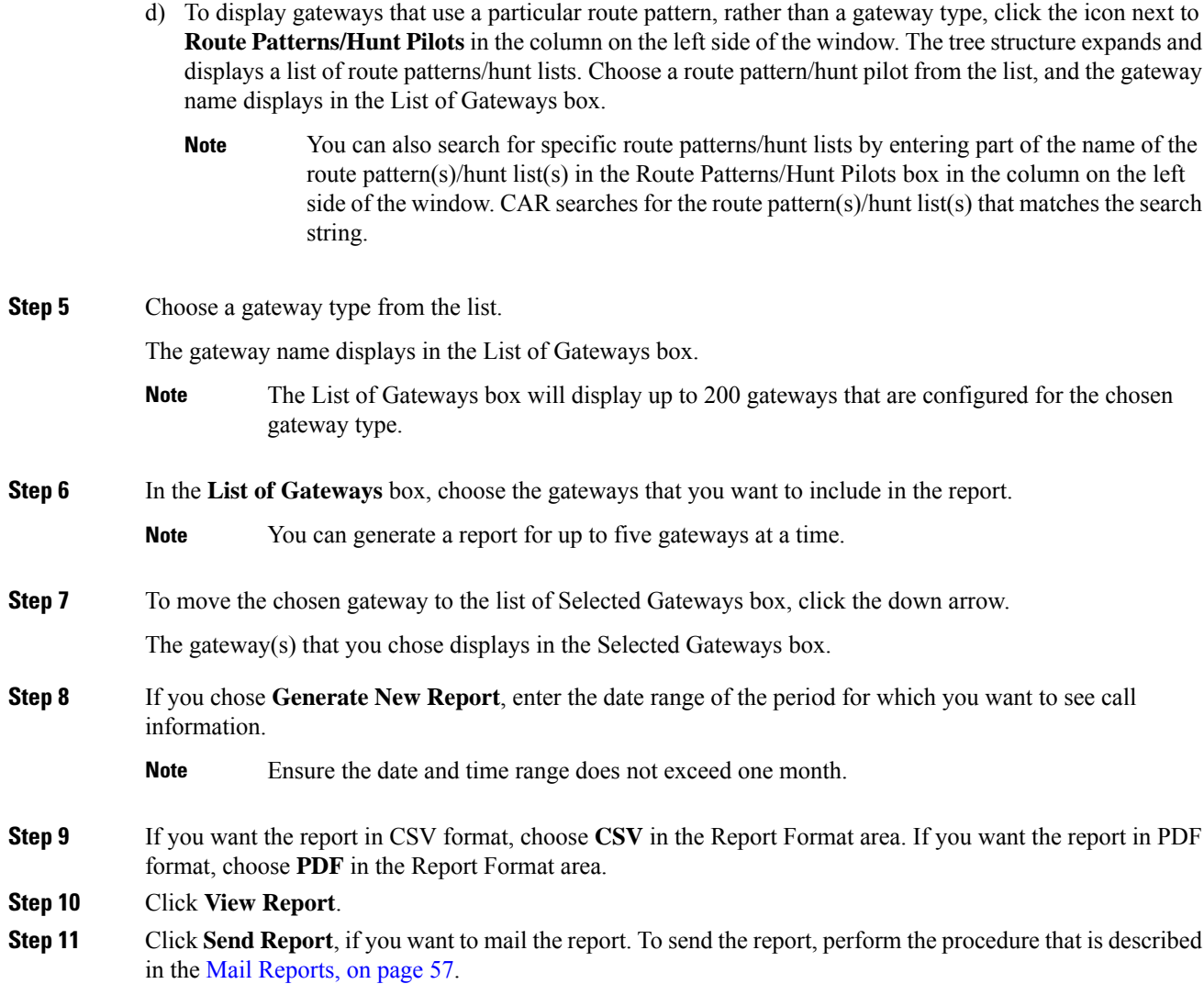

# <span id="page-150-1"></span><span id="page-150-0"></span>**Route Pattern and Hunt Pilot Device Reports**

CAR provides reporting capabilities for three levels of users: administrators, managers, and individual users. Only administrators generate the Route Pattern and Hunt Pilot device reports.

Device reports track the load and performance of Unified Communications Manager related devices, such as conference bridges, voice-messaging servers, and gateways.

# **Generate Route and Line Group Utilization Reports**

Only CAR administrators generate the Route and Line Group Utilization report. This report provides an estimate of the maximum utilization percentage of the route and line group (cumulative utilization of all the gateways under the route and line group) for the period and not the exact utilization. The system calculates the utilization in the same manner as is done for Gateway Utilization, but this calculation gives cumulative

utilization of all the gateways under the route groups and all the lines under the line groups. You can examine the usage based on each hour of a day or on a specified number of days for each week or month. Reports generate for each of the selected route and line groups.

You can either view reports that the system automatically generates or generate new reports. Only CAR administrators can schedule reports for automatic generation. For more information, see CAR [System](#page-39-0) [Parameters,](#page-39-0) on page 26.

This section describes how to generate, view, or mail Route and Line Group Utilization reports.

#### **Procedure**

### **Step 1** Choose **Device Reports** > **Route Patterns/Hunt Pilots** > **Route and Line Group Utilization**.

The Route and Line Group Utilization window displays.

**Step 2** In the **Generate Reports** field, choose a time as described in the following table.

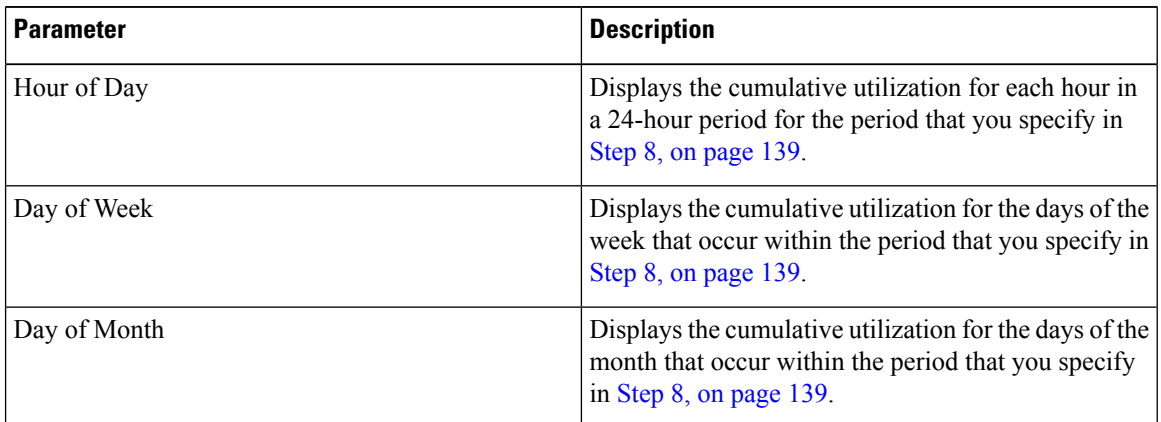

#### **Table 62: Generate Report Fields**

- <span id="page-151-0"></span>**[Step](#page-152-1) 3** In the **Available Reports** field, choose an automatically generated report (if available) and go to Step 10, on [page](#page-152-1) 139, or use the default setting, Generate New Report, and go to Step 4, on [page](#page-151-0) 138.
- **Step 4** To choose only those route and line groups that use a particular route pattern, click **Route Patterns/Hunt Pilots** in the column on the left side of the window.

The tree structure expands and displays the route patterns/hunt lists that you chose.

- You can also search for specific route patterns/hunt lists by entering part of the name of the route pattern(s)/hunt list(s) in the Route Patterns/Hunt Pilots box in the column on the left side of the window. CAR searches for the route pattern(s)/hunt list(s) that matches the search string. **Note**
- **Step 5** Choose a route pattern/hunt list from the list. The route and line groups for this route pattern/hunt list display in the List of Route/Line Groups box. **Note** The List of Route/Line Groups box will display up to 200 route groups. **Step 6** In the List of Route/Line Groups box, choose the route/line groups that you want to include in the report.

**Note** You can generate a report for up to five route/line groups at a time.

Ш

<span id="page-152-1"></span><span id="page-152-0"></span>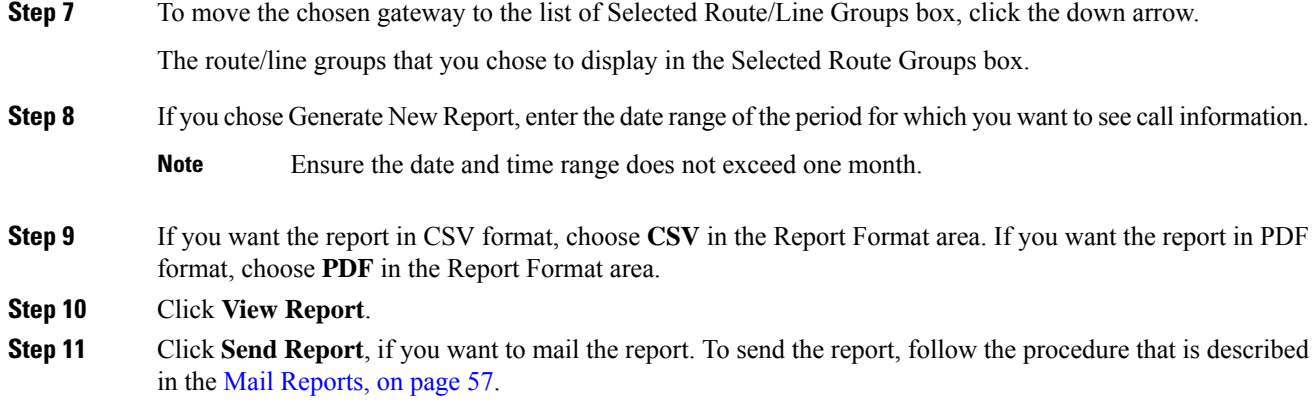

# **Generate Route and Hunt List Utilization Reports**

Only CAR administrators generate the Route/Hunt List Utilization report. The Route/Hunt List Utilization report provides an estimate of the maximum utilization percentage of the route/hunt list (cumulative utilization of all the gateways under the route/hunt list) for the period and not the exact utilization. The system calculates the cumulative utilization of all the gateways under the route lists and all the lines under the hunt lists.

You can examine the usage based on each hour of a day or on a specified number of days for each week or month. Reports generate for each of the selected route/hunt lists.

You can either view reports that the system automatically generates or generate new reports. Only CAR administrators can schedule reports for automatic generation. For more information, see Set Up [CDR](#page-45-0) Load [Schedule,](#page-45-0) on page 32.

This section describes how to generate, view, or mail the Route/Hunt List Utilization reports.

#### **Procedure**

### **Step 1** Choose **Device Reports** > **Route Patterns/Hunt Pilots** > **Route/Hunt List Utilization**.

The Route/Hunt List Utilization window displays.

**Step 2** In the **Generate Report** field, choose a time as described in the following table.

#### **Table 63: Generate Report Fields**

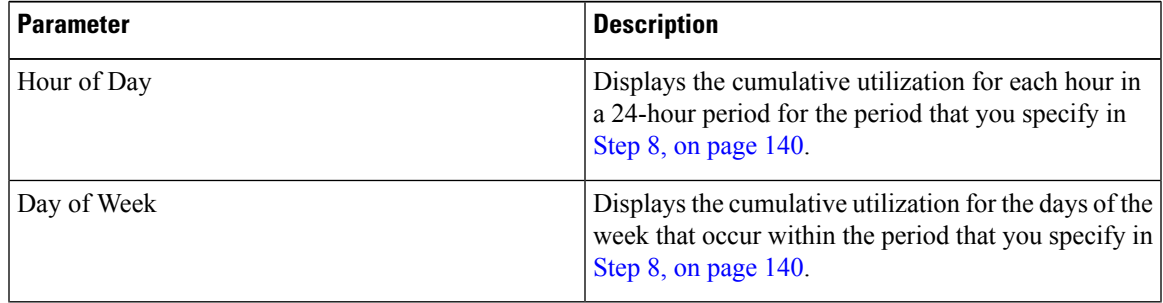

<span id="page-153-2"></span>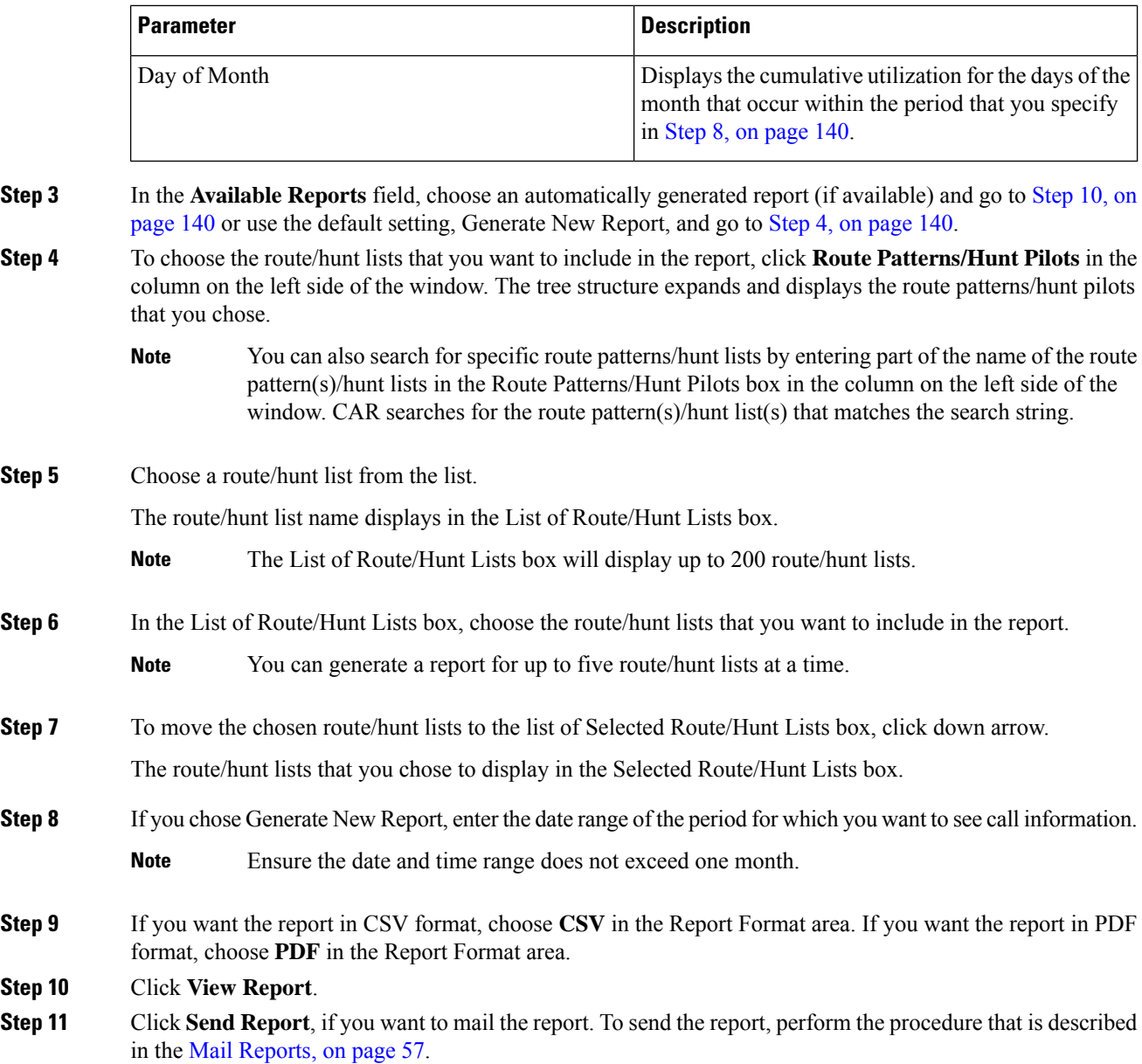

# <span id="page-153-1"></span><span id="page-153-0"></span>**Generate Route Pattern and Hunt Pilot Utilization Reports**

Only CAR administrators generate the Route Pattern/Hunt Pilot Utilization report. The report provides an estimate of the maximum utilization percentage of the route pattern/hunt pilot (cumulative utilization of all the gateways under the route pattern/hunt pilot) for the period and not the exact utilization. The system calculates the utilization of all the gateways under the route patterns and all the lines under the hunt pilots. You can examine the usage based on each hour of a day or on a specified number of days for each week or month. Reports generate for each of the selected route patterns/hunt pilots.

You can either view reports that the system automatically generates or generate new reports. Only CAR administrators can schedule reports for automatic generation. For more information, see Set Up [CDR](#page-45-0) Load [Schedule,](#page-45-0) on page 32.

This section describes how to generate, view, or mail Route Pattern/Hunt Pilot Utilization reports.

### **Procedure**

### **Step 1** Choose **Device Reports** > **Route Pattern/Hunt Pilots** > **Route Pattern/Hunt Pilot Utilization**.

The Route Pattern/Hunt Pilot Utilization window displays.

**Step 2** In the **Generate Report** field, choose a time as described in the following table.

#### **Table 64: Generate Report Fields**

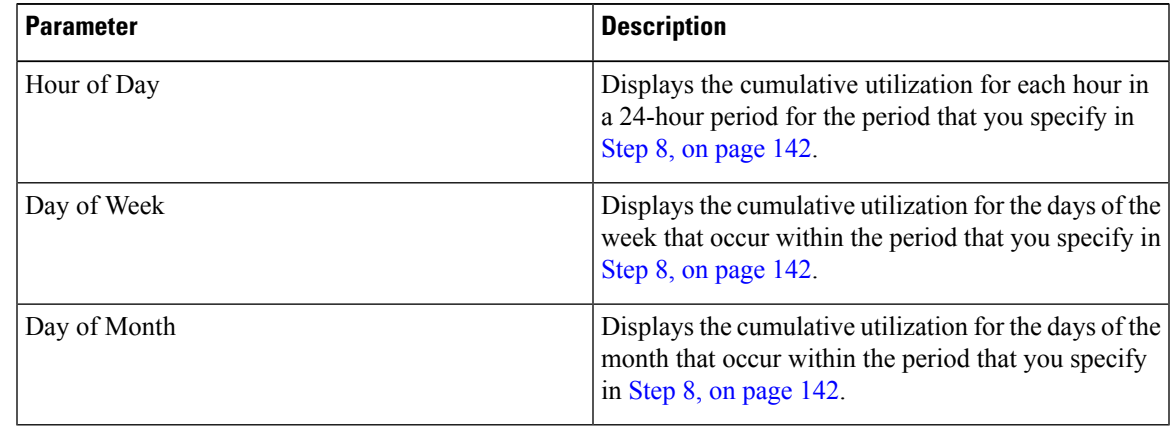

- <span id="page-154-0"></span>**[Step](#page-155-1) 3** In the **Available Reports** field, choose an automatically generated report (if available) and go to Step 10, on [page](#page-155-1) 142 or use the default Generate New Report and go to Step 4, on [page](#page-154-0) 141.
- **Step 4** To choose the route pattern(s)/hunt list(s) that you want to include in the report, click **Route Patterns/Hunt Pilots** in the column on the left side of the window.

The tree structure expands and displays the route pattern(s)/hunt list(s) that you chose.

- You can also search for specific route patterns/hunt lists by entering part of the name of the route pattern(s)/hunt list(s) in the Route Patterns box in the column on the left side of the window. CAR searches for the route pattern(s)/hunt list(s) that matches the search string. **Note**
- **Step 5** Choose a route pattern/hunt pilot from the list.

The route pattern/hunt pilot name displays in the List of Route Patterns/Hunt Pilots box.

- **Note** The List of Route Patterns/Hunt Pilots box will display up to 200 route patterns/hunt lists.
- **Step 6** In the List of Route Patterns/Hunt Pilots box, choose the route patterns/hunt lists that you want to include in the report.
	- **Note** You can generate a report for up to five route patterns/hunt pilots at a time.

<span id="page-155-0"></span>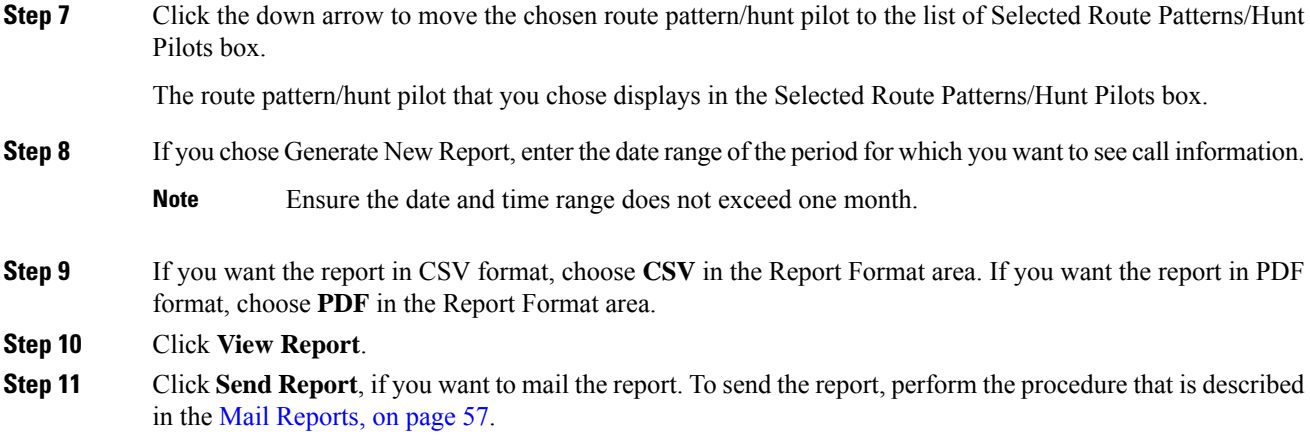

# <span id="page-155-3"></span><span id="page-155-1"></span>**Generate Hunt Pilot Summary Report**

Only CAR administrators generate the Hunt Pilot Summary Report. The CDR Hunt Pilot Call Summary report displays the call details for the specified hunt pilot. This report displays only an overview of the calls for the hunt pilots and hunt member information is not included. The CAR administrator can a generate report for a maximum of five hunt pilot DNs.

This section describes how to generate, view, or mail Hunt Pilot Summary reports.

### **Procedure**

<span id="page-155-2"></span>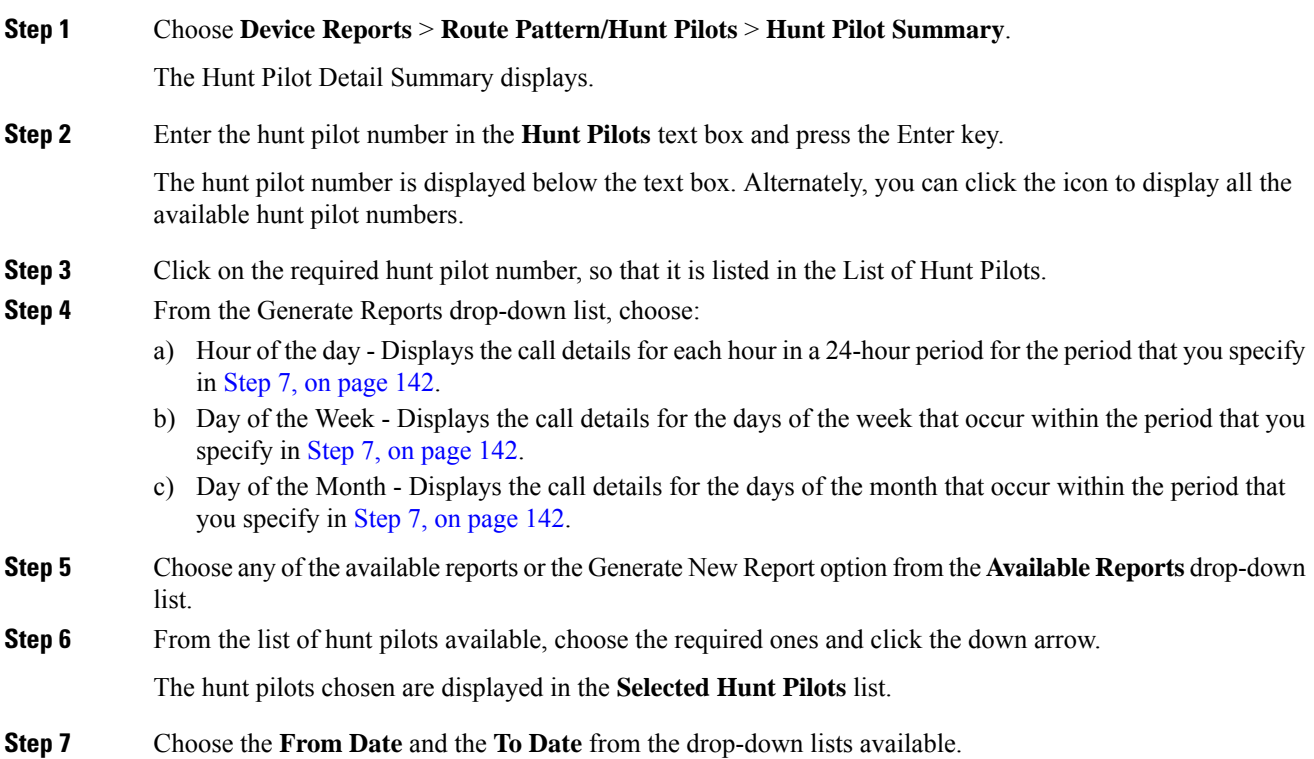

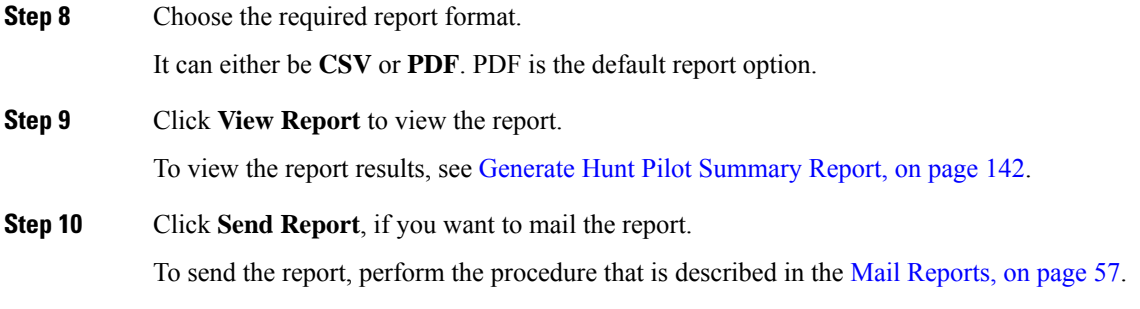

# **Generate Hunt Pilot Detail Report**

Only CAR administrators generate the Hunt Pilot Detailed Call Report. This report displays call details for a hunt pilot number or a hunt member dn.

This section describes how to generate, view, or mail Hunt Pilot Detail reports.

### **Procedure**

<span id="page-156-0"></span>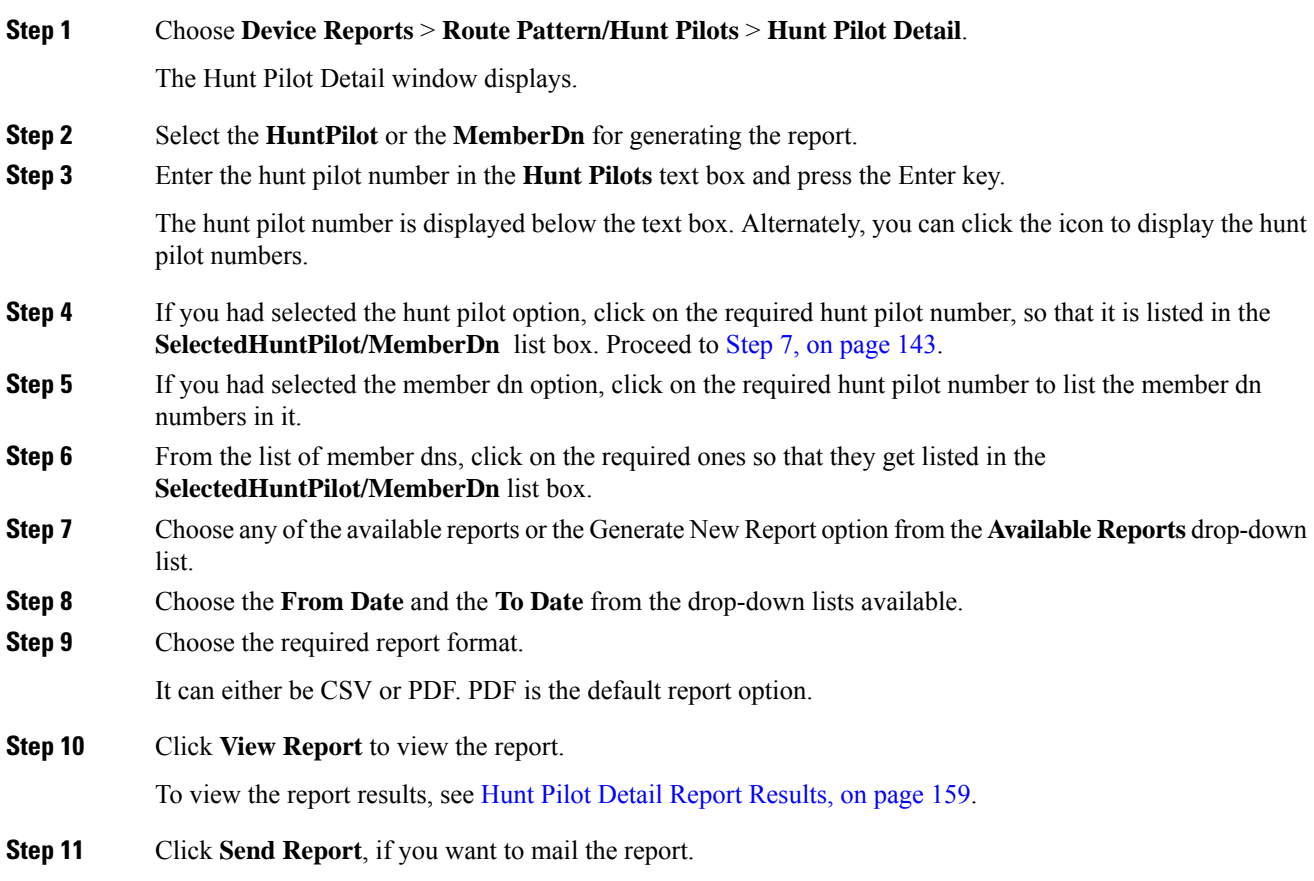

To send the report, perform the procedure that is described in the Mail [Reports,](#page-70-0) on page 57.

# **Conference Bridge Device Reports**

CAR provides reporting capabilities for three levels of users: administrators, managers, and individual users. Only CAR administrators generate the conference bridge device reports.

Device reports track the load and performance of Unified Communications Manager related devices, such as conference bridges, voice-messaging servers, and gateways.

## **Generate Conference Call Details**

Only CAR administrators generate the Conference Call Details report. The Conference Call Details report allows you to generate and view details about conference calls.

This section describes how to generate, view, or mail a Conference Call Details report.

#### **Procedure**

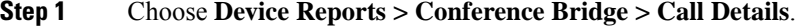

The Conference Call Details window displays.

- <span id="page-157-1"></span>**Step 2** In the Report Type drop-down menu, choose either **Summary** or **Detail**.
- **[Step](#page-157-0) 3** In the Available Reports field, choose an automatically generated report (if available) and go to Step 7, on [page](#page-157-0) 144 or use the default setting, Generate New Report, and go to Step 4, on [page](#page-157-1) 144.
- **Step 4** In Select Conference Types, check the check box of the conference type that you want to include in the report as described in the following table.

#### **Table 65: Conference Calls Detail Fields**

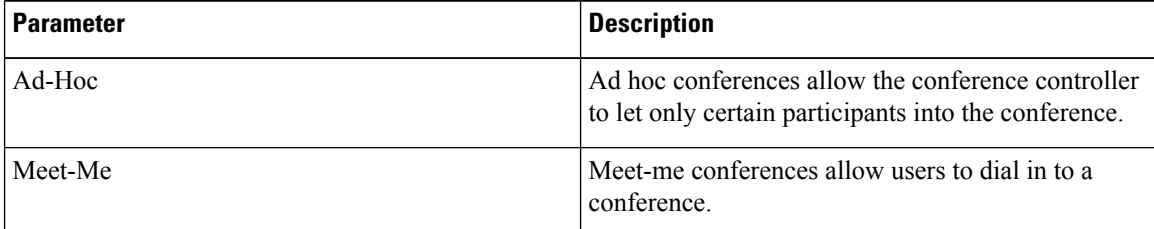

- <span id="page-157-0"></span>**Step 5** If you chose Generate New Report, enter the date range of the period for which you want to see conference call details.
	- **Note** Ensure that the date and time range does not exceed one month.
- **Step 6** Choose CSV in the Report Format area, if you want the report in CSV format. Choose PDF in the Report Format area, if you want the report in PDF format.
- **Step 7** Click **View Report**.

**Step 8** Click **Send Report**, if you want to mail the report. To send the report, perform the procedure that is described in the Mail [Reports,](#page-70-0) on page 57.

### **Generate Conference Bridge Utilization Reports**

Only CAR administrators generate the Conference Bridge Utilization report. The report provides an estimate of the utilization percentage of the conference bridges (cumulative utilization of all the conference bridges that are selected for OnDemand reports) for the period and not the exact utilization. For example, the system calculates the utilization of a conference bridge between 11hrs and 12hrs as the ((Sum of duration of the calls that used the conference bridge in that hour) / (Number of days between the fromDate and toDate selected \* Maximum number of streams in the conference bridge \* Maximum number of duration in seconds in an hour) \* 100)). The value that is calculated will display in the report as the utilization for the time between 11hrs and 12hrs. You can examine the usage based on each hour of a day or on a specified number of days for each week or month.

You can either view reports that the system automatically generates or generate new reports. Only CAR administrators can schedule reports for automatic generation. For more information, see Set Up [CDR](#page-45-0) Load [Schedule,](#page-45-0) on page 32.

This section describes how to generate, view, or mail Conference Bridge Utilization reports for each conference bridge type.

#### **Procedure**

### **Step 1** Choose **Device Reports > Conference Bridge > Utilization**.

The Conference Bridge Utilization window displays.

**Step 2** In the Generate Report field, choose a time as described in the following table.

#### **Table 66: Generate Report Fields**

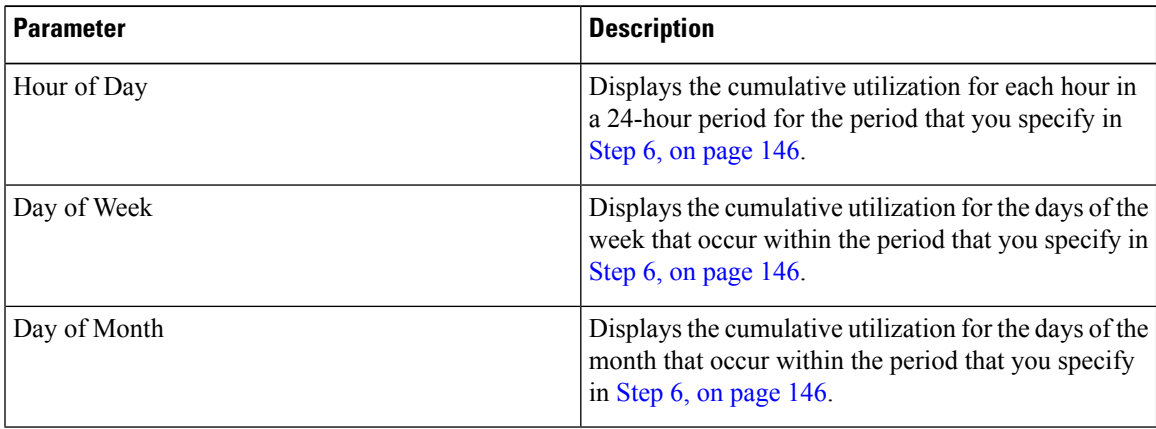

<span id="page-158-0"></span>**[Step](#page-159-1) 3** In the Available Reports field, choose an automatically generated report (if available) and go to Step 8, on [page](#page-159-1) 146 or use the default, Generate New Report, and go to Step 4, on [page](#page-158-0) 145.

**Step 4** From the Conference Bridge Types column in the left pane, choose the conference bridge type(s) that you want to include in the utilization report.

The conference bridges of the particular conference bridge type that you chose to display in the List of Devices box.

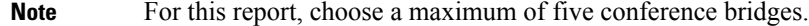

- <span id="page-159-0"></span>**Step 5** When you have chosen all the conference bridges that you want to include in the report, click the down arrow to add them to the Selected Devices box.
- **Step 6** If you chose Generate New Report, enter the date range of the period for which you want to see call information.

```
Note Ensure the date and time range does not exceed one month.
```
- <span id="page-159-1"></span>**Step 7** If you want the report in CSV format, choose **CSV** in the Report Format area. If you want the report in PDF format, choose **PDF** in the Report Format area.
- **Step 8** Click **View Report**.
- **Step 9** Click **Send Report**, if you want to mail the report. To send the report, perform the procedure described in the Mail [Reports,](#page-70-0) on page 57.

# **Voice Messaging Utilization Device Reports**

CAR provides reporting capabilities for three levels of users: administrators, managers, and individual users. Only administrators generate device reports.

Device reports track the load and performance of Unified Communications Manager related devices, such as conference bridges, voice-messaging servers, and gateways.

# **Generate Voice Messaging Utilization Reports**

Only CAR administrators generate the Voice Messaging Utilization report. The report provides an estimate of the maximum utilization percentage of the voice-messaging devices for the period and not the exact utilization. For example, the system calculates the utilization of a voice-messaging port/voice-messaging DNs between 11hrs and 12hrs by using the duration of the calls that used the voice-messaging port/voice messaging DNs. The system calculates utilization for the voice-messaging port as the (sum of duration of calls that used the voice-messaging port in that hour\*100) / (maximum duration secondsin an hour \* number of days between the fromDate and toDate selected). The utilization calculation for voice-messaging DNs represents the (sum of duration of calls that used the voice-messaging DNs in that hour \* 100) / (maximum duration seconds in an hour \* number of days between the fromDate and toDate selected \* maximum number of portsin a gateway that is connected to the voice-messaging DN). The same value will display in the report as the utilization for the time between 11hrs and 12hrs.

You can review the Voice Messaging Utilization report for Voice Messaging Ports only as a newly generated report and not as a report that the system automatically generates.

You can automatically generate the Voice Messaging Utilization report for Voice Messaging DNs, or you can generate it as a new report. Only CAR administrators can schedule reports for automatic generation. For more information, see Set Up CDR Load [Schedule,](#page-45-0) on page 32.

The CAR Voice Messaging Utilization report supports the Cisco Unity and Cisco Unity Connection voice-messaging systems. **Note**

This section describes how to generate, mail, or view Voice Messaging Utilization reports.

### **Procedure**

**Step 1** Choose **Device Reports > Voice Messaging > Utilization**.

The Voice Messaging Utilization window displays.

**Step 2** In the Generate Report field, choose a time as described in the following table.

#### **Table 67: Generate Report Fields**

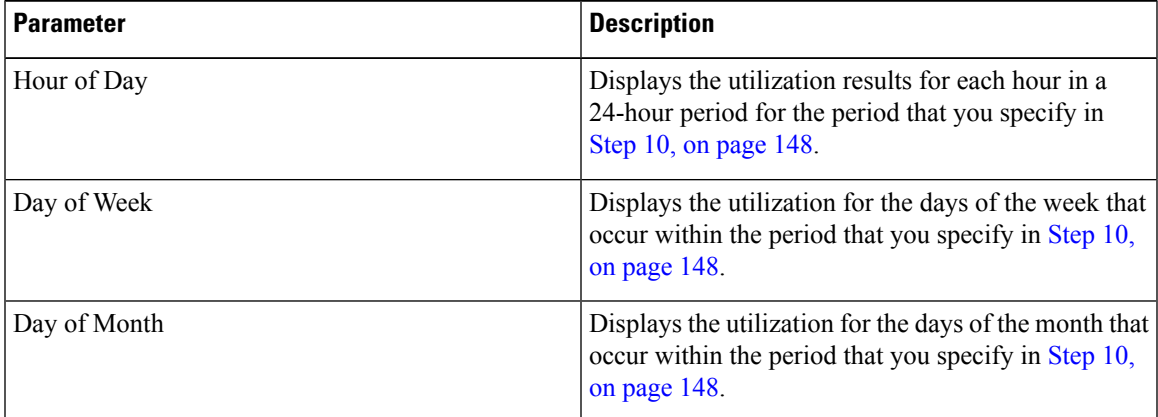

<span id="page-160-0"></span>**[Step](#page-161-1) 3** In the Available Reports field, choose an automatically generated report (if available) and go to Step 12, on [page](#page-161-1) 148 or use the default setting, Generate New Report, and go to Step 4, on [page](#page-160-0) 147.

**Step 4** To choose a voice-messaging DN, click **Voice Messaging DNs** in the Voice Utilization pane.

The previously configured voice-messaging DN displays.

- The Voice Messaging DN that displays in this window represents the Voice Messaging DN that you configure in the VoiceMailDn service parameter, which supports the Cisco Messaging Interface service. Set the parameter name VoiceMailDn to the routing pattern that you have created on the machine. Configure this by opening Cisco Unified CM Administrationand clicking **System.** Click **Service Parameters**; then, select the service **Cisco Messaging Interface**. **Note**
- <span id="page-160-1"></span>**Step 5** Choose the voice-messaging DN. The DN that you chose displays in the List of DNs/Ports list box. **Step 6** To choose a voice-messaging port, click **Voice Messaging Ports** in the Voice Utilization pane. A list of configured voice-messaging ports displays.
- **Step 7** From the list of ports, choose a voice-messaging port.

<span id="page-161-2"></span><span id="page-161-0"></span>The port that you chose displays in the List of DNs/Ports list box. **Step 8** In Select Voice Messaging DNs/Ports, click the down arrow. The port that you chose displays in the Selected DNs/Ports list box. **Step 9** Repeat Step 7, on [page](#page-161-2) 147 and Step 8, on page 148 until you have chosen the ports that you want to include in the report. For this report, you can choose a maximum of five Voice Messaging Ports/Voice Messaging DNs. You can choose the default Voice Messaging DN and four Voice Messaging Ports, or you can choose five Voice Messaging Ports. **Note Step 10** If you chose **Generate New Report**, enter the date range of the period for which you want to see call information. **Note** Ensure the date and time range does not exceed one month. **Step 11** Choose **CSV** in the Report Format area, if you want the report in CSV format. If you want the report in PDF format, choose **PDF** in the Report Format area. **Step 12** Click **View Report**. **Step 13** Click **Send Report**, if you want to mail the report. To send the report, perform the procedure described in the Mail [Reports,](#page-70-0) on page 57.

# <span id="page-161-1"></span>**Trunk Device Reports**

CAR provides reporting capabilities for three levels of users: administrators, managers, and individual users. Only administrators generate device reports.

Device reports track the load and performance of Unified Communications Manager related devices, such as conference bridges, voice-messaging servers, gateways, and trunks.

Only CAR administrators generate the trunk reports. The following section describes how to configure Trunk Utilization reports.

### **Generate Trunk Utilization Reports**

Only CAR administrators generate the Trunk Utilization report. This report calculates the utilization reports for devices based on the duration of calls that passed through the devices.

You can generate this report on an hourly, daily, or monthly basis. The system calculates the utilization of a trunk for each hour in the selected date range. For example, the system calculates the utilization of a trunk between 11hrs-12hrs, using the formula, (Sum of the duration of calls that used the trunk in that hour / (total seconds in an hour \* maximum number of ports in a trunk \* number of days between the from Date and to Date selected)  $*$  100).

Similarly, to get the utilization for each day in a week, the system calculates the utilization using the formula, ((sum of the duration of calls that used the trunk in a day) / (total seconds in each day  $*$  number of each day between the fromDate and toDate selected \* maximum number of ports in a trunk) \* 100).

In the case of monthly utilization reports, the system calculates the utilization for each day in a month, using the formula, ((sum of the duration of calls that used the trunk in a day) / (total seconds in each day  $*$  number of each day between the fromDate and toDate selected \* maximum number of ports in a trunk) \* 100).

Reports generate for each trunk that is chosen.

For calculation of the trunk utilization, the system uses the port numbers from the CAR Trunk Configuration window. To find this window, choose **System** > **System Parameters** > **Trunk Configuration**. You cannot take port details for H.323 trunks from the Unified Communications Manager database because the H.323 port number always equals zero in the database. The user must update H.323 trunk ports information in the CAR Trunk Configuration window.

Be aware that the only port detail information that is taken from the CAR Trunk Configuration window is only for those trunks that do not have port details that are available or that show zero in the Unified Communications Manager database.

This section describes how to generate, view, or mail Trunk Utilization reports.

### **Procedure**

### **Step 1** Choose **Device Reports** > **Trunk** > **Utilization**.

The Trunk Utilization window displays.

**Step 2** In the Generate Reports field, choose a time as described in the following table.

#### **Table 68: Generate Report Fields**

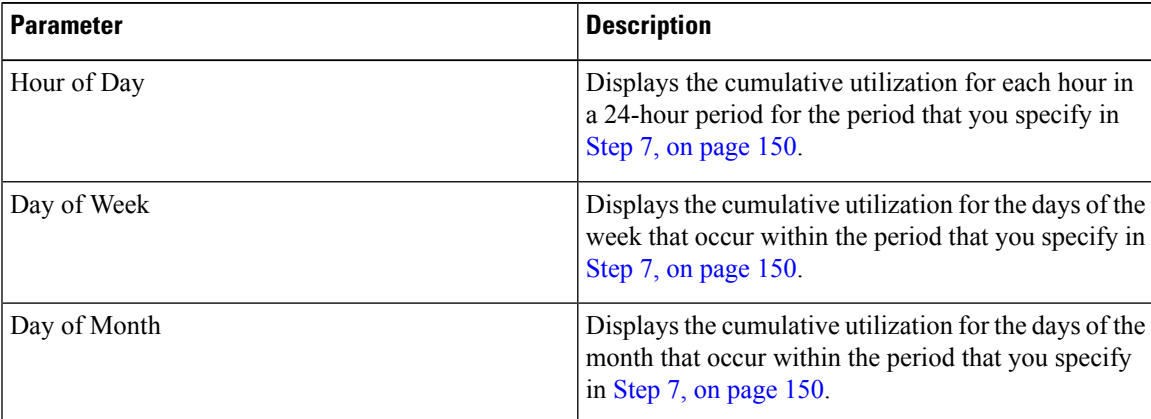

**Note** The Trunk Utilization report is not generated automatically.

- **Step 3** To display the list of trunks that you can include in the report in the List of Trunks box, perform one of the following tasks:
	- a) To display all trunks in the List of Trunks box, click **Trunk Types** in the column on the left side of the window.
	- b) To display trunks for a particular trunk type in the List of Trunks box, click the icon next to **Trunk Types** in the column on the left side of the window. The tree structure expands, and a list of trunk types displays. Choose a trunk type from the list, and the trunk name displays in the List of Trunks box.
		- The List of Trunks box will list up to 200 trunks that are configured for the chosen trunk type. **Note**

<span id="page-163-0"></span>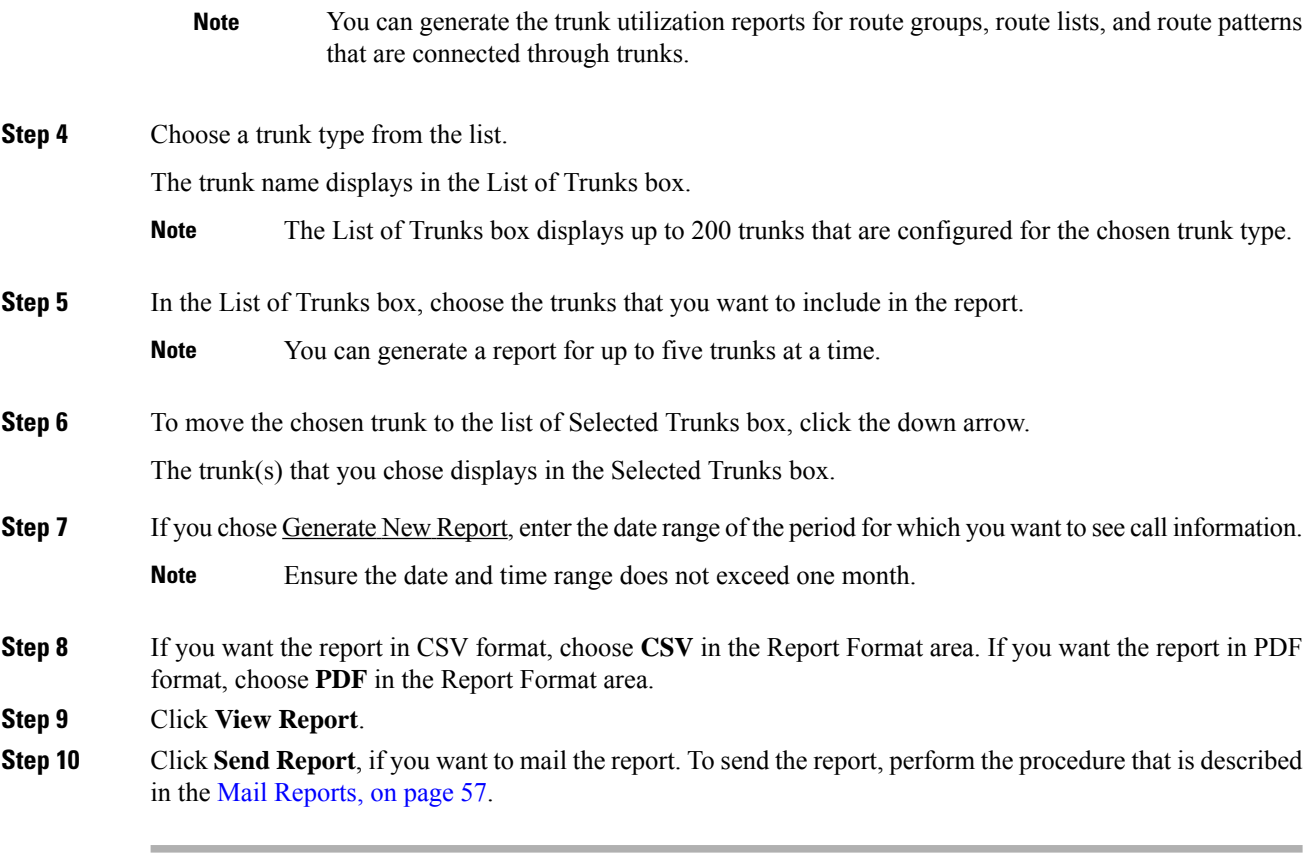

# **CAR Device Reports Results**

This chapter describes report output information for each device report.

# **Gateway Detail Report Results**

The Gateway Detail report includes the following fields. See the table.

### **Table 69: Gateway Detail Report Fields**

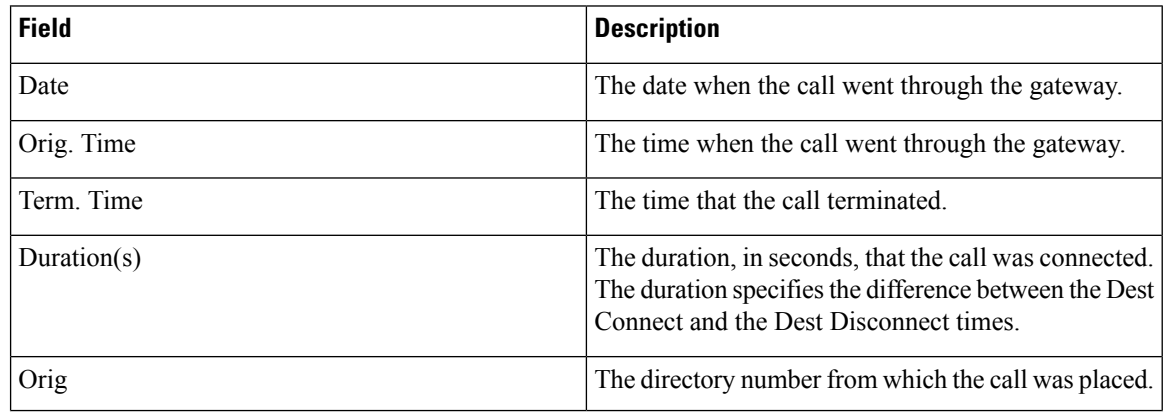

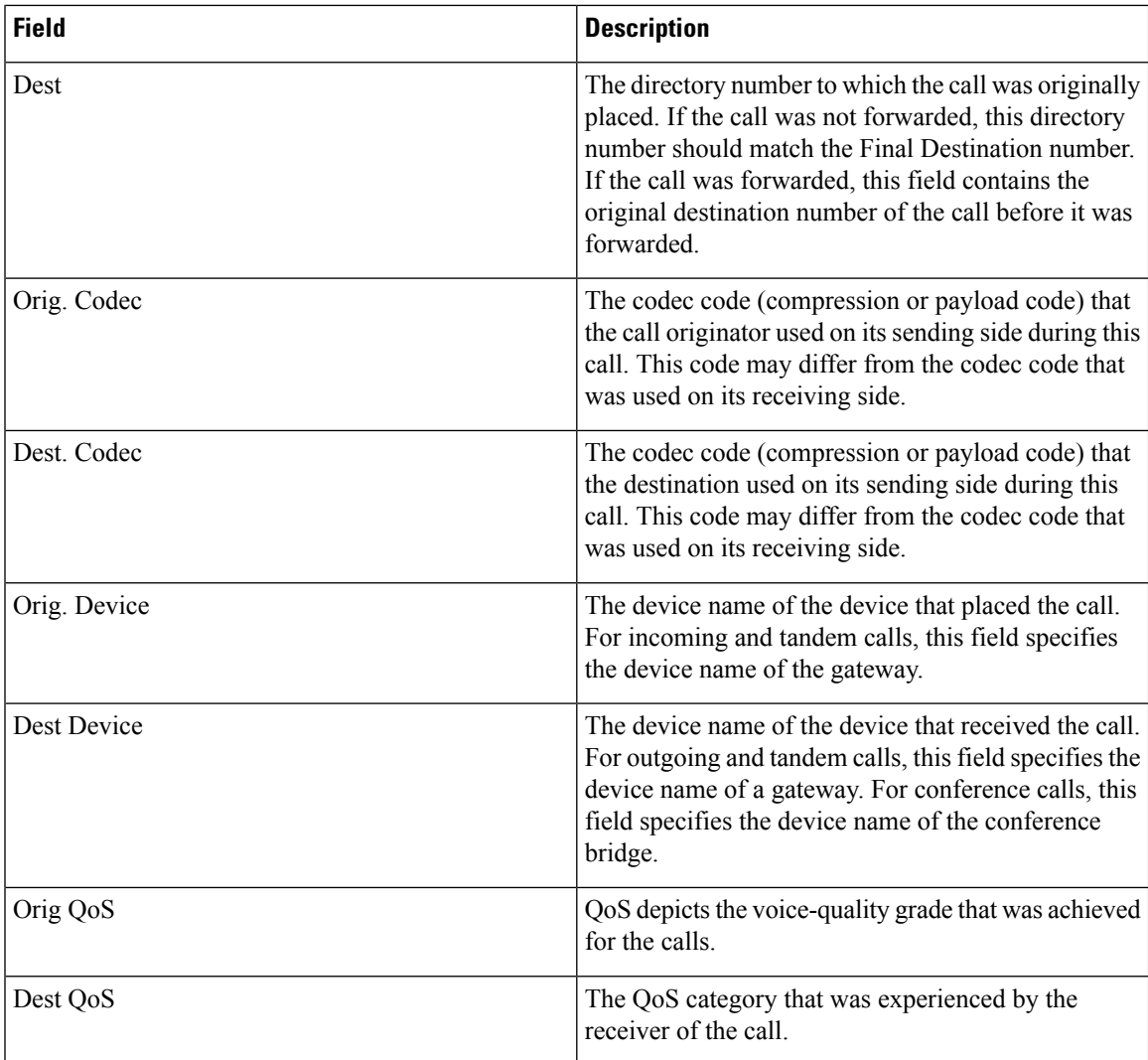

<span id="page-164-0"></span>Figure 26: [Gateway](#page-164-0) Detail Report, on page 151 displays sample output of the Gateway Detail Report in PDF format.

#### **Figure 26: Gateway Detail Report**

### **Gateway Detail**

Date:Jan 26, 2008 Page:1 of 1

From Date:Jan 1, 2008 To Date:Jan 26, 2008

Report Generation Criteria-<br>Call Classification: On Net, Local, Long Distance, Incoming, Tandem, Others, International<br>QoS: Good, Acceptable, Fair, Poor, NA

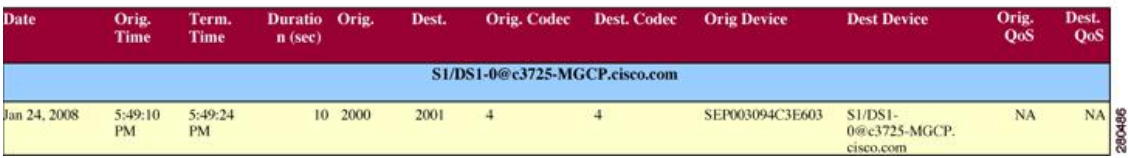

# **Gateway Summary Report Results**

The Gateway Summary report includes the following fields. See the following table.

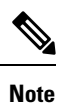

The Gateway Summary report segregates calls for each call classification that the user selects and divides the calls based on QoS type.

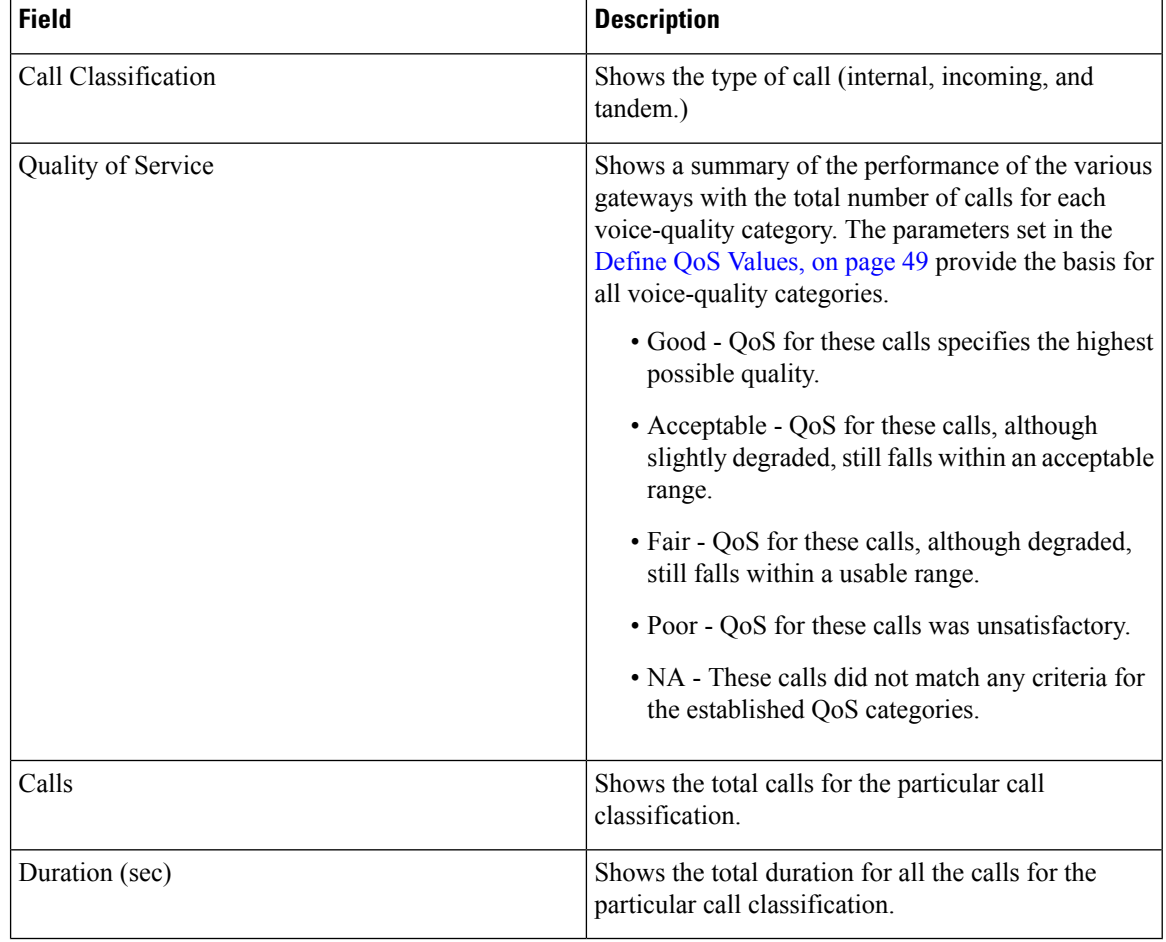

#### **Table 70: Gateway Summary Report Fields**

The following figure displays sample output of the Gateway Summary Report in PDF format.

Date:Jan 26, 2008

Page:1 of 2

#### **Figure 27: Gateway Summary Report**

### **Gateway Summary**

From Date:Jan 1, 2008 To Date: Jan 26, 2008

Report Generation Criteria-<br>Call Classification: On Net, Internal, Local, Long Distance, International, Incoming, Tandem, Others

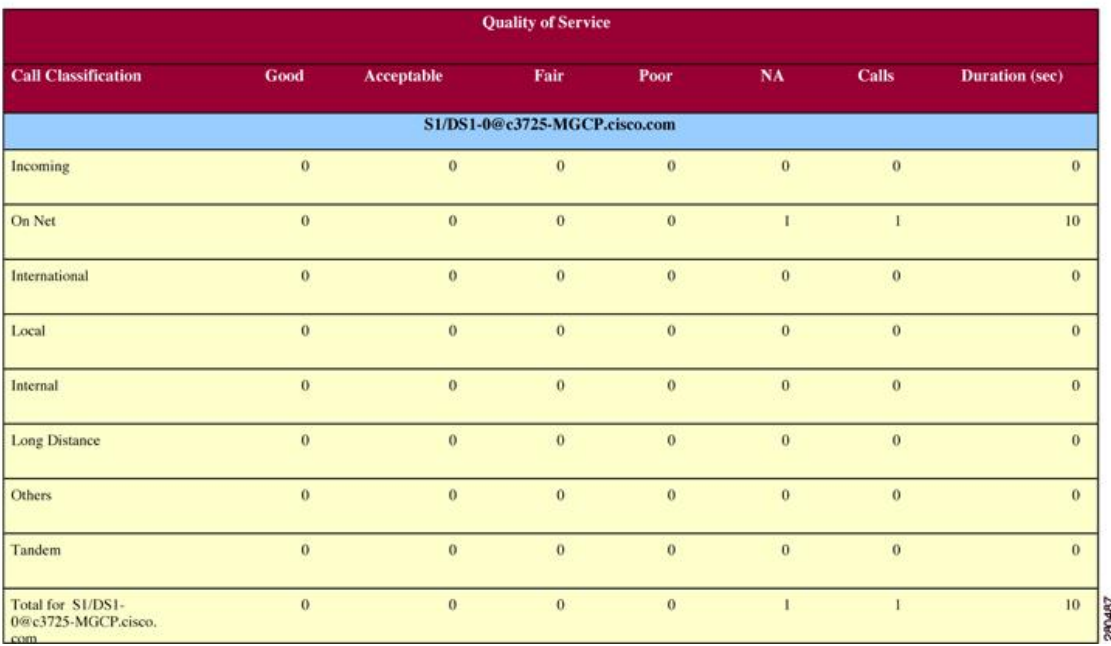

# **Gateway and Route Utilization Report Results**

The Gateway, Route Group, Route List, and Route Pattern Utilization reports provide similar output. If you choose to display the report in PDF format, the report shows the utilization as a bar chart. A graph displays for each selected gateway or route group. See the table.

**Table 71: Gateway and Route Utilization Report Fields**

| <b>Field</b>  | <b>Description</b>                                                                                                    |
|---------------|----------------------------------------------------------------------------------------------------|
| Time/Day      | Time in one-hour blocks if you chose Hourly or<br>one-day blocks if you chose weekly or monthly. The<br>results show the utilization for each hour or day for<br>the entire period that is shown in the from and to dates.                                                                                             |
| $\frac{0}{0}$ | Gateway, route group, route list, or route pattern<br>utilization percentage. This field gives the estimated<br>utilization percentage of the gateways or route groups<br>or route lists or route patterns relative to the total<br>number of calls that all the gateways put together can<br>support at any one time. |

Figure 28: Gateway [Utilization](#page-167-0) Report, on page 154 displayssample output of the Gateway Utilization Report in PDF format.

#### <span id="page-167-0"></span>**Figure 28: Gateway Utilization Report**

**Gateway Utilization - Hour of Day** 

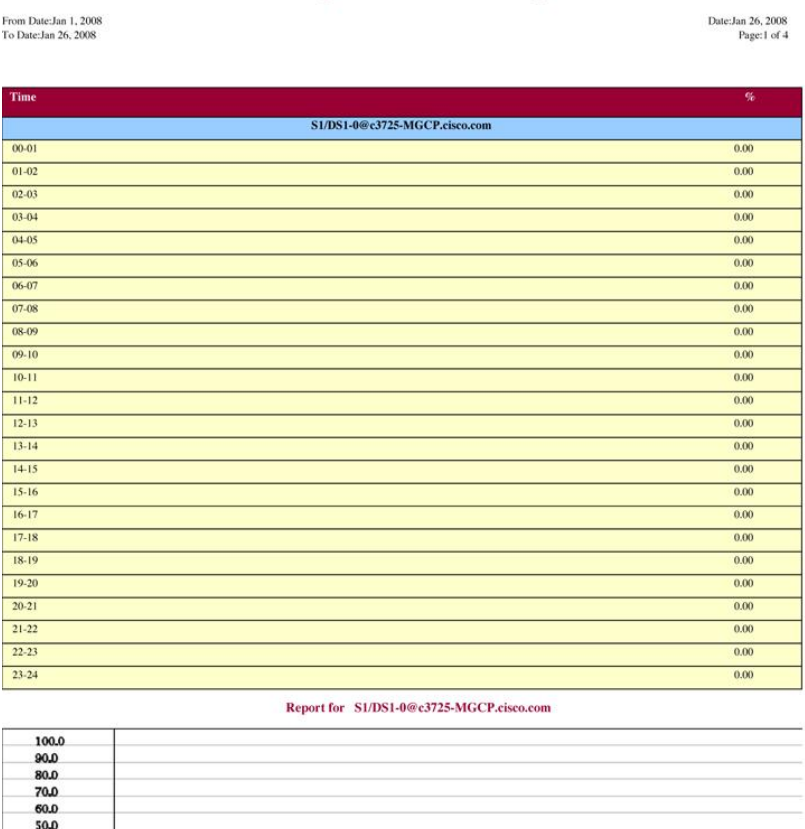

40.0<br>40.0<br>30.0<br>30.0<br>20.0 of Calls  $\bullet$  $\bf{0}$  $\mathbf{0}$  $\ddot{\mathbf{0}}$ 0.0  $\begin{array}{c} 21-22 \\ 20-21 \end{array}$  $\frac{0.00-01}{00-01}$  $18 - 19$  $-50-20$  $\frac{0.2 - 0.3}{2}$  $80 - 20$ 60-80  $17-18$  $-10.0$  $40 - 90$  $01 - 80$  $11 - 01$  $11-12$  $12 - 13$  $13 - 14$  $14 - 15$ 15-16  $16 - 17$ 22-23 23-24  $-20.0$ S1/DS1-0@c3725-MGCP

Figure 29: [Route/Hunt](#page-168-0) List Utilization Report, on page 155 displays sample output of the Route/Hunt List Utilization report in PDF format.

#### <span id="page-168-0"></span>**Figure 29: Route/Hunt List Utilization Report**

### Route/Hunt List Utilization - Hour of Day

From Date:Jan 1, 2008<br>To Date:Jan 31, 2008

Date: Jan 31, 2008 Page:1 of 3

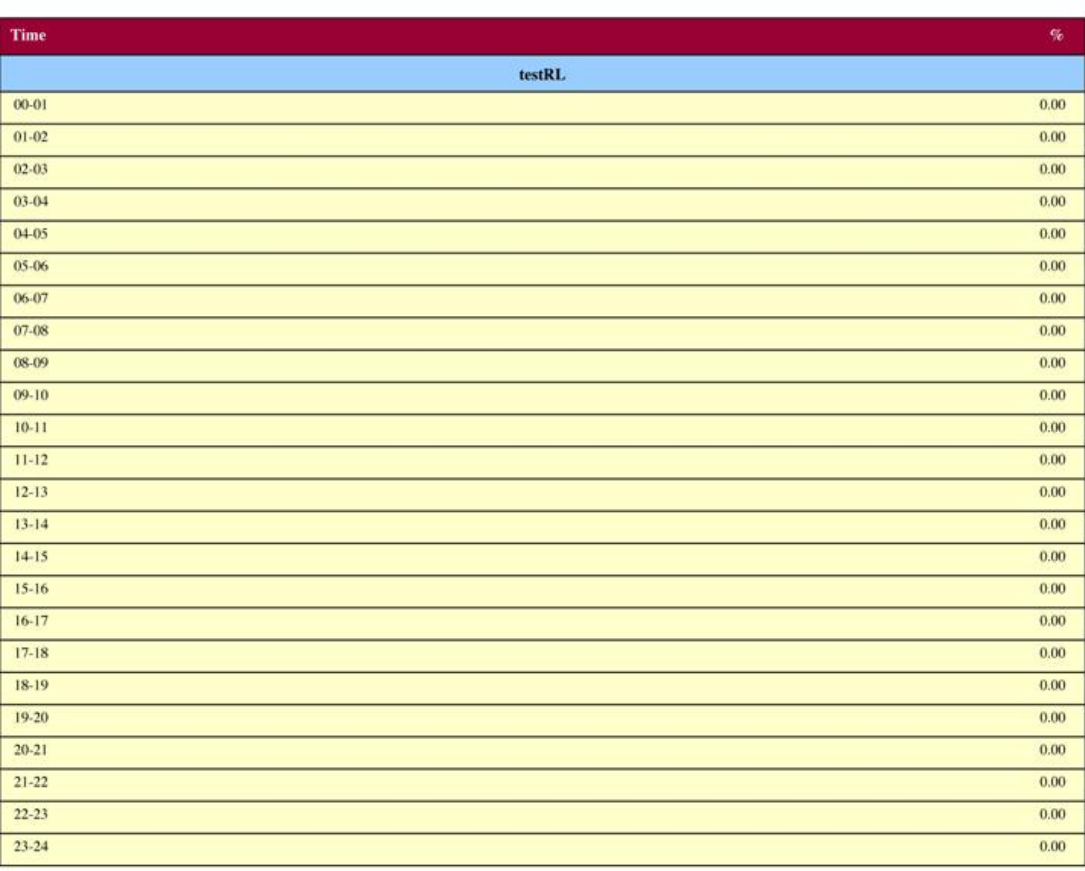

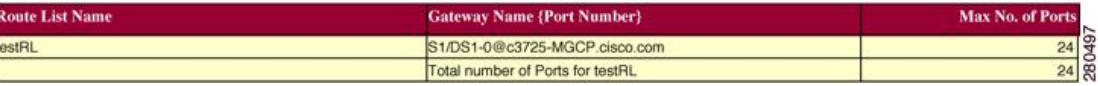

Figure 30: Route and Line Group [Utilization](#page-169-0) Report, on page 156 displays sample output from the Route and Line Group Utilization report in PDF format.

#### <span id="page-169-0"></span>**Figure 30: Route and Line Group Utilization Report**

### Route and Line Group Utilization - Hour of Day

From Date:Jan 31, 2008<br>To Date:Jan 31, 2008

Date: Jan 31, 2008 Page:1 of 3

I

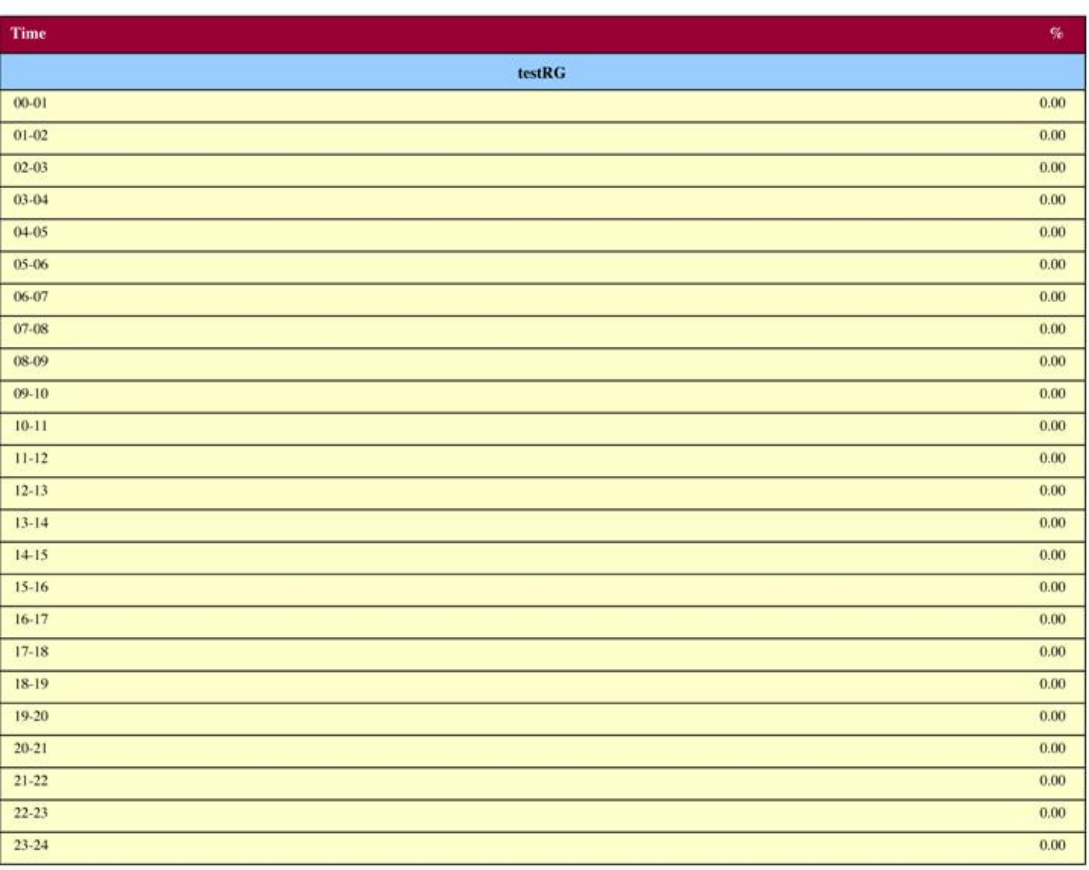

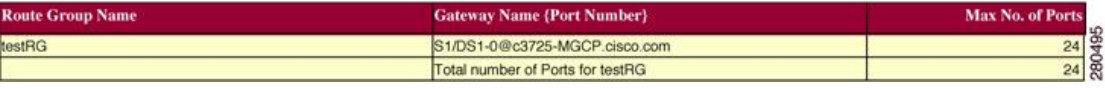

Figure 31: Route [Pattern/Hunt](#page-170-0) Path Utilization Report, on page 157 displays sample output of the Route Pattern/Hunt Path Utilization report in PDF format.

### <span id="page-170-0"></span>**Figure 31: Route Pattern/Hunt Path Utilization Report**

### Route Pattern/Hunt Pilot Utilization - Hour of Day

From Date: Jan 1, 2008 To Date:Jan 29, 2008

Date:Jan 29, 2008 Page:1 of 3

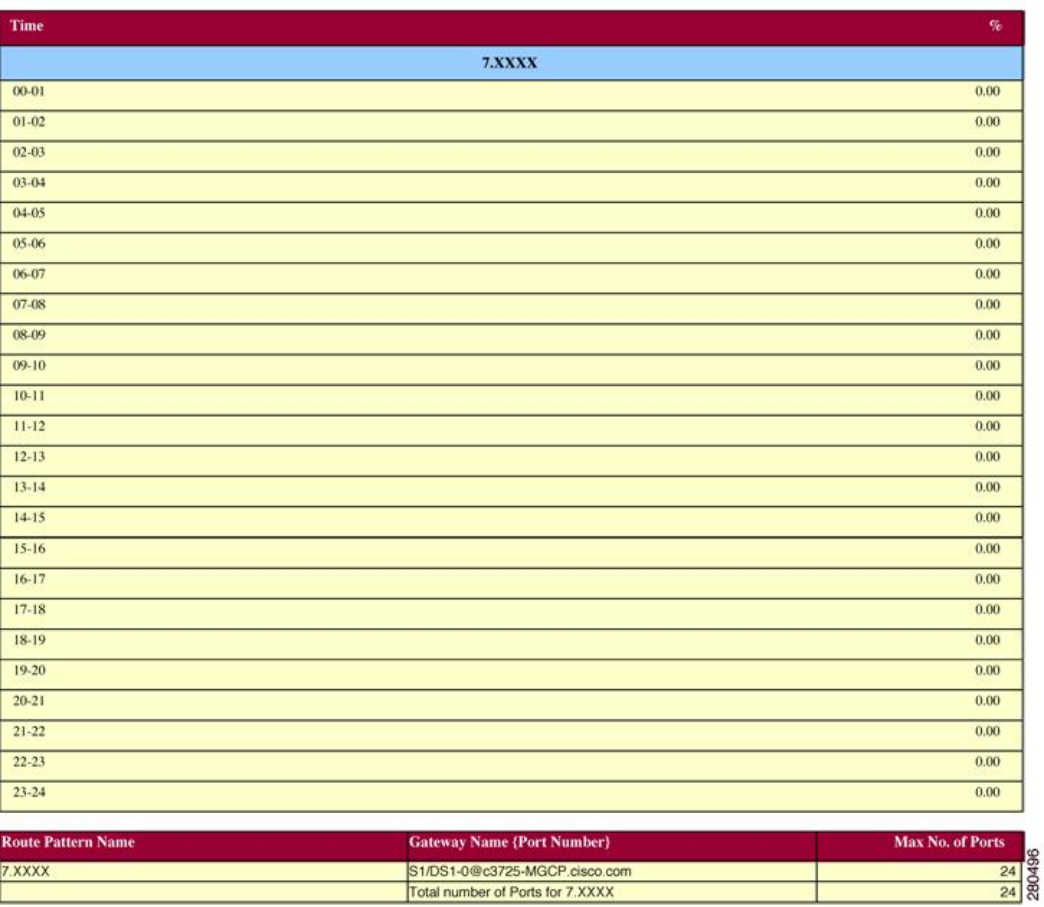

# **Hunt Pilot Summary Report Results**

The Hunt Pilot Summary report includes the following fields. See the table.

#### **Table 72: Hunt Pilot Summary Report Fields**

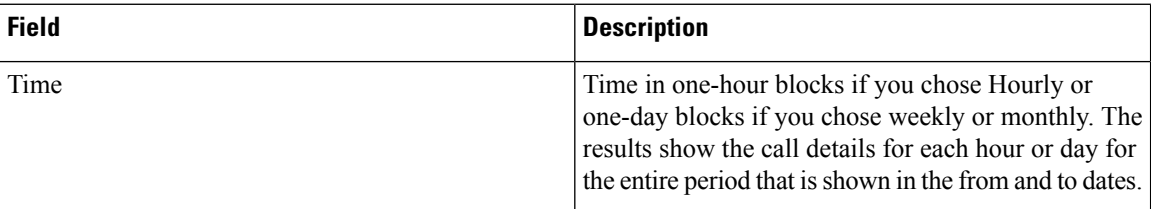

 $\mathbf I$ 

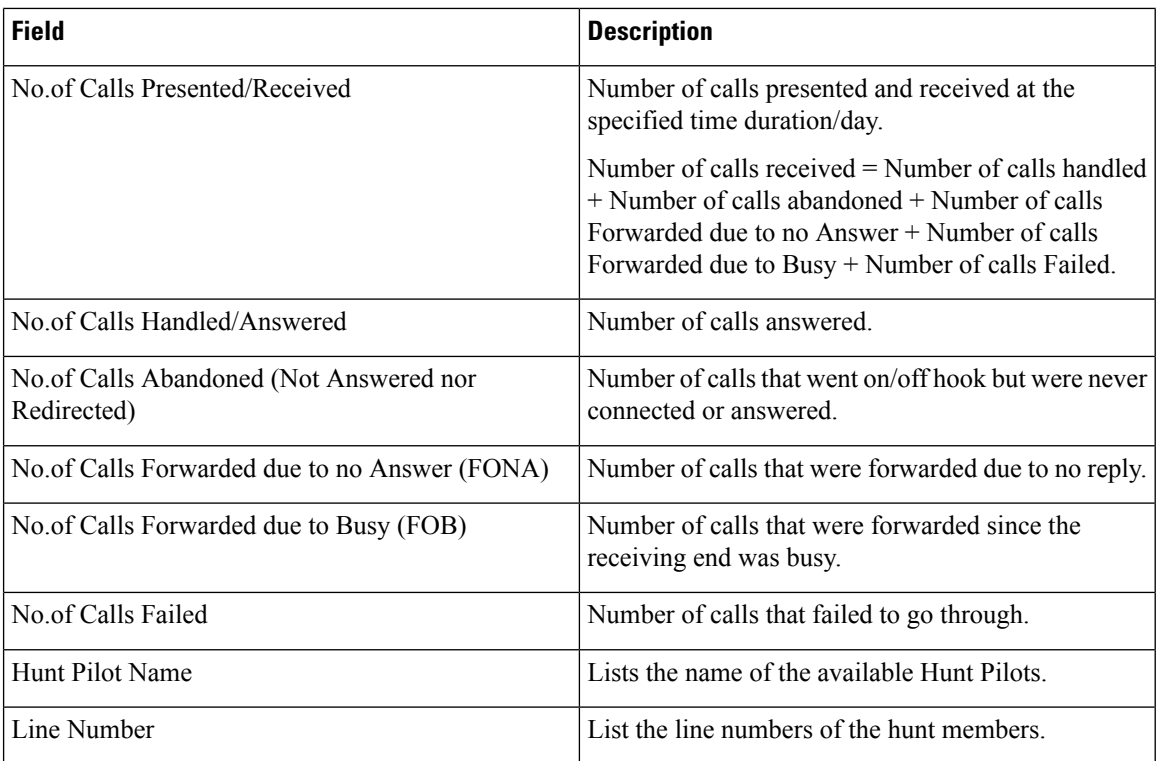

Figure 32: Hunt Pilot Summary Report, on page 159 displays sample output of the Hunt Pilot Summary report in PDF format.

#### <span id="page-172-1"></span>**Figure 32: Hunt Pilot Summary Report**

### **Hunt Pilot Summary - Hour of Day**

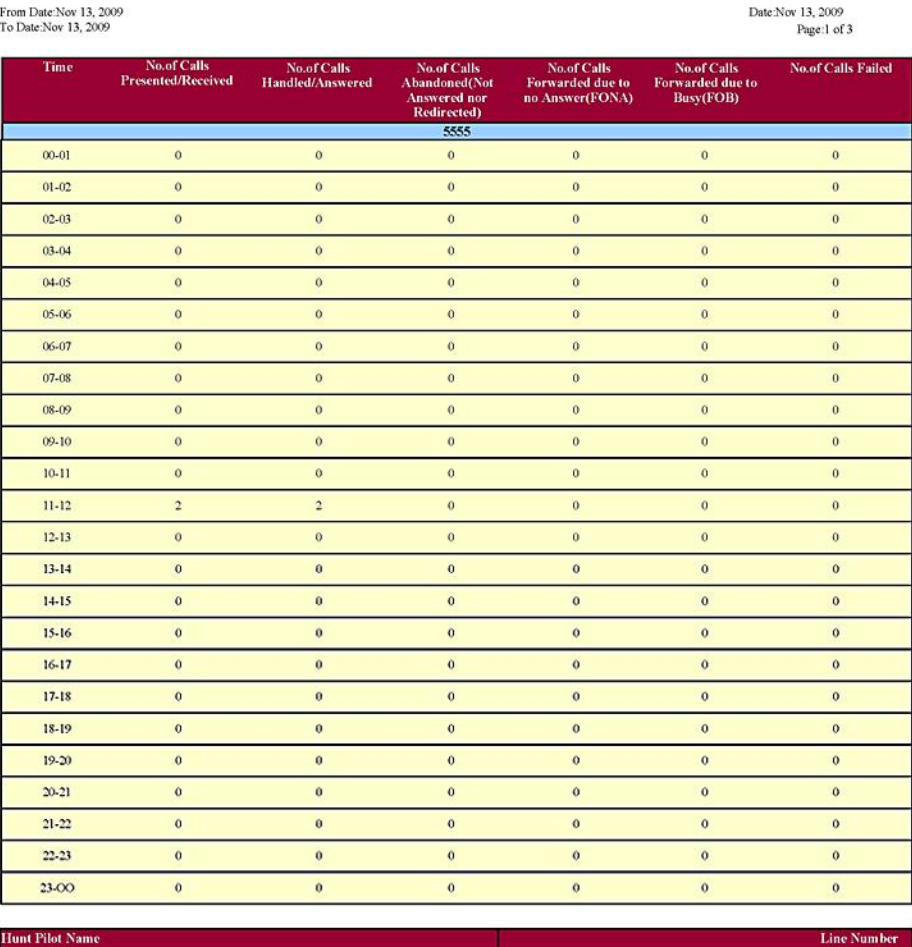

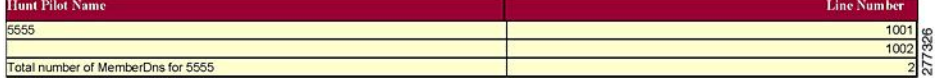

# <span id="page-172-0"></span>**Hunt Pilot Detail Report Results**

The Hunt Pilot Detail report includes the following fields. See the table.

#### **Table 73: Hunt Pilot Detail Report Fields**

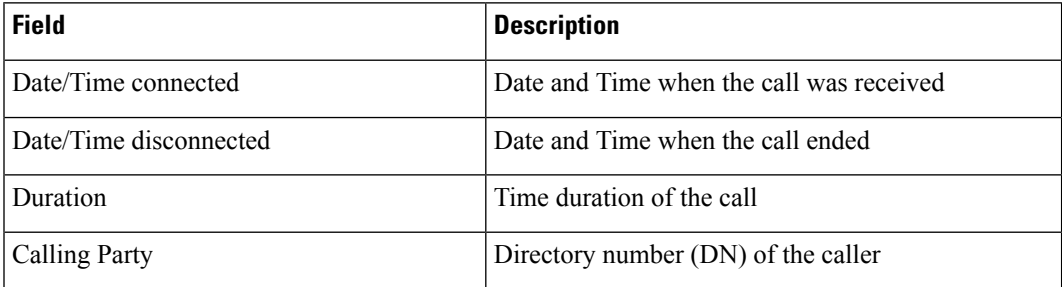

I

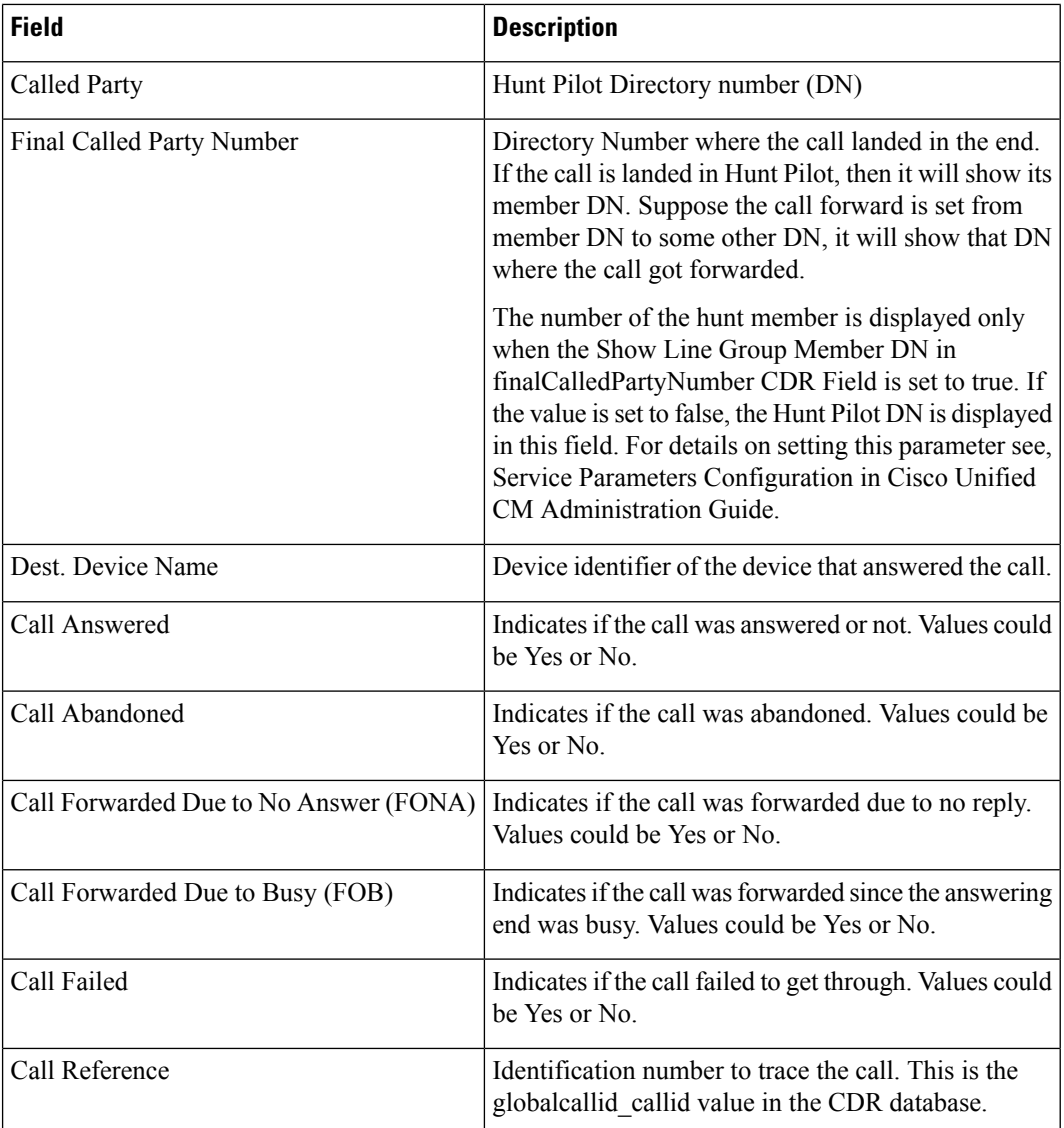

<span id="page-173-0"></span>Figure 33: Hunt Pilot Details [Report,](#page-173-0) on page 160 displays sample output of the Hunt Pilot Details report in the PDF format.

### **Figure 33: Hunt Pilot Details Report**

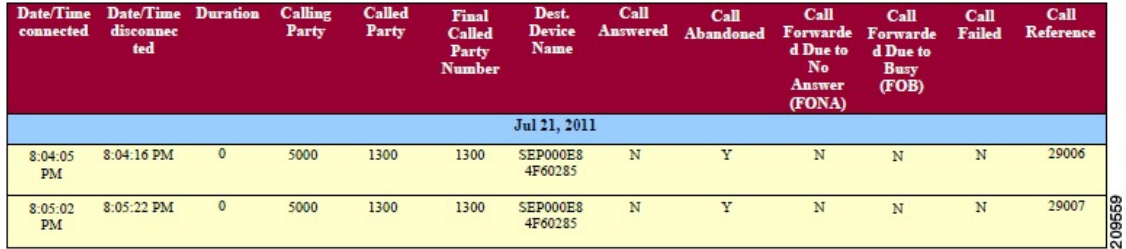

## **Conference Call Detail Report Results**

You can choose to generate Conference Call information in either a summary or a detailed report. The reports display the call details in a table when you generate the report in PDF format. The following tables show the fields in the Conference Call Detail and Summary reports. See the tables.

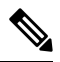

**Note** The report criteria include the type of conference (ad hoc and/or meet-me) and the From and To date range.

**Table 74: Conference Call Detail Summary Report Fields**

| <b>Field</b>        | <b>Description</b>                                                              |
|---------------------|---------------------------------------------------------------------------------|
| Orig. Time          | Time that the first participant enters the conference.                          |
| Term. Time          | Time that the last participant leaves the conference.                           |
| No. of Participants | Number of participants in the conference.                                       |
| Duration            | Sum of the duration of individual participants in the conference<br>in seconds. |
| Device Name         | Names of the conference devices that were used.                                 |

**Table 75: Conference Call Detail Report Fields**

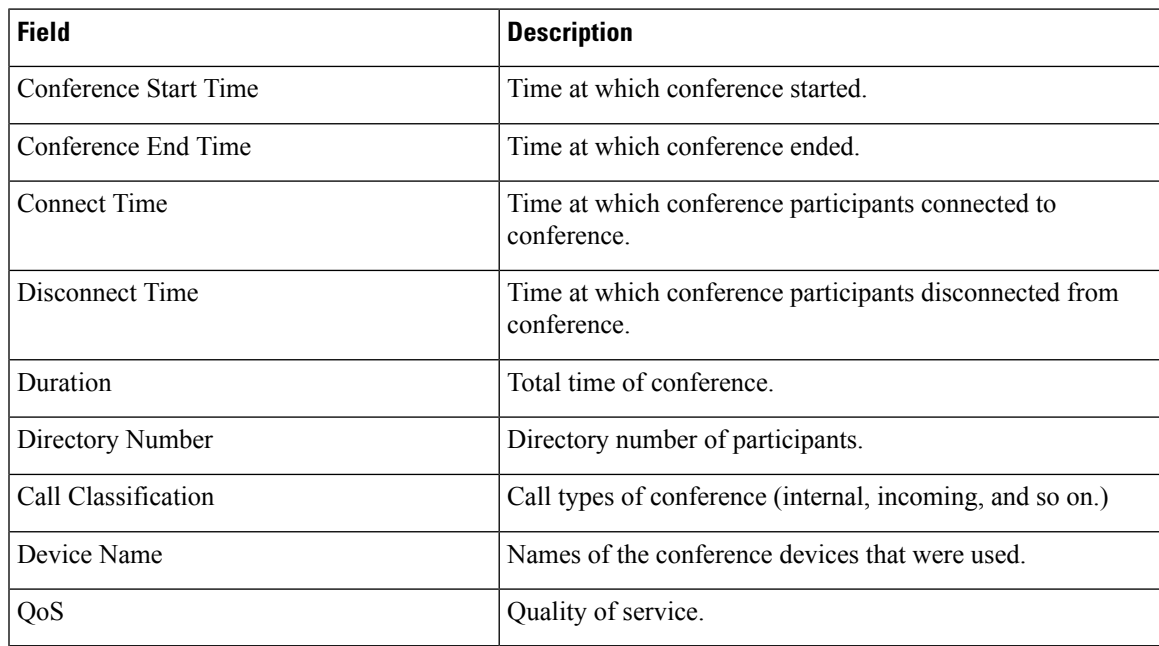

Figure 34: [Conference](#page-175-0) Call Details Summary Report, on page 162 displays sample output of the Conference Call Details Summary report in PDF format.

#### <span id="page-175-0"></span>**Figure 34: Conference Call Details Summary Report**

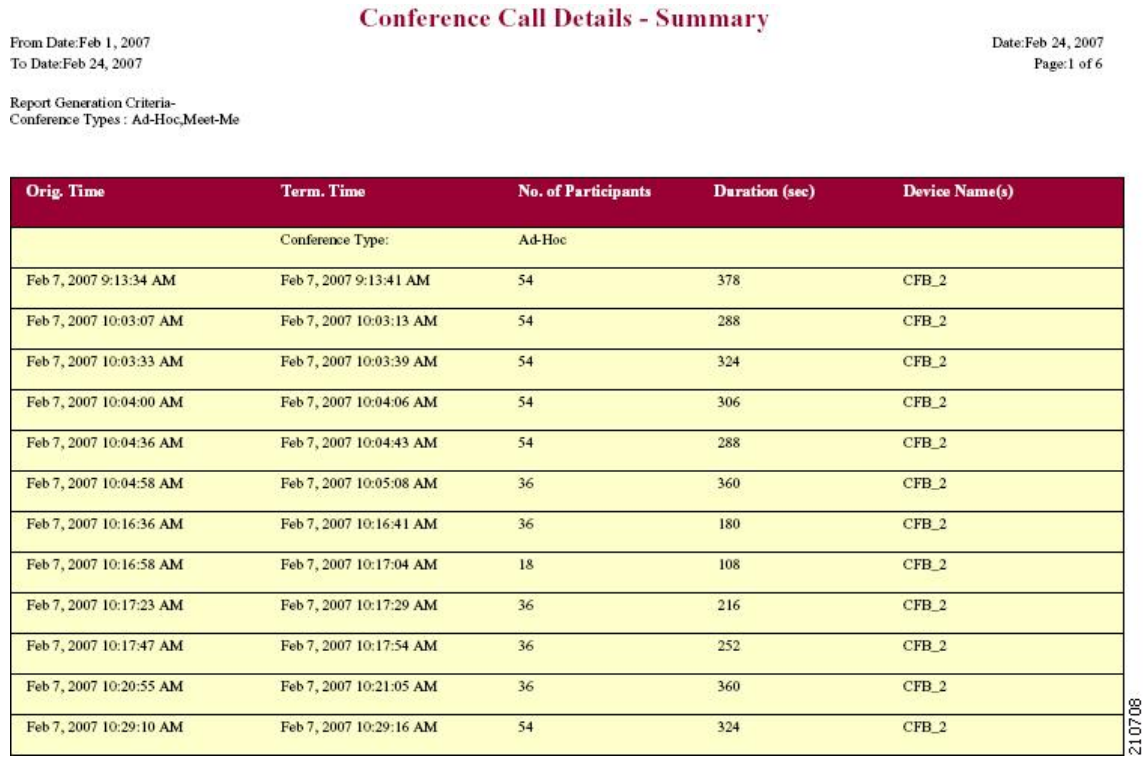

# **Conference Bridge Utilization Report Results**

The Conference Bridge Utilization report provides the following fields. If you choose PDF format, the report shows the utilization as a table. See the table.

**Table 76: Conference Bridge Utilization Report Fields**

| <b>Field</b> | <b>Description</b>                                                                                      |
|--------------|----------------------------------------------------------------------------------------------------|
| Time/Day     | Time in one-hour blocks if you chose Hourly or<br>one-day blocks if you chose day of week or daily.     |
| % Usage      | Conference bridge utilization percentage.                                                               |
| Conf. Bridge | The conference bridge device that is used to hold<br>conference calls.                                  |
| Type         | Either hardware or software conference bridge.                                                          |
| Max Streams  | The number of conferences that can be held at a time<br>along with the number of people per conference. |

Figure 35: [Conference](#page-176-0) Bridge Utilization Report, on page 163 displayssample output of the Conference Bridge Utilization report in PDF format.

### <span id="page-176-0"></span>**Figure 35: Conference Bridge Utilization Report**

### **Conference Bridge Utilization - Hour of Day**

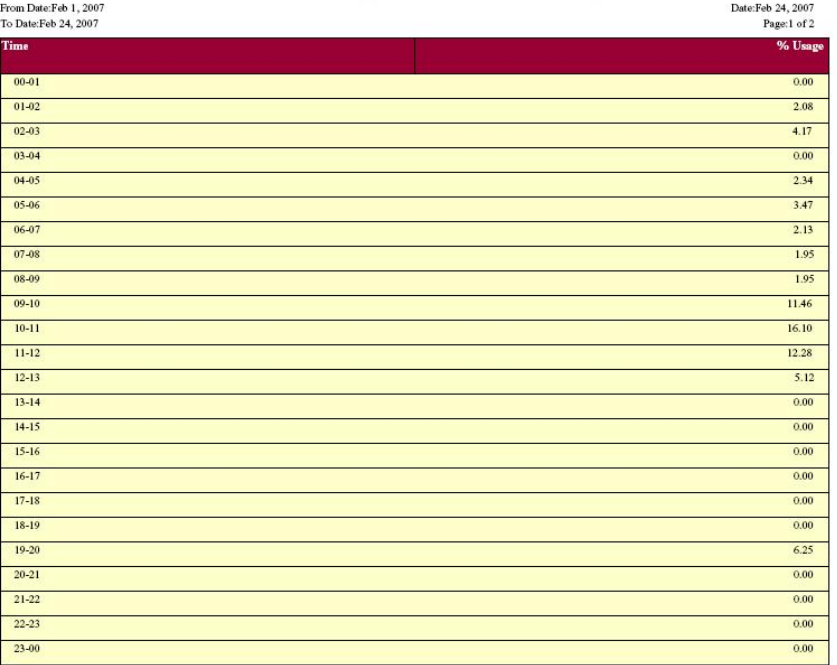

#### The Total Number of Streams is 96

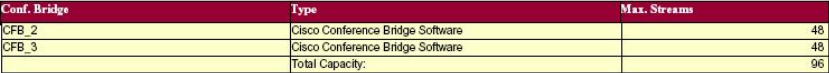

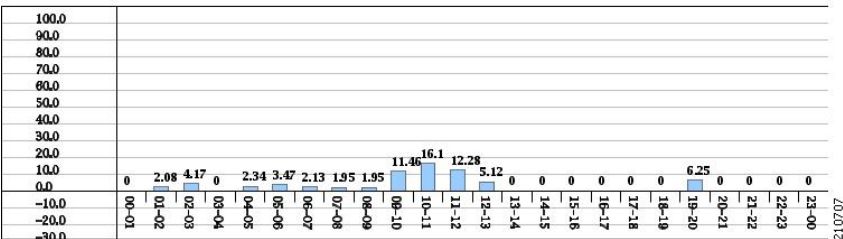

# **Voice Messaging Utilization Report Results**

The Voice Messaging Utilization report provides the following fields. See the table.

### **Table 77: Voice Messaging Utilization Report Fields**

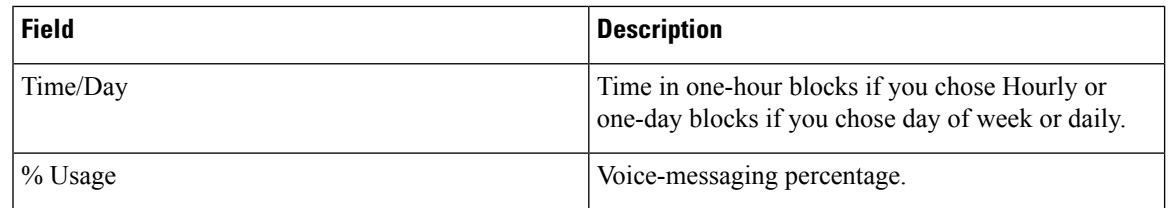

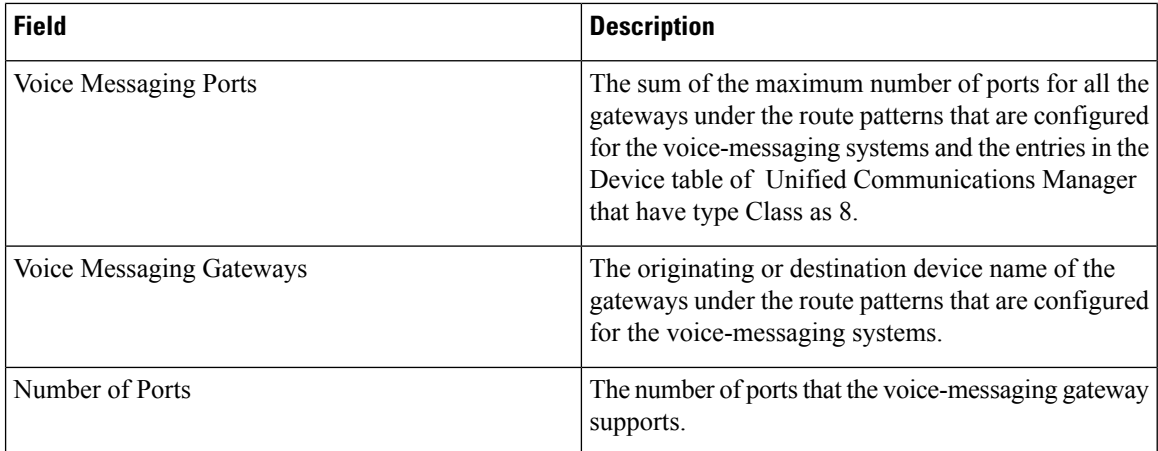

<span id="page-177-0"></span>Figure 36: Voice [Messaging](#page-177-0) Utilization Report, on page 164 displays sample output of the Voice Messaging Utilization report in PDF format.

### **Figure 36: Voice Messaging Utilization Report**

### Voice Messaging Utilization - Hour of Day

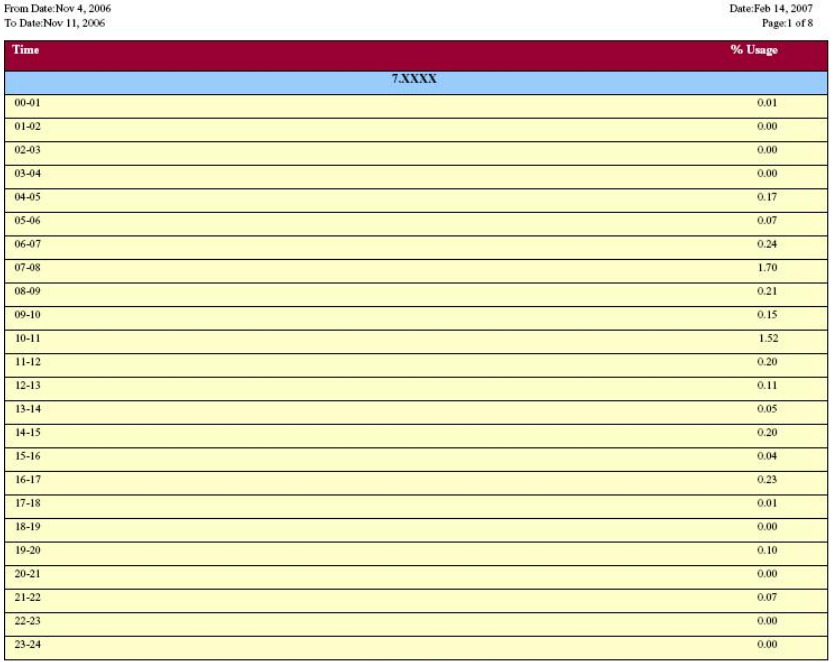

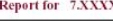

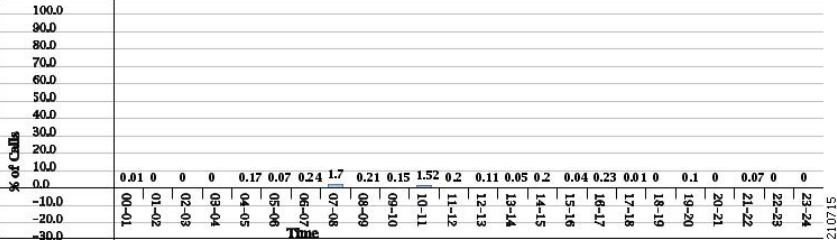

# **Trunk Utilization Report Results**

The Trunk Utilization report provides the following fields. If you choose to display the report in PDF format, the report shows the utilization as a bar chart. A graph displays for each selected trunk. See the table.

#### **Table 78: Trunk Utilization Report Fields**

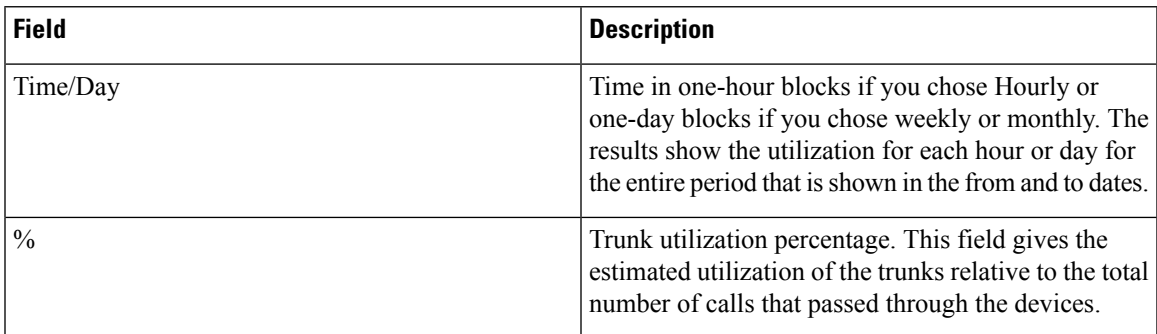

Figure 37: Trunk [Utilization](#page-179-0) Report Sample 1, on page 166 to Figure 40: Trunk [Utilization](#page-182-0) Report Sample 4, on [page](#page-182-0) 169 display sample output pages of the Trunk Utilization Report in PDF format.

 $\mathbf I$ 

### <span id="page-179-0"></span>**Figure 37: Trunk Utilization Report Sample 1**

### **Trunk Utilization - Hour of Day**

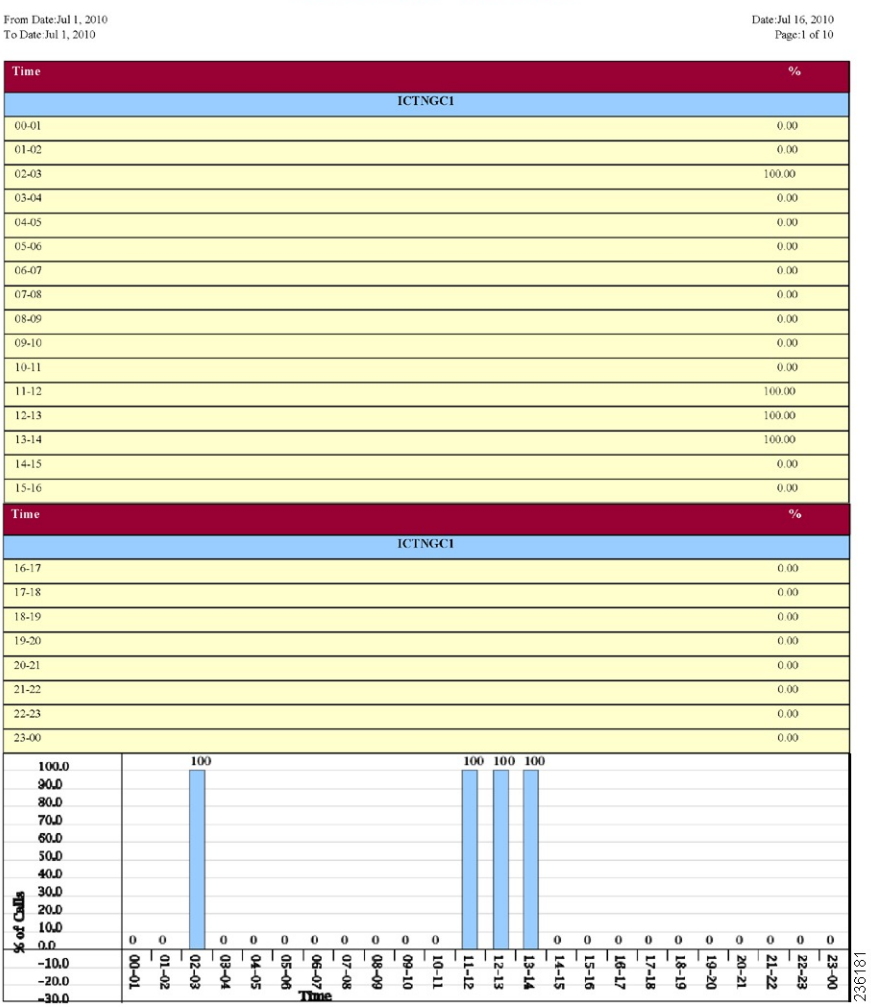
$\mathbf I$ 

### **Figure 38: Trunk Utilization Report Sample 2**

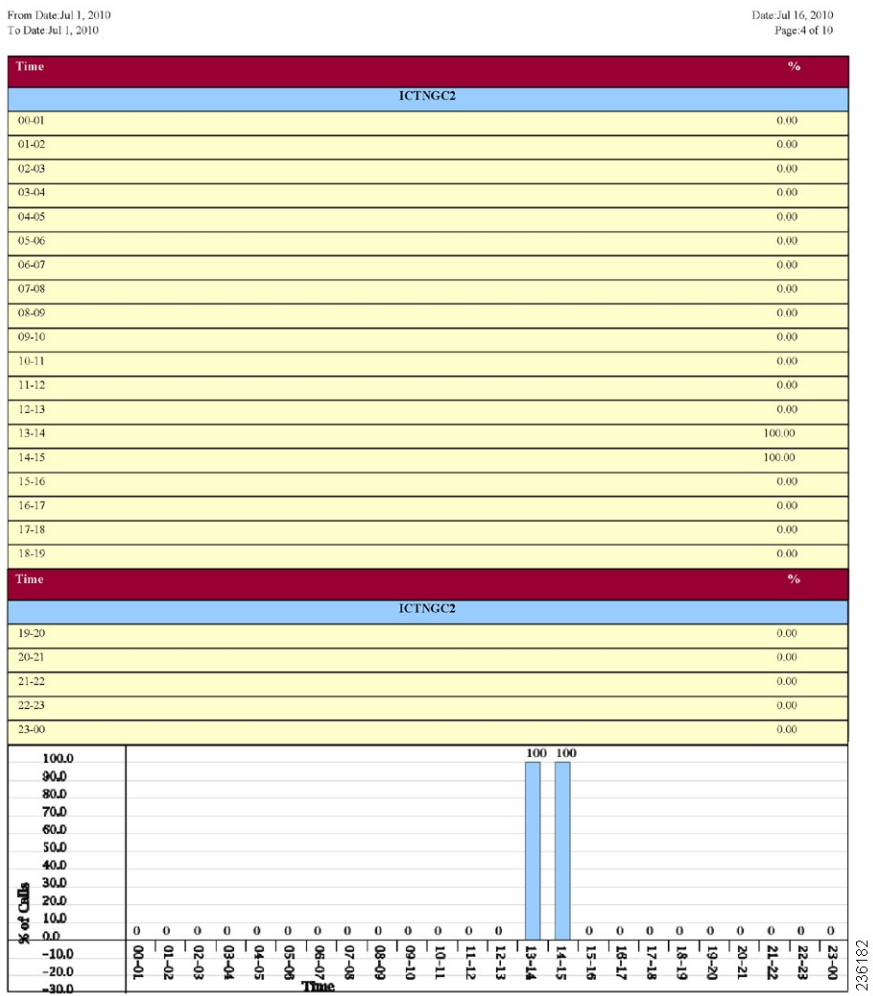

 $\mathbf I$ 

### **Figure 39: Trunk Utilization Report Sample 3**

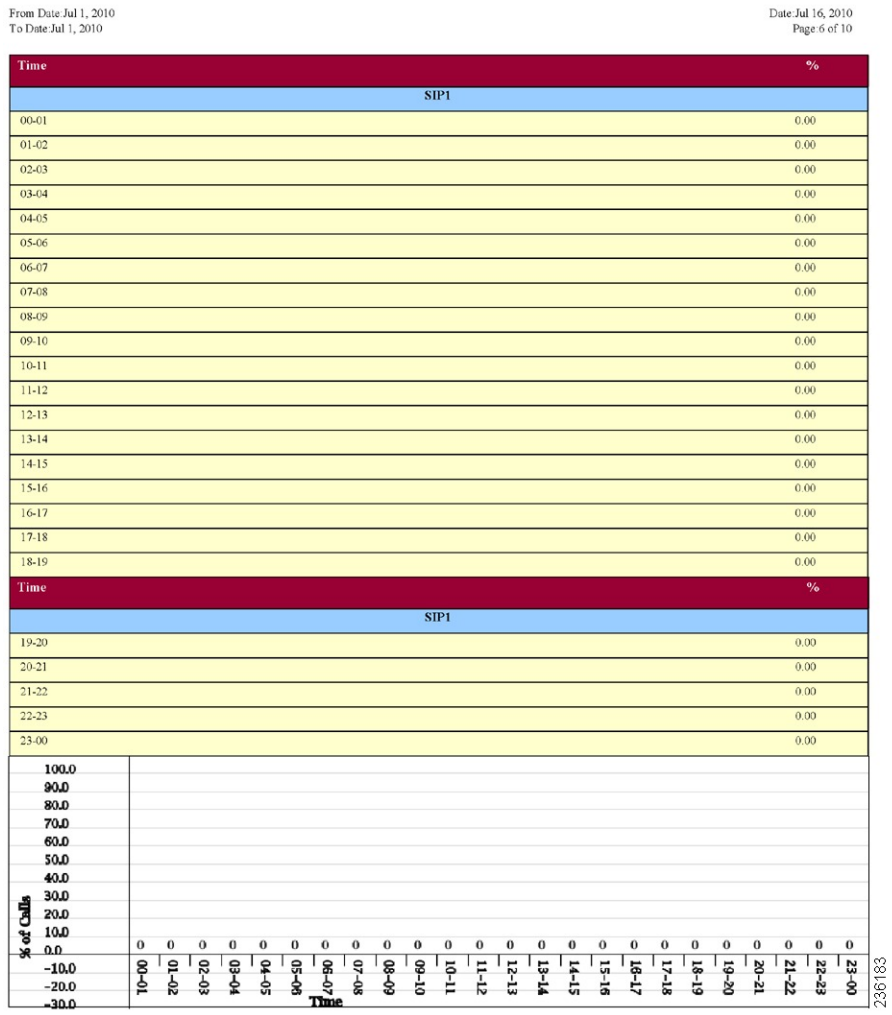

 $\mathbf{l}$ 

## **Figure 40: Trunk Utilization Report Sample 4**

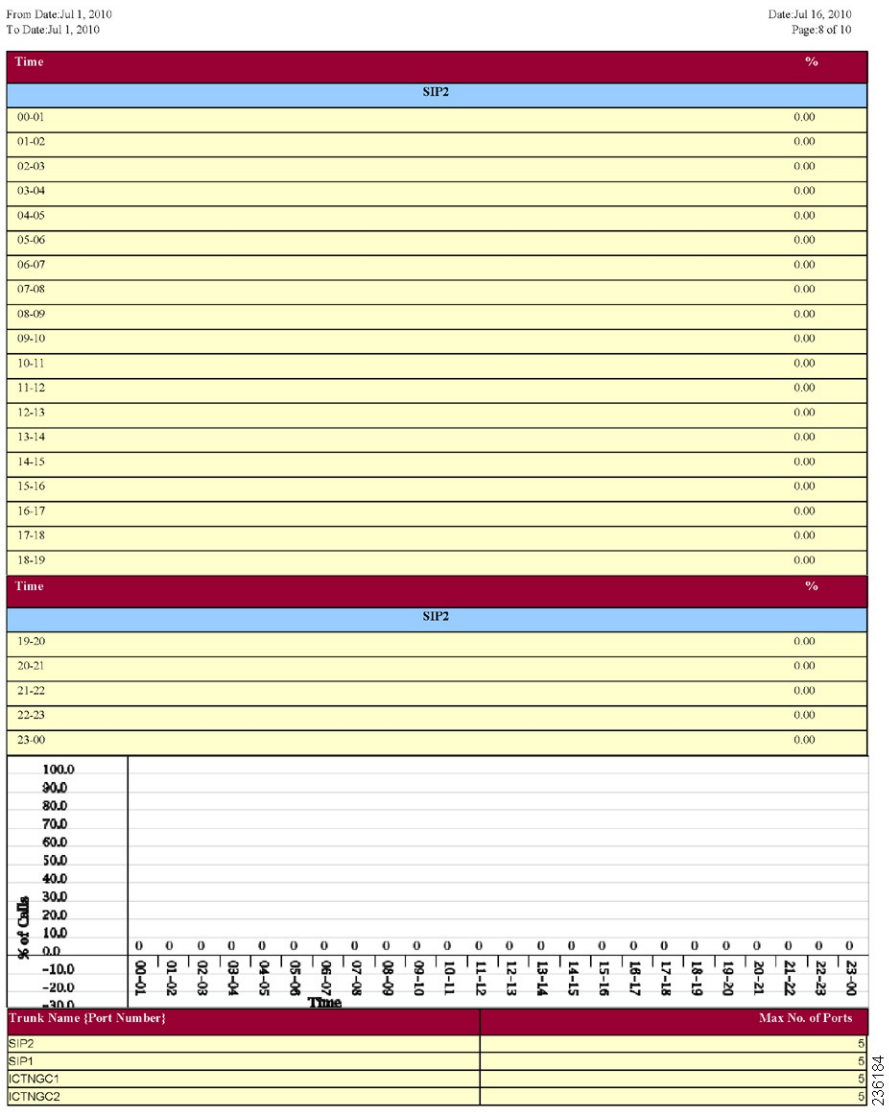

 $\mathbf I$ 

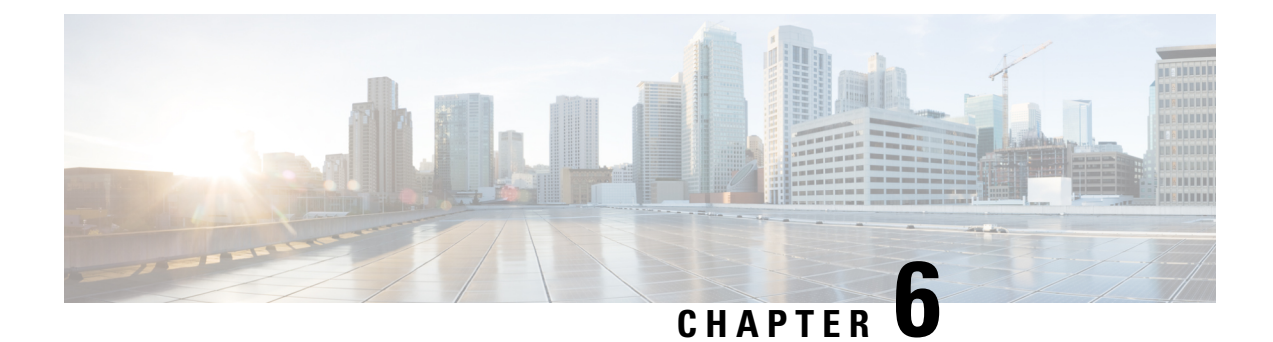

# **Export CDRs and CMRs**

- CDR and CMR [Records,](#page-184-0) on page 171
- CDR [Search,](#page-187-0) on page 174
- CDR Search [Results,](#page-201-0) on page 188

# <span id="page-184-0"></span>**CDR and CMR Records**

This chapter describes how to export CDR/CMR records and how to view the exported records.

Use Export CDR/CMR in the CDR menu in Cisco Unified Communications Manager CDR Analysis and Reporting to export CDR/CMR dump information to the location of your choice on your computer. The CDR/CMR dump exists in the CSV format. You can also view the dump of the exported records.

## <span id="page-184-2"></span>**Export CDR and CMR Records**

Follow this procedure to export CDR and CMR record results.

## **Procedure**

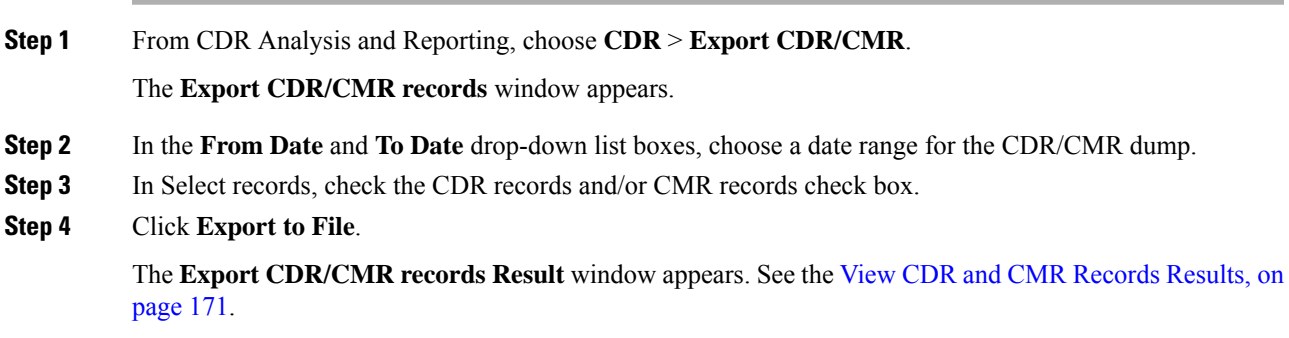

## <span id="page-184-1"></span>**View CDR and CMR Records Results**

The following procedure describes how to view Export CDR/CMR record results.

#### **Before you begin**

Before you begin the following procedure, perform all the steps in the Export CDR and CMR [Records,](#page-184-2) on [page](#page-184-2) 171.

### **Procedure**

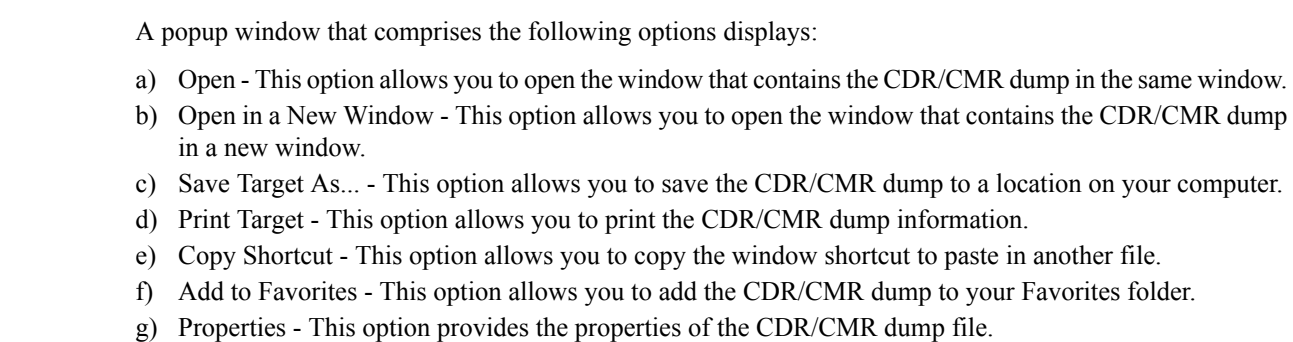

**Step 1** From the Export CDR/CMR Record Results window, right-click either the **CDR Dump** or **CMR Dump** link.

- **Step 2** From the pop-up window, choose one of the options.
- **Step 3** If you chose to save the CDR/CMR dump to your computer, choose a location in which to save the dump and click **Save**. After the download is complete, you can locate the file wherever you download it to open it.
- **Step 4** To delete the CDR and/or CMR dump, check **Delete File** check box and click **Back** or **Close**.

The files get deleted.

If you do not check the Delete File check box(es) (for example, if the CDR or CMR dump files get left undeleted), the background process deletes the files daily. Because the CDR and CMR dump files are large, Cisco recommends that you download the file to a local disk and delete them from the server to avoid the disk usage on the server side. **Note**

## **CDR Data**

Call detail records (CDRs) detail the called number, the number that places the call, the date and time that the call starts, the time that the call connects, and the time that the call ends. Call management records (CMRs), or diagnostic records, detail the jitter, lost packets, the amount of data sent and received during the call, and latency. CDR data comprises CDRs and CMRs collectively. A single call can result in the generation of several CDRs and CMRs. Unified Communications Manager records information regarding each call in CDRs and CMRs. CDRs and CMRs, known collectively as CDR data, serve as the basic information source for CAR.

The Cisco CDR Agent service transfers CDR and CMR files that Unified Communications Manager generates from the local host to the CDR repository node, where the CDR Repository Manager service runs over a SFTP connection. If the SFTP connection fails, the Cisco CDR Agent services continue to make connection attempts to the CDR repository node until a connection is made. The CiscoCDR Agent service sends any accumulated CDR files when the connection to the CDR Repository node resumes. The CDR Repository Manager service maintains the CDR and CMR files, allocates the amount of disk space for use by CMRs and CDRs, sends the files to up to three configured destinations, and tracks the delivery result for each destination. CAR accesses the CDR/CMR files in the directory structure that the CDR Repository Manager service creates.

The high and low water mark settings that you configure specify percentages of the total disk space that are allocated for the CDR repository. Although the preserved folder under the CDR repository folder contributes to the high and low water mark percentages, Log Partition Monitoring never deletes the folder if the high water mark gets reached. If the high water mark gets reached, the CDR Repository Manager deletes processed CDR files until the low water mark is reached or all processed files are deleted, whichever comes first. If all processed CDR files are deleted but the low water mark has not been reached, the deletion stops. The CDRHighWaterMarkExceeded alarm gets generated until the system reaches the maximum disk allocation. If the maximum disk allocation gets reached, the system deletes undelivered files, and files within the preservation duration, starting with the oldest files, until disk utilization falls below the high water mark. If you receive the CDRMaximumDiskSpaceExceeded alarm repeatedly for thisscenario, either increase the disk allocation or lower the number of preservation days.

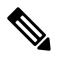

```
Note
```
When the disk allocation usage exceeds the configured high water mark threshold value, LMP also purges the CDR and CMR data that are exported at the following path automatically:

/var/log/active/tomcat/logs/car/carreports/reports/ondemand/temp.

Customers or any third-party applications should ensure to retrieve the exported files immediately to avoid losing their buffered historical data.

Information on these alarms is found in the CDR Repository Alarm Catalog (CDRRepAlarmCatalog). The following table displays the alarms and alerts in this catalog.

To configure these alarms, go to **Cisco Unified Serviceability** > **Alarm** > **Configuration** > **CDR Services**.

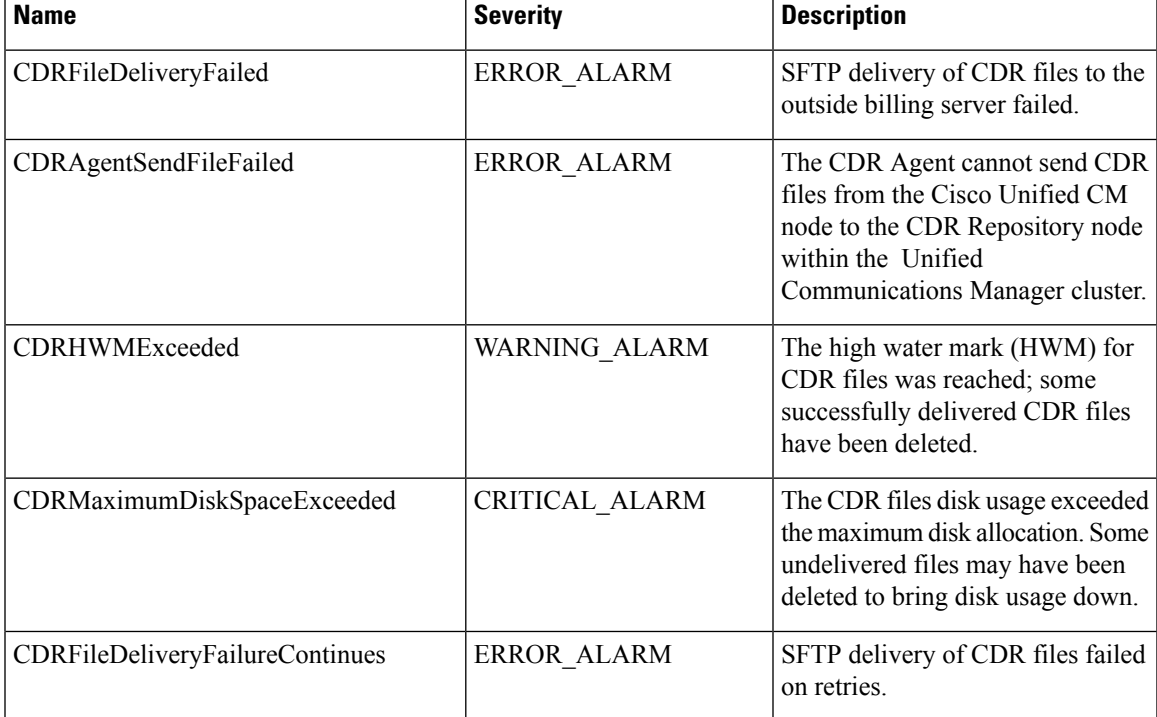

#### **Table 79: CDR Repository Alarm Catalog**

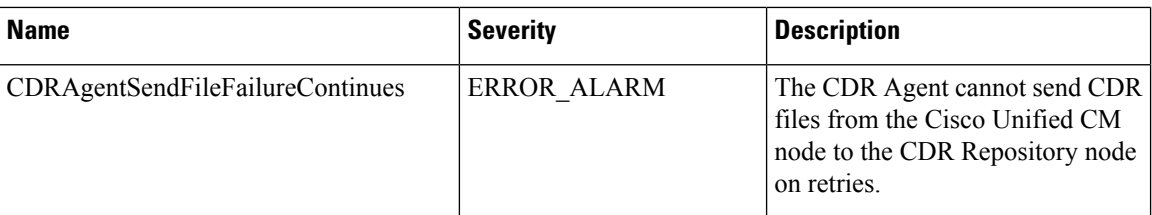

For additional information on these alarms and recommended action, see the alarm definitions at **Cisco Unified Serviceability** > **Alarm** > **Definitions** > **CDRRepAlarmCatalog**.

For more information on CDR services and alarms, see the *Cisco Unified Serviceability Administration Guide*.

# <span id="page-187-0"></span>**CDR Search**

In all CDR Search reports, the system only displays the oldest 100 records that fall into the time and date range that you configure. The CDR Search reports generate only in HTML format.

You can configure CDR searches to verify the details of a call. The search forms groups of all the related legs of a call, which can be useful if the call involves a conference or transfer. This method helps you track the progress and quality of each part of an entire call.

This section describes the following features:

- CDR Search by User/Phone Number/SIP URL Available for CAR administrators. You can search CDRs by the user or directory number (calling, original called, final called, or bridge number) to analyze call details for the first 100 records that satisfy the search criteria. You can search for calls by using specific numbers for the period that you specify, which helps you trace calls that are placed from or to any specific numbers for diagnostic or informational purposes. All associated records, such as transfer and conference calls, appear together as a logical group. If you do not specify the phone number or SIP URL, the system returns the first 100 CDR records that match the date range that you specify.
- CDR Search by Gateway Available for CAR administrators. You can search CDRs by gateways to analyze the call details of calls that are using specific gateways. This method helps you trace issues on calls through specific gateways.
- CDR Search by Cause for Call Termination Available for CAR administrators. You can search CDRs by cause for call termination to get information about the cause for the termination of a call. You can choose from a list of causes for call termination and can generate the report for a particular date range. The generated report contains the report criteria, along with the total number of calls that were placed in the given time. In addition, a table displays with the fields Call Termination Cause Value and description, the total number of calls, and the percentage of calls for each Call Termination Cause, and an option to choose the CDRs.
- CDR Search by Call Precedence Level Available for CAR administrators. You can search CDRs by call precedence level. The report that generates allows you to view the CDRs on the basis of precedence. You can choose the precedence level and date range for which to generate a report. The report displays the number of calls and the percentage of these calls for each precedence level that you choose. Report criteria display the precedence levels and date range for which the report-generated information in the Call Precedence Details window. You can view the media information and the CDR-CMR dump from the CDR Search by Precedence Levels Result window. The media information and CDR-CMR dump information display in separate windows.
- CDR Search for Malicious Calls Available for CAR administrators. You can search for CDRs to get information about malicious calls. You can choose phone number or SIP URL and the date range for which to generate a report. The report displays the CDRs for all the malicious calls for a chosen phone number or SIP URL and date range. Report criteria display the phone number or SIP URL and the date range for which the report-generated information. You can view the media information and CDR-CMR dump from the CDR-CMR search results window. The media information and CDR-CMR dump information display in separate windows.
- Export CDR/CMR Available for CAR administrators. With this feature, you can export CDR/CMR dump information, for a given date range in the CSV format, to a location that you choose on your computer. You can also view the file size of the dump information and delete CDR/CMR files.

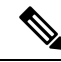

CAR provides reporting capabilities for three levels of users: administrators, managers, and individual users. However, only CAR administrators can use CDR Search. **Note**

#### **Before You Begin**

Make sure that you set the Unified Communications Manager service parameters CDR Enabled Flag and Call Diagnostics Enabled to **True** (enabled), so the system can generate CDR/CMR data. By default, the system disables these service parameters. For more information about these service parameters, see the [Configure](#page-33-0) CDR Service [Parameters,](#page-33-0) on page 20.

All CAR reports use CDR data. Be sure to have the most current CDR data from which to build your reports. By default, CDR data loads continuously 24 hours a day, 7 days a week. However, you can set the loading time, interval, and duration as needed. For more information, see Set Up CDR Load [Schedule,](#page-45-0) on page 32.

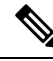

**Note**

After you log in to the CAR main window, the following warning may display if Unified Communications Manager is also activated: "Warning: In some servers in this cluster the CDR Enabled Flag is false and so CDR entries may not be generated for all the calls that are made in this cluster." Some clusters have multiple nodes where some of the nodes do not run Unified Communications Manager services. This warning checks all nodes in the cluster regardless of Unified Communications Manager service activation status. Ignore the warning after manually checking the CDR Enabled Flag parameter settings for all the Unified Communications Manager service subscribers.

## **Generate CDR Search by User**

Only CAR administrators use the CDR Search by User/Phone Number/SIP URL feature.

This section describes how to show the details of CDR data based on a user or phone number or SIP URL feature. You can search CDR data by user or directory number (calling, original called, or final called) to analyze call details for the oldest 100 records that satisfy the search criteria. If more than 100 records are returned, the system truncates the results. You can search for calls by using specific numbers for the period that you specify, which helps you trace calls that are placed from or to any specific numbers for diagnostic or informational purposes. All associated records, such as transfer, mobility, silent monitoring and recording, and conference calls, appear together as a logical group.

 $\mathbf I$ 

<span id="page-189-0"></span>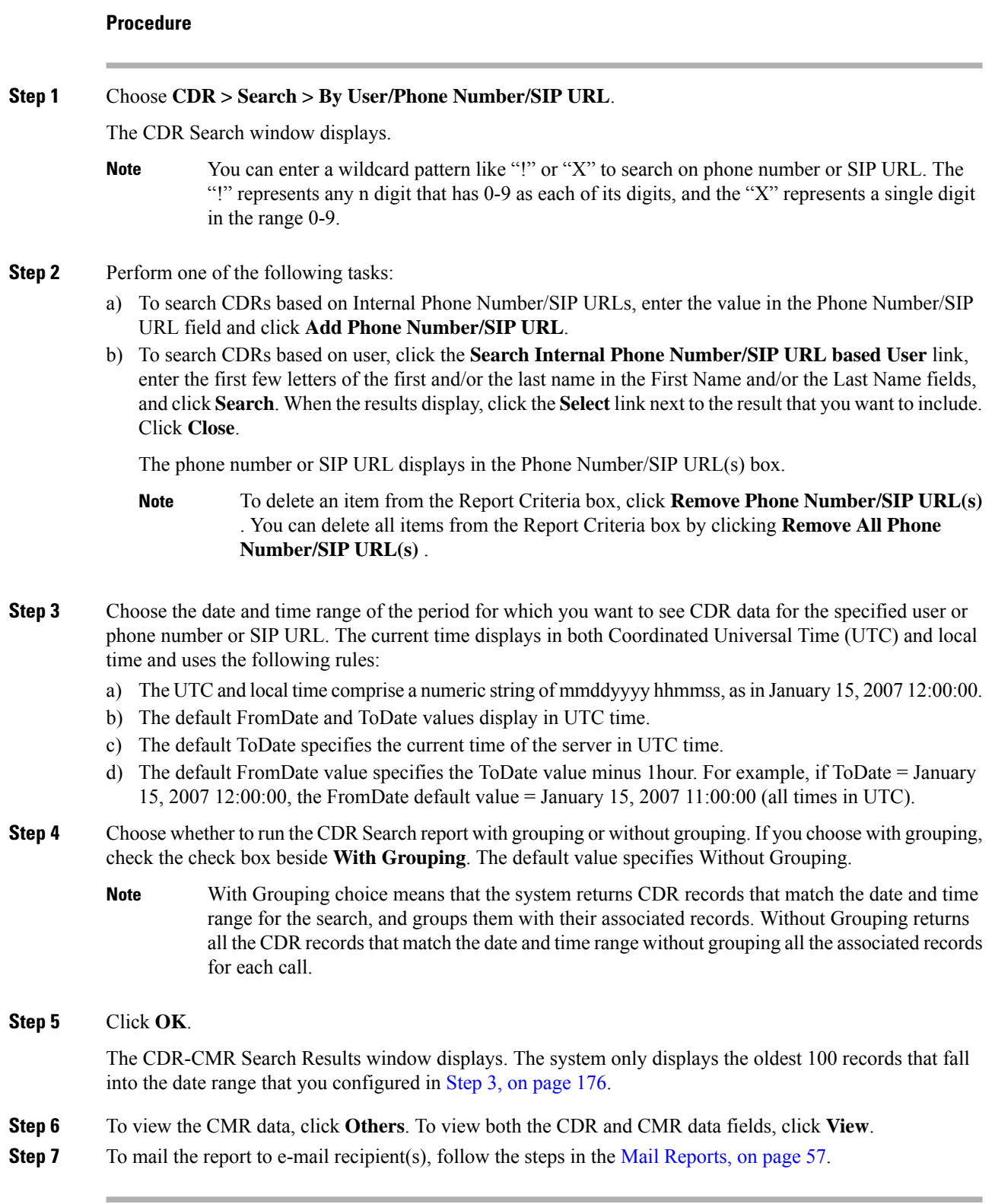

# **Generate CDR Search by Gateway**

Only CAR administrators use the CDR Search by Gateway feature.

This section describes how to search CDR data based on a specific gateway type or on those gateways that use a chosen route pattern.

#### **Procedure**

<span id="page-190-0"></span>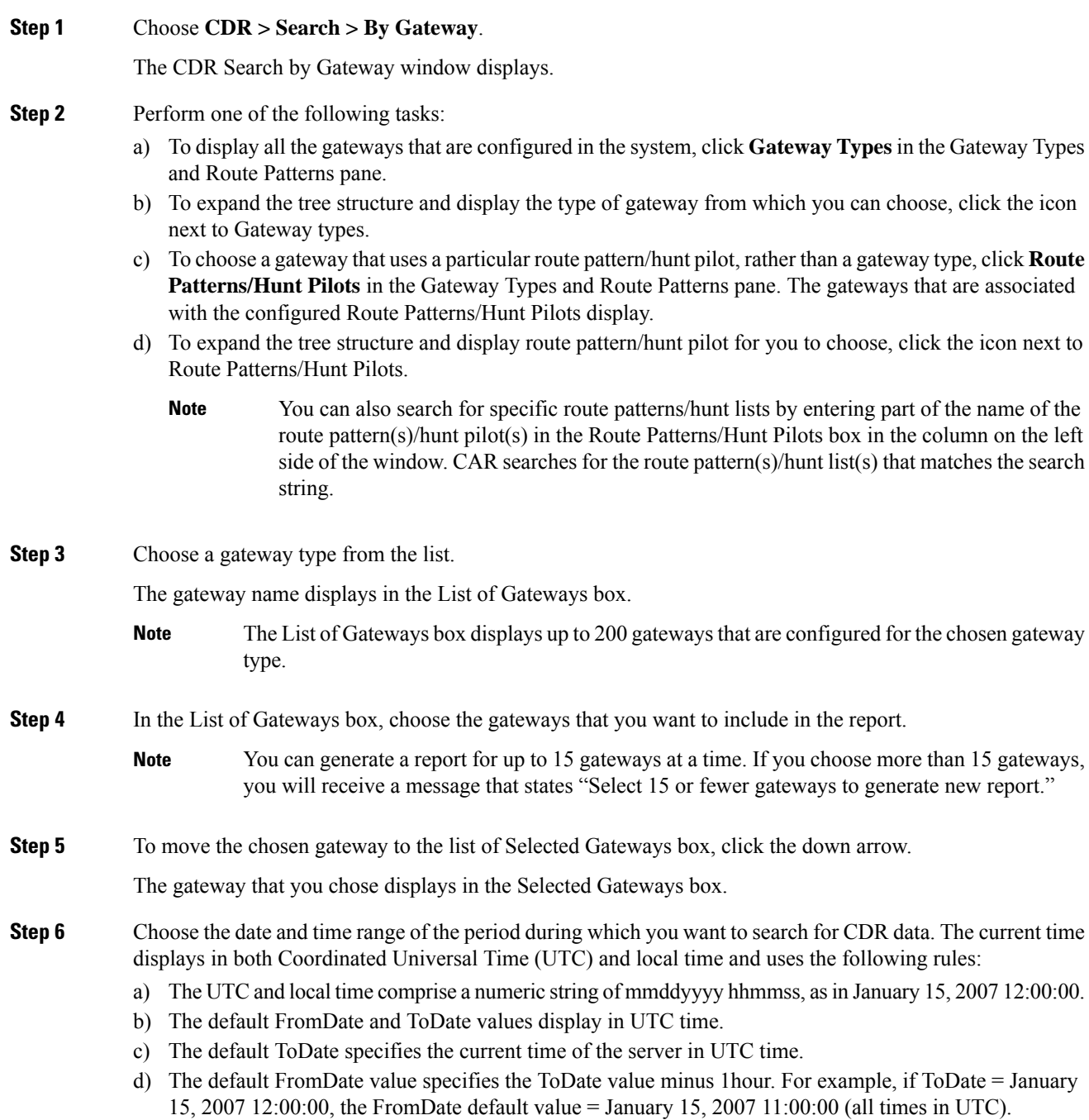

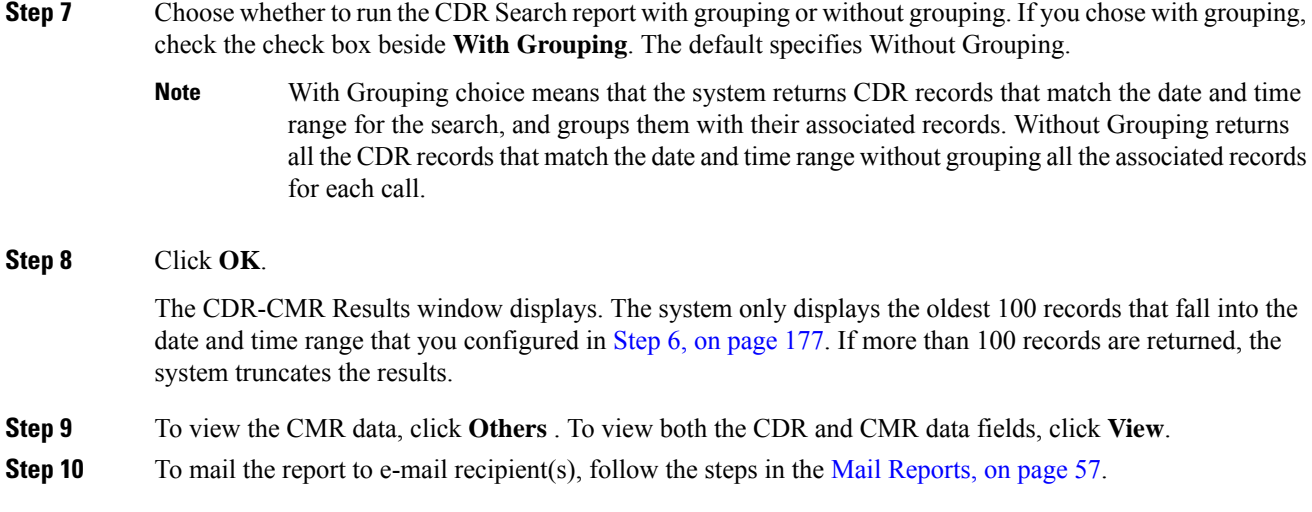

# <span id="page-191-0"></span>**Generate CDR Search by Cause for Call Termination**

Only CAR administrators use the CDR Search by Cause for Call Termination feature. The following tables contain the call termination cause codes by which you may search.

**Table 80: Call Termination Cause Codes**

| Code             | <b>Description</b>                                         |
|------------------|------------------------------------------------------------|
| $\boldsymbol{0}$ | No error                                                   |
| $\mathbf{1}$     | Unallocated (unassigned) number                            |
| $\overline{c}$   | No route to specified transit network (national use)       |
| 3                | No route to destination                                    |
| 4                | Send special information tone                              |
| 5                | Misdialed trunk prefix (national use)                      |
| 6                | Channel unacceptable                                       |
| $\overline{7}$   | Call awarded and being delivered in an established channel |
| 8                | Preemption                                                 |
| 9                | Preemption - circuit reserved for reuse                    |
| 16               | Normal call clearing                                       |
| 17               | User busy                                                  |
| 18               | No user responding                                         |
| 19               | No answer from user (user alerted)                         |

I

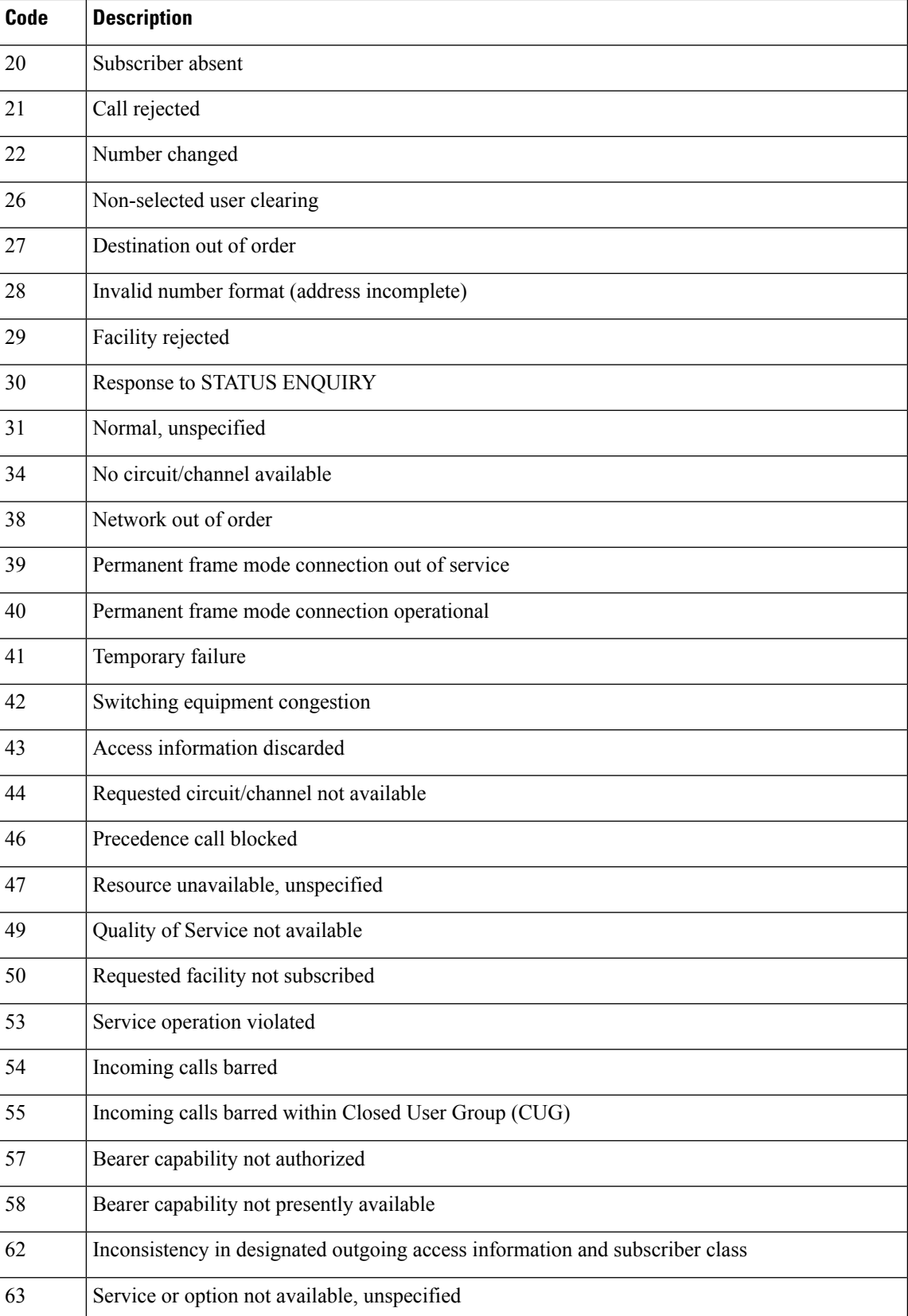

 $\mathbf I$ 

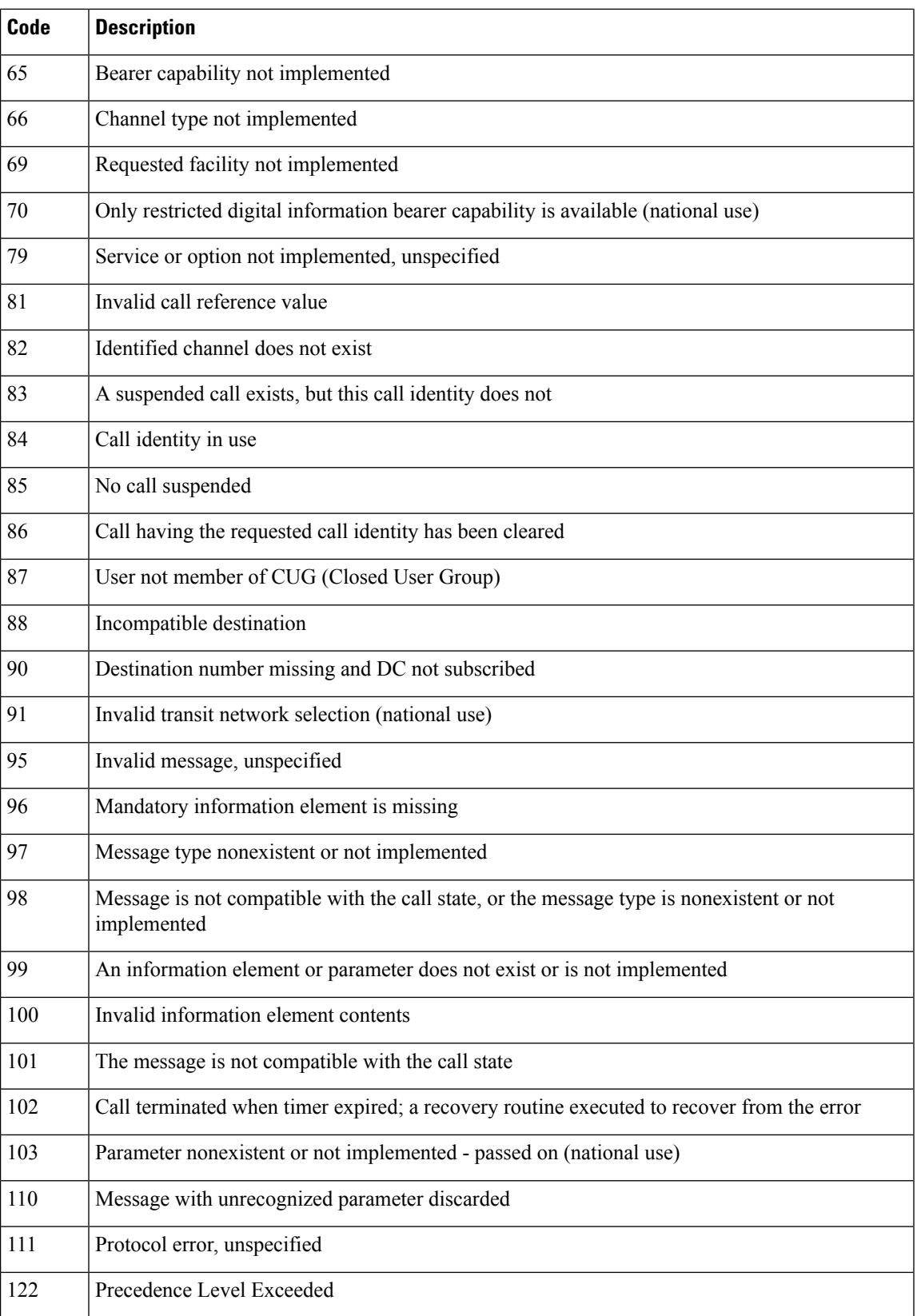

 $\mathbf{l}$ 

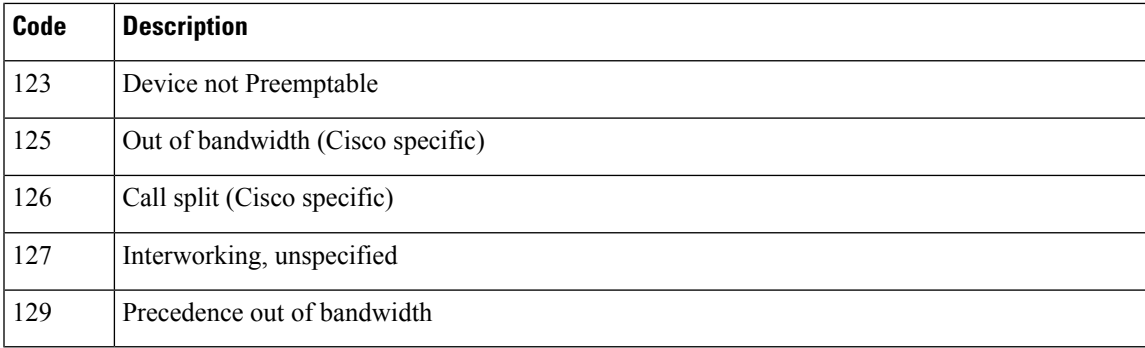

## **Table 81: Cisco-Specific Call Termination Cause Codes**

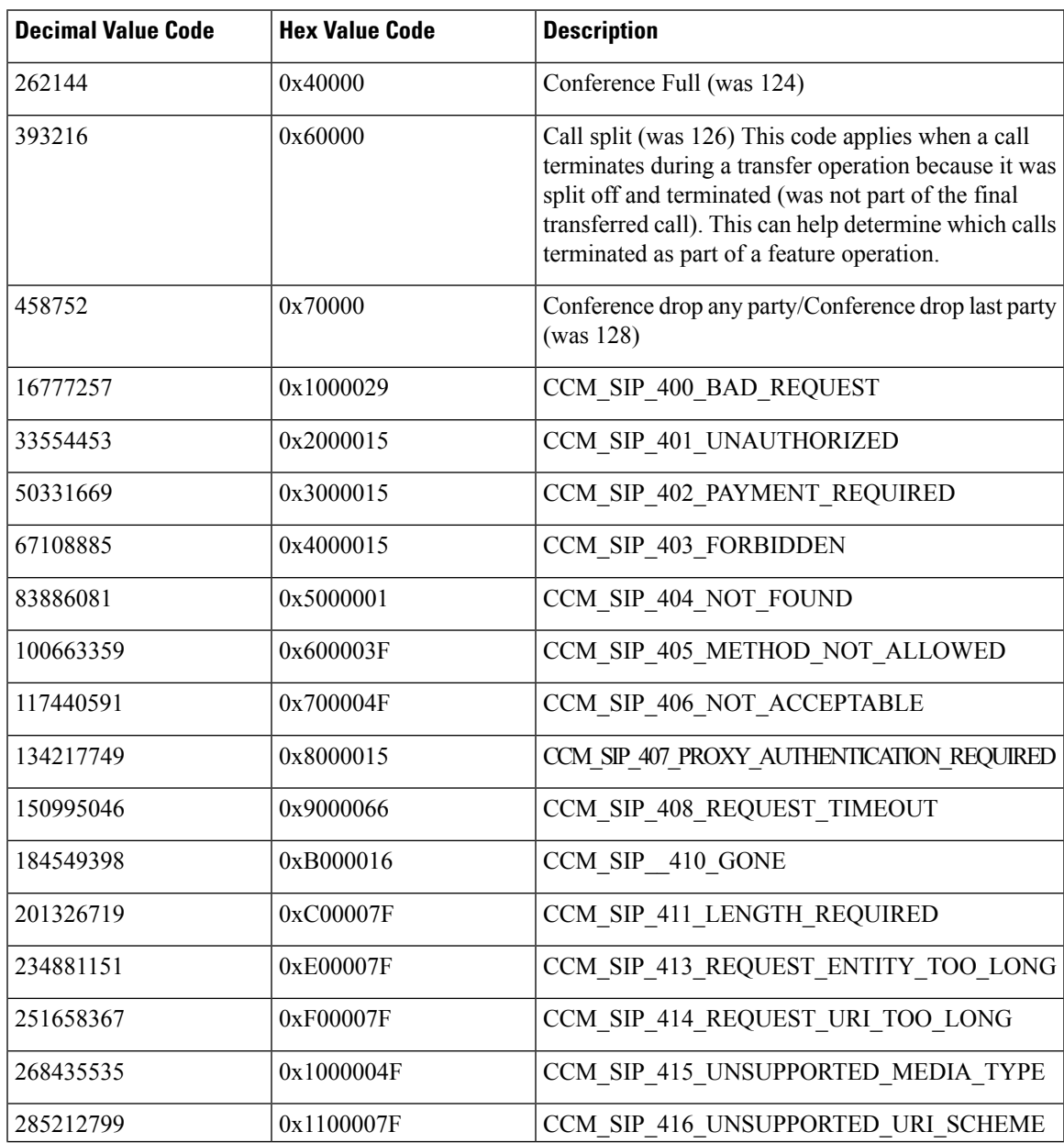

I

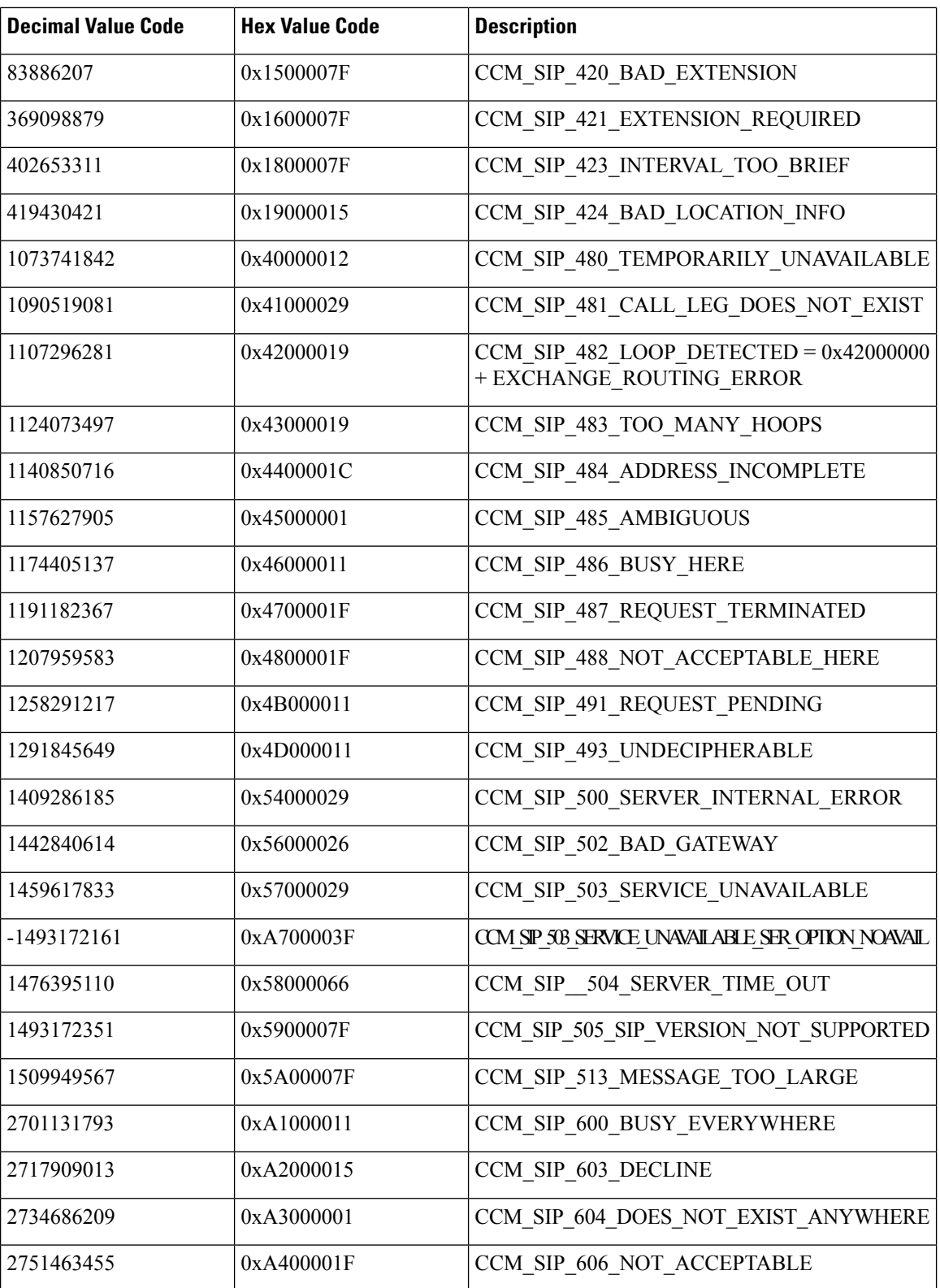

This section describes how to search for information about the cause for termination of a call.

## **Procedure**

<span id="page-196-0"></span>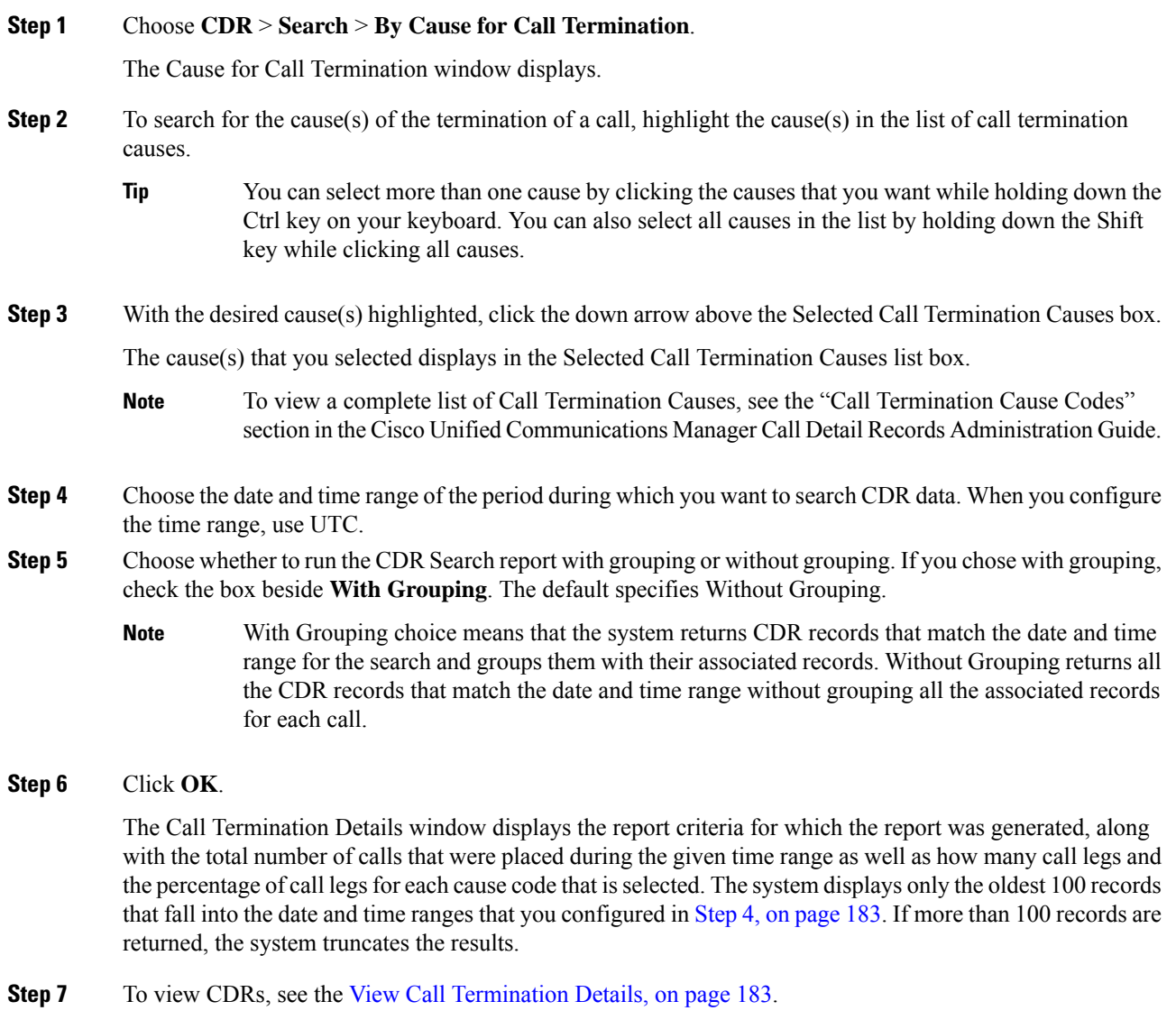

# <span id="page-196-1"></span>**View Call Termination Details**

This section describes how to view the call termination details.

## **Before you begin**

Follow the steps in the Generate CDR Search by Cause for Call [Termination,](#page-191-0) on page 178 to display the Call Termination Details window.

#### **Procedure**

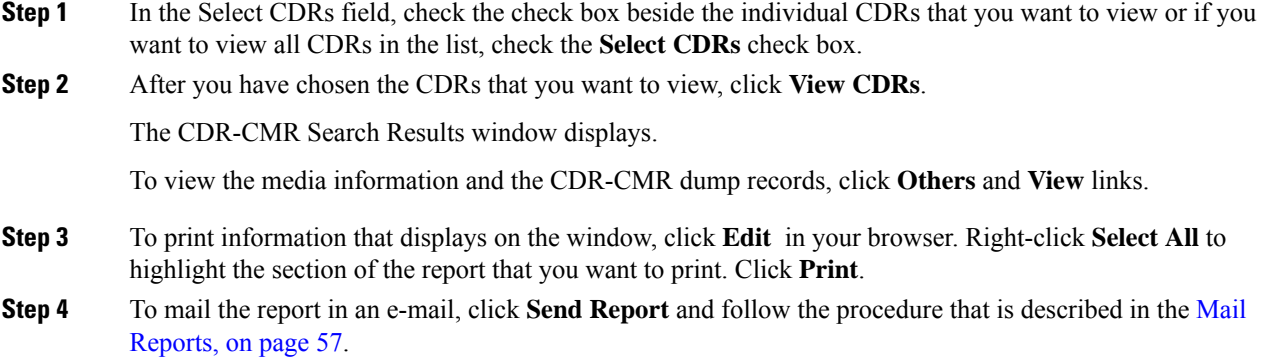

## **Generate CDR Search by Call Precedence**

Only CAR administrators use the CDR Search by Call Precedence Levels feature.

This section describes how to search for calls according to call precedence.

## **Procedure**

#### **Step 1** Choose **CDR** > **Search** > **By Call Precedence Level**.

The CDR Search by Precedence Levels window displays.

**Step 2** In **Select Precedence Levels**, check the check boxes for the call precedence levels on which you want to search as described in the following table.

#### **Table 82: Call Precedence Levels**

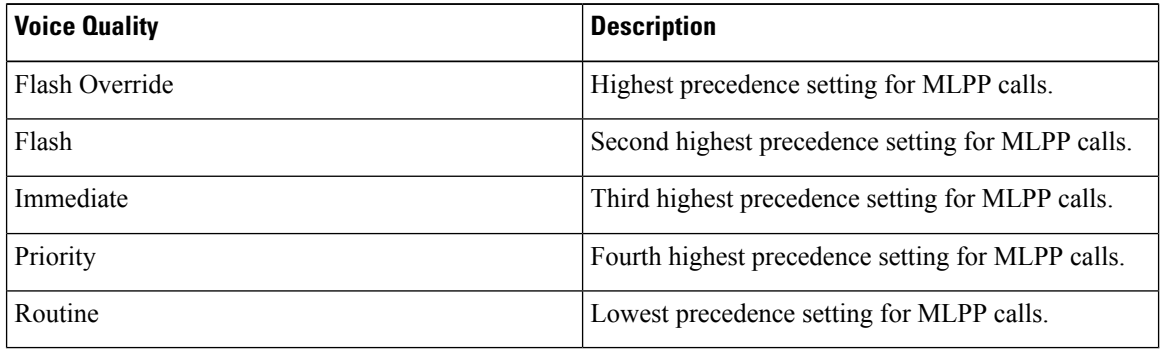

The Executive Override precedence level that is mentioned in the MLPP Precedence level on the Administration page will be considered as Flash Override in this report. **Note**

To check the check boxes of every precedence level, click **Select All**. To clear the check boxes, click **Clear All**. **Note**

<span id="page-198-1"></span><span id="page-198-0"></span>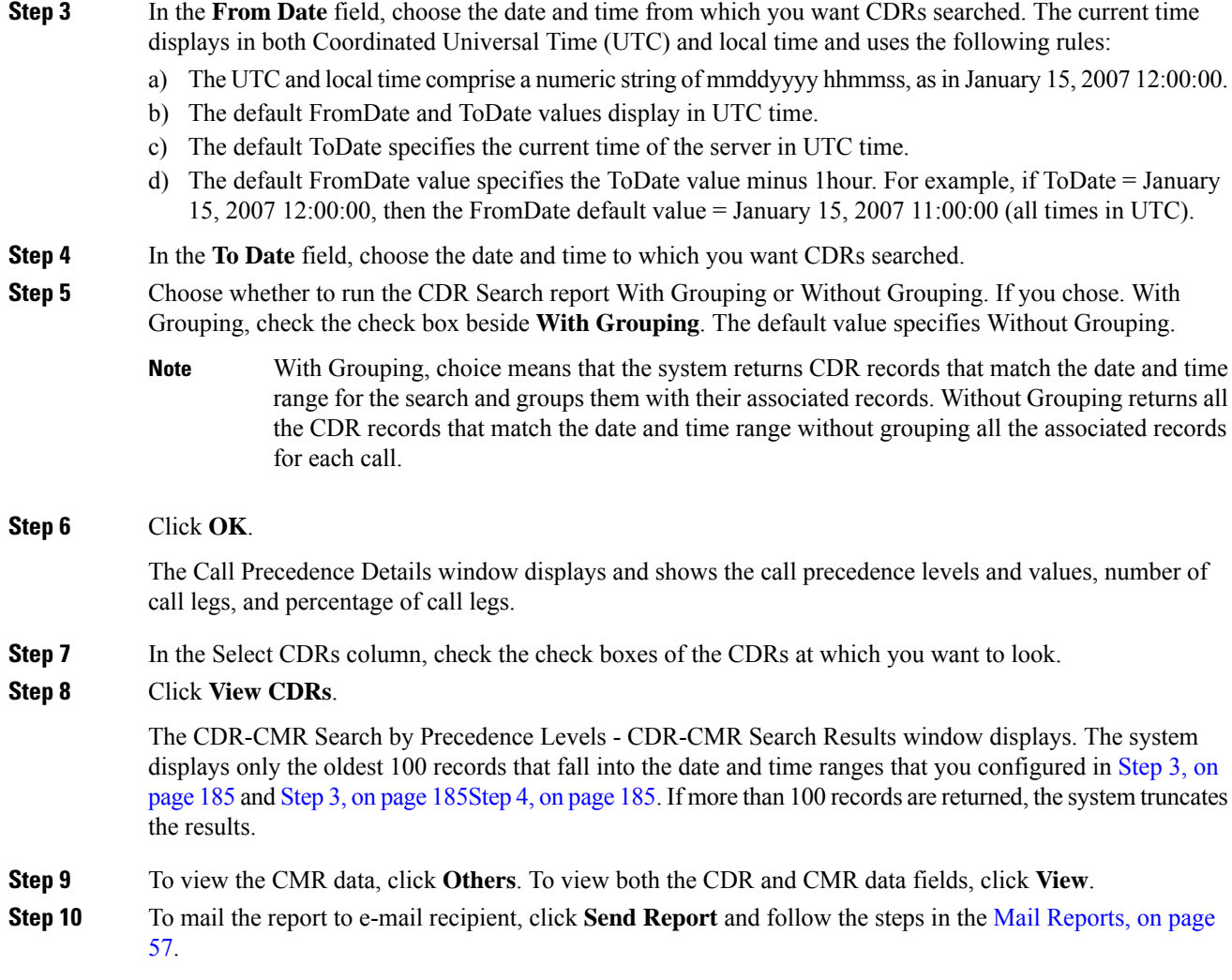

# **Generate CDR Search for Malicious Calls**

Only CAR administrators use the CDR Search for Malicious Calls feature.

This section describes how to search for malicious calls.

## **Procedure**

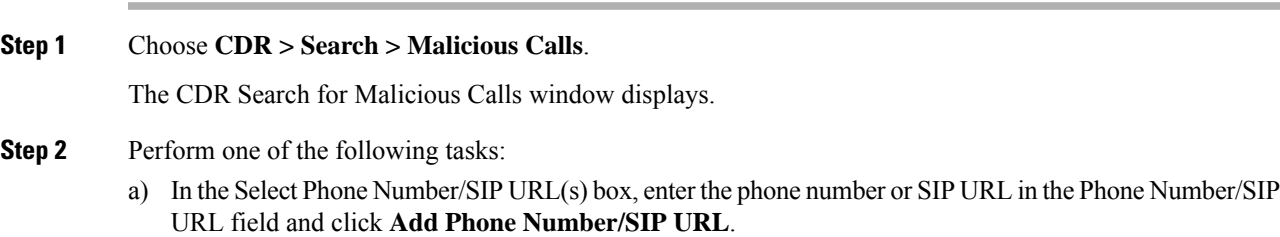

The phone number or SIP URL of the user displays in the Selected Phone Number/SIP URL(s) box.

- b) To search for a user phone number or SIP URL, click the **Search Internal Phone Number/SIP URL based User** link, enter the first few letters of the first and/or last name in the First Name and/or Last Name fields, and click the **Search** button. When the results display, click the **Select** link next to the result that you want to include. The phone number or SIP URL of the user displays in the Selected Phone Number/SIP URLs box. Click **Close**.
	- To remove the phone number or SIP URL, highlight the phone number or SIP URL that you want to remove and click **Remove Phone Number/SIP URL(s)**. To remove all phone numbers or SIP URL(s), click **Remove All Phone Number/SIP URL(s)**. **Note**
- <span id="page-199-0"></span>**Step 3** Choose the date and time range of the period when you want to search for CDR data. The current time displays in both Coordinated Universal Time (UTC) and local time and uses the following rules:
	- a) The UTC and local time comprise a numeric string of mmddyyyy hhmmss, asin January 15, 2007 12:00:00.
	- b) The default FromDate and ToDate values display in UTC time.
	- c) The default ToDate specifies the current time of the server in UTC time.
	- d) The default FromDate value specifies the ToDate value minus 1hour. For example, if ToDate = January 15, 2007 12:00:00, then the FromDate default value = January 15, 2007 11:00:00 (all times in UTC).
- **Step 4** Choose whether to run the CDR Search report With Grouping or Without Grouping. If you chose with grouping, check the box beside **With Grouping**. The default value specifies Without Grouping
	- With Grouping means that the system returns CDR records that match the date and time range for the search and groups them with their associated records. Without Grouping returns all the CDR records that match the date and time range without grouping all the associated records for each call together. **Note**

## **Step 5** Click **OK**.

The CDR-CMR Search Results window displays. The system only displays the oldest 100 records that fall into the date and time ranges that you configured in Step 3, on [page](#page-199-0) 186. If more than 100 records are returned, the system truncates the results.

- **Step 6** To view the CMR data, click **Others**. To view both the CDR and CMR data fields, click **View**.
- **Step 7** To mail the report to e-mail recipients, follow the steps in the Mail [Reports,](#page-70-0) on page 57.

## **Generate CDR Search for Call Types**

Only CAR administrators use the CDR Search for Different Call Types feature.

This section describes how to search for different call types.

#### **Procedure**

**Step 1** Choose **CDR** > **Search** > **By Call Types**.

The CDR Search for Different Call Types window displays.

- You can enter a wildcard pattern like "!" or "X" to search on phone number or SIP URL. The "!" represents any n digit that has 0-9 as each of its digits, and the "X" represents a single digit in the range 0-9. **Note**
- **Step 2** Choose the call type from the **Select Call Type** drop down list.

The following is a list of the call types:

- **Successful IME Call**: Calls that were successfully routed through IME trunks.
- **Failed IME Calls**: Calls that tried to route through the IME trunk, but failed.
- **IME Calls with Fallback to Alternate Route**: Calls which were initially routed through the IME trunk, but due to some reason (for example, poor QoS), the fallback mechanism was initiated and these calls were re-routed mid-call to an alternate route. The alternate route is typically a PSTN route.
- **Successful Fallback Calls to Alternate Route**: Calls which successfully fell back to the alternate route. The alternate route is typically a PSTN route.
- **Failed Fallback Calls to Alternate Route**: Calls which failed to fall back to the alternate route.
- **Calls on Alternate Route due to IME Redirection**: Calls that tried to route (at call setup) to IME, but for some reason were routed to an alternate route. The alternate route is typically a PSTN route.
- **Step 3** Perform one of the following tasks:
	- a) To search CDRs based on phone numbers/SIP URLs, enter the phone number or SIP URL in the Phone Number/SIP URL field and click **Add Phone Number/SIP URL** .
	- b) To search CDRs based on user, click the **Search Internal Phone Number/SIP URL based User** link, enter the first few letters of the first and/or the last name in the First Name and/or Last Name fields, and click **Search**. When the results display, click the **Select** link next to the result that you want to include. Click **Close**.

The phone number or SIP URL displays in the Selected Phone Number/SIP URL(s) box.

- To delete an item from the Report Criteria box, click the **Remove Phone Number/SIP URL(s)** button. You can delete all itemsfrom the Report Criteria box by clicking the **Remove All Phone Number/SIP URL(s)** . **Note**
- **Step 4** Current time displays in both Coordinated Universal Time (UTC) and local time. The UTC and local time comprise a numeric string of mmddyyyy hhmmss, as in January 15, 2007 12:00:00.
- **Step 5** From the **Select TimeZone** field, choose the time zone that you want to use to search the CDRs. Options include your local time zone and Greenwich Mean Time (GMT).
- **Step 6** In the **From Date** field and the **To Date** field, choose the date and time from and to which you want to search the CDRs, respectively. The times in the From and To fields use the following rules:
	- a) The default FromDate and ToDate values display in UTC time.
	- b) The default ToDate specifies the current time of the server in UTC time.
	- c) The default FromDate value specifies the ToDate value minus 1hour. For example, if ToDate = January 15, 2007 12:00:00, then the FromDate default value = January 15, 2007 11:00:00 (all times in UTC).
- **Step 7** Click **OK**.

The CDR-CMR Search Results window displays. The system displays only the oldest 100 records that fall into the date and time ranges that you configured in Step 3 and Step 4. If more than 100 records are returned, the system truncates the results.

**Step 8** To view the CMR data, click **Others**. To view both the CDR and CMR data fields, click **View**. **Step 9** To mail the report to e-mail recipient(s), click **Send Report** and follow the steps in the Mail [Reports,](#page-70-0) on page [57.](#page-70-0)

# <span id="page-201-0"></span>**CDR Search Results**

The CDR search allows usersto view the CDR/CMR fields as described in the table. The CDR search retrieves the CDR/CMR files from the tbl\_billing\_data and tbl\_billing\_error tables of the CAR database.

See the following table.

#### **Table 83: CDR Search Results**

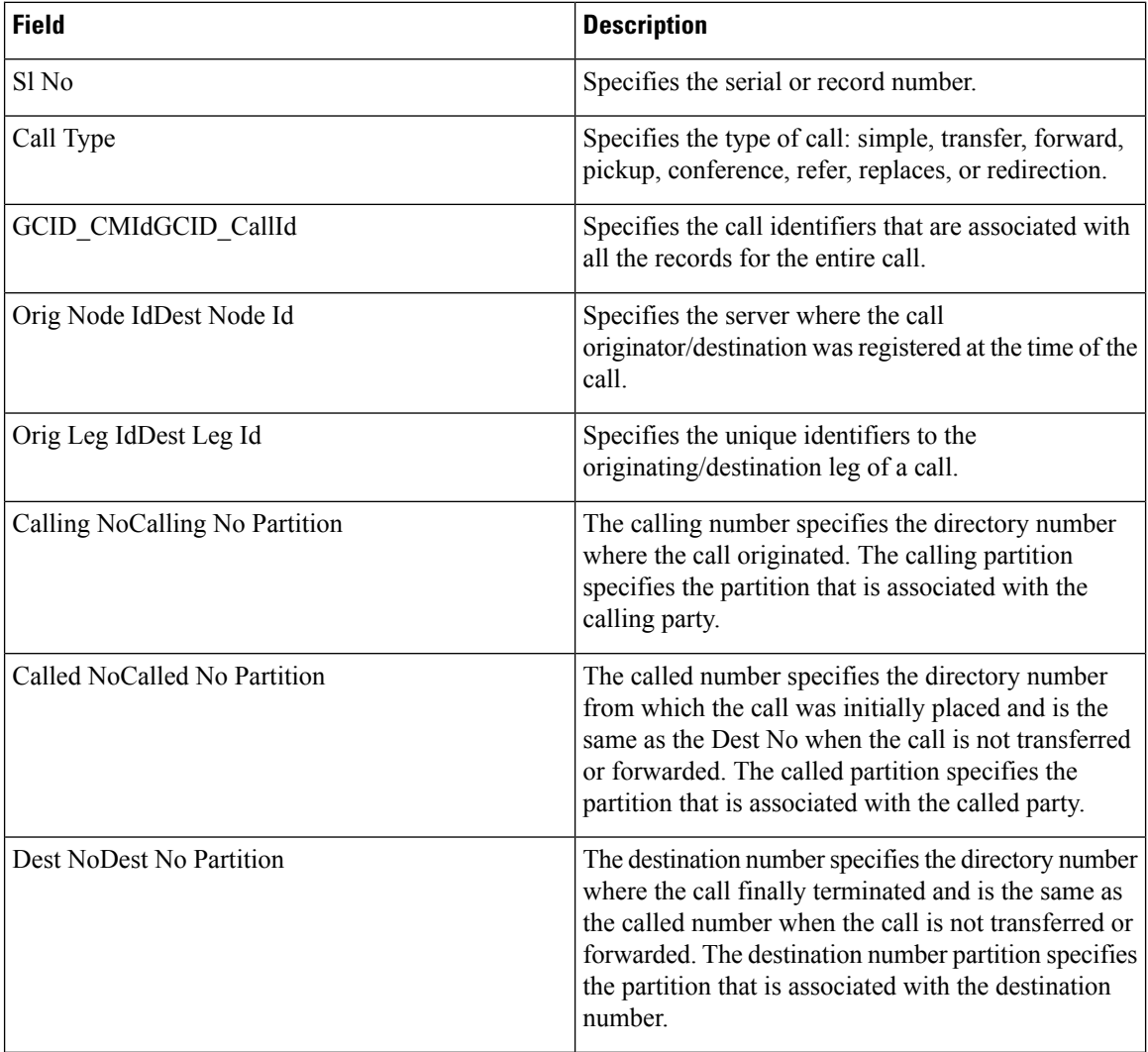

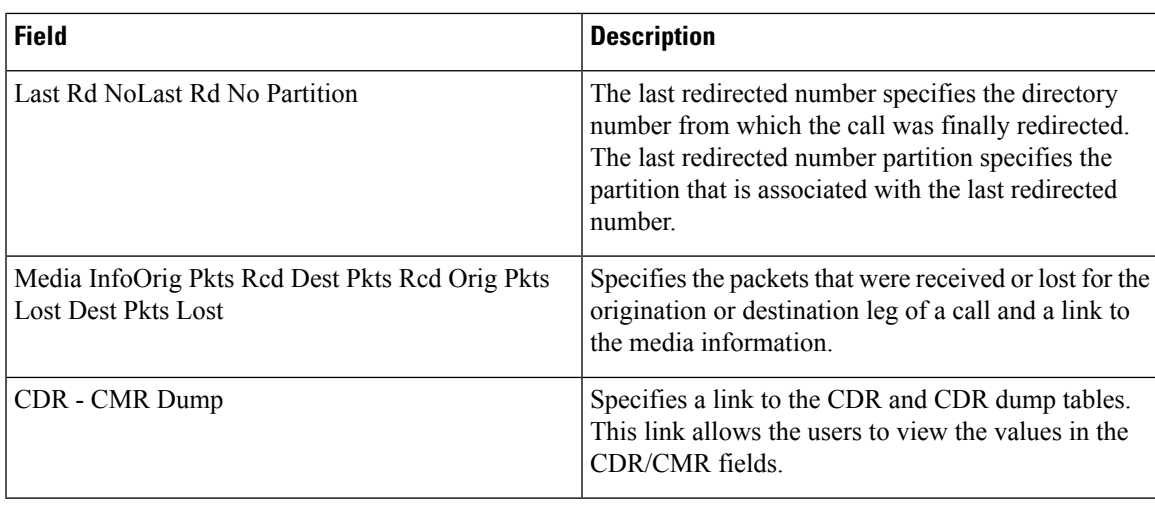

## **Media Information**

The media information table provides the following information. See the table.

**Table 84: CDR Media Information**

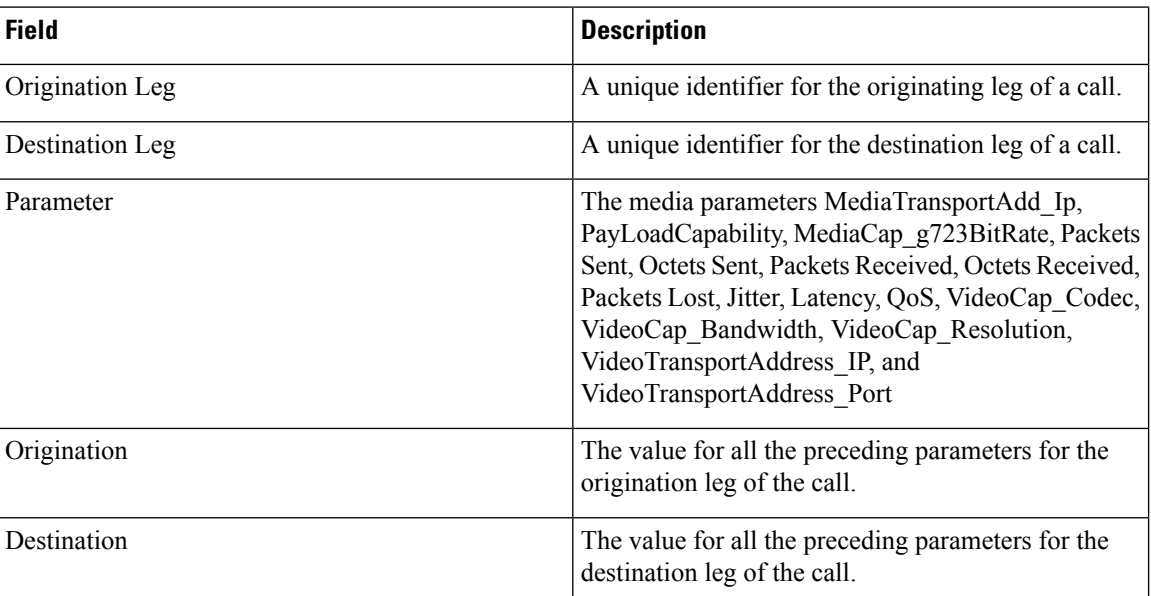

## **CDR and CMR Dump Tables**

The CDR and CMR dump tables provide the following information. See the following table.

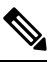

**Note**

You can view the content of the voice quality metrics field, varVQMetrics, in the Origination CMR and Destination CMR fields.

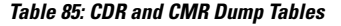

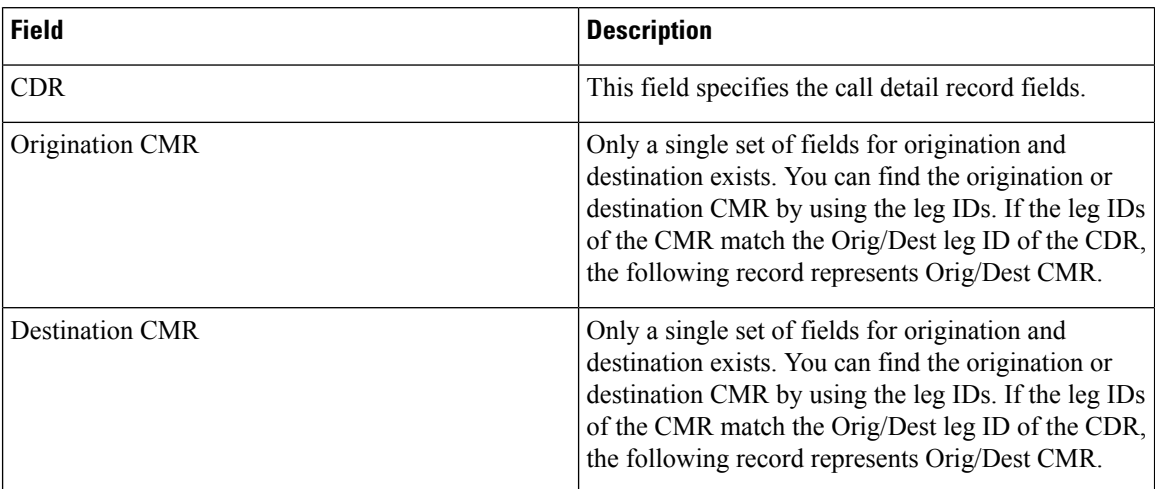

The following example displays output from a CDR dump file:

#### **Sample CDR Dump File Output**

cdrRecordType, globalCallID\_callManagerId, globalCallID\_callId, origLegCallIdentifier, dateTimeOrigination, origNodeId, origSpan, origIpAddr, callingPartyNumber, callingPartyUnicodeLoginUserID, origCause\_location, origCause\_value, origPrecedenceLevel, origMediaTransportAddress\_IP, origMediaTransportAddress\_Port, origMediaCap\_payloadCapability, origMediaCap\_maxFramesPerPacket, origMediaCap\_g723BitRate, origVideoCap\_Codec, origVideoCap\_Bandwidth, origVideoCap\_Resolution, origVideoTransportAddress\_IP, origVideoTransportAddress\_Port, origRSVPAudioStat, origRSVPVideoStat, destLegIdentifier, destNodeId, destSpan, destIpAddr, originalCalledPartyNumber, finalCalledPartyNumber, finalCalledPartyUnicodeLoginUserID, destCause location, destCause value, destPrecedenceLevel, destMediaTransportAddress\_IP, destMediaTransportAddress\_Port, destMediaCap\_payloadCapability, destMediaCap\_maxFramesPerPacket, destMediaCap\_g723BitRate, destVideoCap\_Codec, destVideoCap\_Bandwidth, destVideoCap\_Resolution, destVideoTransportAddress\_IP, destVideoTransportAddress\_Port, destRSVPAudioStat, destRSVPVideoStat, dateTimeConnect, dateTimeDisconnect, lastRedirectDn, pkid, originalCalledPartyNumberPartition, callingPartyNumberPartition, finalCalledPartyNumberPartition, lastRedirectDnPartition, duration, origDeviceName, destDeviceName, origCallTerminationOnBehalfOf, destCallTerminationOnBehalfOf, origCalledPartyRedirectOnBehalfOf, lastRedirectRedirectOnBehalfOf, origCalledPartyRedirectReason, lastRedirectRedirectReason, destConversationId, globalCallId\_ClusterID, joinOnBehalfOf, comment, authCodeDescription, authorizationLevel, clientMatterCode, origDTMFMethod, destDTMFMethod, callSecuredStatus, origConversationId, origMediaCap\_Bandwidth, destMediaCap\_Bandwidth, authorizationCodeValue, outpulsedCallingPartyNumber, outpulsedCalledPartyNumber, origIpv4v6Addr, destIpv4v6Addr, origVideoCap\_Codec\_Channel2, origVideoCap\_Bandwidth\_Channel2, origVideoCap\_Resolution\_Channel2, origVideoTransportAddress\_IP\_Channel2, origVideoTransportAddress\_Port\_Channel2, origVideoChannel\_Role\_Channel2, destVideoCap\_Codec\_Channel2, destVideoCap\_Bandwidth\_Channel2, destVideoCap\_Resolution\_Channel2, destVideoTransportAddress\_IP\_Channel2, destVideoTransportAddress\_Port\_Channel2, destVideoChannel\_Role\_Channel2, IncomingProtocolID, IncomingProtocolCallRef, OutgoingProtocolID, OutgoingProtocolCallRef, currentRoutingReason, origRoutingReason, lastRedirectingRoutingReason, huntPilotPartition, huntPilotDN

INTEGER,INTEGER,INTEGER,INTEGER,INTEGER,INTEGER,INTEGER,INTEGER, VARCHAR(50), VARCHAR(128), INTEGER, INTEGER, INTEGER, INTEGER, INTEGER, INTEGER, INTEGER, INTEGER, INTEGER, INTEGER, INTEGER, INTEGER, INTEGER, VARCHAR(64), VARCHAR(64),

INTEGER,INTEGER,INTEGER,INTEGER, VARCHAR(50), VARCHAR(50), VARCHAR(128),INTEGER, INTEGER, INTEGER, INTEGER, INTEGER, INTEGER, INTEGER, INTEGER, INTEGER, INTEGER, INTEGER, INTEGER, INTEGER, VARCHAR(64), VARCHAR(64), INTEGER, INTEGER, VARCHAR(50), UNIQUEIDENTIFIER, VARCHAR(50), VARCHAR(50), VARCHAR(50), VARCHAR(50), INTEGER, VARCHAR(129), VARCHAR(129), INTEGER, INTEGER, INTEGER, INTEGER, INTEGER, INTEGER, INTEGER, VARCHAR(50), INTEGER, VARCHAR(2048), VARCHAR(50), INTEGER, VARCHAR(32), INTEGER, INTEGER, INTEGER, INTEGER, INTEGER, INTEGER, VARCHAR(32), VARCHAR(50), VARCHAR(50), VARCHAR(64), VARCHAR(64), INTEGER, INTEGER, INTEGER, INTEGER, INTEGER, INTEGER,INTEGER,INTEGER,INTEGER,INTEGER,INTEGER,INTEGER,INTEGER, VARCHAR(32), INTEGER, VARCHAR(32), INTEGER, INTEGER, INTEGER, VARCHAR(50), VARCHAR(50)

1, 1, 37, 29654625, 1258090294, 1, 0, 136269066, 1001, caruser2, 0, 16, 4, 136269066, 16790, 4, 20, 0, 0, 0, 0, 0, 0, 0, 0, 29654626, 1, 0, 85937418, 5555, 1002, caruser1, 0, 0, 4, 85937418, 30844, 4, 20, 0, 0, 0, 0, 0, 0, 0, 0, 1258090296, 1258090383, 5555, dcf0b5c9-7d57-475b-b166-d207a6617f34, , , , , 87, SEP003094C3CCB0, SEP0002FD3BA528, 12, 0, 0, 0, 0, 0, 0, StandAloneCluster, 0, , , 0, , 3, 3, 0, 0, 64, 64, , , , 10.77.31.8, 10.77.31.5,

101,0,5,0,0,1,100,0,3,0,0,1,3,0000000000000108012BB4AE00000002,3,0000000000000108012BB4B200000000,2,5,7,1000, 5555

 $\mathbf I$ 

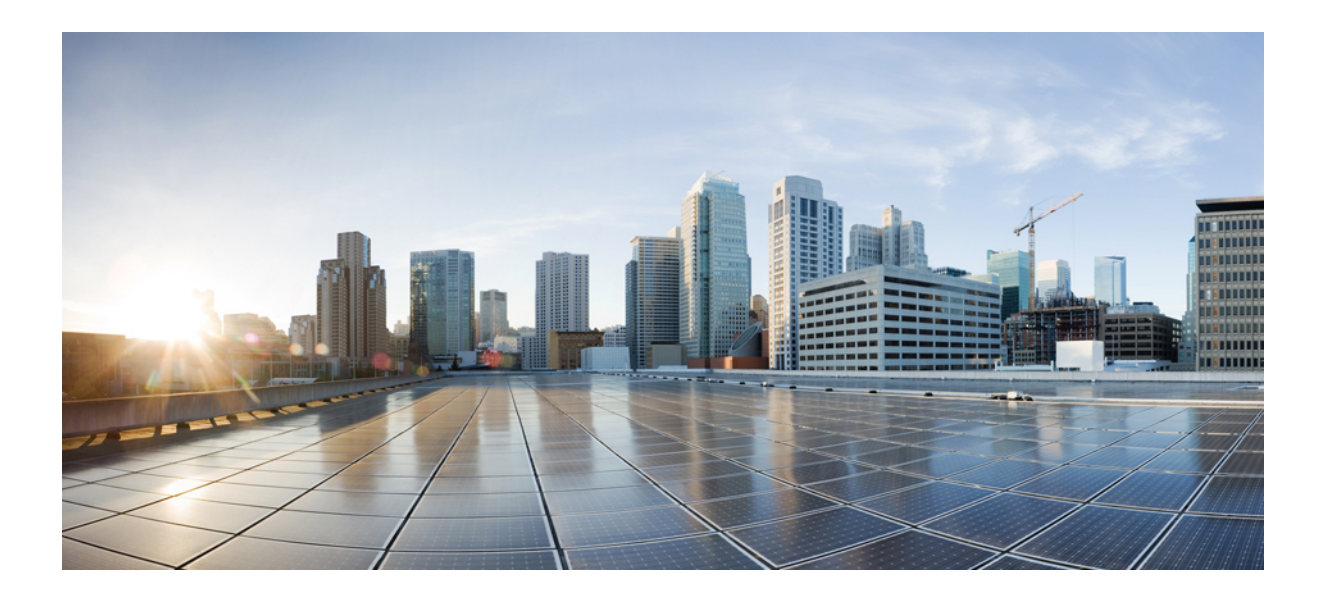

# **<sup>P</sup> ART II**

# **CDR Records**

- Call Details Records [Overview,](#page-208-0) on page 195
- CDR Field [Descriptions,](#page-218-0) on page 205
- CDR [Examples,](#page-256-0) on page 243

<span id="page-208-0"></span>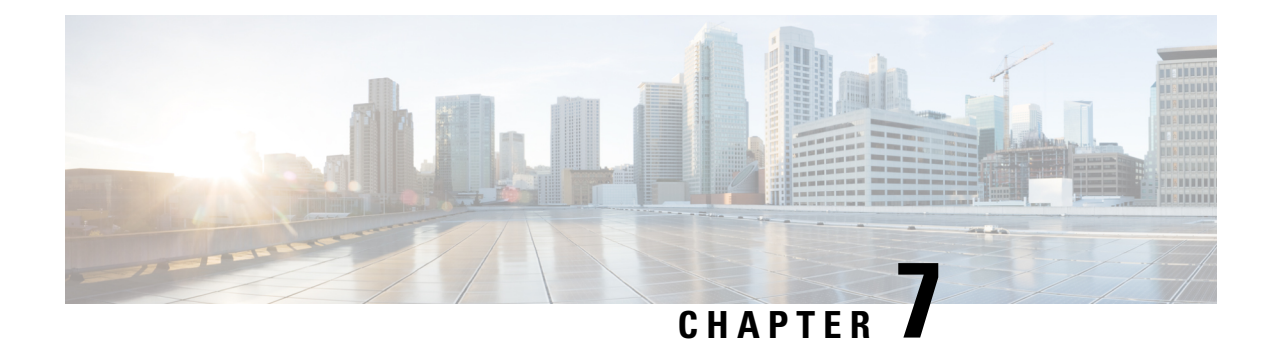

# **Call Details Records Overview**

This chapter providesinformation about the format and logic of the Call Detail Records(CDRs) that the Cisco Unified Communications Manager system generates. You can use this information for post-processing activities such as generating billing records and network analysis.

When you install your system, the system enables CDRs by default, Call Management Records (CMRs) remain disabled by default. You can enable or disable CDRs or CMRs at any time that the system is in operation. You do not need to restart the Unified Communications Manager for the change to take effect. The system responds to all changes within a few seconds. The system enables CMRs or diagnostic data separately from CDR data.

- CDR [Management,](#page-208-1) on page 195
- CDR Database Backup and [Recovery,](#page-210-0) on page 197
- Record [Processing,](#page-210-1) on page 197
- Call [Information](#page-212-0) Record Types, on page 199

# <span id="page-208-1"></span>**CDR Management**

The CDR Management (CDRM) feature, a background application, supports the following capabilities:

- Collects the CDR/CMR files from the Unified Communications Manager server or node to the CDR Repository server or node.
- Collects and maintains the CDR/CMR files on the server where you configure CAR.
- Maintains the CDR/CMR files on the CDR Repository node or CDR server.
- Allows third-party applications to retrieve CDR/CMR files on demand through a SOAP interface.
- Accepts on-demand requests for searching file names.
- Pushes CDR/CMR files from individual nodes within a cluster to the CDR Repository server or node.
- Sends CDR/CMR files to up to three customer billing servers via FTP/SFTP.
- Monitors disk usage of CDR/CMR files on the server where you configure CAR or on the CDR Repository server or node.
- Periodically deletes CDR/CMR files that were successfully delivered. You can configure the amount of storage that is used to store flat files. Predefined storage limits exist. If the storage limits are exceeded, the CDR Repository Manager deletes old files to reduce the disk usage to the preconfigured low water

mark. The post-processing applications can later retrieve the buffered historical data to re-get any lost, corrupted, or missing data. The CDRM feature, which is not aware of the flat file format, does not manipulate the file contents.

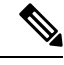

**Note** The CDRM feature handles CDR files and CMR files in the same manner.

CDRM comprises two default services, the CDR Agent and the CDR Repository Manager, and one activate service, CDR onDemand Service.

## **CDR Agent**

As part of the CDRM feature, a resident component on the server or node within a Unified Communications Manager installation acts as the CDR Agent. On the server or nodes were both Unified Communications Manager and the CDR Agent are running, Unified Communications Manager writes the CDRs into CDR flat filesin comma separated value (CSV) format. A special control character ("\_") that is prefixed to the filename by the call processing module that indicates that the file is not available for transfer. If this control character is not present, the system assumes that the file is available for transfer, and the CDR Agent then SFTPs those files to the designated CDR repository node. Upon a successful transfer, the system deletes the local copy of the file.

Reliability gets the highest priority for the CDRM feature. CDRs comprise important financial data, so the goal of this feature is to guarantee that no CDR is lost. The Unified Communications Manager continuously writes CDRs to flat files, closes existing flat files, and opens new ones. The number of records that are written varies by the type of call and the significant changes that occur during a call: such as, ending the call, transferring the call, redirecting the call, splitting the call, or joining the call.

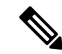

**Note**

On Linux platforms, the CDR Agent collects the CDR/CMR flat files that the Unified Communications Manager generates and sends these files to the publisher through SFTP. The Windows versions of do not support SFTP. On Windows platforms, the CDR Agent copies the files directly from the subscriber disk to the shared publisher disk.

## **CDR Repository Manager**

Within a Unified Communications Manager server or cluster, one instance of the CDR Repository Manager runs on the CDR Repository server or node. It manages CDR files that are received from the Unified Communications Manager nodes and periodically sends the files to the specified customer/third-party billing servers via FTP/SFTP.

When the file arrives on the CDR Repository server or node, the CDR Repository Manager detects it. The system archives the file in a directory that is dedicated to the date that is indicated by the UTC timestamp that was placed in the filename when the file was created.

If any external billing server is specified in the CDRM configuration, the system creates an empty file in each of the corresponding folders for CAR and the billing servers, if CAR or the corresponding billing server is activated. The CDR Agent monitors new CDR/CMR files that are generated on CallManager servers or nodes by the call processing component. It sends the files to the CDR Repository node and then deletes the local copy after the file is pushed out. The file sender component of the CDR Repository Manager detects these

empty files and sends the file to the destination with the specified method. If the delivery is successful, the system removes the empty file in the destination directory.

Every Unified Communications Manager can generate one CDR file and one CMR file every minute for up to 1hour. You can configure the maximum disk space that is used for storage of CDR files in the CDR Repository through provisioning.

The File Manager component of the CDR Repository Manager runs hourly. When the File Manager runs, it deletes files with dates outside the configured preservation duration. It also checks whether the disk usage has exceeded the high water mark. If so, the system deletes the processed CDR files until the low water mark is reached, starting with the oldest files. However, if any CDR file to be deleted was not successfully sent to the specified billing server, the system leaves it in the CDR Repository and raises a notification or alarm. The system creates a flag file during the configured maintenance window, which denies access to the CDR files for the CDR onDemand Service. The system removes the flag file after the maintenance window expires.

## **CDR onDemand Service**

The CDR onDemand Service is a SOAP/HTTPS-based service, that runs on the CDR Repository server or node. It receives SOAP requests for CDR filename lists based on a user-specified time interval (up to a maximum of 1hour) and returns all lists that fit the duration that the request specifies.

The CDR onDemand Service can also handle requests for delivering a specific CDR file to a specified destination through an SFTP API. All SFTP connections require a user id and password information for each session setup. A separate SFTP session gets set up for every file that is sent, and the session is closed after the file has been sent. The system can activate the CDR onDemand service on the CDR Repository node because it has to access the CDR files in the repository. The system prohibits service during the maintenance window. For more information on the CDR onDemand Service, see the *Cisco Unified Communications Manager* Developers Guide.

For Cisco Unified Communications Manager Release 12.x and later releases, CDR onDemand Service is not enabled by default. If you want to enable the CDR onDemand service, the service should be activated manually. Execute the following command at the root level to activate the CDR onDemand service: /usr/local/cm/bin/soapservicecontrol2.shCDRonDemandServiceCDRonDemanddeploy8443.

# <span id="page-210-1"></span><span id="page-210-0"></span>**CDR Database Backup and Recovery**

Be sure that the CAR and CDR Disaster Recovery Service (DRS) is integrated into the Cisco Unified Communications Manager DRS.

For more information, see *Administration Guide for Cisco Unified Communications Manager.*

# **Record Processing**

Unified Communications Manager generatestwo different types of call information records: CDRs and CMRs. The CDR records store information about a call. The CMR records store information about the quality of the streamed audio of the call. The CDR records relate to the CMR records by way of two GlobalCallID columns: Global CallID callManagerId and GlobalCallID Called. Depending upon the call scenario, more than one CMR may exist for each CDR.

When Unified Communications Manager places or receives a call, the system generates a CDR record when the call terminates. The system writes the CDR to a flat file (text file). Inside the Unified Communications

Manager, the Call Control process generates CDR records. The system writesrecords when significant changes occur to a given call, such as ending the call, transferring the call, redirecting the call, splitting the call, joining a call, and so forth.

When CDR records are enabled, Call Control generates one or more CDR records for each call. The system sends these records to EnvProcessCdr, where they are written to the flat files. The number of records that are written varies by type of call and the call scenario. When Diagnostics are enabled, the device generates CMR records for each call. The system writes one CMR record for each IP phone that is involved in the call or for each Media Gateway Control Protocol (MGCP) gateway. The system also sends these records to EnvProcessCdr where they get written to flat files.

The Unified Communications Manager generates CDR and CMR records but does not perform any post processing on the records. The system writes the records to comma-delimited flat files and periodically passes them to the CDR Repository. The CDR and CMR files represent a specific filename format within the flat file.

#### **Filename Format**

The following example shows the full format of the filename: **tag\_clusterId\_nodeId\_datetime\_seqNumber**

- **tag**—Identifies the type of file, either CDR or CMR.
- **clusterId**—Identifies the cluster or server where the Unified Communications Manager database resides.
- **nodeId**—Identifies the node
- **datetime**—UTC time in yyyymmddhhmm format
- **seqnumber**—Sequence number

Two examples of the filenames follow:

```
cdr_Cluster1_01_200404021658_1
cmr_Cluster1_02_200404061011_6125
```
#### **Flat File Format**

The CDR and CMR flat files have the following format:

- Line 1—List of field names comma separated
- Line 2—List of field type comma separated
- Line 3—Data comma separated
- Line 4—Data comma separated

The following example shows a flat file:

```
Line1-"cdrRecordType","globalCallID_callManagerId","globalCallID_callId","origLegCallIdentifier",...
Line2-INTEGER,INTEGER,INTEGER,INTEGER,...
Line3-1,1,388289,17586046,...
Line4-1,1,388293,17586054,...
```
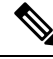

**Note**

If the value of the CDR Log Calls With Zero Duration Flag parameter is True, the system writes all calls to a flat file. For more information, see *Configuring CDR Service Parameters* section in this book.

# <span id="page-212-0"></span>**Call Information Record Types**

Unified Communications Manager generates two different types of call information records: Call Detail Records (CDRs) and Call Management Records (CMRs), also called call diagnostic records. CDRs store information about the endpoints of the call and other call control/routing aspects. CMRs contain diagnostic information about the quality of the streamed audio of the call. More than one CMR can exist per CDR.

CMRs are supported by Cisco Unified IP Phones, Cisco 7960 series phones, and Media Gateway Control Protocol (MGCP) gateways. If one of these endpoints is involved in a call, it will generate a CMR record after the call terminates. Each endpoint in the call generates a separate CMR record. If the call involves endpoints that do not support call diagnostics, no record gets generated for that endpoint. A call from a Cisco7960 phone to an H.323 gateway generates one CMR record (from the Cisco 7960 phone).

CDRs relate to the CMRs via two globalCallID columns:

- globalCallID callManagerId
- globalCallId callId

When the Call Diagnostics service parameter is set to True, the system generates up to two CMRs for each call. Each type of call, such as conference calls, call transfers, forwarded calls, and calls through gateways, produce a set of records that get written to ASCII files at the end of the call. Only completed calls and failed calls generate CDRs and CMRs. Unified Communications Manager does not perform any post-processing on CDRs or CMRs.

## **Global Call Identifier**

The Unified Communications Manager allocates a global call identifier (GlobalCallID\_callId) each time that a Cisco Unified IP Phones is taken off the hook or a call is received from a gateway. The GlobalCallID\_callId is allocated sequentially on a Unified Communications Manager server, independent of calls running on other call servers in the cluster. Unified Communications Manager writes the GlobalCallID\_callId value to a disk file for every 1,000th call. When Unified Communications Manager restarts for any reason, it assigns the next 1000th number to the next GlobalCallID\_callId.

For example, when a successful call gets made, the GlobalCallID callId value in the CDR specifies 1001. For the next call, the GlobalCallID callId value specifies 1002, and so on. When Unified Communications Manager restarts, the value for the next call in the CDR gets assigned 2001. The numbers continue sequentially from there until Unified Communications Manager restarts again. For the next restart, the GlobalCallID callId value specifies 3001.

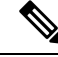

The maximum value that gets assigned to the GlobalCallID callId is limited to 24 bits. When this limitation occurs, the GlobalCallID\_callId value gets reset to 1. **Note**

The GlobalCallID\_callIds in the CDR file may not be in sequential order in the CDR flat file. If a call with GlobalCallID\_callId = 1 lasts longer than the call with GlobalCallID\_callId = 2, then the CDR records for GlobalCallId\_callId= 2 are written before GlobalCallId  $_$ callId = 1. GlobalCallID\_callIds may be completely missing from the CDR flat file. If the first CDR record has GlobalCallID\_callId  $= 1$ , and the second CDR has GlobalCallID callId = 3, that does not mean that the CDR for GlobalCallID callId = 2 is missing. GlobalCallID\_callId = 2 did not meet the criteria to generate a CDR. The failure to generate a CDR can occur because while the first and third call was successful, the second call was never completed; or, GlobalCallID\_callId = 2 could be part of a conference call. Each call leg in a conference call is assigned a GlobalCallID\_callId that is overwritten in the conference GlobalCallID\_callId. The original GlobalCallID\_callId may not appear in the CDR flat file.

If the GlobalCallID\_callId field is missing from the CDR record, CAR generates an error for that particular record. For more information, see *CDR Error Reports* in this guide.

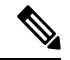

For Unified Communications Manager Release 5.x and later releases, the value in the GlobalCallId CDR field survives over Unified Communications Manager restarts. In Release 4.x and earlier releases, although the GlobalCallId field is time-based, the field gets reused under conditions of heavy traffic. Because of this behavior, problems can occur with customer billing applications and the ability of CAR to correlate CMRs with CDRs and to correlate conference call CDRs. For Release 5.x and later releases, GlobalCallId redesign ensures that the field retains a unique value, at least for some days. Now, the last used globalCallId\_callId value gets written to disk periodically (for every x number of calls). The value gets retrieved after a Unified Communications Manager restart, and the new globalCallId\_callId value begins with this number plus x. **Note**

## **Number Translations**

The Unified Communications Manager can perform translations on the digits that a user dials. The translated number, not the actual dialed digits, appears in the CDR.

For example, many companies translate "911" calls to "9-911," so the caller does not need to dial an outside line in an emergency. In these cases, the CDR contains "9911" although the user dials "911."

**Note**

Gateways can perform further modifications to the number before the digits are actually output through the gateway. The CDR does not reflect these modifications.

## **Partitions and Numbers**

Within a CDR, a combination of extension number and partitions identifies each phone that is referenced, if partitions are defined. When partitions exist, fully identifying a phone requires both values because extension numbers may not be unique.

The Partition field stays empty when a call ingresses through a gateway. When a call egresses through a gateway, the Partition field shows the partition to which the gateway belongs.

If the dial plan allows callers to use the # key for speed dialing, the # key goes into the database when it is used. For example, the Called Party Number field may contain a value such as "902087569174#."

The Party Number fields may include SIP URIs instead of the traditional calling/called party number.

I

CDRs use the Partition/Extension Numbers that are shown in the following table:

### **Table 86: Partition/Extension Numbers in CDRs**

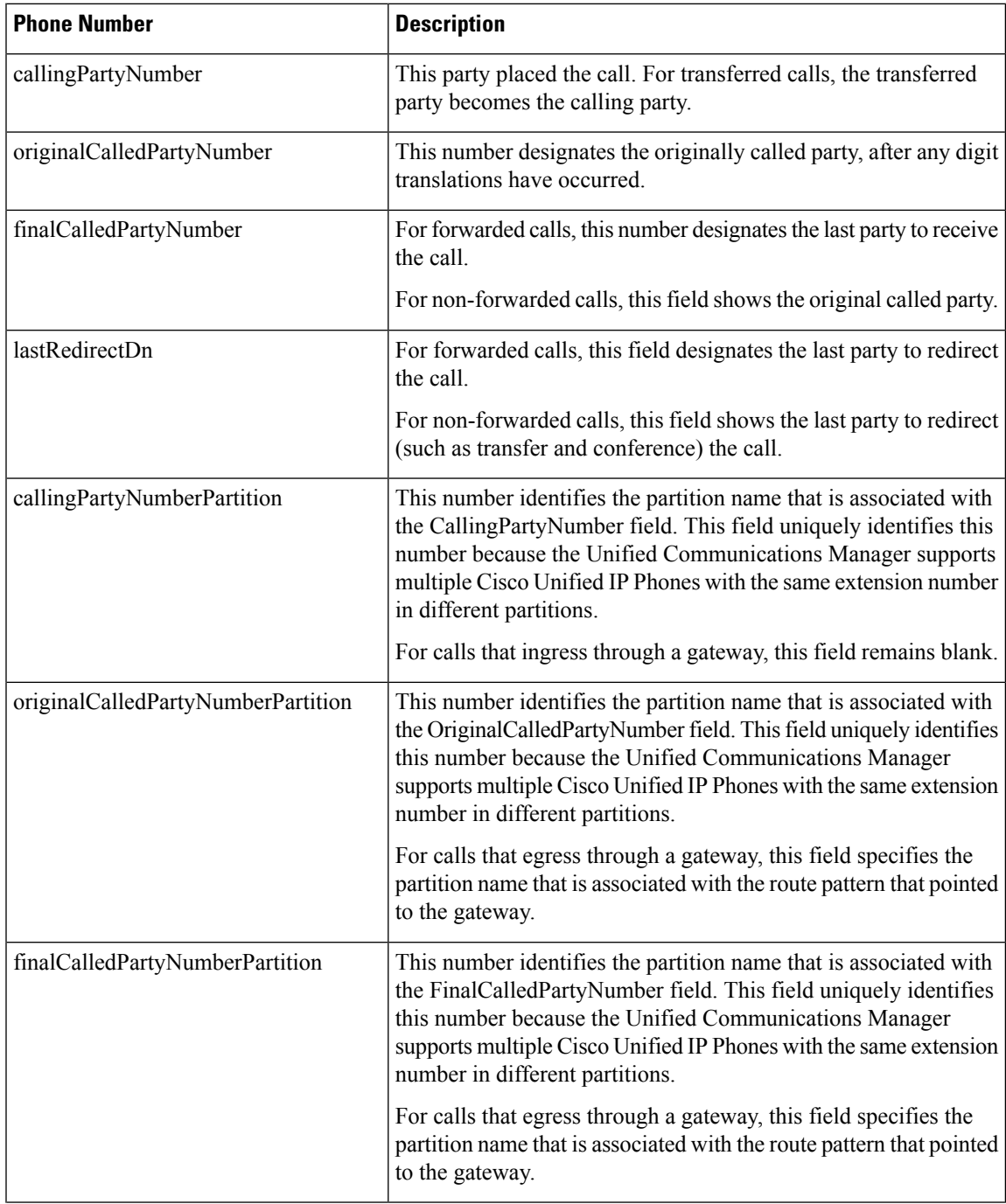

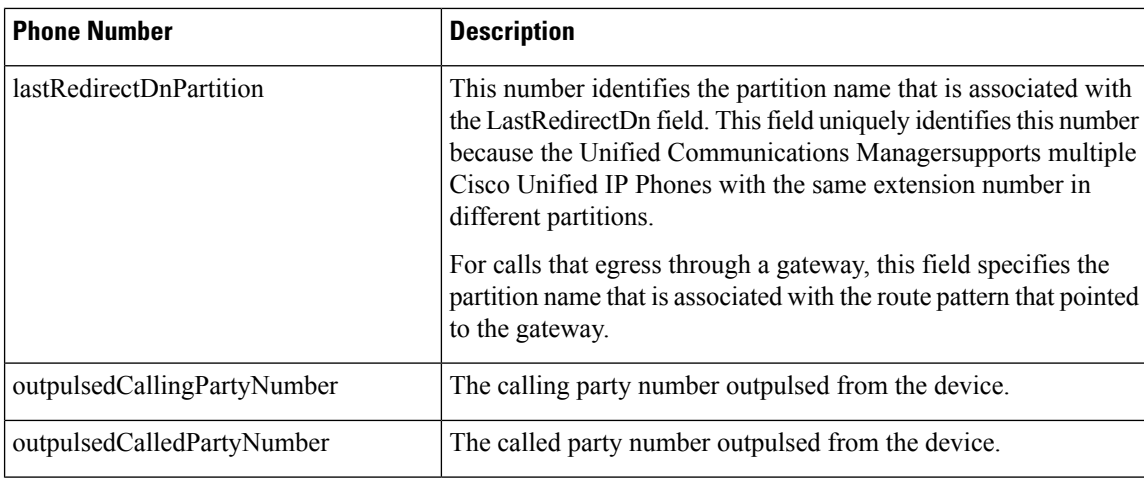

## **Timestamps**

Timestamps within a CDR appear in Universal Coordinated Time (UTC). This value remains independent of daylight saving time changes.

Unsigned 32-bit integers represent all time values. This unsigned integer value displays from the database as a single integer. The field specifies a time\_t value that is obtained from the operating system.

The following table displays the UTC timestamps that get included in the CDR.

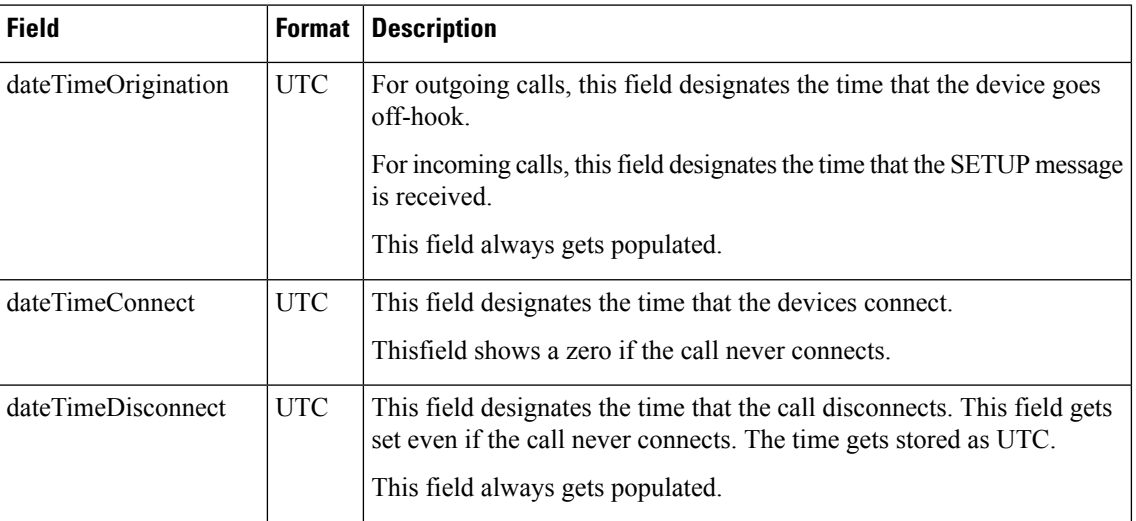

#### **Table 87: UTC Timestamps in CDRs**

## **Call Clearing Causes**

The CDR includes two call clearing cause codes: OrigCause and DestCause. When the originating party releases the call, the OrigCause gets populated. When the terminating party releases the call, or the call is rejected, the DestCause gets populated. When unpopulated, the cause code value shows zero.
Call [Termination](#page-245-0) Cause Codes, on page 232 lists the call clearing cause code values per ITU specification Q.850. For On Net call legs, the Unified Communications Manager determines the cause code value. For Off Net call legs, the far-end switch determines the cause code value.

### **Convert Signed Decimal Value to IP Address**

The system stores IP addresses as unsigned integers. The CDR file displays IP addresses as signed integers. Toconvert the signed decimal value to an IP address, first convert the value to a hex number, taking into consideration that it is really an unsigned number. The 32-bit hex value represents four bytes in reverse order (Intel standard). To determine the IPaddress, reverse the order of the bytes and convert each byte to a decimal number. The resulting four bytes represent the four-byte fields of the IP address in dotted decimal notation.

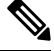

**Note** The file displays a negative number when the low byte of the IP address has the most significant bit set.

For example, the IP address 192.168.18.188 displays as -1139627840. To convert this IP address, perform the following procedure:

#### **Procedure**

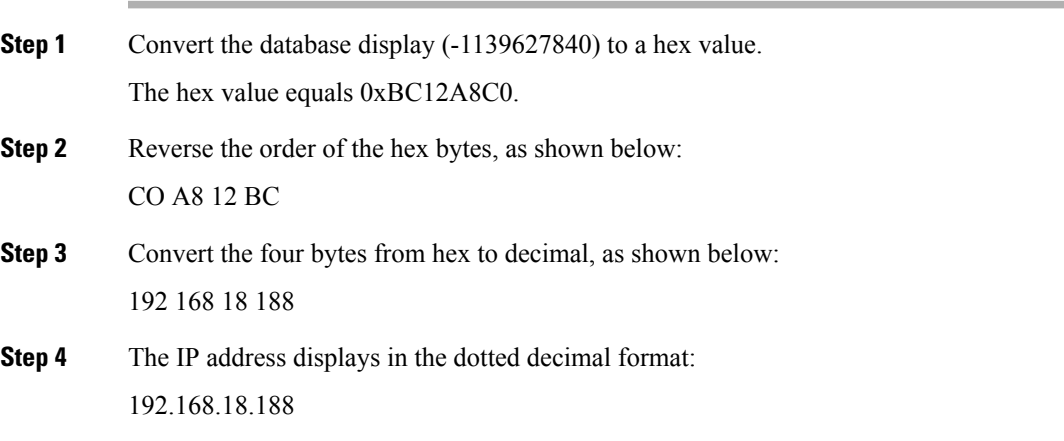

#### **What to do next**

When working with CDRs, you may want to read other tables in the CAR database to obtain information about the type of device in each CDR because the correlation between devices in the device table and the IP address that is listed in the CDR is not straightforward.

i.

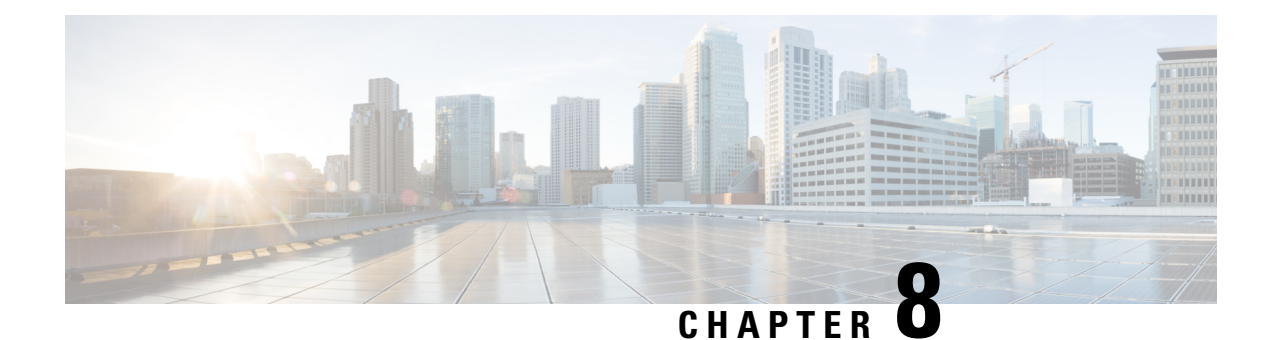

# **CDR Field Descriptions**

This chapter provides field descriptions for the Call Detail Records (CDRs) in the order in which they appear in the CDR file.

- CDR Field [Descriptions,](#page-218-0) on page 205
- Routing Reason Values for [External](#page-241-0) Call Control, on page 228
- Cisco Call Detail [Records](#page-242-0) Codes, on page 229

# <span id="page-218-0"></span>**CDR Field Descriptions**

The following table describes all fields in the current CDRs in the order in which they appear.

#### **Table 88: CDR Field Descriptions**

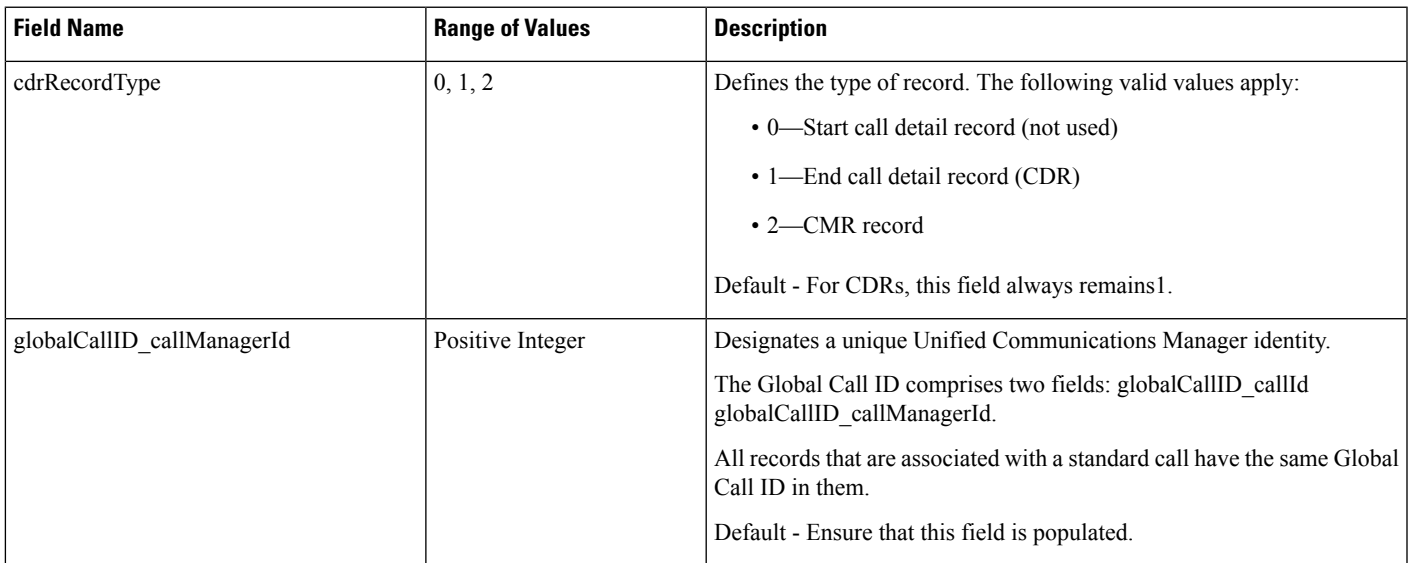

 $\mathbf l$ 

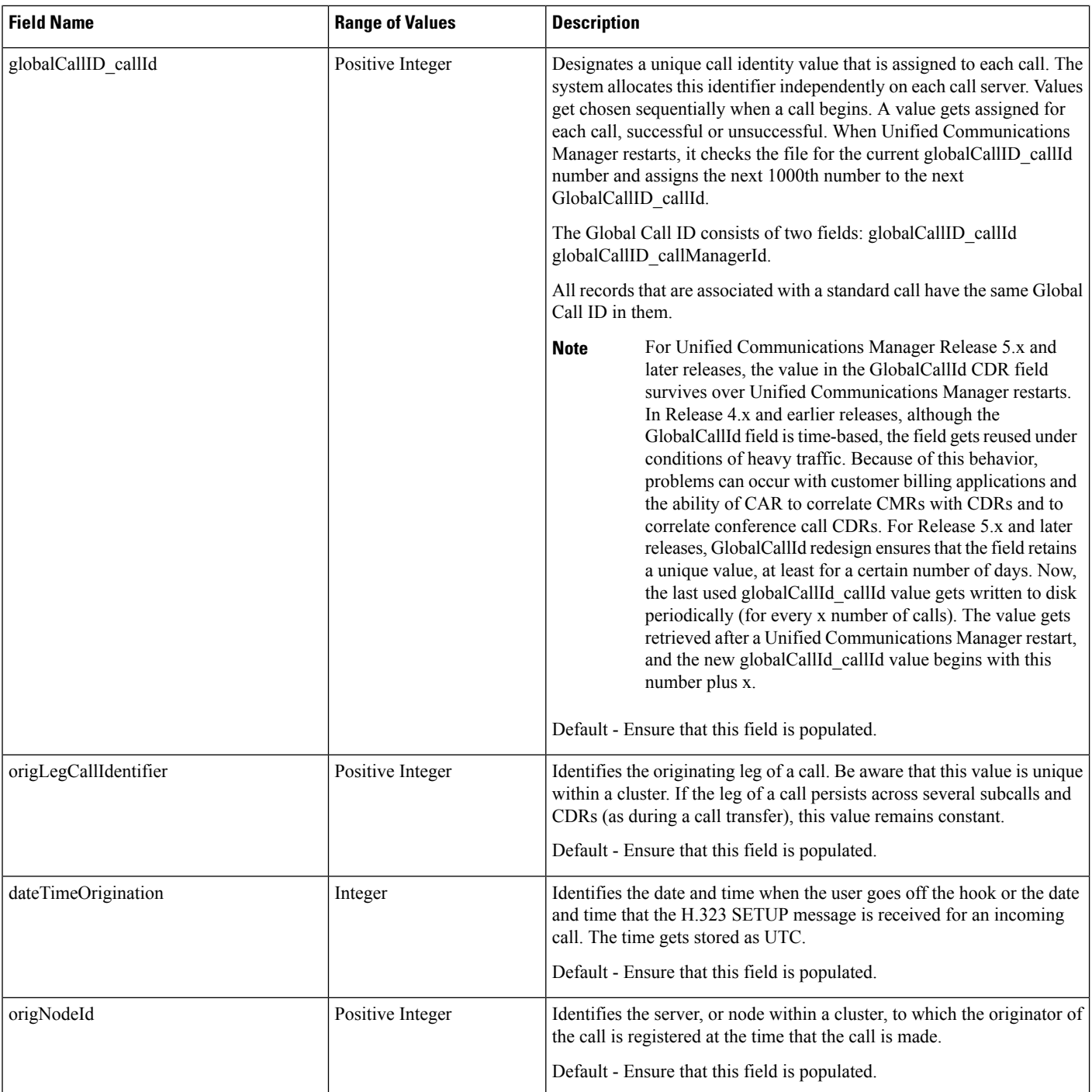

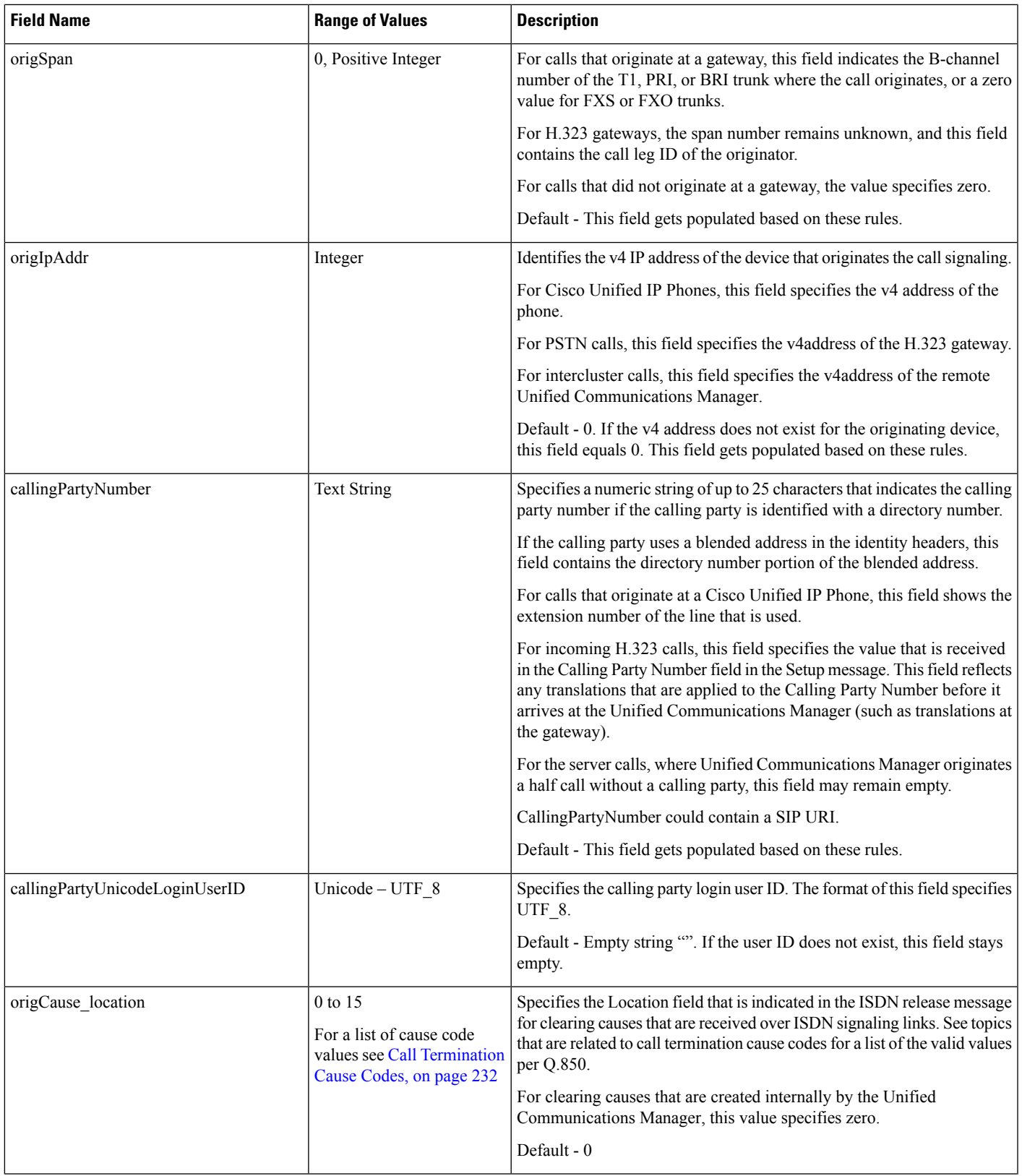

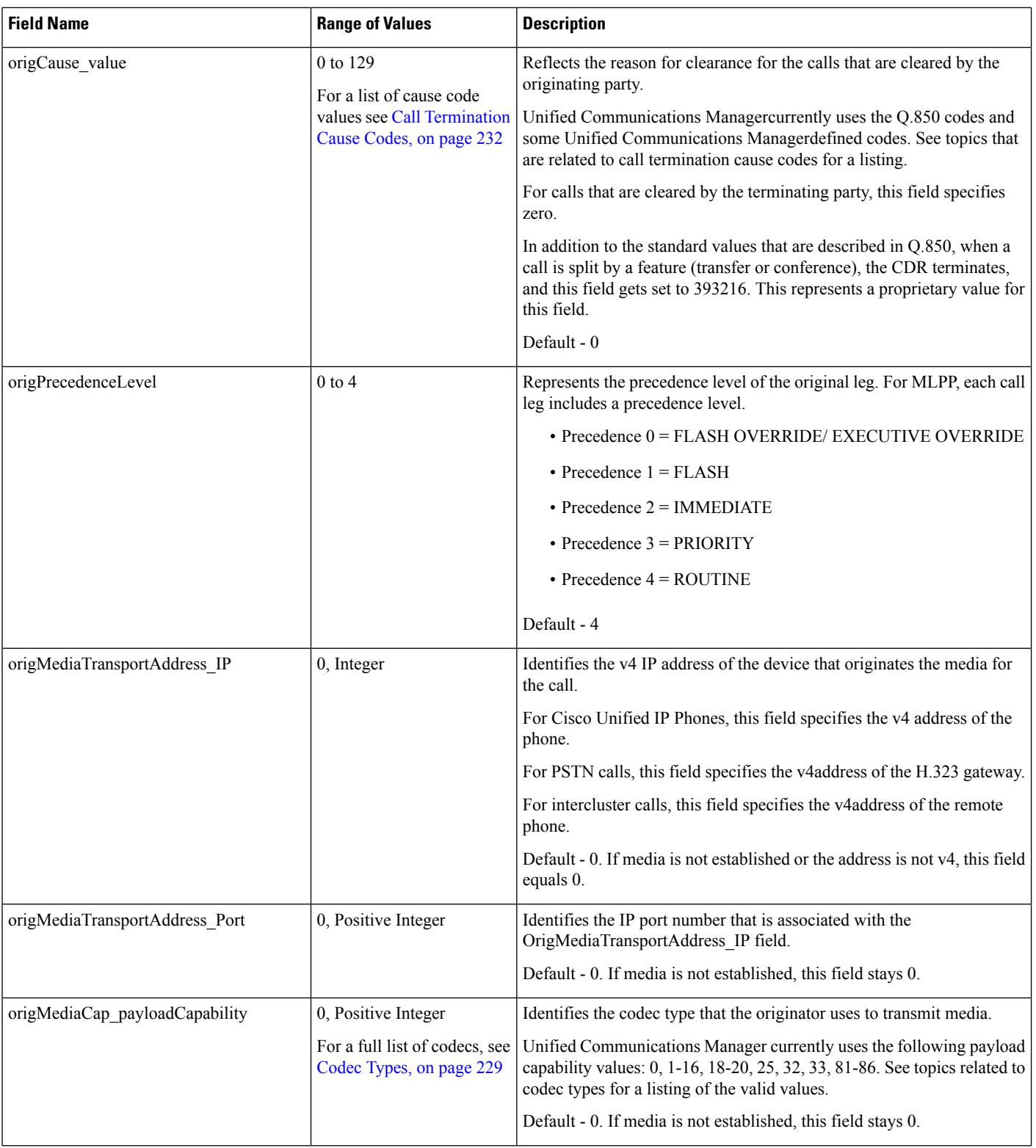

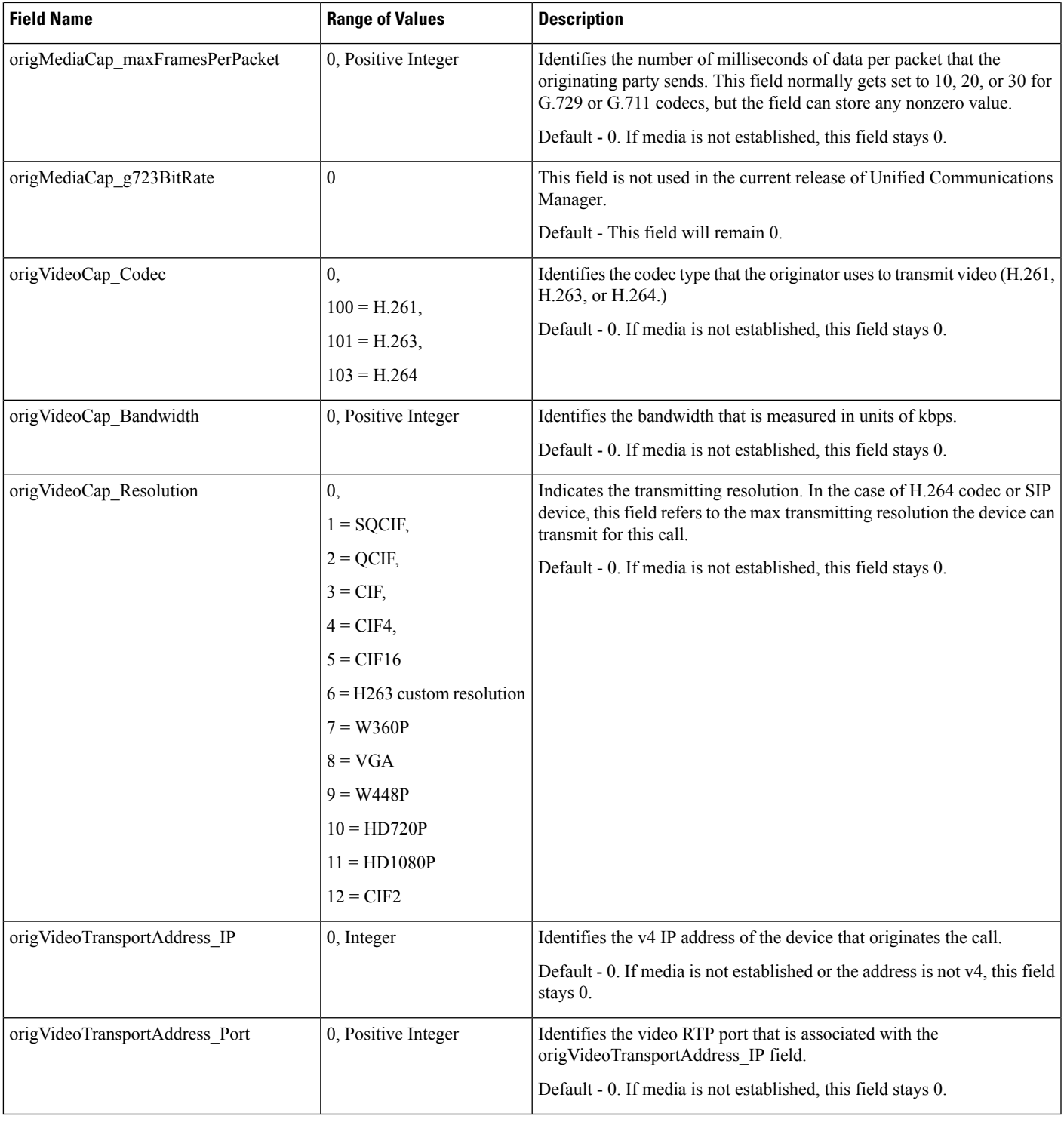

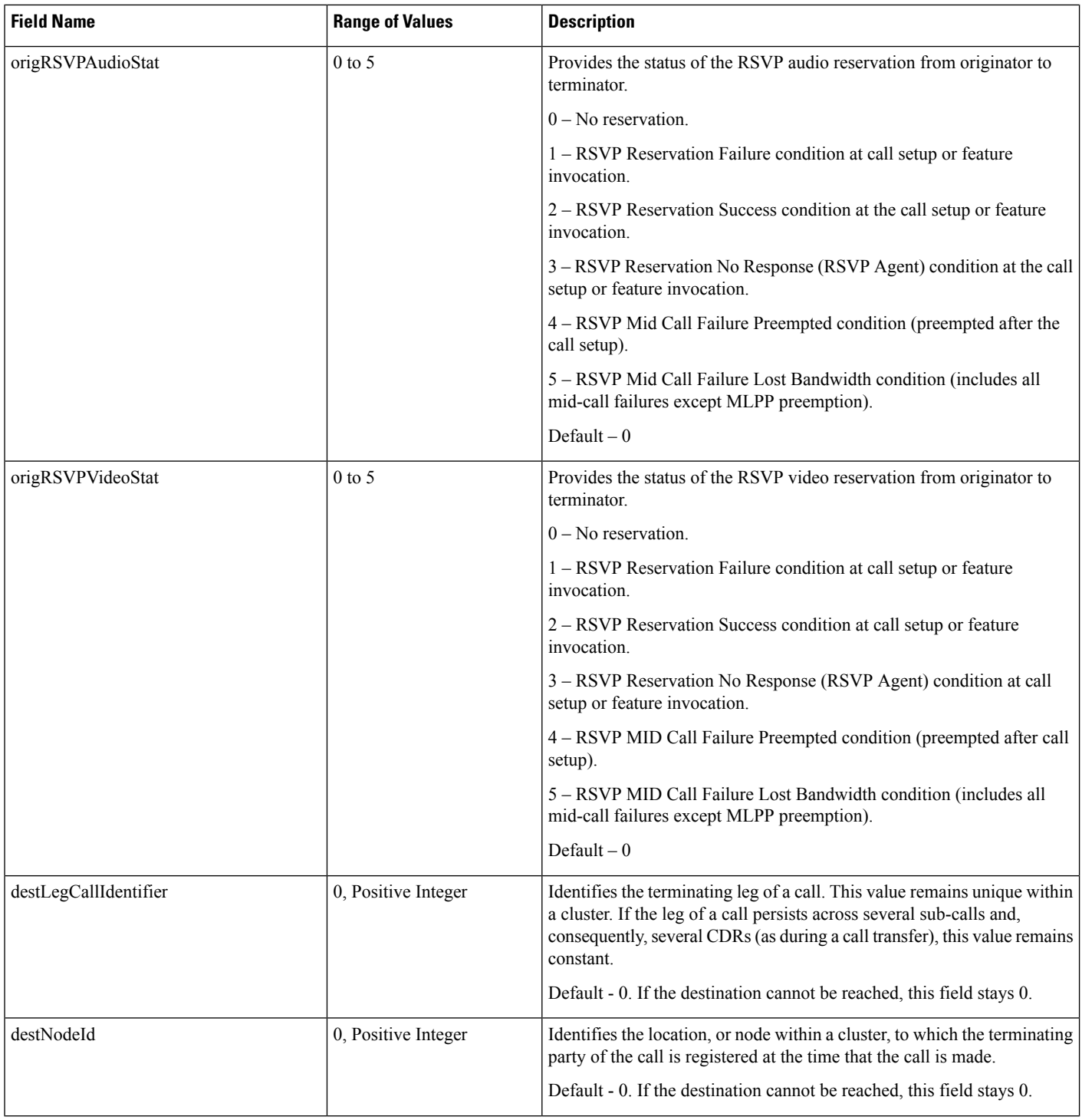

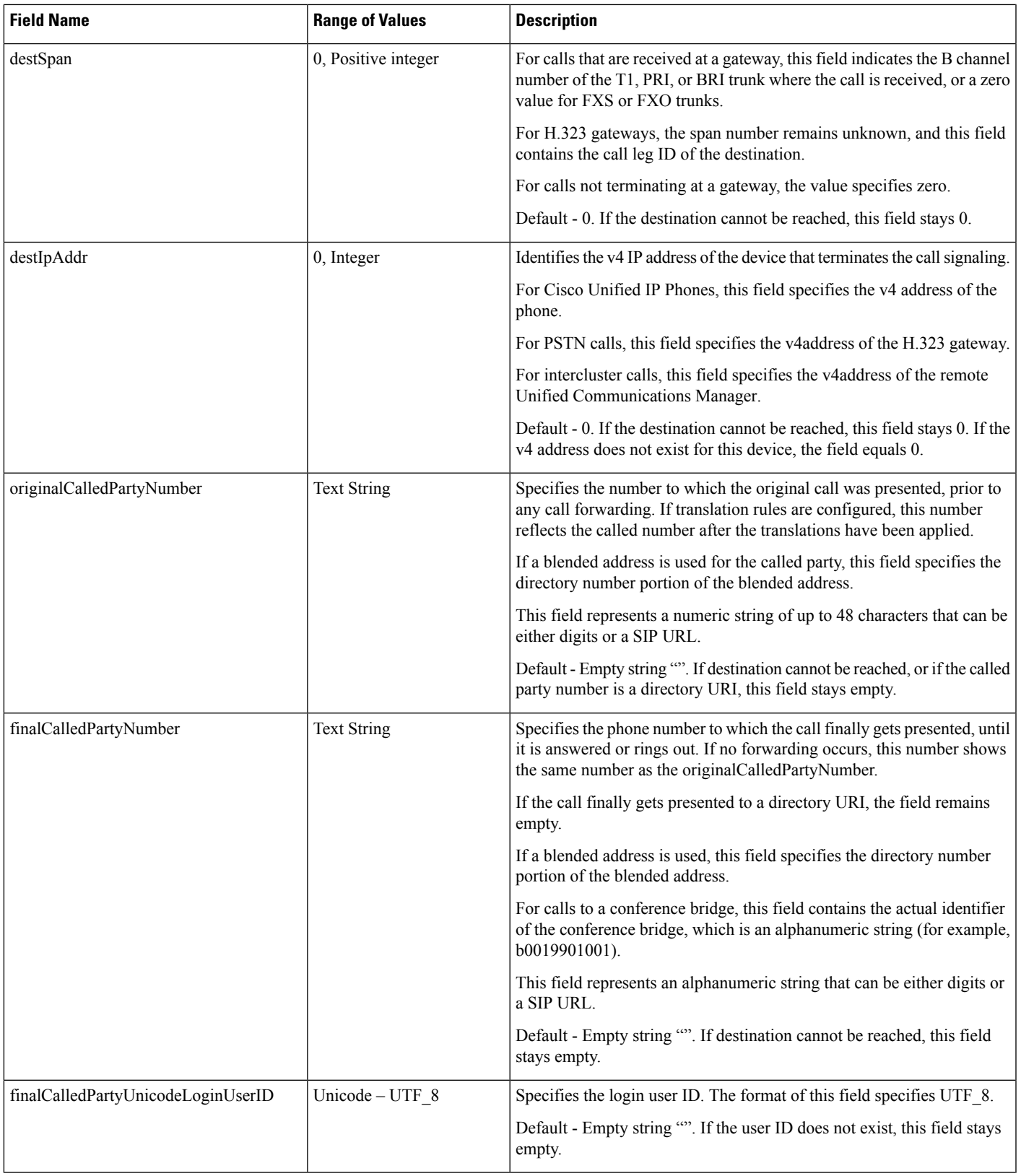

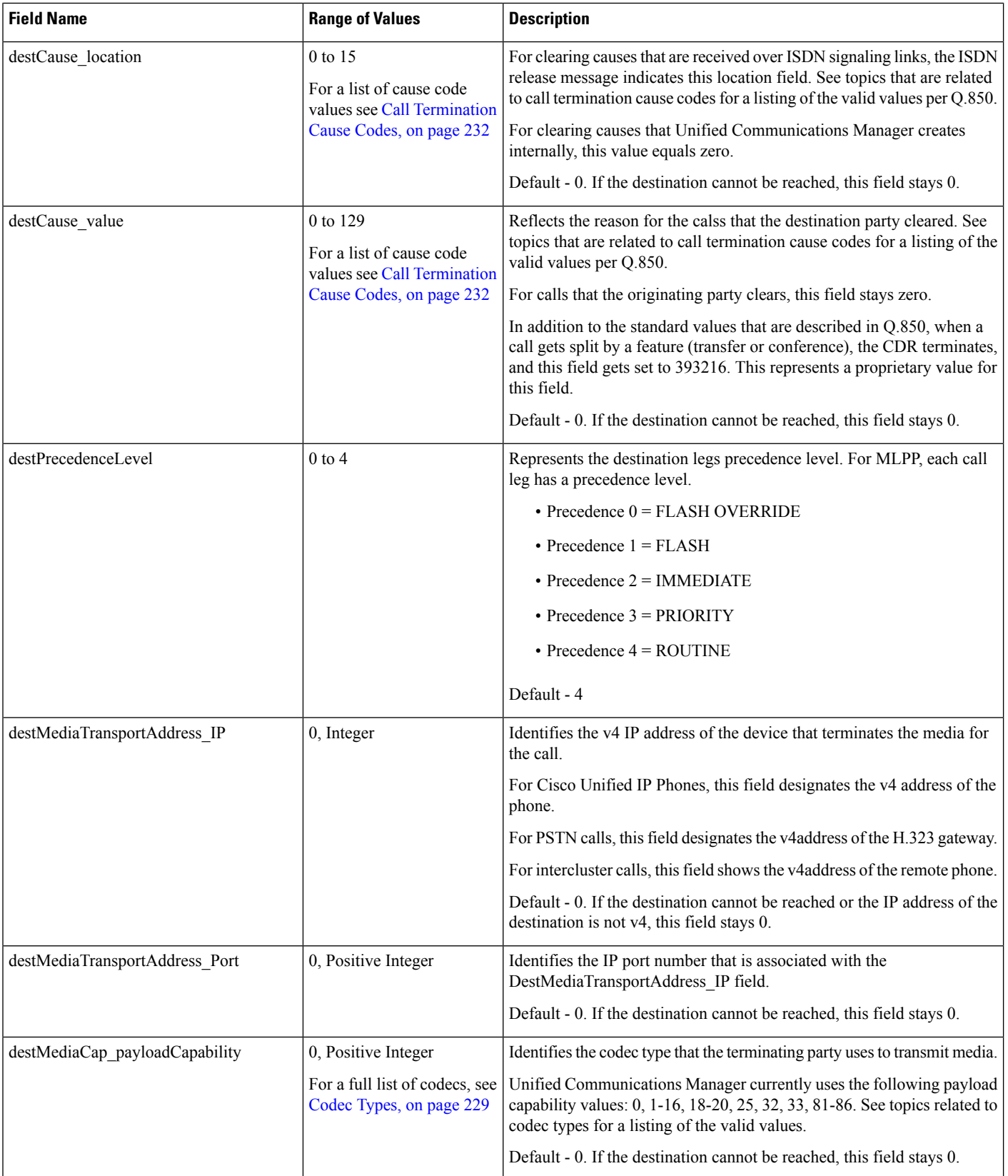

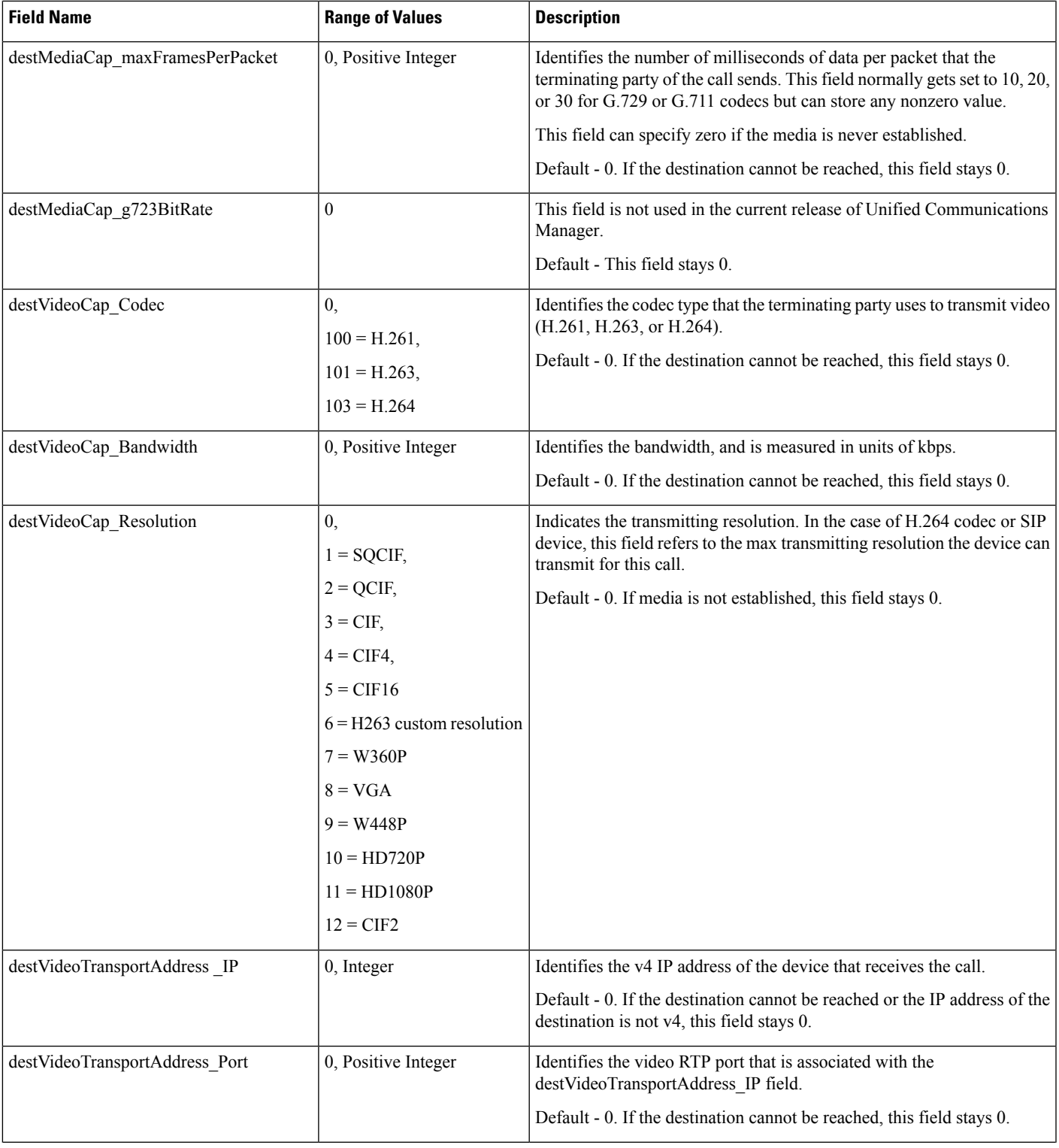

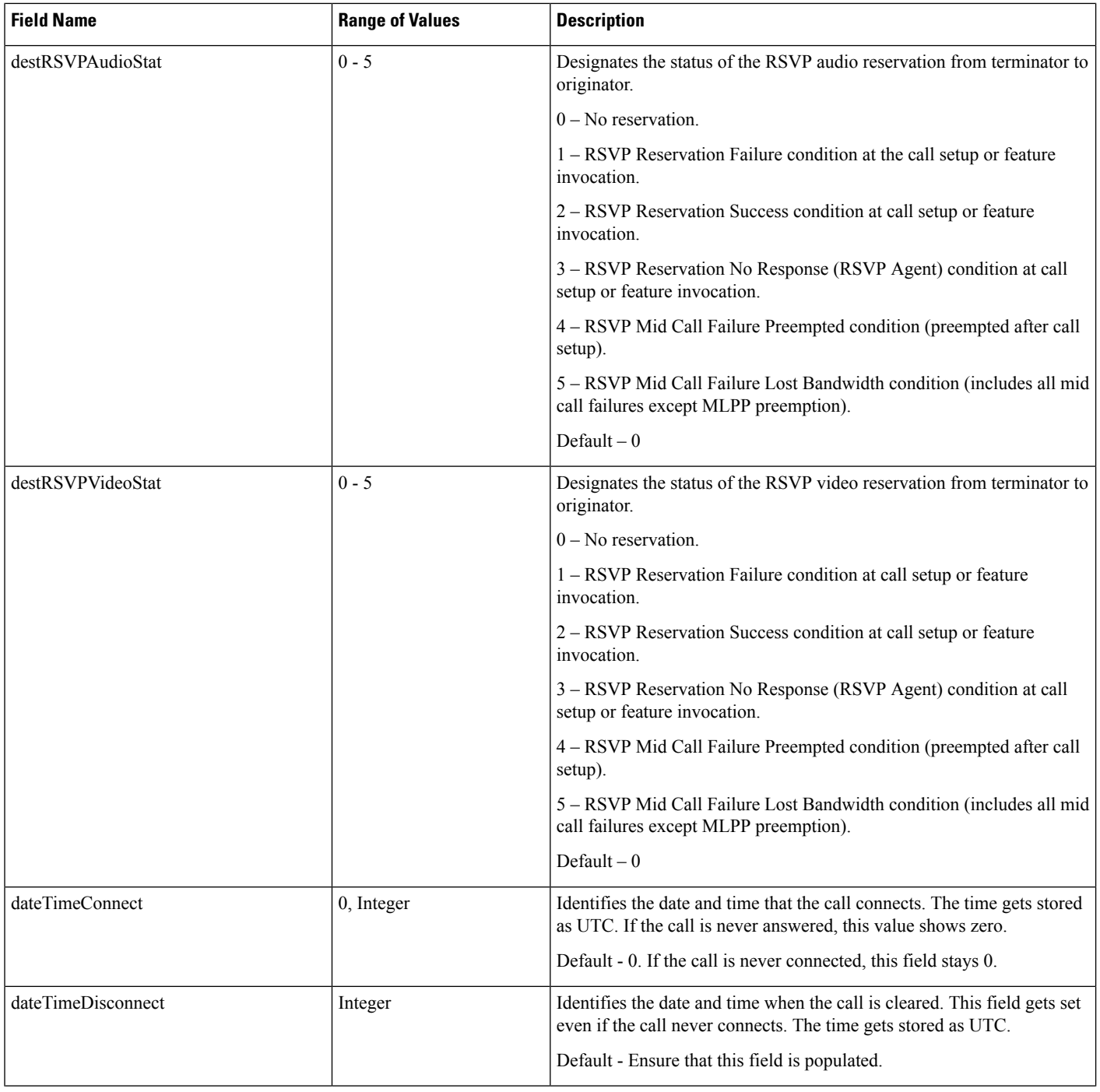

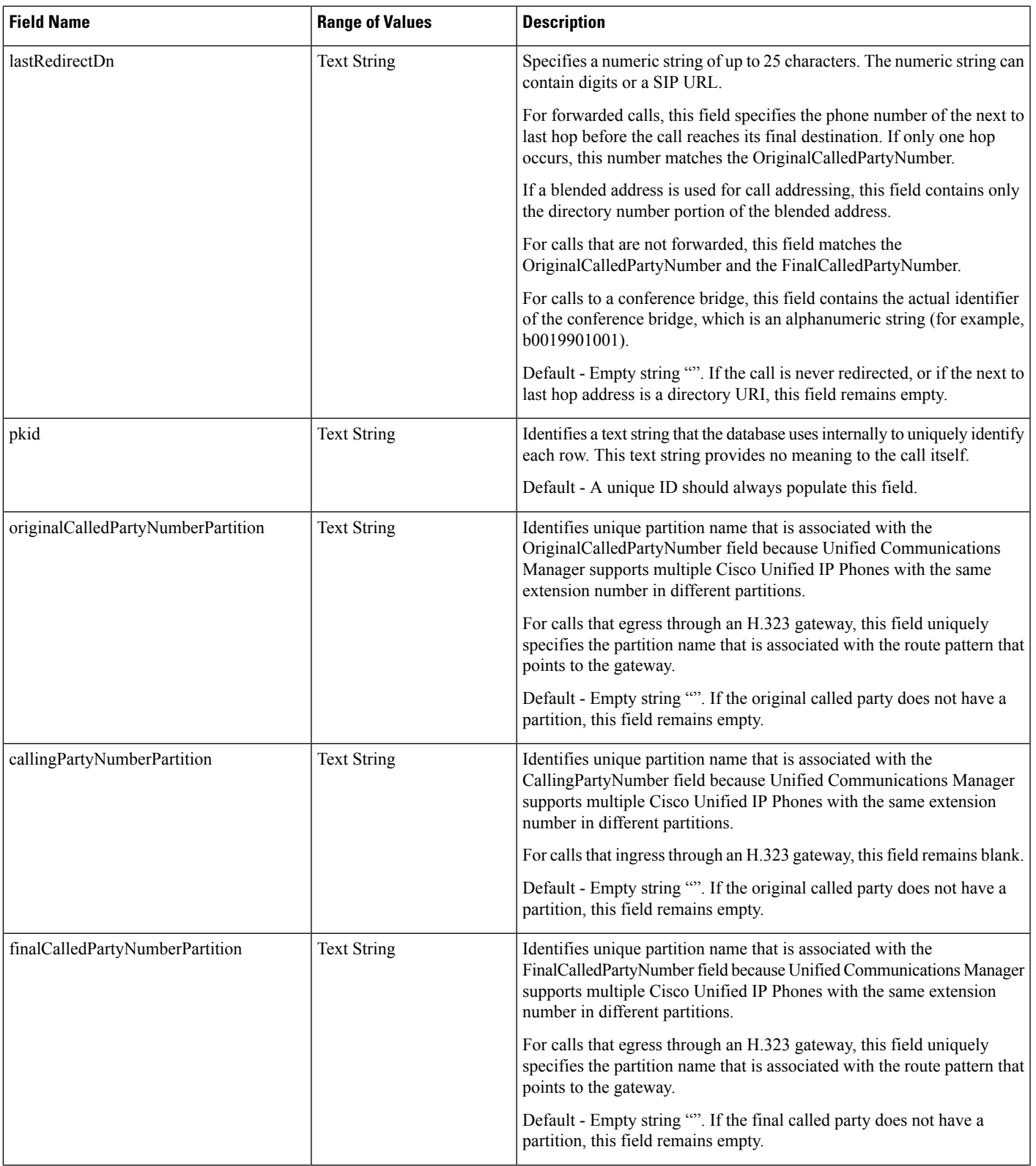

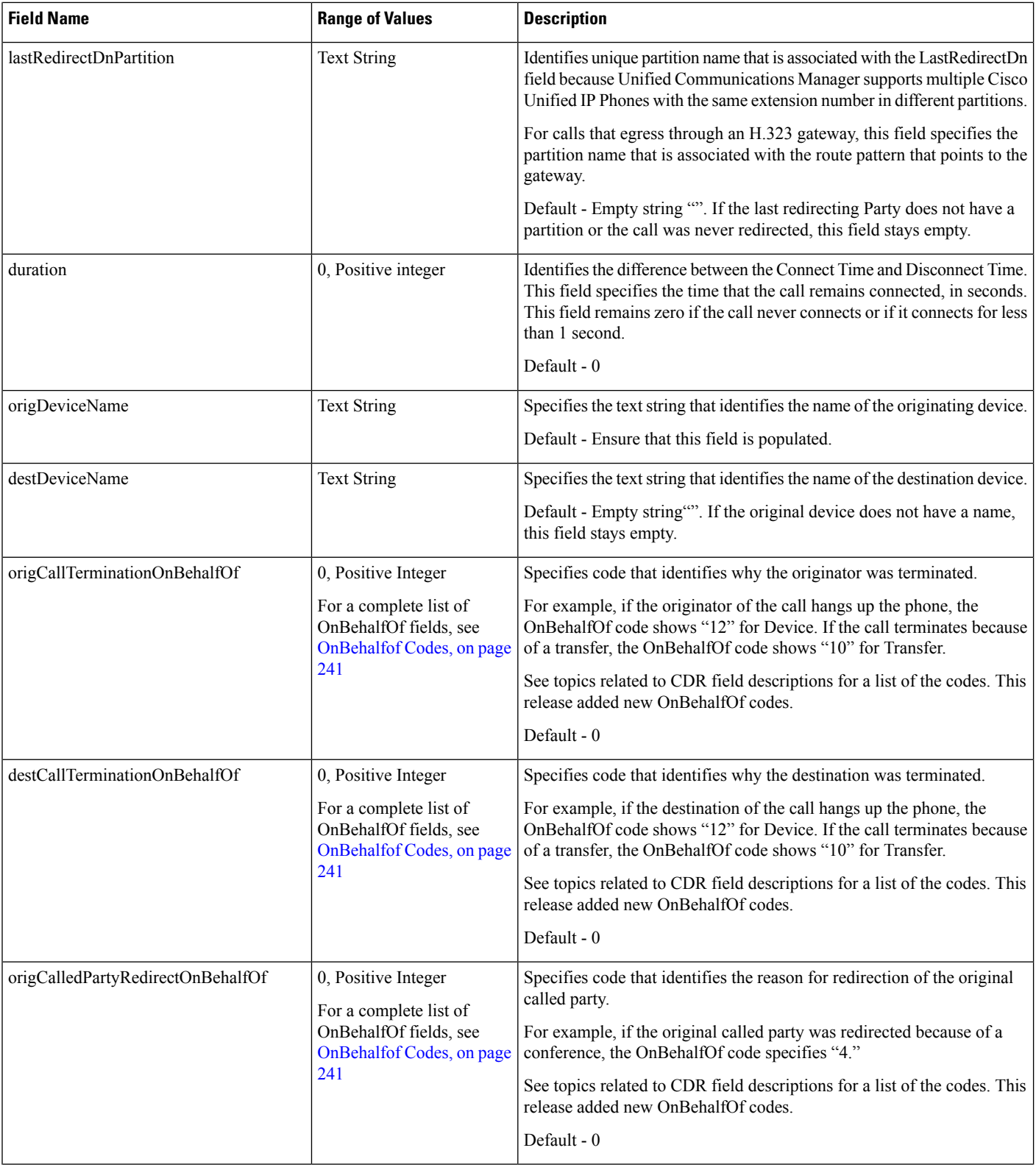

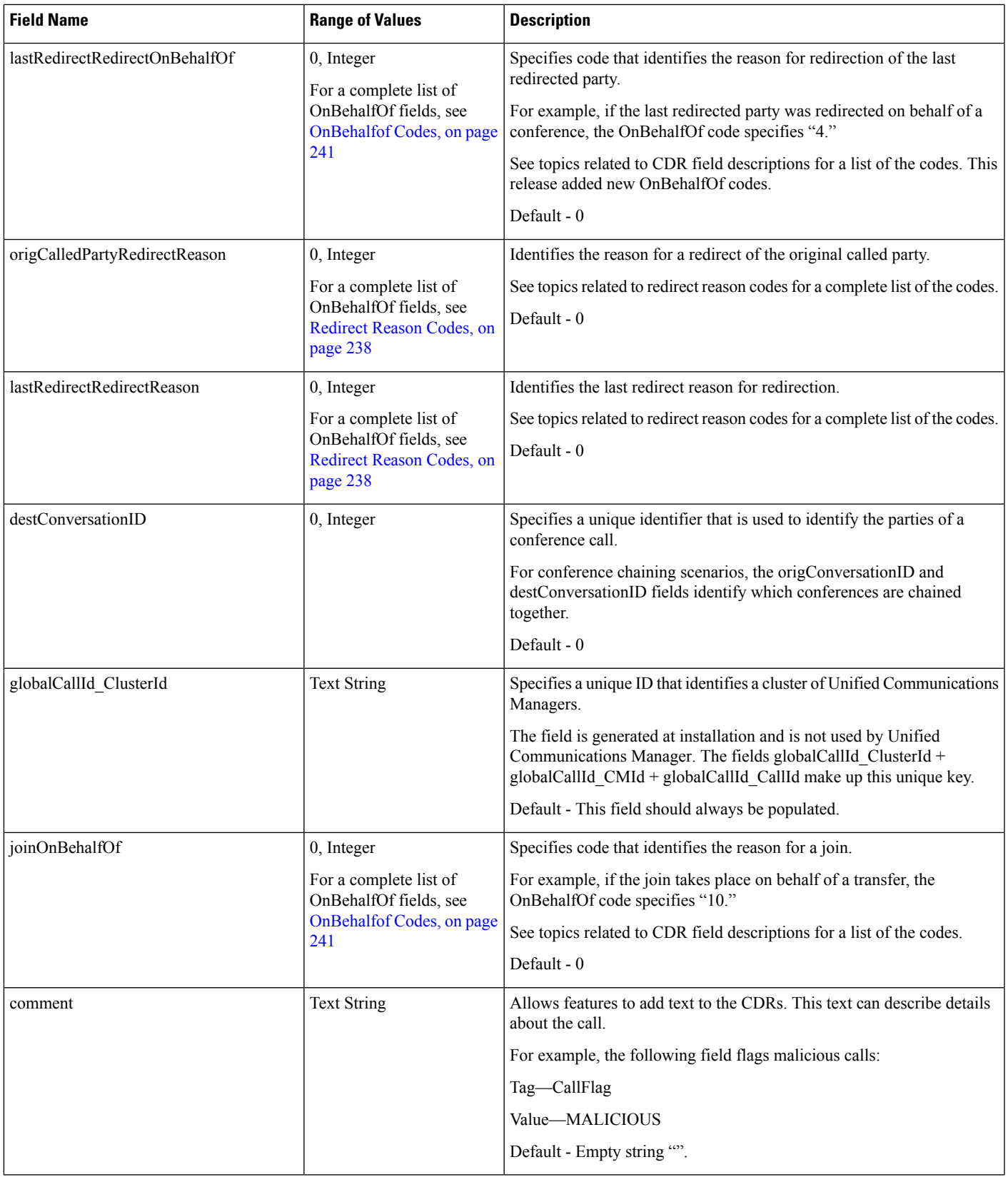

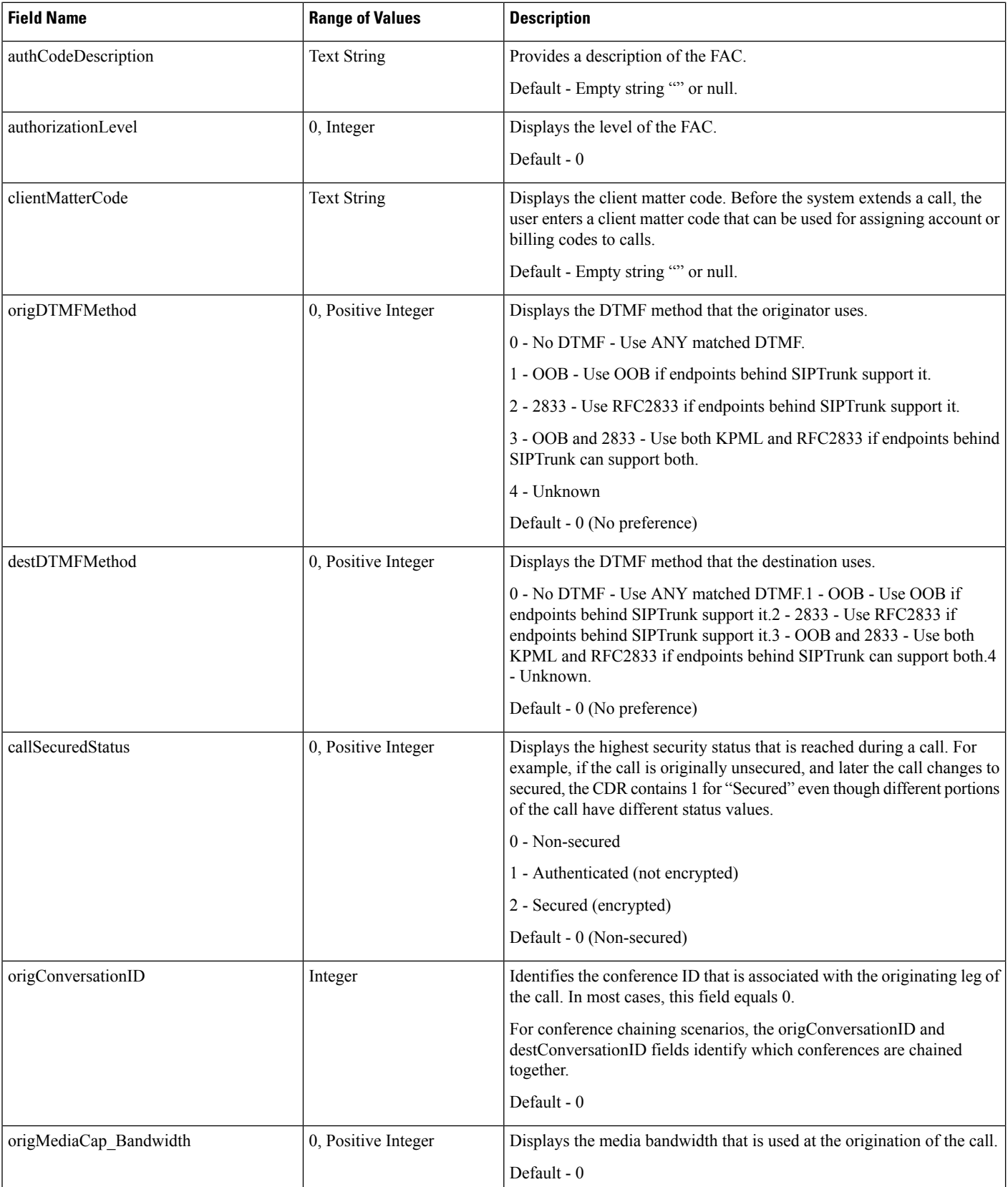

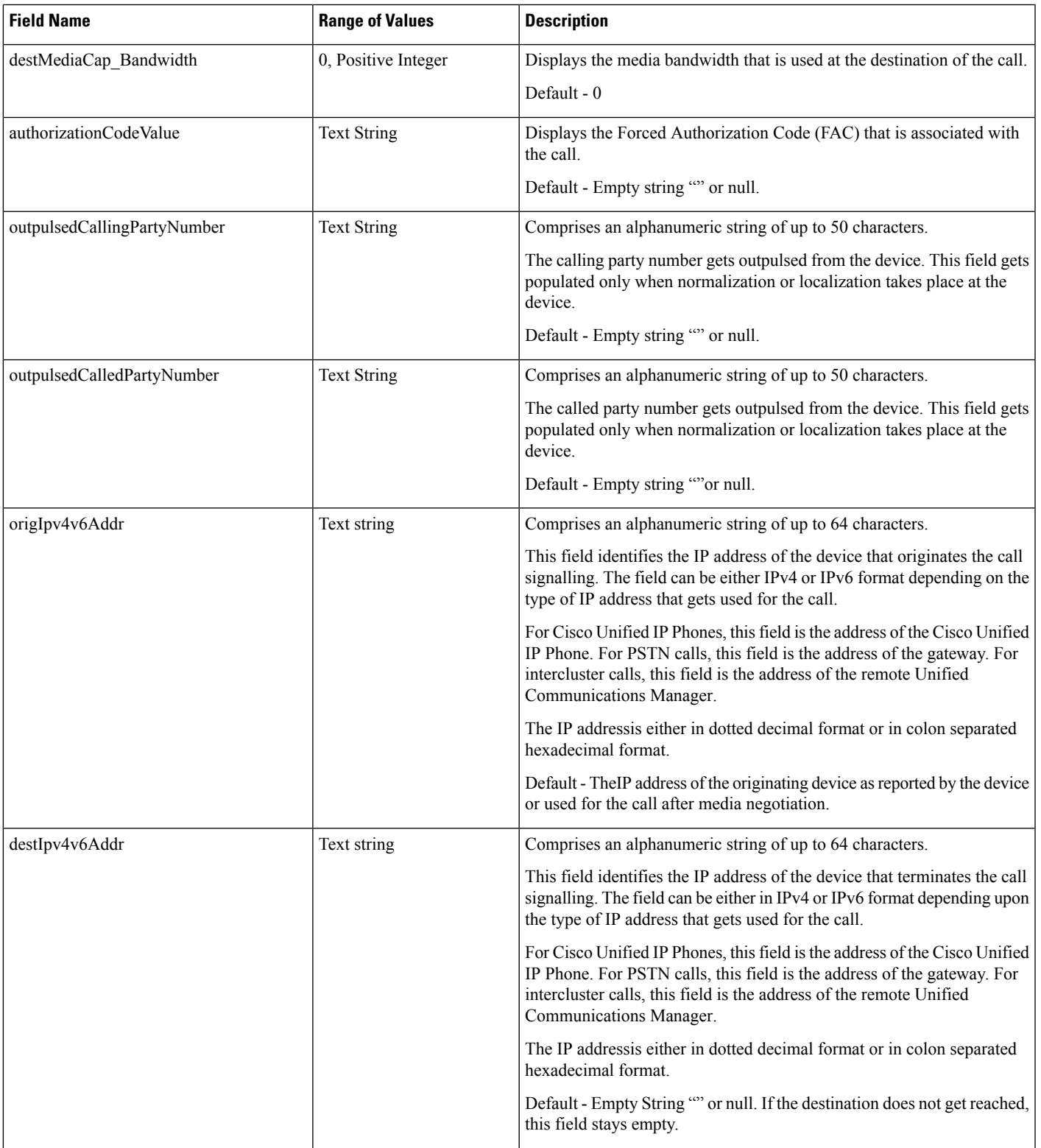

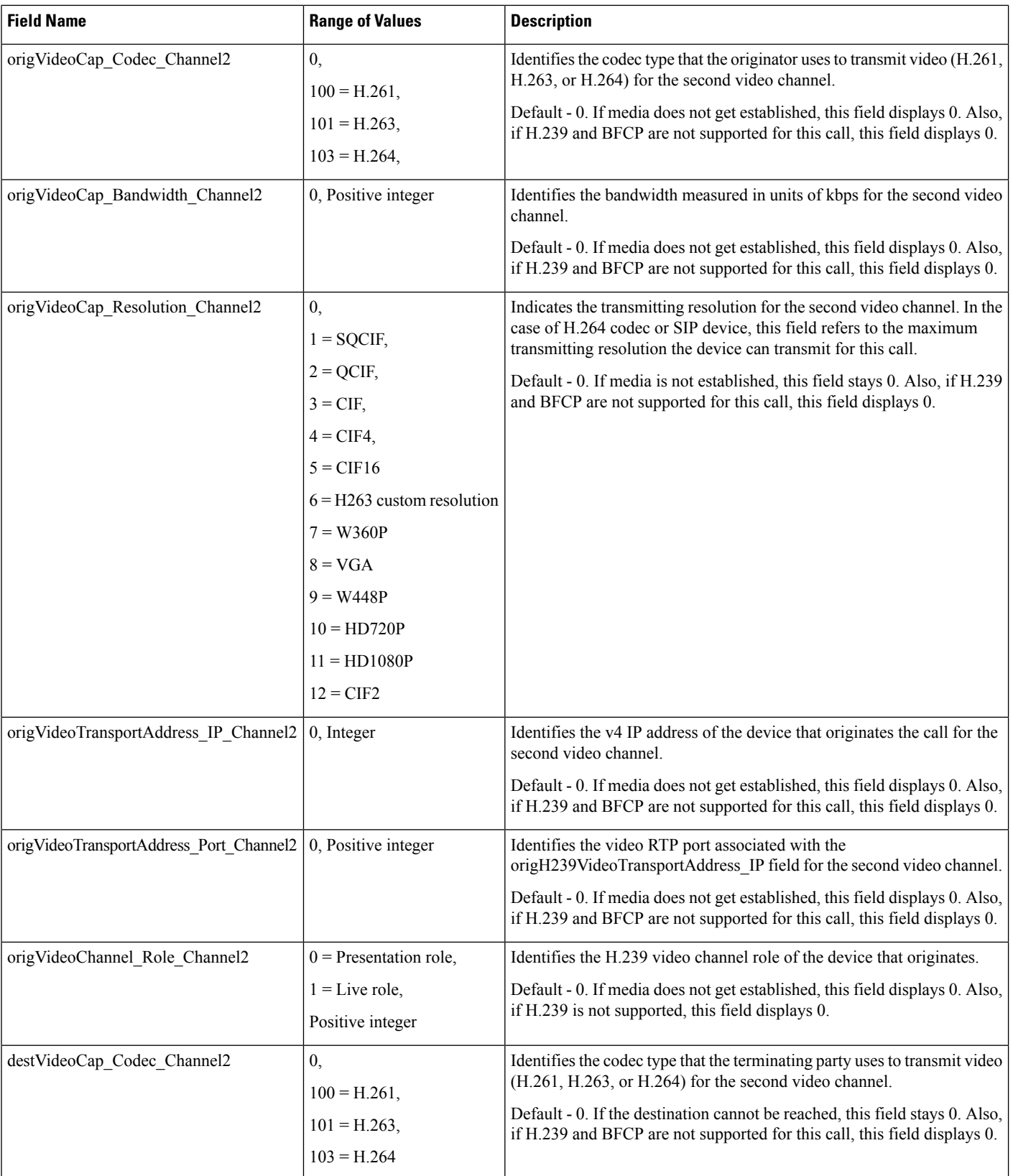

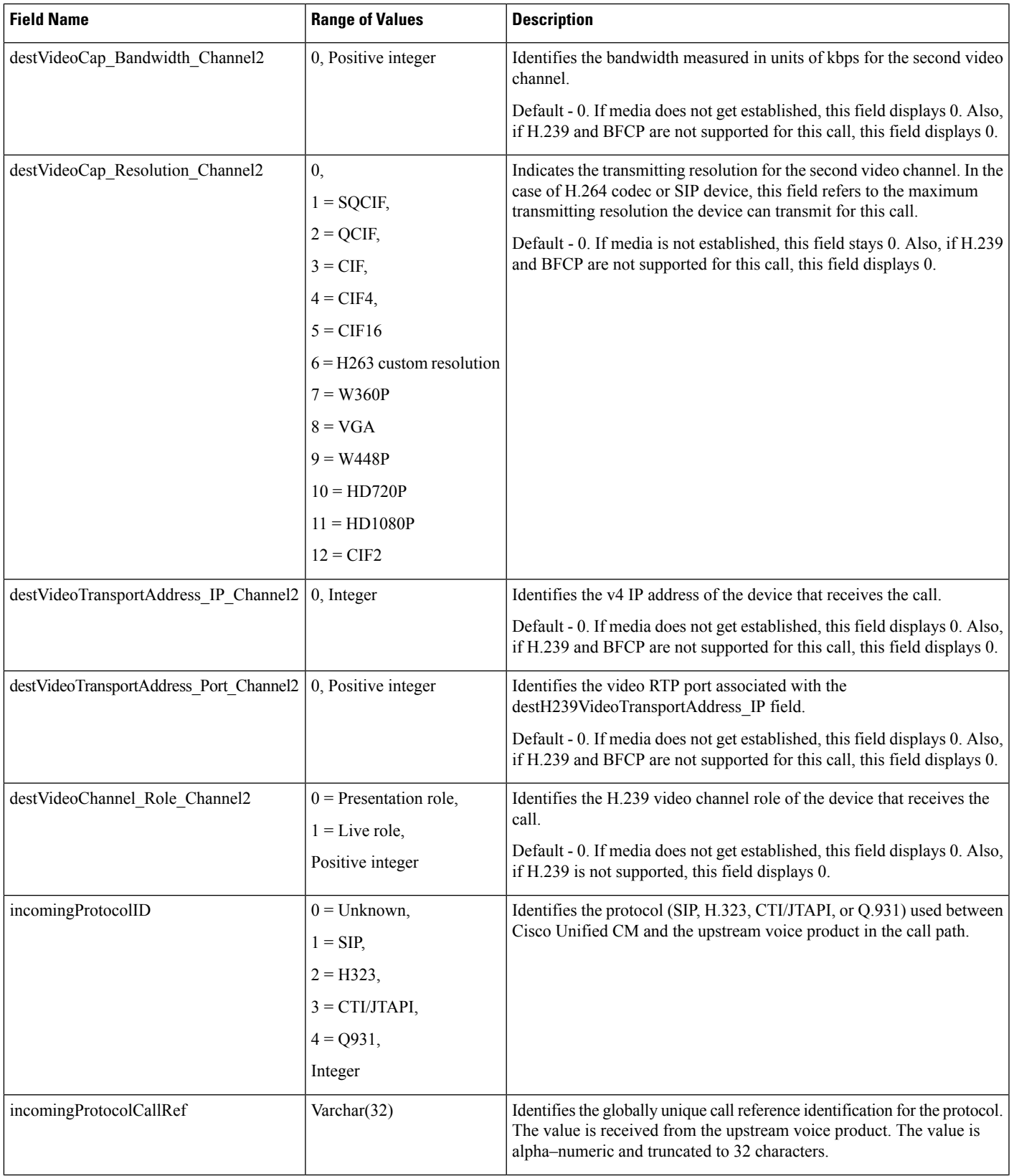

 $\mathbf{l}$ 

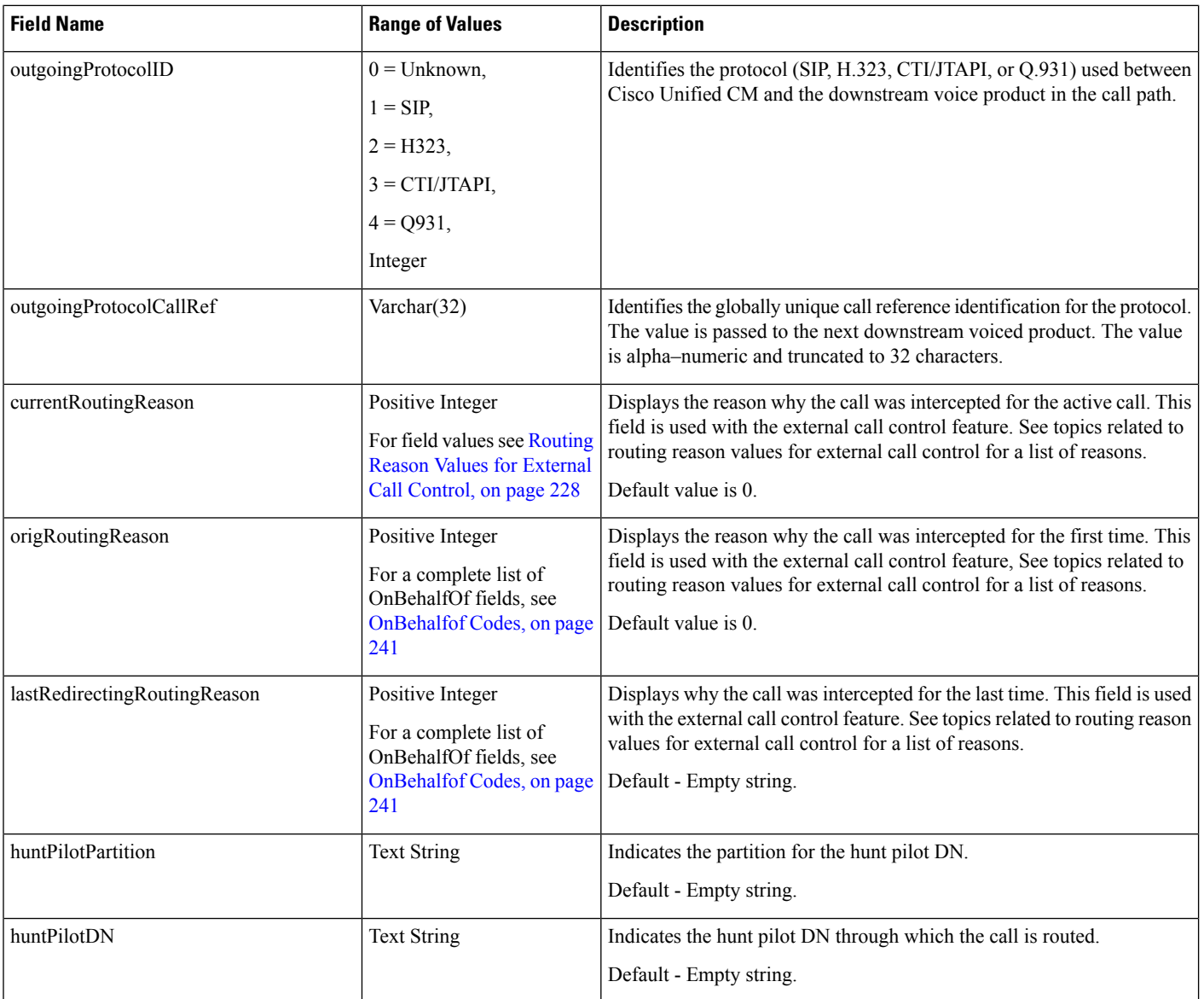

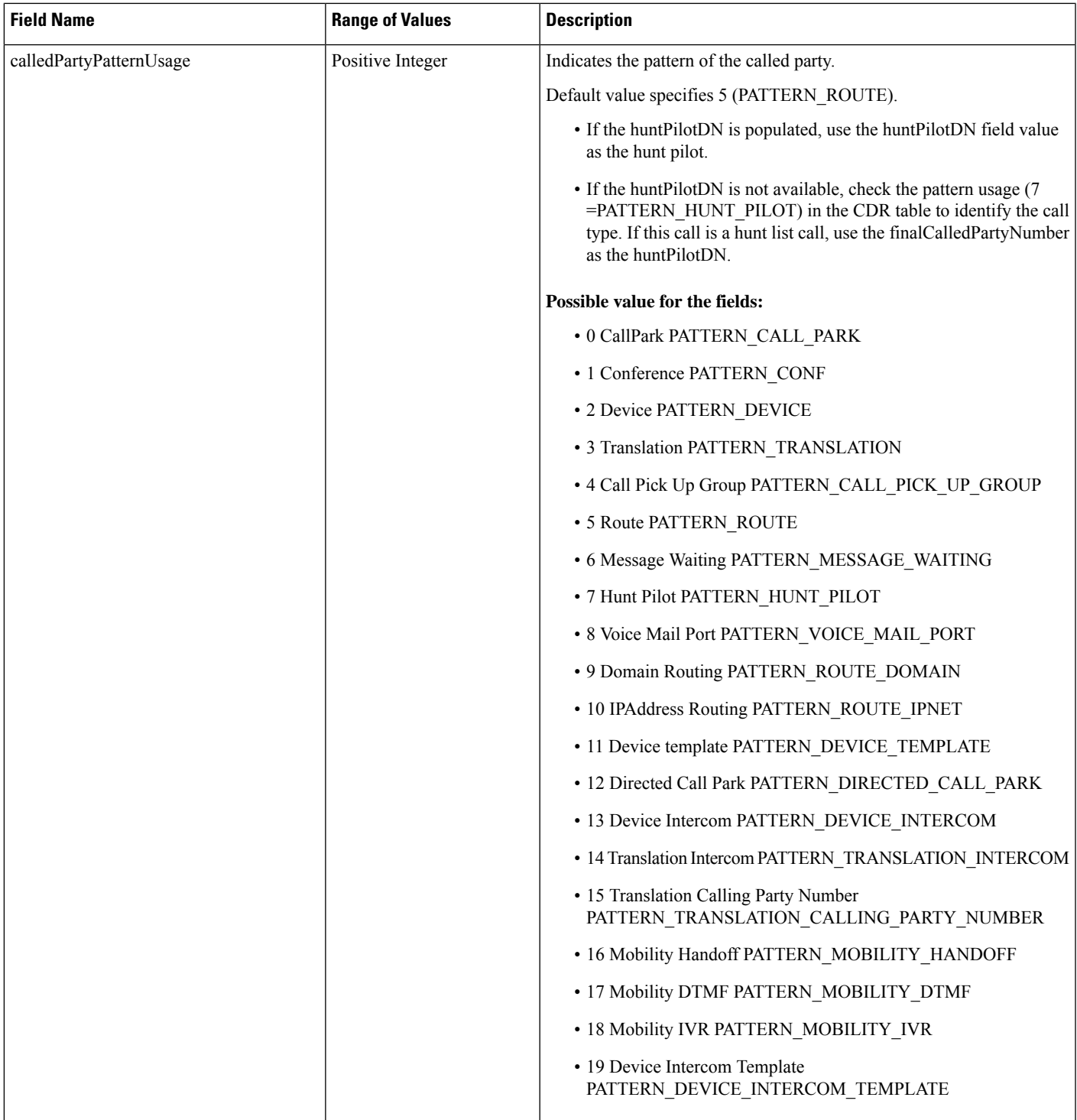

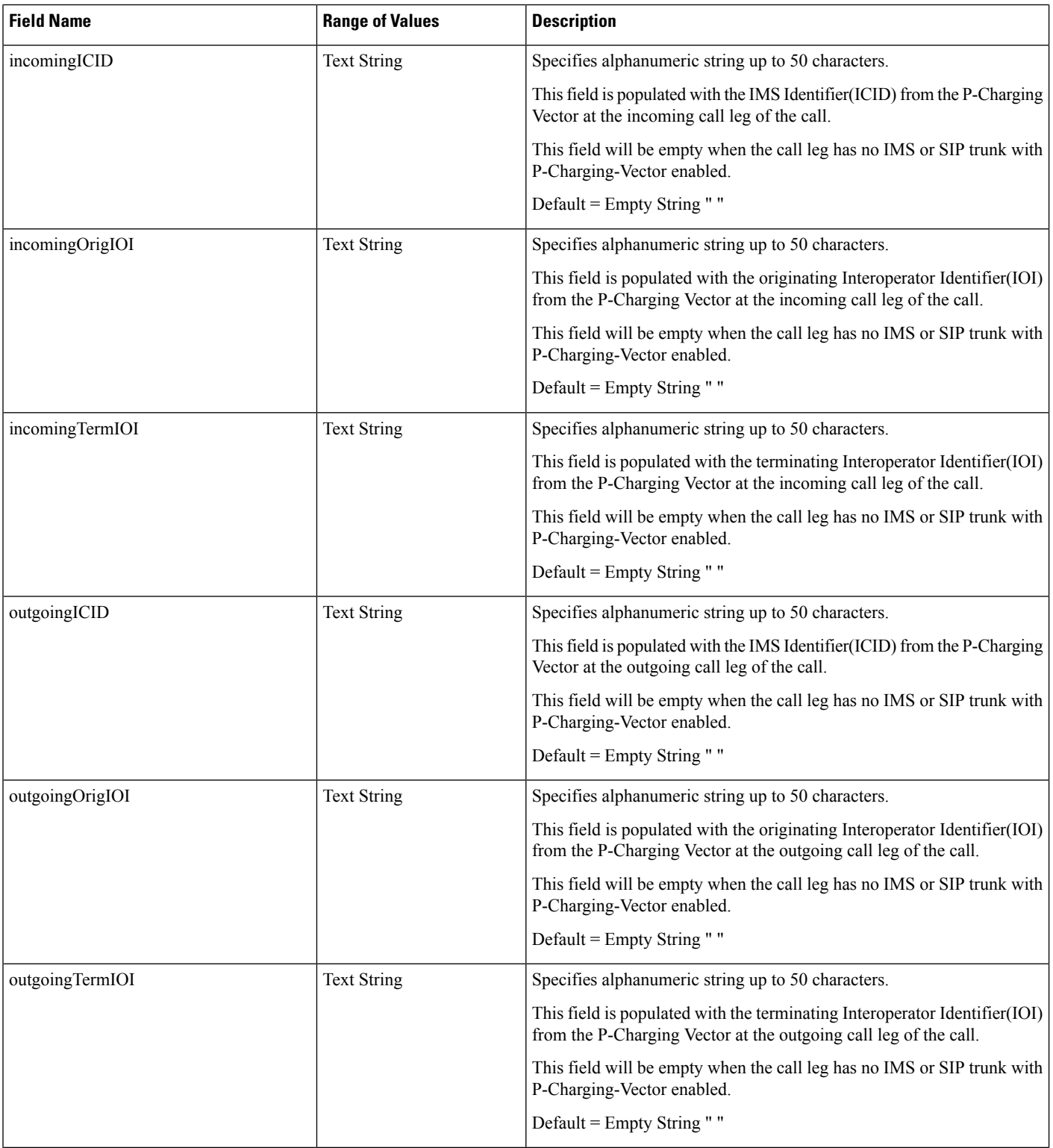

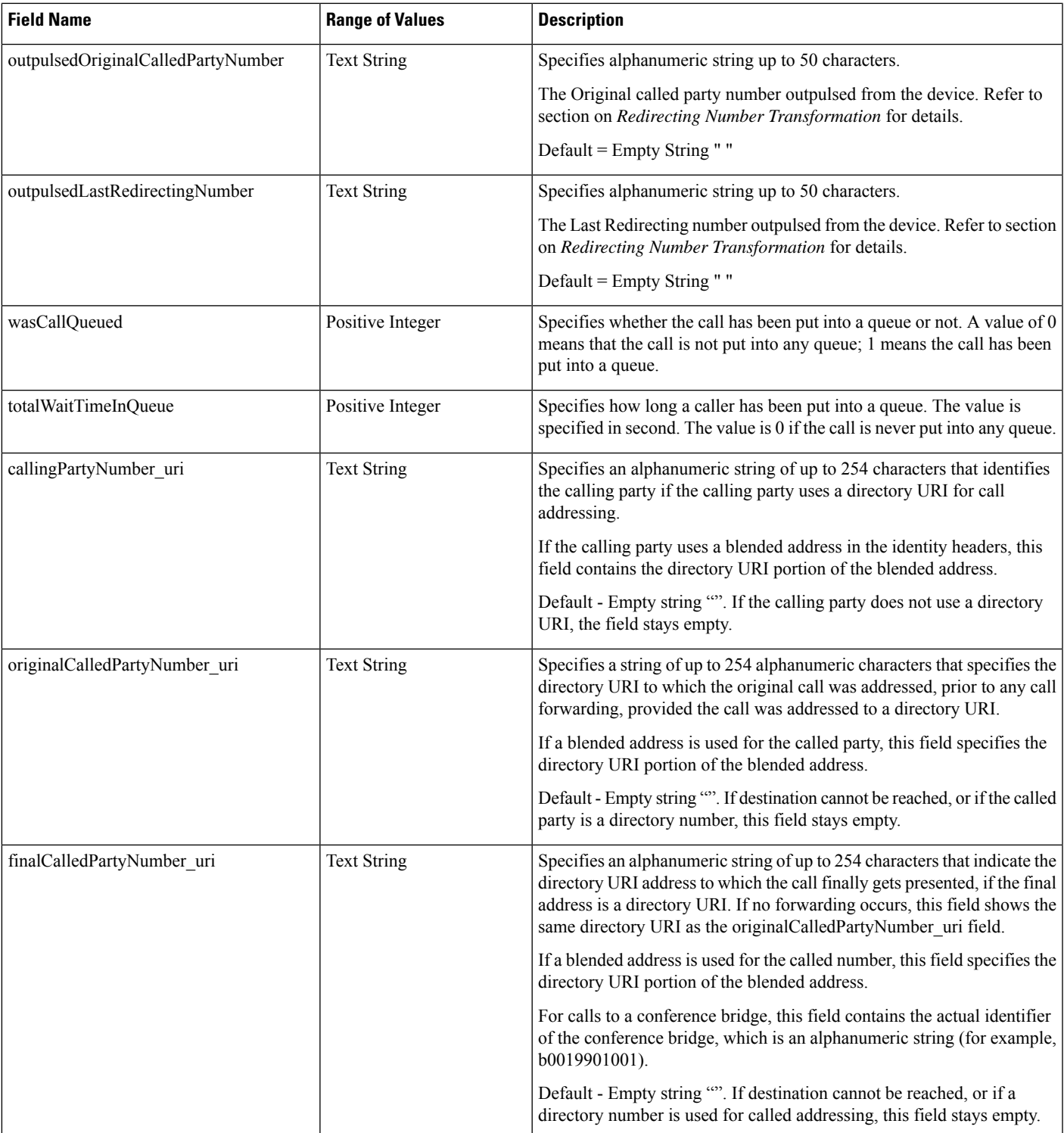

 $\mathbf l$ 

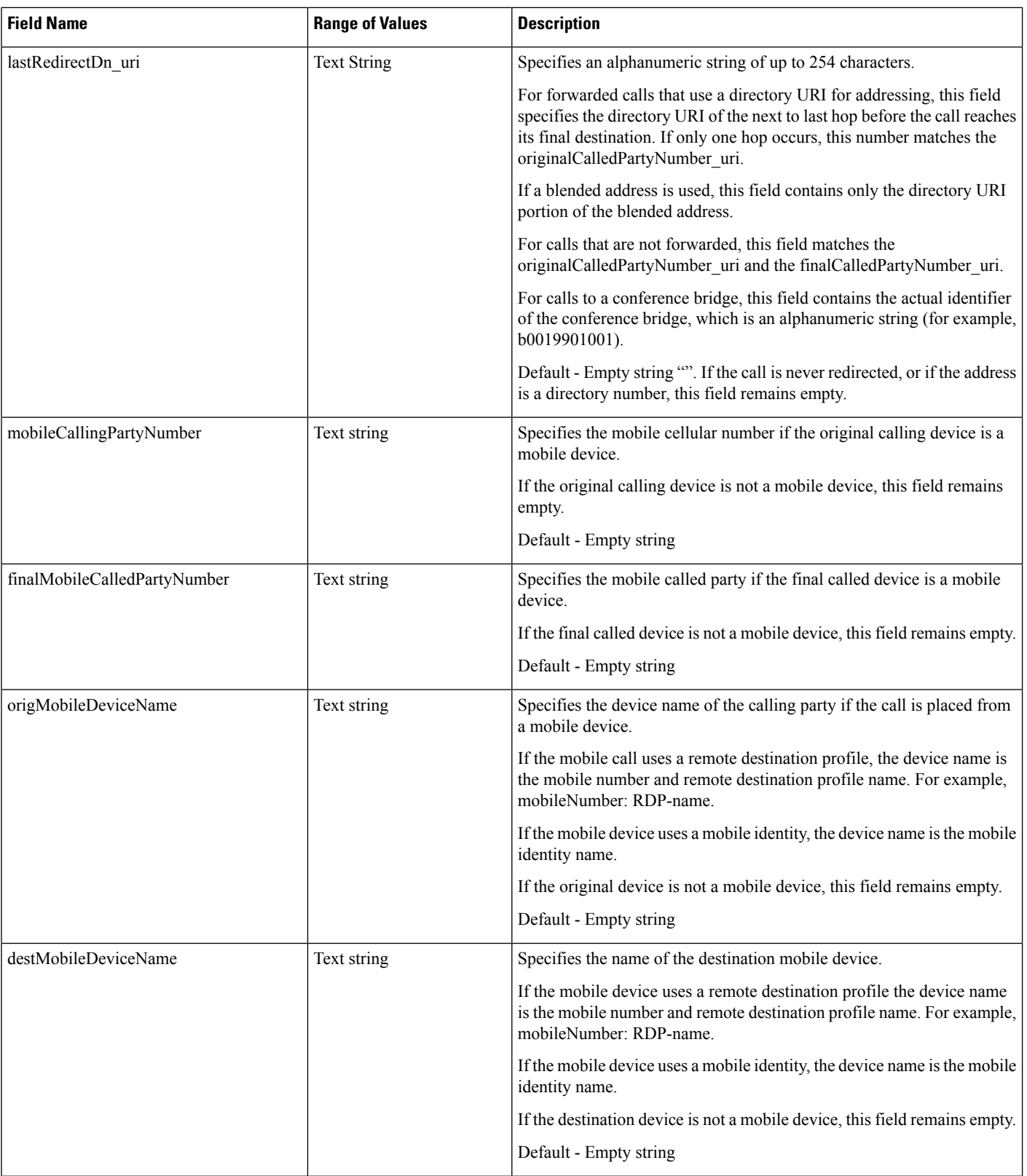

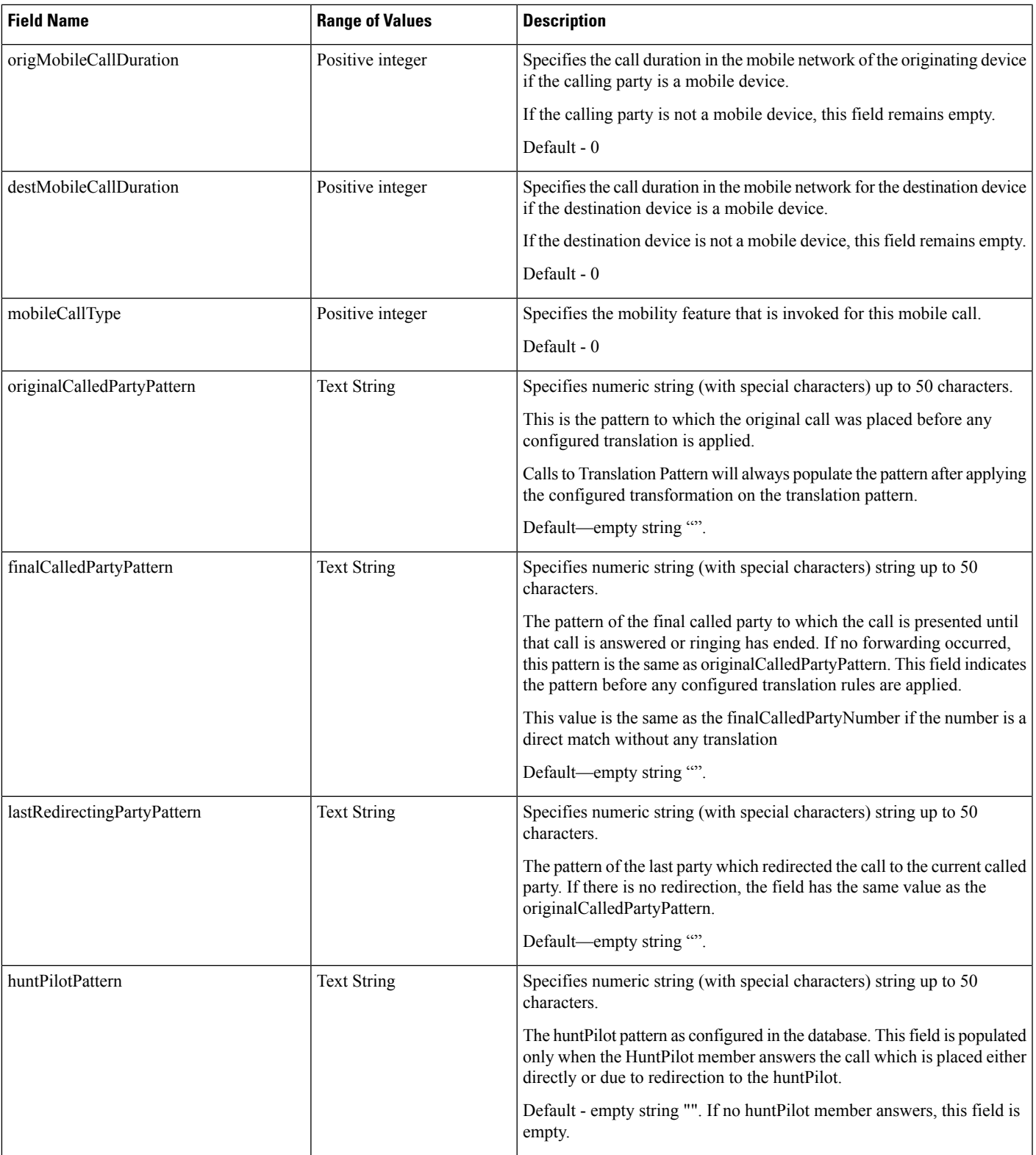

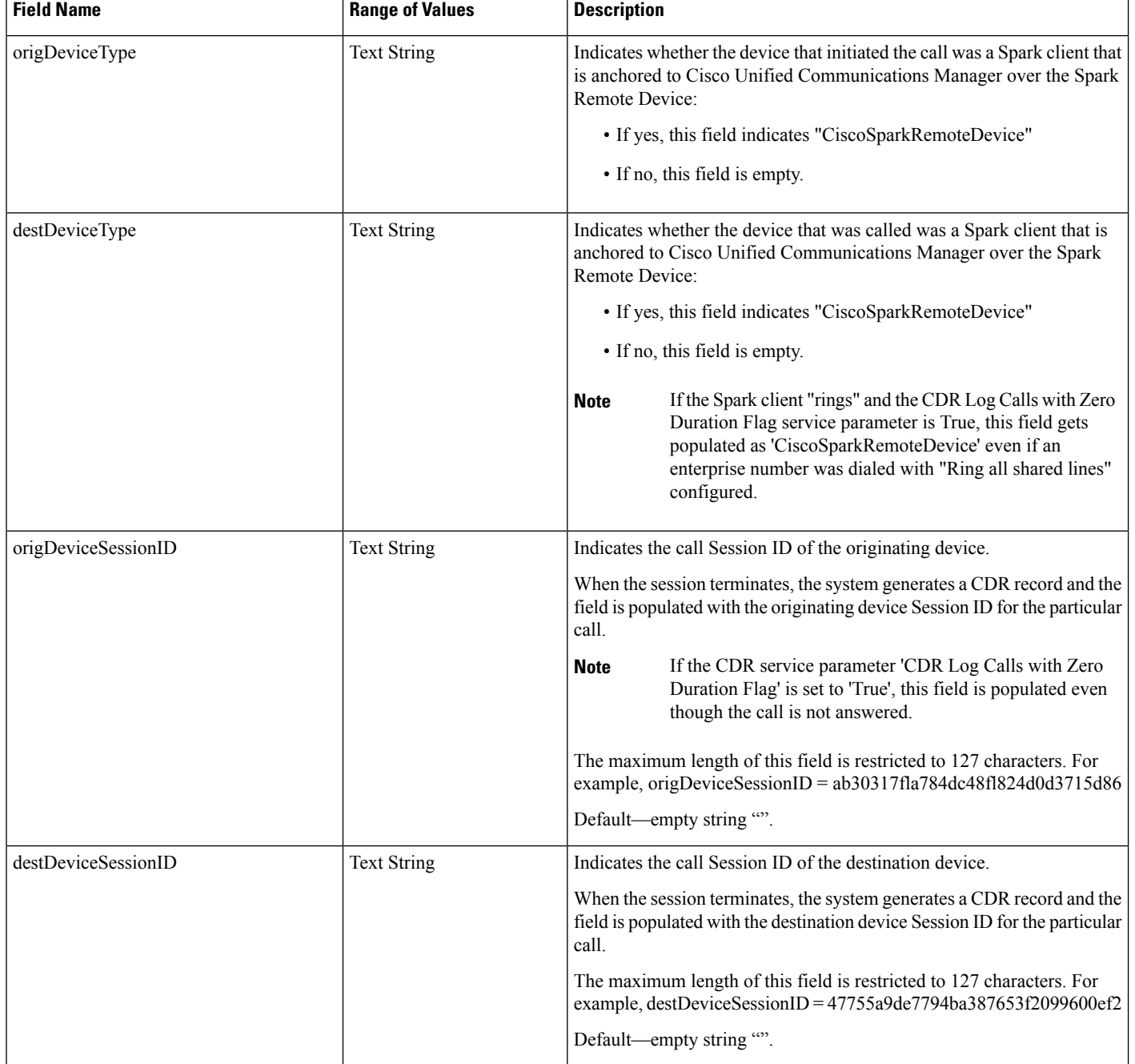

# <span id="page-241-0"></span>**Routing Reason Values for External Call Control**

Unified Communications Manager supports the external call control feature, which enables an adjunct route server to make call-routing decisions for Unified Communications Manager by using the Cisco Unified Routing Rules Interface. When you configure external call control, Unified Communications Manager issues a route request that contains the calling party and called party information to the adjunct route server. The adjunct

Ш

route server receives the request, applies appropriate business logic, and returns a route response that instructs Unified Communications Manager on how the call should get routed, along with any additional call treatment that should get applied.

The adjunct route server can instruct Unified Communications Manager to allow, divert, or deny the call, modify calling and called party information, play announcements to callers, reset call history so adjunct voicemail and IVR servers can properly interpret calling/called party information, and log reason codes that indicate why calls were diverted or denied.

The following table includes the reasons that can display for the currentRoutingReason, origRoutingReason, or lastRedirectingRoutingReason fields.

| <b>Field Value</b> | <b>Reason</b>                   | <b>Description</b>                                                                                                    |
|--------------------|---------------------------------|----------------------------------------------------------------------------------------------------|
| $\theta$           | PDPDecision NONE                | This value indicates that the route server did not return<br>a routing directive to the Unified Communications<br>Manager. |
| 1                  | PDPDecision Allow Fulfilled     | This value indicates that Unified Communications<br>Manager allowed a call.                                                |
| 2                  | PDPDecision_Allow_Unfulfilled   | This value indicates that Unified Communications<br>Manager disallowed a call.                                             |
| 3                  | PDPDecision_Divert_Fulfilled    | This value indicates that Unified Communications<br>Manager diverted the call.                                             |
| $\overline{4}$     | PDPDecision_Divert_Unfulfilled  | This value indicates that Unified Communications<br>Manager was not able to divert the call.                               |
| 5                  | PDPDecision_Forward_Fulfilled   | This value indicates that Unified Communications<br>Manager forwarded the call.                                            |
| 6                  | PDPDecision_Forward_Unfulfilled | This value indicates that Unified Communications<br>Manager was unable to forward the call.                                |
| 7                  | PDPDecision_Reject_Fulfilled    | This value indicates that Unified Communications<br>Manager rejected the call.                                             |
| 8                  | PDPDecision_Reject_Unfulfilled  | This value indicates that Unified Communications<br>Manager was not able to reject the call.                               |

**Table 89: Routing Reason Values for External Call Control**

## <span id="page-242-1"></span><span id="page-242-0"></span>**Cisco Call Detail Records Codes**

This chapter section information about the codec types and codes that are used in the Call Detail Record fields.

### **Codec Types**

The following table contains the compression and payload types that may appear in the codec fields.

#### **Table 90: Codec Types**

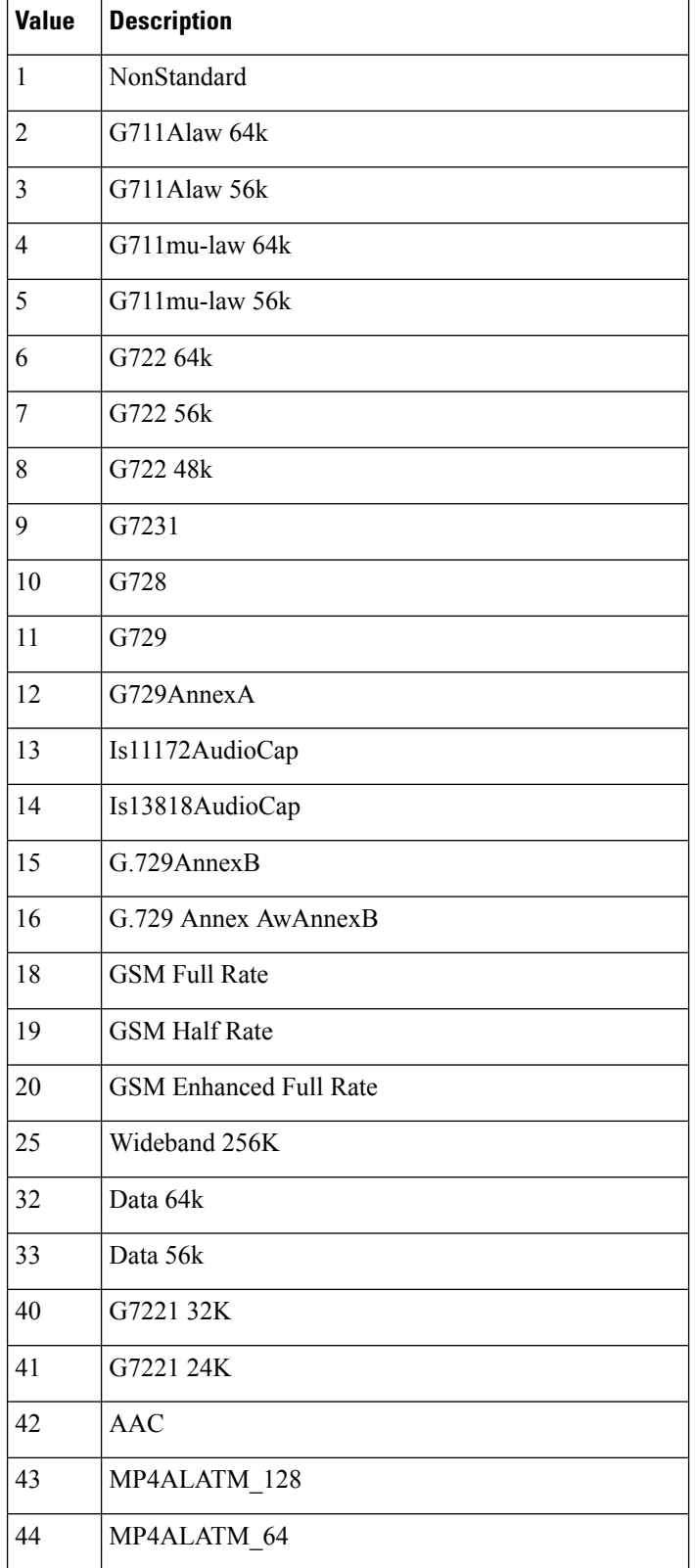

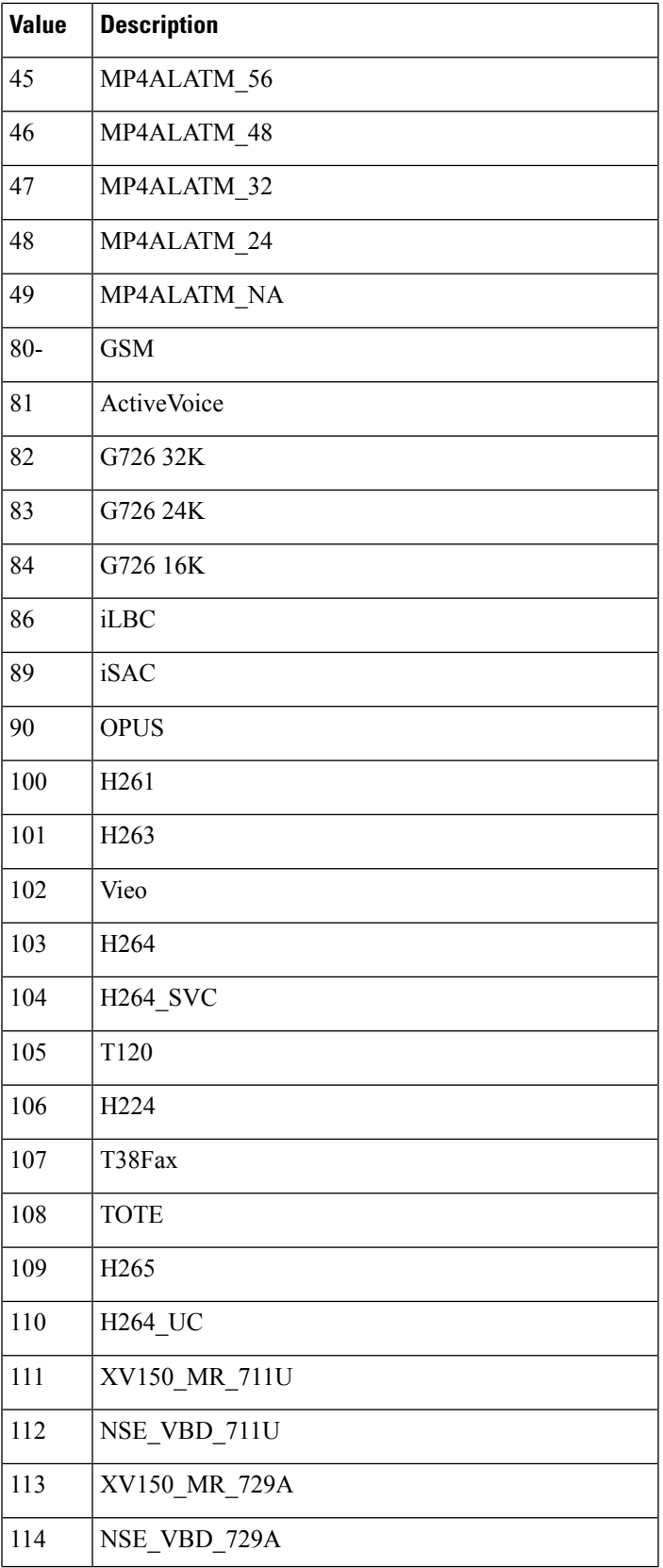

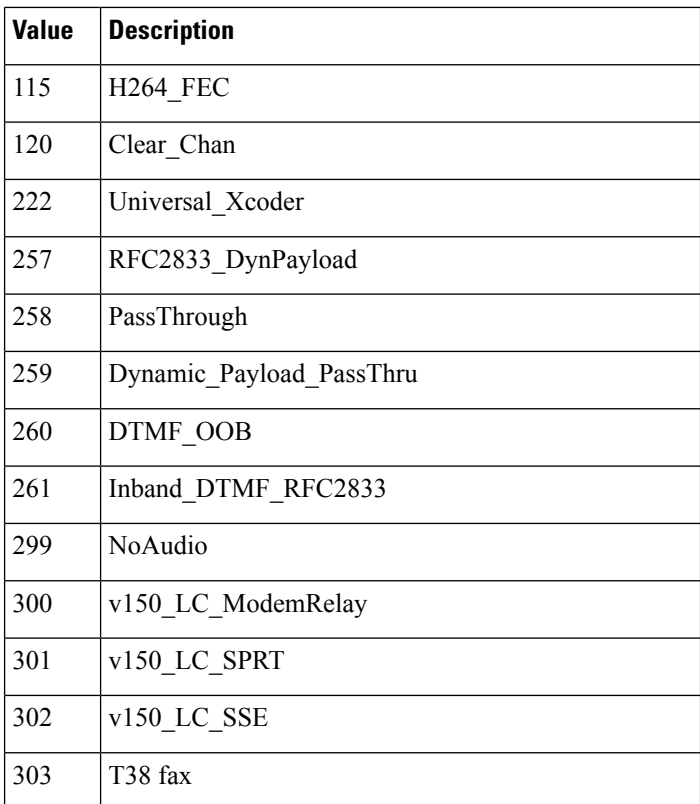

## <span id="page-245-0"></span>**Call Termination Cause Codes**

The following tables contain call termination cause codes that may appear in the Cause fields in CDRs.

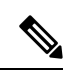

Cause Code is defined in call control as Natural number. It is a 32 bit unsigned (long) positive integer with values ranging from 0 to +4,294,967,295. **Note**

**Table 91: Call Termination Cause Codes**

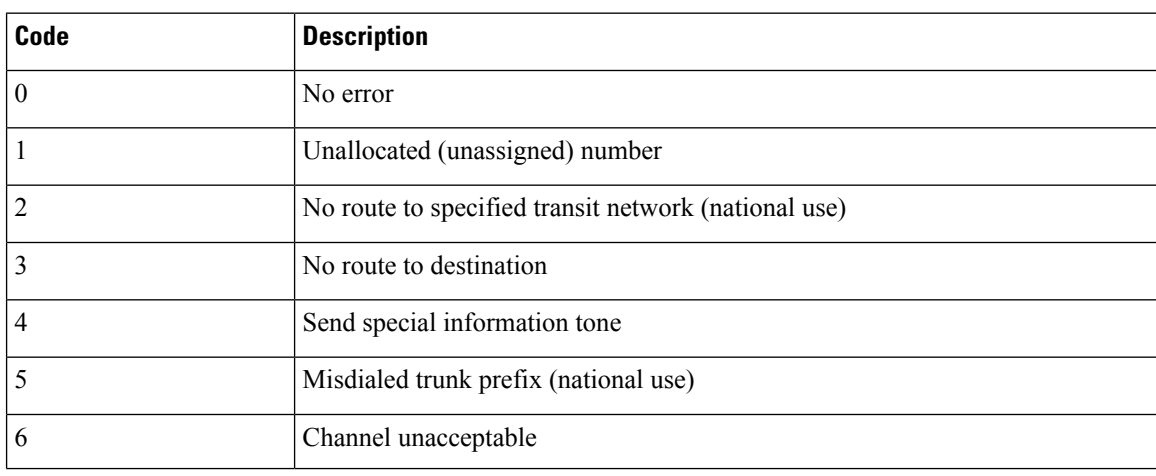

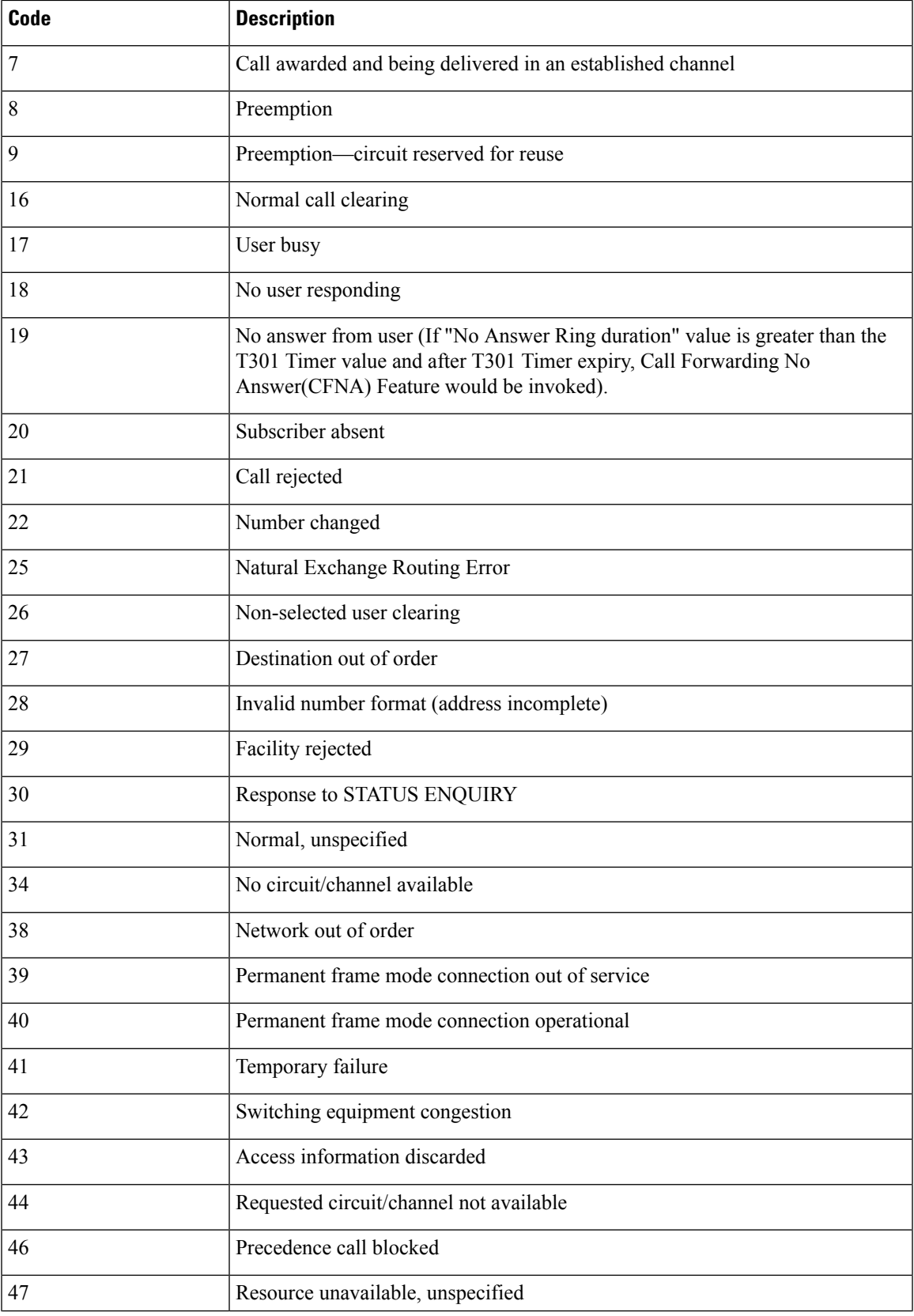

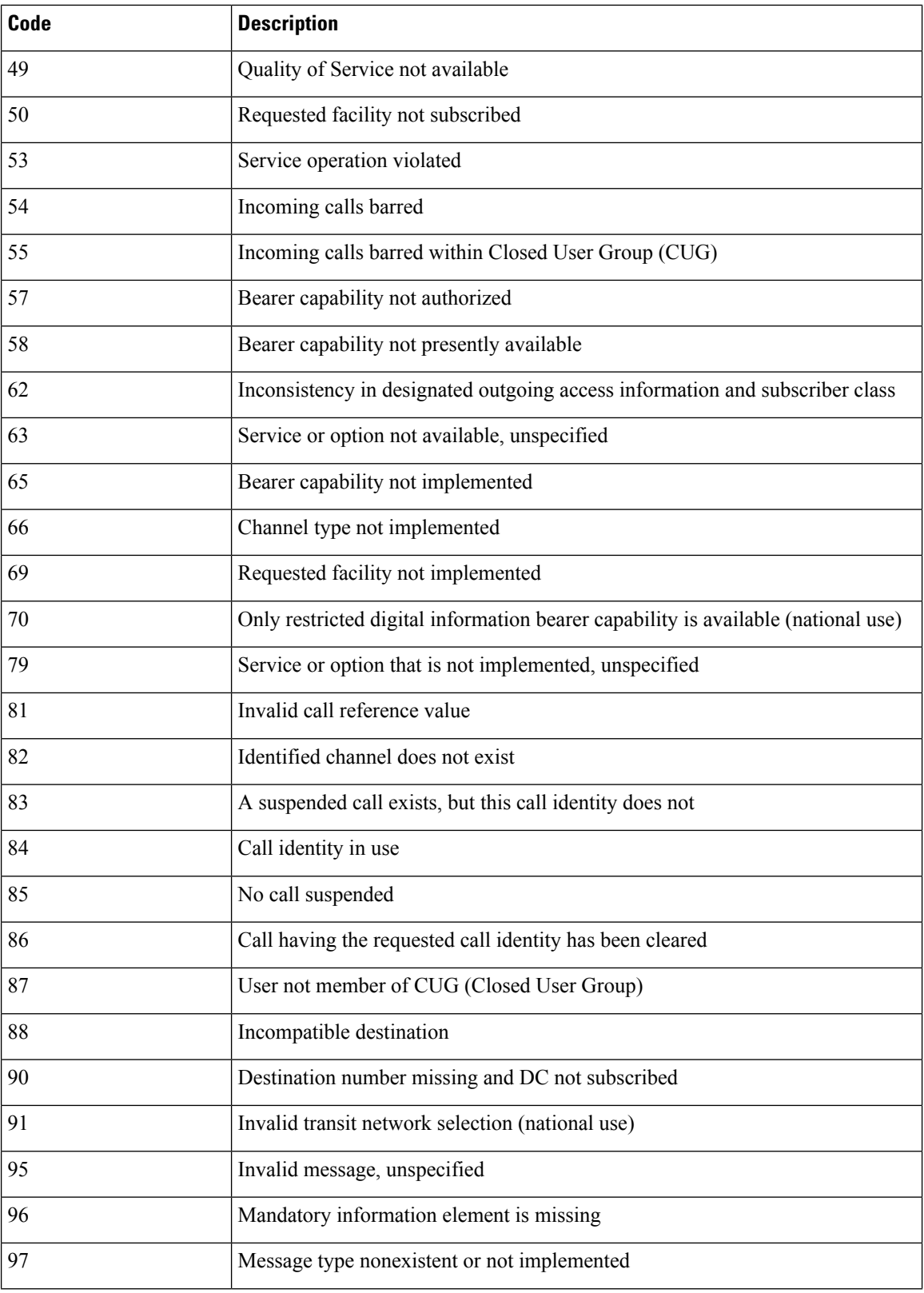

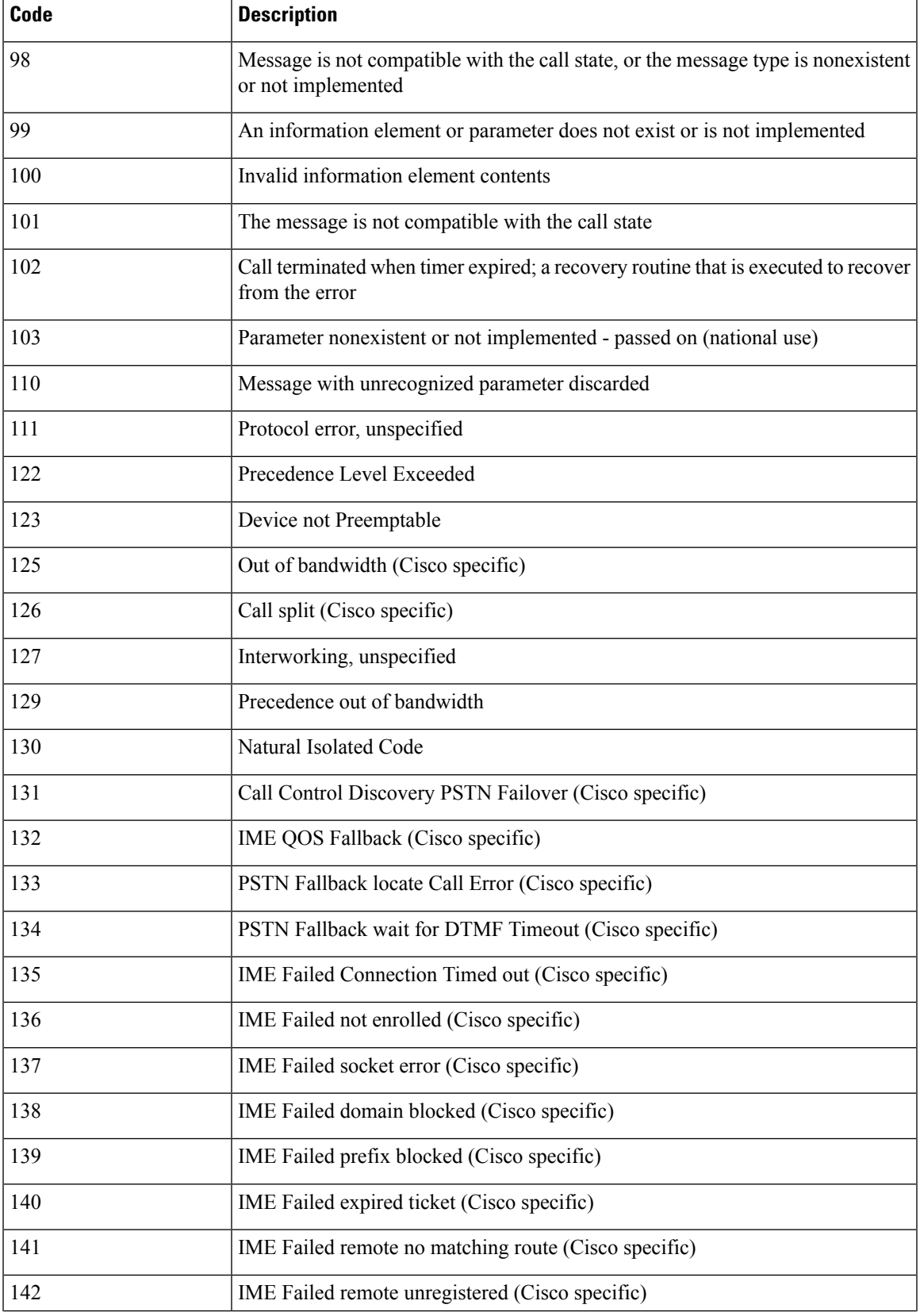

I

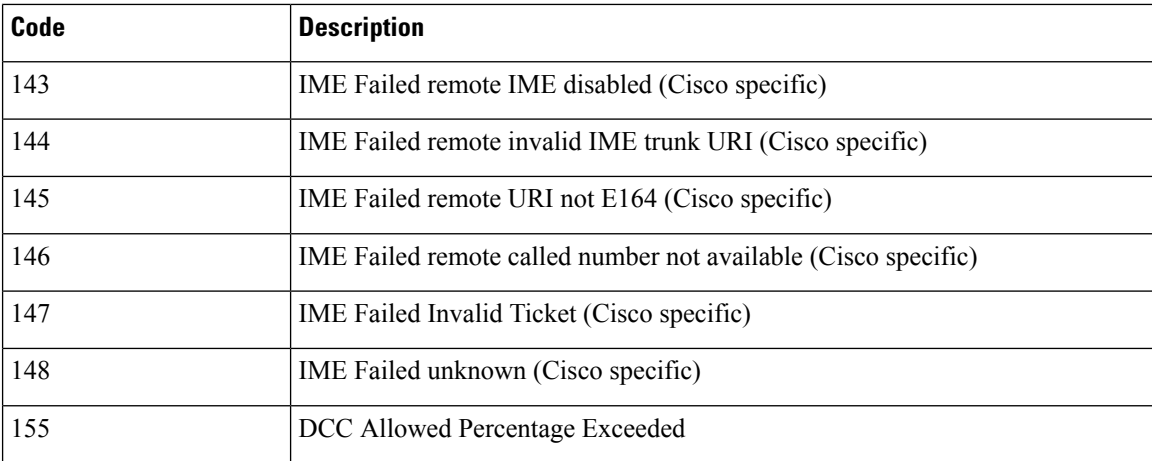

#### **Table 92: Cisco-Specific Call Termination Cause Codes**

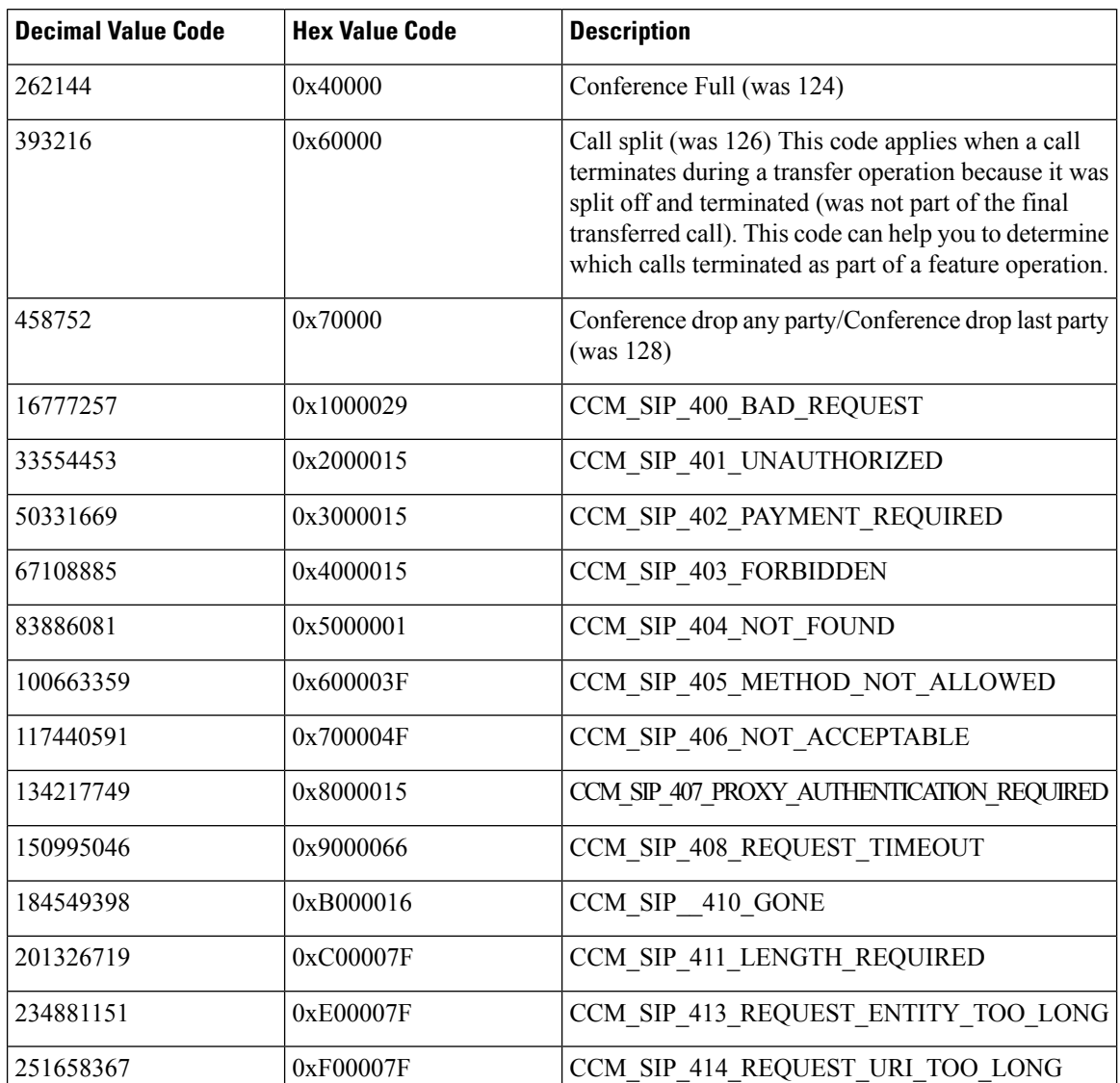

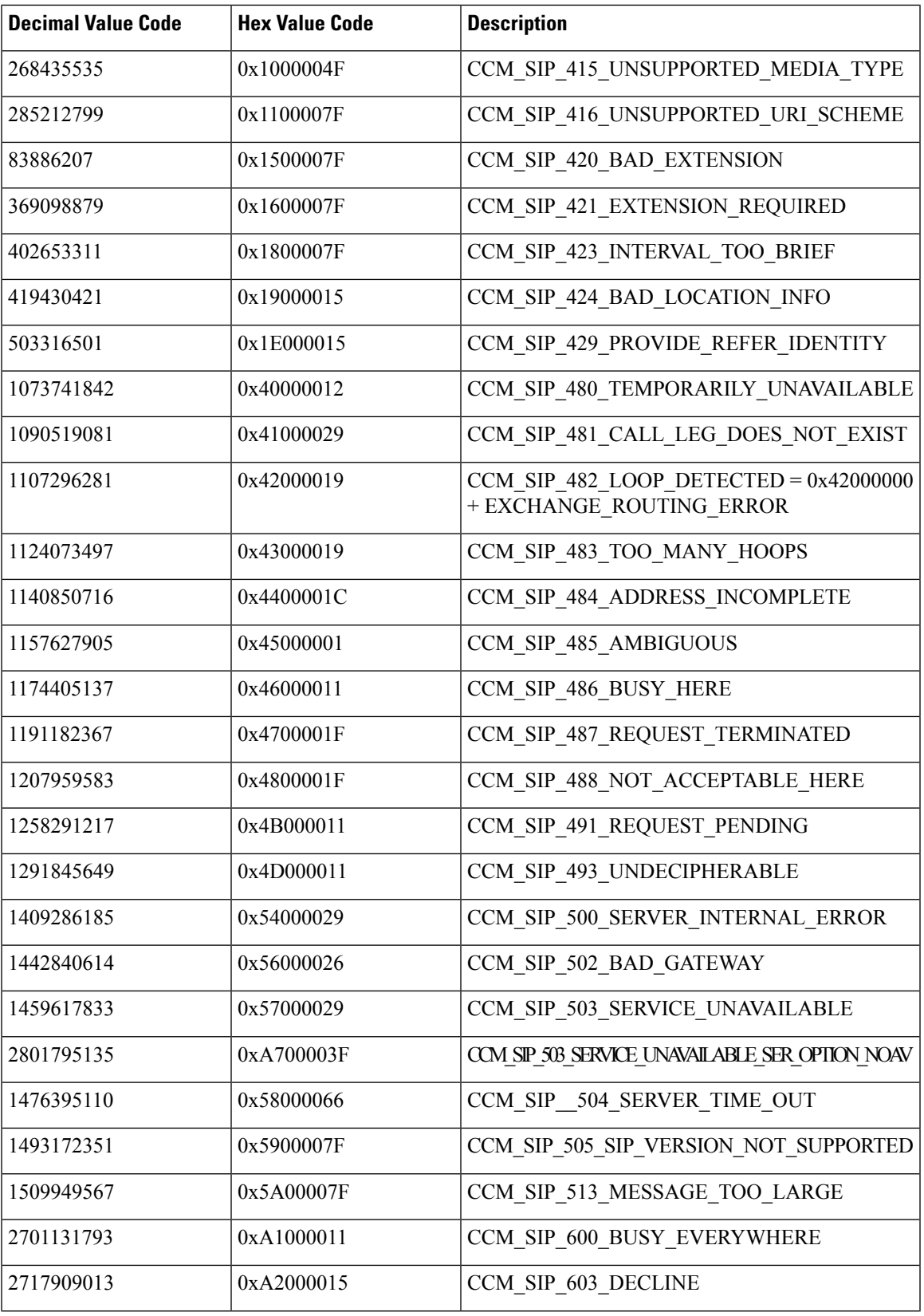

I

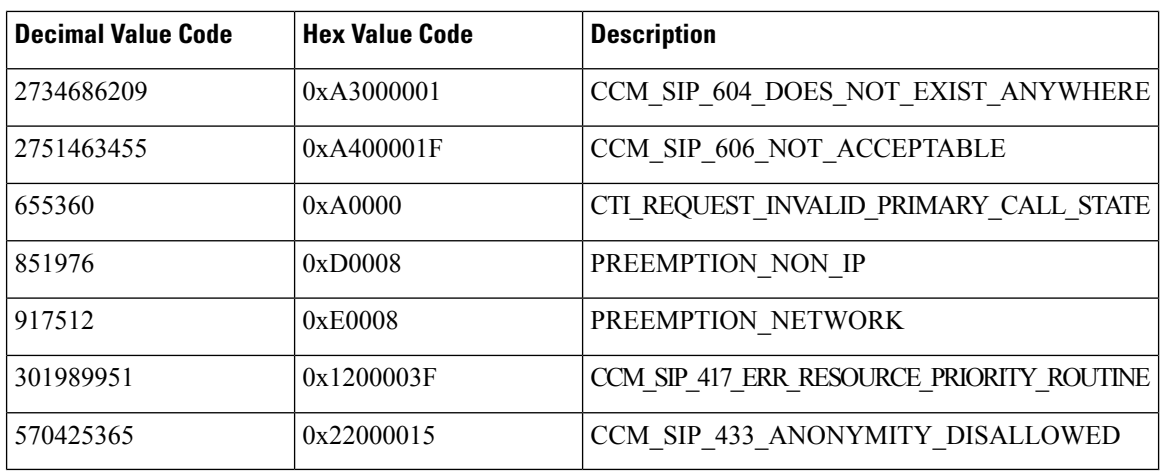

## <span id="page-251-0"></span>**Redirect Reason Codes**

The following table contains the available Redirect Reason Codes that may appear in a record.

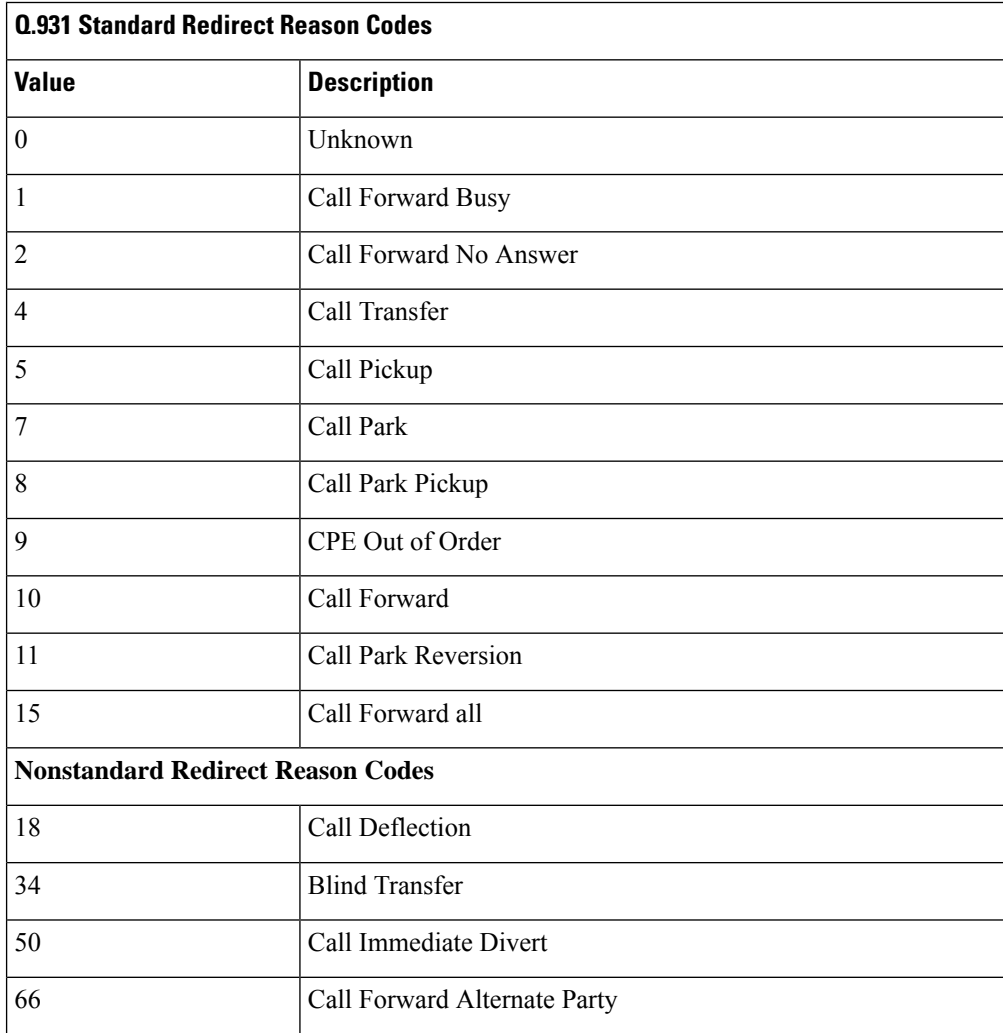
$\mathbf I$ 

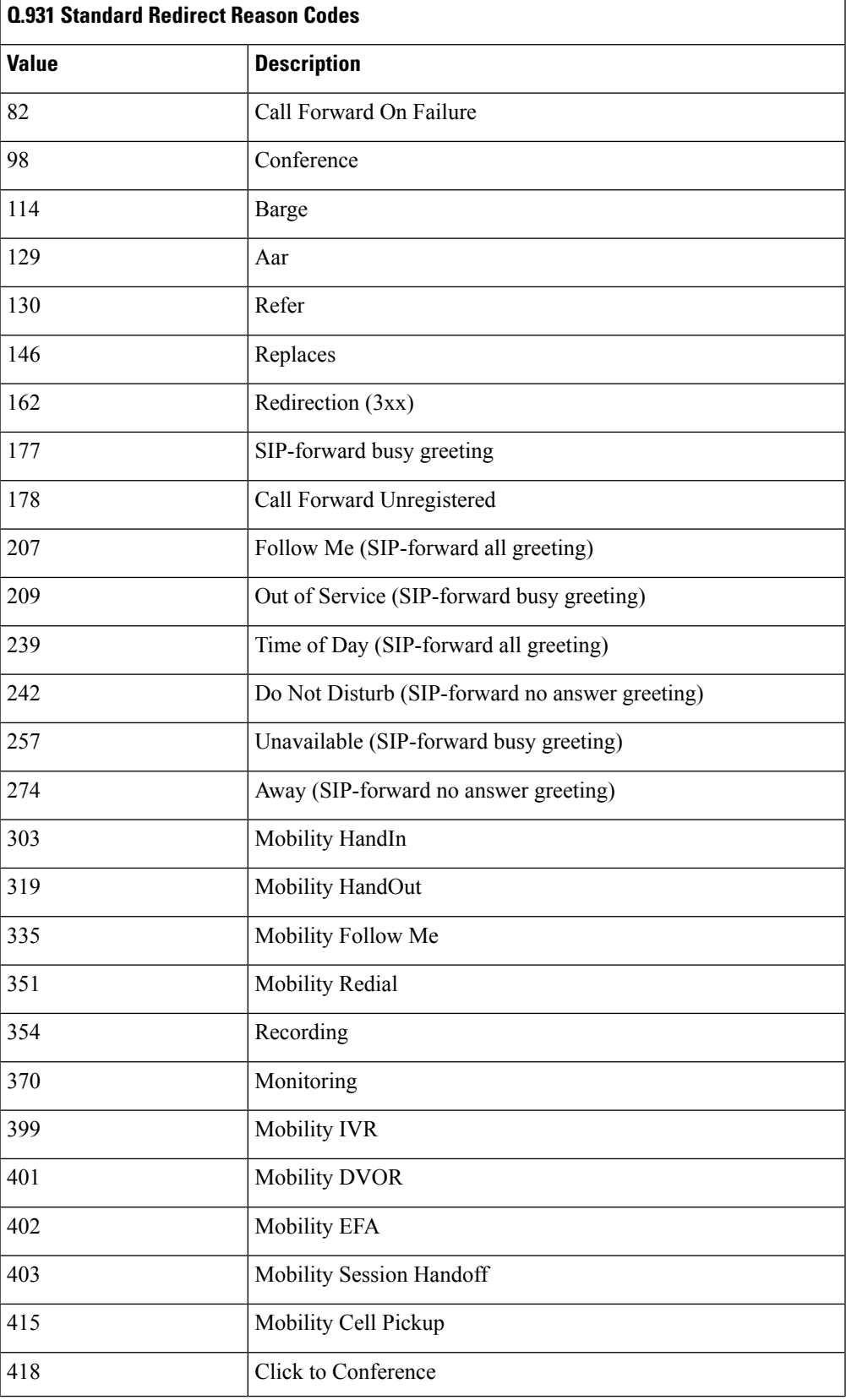

 $\mathbf l$ 

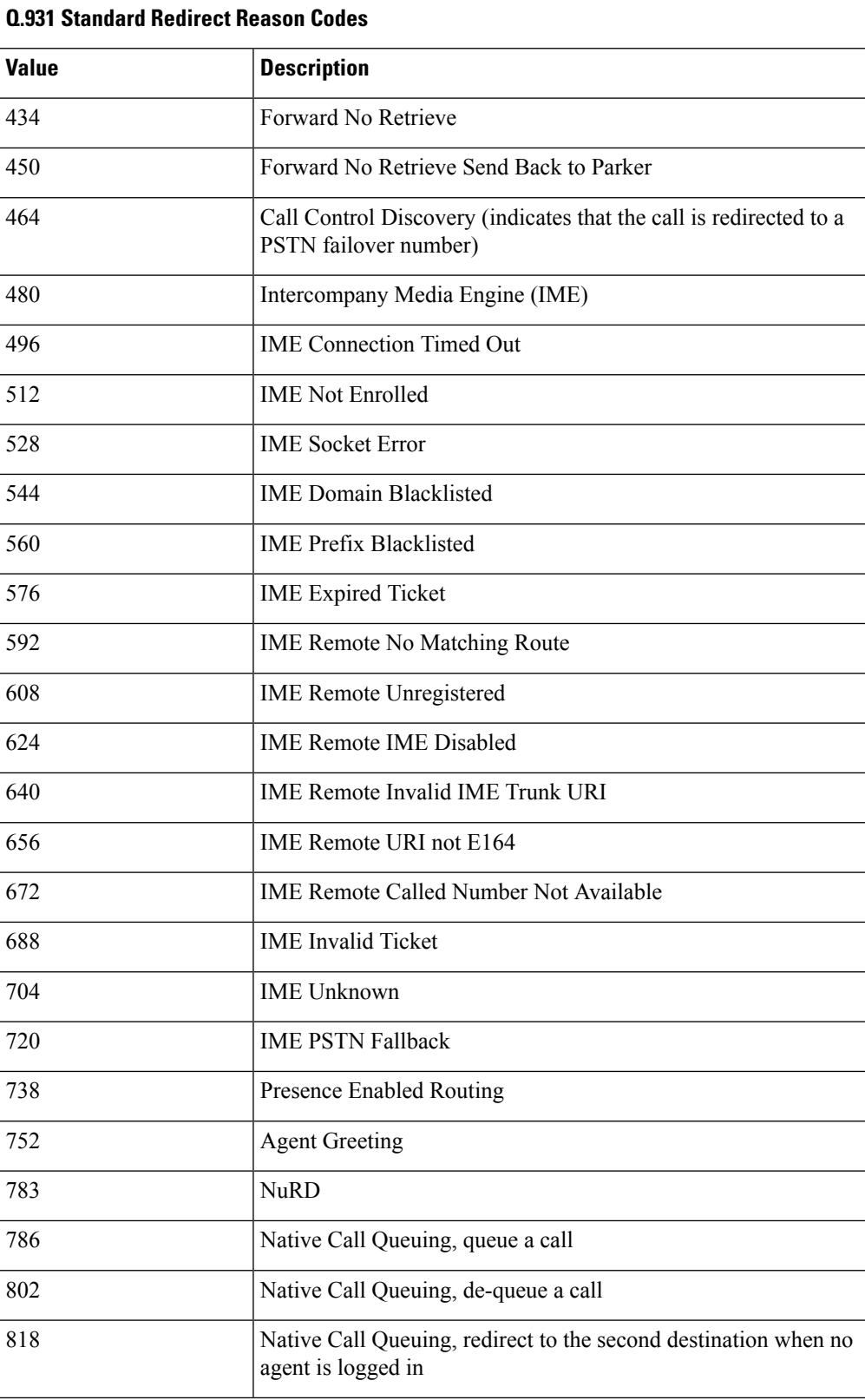

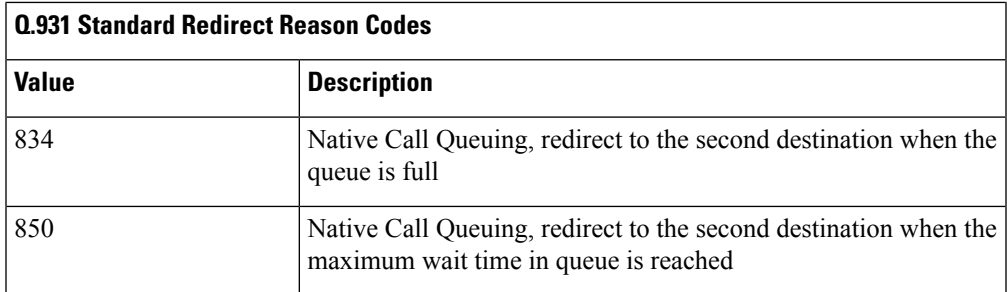

## **OnBehalfof Codes**

The following table contains the available OnBehalfof Codes that may appear in a CDR record.

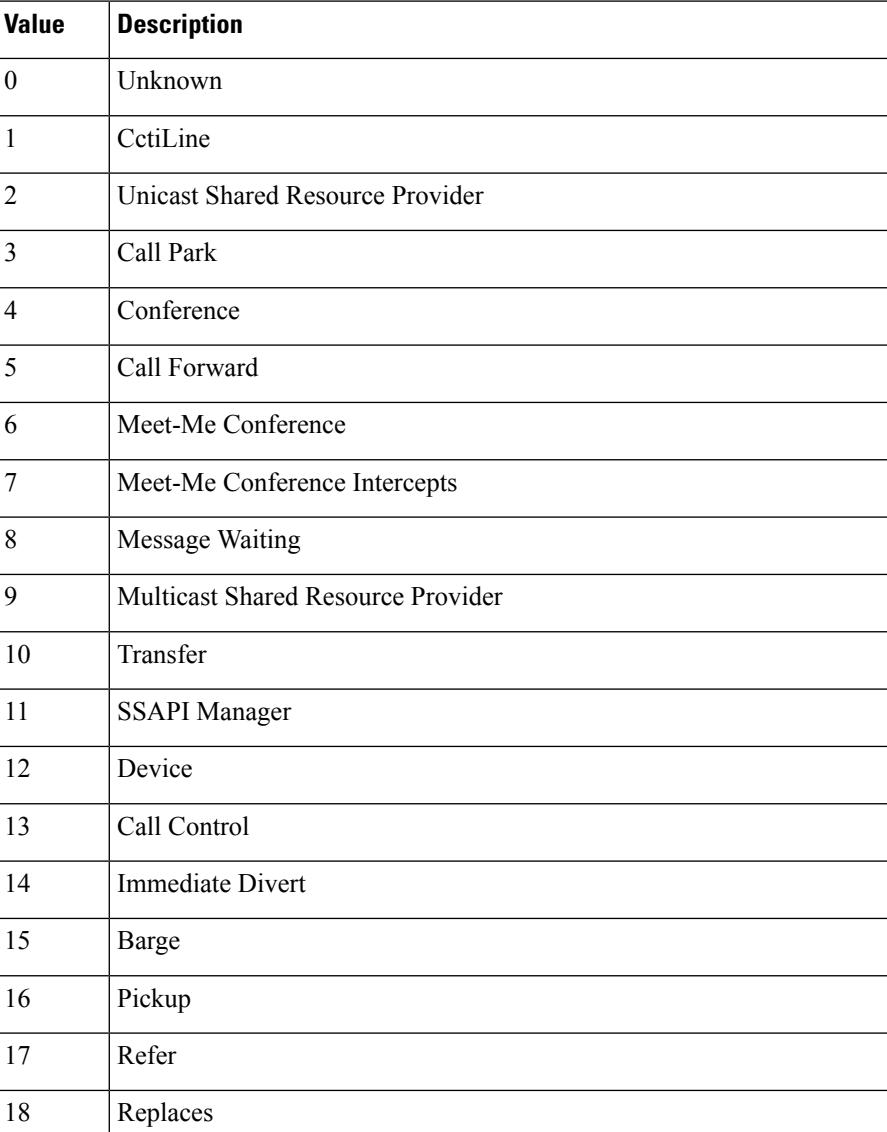

### **Table 93: OnBehalfof Codes**

 $\mathbf{l}$ 

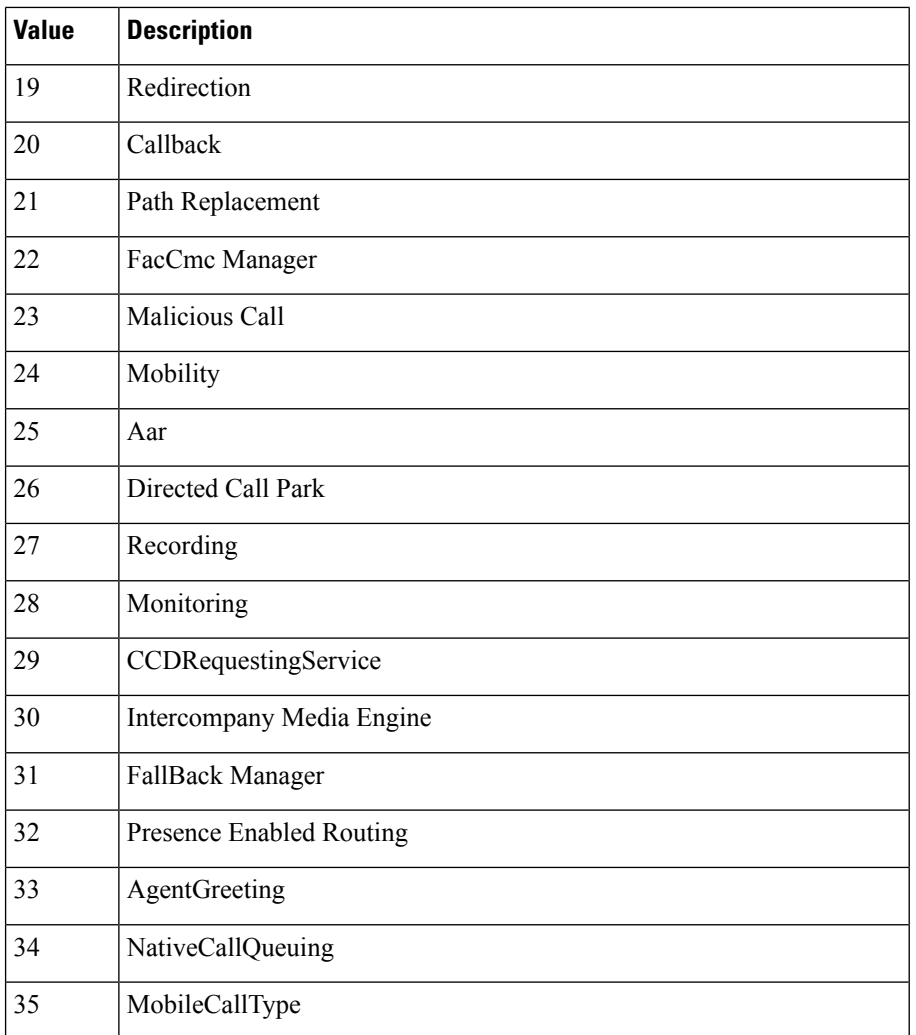

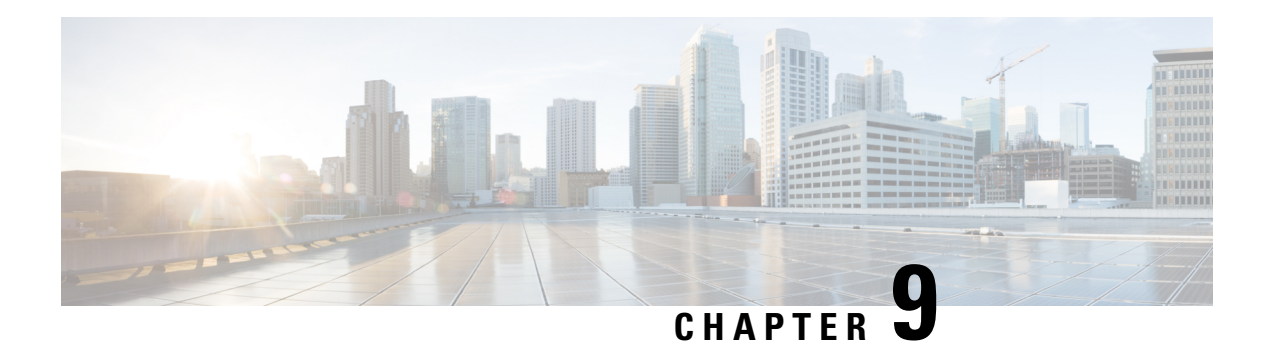

# **CDR Examples**

This chapter provides examples of the call detail records (CDRs) that the Unified Communications ManagerRelease system generates for all call types. You can use this information for post-processing activities such as generating billing records and network analysis.

When you install your system, the system enables CDRs by default. You can enable or disable CDRs at any time that the system is in operation. You do not need to restart Unified Communications Manager for the change to take effect. The system responds to all changes within a few seconds.

- AAC [Calls,](#page-257-0) on page 244
- [Abandoned](#page-259-0) Calls, on page 246
- Ad Hoc [Conference](#page-261-0) Linking, on page 248
- Agent [Greeting](#page-271-0) Calls, on page 258
- [Barge,](#page-272-0) on page 259
- Call [Monitoring,](#page-274-0) on page 261
- Call [Park,](#page-276-0) on page 263
- Call [Pickup,](#page-278-0) on page 265
- Call [Recording,](#page-280-0) on page 267
- Call [Secured](#page-282-0) Status, on page 269
- Calling Party [Normalization,](#page-283-0) on page 270
- Calls with Busy or Bad [Destinations,](#page-284-0) on page 271
- [cBarge,](#page-285-0) on page 272
- Client Matter Code [\(CMC\),](#page-287-0) on page 274
- [Conference](#page-288-0) Calls, on page 275
- [Conference](#page-292-0) Now Calls, on page 279
- [Conference](#page-294-0) Drop Any Party, on page 281
- DTMF [Method,](#page-295-0) on page 282
- [End-to-End](#page-296-0) Call Trace, on page 283
- Forced [Authorization](#page-300-0) Code (FAC), on page 287
- Forwarded or [Redirected](#page-302-0) Calls, on page 289
- Hunt List [Support,](#page-304-0) on page 291
- [H.239,](#page-307-0) on page 294
- iLBC [Calls,](#page-308-0) on page 295
- [Intercompany](#page-311-0) Media Engine, on page 298
- Immediate Divert (to [Voice-Messaging](#page-315-0) System), on page 302
- IMS [Application](#page-317-0) Server, on page 304
- [Intercom](#page-318-0) Calls, on page 305
- IPv6 [Calls,](#page-319-0) on page 306
- Legacy Call [Pickup,](#page-324-0) on page 311
- Local Route Groups and Called Party [Transformation,](#page-325-0) on page 312
- Logical [Partitioning](#page-326-0) Calls, on page 313
- [Malicious](#page-328-0) Calls, on page 315
- Meet-Me [Conferences,](#page-328-1) on page 315
- [Mobility,](#page-329-0) on page 316
- Native Call [Queuing,](#page-342-0) on page 329
- Normal Calls (Cisco Unified IP Phone to Cisco Unified IP [Phone\),](#page-343-0) on page 330
- Original Calling Party on [Transfer,](#page-344-0) on page 331
- Personal [Assistant](#page-345-0) Calls, on page 332
- [Precedence](#page-351-0) Calls (MLPP), on page 338
- [Redirection](#page-352-0) (3xx) Calls, on page 339
- Redirecting Number [Transformation,](#page-353-0) on page 340
- Refer [Calls,](#page-354-0) on page 341
- [Replaces](#page-354-1) Calls, on page 341
- [RSVP,](#page-356-0) on page 343
- Secure [Conference](#page-357-0) Meet-Me, on page 344
- Short [Calls,](#page-358-0) on page 345
- SIP Call with URL in [CallingPartyNumber](#page-358-1) Field, on page 345
- [Successful](#page-359-0) on Net Calls, on page 346
- [Transferred](#page-359-1) Calls, on page 346
- [Video](#page-362-0) Calls, on page 349
- Video [Conference](#page-363-0) Calls, on page 350

## <span id="page-257-0"></span>**AAC Calls**

Advanced Audio Coding-Low Delay (AAC-LD) is a super-wideband codec that provides excellent speech and music quality at various bit rates. The audio quality scales up with the bit rate. Two mutually incompatible RTP payload formats are supported: mpeg4-generic and MP4A-LATM.

For AAC-LD (mpeg4-generic) calls, the codec type (payload capability) value 42 is used.

For AAC-LD (MP4A-LATM) calls, a separate codec type value is used for each supported bit rate. The codec type values are 43 (128K), 44 (64K), 45 (56K), 46 (48K), 47 (32K), and 48 (24K).

The system adds an audio bandwidth field to the CDR for AAC-LD calls.

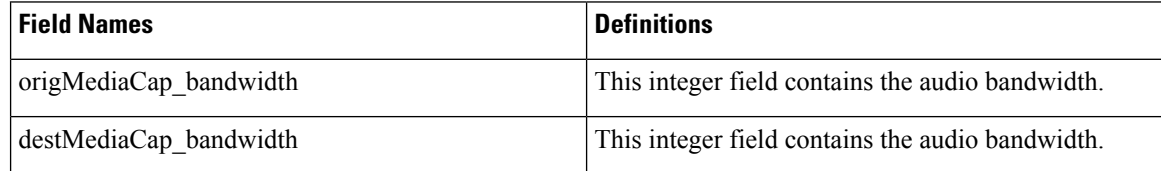

The system populates the bandwidth fields based on the following table:

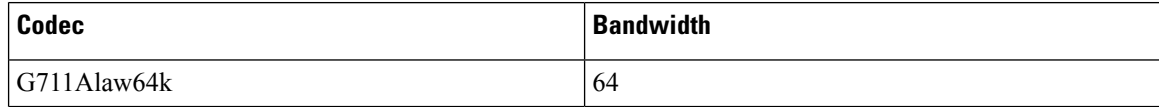

 $\mathbf{l}$ 

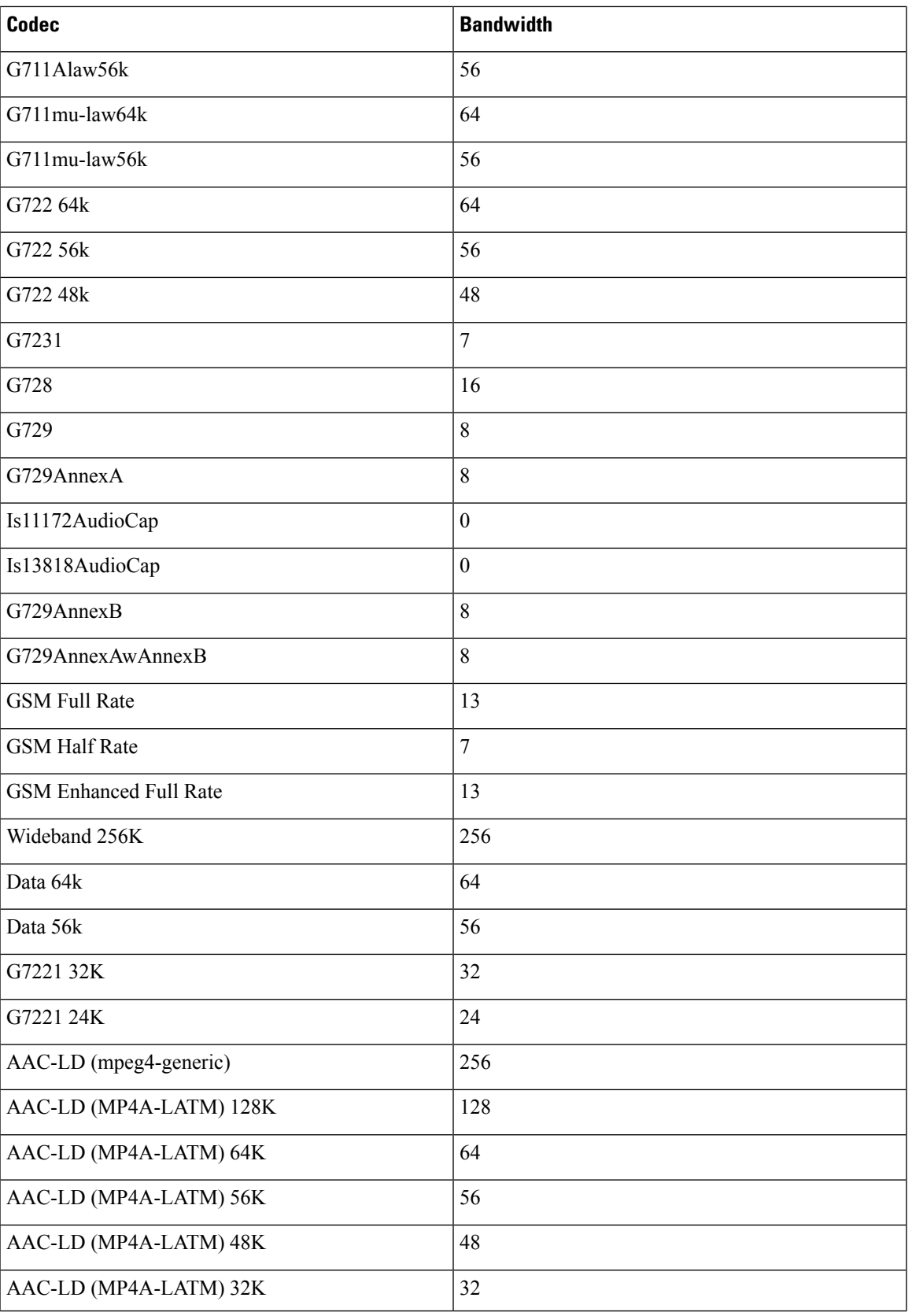

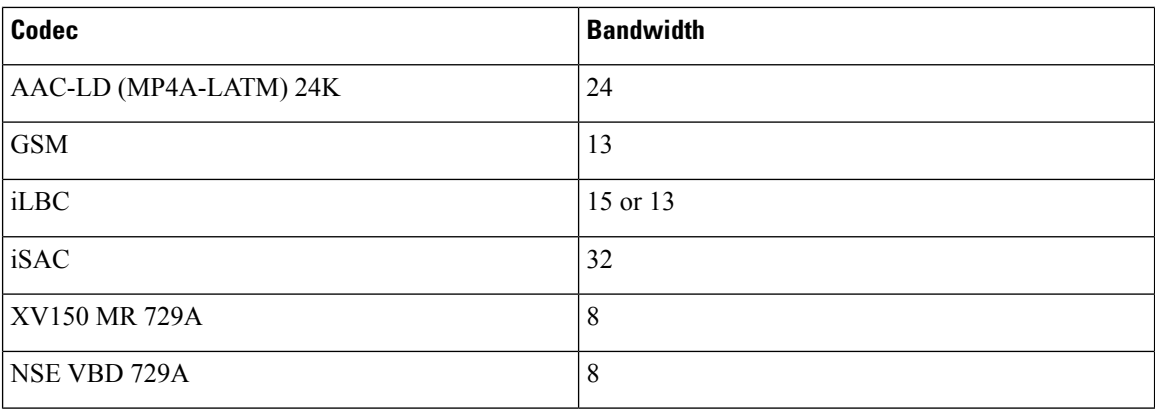

### **AAC-LD (mpeg4-generic) Calls CDR Example**

This example applies to a call with AAC-LD (mpeg4-generic) codec:

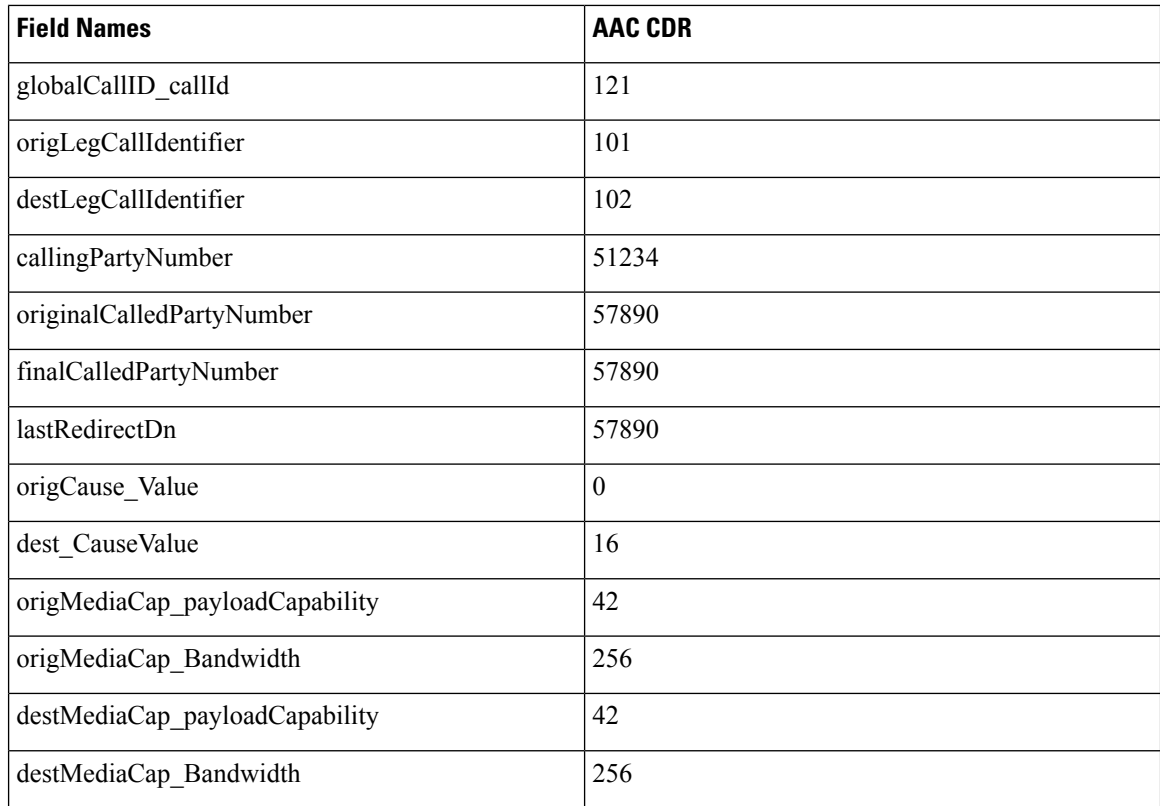

## <span id="page-259-0"></span>**Abandoned Calls**

The logging of calls with zero duration represents an optional action. If logging calls with zero duration is enabled, the following actions occur:

• All calls generate a CDR.

Ш

- If the call is abandoned, such as when a phone is taken off hook and placed back on hook, various fields do not contain data. In this case, the originalCalledPartyNumber, finalCalledPartyNumber, the partitions that are associated with them, the destIpAddr, and the dateTimeConnect fields all remain blank. All calls that are not connected have a duration of 0 second. When a call is abandoned, the cause code contains **0**.
- If the user dials a directory number and abandons the call before it connects, the FirstDest and FinalDest fields and their associated partitions contain the directory number and the partition to which the call would have been extended. The DestIp field remains blank, and the duration specifies 0 second.

**You must enable the CDR Log Calls With Zero Duration Flag service parameter to log calls with zero duration.** This parameter enables or disables the logging of CDRs for calls which lasted less than 1second. See the "Configuring CDR Service Parameters" section in the *CDR Analysis and Reporting Administration Guide* for more information. **Note**

#### **Examples of Abandoned Calls**

**1.** Extension 2001 goes off hook, then on hook.

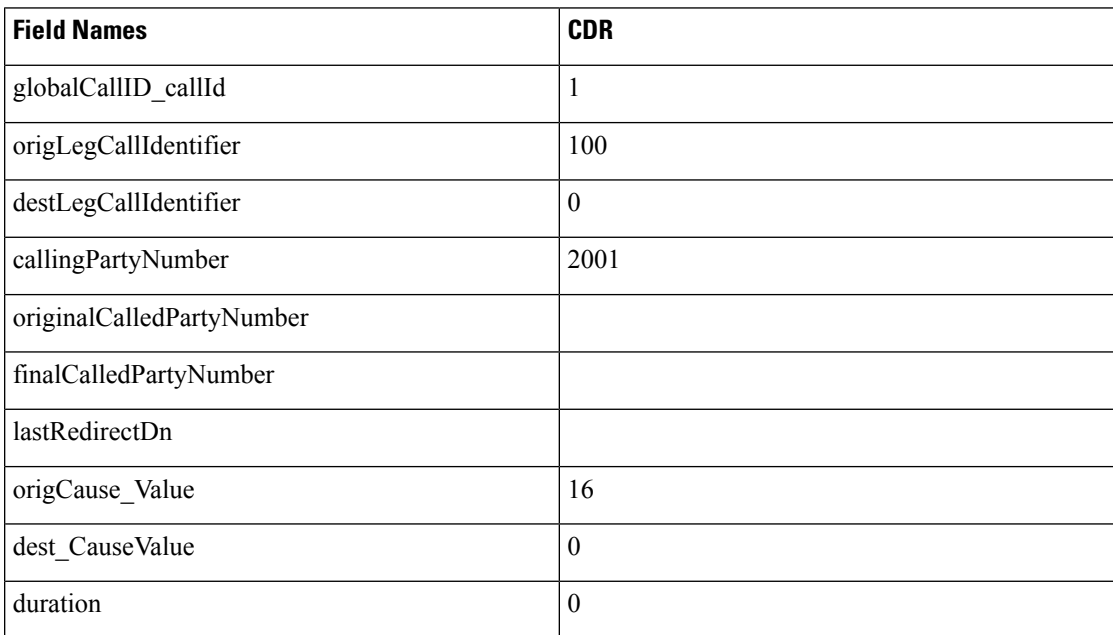

**2.** Extension 2001 calls 2309, but 2001 hangs up (abandons) the call before it is answered.

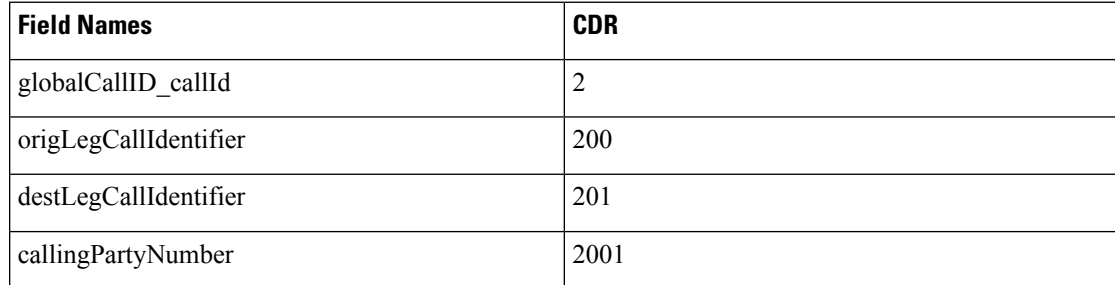

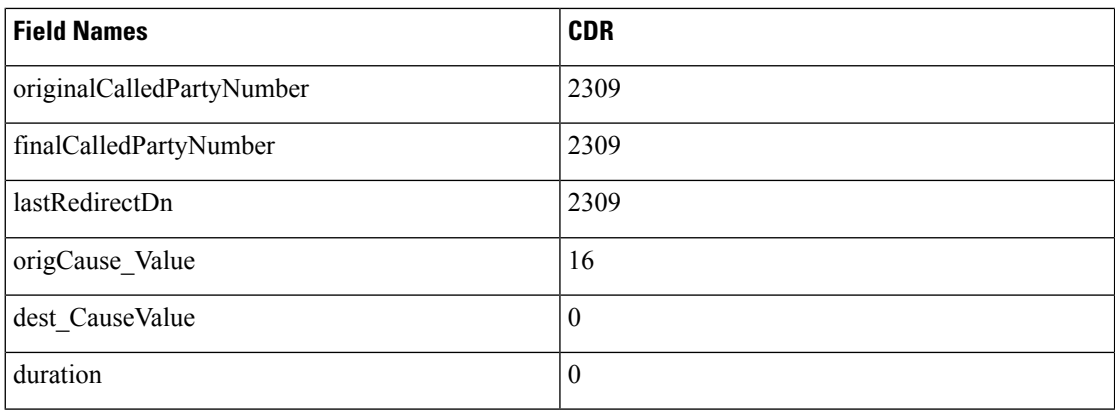

## <span id="page-261-0"></span>**Ad Hoc Conference Linking**

The advanced ad hoc conference linking feature allows you to link multiple ad hoc conferences together by adding an ad hoc conference to another ad hoc conference as if it were an individual participant. You can also use the methods that are available for adding individual participants to an ad hoc conference to add another conference to an ad hoc conference.

CDRs that the advanced ad hoc conference linking feature generates include a field that is called OrigConversationId. This field associates the conference bridges that are involved in a linked conference. The Comment field of the CDR adds the ConfRequestorDN and ConfRequestorDeviceName tags to indicate add/drop of participants of the conference by a non-controller of the conference.

The following scenarios show some of the various CDRs:

## **Conference Linking Using Join**

The direction of the call between the bridges depends upon which of the two calls that involve Carol is primary. The primary call survives, and the secondary call gets redirected to the conference.

Alice calls Bob, and Bob conferences in Carol (Conference 1). Dave calls Carol, and conferences in Ed (Conference 2). Two separate conferences get created. Carol exists in both conferences. At this point, CDR1, CDR2, CDR3, and CDR4 get generated.

Carol joins the two conferences. At this point, CDR5 gets generated.

When the remaining parties hang up, the remaining CDRs get generated in the order that the parties leave the conference.

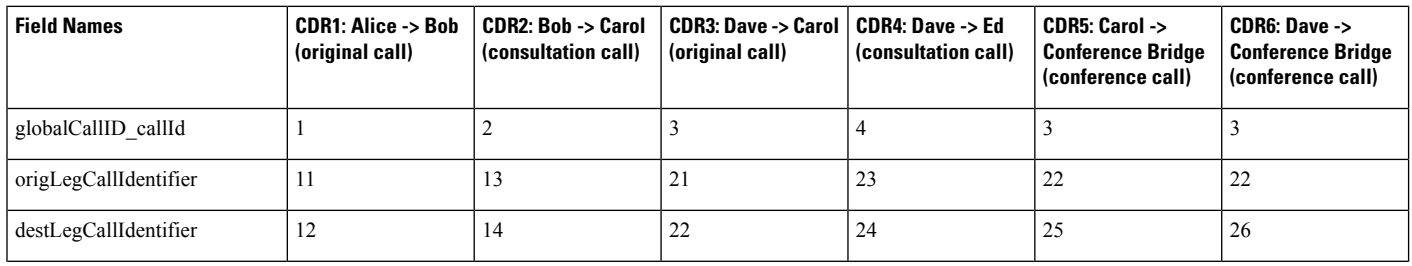

#### **Conference Linking Using Join Example**

 $\mathbf{l}$ 

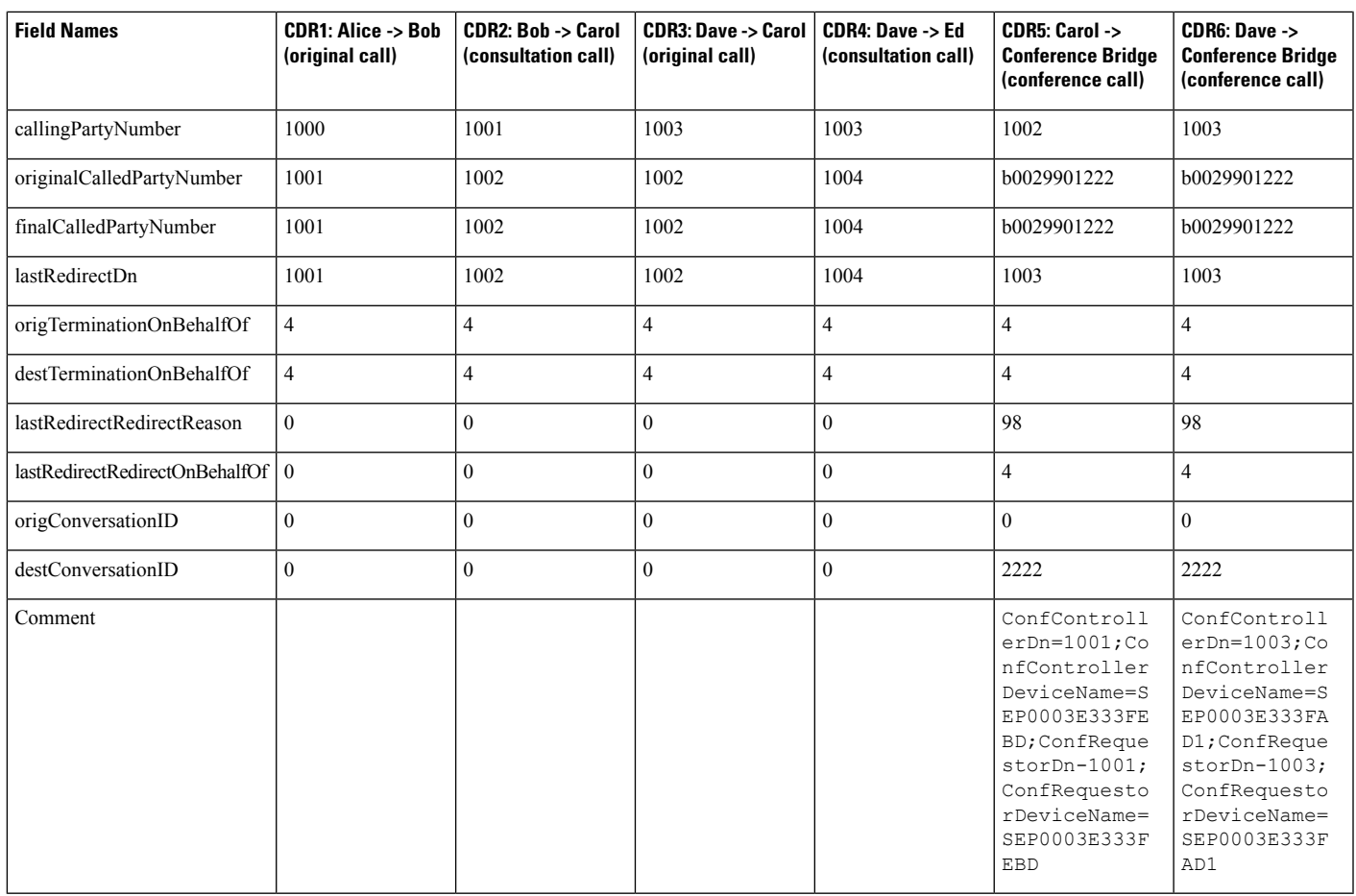

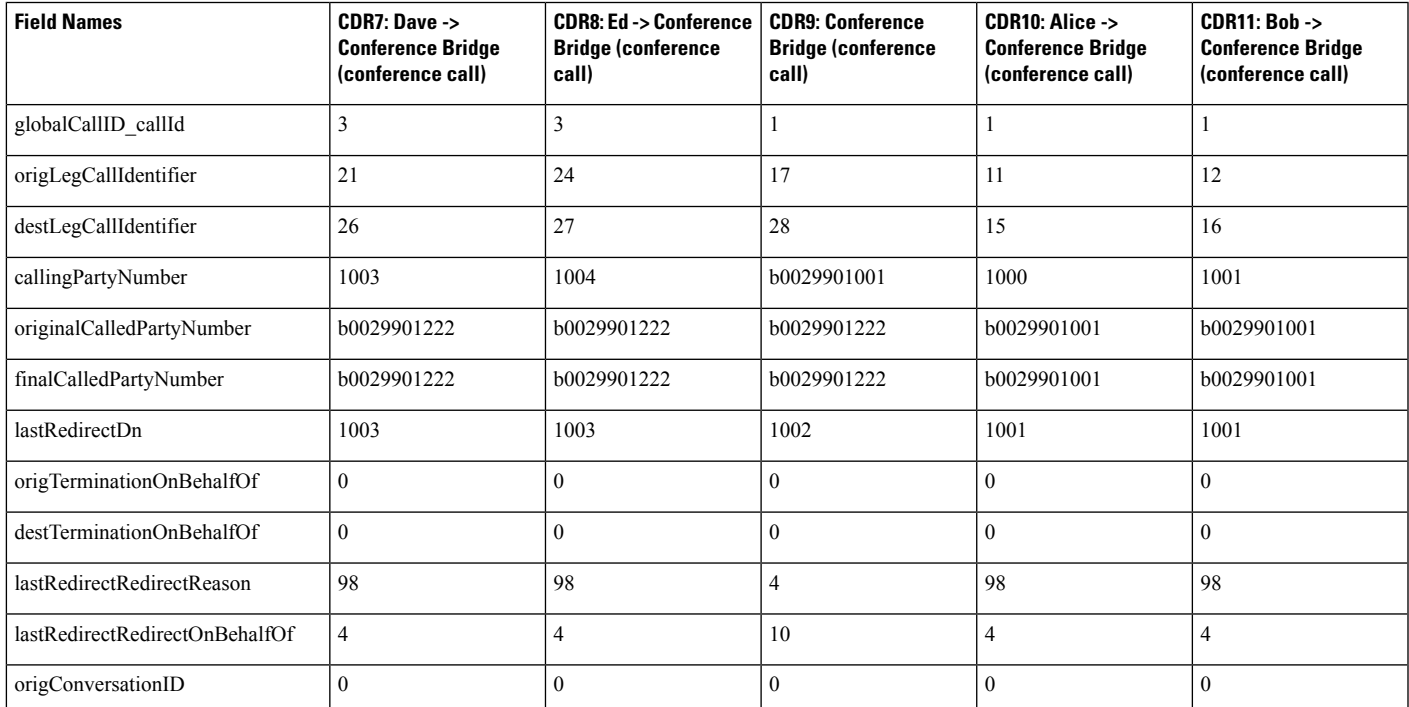

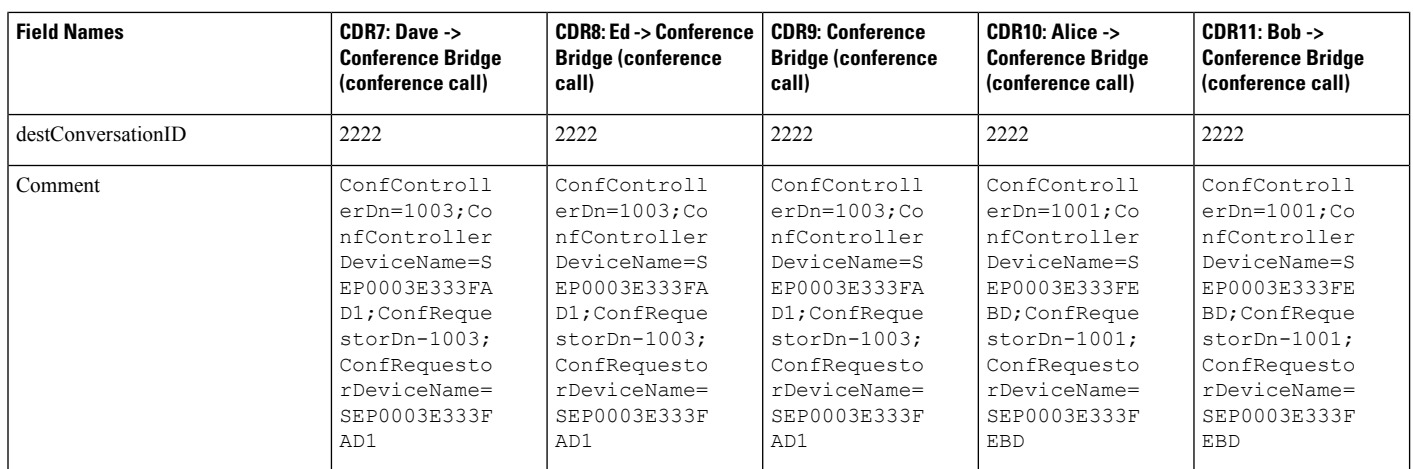

### **Conference Linking Using Transfer or Direct Transfer**

Alice calls Bob, and Bob conferences Carol (Conference 1). Dave calls Carol and conferencesin Ed (Conference 2). Two separate conferences get created; Carol existsin both conferences. At this point, CDR1, CDR2, CDR3, and CDR4 get generated.

Carol presses the **Direct Transfer** (DirTrfr) softkey on the call to the first conference. Alice and Bob exist in Conference1 while Dave and Ed are in Conference2. When the remaining parties hang up, the remaining CDRs get generated in the order in which the parties leave the conference.

 $\label{eq:1} \begin{picture}(20,5) \put(0,0){\line(1,0){10}} \put(15,0){\line(1,0){10}} \put(15,0){\line(1,0){10}} \put(15,0){\line(1,0){10}} \put(15,0){\line(1,0){10}} \put(15,0){\line(1,0){10}} \put(15,0){\line(1,0){10}} \put(15,0){\line(1,0){10}} \put(15,0){\line(1,0){10}} \put(15,0){\line(1,0){10}} \put(15,0){\line(1,0){10}} \put(15,$ 

**Note**

The direction of the call between the bridges depends on which of the two calls that involve Carol is the primary call. The primary call side represents the calling party of the transferred call.

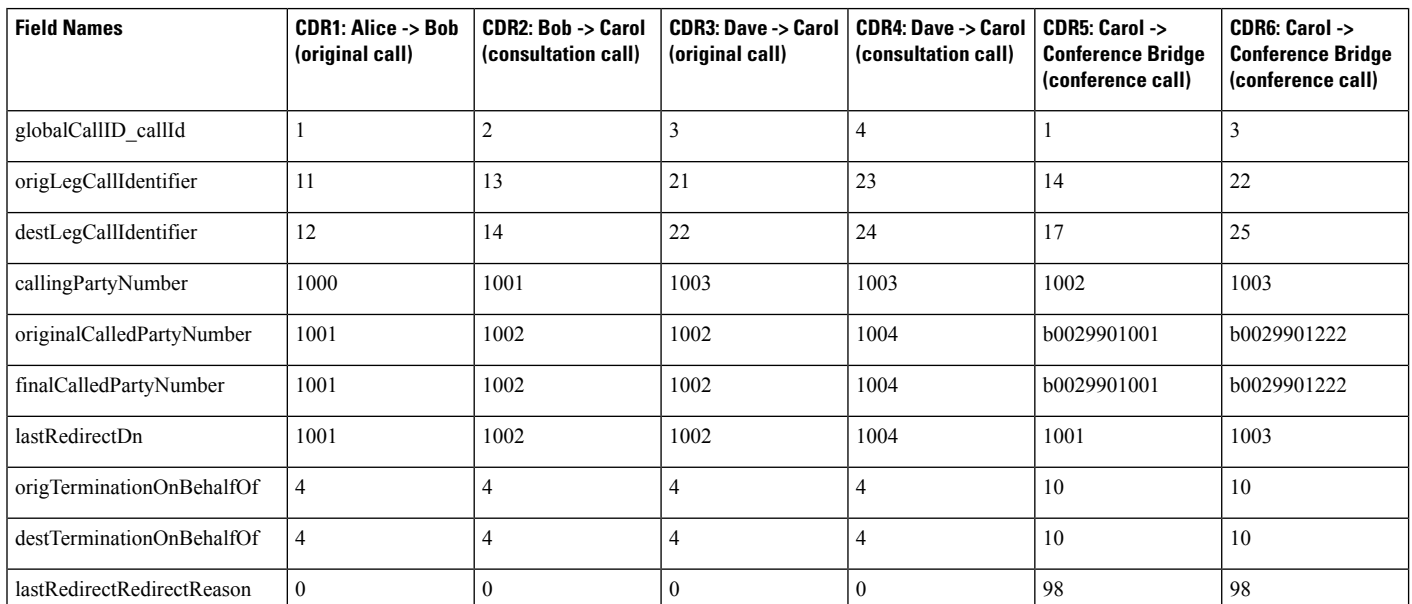

#### **Conference Linking Using Transfer or Direct Transfer Example**

 $\mathbf I$ 

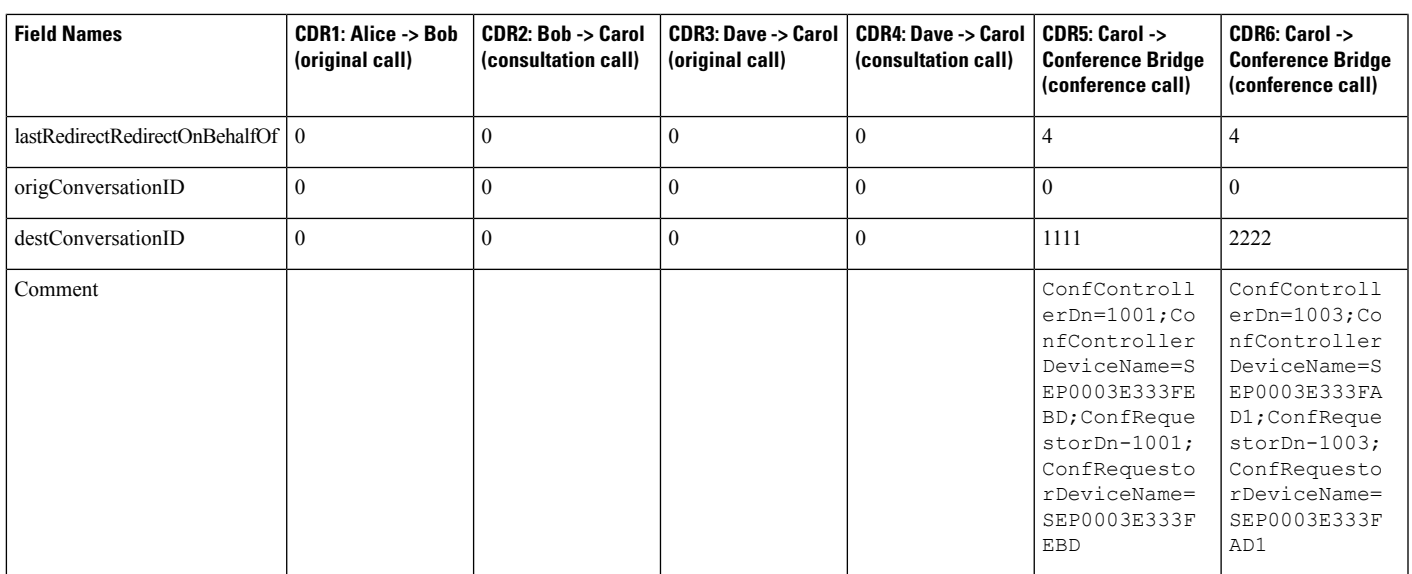

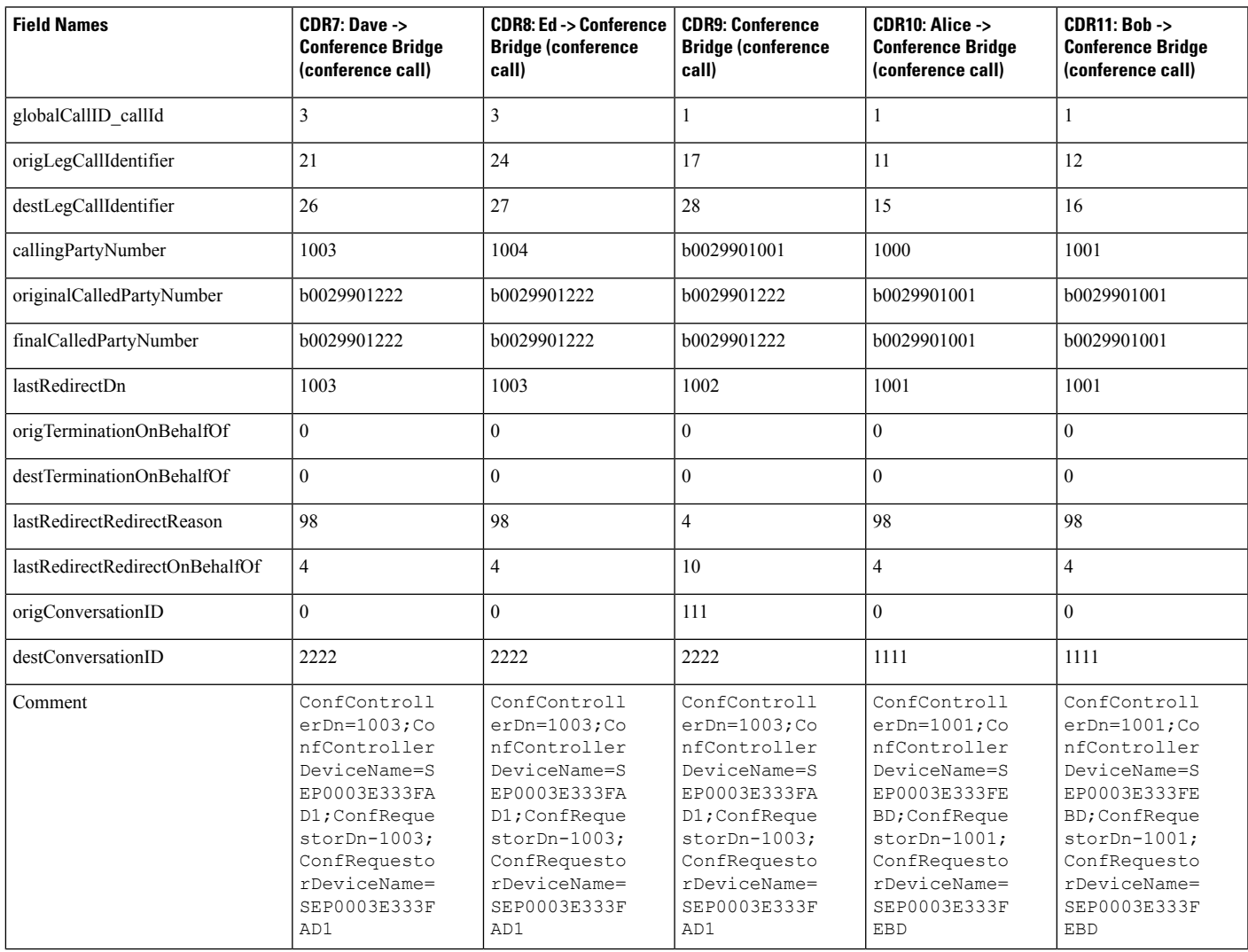

### **Linked Conference Party Removal**

CDRs get generated in the order in which the parties leave a conference. When the remaining conference only has two parties, the two parties get joined directly together.

Alice calls Bob, and Bob conferences Carol (Conference 1). Dave calls Carol, and conferences in Ed (Conference 2). Two separate conferences get created; Carol participates in both conferences. At this point, CDR1, CDR2, CDR3, and CDR4 get generated.

Carol presses the **Direct Transfer** (DirTrfr) softkey on the call to the first conference. Alice and Bob exist in Conference1 while Dave and Ed are in Conference2. Conference 1 and Conference 2 get transferred together. Carol hangs up and leaves only two parties in Conference 1.

Because only two parties exist in the conference, Bob and the conference link get joined together. At this point, CDR7, CDR8, and CDR9 get generated. Because Bob is the controller in Conference1, Bob represents the calling party in the call between Bob and Conference2. When the remaining parties hang up, the remaining CDRs get generated in the order in which the parties leave the conference.

**Note**

If Bob is not a controller and the chaining occurs before Bob joins Conference1, the call between Bob and Conference2 gets generated in the opposite direction from what is shown in the CDRs.

The direction of the call between the final two parties of a conference depends on who has been in the conference the longest. The party that has been in the conference the longest becomes the calling party.

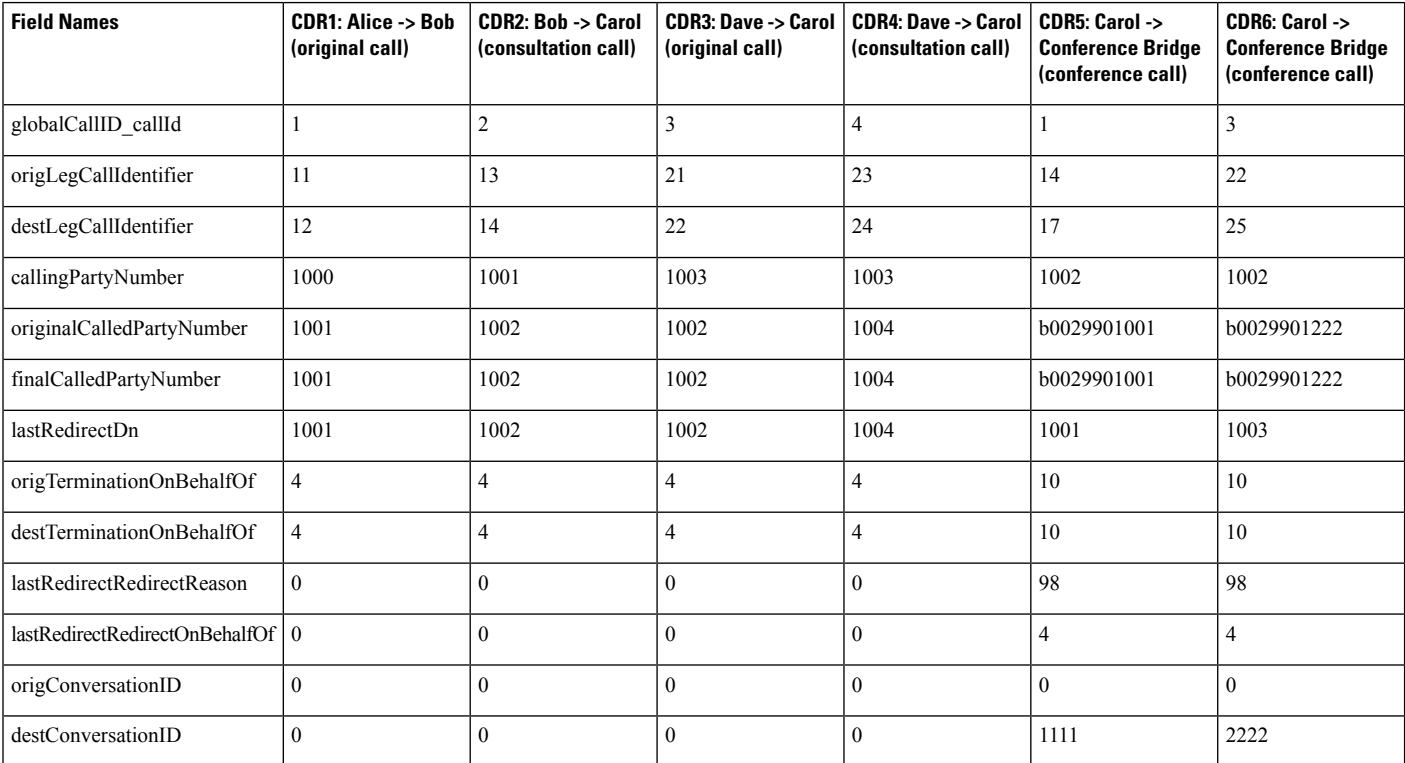

#### **Removing a Party From a Linked Conference Example**

 $\mathbf I$ 

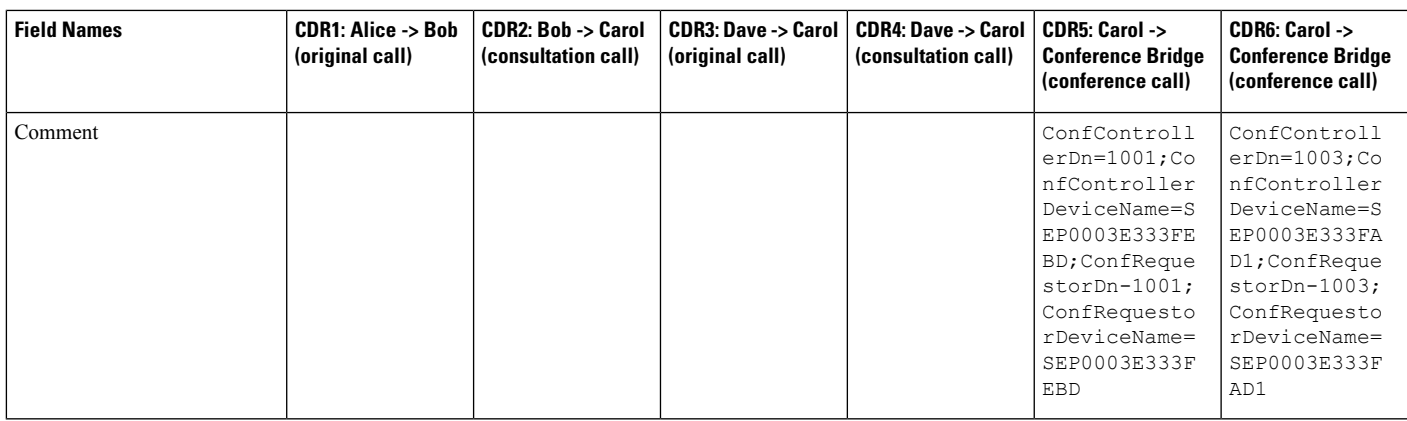

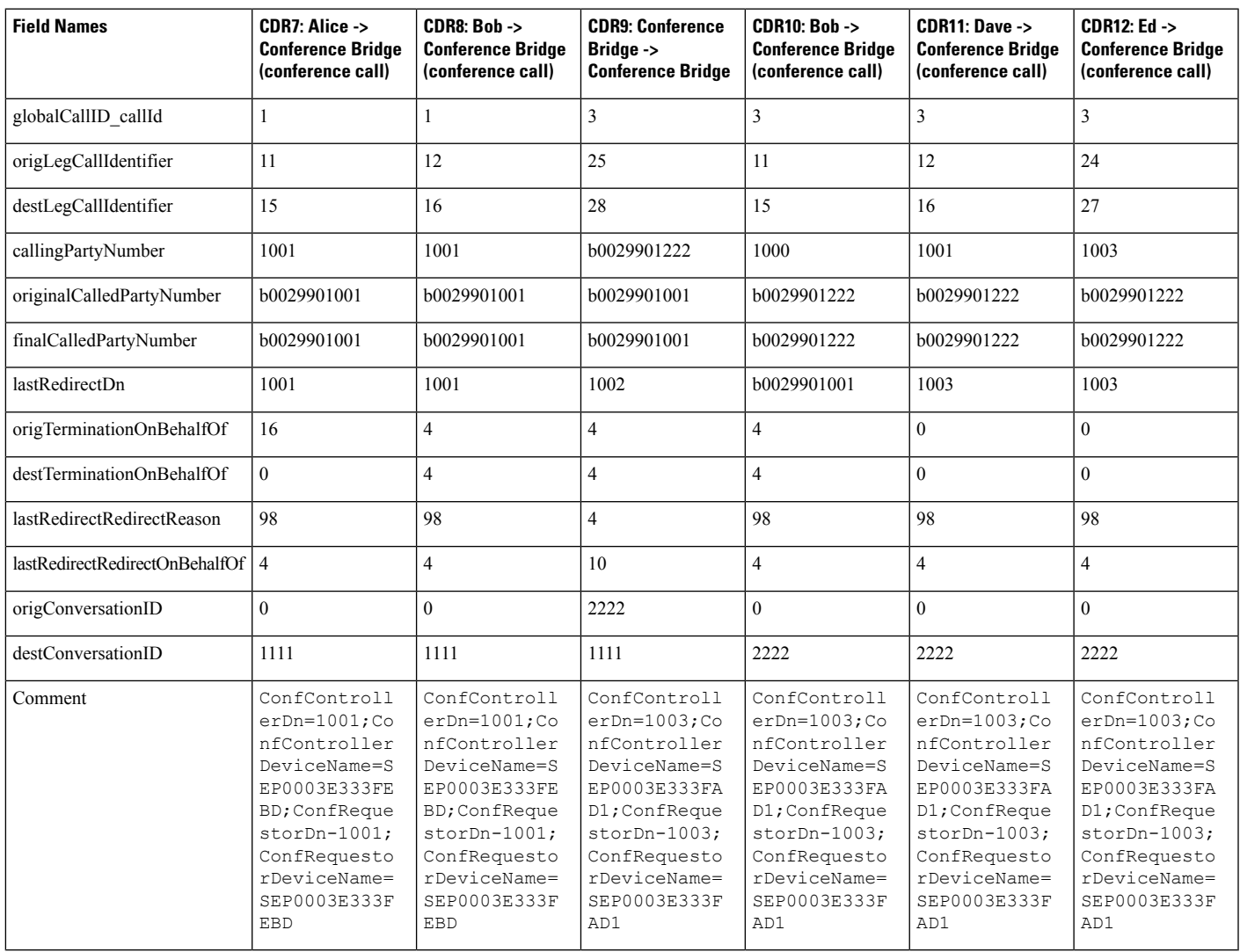

### **Linked Conference Party (Controller) Removal**

CDRs get generated in the order in which the parties leave a conference. When the remaining conference only has two parties, these two parties get joined directly together.

Alice calls Bob, and Bob conferences Carol (Conference 1). Dave calls Carol and conferencesin Ed (Conference 2). Two separate conferences get created; Carol participates in both conferences. At this point, CDR1, CDR2, CDR3, and CDR4 get generated.

Carol presses the **Direct Transfer** (DirTrfr) softkey on the call to the first conference. Alice and Bob exist in Conference1, while Dave and Ed are in Conference2. Conference 1 and Conference 2 get transferred together. Bob hangs up which leaves only two parties that are connected to Conference1.

Because only two parties exist in Conference1, Alice and the conference link get joined directly together. At this point, CDR7, CDR8, and CDR9 get generated. Because Alice has been in the conference longer, she becomes the calling party in the call between Alice and Conference2. When the remaining parties hang up, the remaining CDRs get generated in the order in which the parties leave the conference.

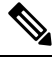

**Note**

The direction of a call between the final two parties of a conference depends on who has been in the conference the longest. The party that has been in the conference the longest becomes the calling party.

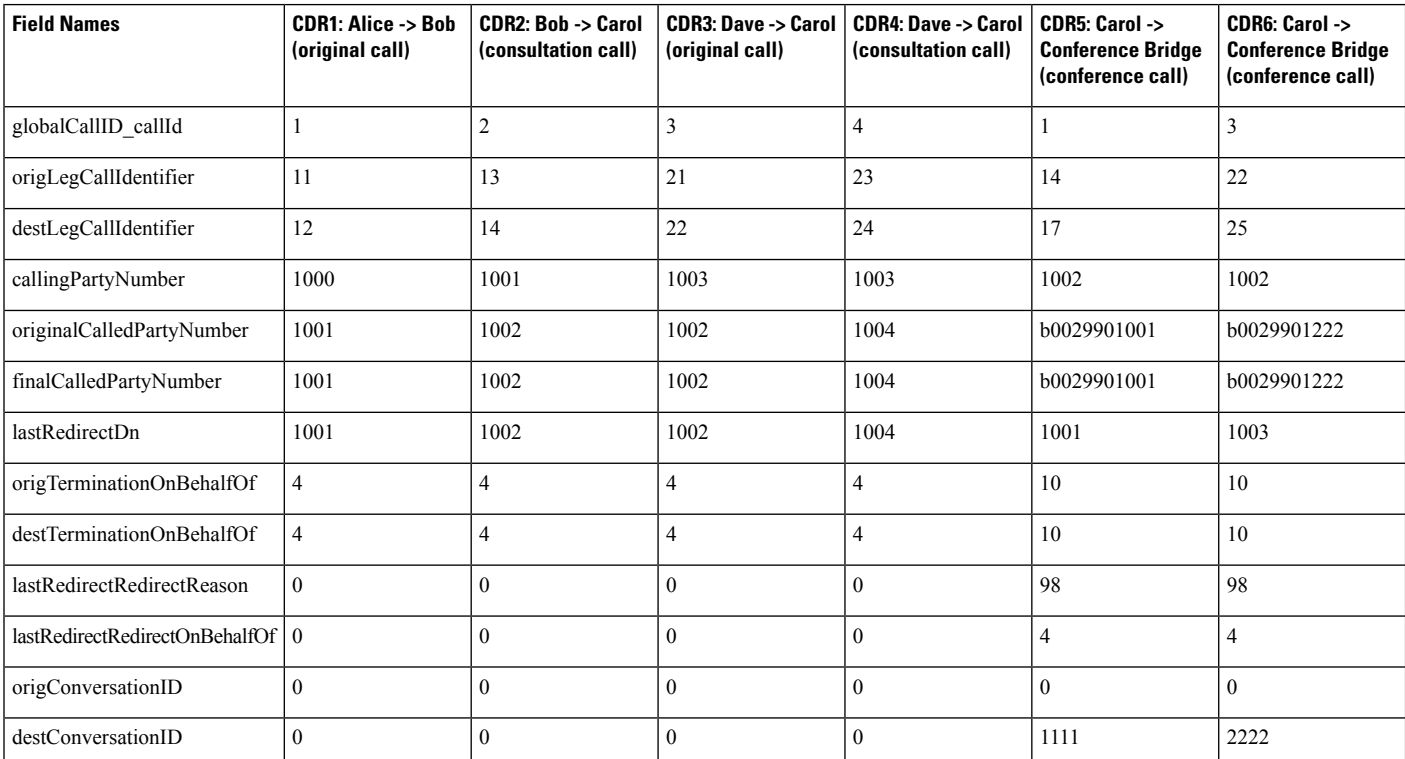

#### **Removing a Controller From a Linked Conference Example**

 $\mathbf I$ 

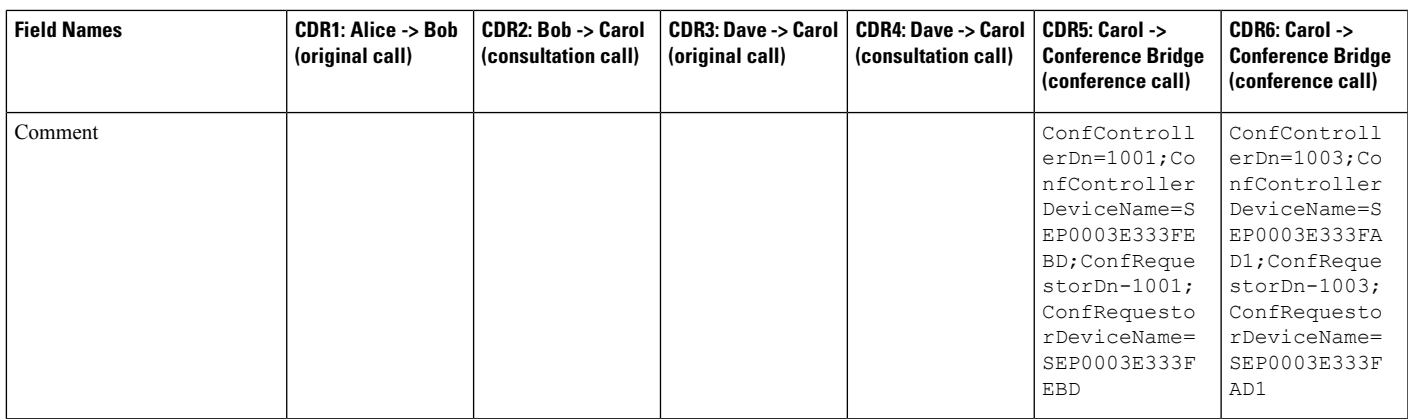

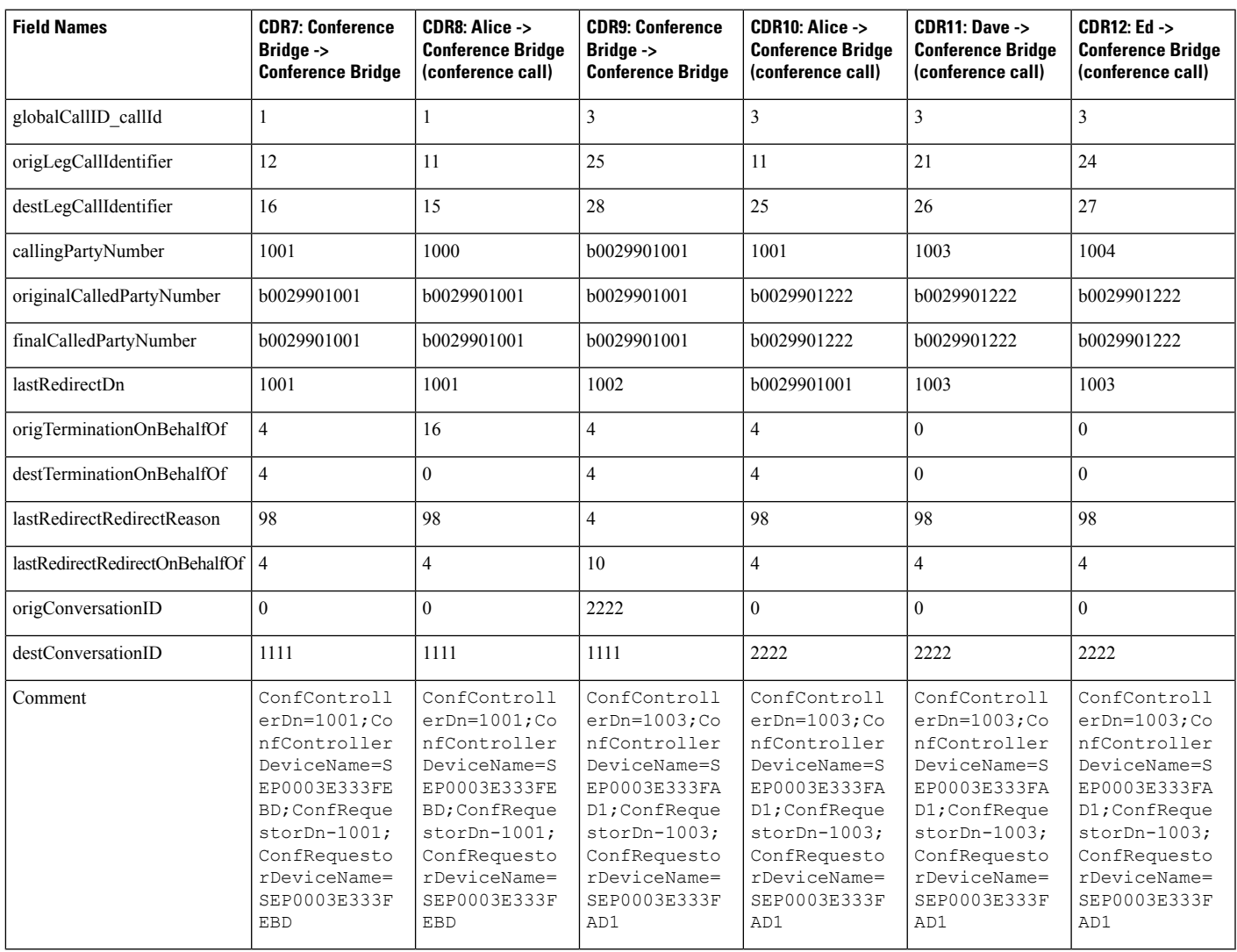

### **Linked Conference Removal**

Alice calls Bob, and Bob conferences Carol (Conference 1). Dave calls Carol, and conferences in Ed (Conference 2). Two separate conferences get created; Carol participates in both conferences. At this point, CDR1, CDR2, CDR3, and CDR4 get generated.

Carol presses the **Direct Transfer** (DirTrfr) softkey on the call to the first conference. Alice and Bob exist in Conference1, while Dave and Ed are in Conference2. Conference 1 and Conference 2 get transferred together.

Bob presses the ConfList softkey and has Alice, Bob, and the conference link "Conference" shown in the list. Bob selects "Conference" and presses the **Remove** softkey. At this point, CDR7, CDR8, and CDR9 get generated. The conference link gets removed, which leaves two parties in the conference.

The remaining two parties get joined together. In Conference 1, Alice and Bob get joined together, and in Conference2, Dave and Ed get joined together. When the remaining parties hang up, the remaining CDRs get generated in the order in which the parties leave the conference.

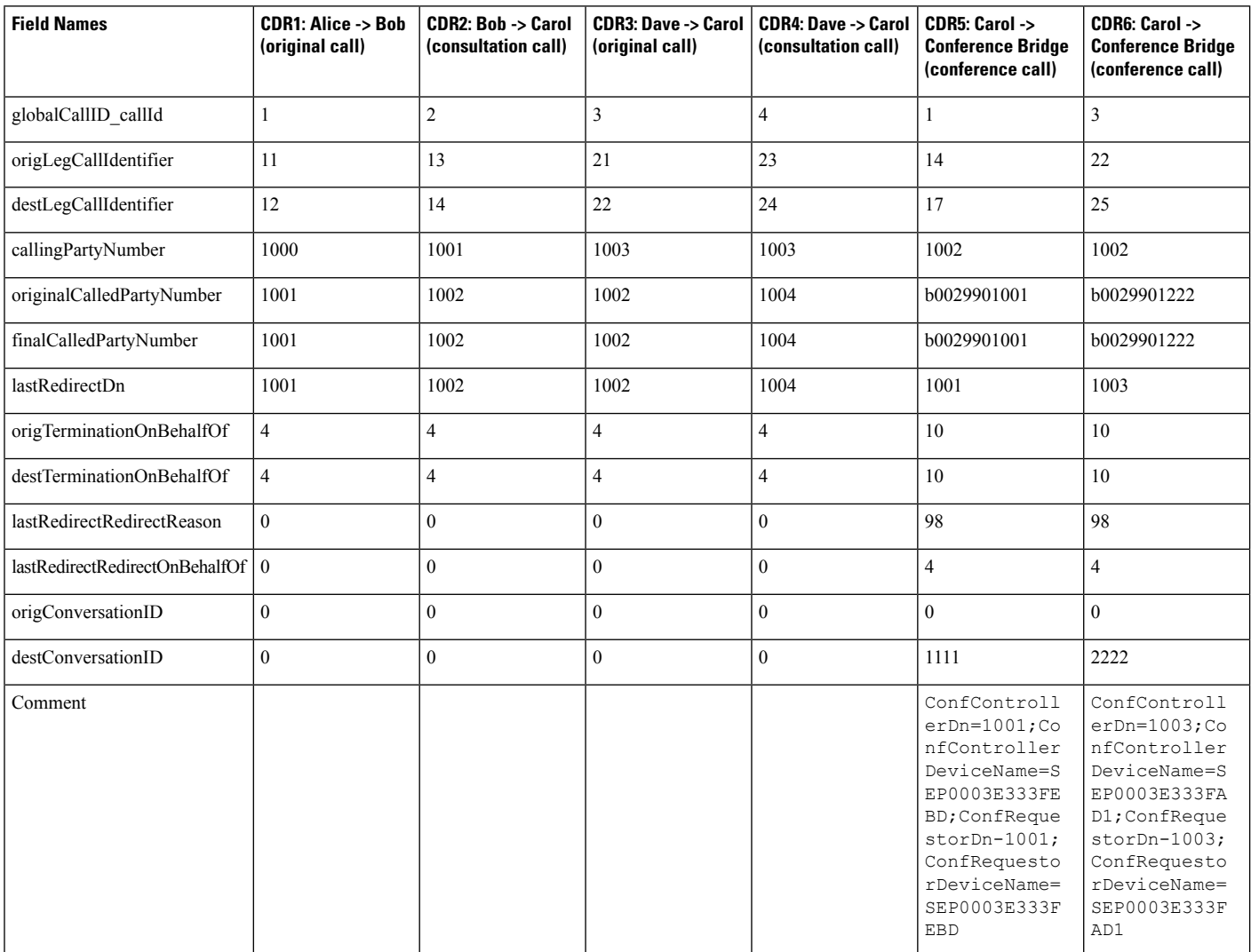

#### **Removing the Linked Conference Example**

 $\mathbf I$ 

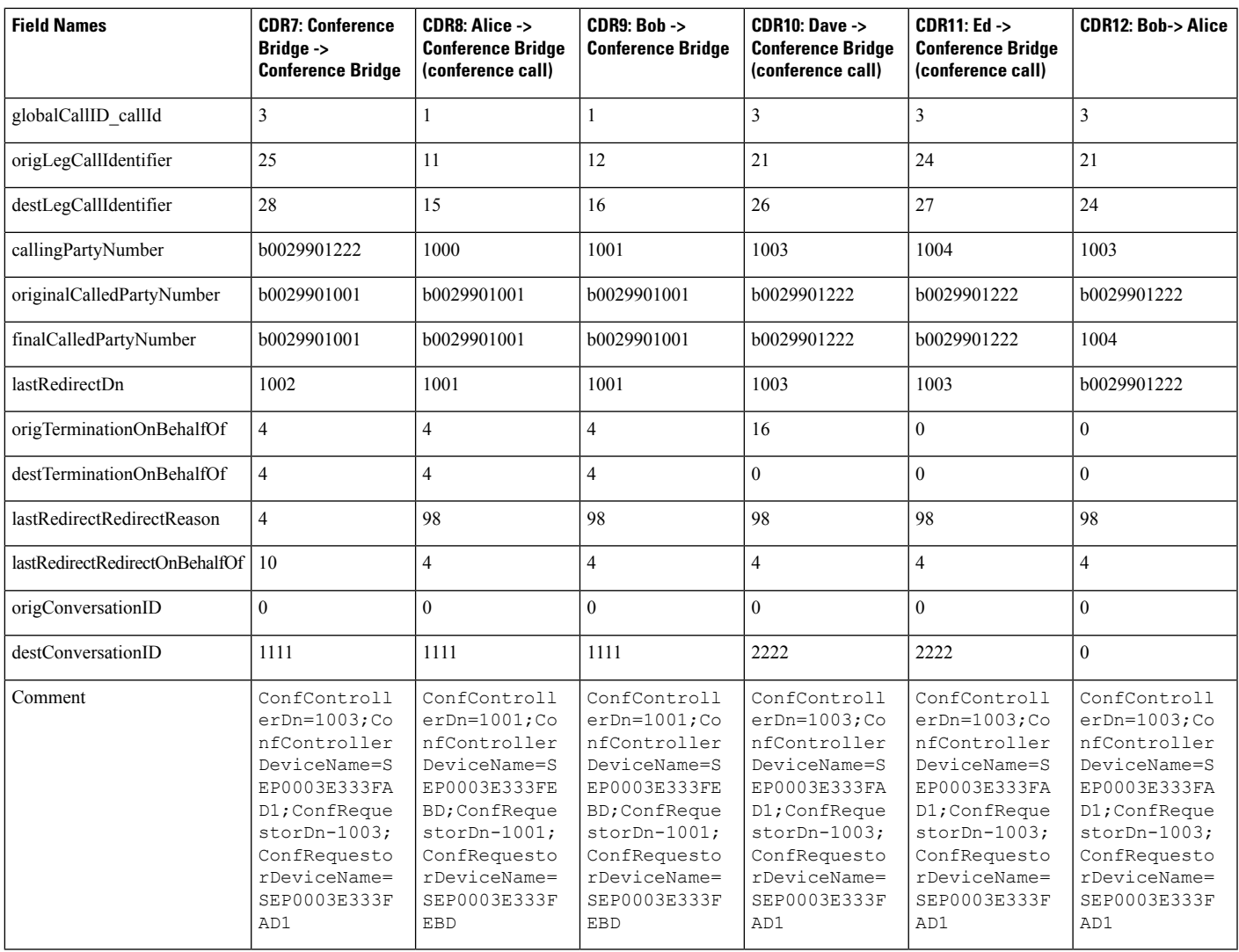

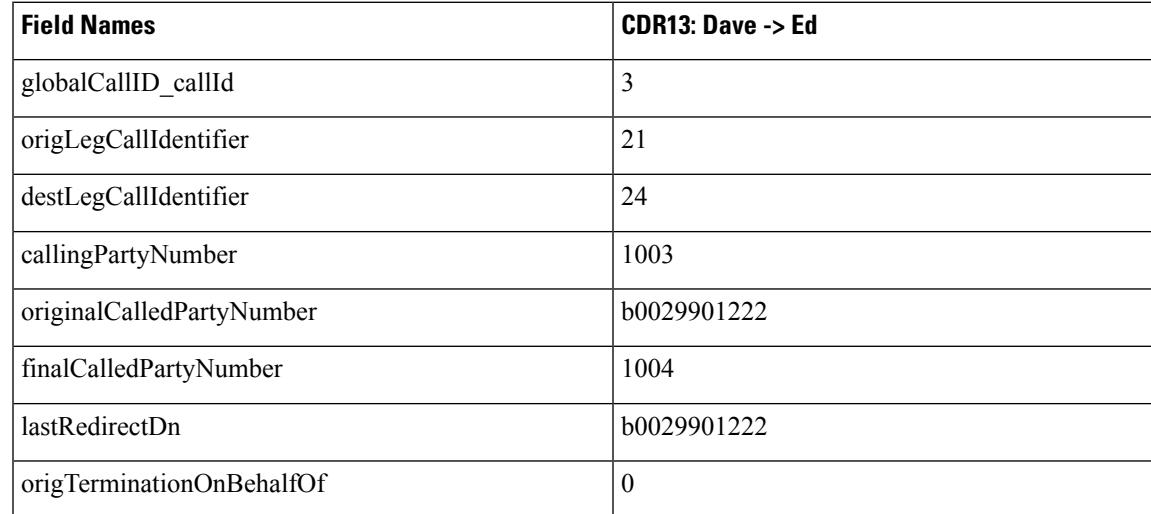

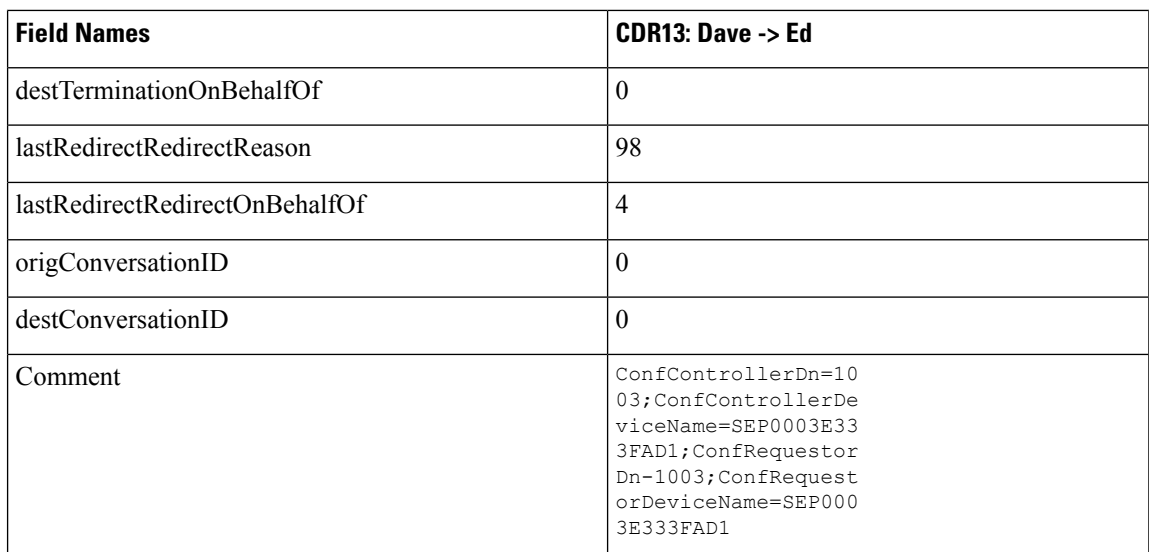

## <span id="page-271-0"></span>**Agent Greeting Calls**

The Agent Greeting call feature instructs Unified Communications Manager to play a prerecorded announcement to the customer automatically after successful media connection to the agent device occurs. Both the agent and the customer hear the Agent Greeting.

### **Example of an Agent Greeting Call**

- **1.** The customer (1001) calls the agent (1006).
- **2.** The agent (1006) answers the call. The customer and the agent connect.
- **3.** The Agent Greeting call feature instructs Unified Communications Manager to play a prerecorded announcement to the customer automatically after successful media connection to the agent device occurs. This causes an IVR (1000) to connect to the Built-In Bridge (BIB) of agent phone. Both the agent and the customer hear the Agent Greeting.
- **4.** The customer-agent call ends. A CDR gets generated for the customer-to-agent call. A CDR gets generated for the IVR (1000) to BIB of agent phone.

The CDR for the IVR to agent BIB specifiesthe comment **AgentGreeting=<agentCI>**. The OnBehalfOf field is set to 33 and redirectReason code is set to 752 for Agent Greeting call.

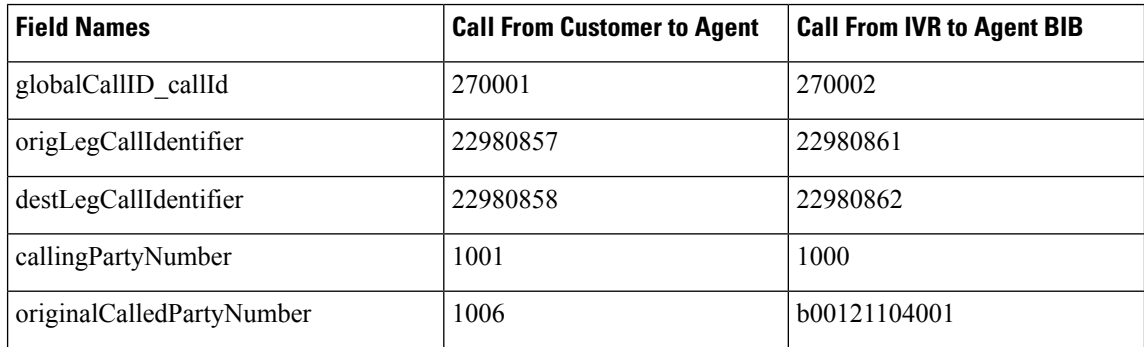

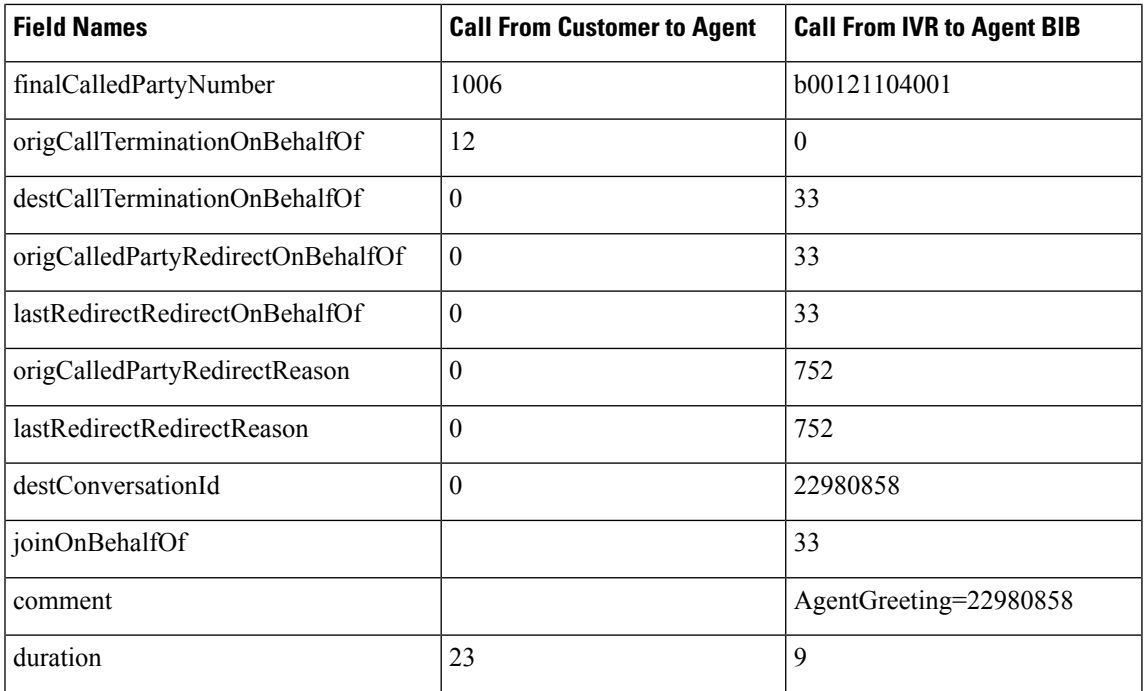

# <span id="page-272-0"></span>**Barge**

When a shared line uses the barge feature, the **origCalledPartyNumber**, **finalCalledPartyNumber,** and **lastRedirectDn** represent the conference bridge number 'b00. . .'. The redirect and join OnBehalfOf fields reflect a value of Barge = 15, and the redirect reason fields specify Barge = 114.

### **Barge Examples**

**1.** 40003 calls 40001, and 40001 answers. Shared line 40001' on another phone presses the Barge softkey. All the parties get conferenced together; then, 40003 hangs up.

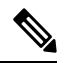

Both CDRs have the same globalCallID\_callId, and the conversationID field links back to the CI (call Identifier) of the barged call. **Note**

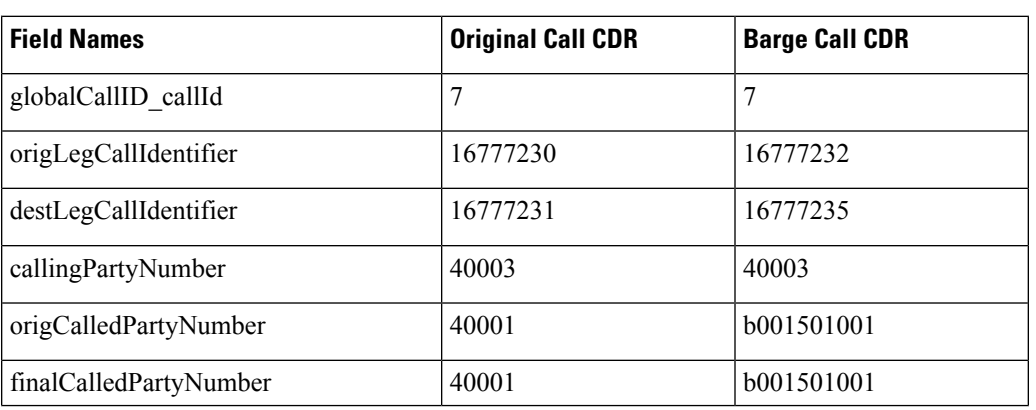

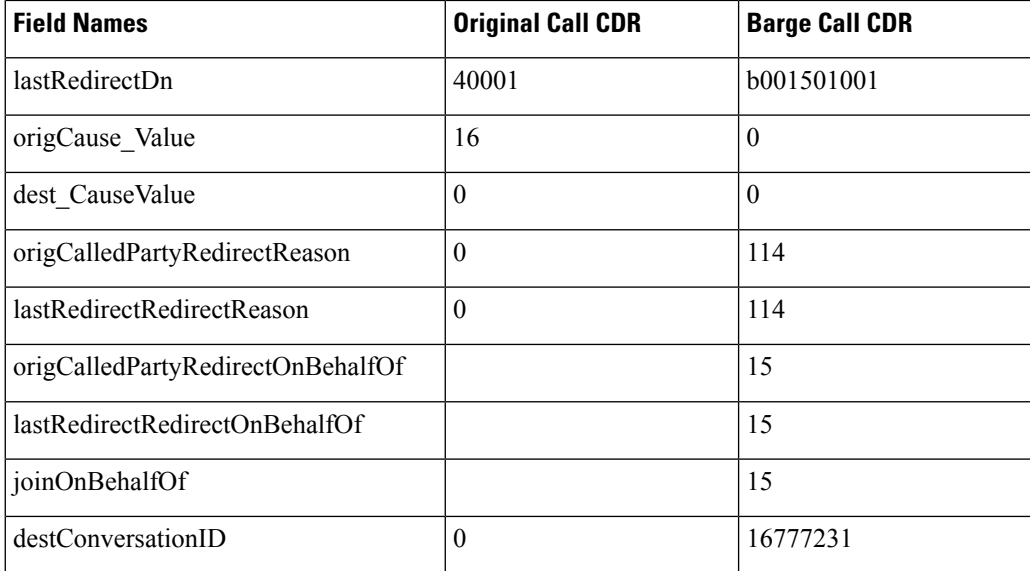

**2.** 40003 calls 40001, and 40001 answers. Shared line 40001' on another phone presses the Barge softkey. All the parties get conferenced together; then, 40001 hangs up.

# 

Both CDRs have the same globalCallID\_callId, and the conversationID field links back to the CI (call Identifier) of the barged call. **Note**

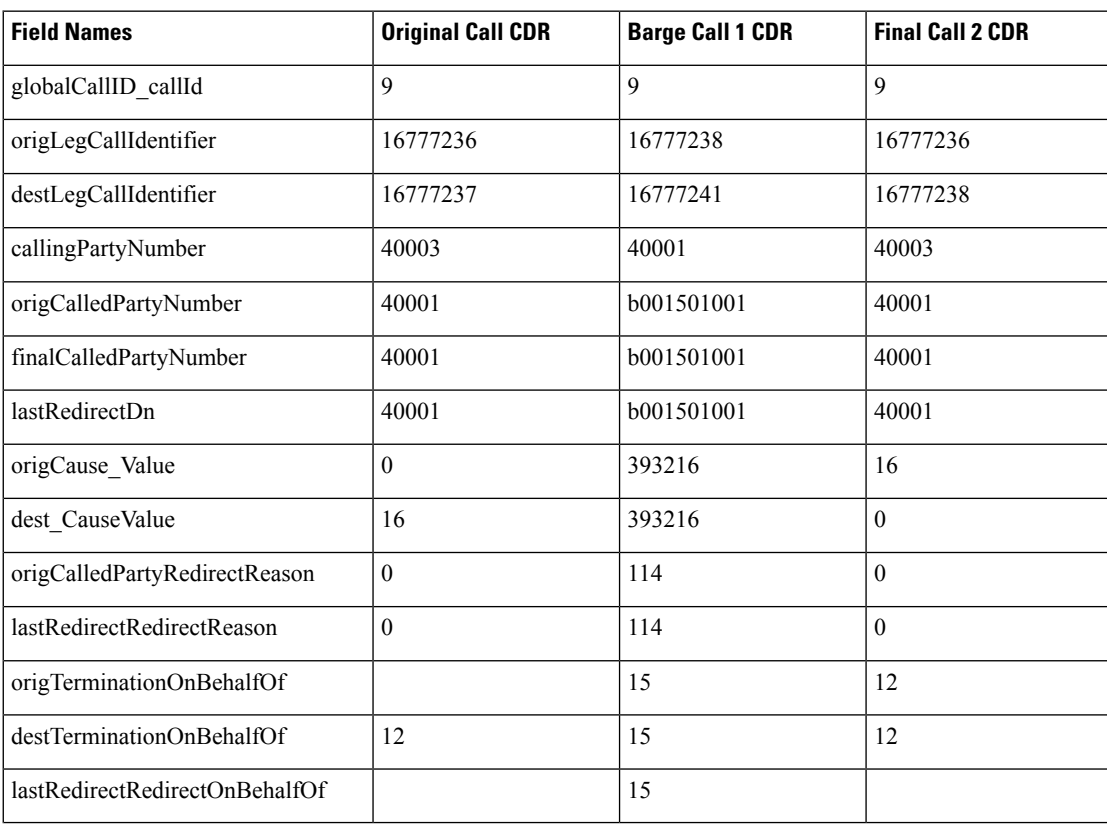

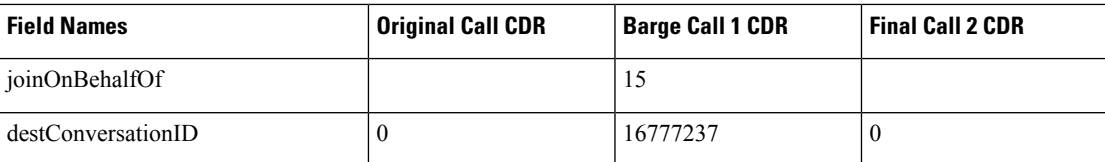

**3.** 40003 calls 40001, and 40001 answers. Shared line 40001' on another phone presses the Barge softkey. All the parties get conferenced together; then, 40001' (another shared line and phone) presses the Barge softkey. 40003 hangs up first.

# $\label{eq:1} \bigotimes_{\mathbb{Z}} \mathbb{Z}_{\mathbb{Z}}$

All CDRs have the same **globalCallID\_callId**, and the conversationID field links back to the CI (call Identifier) of the barged call. **Note**

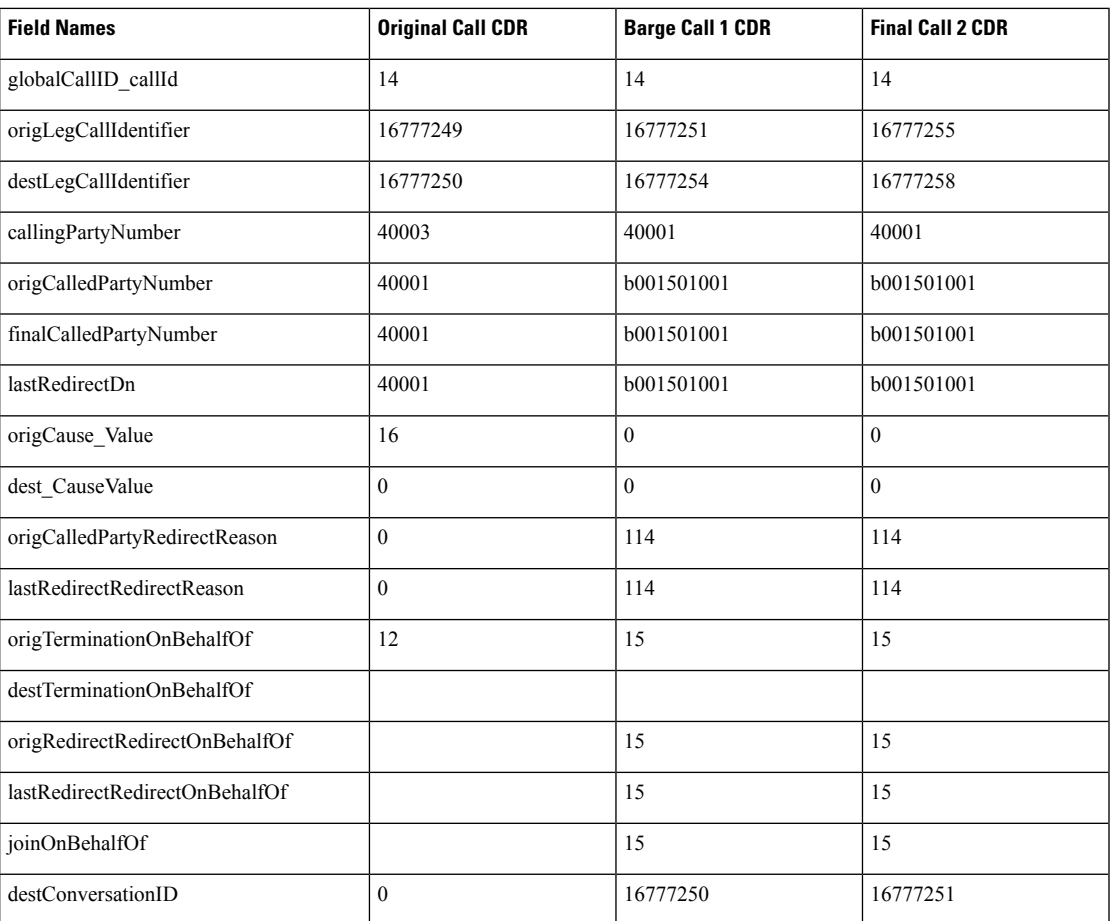

# <span id="page-274-0"></span>**Call Monitoring**

The system generates CDRs for the Call Monitoring feature by using existing CDR fields.

The monitoring calls have one-way media. The media fields stay empty for one side of the call for one-way media CDRs.

The **destConversationID** field of the Call Monitoring CDR matches the agent call leg identifier in the CDR of the call that is monitored and links together the Call Monitoring CDR and the CDR of the monitored call.

#### **Call Monitoring Examples**

**1.** The customer (9728134987) calls the agent (30000), and the agent answers. The supervisor (40003) monitors the call. The destConversationID from the monitoring call matches the destLegCallIdentifier of the monitored call.

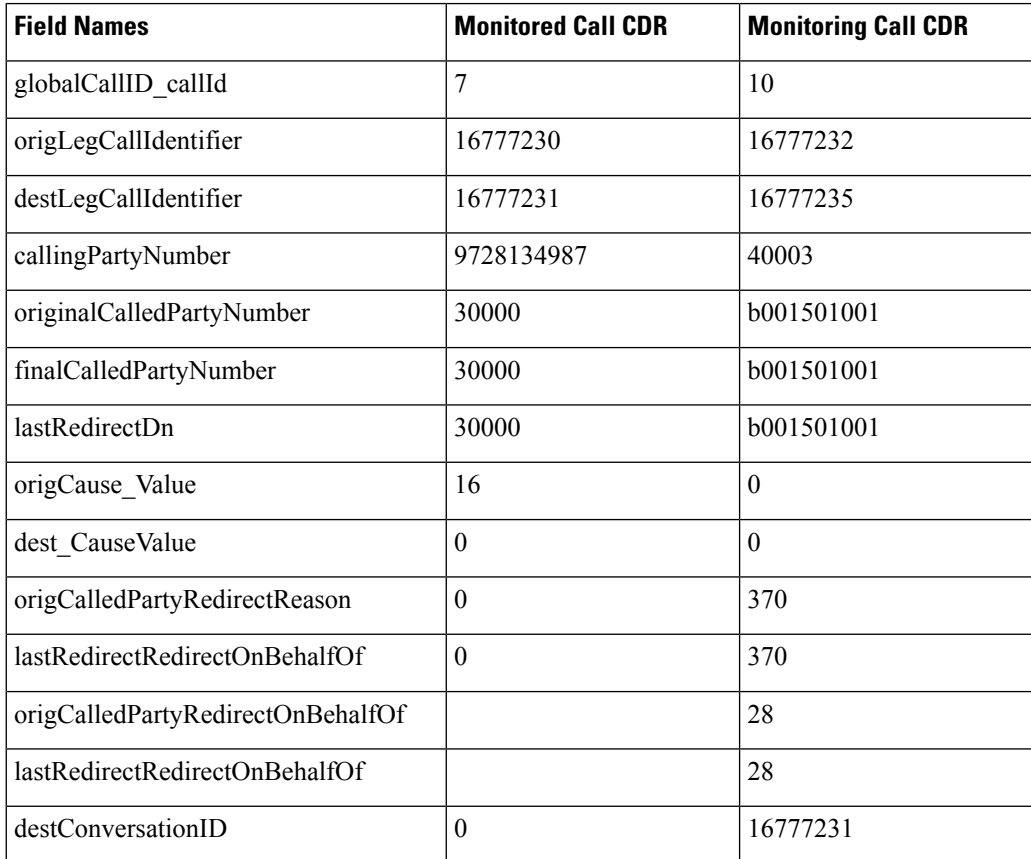

**2.** The agent (30000) calls the customer (9728134987), and the customer answers. The supervisor (40003) monitors the call. The destConversationID from the monitoring call matches the origLegCallIdentifier of the monitored call.

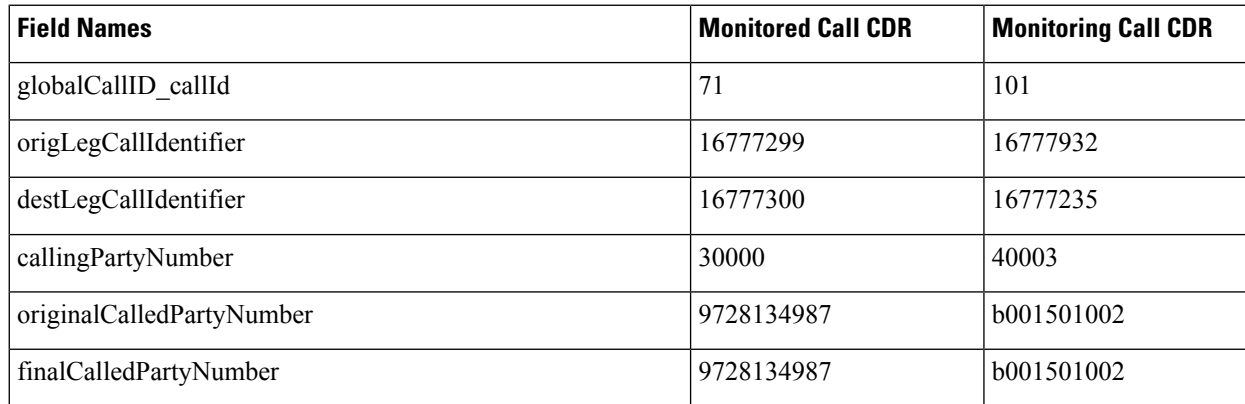

Ш

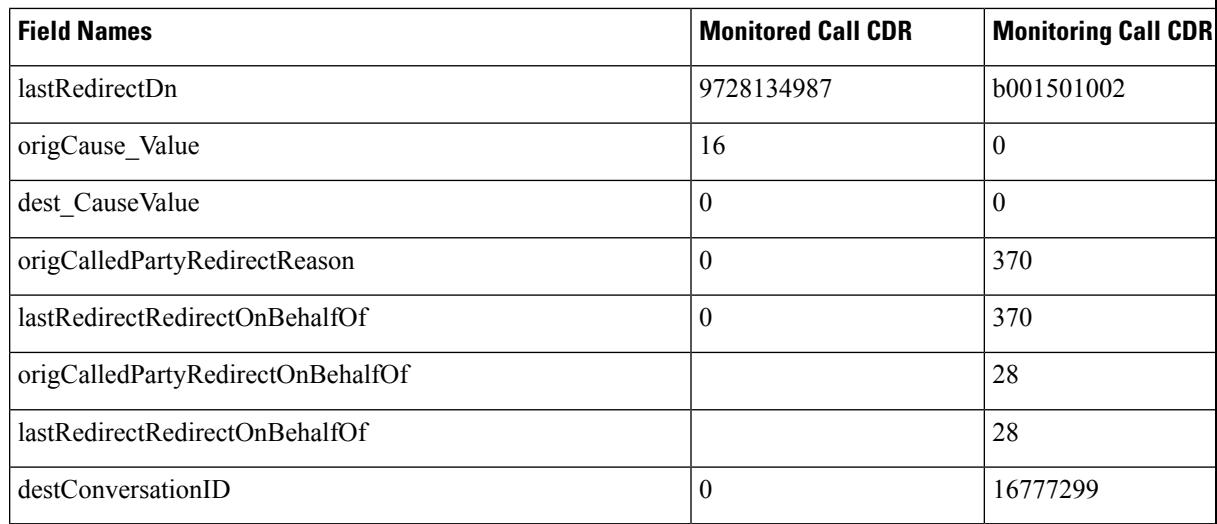

# <span id="page-276-0"></span>**Call Park**

Call Park generates two CDRs, one for the original call that gets parked and another for the call that gets picked up or reverted. These CDRs will have the same globalCallID\_callId.

### **Call Park Pickup**

When the call is parked, the call gets split. The original call generates a CDR. The **origTerminationOnBehalfOf** and **destTerminationOnBehalfOf** fields get set to Call Park = 3 for this CDR.

When the parked call gets retrieved, the user goes off hook and enters the park code. This call joins with the parked call. Because the user who is picking up the call gets joined with the parked call, the system treats the user as the originator of the call, and the parked user gets treated as the destination. This means that the **callingPartyNumber** field of the call contains the directory number of the user who is picking up the call, and the **originalCalledNumber** and **finalCalledNumber** fields contain the directory number of the parked user. The **lastRedirectDn** field contains the park code that is used to pick up the call. The **lastRedirectRedirectReason** field specifies Call Park Pickup = 8. The **lastRedirectRedirectOnBehalfOf** field should specify Call Park  $= 3$ .

### **Call Park Pickup CDR Example**

50003 calls 50002; 50002 presses the Park softkey. 50001 picks up the parked call by dialing the park code  $(44444)$ .

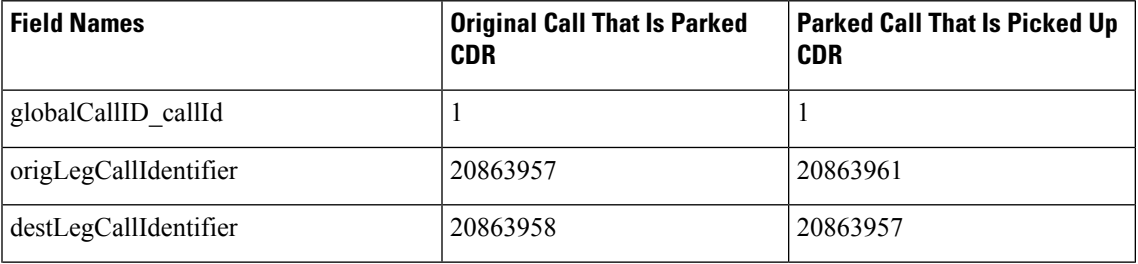

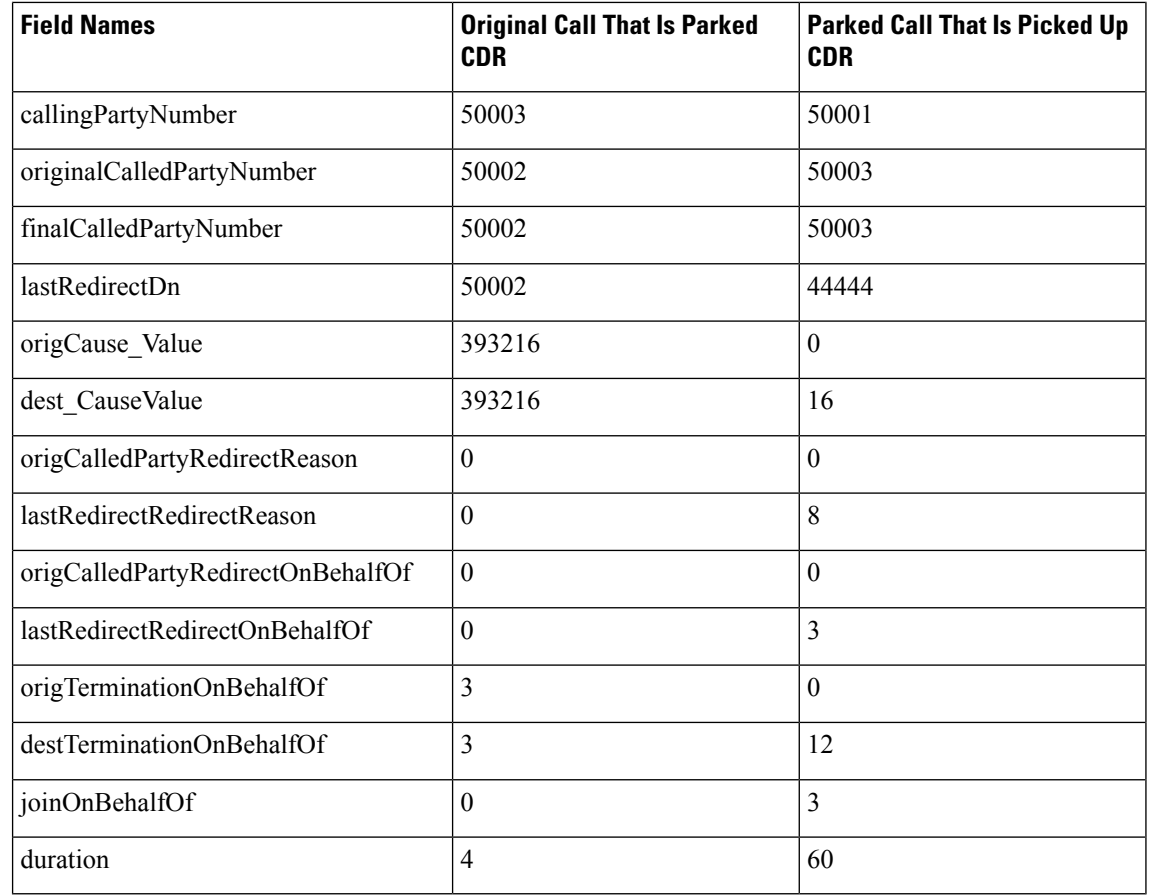

### **Call Park Reversion**

When a call is parked and not picked up, the call park reversion timer expires and redirects the call to the called party. In this case, the system generates two CDRs. The first CDR appears the same as the preceding Call Park Pickup scenario, but the second CDR differs slightly. When the Call Pickup Reversion timer expires, the call gets redirected to the called party.

When the call is parked, the call gets split. This action generates a CDR for the original call. The **origTerminationOnBehalfOf** and **destTerminationOnBehalfOf** fields get set to Call Park = 3 for this CDR, the same as the Call Park Pickup scenario.

When the Call Park Reversion timer expires, the call gets redirected to the called party. The **origCalledPartyRedirectOnBehalfOf** and **lastRedirectRedirectOnBehalfOf** fields specify Call Park = 3. The **origCalledPartyRedirectReason** field specifies Call Park = 7, and the **lastRedirectRedirectReason** field specifies Call Park Reversion = 11.

### **Call Park Reversion CDR Example**

• **Call Park Reversion Example** – 50003 calls 50002; 50002 presses the Park softkey. Nobody picks up the parked call; the parked call reverts to 50002, and 50002 answers.

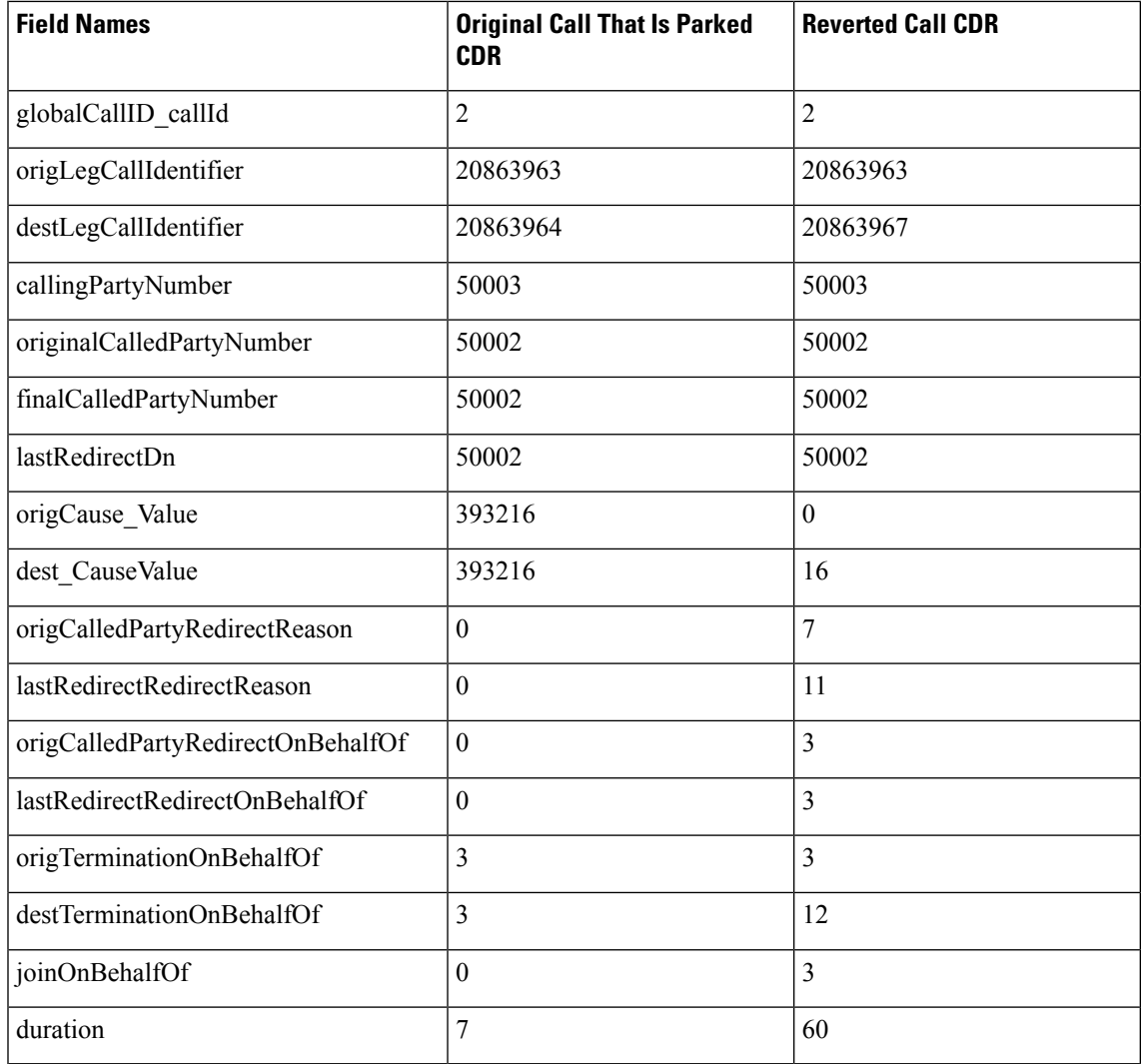

# <span id="page-278-0"></span>**Call Pickup**

There are two types of call pickup in Unified Communications Manager: Pickup and Auto Pickup. The CDR records appear slightly different for these two types of call pickup.

## **Pickup**

### **Pickup CDR Example**

A call comes in from the PSTN to extensions 2000, 2001, and 2002. These extensions reside in the same pickup group. Extension 2002 picks up the call that is ringing on 2001. Extension 2002 answers the call, and the call connects between the PSTN caller and extension 2002.

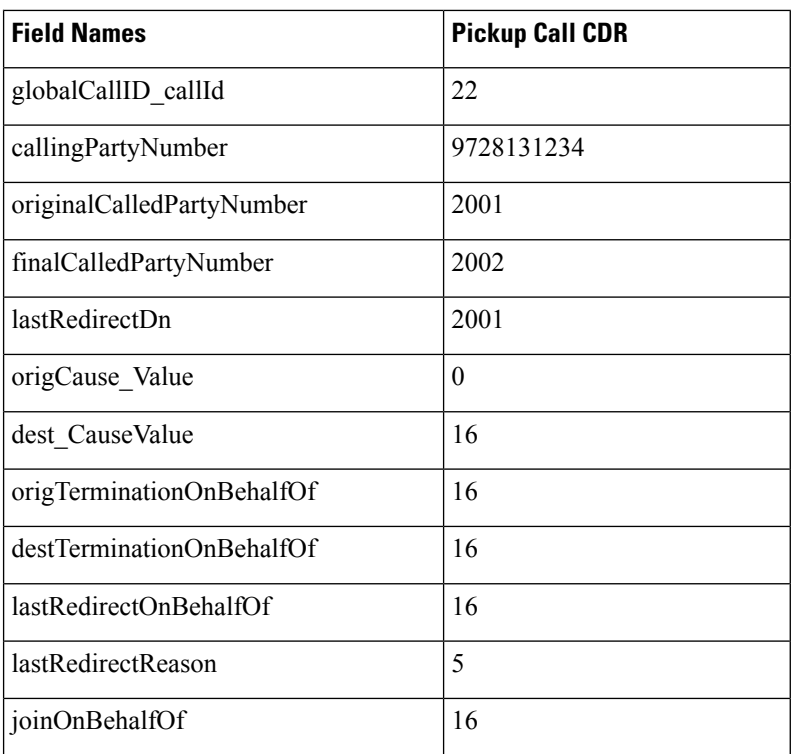

### **Auto Pickup**

Auto Pickup acts like call pickup with auto answer. The user does not need to press the last answer softkey. The call automatically connects. Two CDRs get generated for Auto Pickup. These CDRs have the same Call ID.

- The first CDR gets generated for the original call. This CDR has the **origTerminationOnBehalfOf** and **destTerminationOnBehalfOf** fields equal to 16 (Pickup). Thisvalue indicatesthat the call got terminated on behalf of the Pickup feature.
- The second CDR represents the final call after it was picked up. This CDR has the **lastRedirectOnBehalfOf** and the **joinOnBehalfOf** fields set to 16 (Pickup). This value indicates that the call was joined on behalf of the Pickup feature. The **lastRedirectReason** contains the redirect reason of 5 (Pickup).

Auto Pickup CDRs look the same for all types of auto pickup: Auto Pickup, Auto Group Pickup and Auto Other Pickup.

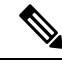

**Note**

When the Service Parameter **Auto Call Pickup Enabled** is set to True for an IP Phone and a Unified Communications Manager receives an incoming call that the IP phone picks up, the prefix digit defined in the Translation Pattern is added to the **callingPartyNumber** in CDR. However, the prefix digit is not added when the Service Parameter **Auto Call Pickup Enabled** is set to False.

### **Auto Pickup CDR Example**

• **Auto Pickup Example** - Call goes from the PSTN to extension 2001; 2001 and 2002 exist in the same pickup group. 2002 picks up the call that rings on 2001; the call automatically connects between the PSTN caller and 2002. They talk for 2 minutes.

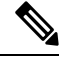

**Note** The prefix digits defined in the Translation Pattern only applies to basic call.

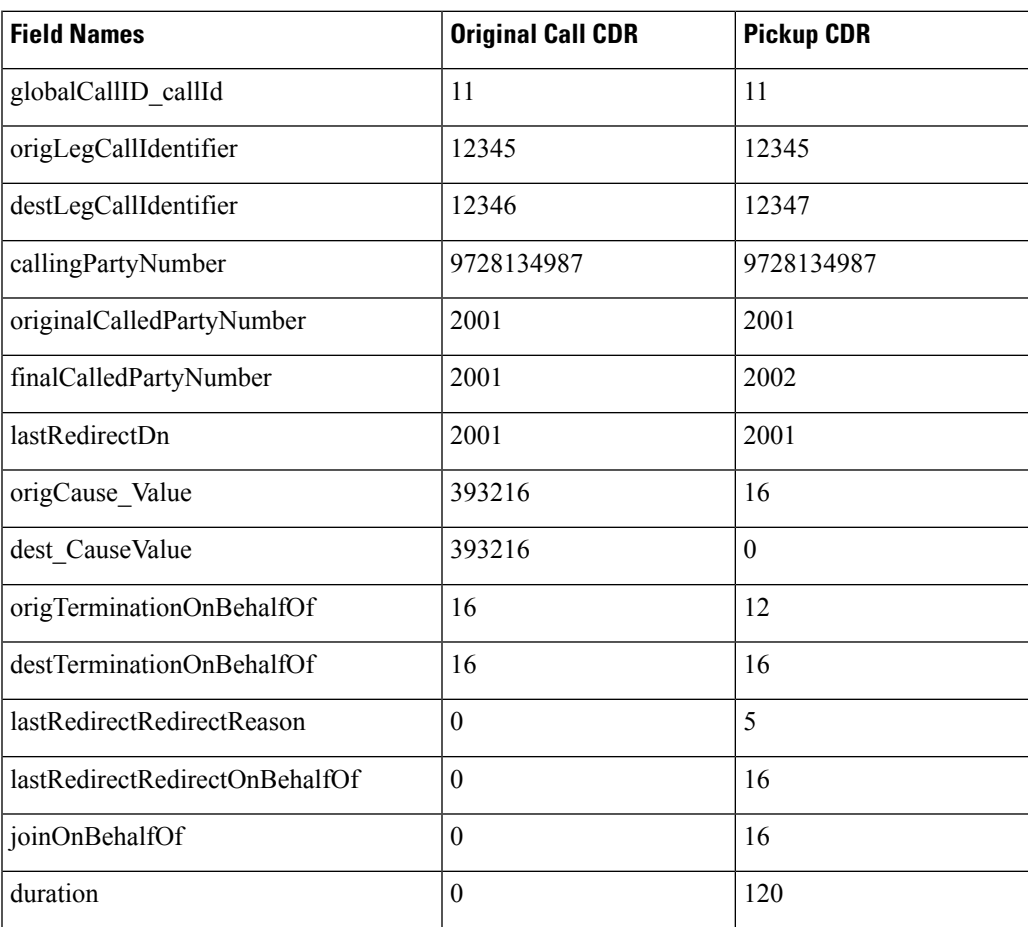

## <span id="page-280-0"></span>**Call Recording**

The system generates CDRs for the Call Recording feature by using existing CDR fields.

The recording calls have one-way media. The media fields stay empty for one side of the call for one-way media CDRs.

The **origConversationID** field of the two Call Recording CDRs matches the agent call leg identifier in the Recording Call CDR and links together the Call Recording CDR and the CDR of the recorded call.

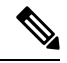

**Note**

If the CDR Log Calls with Zero Duration Flag service parameter is set to true, two additional server call records are created.

### **Call Recording CDR Examples**

**1.** The customer (9728134987) calls the agent (30000), and the agent answers. The Recorder's DN is 90000. The recording feature creates two recording calls to the recording device, which results in two additional CDRs: one for the agent voice, and another for the customer voice. The origConversationID from the recording CDRs matches the destLegCallIdentifier of the recorded CDR. In this scenario, the customer hangs up.

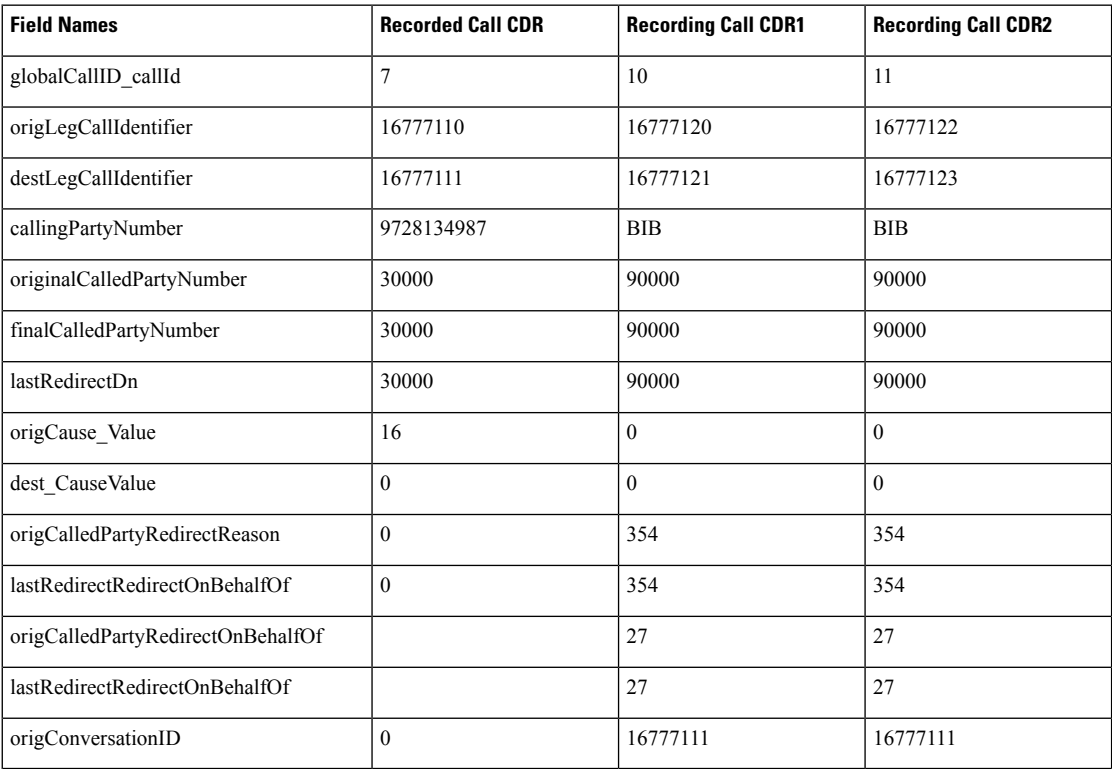

**2.** The agent (30000) calls the customer (9728134987), and the customer answers. The Recorder's DN is 90000. The recording feature creates two recording calls to the recording device, which results in two additional CDRs: one for the agent voice, and another for the customer voice. The **origConversationID** field from the recording CDRs will match the **origLegCallIdentifier** field of the recorded CDR. In this scenario, the agent hangs up.

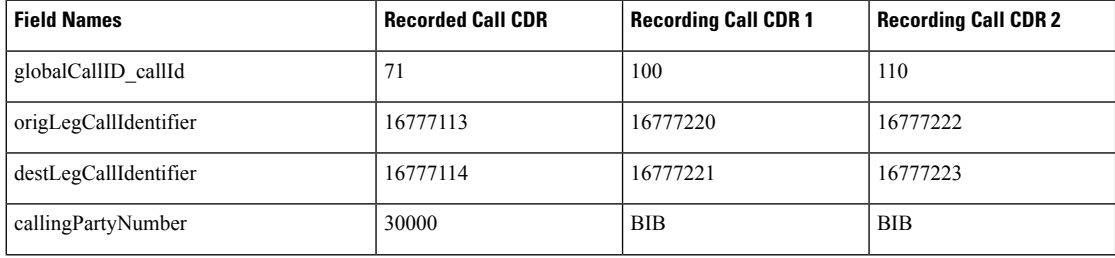

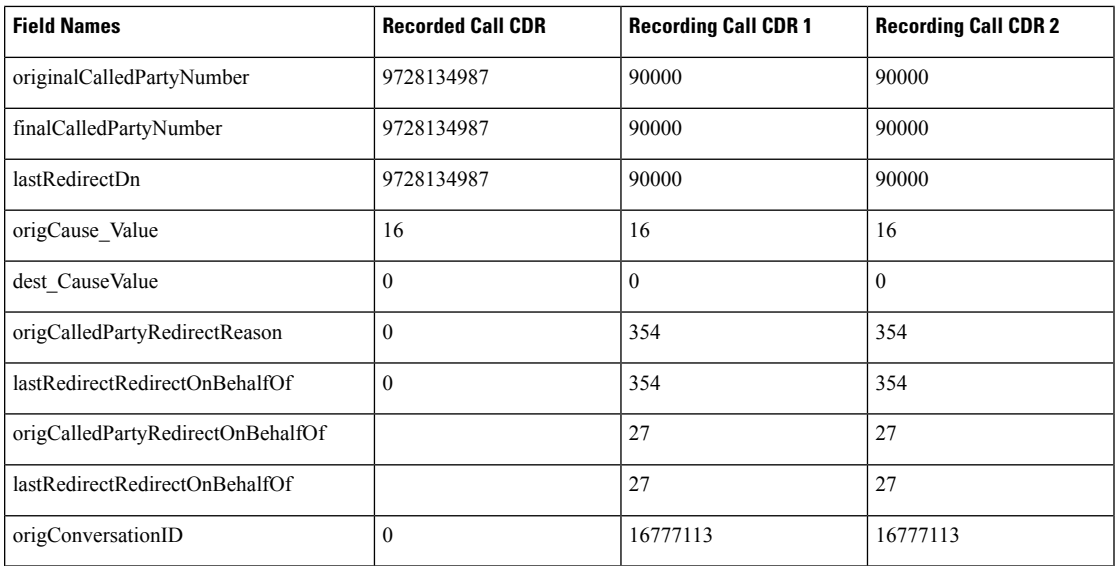

# <span id="page-282-0"></span>**Call Secured Status**

This field identifies security status of the call. It contains the highest level of security that is reached during a call. For example, if the call is originally unsecured, and later the call changes to secured, the CDR contains 1 for "Secured" even though different portions of the call have different status values. The **callSecuredStatus** field identifies the security status of the call.

### **Call Secured Status CDR Examples**

**1. Encrypted Call** - The system encrypts the call between 20000 and 20001. The parties talk for 5minutes.

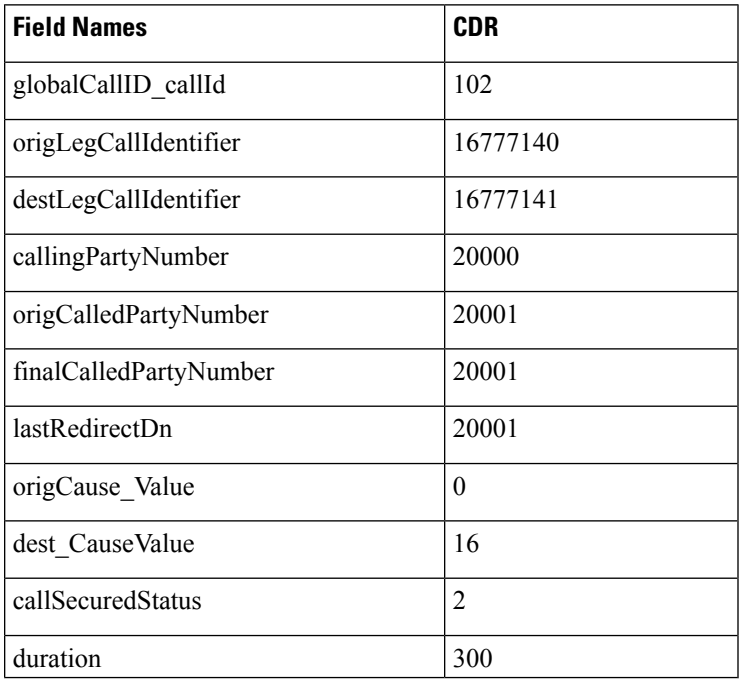

**2. Authenticated Call** - The call between 20000 and 20001 gets authenticated (not encrypted). The parties talk for 10 minutes.

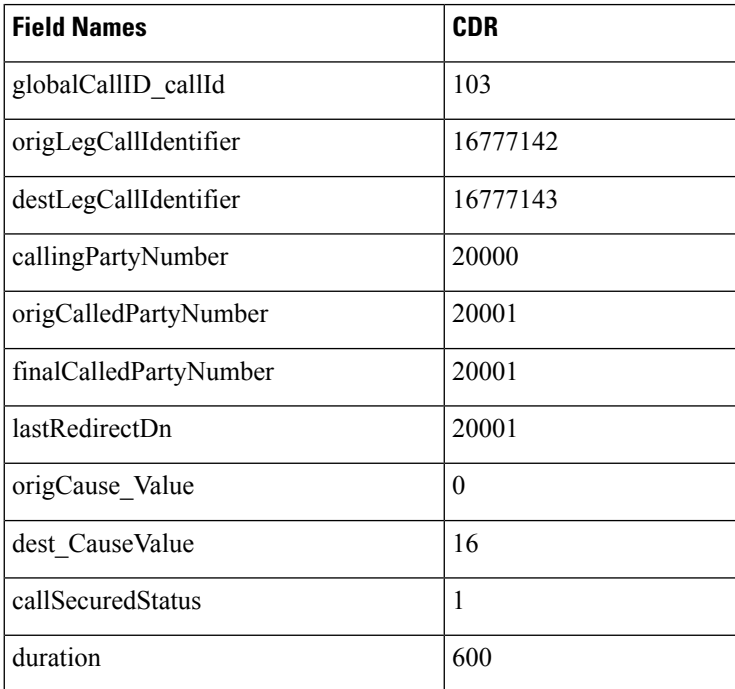

## <span id="page-283-0"></span>**Calling Party Normalization**

This feature provides the support of the international escape code "+" to Unified Communications Manager. This addition enhances the dialing capabilities of dual-mode phones and improves callbacks for companies in different geographical locations.

The **callingPartyNumber**, **originalCalledPartyNumber**, **finalCalledPartyNumber**,**lastRedirectDN fields**, and the new fields, **outpulsedCallingPartyNumber** and **outpulsedCalledPartyNumber,** may now contain a "+" in the CDR. The device reports the Calling Party Number that it outpulsed back to Call Control only if calling party normalization/localization takes place. If calling party normalization/localization occurs, the action gets recorded in the CDR in the new field **outpulsedCallingPartyNumber**.

### **Calling Party Normalization CDR Examples**

**1.** A call gets placed from a Dallas PSTN to an enterprise phone. The 7-digit calling number comprises 5001212; the Dallas area code displays 972. The calling party transformation contains +1972. The **callingPartyNumber** field in the CDR contains +1 972 500 1212 (global format). The new field **outpulsedCallingPartyNumber** contains the localized number 500 1212.

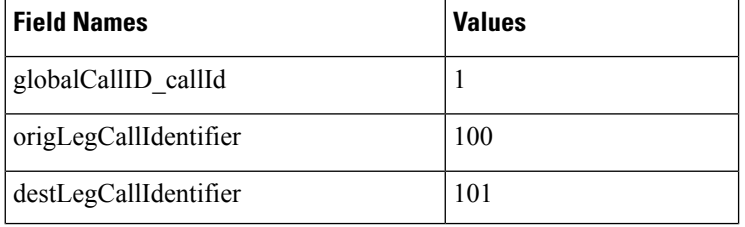

Ш

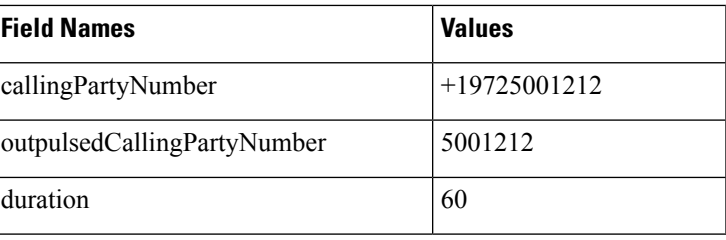

**1.** A call gets placed from an enterprise phone to a Dallas PSTN. The extension of the enterprise phone comprises 12345; the fully qualified number comprises 9725002345. Calling party transformation checks the external phone number mask feature. The **callingPartyNumber** field in the CDR contains +1 972 500 2345 (global format). The new field **outpulsedCallingPartyNumber** contains the localized number 9725002345.

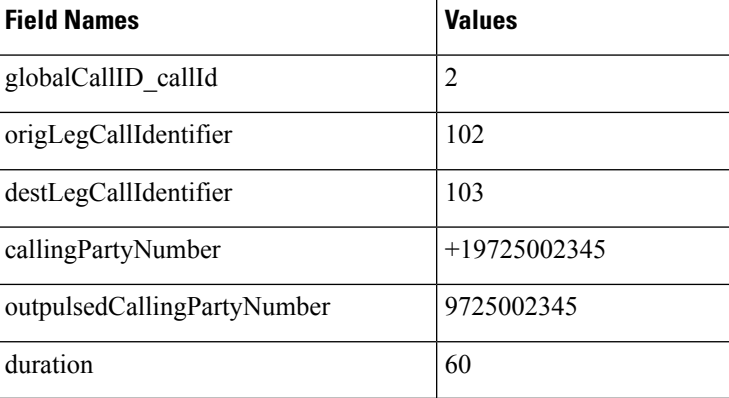

## <span id="page-284-0"></span>**Calls with Busy or Bad Destinations**

The system logs all these calls as normal calls, and all relevant fields contain data. The Calling or Called Party Cause fields contain a cause code that indicates why the call does not connect, and the Called Party IP and Date/Time Connect fields remain blank. The system logs all unsuccessful calls, even if zero duration calls are not being logged (CdrLogCallsWithZeroDurationFlag set at **True** or **False**, a duration of zero, and a DateTimeConnect value of zero).

### **Examples of Unsuccessful Calls CDRs**

**1.** Call goes to PSTN number, but party already is engaged (cause 17 = user busy)

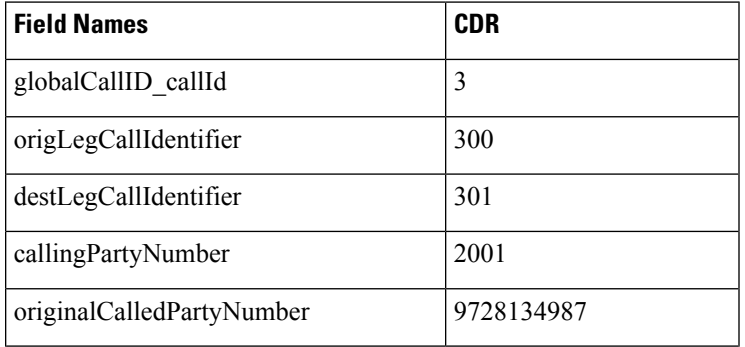

I

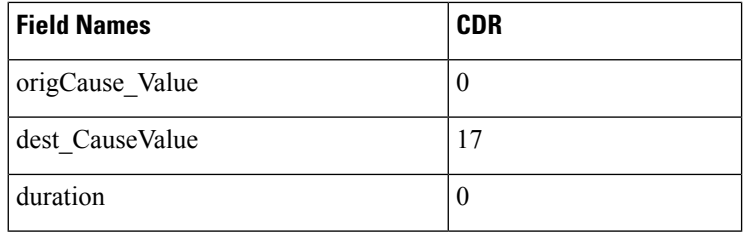

**2.** Call goes to PSTN number, but number does not exist (cause 1 = number unavailable)

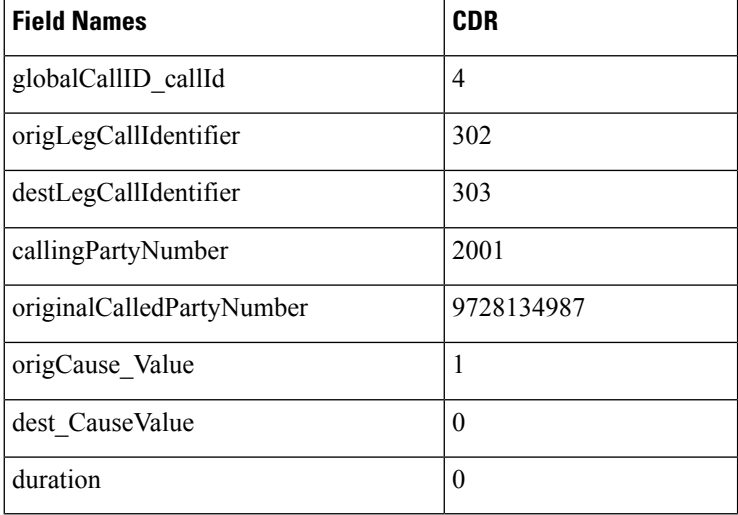

**3.** Call to PSTN fails because PSTN trunks are out of order (cause 38 = Network Out Of Order).

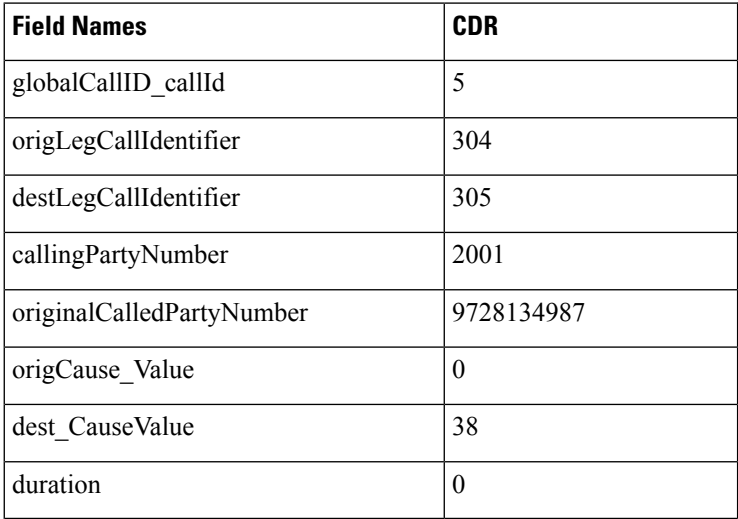

# <span id="page-285-0"></span>**cBarge**

The cBarge feature acts very similar to the conference feature. When a shared line uses the cBarge feature, the **origCalledPartyNumber, finalCalledPartyNumber** and **lastRedirectDn**represent the conference bridge number 'b00. . . '. The redirect and join **OnBehalfOf** fields have a value of Conference = 4, and the **redirect reason** fields specify Conference = 98.

### **cBarge CDR Example**

40003 calls 40001, and 40001 answers; 40001' (shared line) on another phone presses the cBarge button.

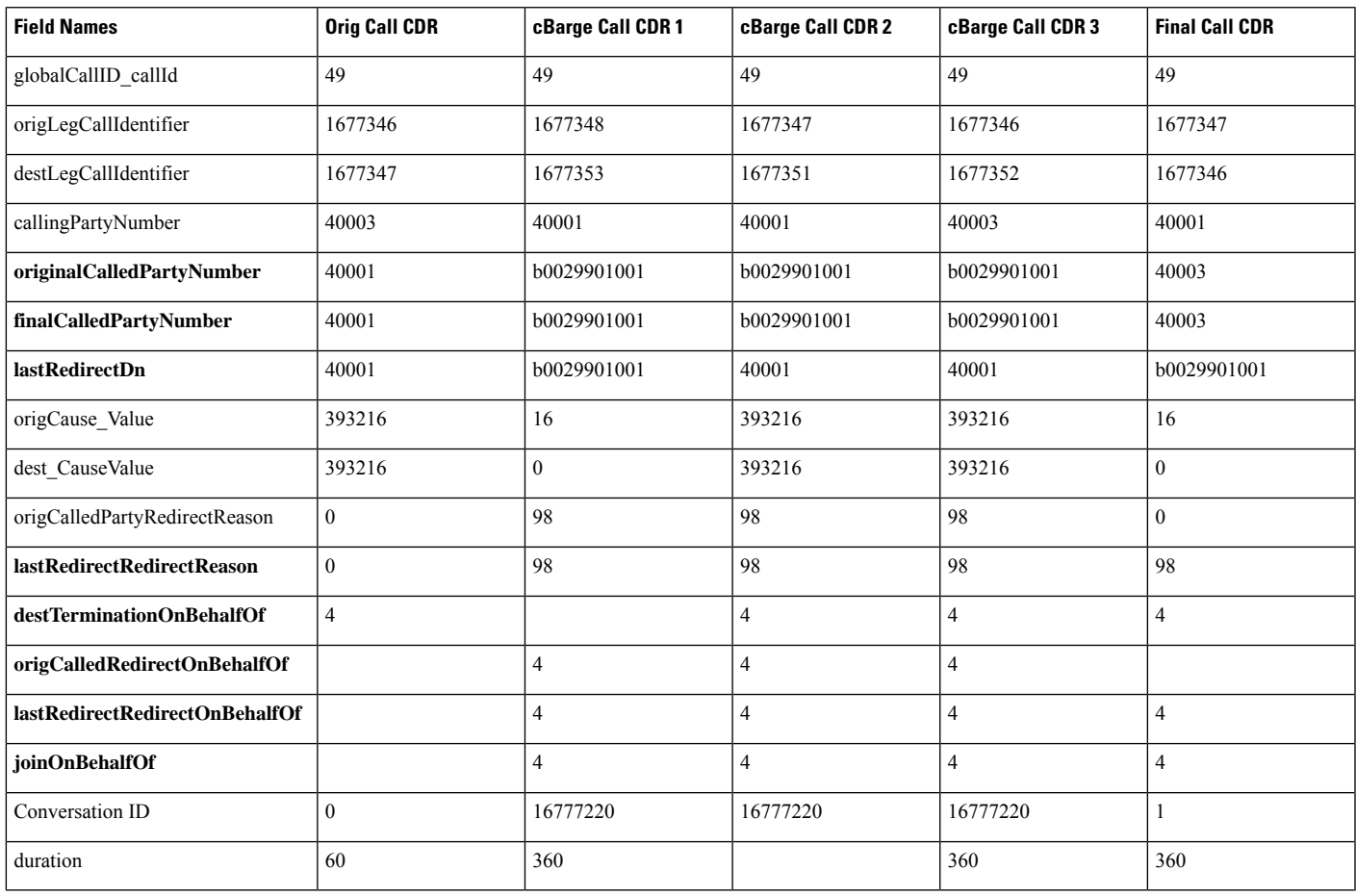

### **Comment**

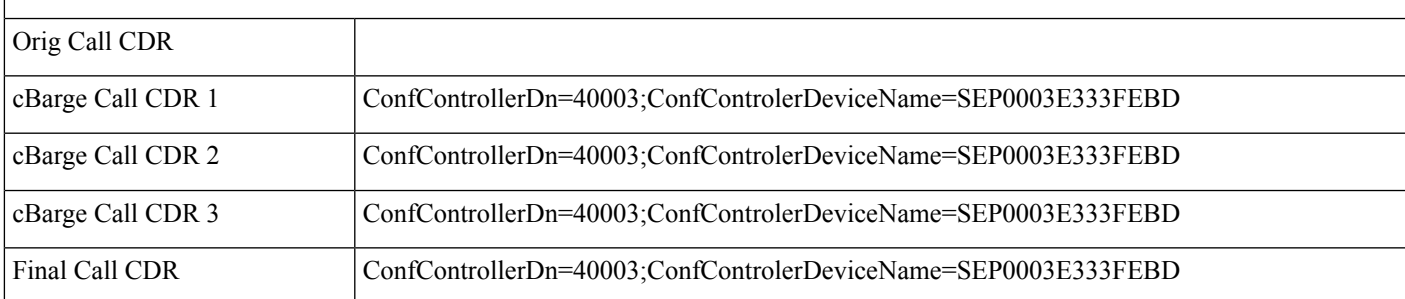

## <span id="page-287-0"></span>**Client Matter Code (CMC)**

When the CMC feature gets invoked, the system writes the client matter code into the CDR. The **clientMatterCode** field contains the client matter code that the caller enters.

### **CMC CDR Example**

10000 calls 2142364624; the user gets prompted for a client matter code and enters 11111. The caller answers the call and talks for 10 minutes.

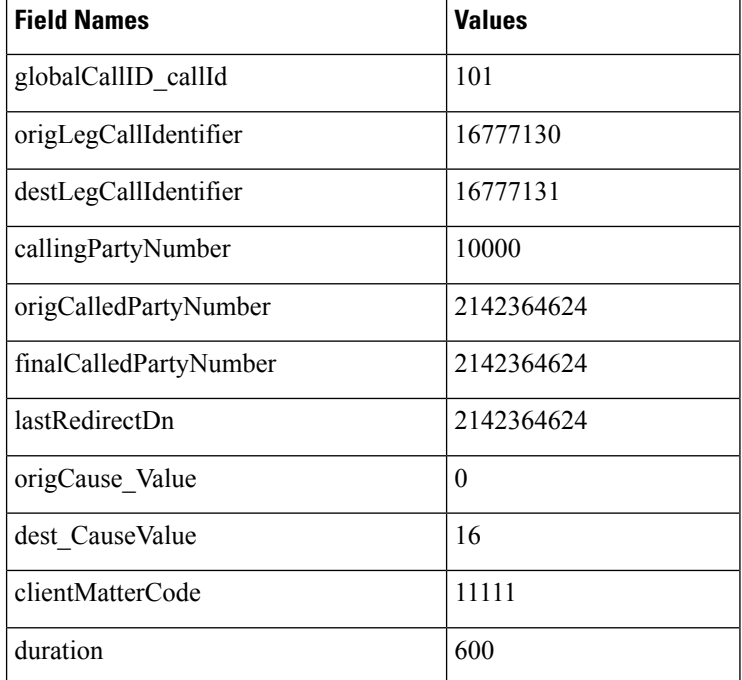

### **CMC Example 2**

Blind conference using CMC :

- **1.** Call from 136201 to 136111.
- **2.** 136111 answers and speaks for a few seconds.
- **3.** 136201 presses the **Conference** softkey and dials 136203.
- **4.** The user is prompted to enter the CMC code and the user enters 125. CMC code 125 is configured as level 1 and is given a name as Forward\_CMC.
- **5.** While 136203 is ringing, 136201 presses **Conference** softkey to complete the conference.
- **6.** 136203 answers the call.
- **7.** The three members in the conference talk for sometime.
**8.** 136111 hangs sup, leaving 136201 and 136203 in the conference. Since there are only two participants in the conference, the conference feature will join these two directly together and they talk for a few seconds.

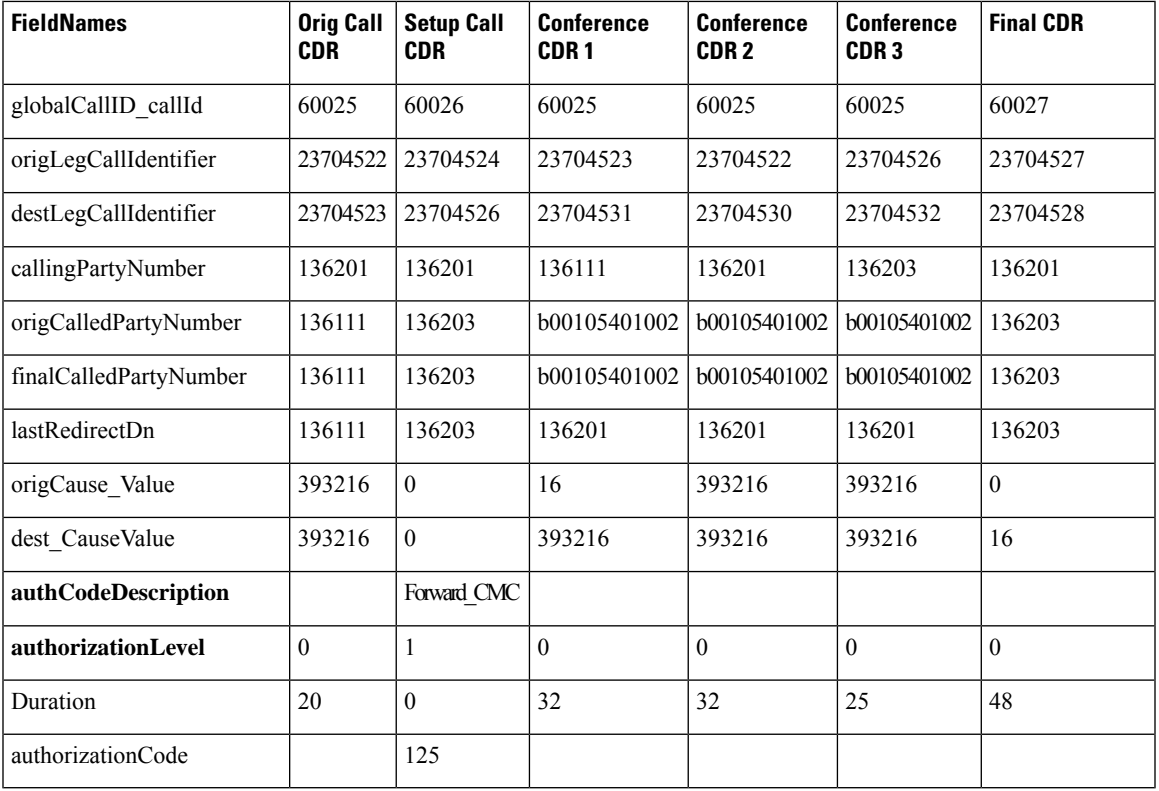

The setup call CDR for this example is generated even though it is of zero duration since CMC is used for this call.

# **Conference Calls**

Multiple records get logged for calls that are part of a conference. The number of CDR records that get generated depends on the number of partiesin the conference. One CDR existsfor each party in the conference; one CDR for the original placed call, one CDR for each setup call that gets used to join other parties to the conference, and one CDR for the last two parties that get connected in the conference. For a three-party, ad hoc conference, six CDRs exist: one CDR for the original call, three CDRs for the parties that get connected to the conference, one CDR for each setup call, and one CDR for the final two parties in the conference. You can associate the setup calls with the correct call leg in the conference by examining the calling leg ID and called leg ID.

The conference bridge device represents special significance to the Unified Communications Manager, and calls to the conference bridge appear as calls to the conference bridge device. A special number in the form "b0019901001" shows the conference bridge port. Records show all calls into the conference bridge, regardless

**Note**

of the actual direction; however, by examining the setup call CDRs, you can determine the original direction of each call.

You can find the conference controller information in the comment field of the CDR. The format of this information follows:

Comment field = "ConfControllerDn=1000;ConfControllerDeviceName=SEP0003"

- The conference controller DN + conference controller device name uniquely identify the conference controller. The system needs the device name in the case of shared lines.
- If the call is involved in multiple conference calls, the comment field contains multiple conference controller information. This situation can occur when the conference goes down to two parties, and one of these parties starts another conference. If this is the case, the **last** conference controller information in the comment field identifies the conference controller.

The call legs that are connected to the conference include the following information fields:

- The **finalCalledPartyNumber** field contains the conference bridge number "b0019901001."
- The **origCalledPtyRedirectOnBehalfOf** field gets set to Conference = 4.
	- The **lastRedirectRedirectOnBehalfOf** field gets set to Conference = 4.
	- The **joinOnBehalfOf** field gets set to (Conference = 4).
	- The **comment** field identifies the conference controller.
	- The **destConversationID** field remains the same for all members in the conference. You can use this field to identify members of a conference call.

The original placed call and all setup calls that were used to join parties to the conference have the following characteristics:

- The **origCallTerminationOnBehalfOf** field gets set to Conference = 4.
- The **destCallTerminationOnBehalfOf** field gets set to Conference = 4.

### **Conference Call CDR Example**

- Call goes from 2001 to 2309.
- 2309 answers and talks for 60 seconds.
- 2001 presses the conference softkey and dials 3071111.
- 307111 answers and talks for 20 seconds; then, 2001 presses the conference softkey to complete the conference.
- The three members of the conference talk for 360 seconds.

3071111 hangs up and leaves 2001 and 2309 in the conference. Because only two participants are left in the conference, the conference features joins these two directly together, and they talk for another 55 seconds.

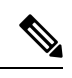

Each conference call leg gets shown as placing a call into the conference bridge. The system shows the call as a call into the bridge, regardless of the actual direction of the call. **Note**

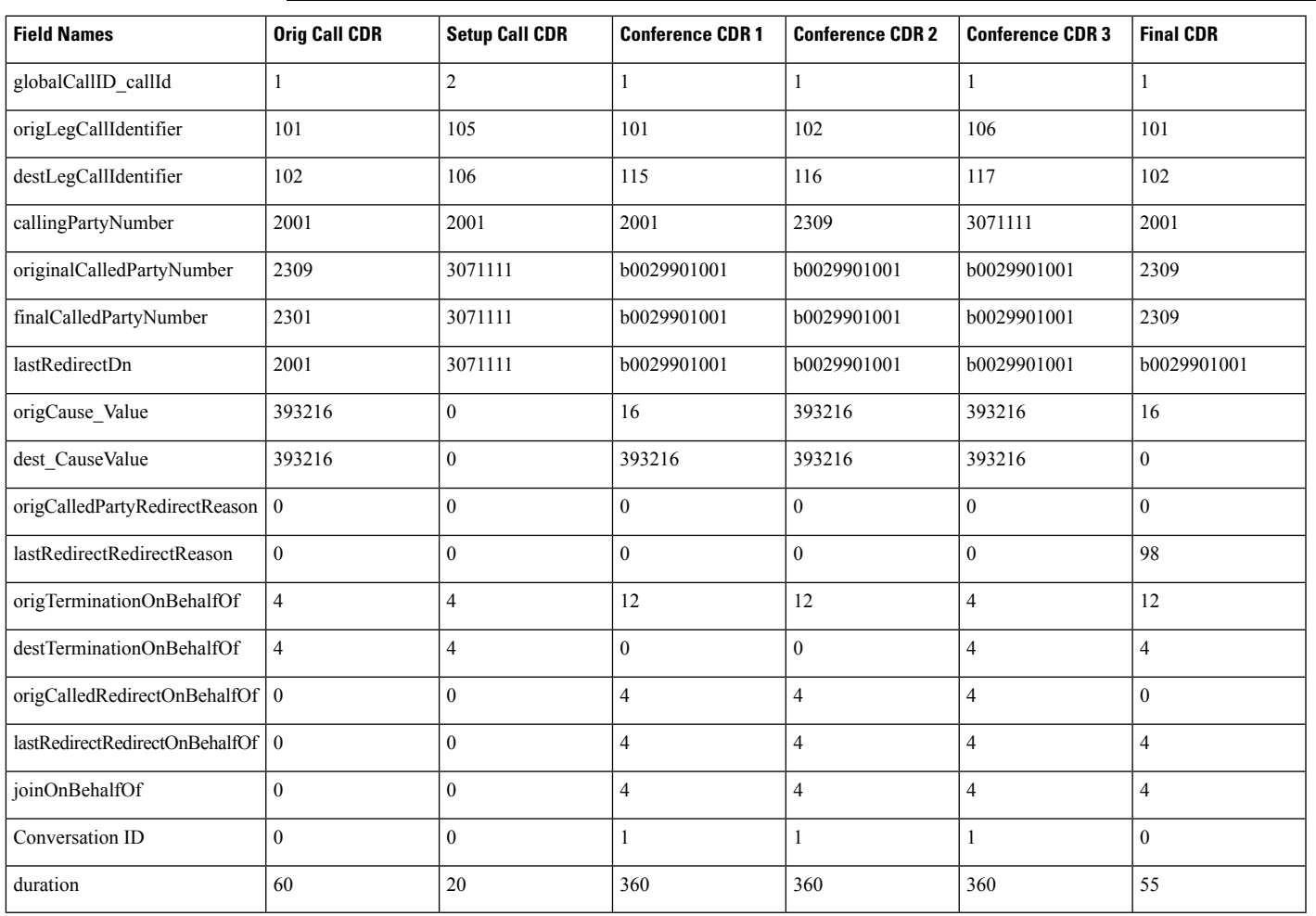

# **Comment**

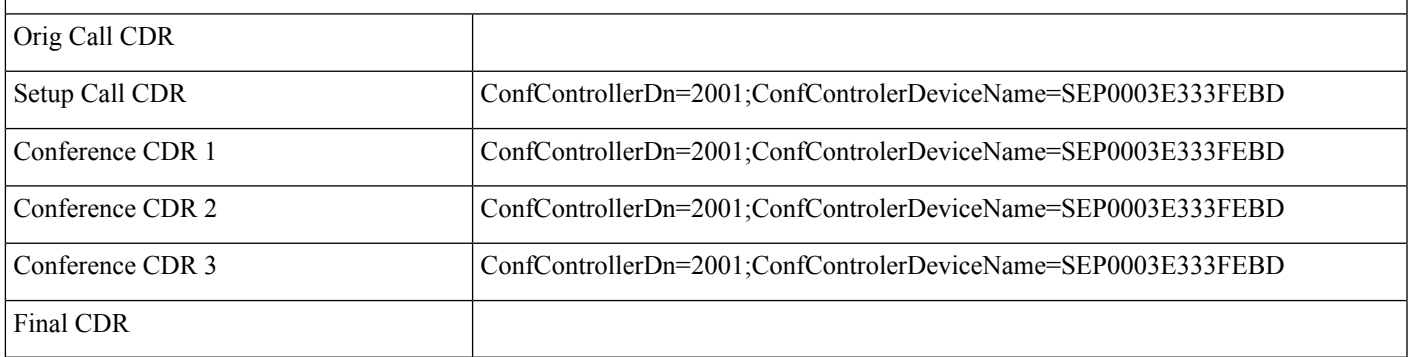

# **Operational Factors**

Three major operational factors exist for conference call CDRs:

**1.** When a conference decreases to two parties, the two parties connect directly and release the conference resource. This change generates an additional CDR for the call between the last two partiesin the conference call.

For example, if four people connect in a conference call (Amy, Dustin, Spencer, Ethan), when Ethan hangs up, three people remain in the conference call that is connected to the conference bridge (Amy, Dustin, Spencer). When Spencer hangs up, only two people remain in the conference call (Amy and Dustin). The system joins Amy and Dustin directly, and, the conference resource gets released. Directly joining Amy and Dustin creates an additional CDR between the last two parties in the conference.

**2.** The system adds the conference controller information to the comment field in the CDR. This information identifies the conference controller. No need now exists to examine the consultation call to determine who is the conference controller. The following example shows this information:

Comment field = "ConfControllerDn=1000;ConfControllerDeviceName=SEP0003E333FEBD"

- The conference controller DN + conference controller device name uniquely identify the conference controller. A need for the device name exists in the case of shared lines.
- If the call is involved in multiple conference calls, the comment field contains multiple conference controller information. This situation may occur when the conference goes down to two parties, and one of these parties starts another conference. If this is the case, the last conference controller information in the comment field identifies the conference controller.
- **3.** The party that added the participant, known as the requestor party, appears in the CDR comment field. The tags for the requestor information include ConfRequestorDn and ConfRequestorDeviceName. The party that requested to remove a participant, known as the drop requestor, appears in the CDR comment field. The tags for the drop requestor information include DropConfRequestorDn and DropConRequestorDeviceName.

Calls that are part of a conference have multiple records that are logged for them. The number of CDRs that get generated depends on the number of parties in the conference. One CDR exists for each party in the conference, one CDR for the original placed call, and one CDR for each setup call that is used to join other parties to the conference. Therefore, for a three-party ad hoc conference, six CDRs exist:

- One CDR for the original call.
- Three CDRs for the parties that are connected to the conference.
- One CDR for each setup call.
- One CDR for the final two parties in the conference.

You can associate the setup calls with the correct call leg in the conference by examining the callinglegID and the calledlegID.

The conference bridge device holds special significance to the Unified Communications Manager. Calls to the conference bridge appear as calls to the conference bridge device. A special number in the form "b0019901001" shows the conference bridge port. All calls get shown "into" the conference bridge, regardless of the actual direction. You can determine the original direction of each call by examining the setup call CDRs.

The call legs that are connected to the conference have the following values for these fields:

- **finalCalledPartyNumber**—Represents a conference bridge "b0019901001".
- **origCalledPartyRedirectOnBehalfOf**—Set to Conference (4).
- **lastRedirectRedirectOnBehalfOf**—Set to Conference (4).
- **joinOnBehalfOf**—Set to Conference (4).
- **comment**—Identifies the conference controller.

The original placed call and all setup calls that get used to join parties to the conference have the following values for the fields:

- **origCallTerminationOnBehalfOf**—Set to Conference (4).
- **destCallTerminationOnBehalfOf**—Set to Conference (4).

# **Conference Now Calls**

This feature allows both external and internal callers to join a conference by dialing a Conference Now IVR Directory Number. An Interactive Voice Response (IVR) application guides the caller to join the conference by playing an announcement and collecting caller entered DTMF digits.

A conference call using the Conference Now feature logs multiple CDR records for a call. The number of CDR records that get generated depends on the number of parties in the conference. One CDR exists for each party in the conference; one CDR for the original placed call, and one CDR for each setup call that get used to join the conference bridge. For a two-party, Conference Now, four CDRs exists: two CDR for the original call, and two CDR for parties that get connected to the conference bridge.

The conference bridge device represents special significance to the Unified Communications Manager, and calls to the conference bridge appear as calls to the conference bridge device. A special number in the form "b00105401006" shows the conference bridge port. Records show all calls into the conference bridge, regardless of the actual direction; however, by examining the setup call CDRs, you can determine the original direction of each call.

You can find the Conference Now host information in the comment field of the CDR. The comments field will only be populated for redirection of the call to the CFB. The format of this information follows:

Comment field = "ConferenceNowHostId =john; ConferenceNowMeetingNumber=136136".

The ConferenceNowHostId+ConferenceNowMeetingNumber uniquely identifies the Conference Now information.

The call legs that are connected to the conference include the following information fields:

- The finalCalledPartyNumber field contains the conference bridge number "b00105401006". The finalCalledPartyNumber field in case of initial call when it connects to IVR contains the IVR directory number "c00124401001".
- The origCalledPtyRedirectOnBehalfOf field is set to (Meet-me Conference Intercepts= 7).
- The lastRedirectRedirectOnBehalfOf field is set to (Meet-me Conference Intercepts= 7).
- The joinOnBehalfOf field is set to (Meet-me Conference Intercepts=7).
- The comment field identifies ConfrenceNowHostId and ConferenceNowMeetingNumber.

• The destConversationId field is the same for all members in the conference. This field can be used to identify members of a conference call.

The original placed call and all setup calls that were used to join parties to the conference have the following characteristics:

- The origCallTerminationOnBehalfOf field is set to (Meet-me Conference Intercepts= 7).
- The destCallTerminationOnBehalfOf field is set to (Meet-me Conference Intercepts= 7).

# **ConferenceNow CDR Example**

The following table contains an example CDR for the following scenario.

- User A (139139) calls into a Conference Now conference bridge with the phone number 1010.
- User A (139139) connects to IVR and IVR requests for a Meeting Number.
- User A (139139) dials the Meeting Number "136136" followed by #.
- User A (139139) joins as an attendee; therefore presses # and then enters attendee access code followed by  $#$ .
- User A (139139) is placed on Music On Hold (MoH).
- User B (136136) dials the Conference Now phone number 1010.
- User B (136136) connects to IVR and the IVR requests for a Meeting Number.
- User B (136136) dials in the Meeting Number followed by #.
- User B (136136) enters the host pin followed by # as the user is joining the conference call as a host.
- Both the attendee and the host get redirected to Conference Bridge and are placed into conference.

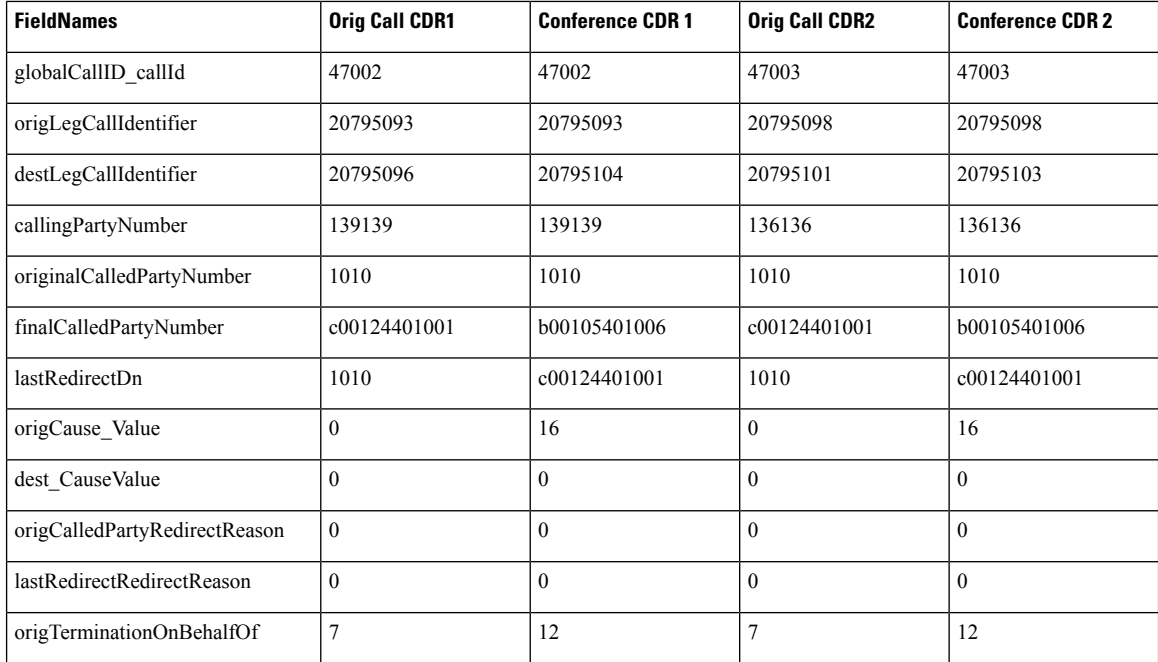

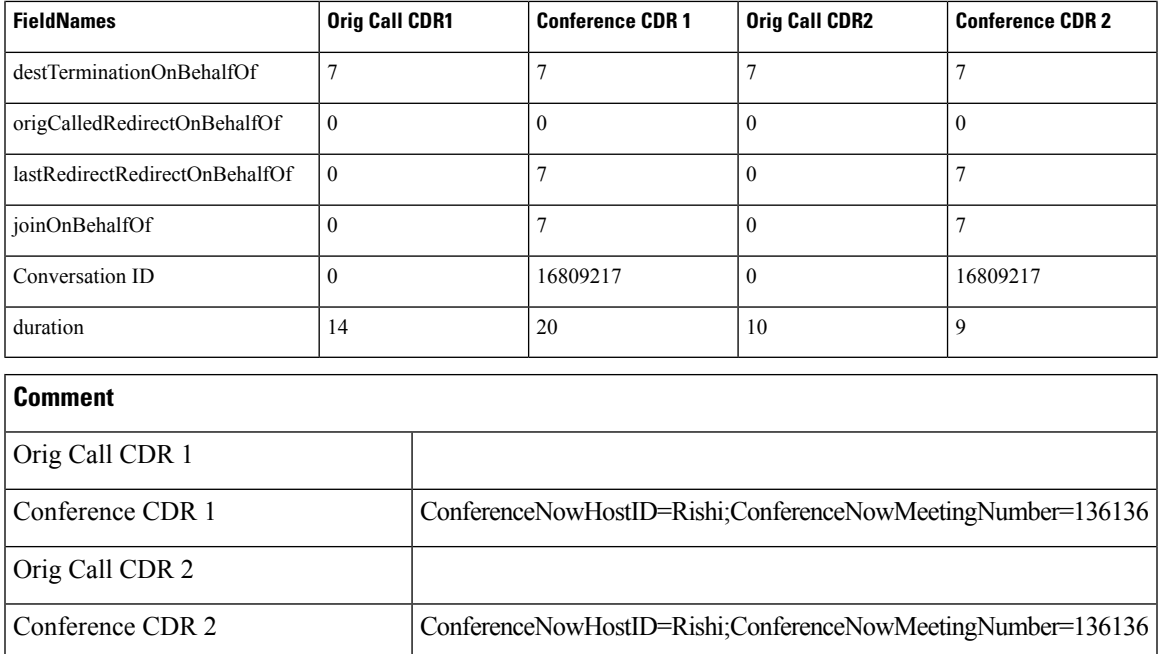

# **Conference Drop Any Party**

The Conference Drop Any Party feature terminates calls that look the same as other calls except for a new cause code. The cause code identifies the calls that this feature terminates.

# **Conference Drop Any Party CDR Example**

The following table contains an example CDR for a call that connects to a conference and gets dropped by this feature.

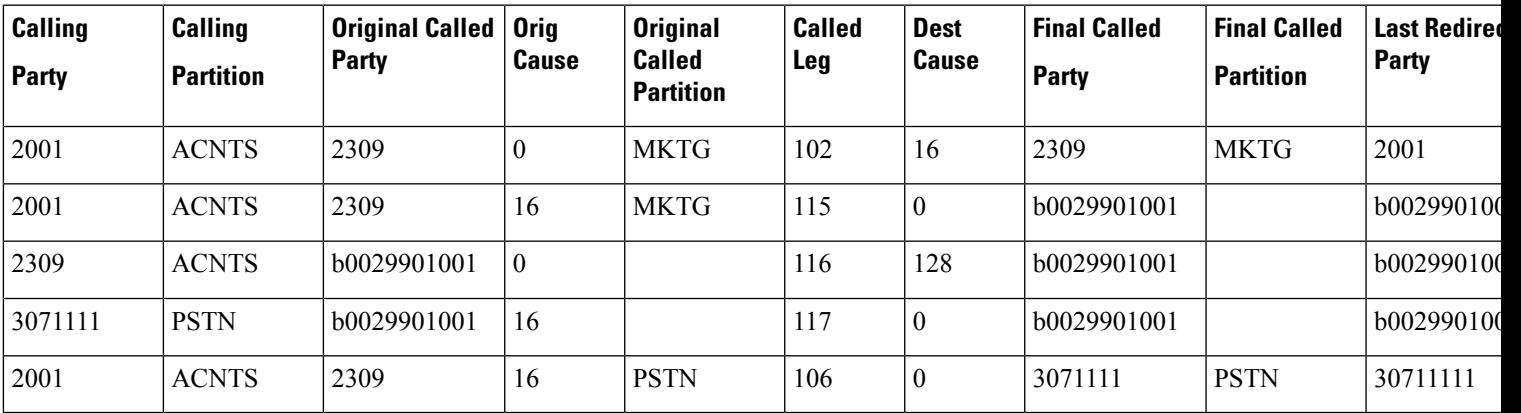

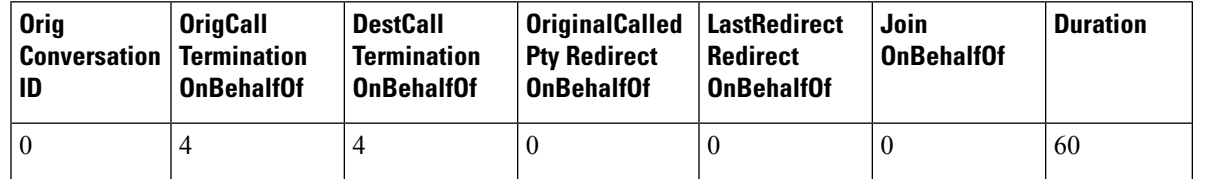

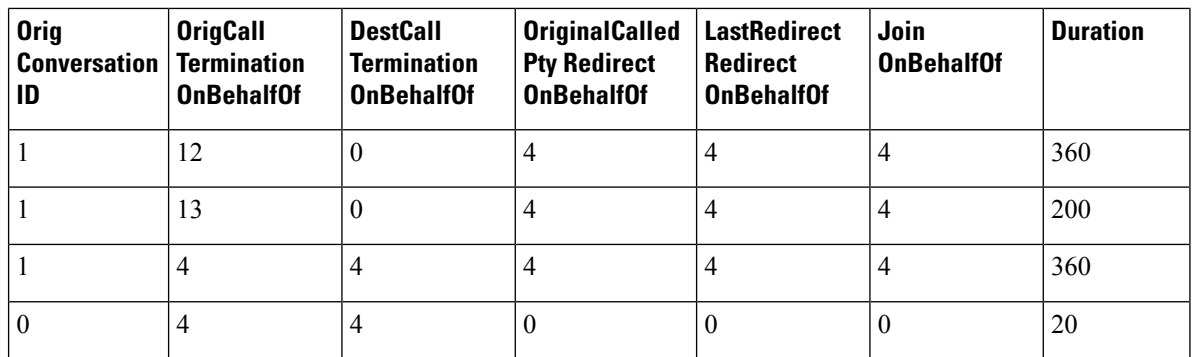

# **Original Calling Party on Transfer**

# **DTMF Method**

These fields identify the Dual Tone Multi-Frequency (DTMF) method that gets used for the call.

# **DTMF CDR Examples**

**1. No Preference Example** - The DTMF method that gets used during this call represents No Preference/Best Effort. This call connects for 1minute.

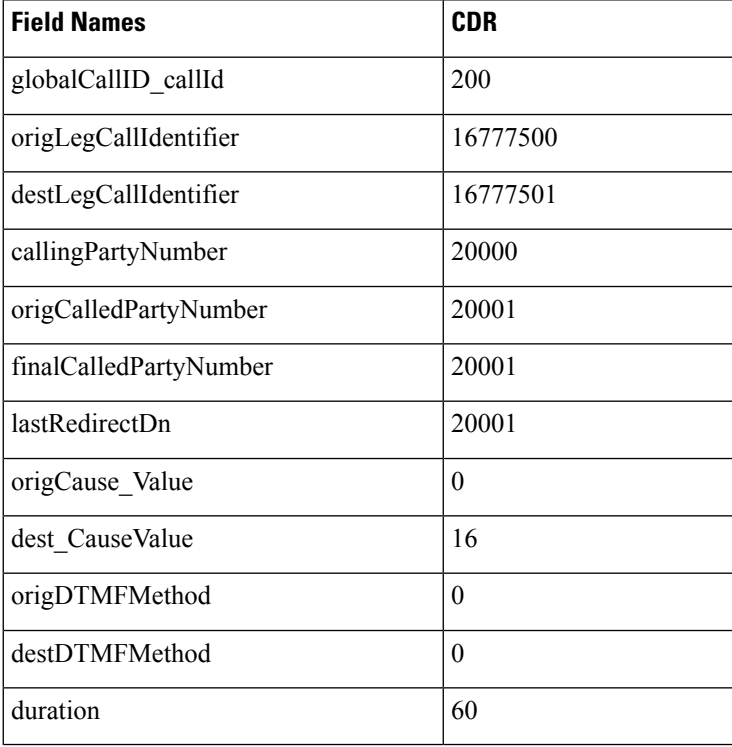

**1. Preferred OOB Example** - The DTMF method that is used during this call represents OOB Preferred. This call remains connected for 1minute.

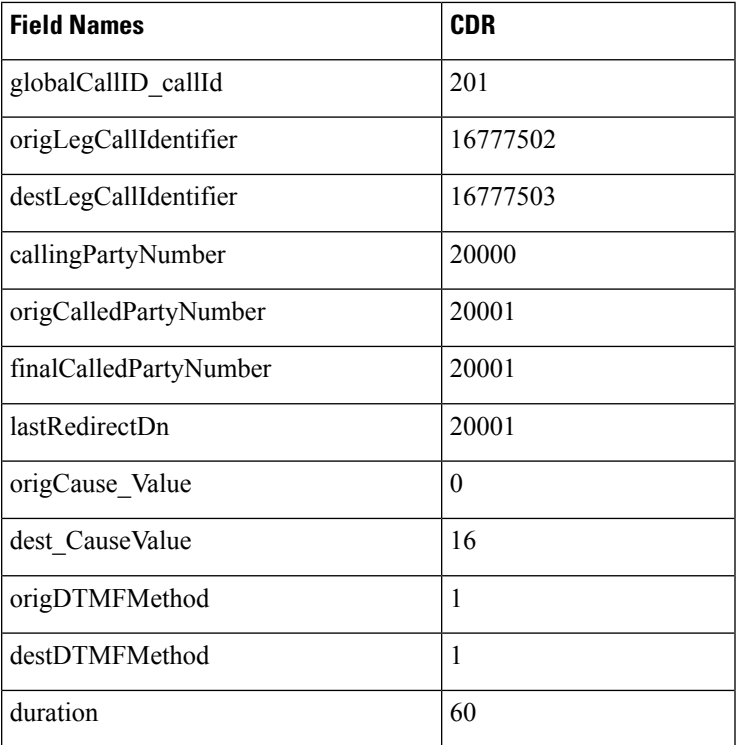

# **End-to-End Call Trace**

The End-to-End Call Trace feature facilitates tracing calls that traverse multiple Cisco voice products, such as Unified CM, Cisco IOS Gateways, and other products.

# **End-to-End Call Trace Example**

**1.** H323 - Calling party 1003 calls 1004 via H.323 trunk.

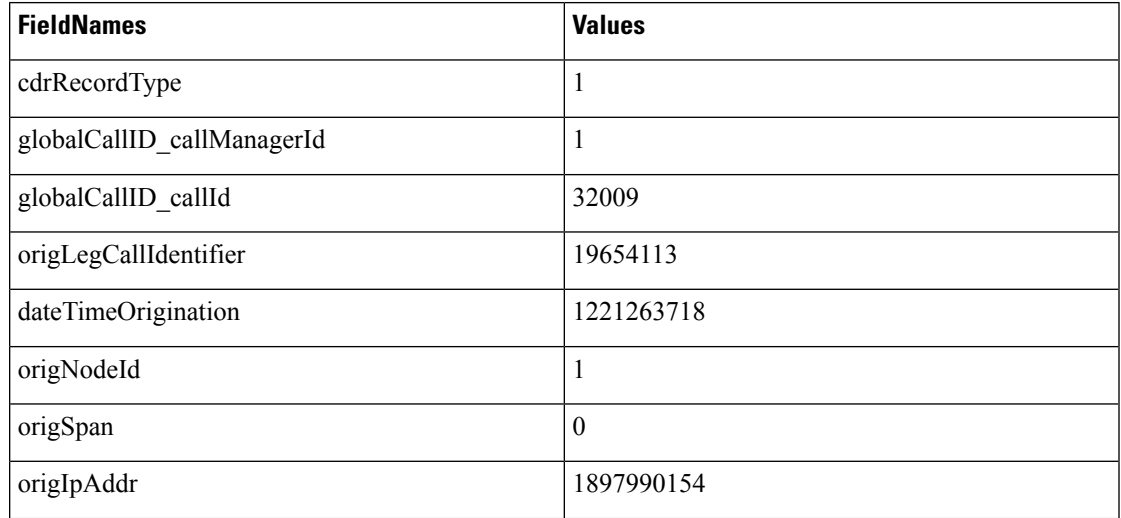

I

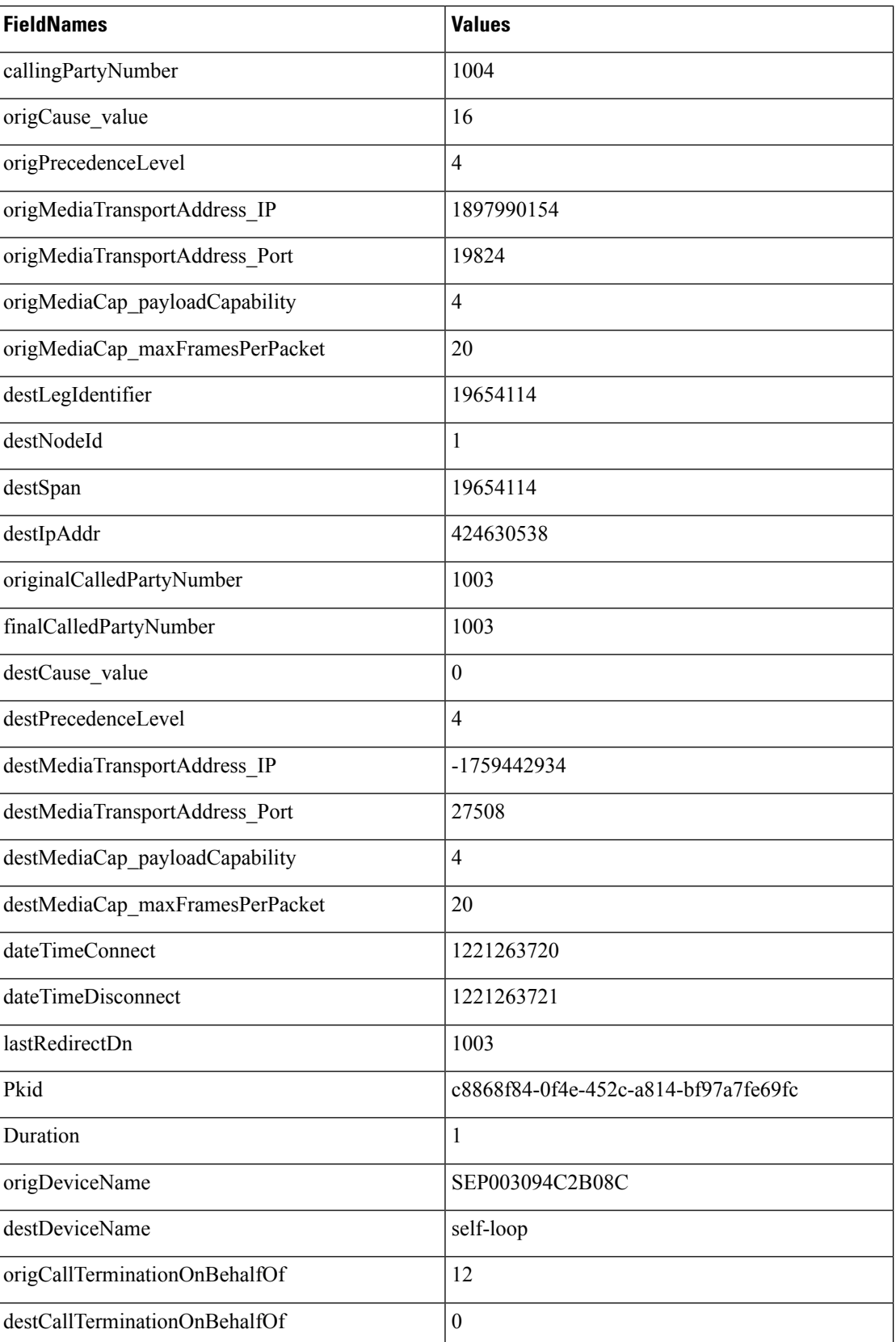

 $\mathbf I$ 

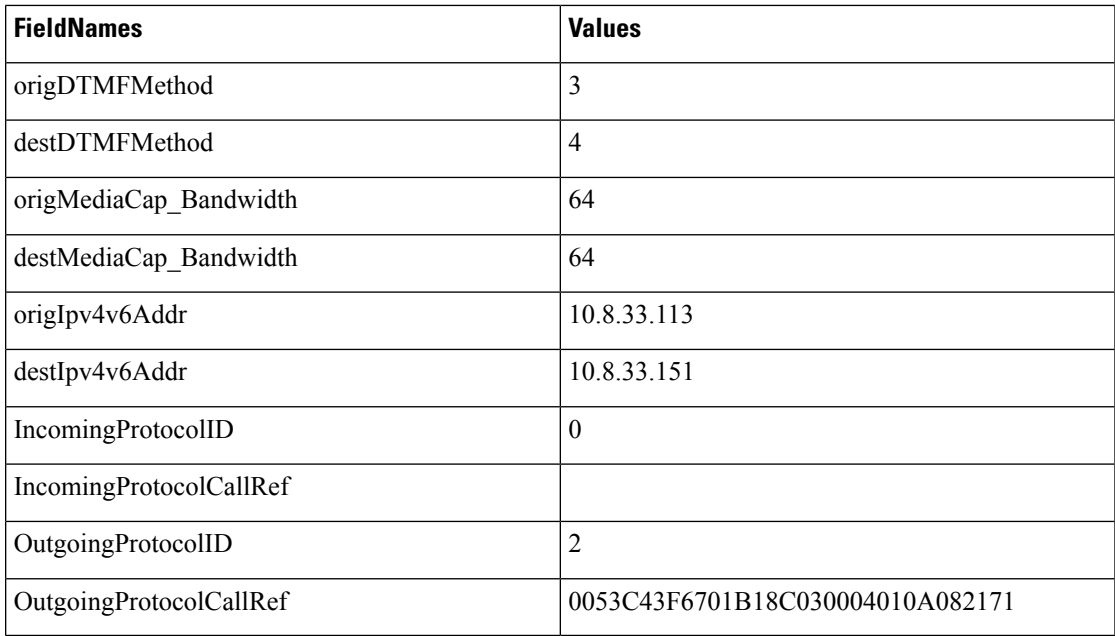

**2. Q931** - 1004 calls 1003 via Q931.

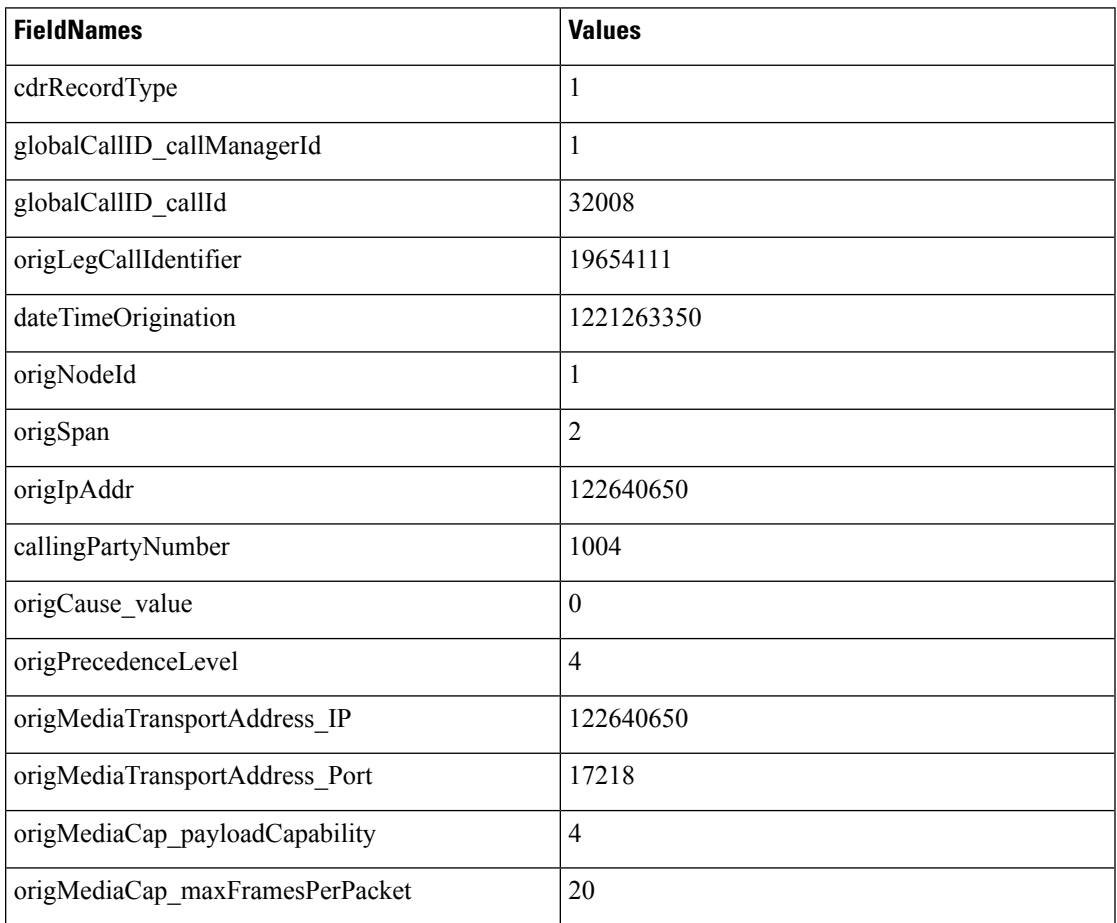

I

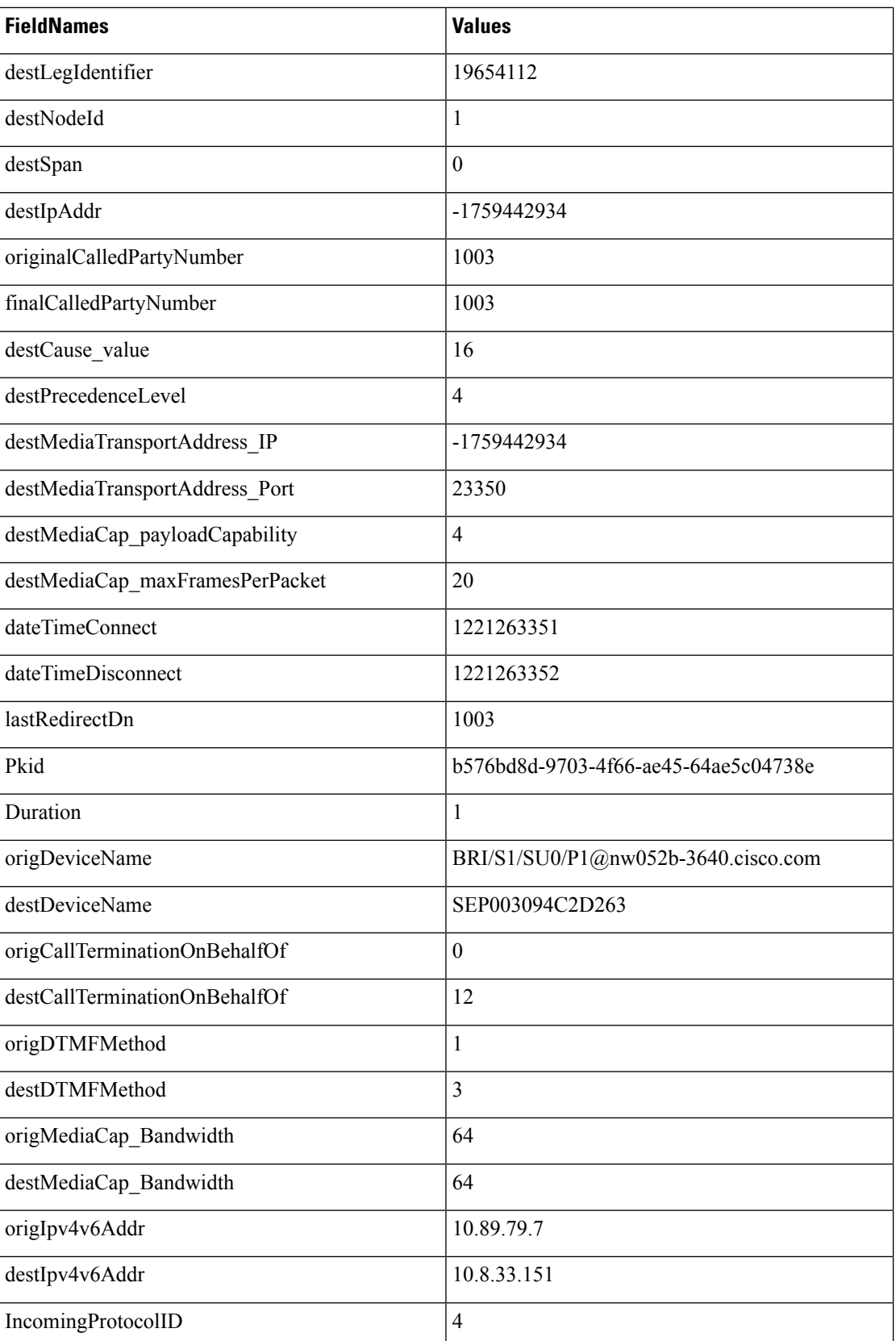

Ш

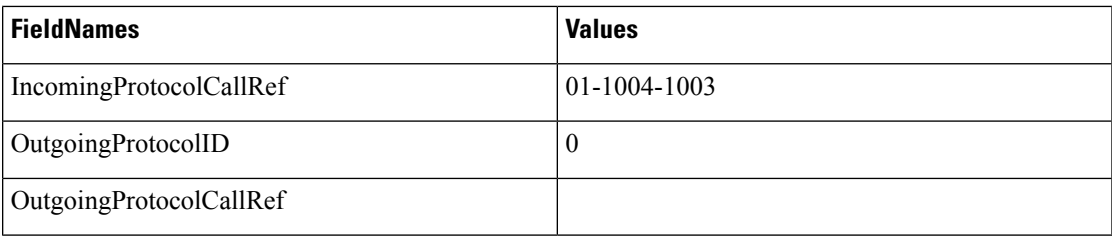

# **Forced Authorization Code (FAC)**

When the FAC feature gets invoked, the system writes the authorization description and level into the CDR. For security reasons, the actual authorization code does not get written to the CDR.

- The **authCodeDescription** field contains the description of the authorization code.
- The **authorizationLevel** field contains the level of authorization that is associated with the authorization code.

## **FAC CDR Example 1**

45000 calls 9728134987; the system prompts the user for an authorization code and enters 12345. FAC code 12345 gets configured as level 1 and name Legal1. The caller answers the call and talks for 2minutes.

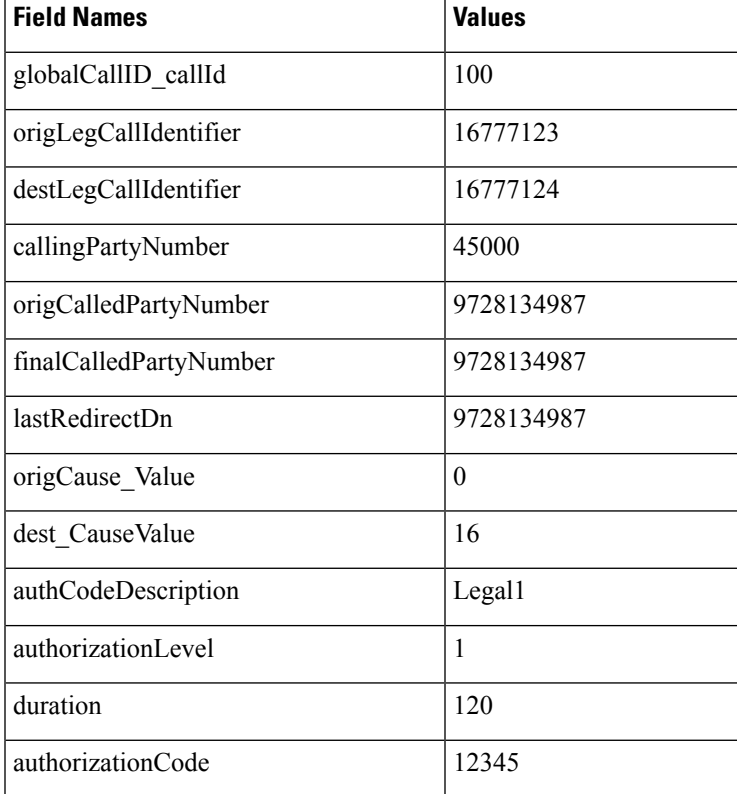

CDR will now be written for a setup call leg for all the unanswered calls before the call is redirected to another caller if FAC is used to setup the call.

The unanswered call will not have any connect time since media is not connected for this call. The CDR will be logged regardless of the service parameter **CdrLogCallsWithZeroDurationFlag** if FAC is present in the call. **Note**

### **FAC Example 2**

Blind conference using FAC:

- **1.** Call from 136201 to 136111.
- **2.** 136111 answers and speaks for a few seconds.
- **3.** 136201 presses the **Conference** softkey and dials 136203.
- **4.** The user is prompted to enter the FAC code and the user enters 124. FAC code 124 is configured as level 1 and given a name as Forward\_FAC.
- **5.** While 136203 is ringing, 136201 presses the **Conference** softkey to complete the conference.
- **6.** 136203 answers the call.
- **7.** The three members in the conference talk for sometime.
- **8.** 136111 hangs up, leaving 136201 and 136203 in the conference. Since there are only two participants in the conference, the conference feature will join these two directly together and they talk for a few seconds.

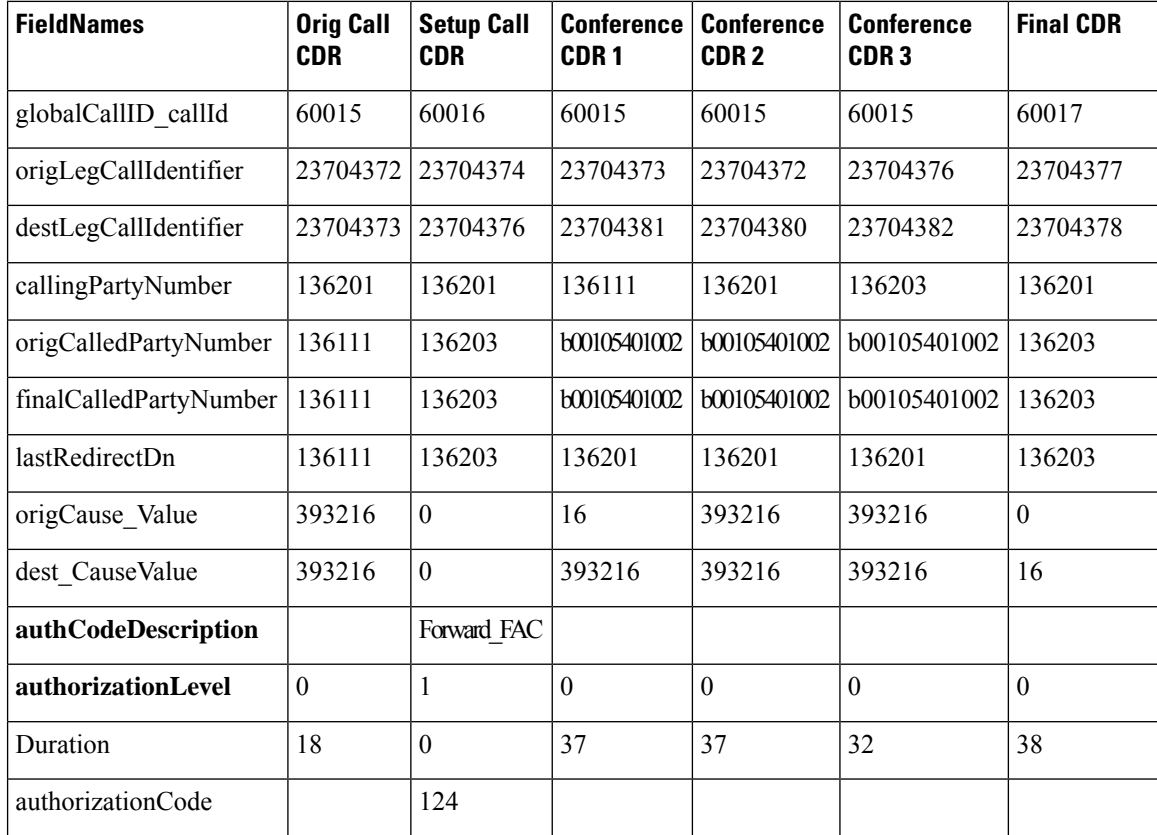

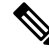

The setup call CDR for this example is generated even though it is of zero duration since FAC is used for this call. **Note**

# **Forwarded or Redirected Calls**

Forwarded calls generate a single CDR and show the Calling Party, Original Called Number, Last Redirecting Number, Final Called Number, and the associated partitions. If the call gets forwarded more than twice, the intermediate forwarding parties do not populate in the CDR.

Call forwarding can occur on several conditions (always, busy, and no answer). The condition under which the call gets forwarded does not populate in the CDR.

The CDRs for forwarded calls match those for normal calls, except for the originalCalledPartyNumber field and the originalCalledPartyNumberPartition field. These fields contain the directory number and partition for the destination that was originally dialed by the originator of the call. If the call gets forwarded, the finalCalledPartyNumber and finalCalledPartyNumberPartition fields differ and contain the directory number and partition of the final destination of the call.

Also, when a call gets forwarded, the lastRedirectDn and lastRedirectDnPartition fields contain the directory number and partition of the last phone that forwarded or redirected the call.

CallForwarding uses the redirect call primitive to forward the call.Features that use the redirect call primitive have similar CDRs. Some of the important CDR fields for forwarded calls follow:

- The **originalCalledPartyNumber** contains the number of the original called party.
- The **finalCalledPartyNumber** represents the number that answered the call.
- The **lastRedirectDn** field specifies the number that performed the last redirect.
- The **origCalledPartyRedirectReason** represents the reason that the call was redirected the first time. For call forwarding, this field can contain **Call Forward Busy=1, Call Forward No Answer=2, Call Forward All=15**.
- The **lastRedirectRedirectReason** specifies the reason that the call was redirected the last time. For call forwarding, this field can contain **Call Forward Busy=1, Call Forward No Answer=2, Call Forward All=15**.
- The **origCalledPartyRedirectOnBehalfOf** field identifies which feature redirects the call for the first redirect. For call forwarding, this field specifies 5 (Call Forward).
- The **lastRedirectRedirectOnBehalfOf** field identifies which feature redirects the call for the last redirect. For call forwarding, this field specifies 5 (Call Forward).

### **Forwarded Calls CDR Examples**

**1. CFA** - Call comes in from the PSTN to extension 2001; the call gets forwarded (CFA) to 2309, where the call is answered, and talk occurs for 2minutes.

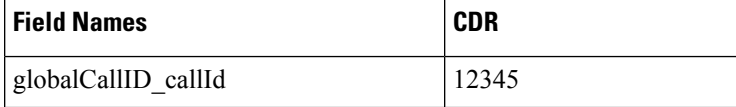

I

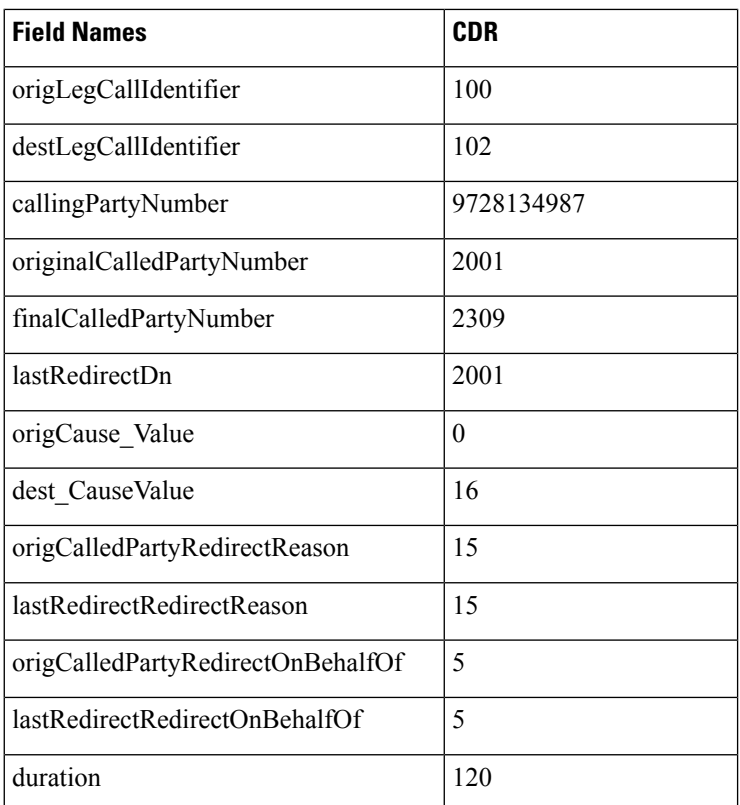

**2. Multiple Hop CFA & CFNA** - Call comes in from the PSTN to extension 1000; the call gets forwarded (CFA) to 2000; then, the call gets forwarded (CFNA) to the voice-messaging system (6000) where the caller leaves a message.

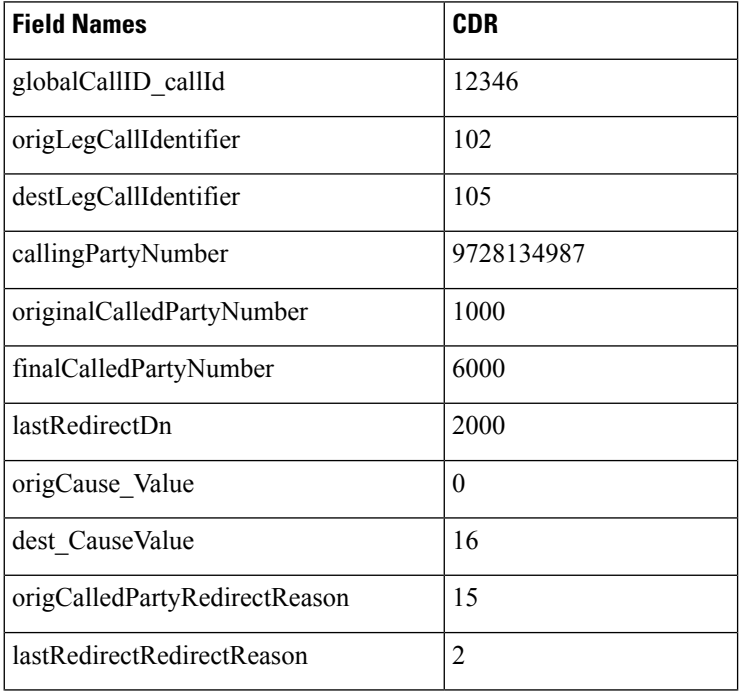

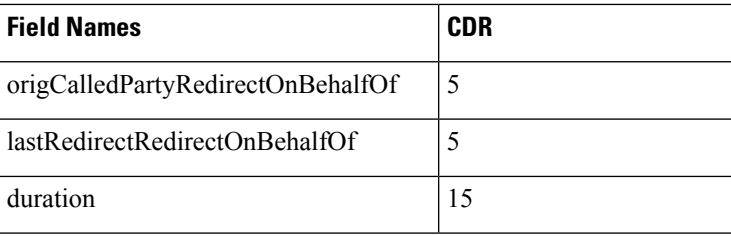

**3. Multiple Hop CFNA & CFB** - Call comes in from the PSTN to extension 4444; the call gets forwarded (CFNA) to 5555; then, it gets forwarded (CFB) to 6666 where the call is answered, and they talk for 30 seconds.

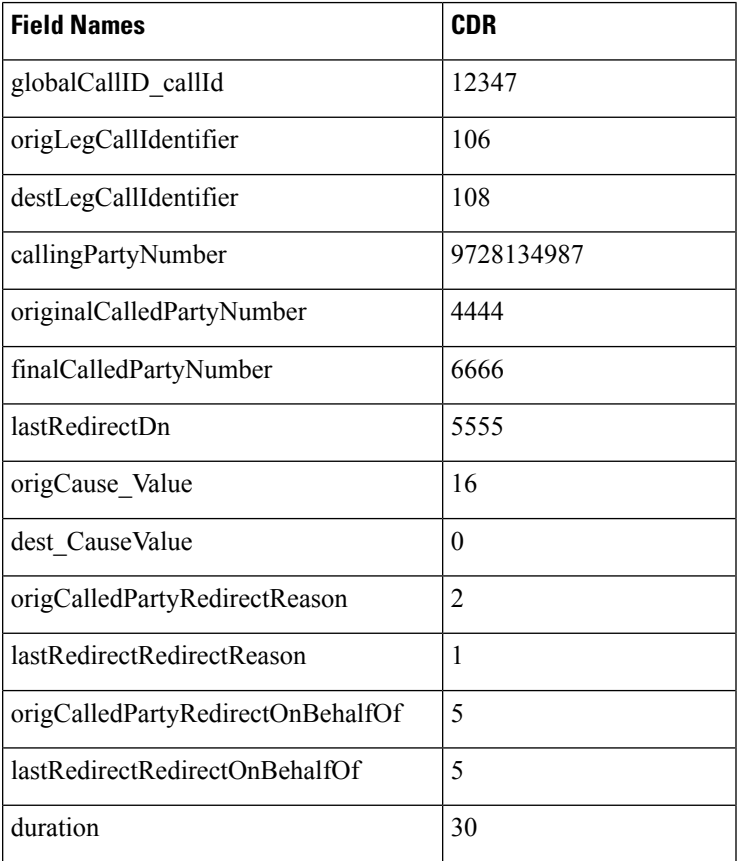

# **Hunt List Support**

### **Hunt List Examples**

- **1. Answered Calls** In this example, calls go to a hunt list and a member of the hunt list answers the call.
	- Cisco Unified IP Phones 3001, 3002, 3003 and 3004 are part of the hunt list. The display names for the phones are 3001-Name, 3002-Name, 3003-Name and 3004-Name, respectively.
	- Hunt Pilot 2000 is associated with a hunt list. Hunt pilot 2000 is configured with display name as 2000-Name.

• Phone 1000 calls hunt pilot 2000; call is offered at 3001 and answered.

When the **Show Line Group Member DN in finalCalledPartyNumber CDR Field** service parameter is set to True, the following values appear in the CDR.

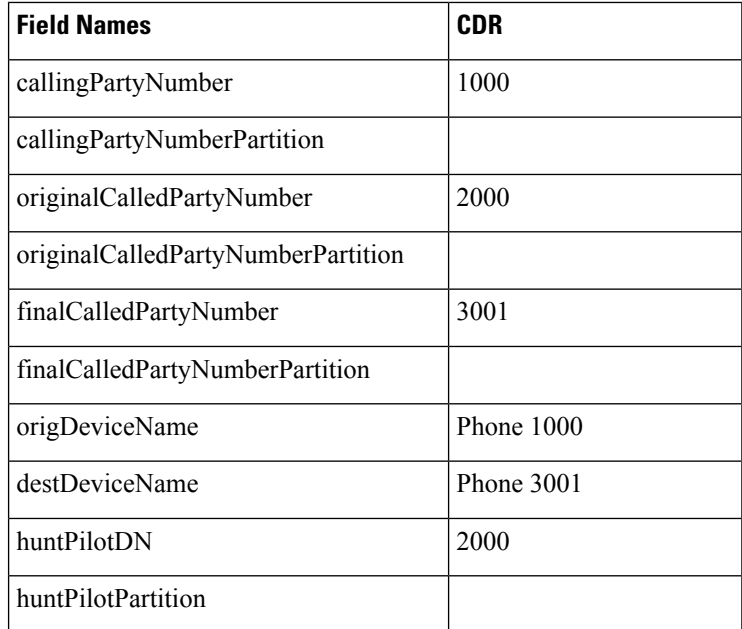

When the **Show Line Group Member DN in finalCalledPartyNumber CDR Field** service parameter is set to False, the following values in the table display in the CDR.

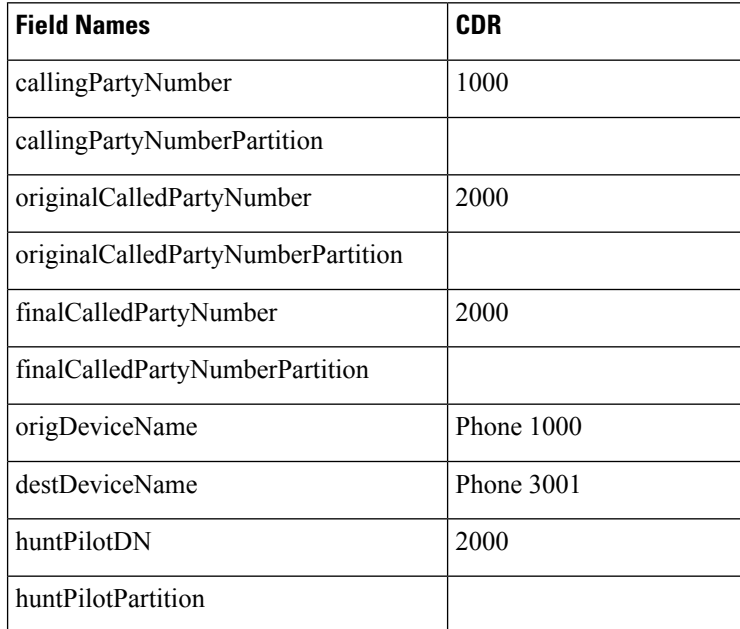

- **1. Abandonedor Failed Calls** In this example, calls go to a hunt list and a member of the hunt list abandons or fails the call.
	- Cisco Unified IP Phones 3001, 3002, 3003 and 3004 are part of the hunt list.

**292**

Ш

- Hunt Pilot 2000 is associated with a hunt list.
- Phone 1000 calls hunt pilot 2000; call is offered at 3001 and abandoned. When the**Show Line Group Member DN infinalCalledPartyNumber CDR field**service parameter isset to True, the following values from the table display in the CDR:

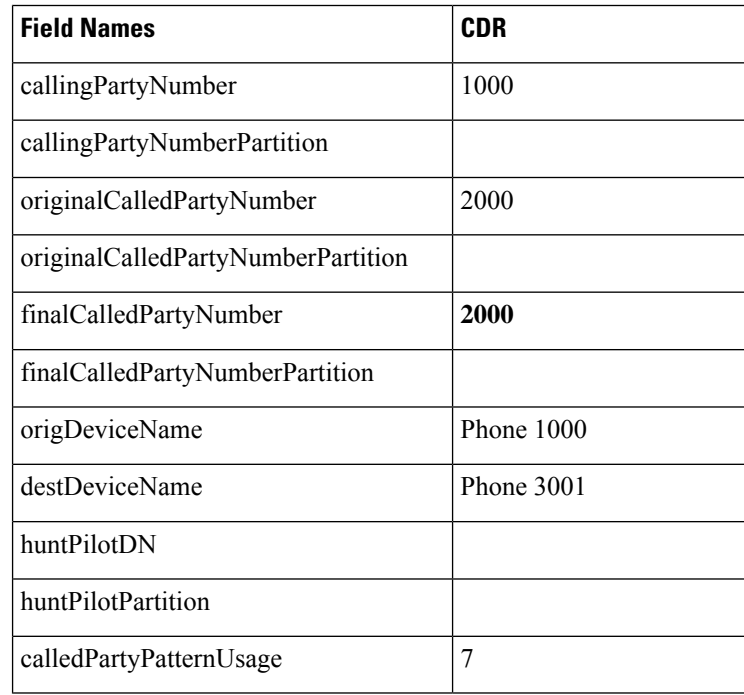

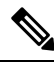

If the call is not answered by any of the hunt group members, the finalCalledPartyNumber field shows the hunt pilot DN. The number shows a line group member DN only when one of the line group member answers the call. **Note**

Because the call does not get answered, the huntPilotDN is not available in the CDR. The **PatternUsage** (7 = PATTERN\_HUNT\_PILOT) field gets set to 7 to indicate that the call was made to a hunt pilot. When the service parameter is enabled, the **finalCalledPartyNumber** field denotes the member hunt DN and the **originalCalledPartyNumber** field denotes the huntPilot DN.

When the **Show Line Group Member DN in the finalCalledPartyNumber CDR field** service parameter is set to False, the following values in the table display in the CDR:

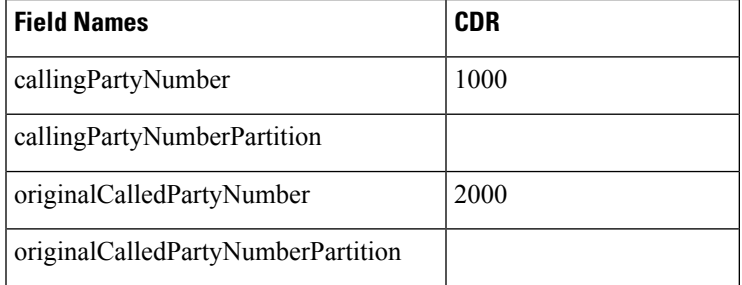

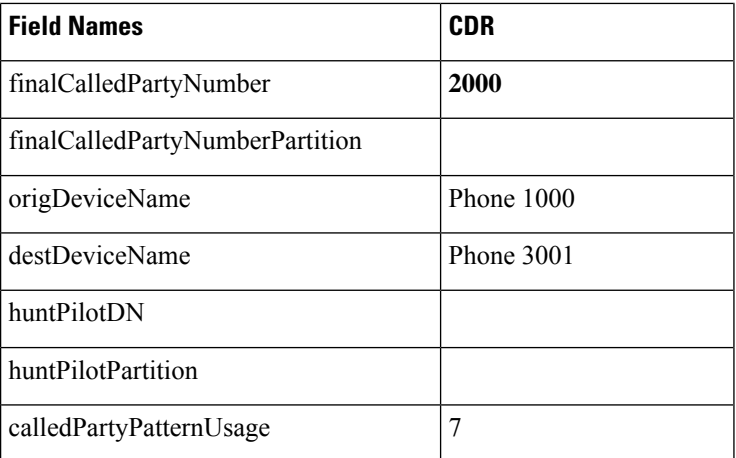

Because the call is not answered, the huntPilotDN is not available in the CDR. The **PatternUsage** (7 = PATTERN\_HUNT\_PILOT) field gets set to 7 to indicate that the call was made to a hunt pilot. When the service parameter is not enabled, the **finalCalledPartyNumber** field denotes the member hunt DN.

# **H.239**

Unified Communications Manager supports H.239. This feature defines the procedures for use of up to two video channels in H.320-based systems and for labeling individual channels with a role of "presentation" or "live." This procedure indicates the requirements for processing the channel and the role of the channel content in the call. Role labels apply to both H.320 and H.245 signaling-based systems.

Several new CDR fields support a second video channel for both the origination and destination devices. This CDR provides an example of these new fields.

### **H.239 CDR Example**

When A and B declare H.239 capability in Terminal Capability Set (TCS) and one, or both, of the endpoints initiates the receiving channel to have an extended video channel in an H.239 mechanism for presentation or video feed, the new CDR fields display in the CDR in addition to the existing fields of a video call.

Calling party 51234 calls the called party 57890. Let 103 represent H.264, 187962284 represents 172.19.52.11, 288625580 represents 172.19.52.17, and 352 represents 352K.

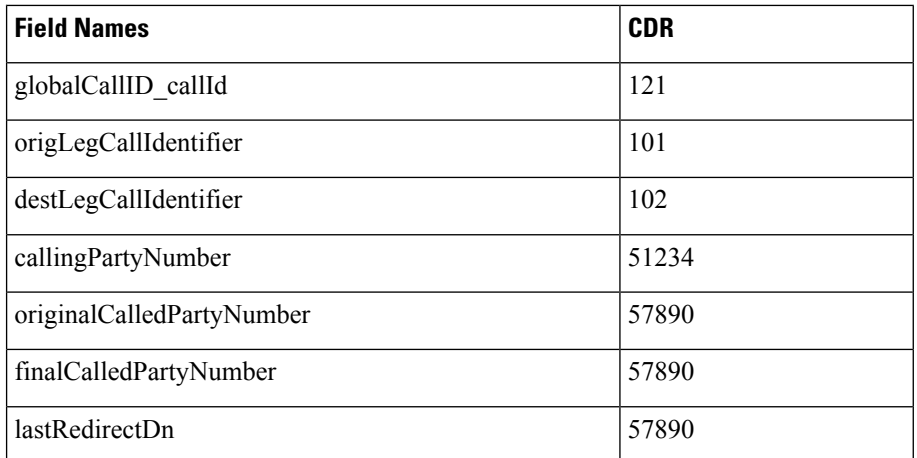

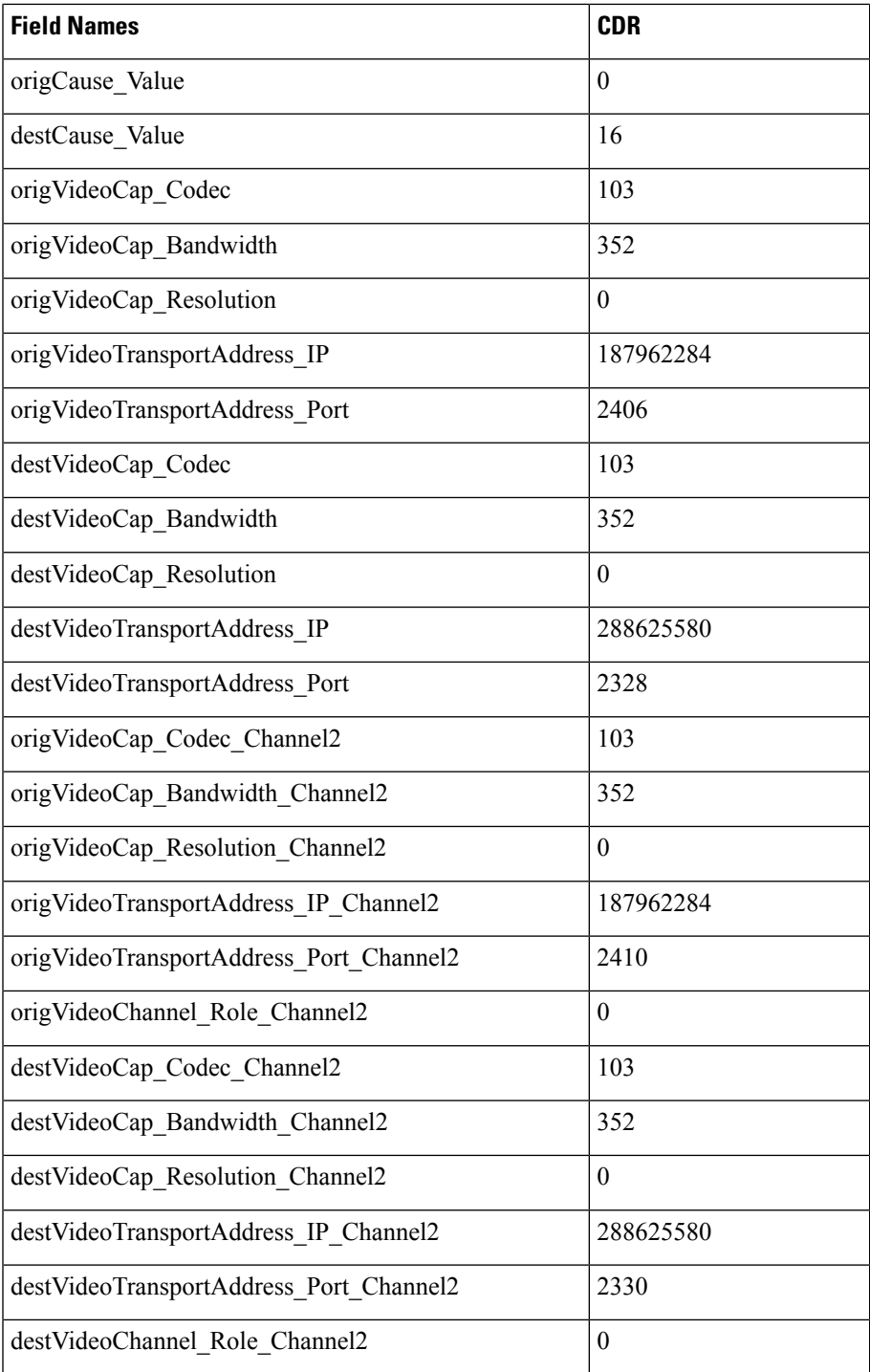

# **iLBC Calls**

Ι

Internet Low Bit Rate Codec (iLBC) enables graceful speech quality degradation in a lossy network where frames get lost. For iLBC calls, the codec specifies Media\_Payload\_ILBC = 86.

I

The system adds an audio bandwidth field to the CDR for iLBC calls.

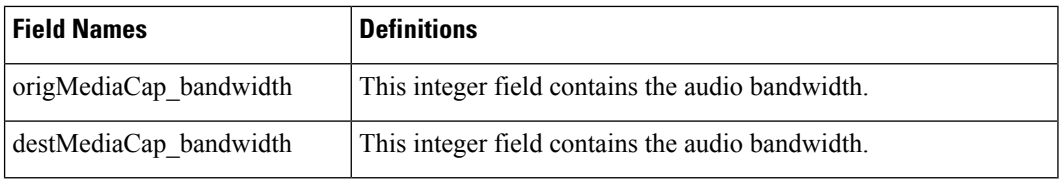

The system populates the bandwidth fields based on the following table:

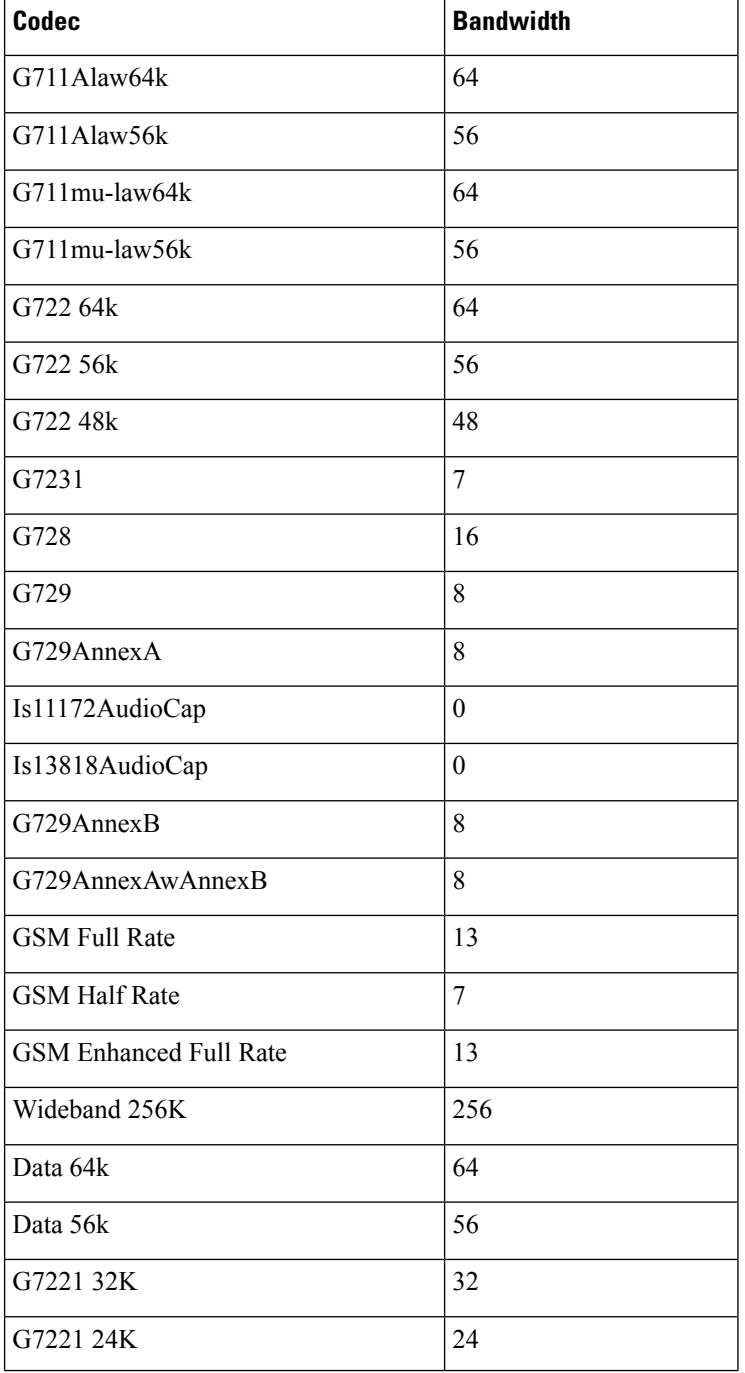

 $\mathbf{l}$ 

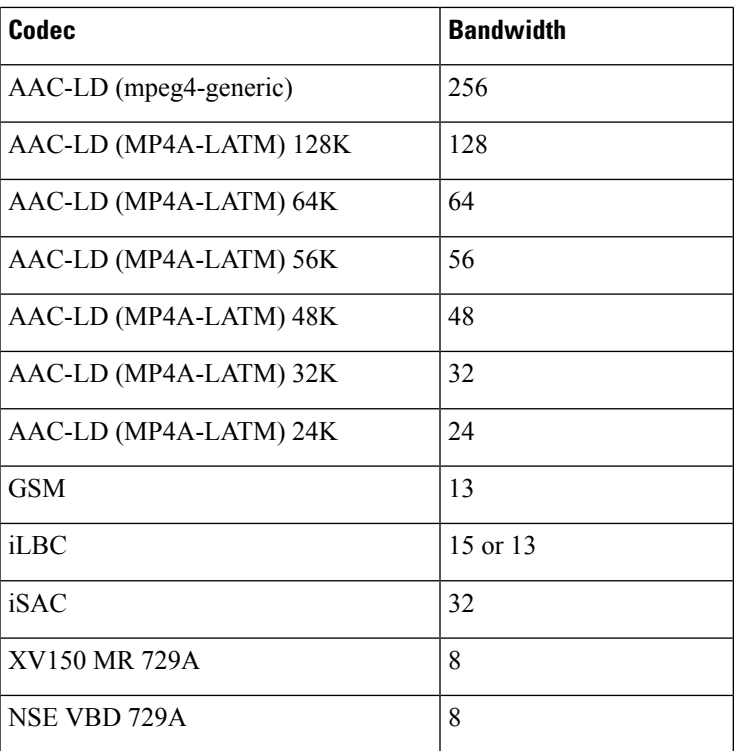

# **iLBC Call CDR Example**

This example applies to a call with iLBC codec.

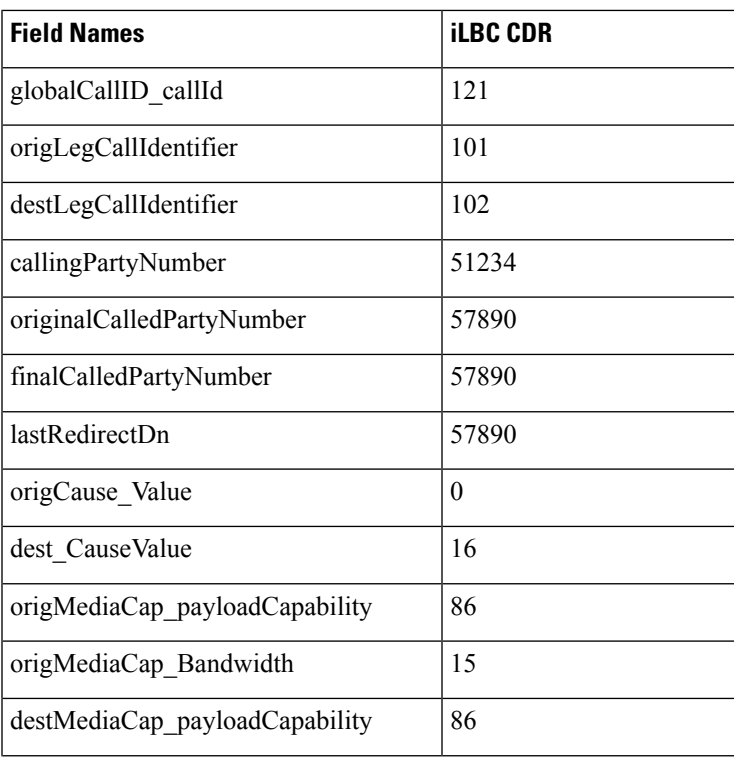

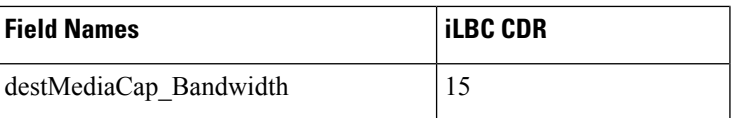

# **Intercompany Media Engine**

## **Successful IME Calls**

A call is made to PSTN. The gateway has it in the learned IME route and the call is extended to IME trunk. Call is successfully routed out through IME trunk.

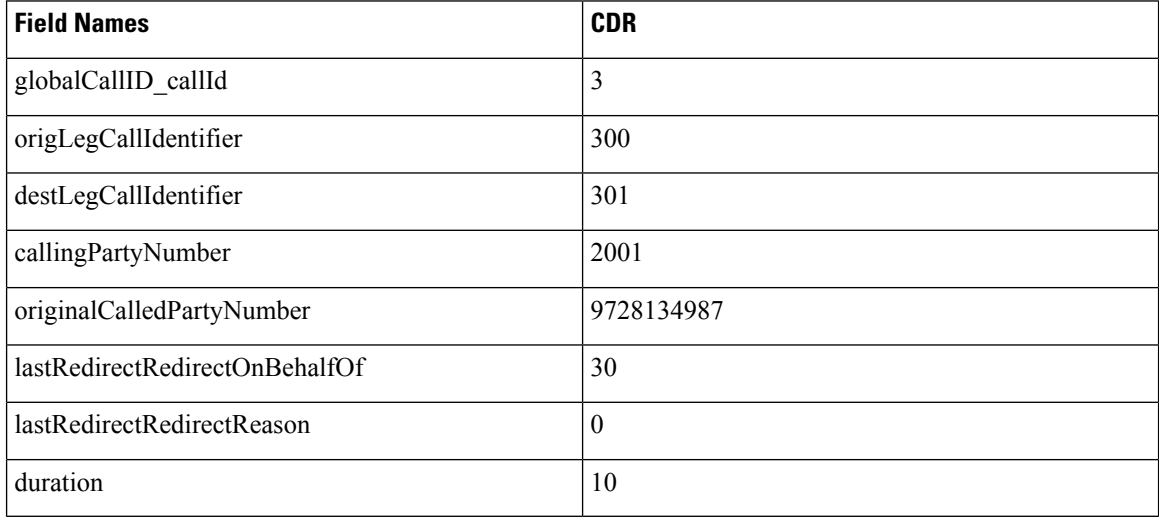

## **Failed IME Calls Due to IME Trunk Rejection**

A call is made to PSTN. The gateway has it in the learned IME route and the call is extended to IME trunk. The IME trunk rejects the call, and the call treatment does not cause the call to be redirected to the PSTN, so the call gets rejected. Depending on the reason of IME trunk reject, different lastRedirectRedirectReason can be reported.

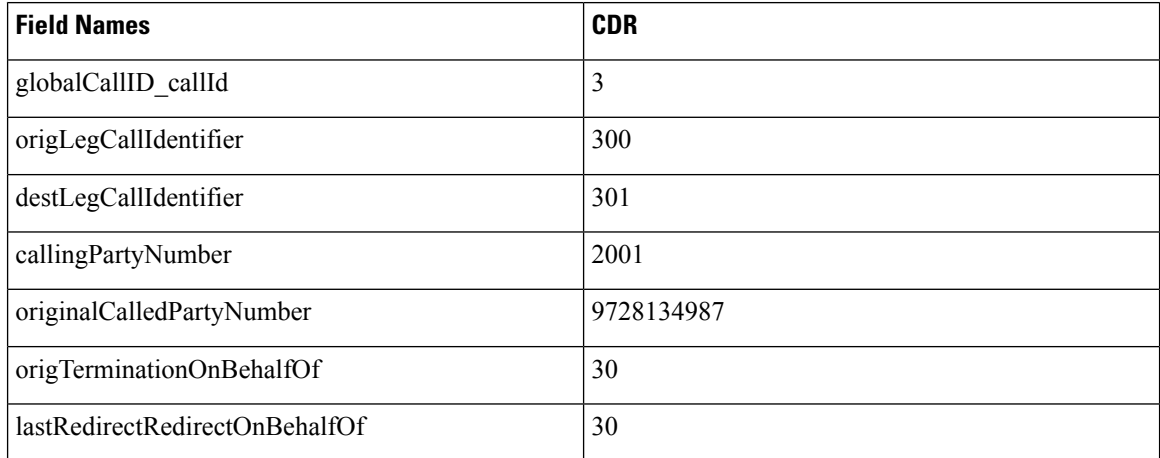

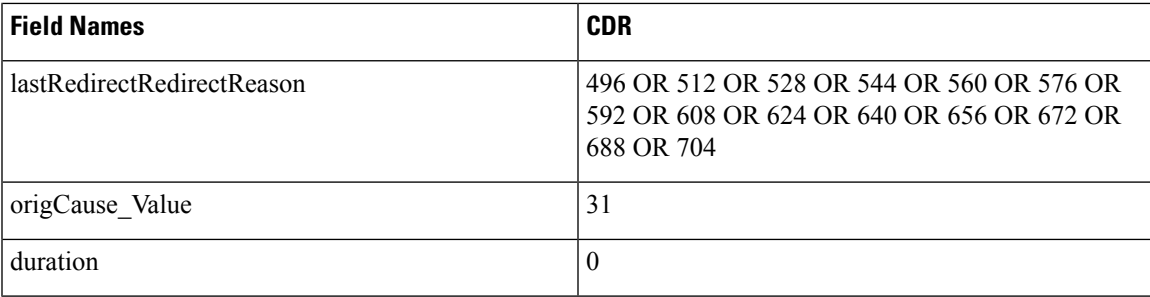

# **IME Calls Redirected to PSTN Due to IME Trunk Rejection**

A call is made to PSTN. The gateway has it in the learned IME route and the call is extended to IME trunk. The IME Trunk rejects the call, and the call treatment DOES cause the call to be redirected to the PSTN, so the call gets rejected. Depending on reason of IME trunk reject, different lastRedirectRedirectReason can be reported.

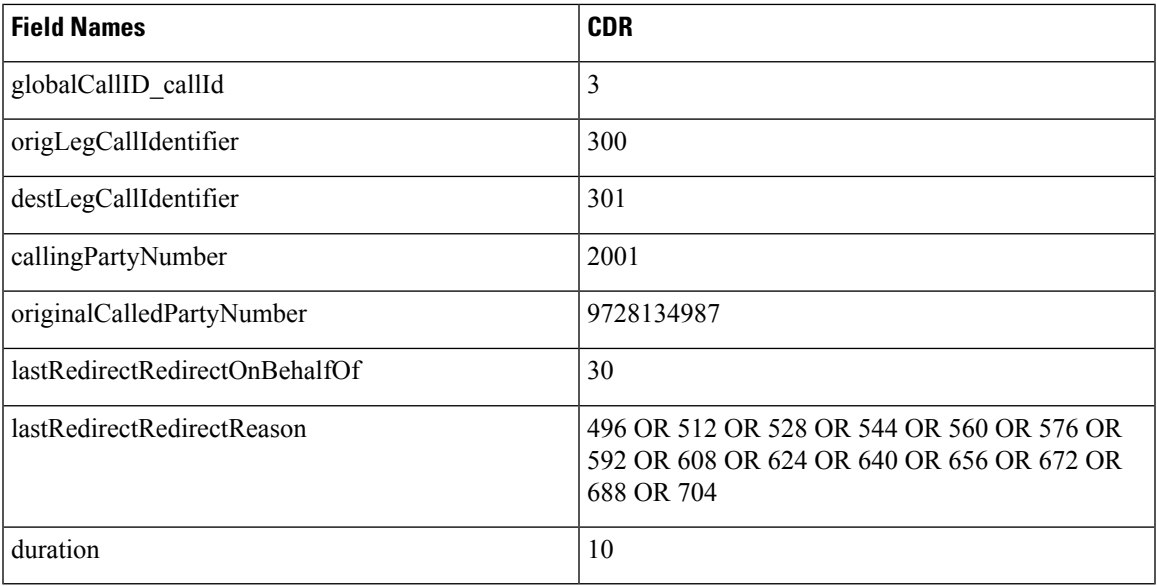

### **IME Call Successfully Routed Out Through IME Trunk, Call Fallback to PSTN Due to Poor QoS**

A call is made to PSTN. The gateway has it in the learned IME route and the call is extended to IME trunk. Call is routed out through IME trunk. Bad QoS later discovered and call falls back to PSTN.

Two CDRs are generated in this case; one for the IME call and one for fallback to PSTN call.

### **Table 94: For IME call**

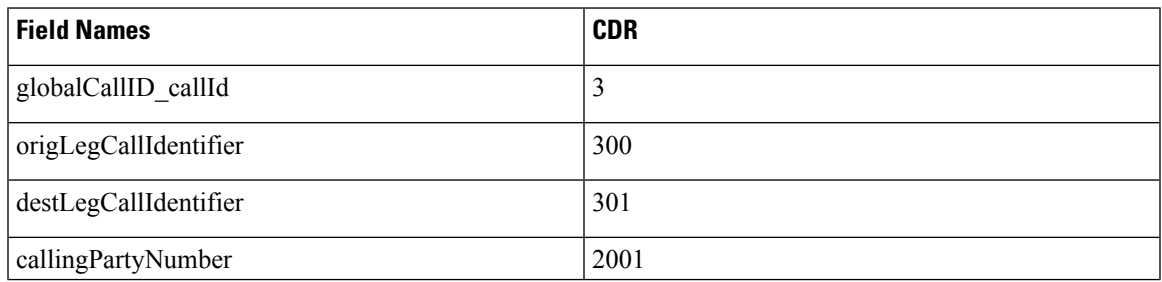

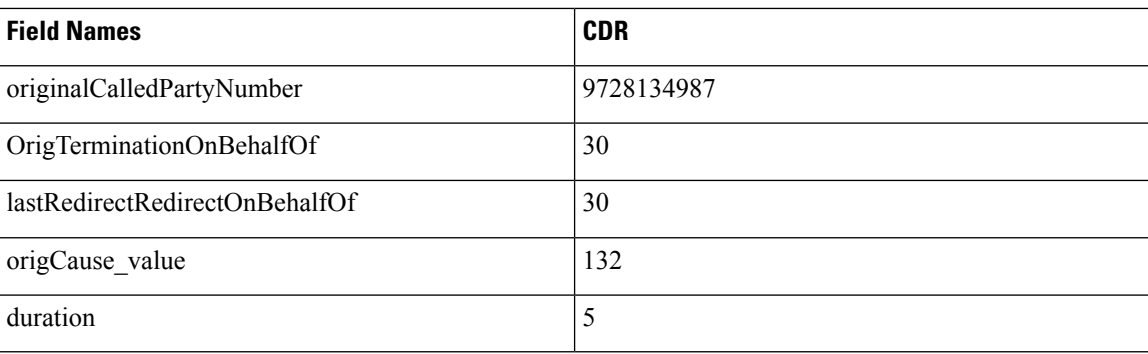

# **Table 95: For Fallback to PSTN Call**

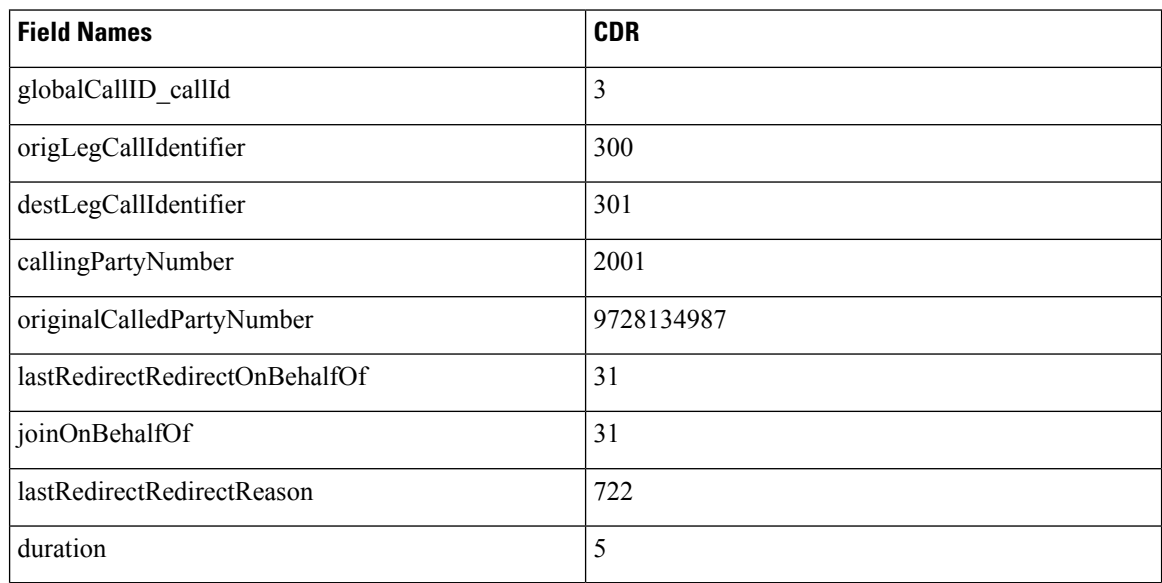

# **Clear the PSTN Failback Call Case 1**

A call is made to PSTN. The gateway has it in the learned IME route and the call is extended to IME trunk. Call is routed out through IME trunk. Bad QoS is discovered later and fall back initiated to PSTN. Call is rejected by PSTN gateway. Call is intercepted by Fallback Manager which clears the call. IME call remains untouched.

Two CDRs are generated in this case; one for the IME call and one for fallback to PSTN call.

### **Table 96: For IME Call**

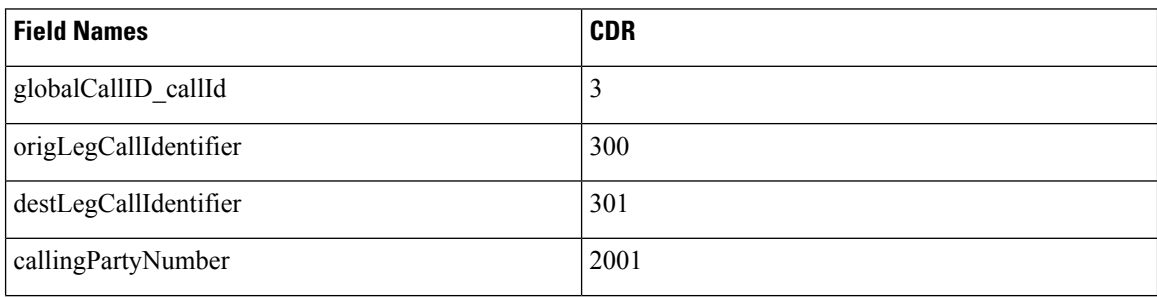

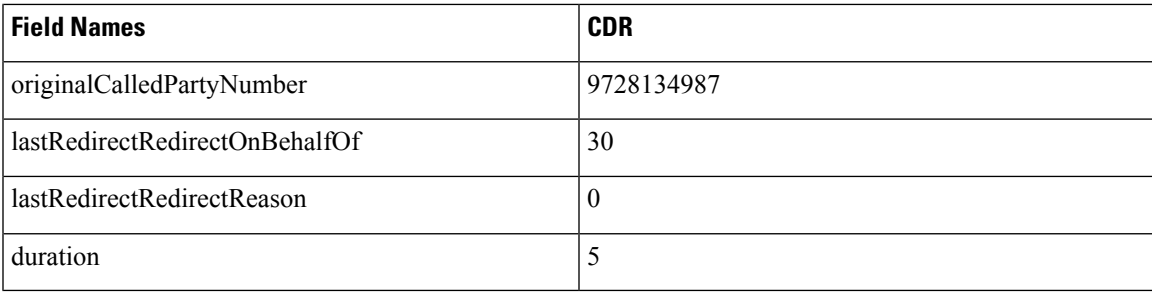

### **Table 97: For Fallback to PSTN Call**

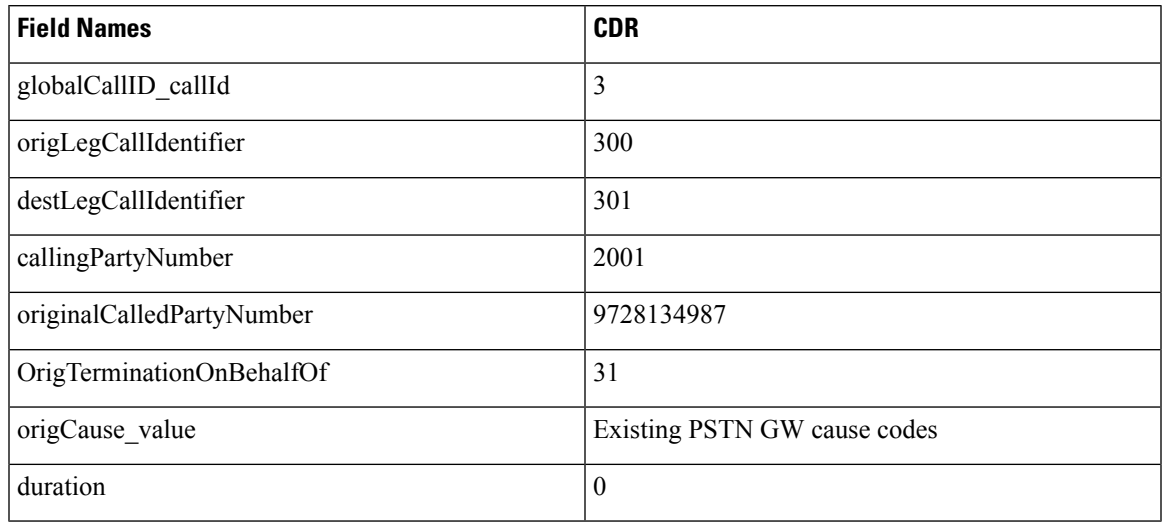

### **Clear the PSTN Failback Call Case 2**

A call is made to PSTN. The gateway has it in the learned IME route and the call is extended to IME trunk. Call is routed out through IME trunk. Bad QoS is discovered later and fall back initiated to PSTN. Cannot find link to IME call. Call is intercepted by Fallback Manager which clears the call. IME call remains untouched.

Two CDRs are generated in this case; one for the IME call and one for fallback to PSTN call.

### **Table 98: For IME Call**

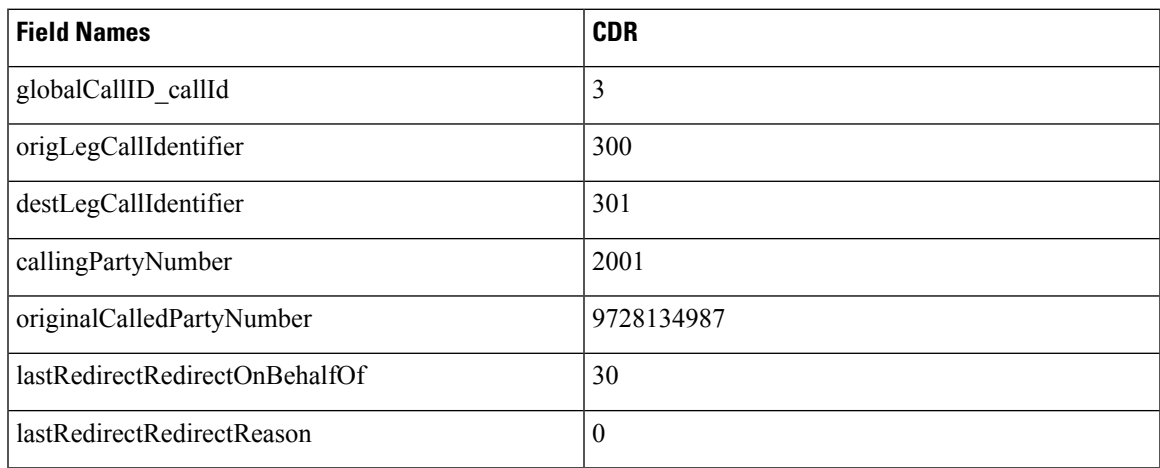

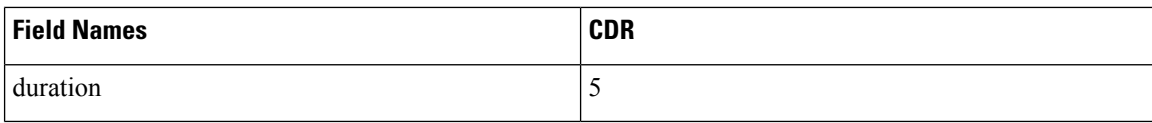

### **Table 99: For Fallback to PSTN Call**

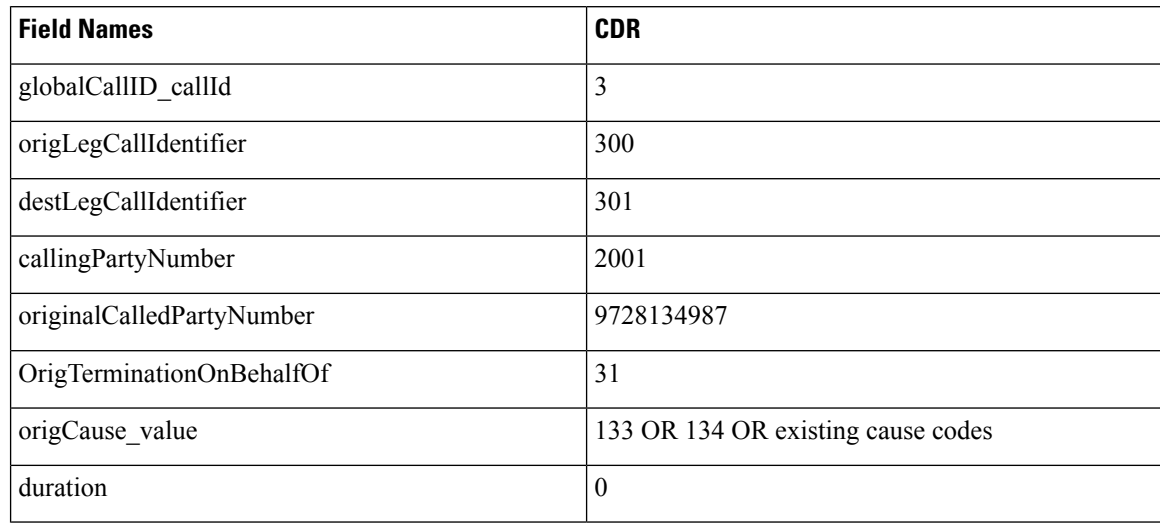

# **Immediate Divert (to Voice-Messaging System)**

Immediate Divert (IDivert) gets invoked in three different call states:

- You can invoke the IDivert feature while the incoming call is ringing. The CDR for the ringing case acts very similar to call forwarding, but the **origCalledPartyRedirectOnBehalfOf** and the **lastRedirectRedirectOnBehalfOf** fields specify Immediate Divert = 14.
- You can invoke the IDivert feature while the call is connected or on hold. These scenarios generate two CDRs. Both CDRs have the same **globalCallID\_CallId** field. The first CDR applies to the original connection, and the second CDR applies to the call redirected to the voice-messaging system. The first call has the **origTerminationOnBehalfOf** and **destTerminationOnBehalfOf** fields set to Immediate Divert  $= 14$ .
- The call that gets redirected to the voice-messaging system has the **origCalledPartyRedirectOnBehalfOf** and **lastRedirectRedirectOnBehalfOf** fields set to Immediate Divert = 14.

### **IDivert CDR Examples**

**1. IDivert during Alerting –** 40003 calls 40001, and while 40001 is ringing, 40001 presses the IDivert button, and call diverts to the voice-messaging system 40000.

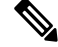

**Note** If the call gets redirected by IDivert in the Alerting state, only one CDR gets generated.

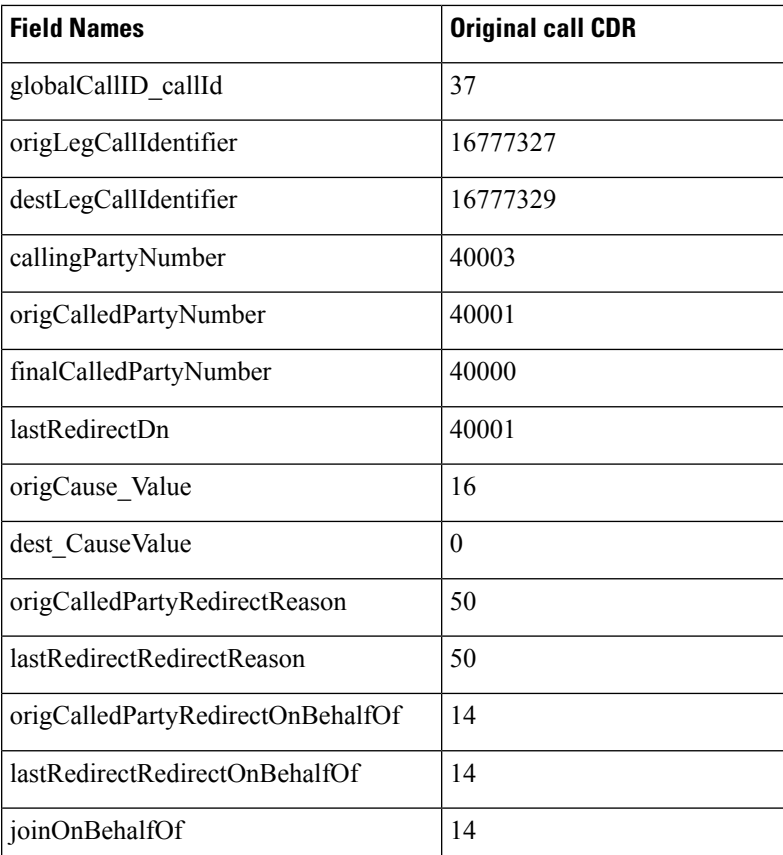

**2. IDivert during Connect –** 40003 calls 40001, and 40001 answers the call. 40001 decides to divert the caller to the voice-messaging system and presses the IDivert softkey. 40003 gets diverted to the voice-messaging system 40000.

Because the call gets connected before the redirect, two CDRs get generated: one for the original connected call, and another for the call that is diverted to the voice-messaging system.

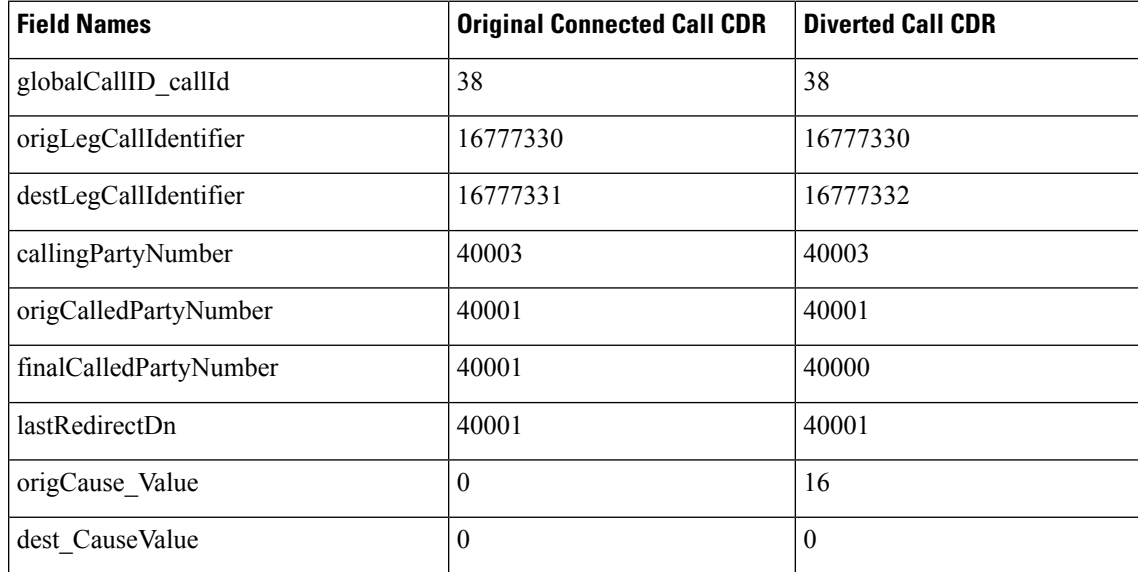

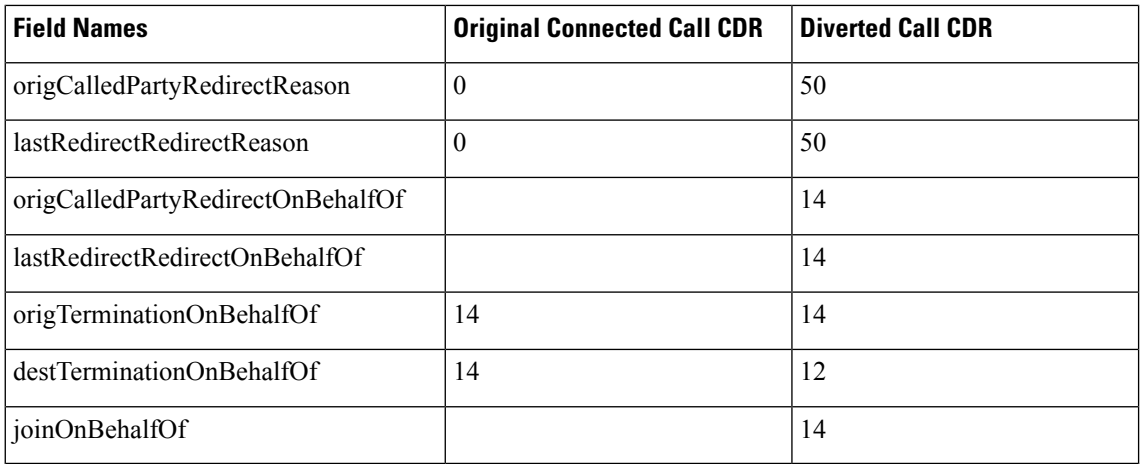

# **IMS Application Server**

**1.** IMS A with calls IMS B through Unified Communications Manager

The incoming invite to Unified Communications Manager contains:

Icid: 5802170000010000000000A85552590A (say, PCV1) and orig\_ioi: rcdn-85.swyan.open-ims.test (say, IOI\_1).

The INVITE from the Unified Communications Manager to IMS B has the same icid as 5802170000010000000000A85552590A (PCV1), orig\_ioi as rcdn-85.swyan.open-ims.test (IOI\_1).

- **2.** When B answers, 200 OK to Unified Communications Manager has icid as 5802170000010000000000A85552590A (PCV1), orig\_ioi as rcdn-85.swyan.open-ims.test (IOI\_1), and term\_ioi, rcdn-86.swyan.open-ims.test (IOI\_2). There could be extra fields with this 200 OK.
- **3.** The 200 OK from Unified Communications Manager to IMS A has icid 580217000001000000000000A85552590A (PCV1), orig ioi as rcdn-85.swyan.open-ims.test (IOI-1), and term ioi as rcdn-86.swyan.open-ims.test (IOI\_2). The extra fields in the 200 OK will be passed to IMS A.

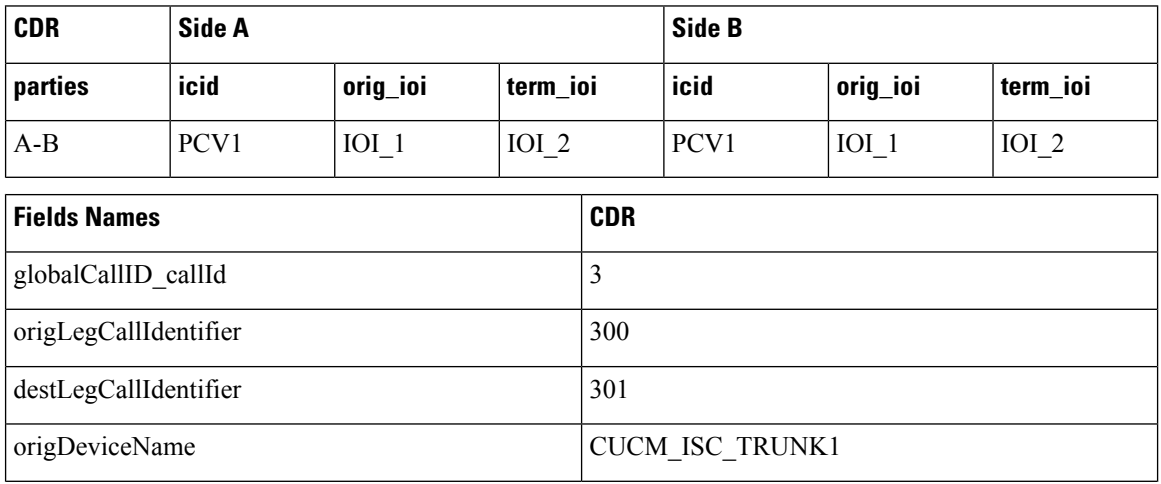

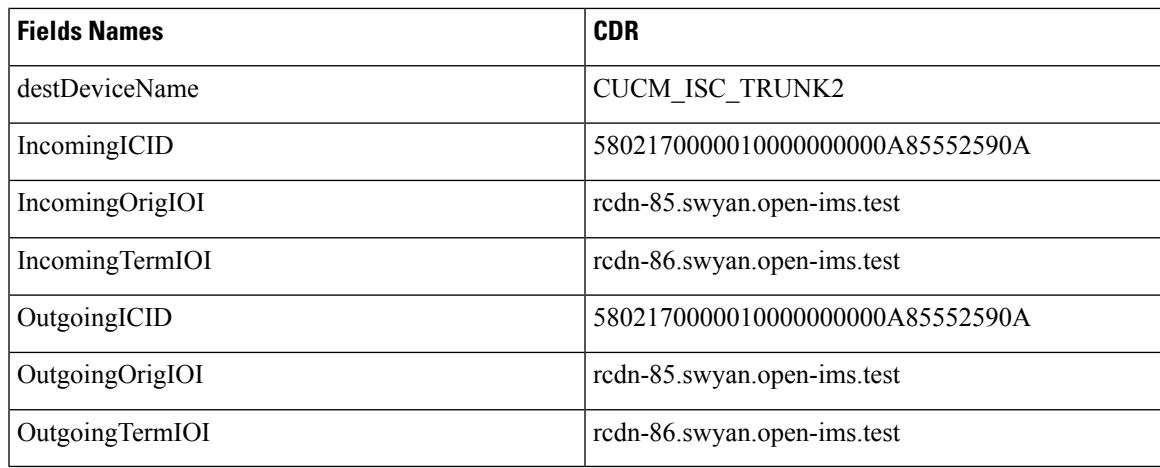

# **Intercom Calls**

The Intercom feature provides one-way audio; therefore, the CDR reflects one-way audio. For talk-back intercom, two-way audio exists, and the CDR reflects two-way audio.

The Intercom feature requires a partition (intercom partition), and existing CDR partition fields get used to identify intercom calls.

The following two examples show CDRs for intercom.

### **Intercom CDR Examples**

**1. Whisper Intercom** - Phone 20000 invokes the intercom. The configured intercom partition name specifies "Intercom."

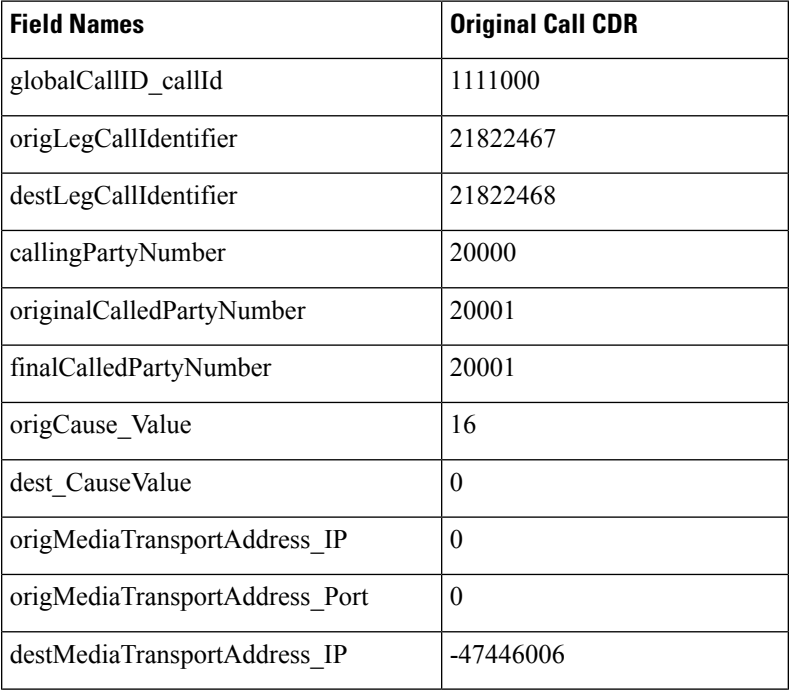

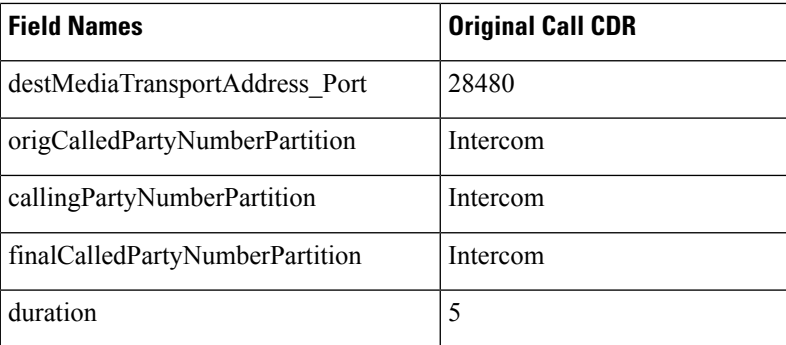

**2. Talk-Back Intercom** - Phone 20000 presses the intercom button. 20001 invokes Talk-Back and talks to 20000. The configured intercom partition name specifies "Intercom."

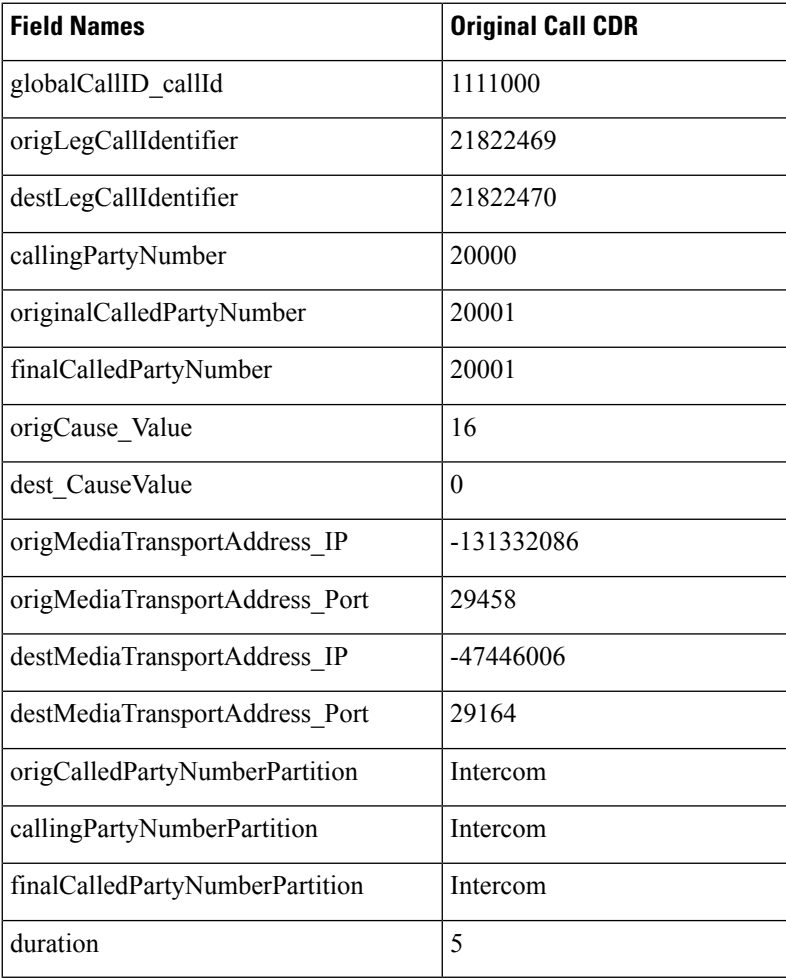

# **IPv6 Calls**

Unified Communications Manager supports IPv6 in this release. There are two new fields in the CDR for this feature:

Ш

- **origIpv4v6Addr—**This field identifies the IP address of the device that originates the call signaling. The field can be in either IPv4 or IPv6 format depending on the IP address type that gets used for the call.
- **destIpv4v6Addr—This field identifies the IP address of the device that terminates the call signaling.** The field can be in either IPv4 or IPv6 format depending on the IP address type that gets used for the call.

The following CDR examples display IPv6 with successful and unsuccessful calls.

## **Successful Calls**

**1.** A talks to B; A hangs up. A is configured as v4\_only and B is configured as v4\_only. The new fields **origIpv4v6Addr** and **destIpv4v6Addr** get populated with the format of their respective v4 addresses.

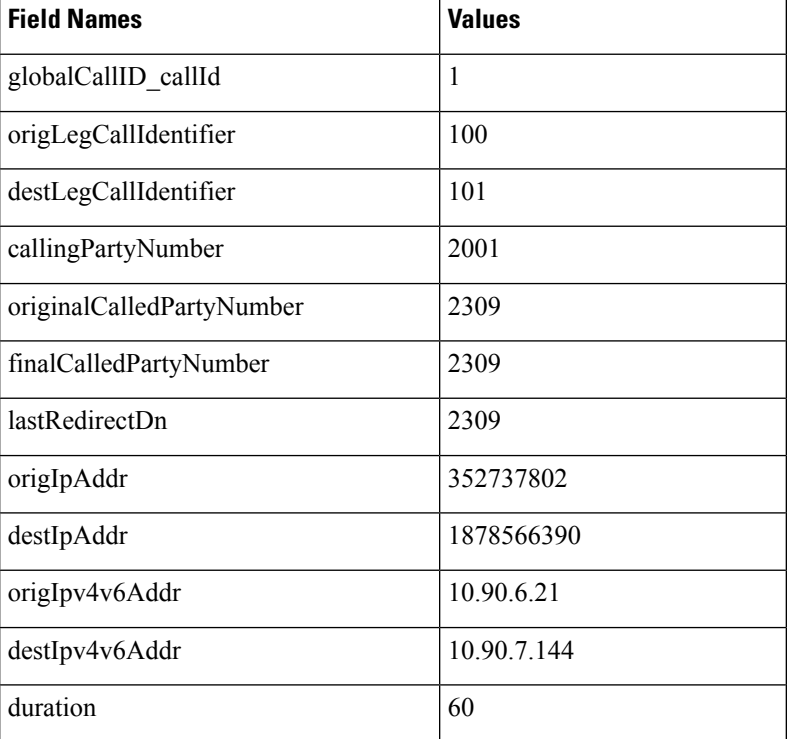

**2.** A talks to B; A hangs up. A is configured as v6\_only and B is configured as v6\_only. The new fields **origIpv4v6Addr anddestIpv4v6Addr** get populated with the format of their respective v6 addresses.

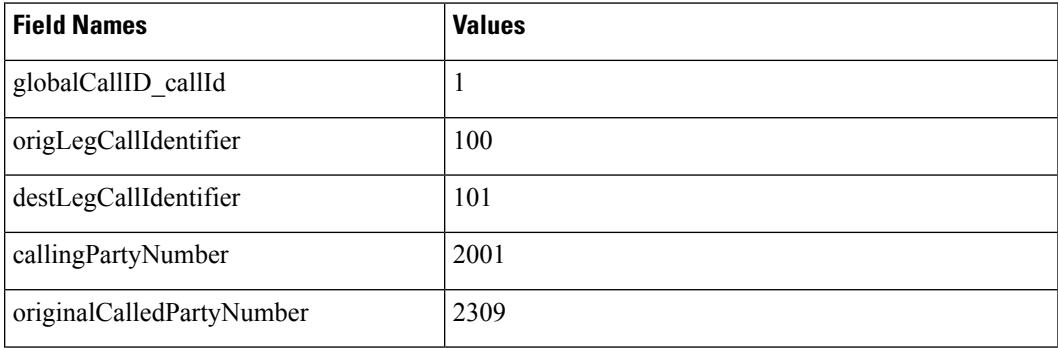

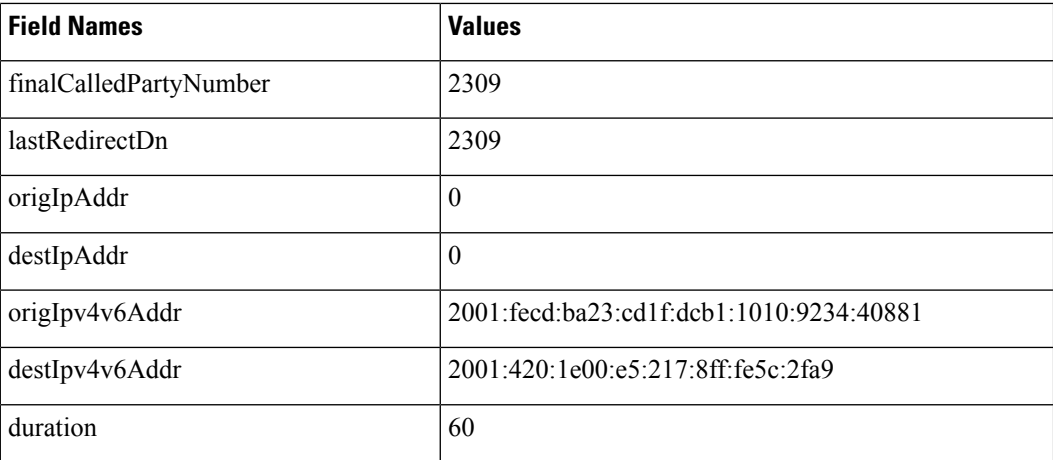

**3.** A talks to B; A hangs up. A is configured as v4\_only and B is configured as v6\_only. The new fields **origIpv4v6Addr** and**destIpv4v6Addr** get populated with the format of their respective v4/v6 addresses.

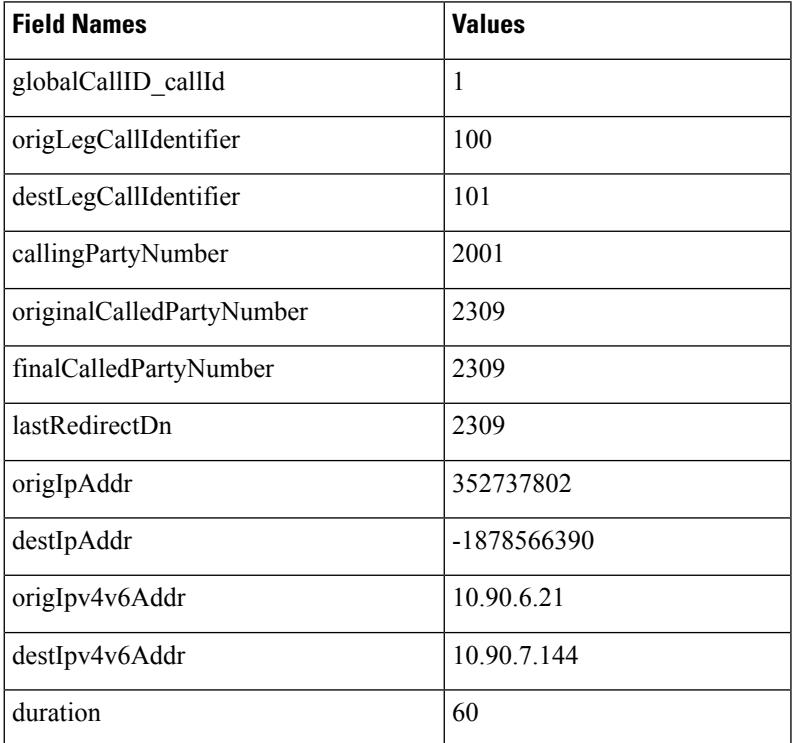

**4.** A talks to B; A hangs up. A is configured as v4\_v6 and B is configured as v4\_only. In this case, media negotiates v4. The new fields **origIpv4v6Addr and destIpv4v6Addr** get populated with the format of their respective v4 addresses.

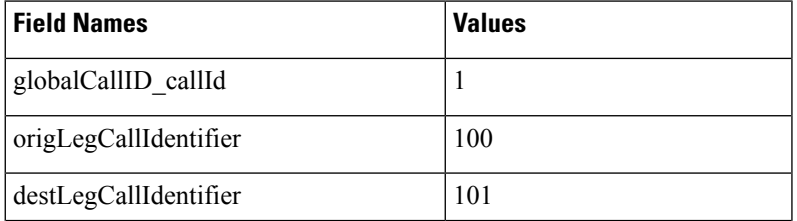

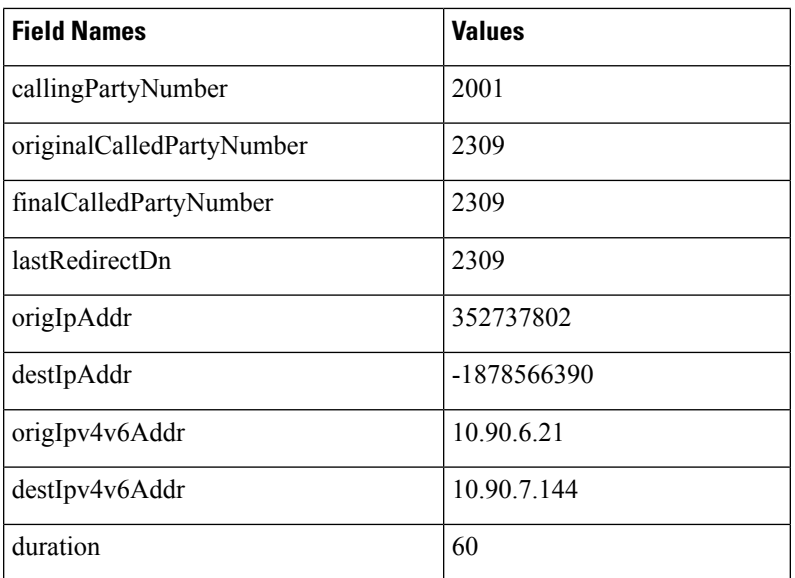

**5.** A talks to B; A hangs up. A is configured as v4\_v6 and B is configured as v6\_only. In this case, media negotiates v6. The new fields **origIpv4v6Addr** and **destIpv4v6Addr** get populated with the format of their respective v6 addresses.

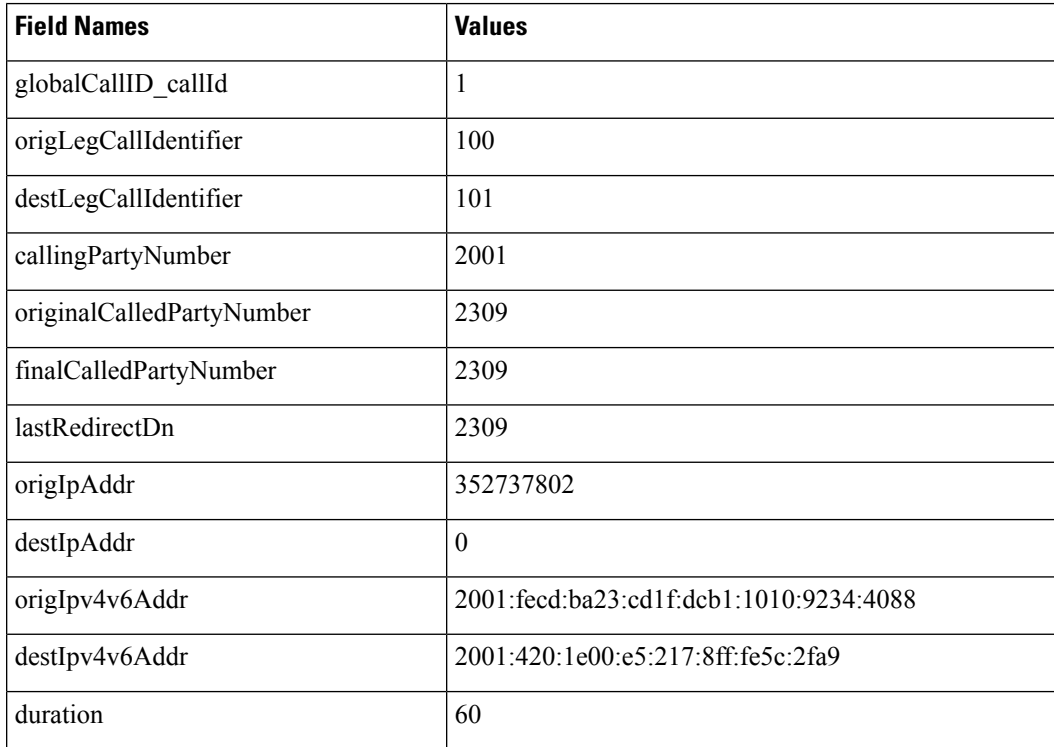

# **Unsuccessful Calls**

**1.** A calls B; A abandons the call. A is configured as v4\_only and B is configured as v6\_only. The new field **origIpv4v6Addr** gets populated with the format of its v4 address. The new field **destIpv4v6Addr** does not get populated.

I

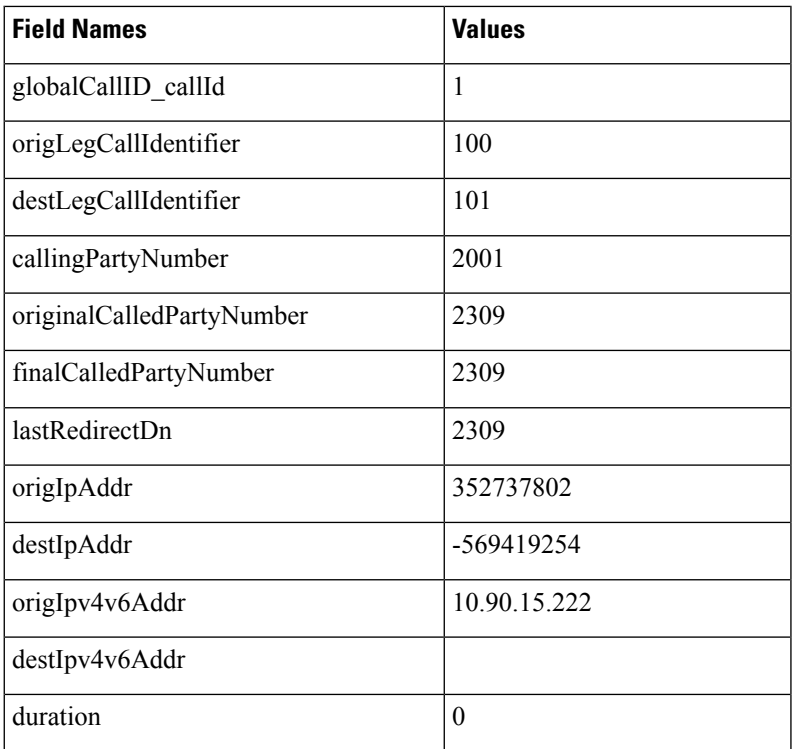

**2.** A calls B; the call fails. A is configured as v6\_only and B is configured as v4\_v6. The new field **origIpv4v6Addr** gets populated with the format of its v6 address. The new field **destIpv4v6Addr** does not get populated in this case.

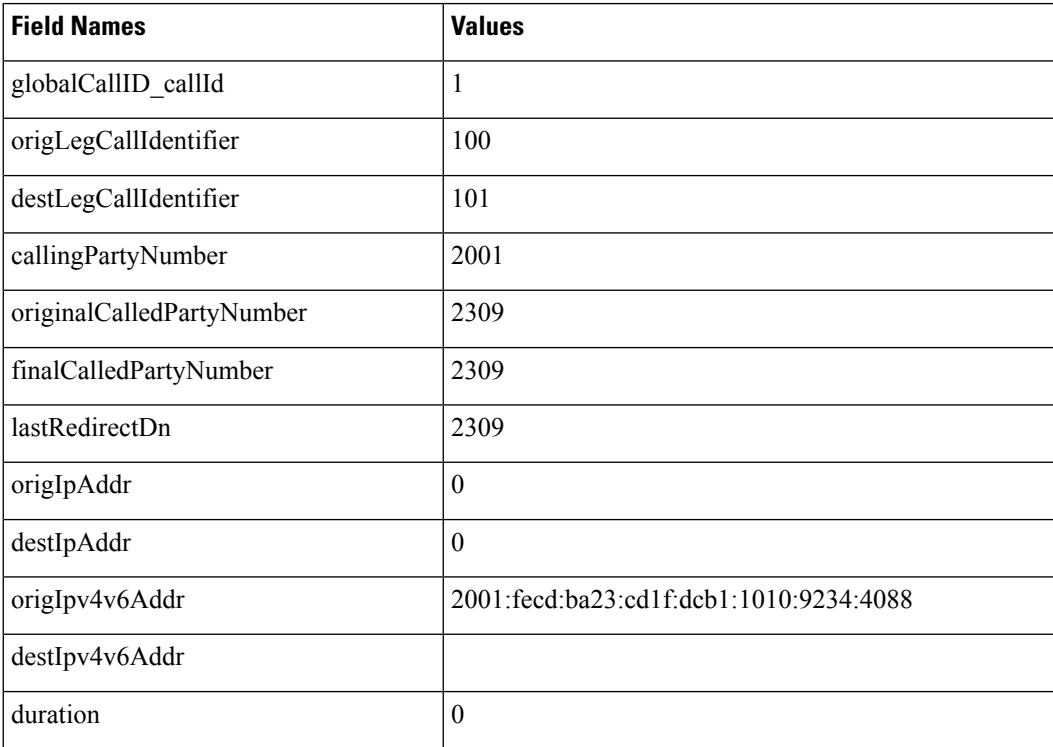
Ш

# **Legacy Call Pickup**

Legacy Call Pickup calls act similar to forwarded calls. Legacy Call Pickup uses the redirect call control primitive like call forwarding. Some of the important CDR fields for Legacy Call Pickup calls follow:

- The **originalCallPartyNumber** field contains the number of the original called party.
- The **finalCalledPartyNumber** field specifies the number of the party that picks up the call.
- The **lastRedirectDn** field specifies the number that rings when the call gets picked up.
- The **origCalledPartyRedirectReason** field specifies the reason that the call gets redirected the first time. For call pickup calls, this field can contain **Call Pickup = 5**.
- The **lastRedirectRedirectReason** field specifies the reason that the call gets redirected the last time. For call pickup, this field can contain **Call Pickup = 5**.
- The **origCalledPartyRedirectOnBehalfOf** field identifies which feature redirects the call for the first redirect. For call pickup, this field specifies **Pickup = 16**.
- The **lastRedirectRedirectOnBehalfOf** field identifies which feature redirects the call for the last redirect. For call pickup, this field specifies **Pickup = 16**.

### **Legacy Call Pickup CDR Example**

Call from the PSTN to extension 2001; 2001 and 2002 exist in the same pickup group. 2002 picks up the call that rings on 2001. 2002 answers the call, and the call connects between the PSTN caller and 2002. They talk for 2 minutes.

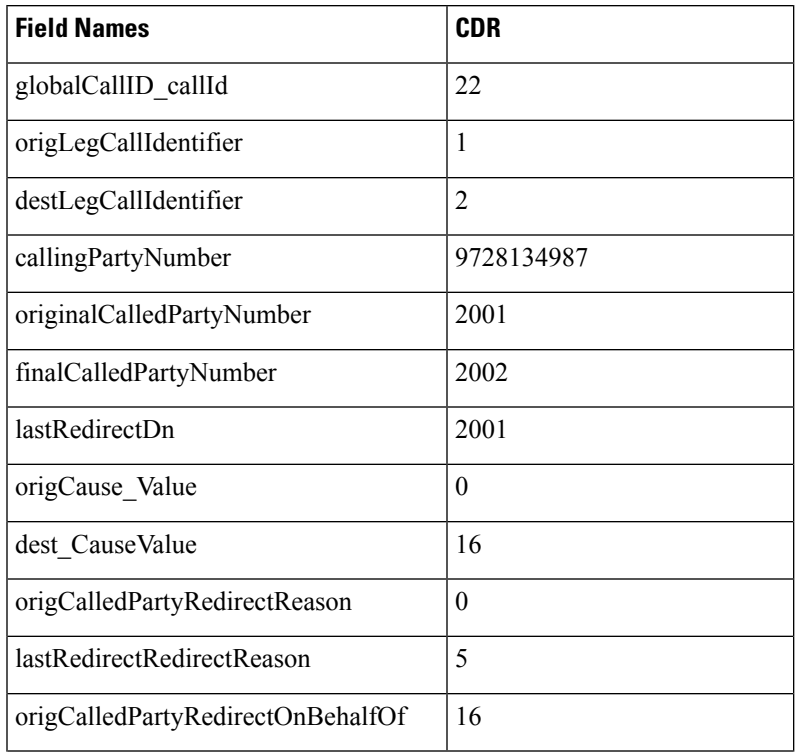

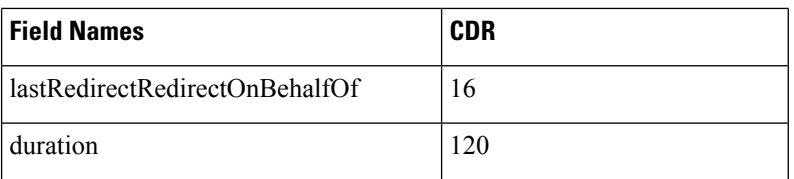

# **Local Route Groups and Called Party Transformation**

In this release, Unified Communications Manager supports the new feature, local route groups and called party transformation. The device reports the Called Party Number that it outpulsed back to Call Control only if called party transformation occurs. This action gets recorded in the CDR in the new field **outpulsedCalledPartyNumber**.

### **Local Route Groups and Called Party Normalization CDR Example**

A call gets placed from an enterprise phone in Dallas to the PSTN; the dialed number specifies 9.5551212.

The translation causes the called party number to take the digits as dialed by the originator, discard PreDot and add the Prefix +1 214.

The **finalCalledPartyNumber** in the CDR comprises the globally unique E.164 string +12145551212.

If a San Jose gateway gets selected, it transforms the global string +1 214 555 1212 into 12145551212, and if a Dallas gateway gets selected, the global string gets transformed into 2145551212.

The device returns this global string to Call Control as the **outpulsedCalledPartyNumber; it gets** recorded in the CDR.

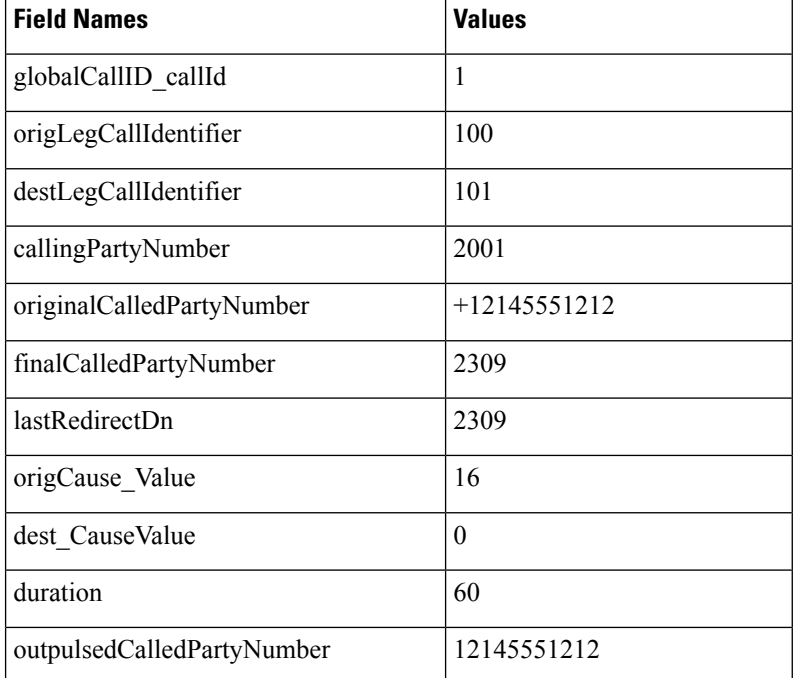

The following CDR gets created if the San Jose gateway gets selected.

The following CDR gets created if the Dallas gateway gets selected.

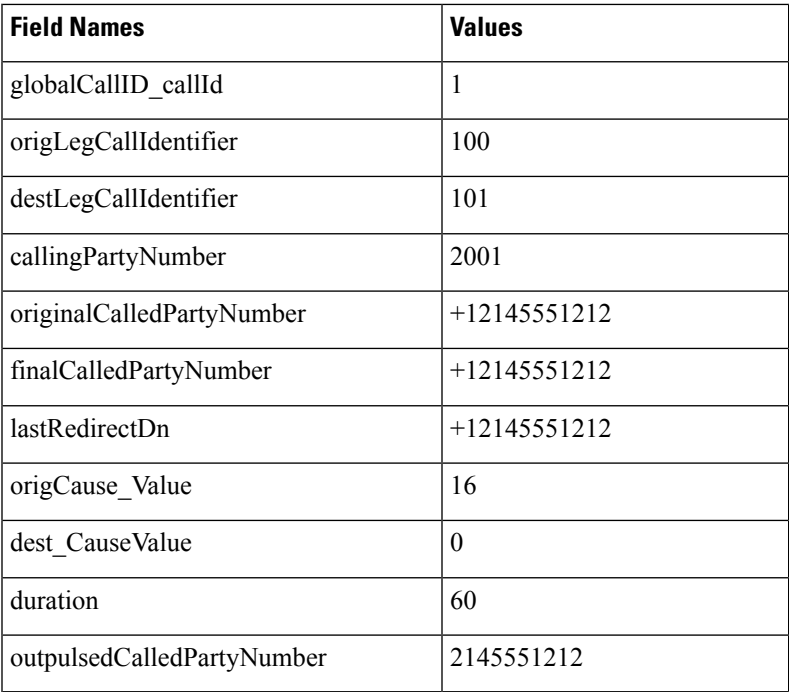

# **Logical Partitioning Calls**

The Telecom Regulatory Authority of India (TRAI) requires that voice traffic over an enterprise data network and aPSTN network remain separate. The logical partitioning feature ensures that a single system can be used to support both types of calls as long as calls that pass through a PSTN gateway can never directly connect to a VoIP phone or VoIP PSTN gateway in another geographic location (geolocation).

#### **CDR Example for Call Termination Cause Code CCM\_SIP\_424\_BAD\_LOCATION\_INFO**

A SIP trunk call goes from cluster1 to cluster2. The call contains a geolocation header but does not include an XML location. Cluster2 releases the call with a SIP Status code of 424 (bad location information [decimal  $value = 419430421$ ]).

Cause code CCM\_SIP\_424\_BAD\_LOCATION\_INFO gets logged for calls that are cleared because of bad location information by the SIP trunk on the Unified Communications Manager. The remote endpoint on the SIP trunk can send the 424 SIP Status code for cases when the geolocation information is bad for some of the following reasons:

- The geolocation header indicates the inclusion of PIDF-LO, but the message body does not carry this information.
- The geolocation header has a CID header that refers to a URL, but no corresponding Content-IP header with the same URL exists.
- The geolocation header has a URL other than the CID header (that is a SIP, or SIPS URL).

Refer to additional CDR examples for more information on other call termination cause codes.

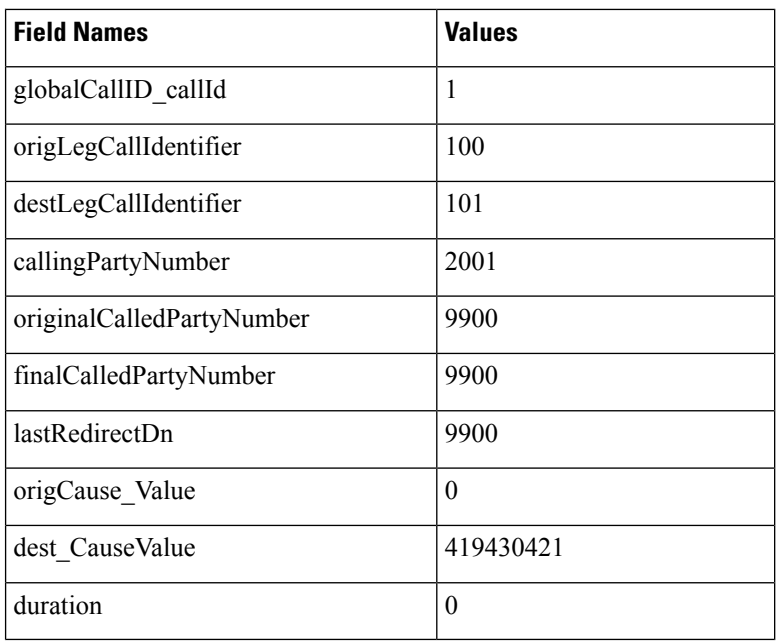

#### **CDR Example for Call Termination Cause Code 503**

Call 82291002 from cluster1 gets call-forwarded to the PSTN 41549901. A call occurs from cluster2 from DN 89224001 to cluster1 DN 82291002. The call gets denied because of logical partitioning with a call termination cause code of CCM\_SIP\_503\_SERVICE\_UNAVAIL\_SER\_OPTION\_NOAVAIL [decimal value of -1493172161]) for the dest\_CauseValue.

Cause code CCM\_SIP\_503\_SERVICE\_UNAVAIL\_SER\_OPTION\_NOAVAIL gets logged for calls that get cleared because of restricted logical partitioning policy checks during the call establishment phase (basic call, call forwarding, call pickup, call park, meet-me conferences, and so forth). Refer to additional CDR examples for more information on other call termination cause codes.

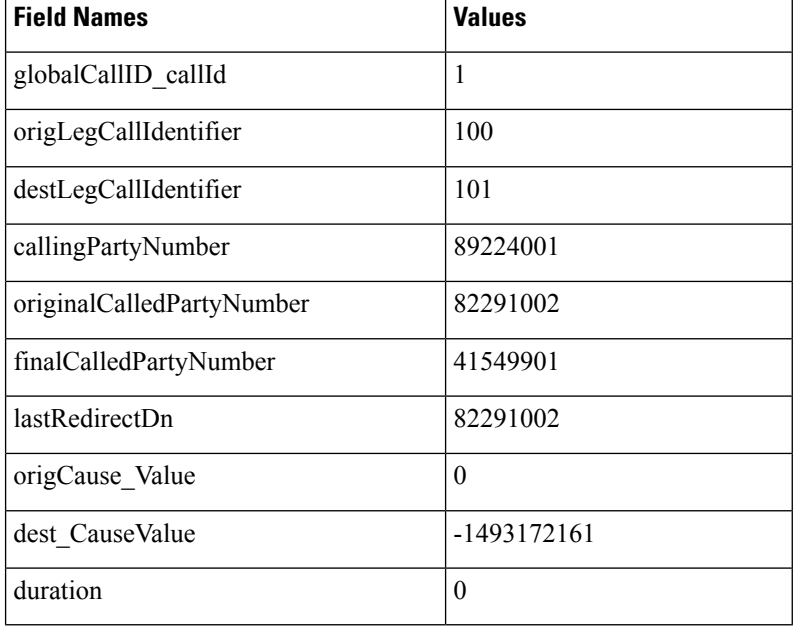

## **Malicious Calls**

When a call gets identified as a malicious call (button press), the local Unified Communications Manager network flags the call. The Comment field flags the malicious call.

### **Malicious Calls CDR Example**

The following table contains an example CDR of a customer call that gets marked as malicious.

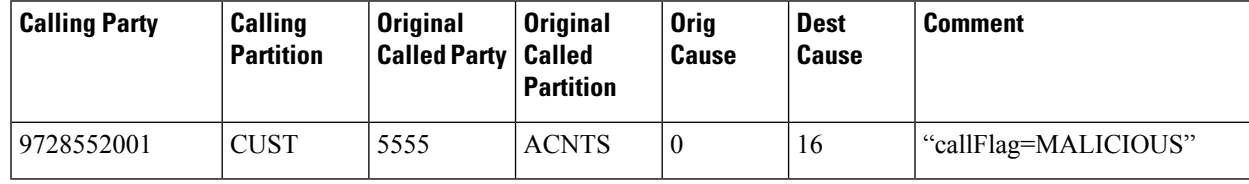

## **Meet-Me Conferences**

A meet-me conference occurs when several partiesindividually dial into a conference bridge at a predetermined time.

The Cisco Secure Conference feature uses the existing **callSecuredStatus** field to display the highest security status that a call reaches. For meet-me conferences, the system clears calls that try to join the conference but do not meet the security level of the meet-me conference with a terminate cause = 58 (Bearer capability not presently available).

### **Meet-Me Conference CDR Example**

The following table contains an example CDR for the following scenario. 5001 specifies the dial-in number. The conference bridge device signifies special significance to the Unified Communications Manager, and calls to the conference bridge appear as forwarded calls; that is, UserA phones the predetermined number (5001); the call gets forwarded to a conference bridge port. The conference bridge port appears with a special number of the form "b0019901001."

- User A (2001) calls into a meet-me conference bridge with the phone number 5001.
- User B (2002) calls into a meet-me conference bridge with the phone number 5001.
- User C (2003) calls into a meet-me conference bridge with the phone number 5001.

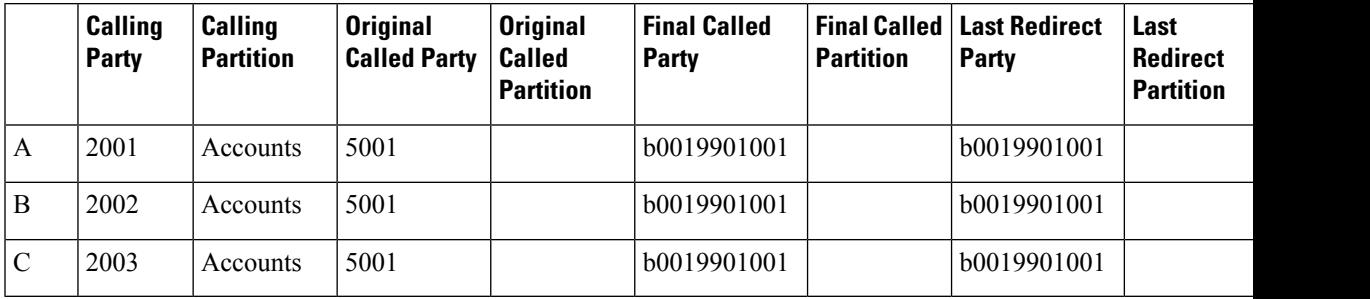

# **Mobility**

The following call detail record (CDR) fields apply specifically to Mobility calls. If the call does not invoke a mobility feature, these fields remain empty:

- mobileCallingPartyNumber
- finalMobileCalledPartyNumber
- origMobileDeviceName
- destMobileDeviceName
- origMobileCallDuration
- destMobileCallDuration
- mobileCallType

The system generates a standard CDR for every call that uses the Mobility features. When a call gets split, redirected, or joined by the Mobility feature, the corresponding **OnBehalfOf** code represents a new value that is designated to Mobility. If any of the following **OnBehalfOf** fields has the Mobility code of 24, the CDR has the Mobility call type:

- origCallTerminationOnBehalfOf
- destCallTerminationOnBehalfOf
- origCalledPartyRedirectOnBehalfOf
- lastRedirectRedirectOnBehalfOf
- joinOnBehalfOf

#### **MobileCallType Values**

The following table displays the field values for the mobileCallType CDR field. Cisco Analysis and Reporting (CAR) uses the mobileCallType field to determine the CAR call type. If a single call invokes more than one mobility feature, the value of the mobileCallType field represents the integer values added together. For example, if a call uses the Mobile Connect feature and then invokes Hand-Out, the mobile call type will be  $136 (8 + 128)$ .

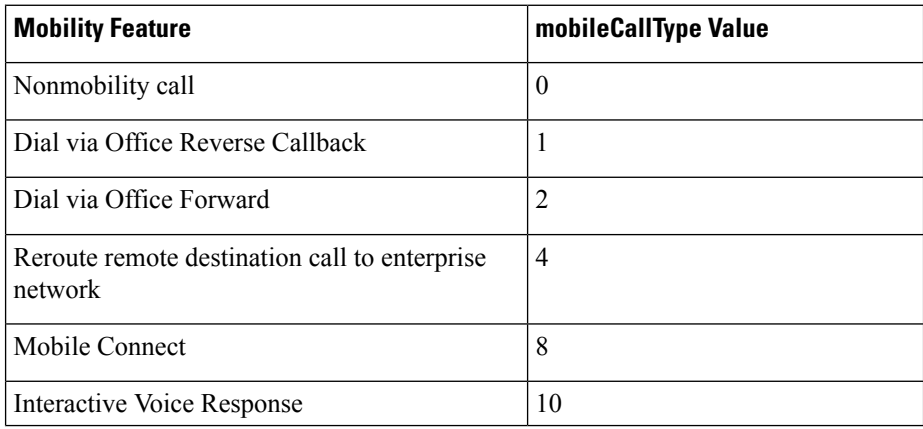

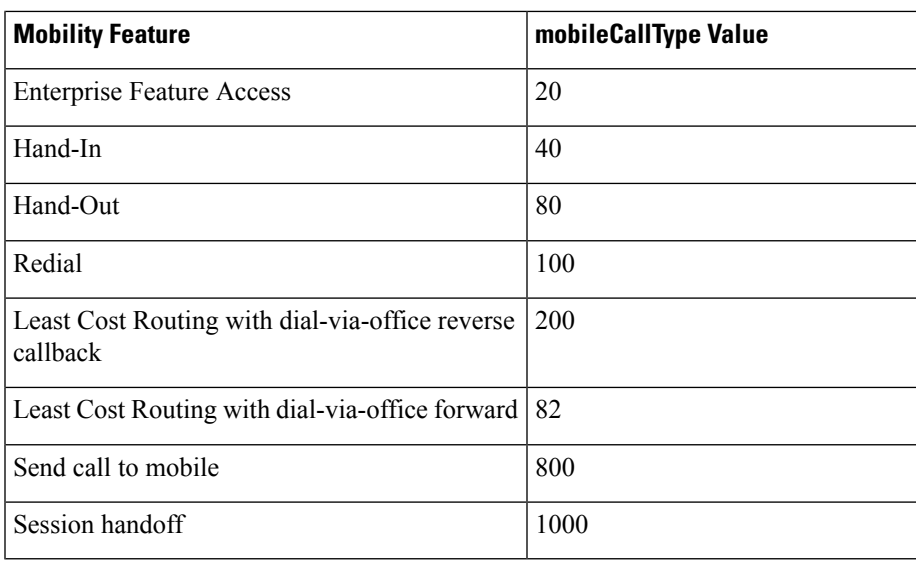

### **Last Redirect Reason**

In legacy deployments before 10.0, CAR uses the lastRedirectReason field to identify the mobility call type. The following table shows the Mobility values for lastRedirectReason.

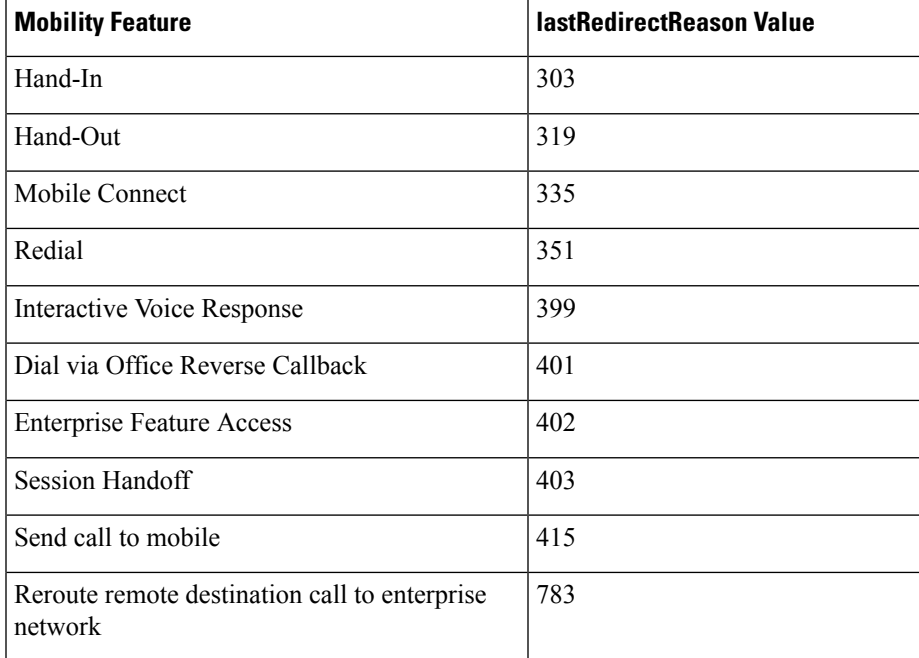

### **Mobility CDR Examples**

The following examples demonstrate how mobility features display in CDR records:

**1. Mobile phone initiates Dial via Office Reverse Callback** - A mobile phone with a device name of BOTSAU, a mobile number of 2145551234, and an enterprise number of 1000 invokes the dial-via-office Reverse callback feature to place a call to extension 2000. The MAC address of the called device is

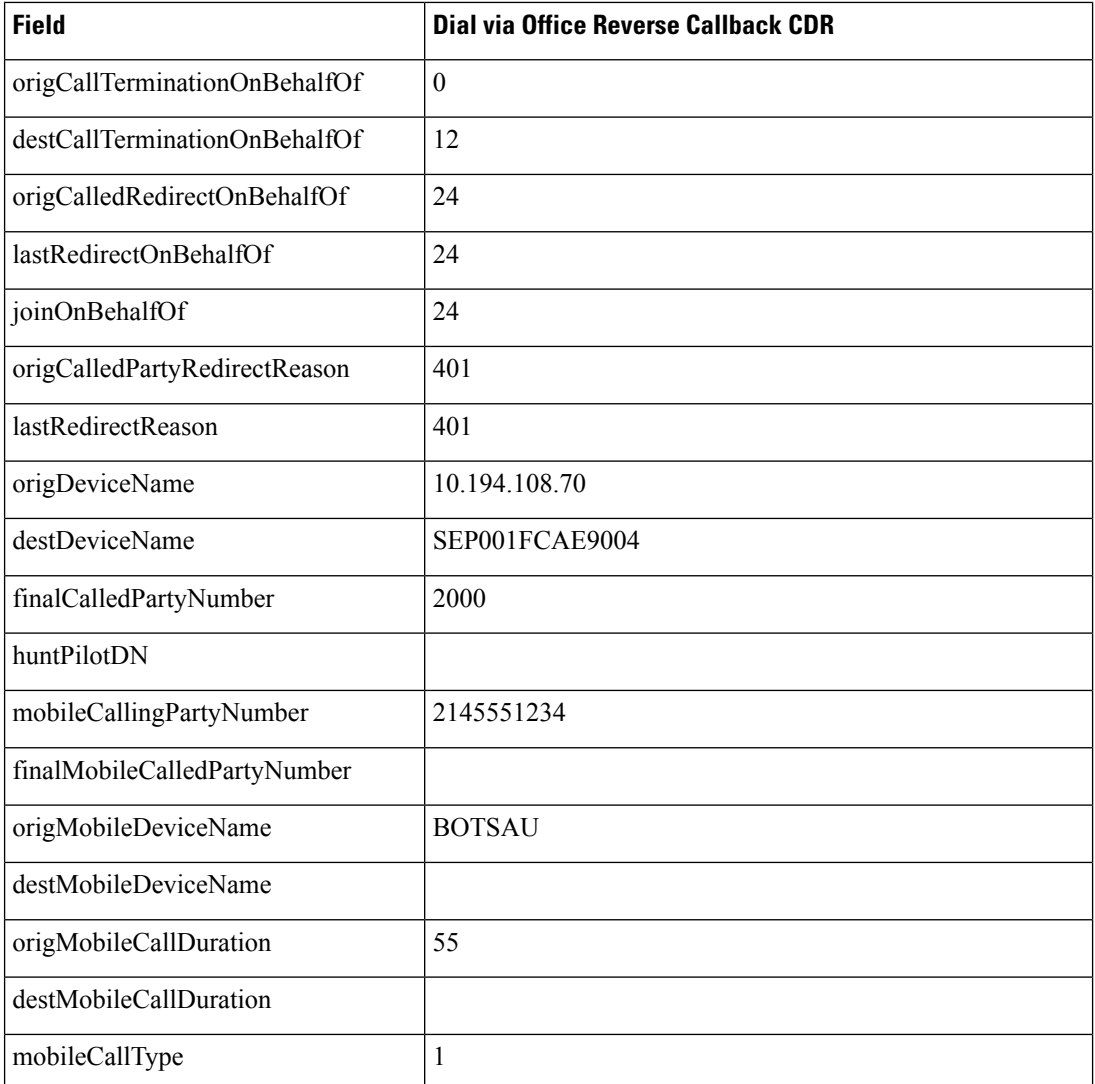

SEP001FCAE90004. The IP address of the SIP gateway is 10.194.108.70. The total call duration is 55 seconds.

**2. Mobile phone initiates Dial via Office Forward** - Mobile phone 2145551234 initiates the Dial via Office Forward feature to place a call. The mobile phone has a device name of BOTSAU and is mapped to enterprise number 1000. The called number is extension 823006 with a device MAC address of SEP001FCAE90004. The call crosses a SIP gateway at 10.194.108.70 and lasts for a total duration of 120 seconds.

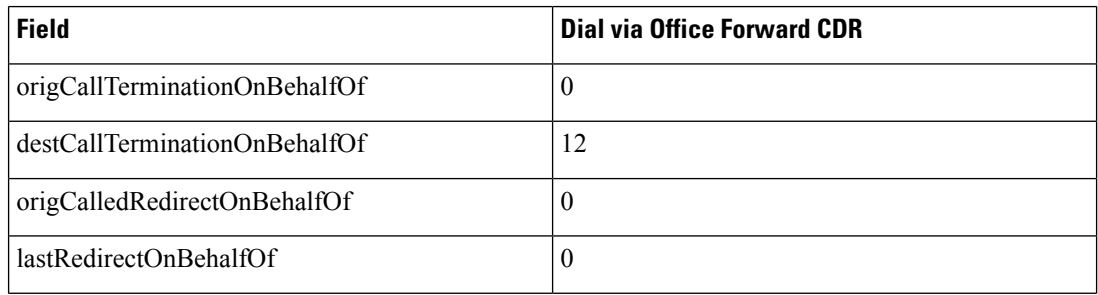

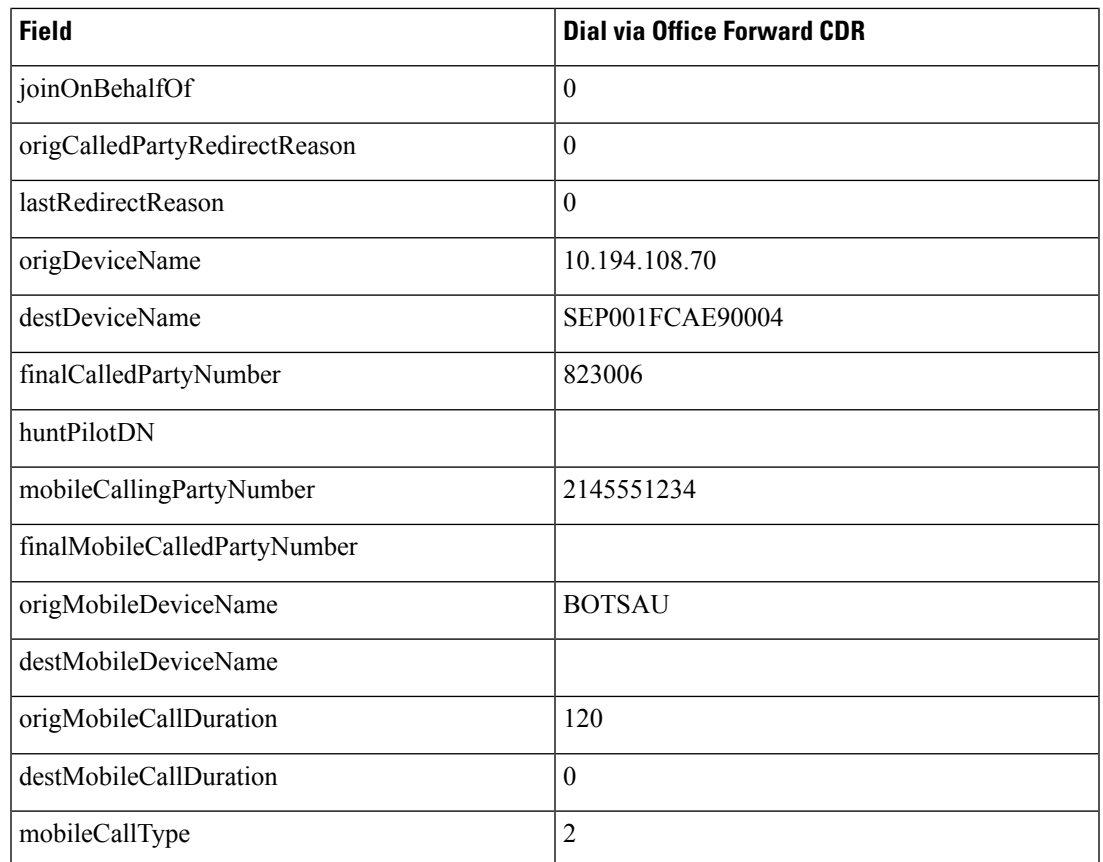

**3. Call to remote destination is rerouted to enterprise number** - Cisco Unified IP Phone SEP001FCAE90004, at extension 2000, dials mobile number 2145551234. The destination mobile phone is mapped to enterprise number 1000 and has the Reroute Remote Destination Calls to Enterprise Number service parameter enabled in Unified Communications Manager. Unified Communications Manager reroutes the mobile call to enterprise number 1000. The call crosses SIP gateway GW\_SIP and lasts for a total duration of 60 seconds.

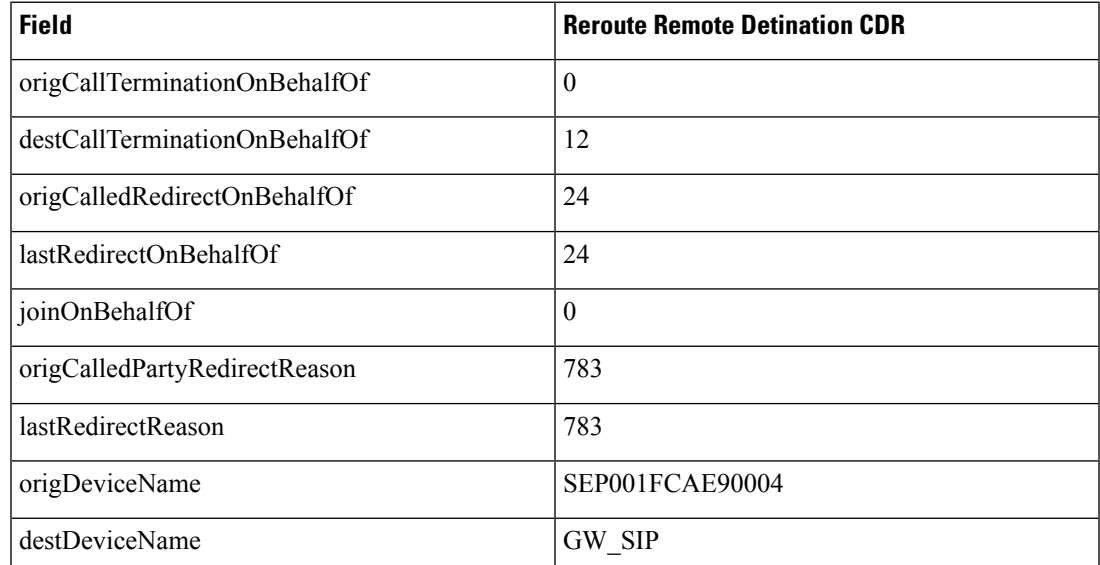

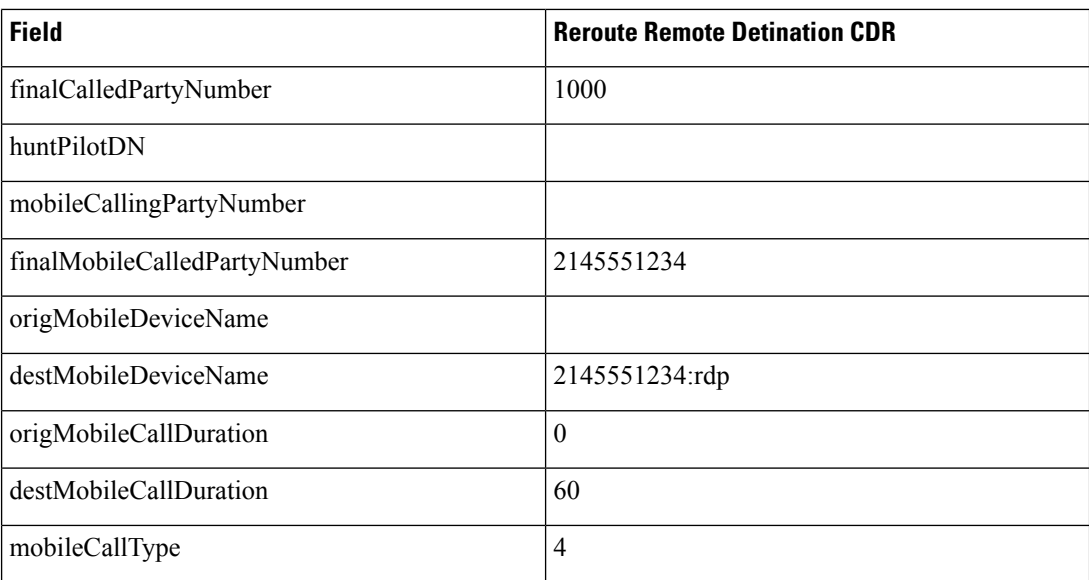

**4. Mobile phone invokes deskphone call pickup** - Cisco Unified IP Phone SEP001FCAE90004 calls extension 1000, which is shared between a desk phone and a mobile device. The mobile phone answers the call and then hangs up, triggering the desktop pickup feature. The desktop call pickup timer runs for about 10 seconds before expiring. After the timer expires, the call is resumed on a Wi-Fi device for another 10 seconds.

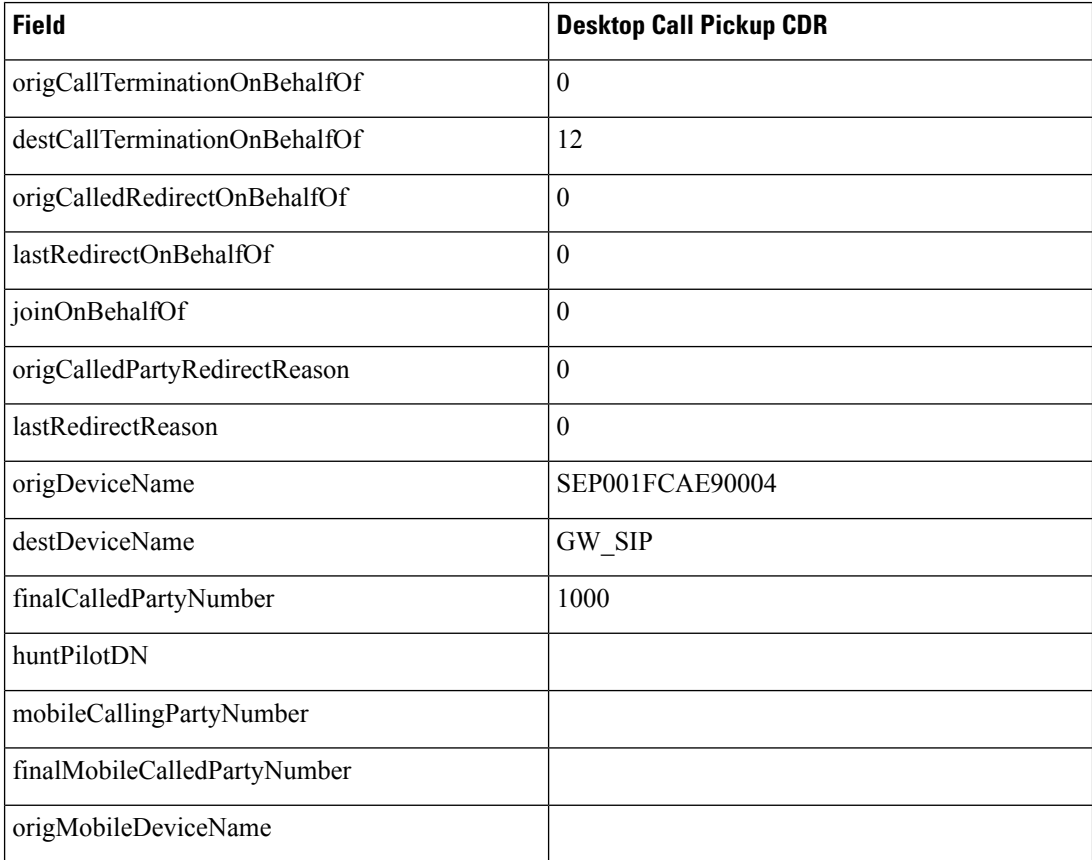

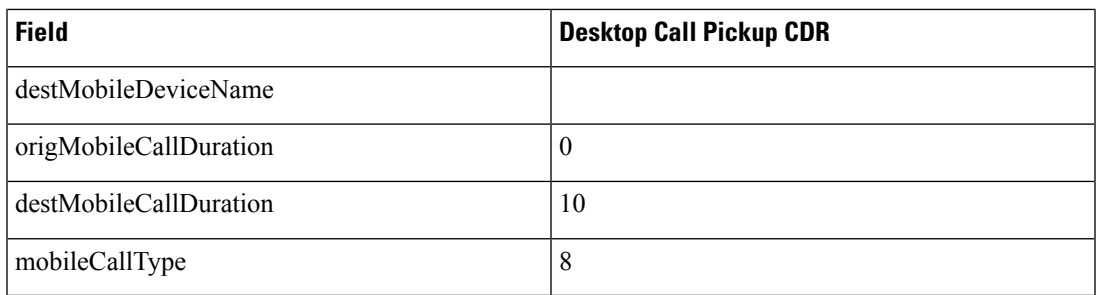

**5. Mobile Connect Call -Single Number Reach Voicemailpolicy set to Timer Control** - Cisco Unified IP Phone SEP001FCAE90004, at extension 2000, calls enterprise number 1000. Mobile Connect is invoked and both the desk phone and mobile phone ring. The mobile phone uses a mobile identity with a device name of BOTSARAH. The Single Number Reach Voicemail policy is set to Timer Control. The call traverses a SIP gateway and lasts for 10 minutes.

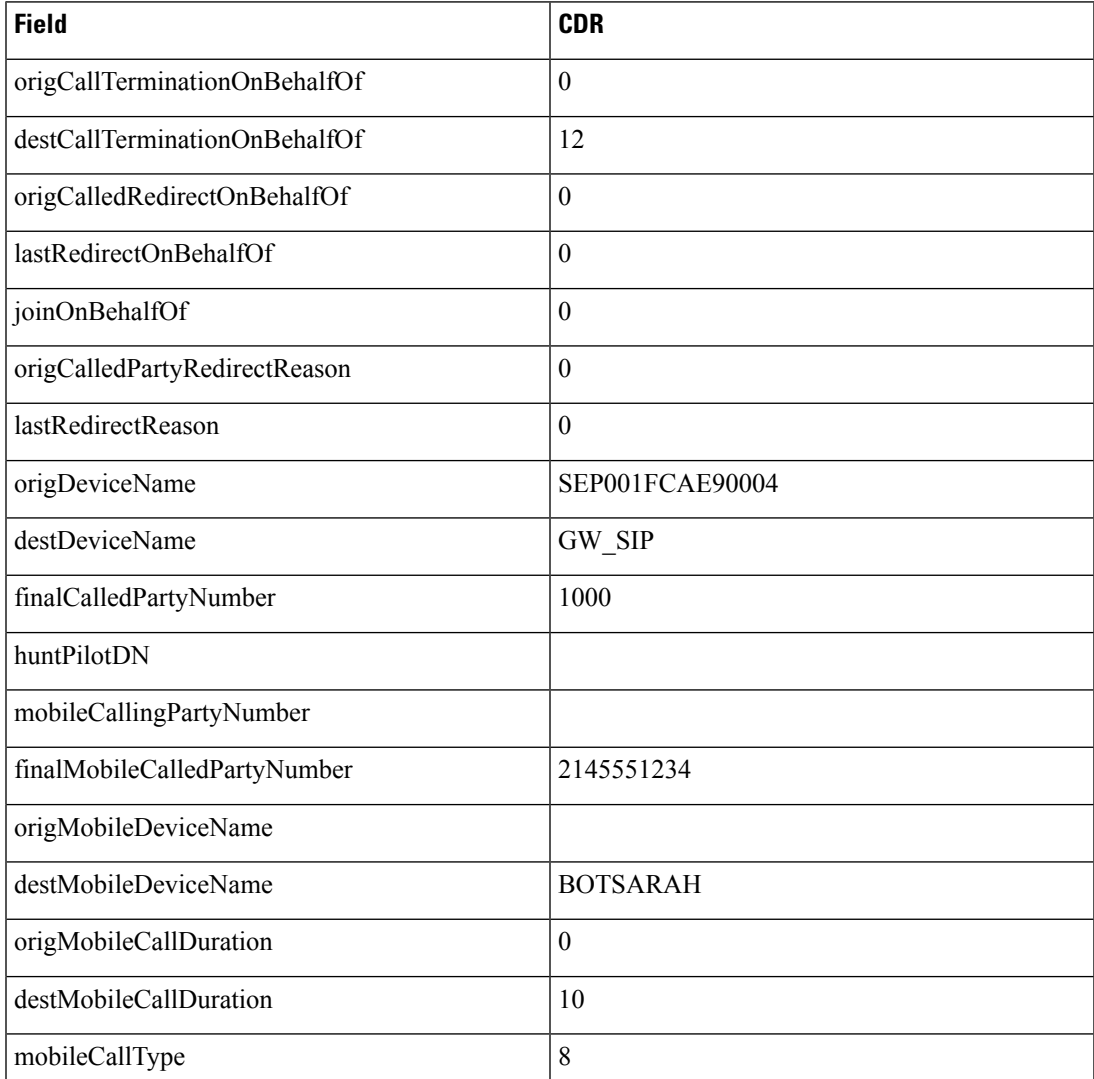

**6. Mobile Connect Call - Single Number Reach Voicemail Policy set to UserControl Mode** -Cisco Unified IP Phone SEP001FCAE91231 at enterprise number 238011 calls across a SIP gateway, GW\_SIP.

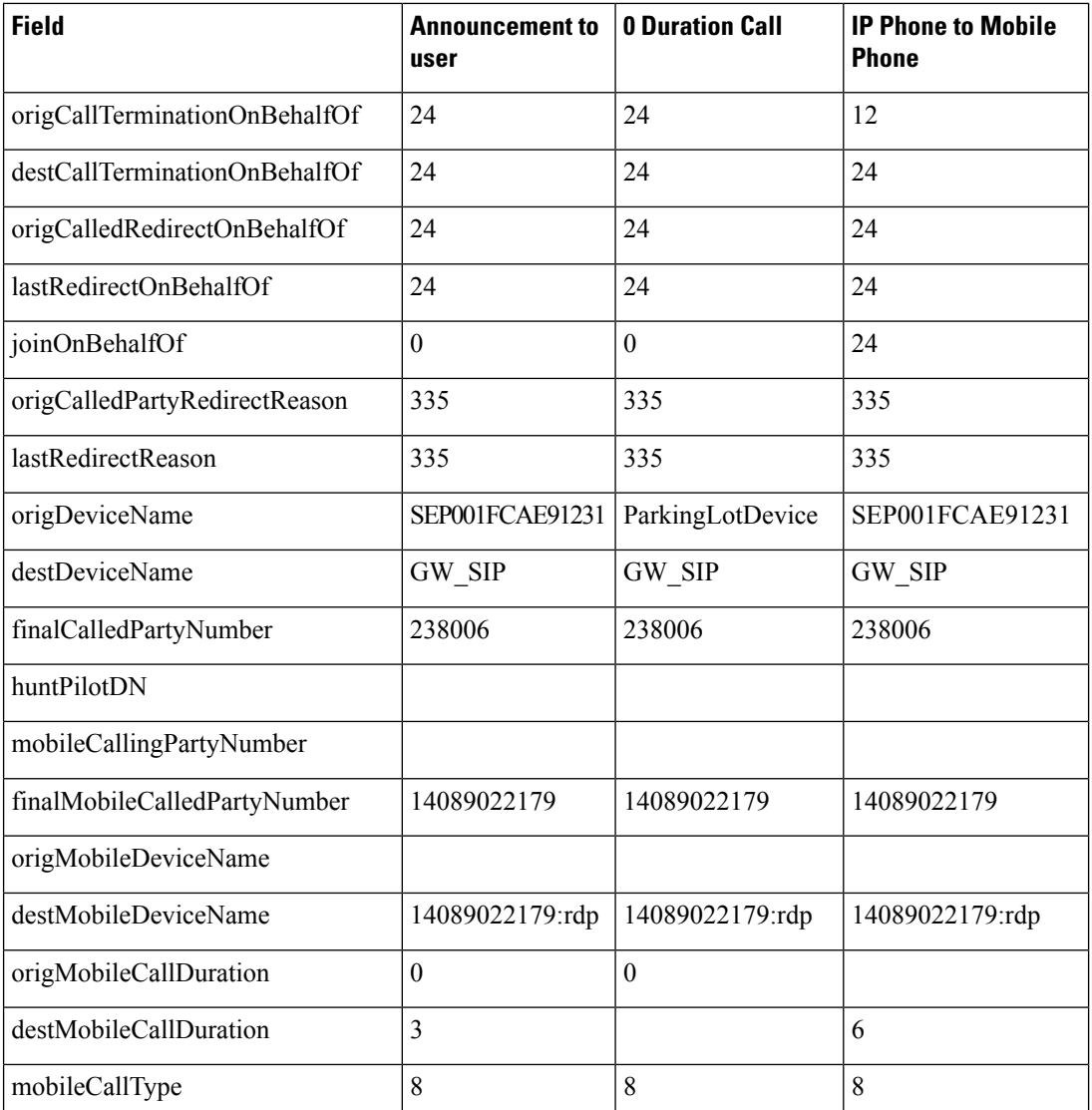

The called party isSEP001FCEA91289, at enterprise number 238006 and mobile number 14089022179. Three CDRs are produced.

**7. Mobile phone makes an Enterprise Feature Access (EFA) call with two-stage dialing** - Remote destination deepak-RDP, at 4089022179 with shared-line desk phone SEP001EBE90DE95 and enterprise number 238006, calls internal desk phone SEP001FCAE91231, at enterprise number 238011, using Enterprise Feature Access two-stage dialing. Total call duration is 30 seconds. Two CDRs are produced: one for the mobile phone dialing the EFA access codes into Unified Communications Manager and the second for the mobile phone to desk phone conversation.

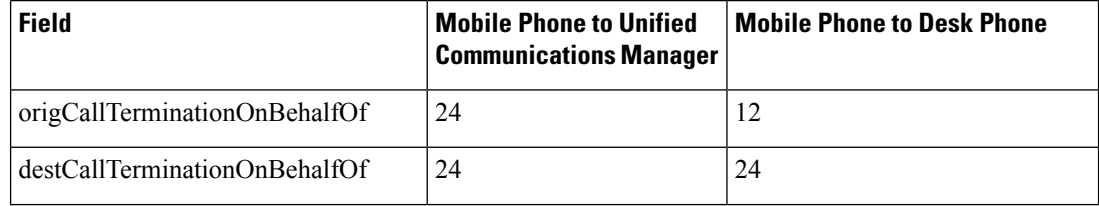

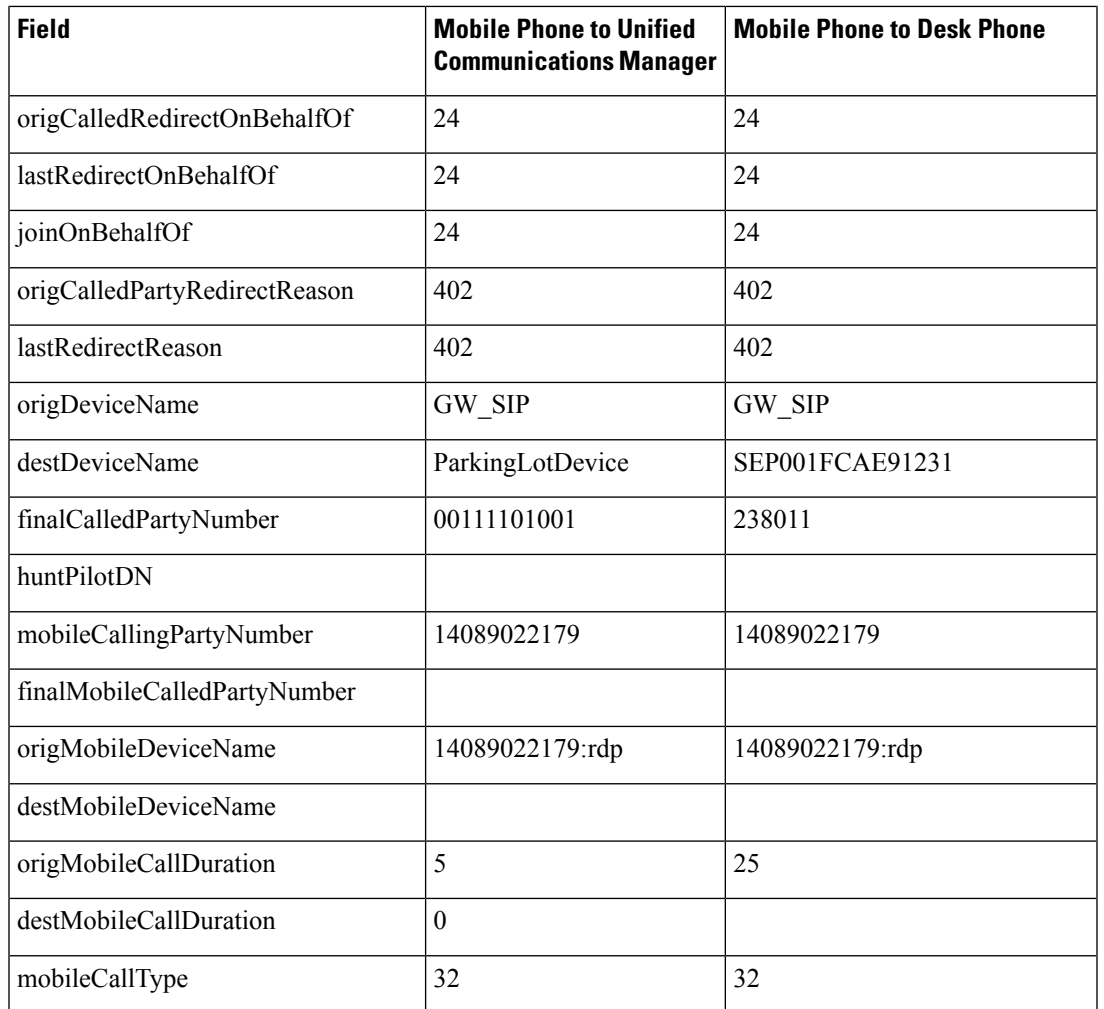

**8. Mobile phone makes a Mobile Voice Access call** - Remote destination 4089022179, with shared line desk phone SEP001EBE90DE95 at enterprise number 238006, uses Mobile Voice Access to call an internal desk phone SEP00000000000002 at enterprise number 238011. The remote destination has a remote destination profile of deepak-rdp. The call traverses SIP gateway GW\_SIP and lasts for 60 seconds.

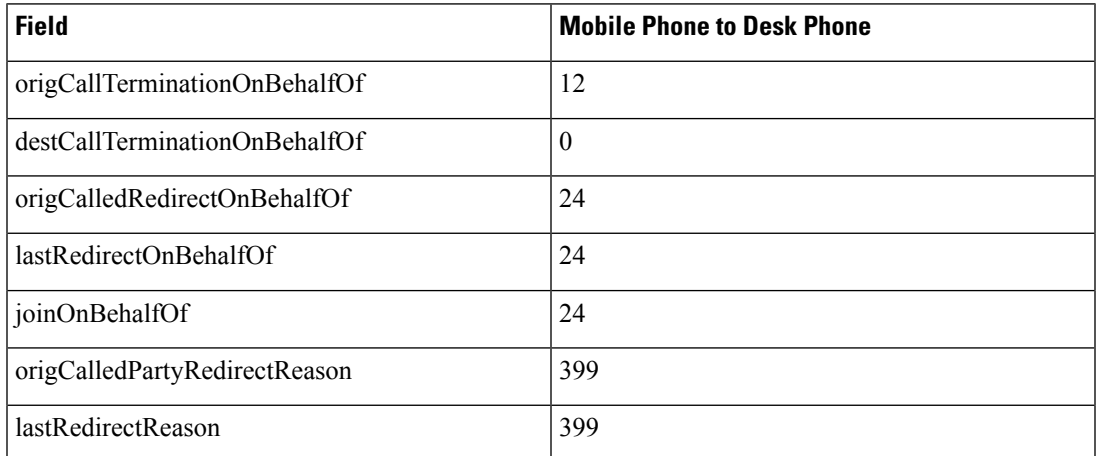

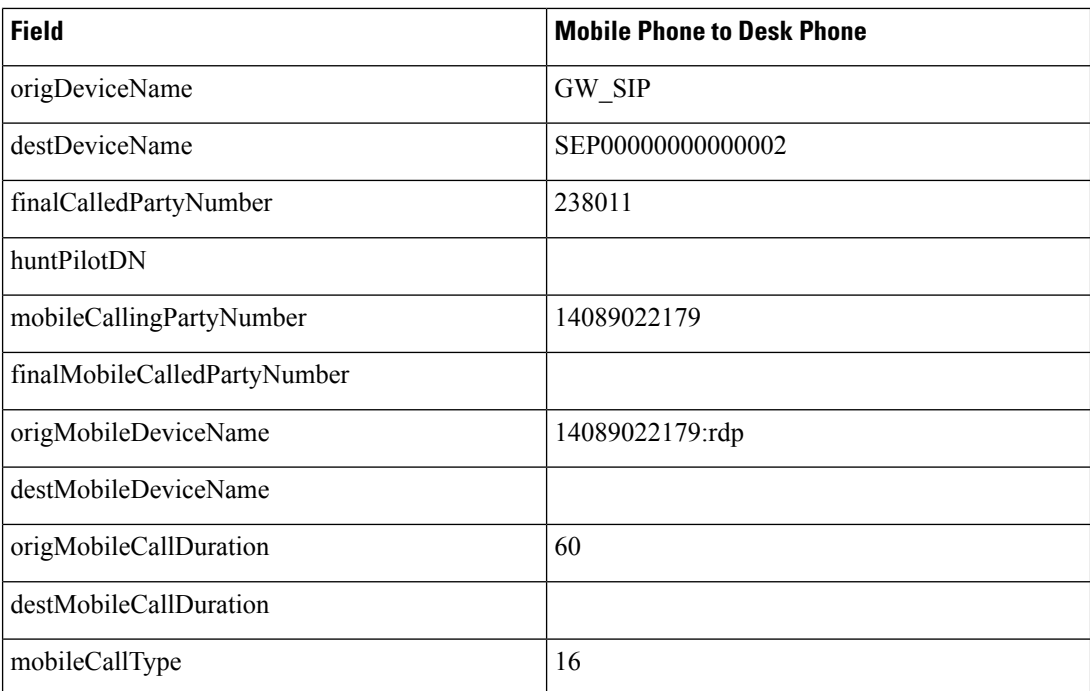

**9. Mobility Hand-In** - Cisco Unified IP Phone SEP001FCAE91231 at enterprise number 238011, calls enterprise number 238006, which is unregistered on the VoIP side, but registered to the smartphone TCTSAU. The mobile identity of the smartphone is 14089022179. At the beginning of the call TCTSAU islocated in a cellular network, but the device movesinto Wi-Fi range and the Hand-In feature isinvoked to move the call into the enterprise. The total call duration is 85 seconds, with the called device in Wi-Fi range for the last 30 seconds.

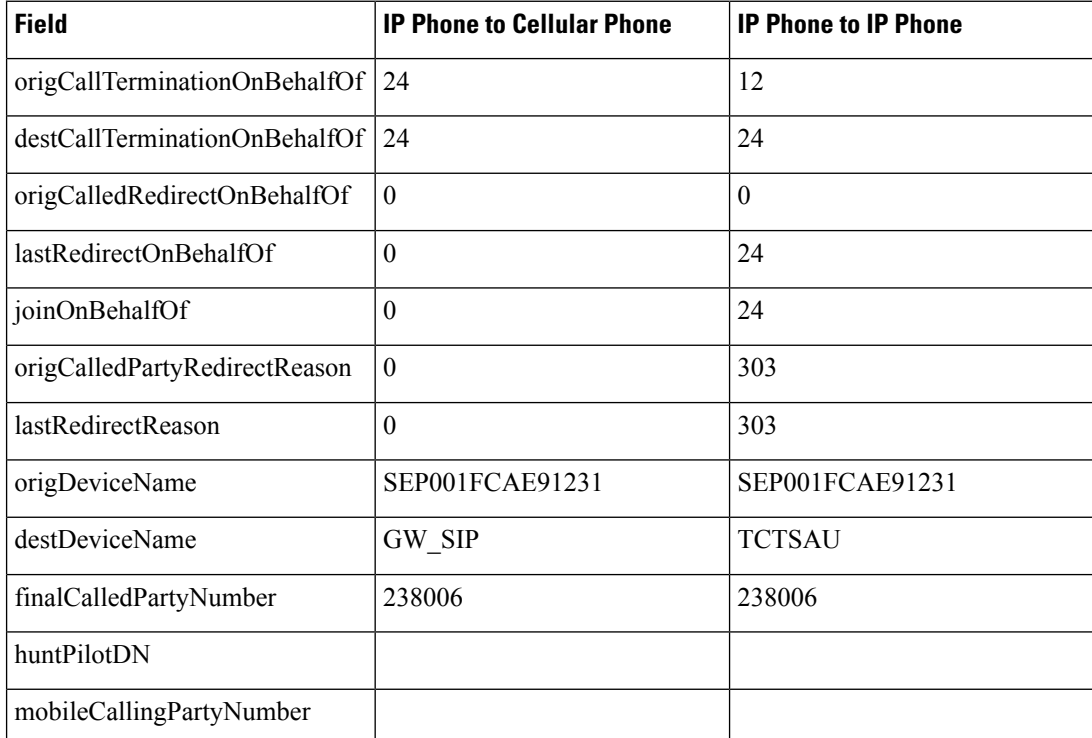

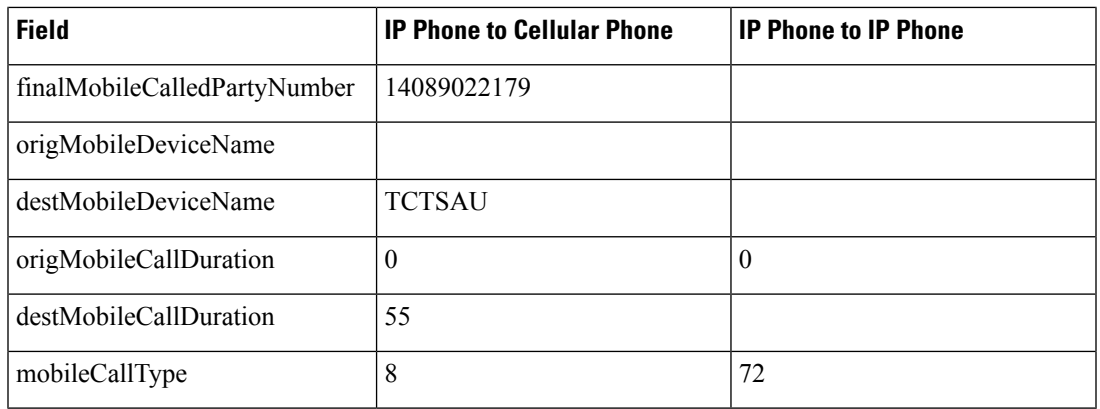

**10. Mobility Hand-Out** - Cisco Unified IP Phone SEP001FCAE94005 at enterprise number 238011, calls a dual-mode smartphone with a mobile identity of 14089022179, at enterprise number 238006. The smartphone is in local Wi-Fi range when the call is answered and the two parties speak for 27 seconds. The smartphone moves out of the enterprise network and the call is switched to the cell network, after which the parties continue to speak for another 25 seconds.

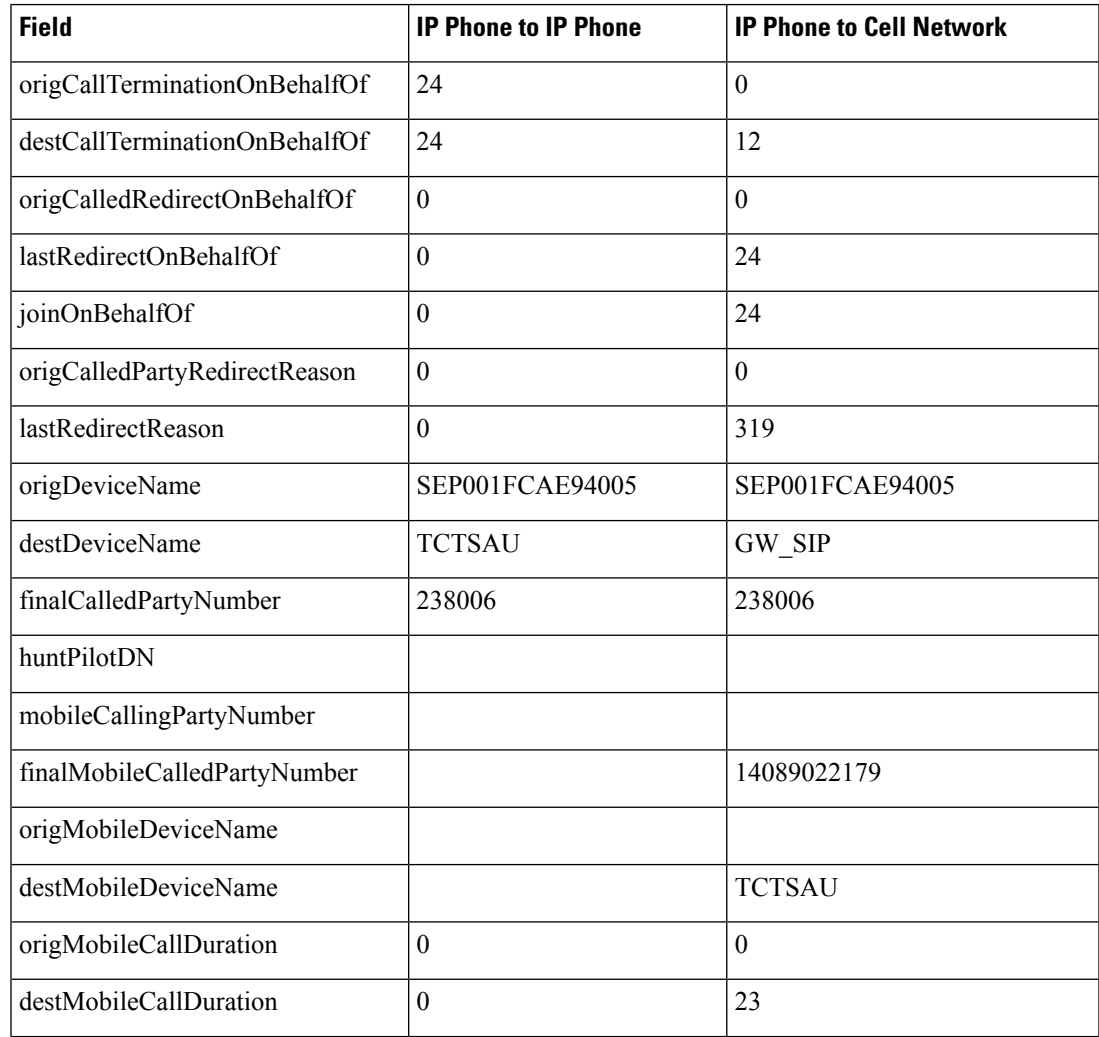

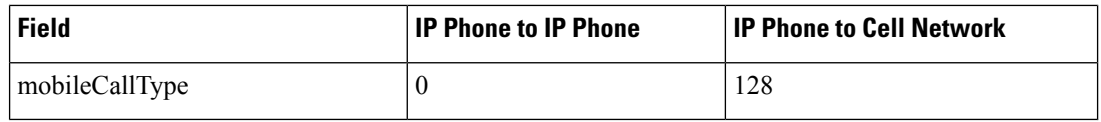

**11. Mobile phone invokes Least Cost Routing Hand-Out using Dial via Office Reverse Callback** - A dual-mode phone, BOTSAU, with a mobile identity of 14089022179, is within the enterprise wifi network and registered to enterprise number 238006. The phone invokes Dial via Office Reverse Callback (DVOR) using least cost routing to call enterprise number 238011. The two partiesspeak for 25 seconds, but the mobile phone moves out of Wi-Fi range, triggering the handout feature to the cellular network. On the cell network, the two parties speak for another 35 seconds.

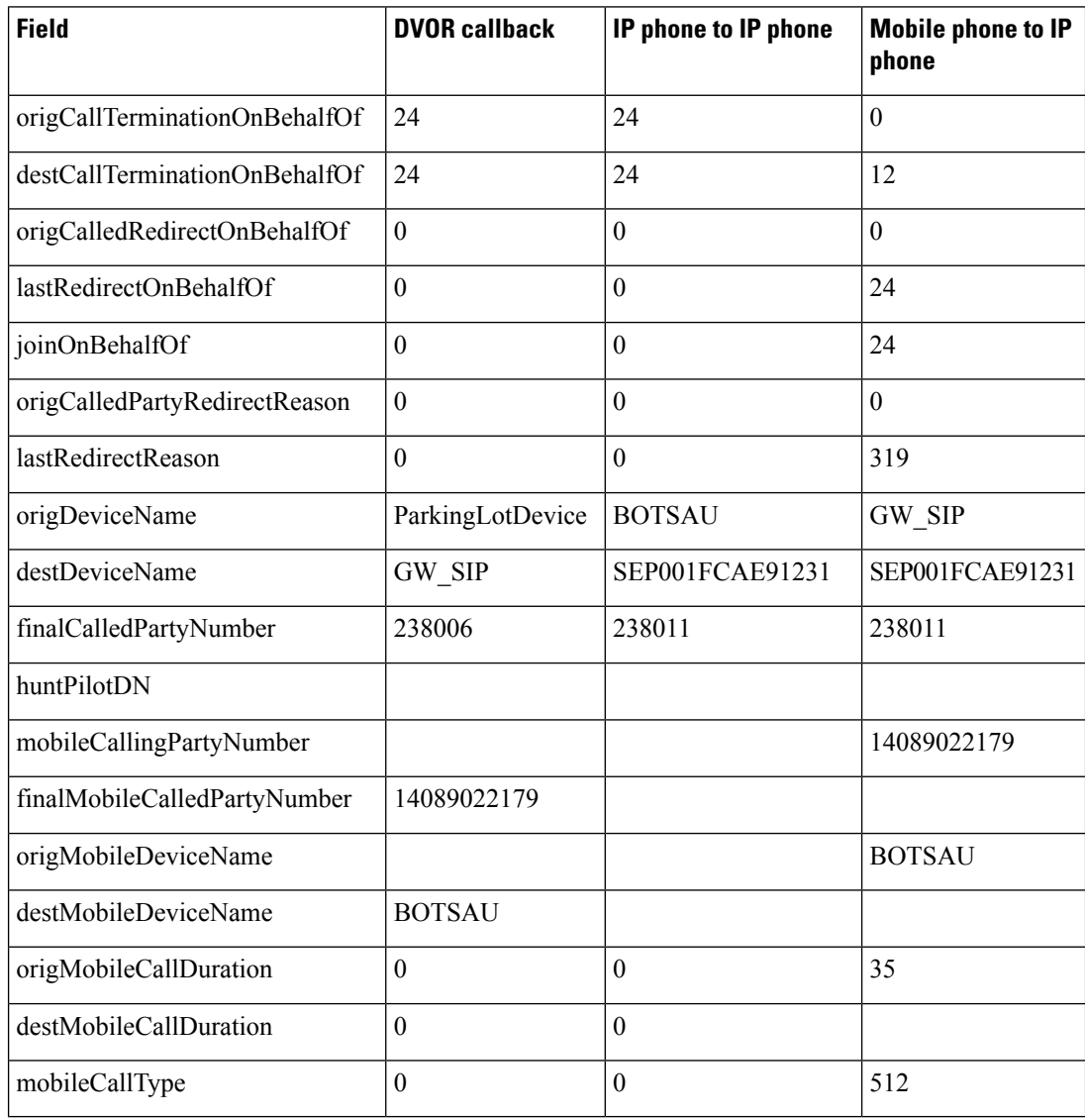

**12. Mobile Phone invokes Least Cost Routing Hand-Outusing Dial via Office Forward**- A dual-mode phone, BOTSAU, with a mobile number of 14089022179, is mapped to enterprise number 238006 and is within Wi-Fi range of the enterprise. The phone invokes Dial via Office Forward with least cost routing to place a call to enterprise number 238011, which is registered to a Cisco Unified IP Phone SEP001FCAE91006. The two parties talk for 30 seconds before the mobile phone moves out of Wi-Fi

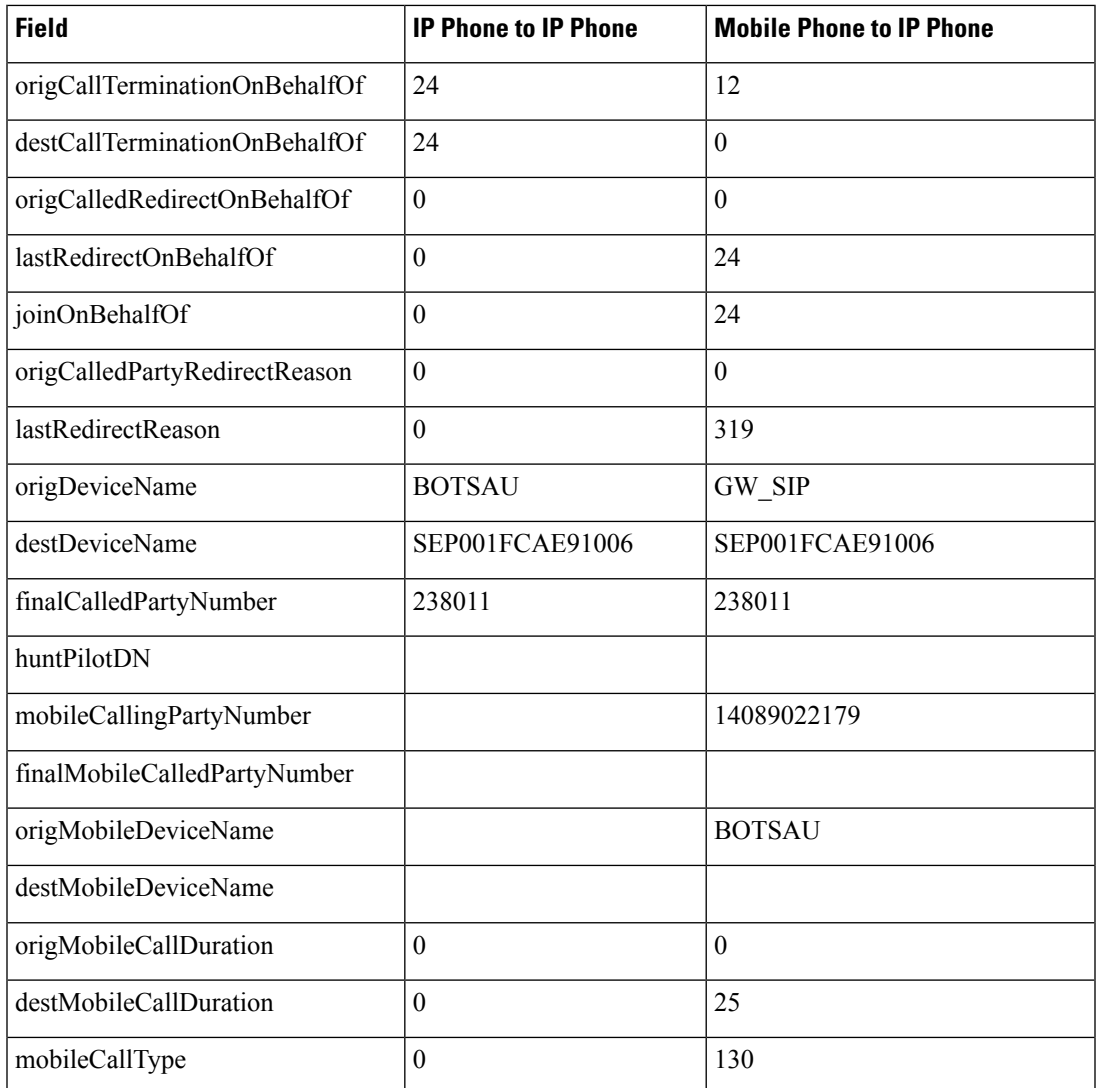

range and the call is handed out to the cell network, following which the call continues for another 25 seconds.

**13. Send Call to Mobile** - A Cisco Unified IP Phone SEP001FCAE90001 at 238011, makes a call to enterprise number 238006. The called party answers the call on Cisco Unified IP Phone SEP001FCAE90022. The conversation continues for 45 seconds before the called party presses the Mobility softkey to send the call to the mobile phone, BOTSAU, at 12145551234. The call continues on the mobile phone for another 35 seconds. The total call duration is 55 seconds.

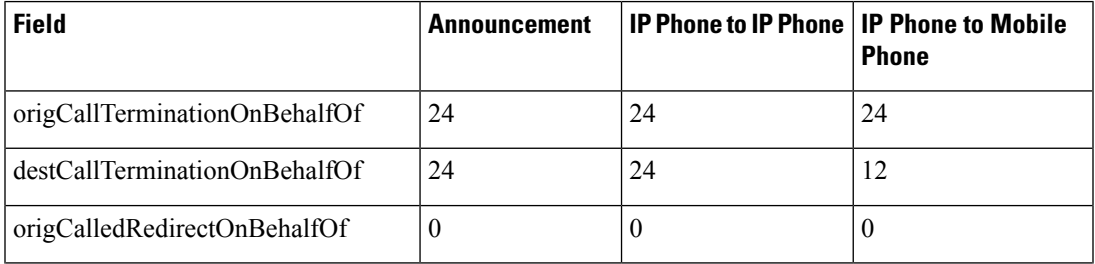

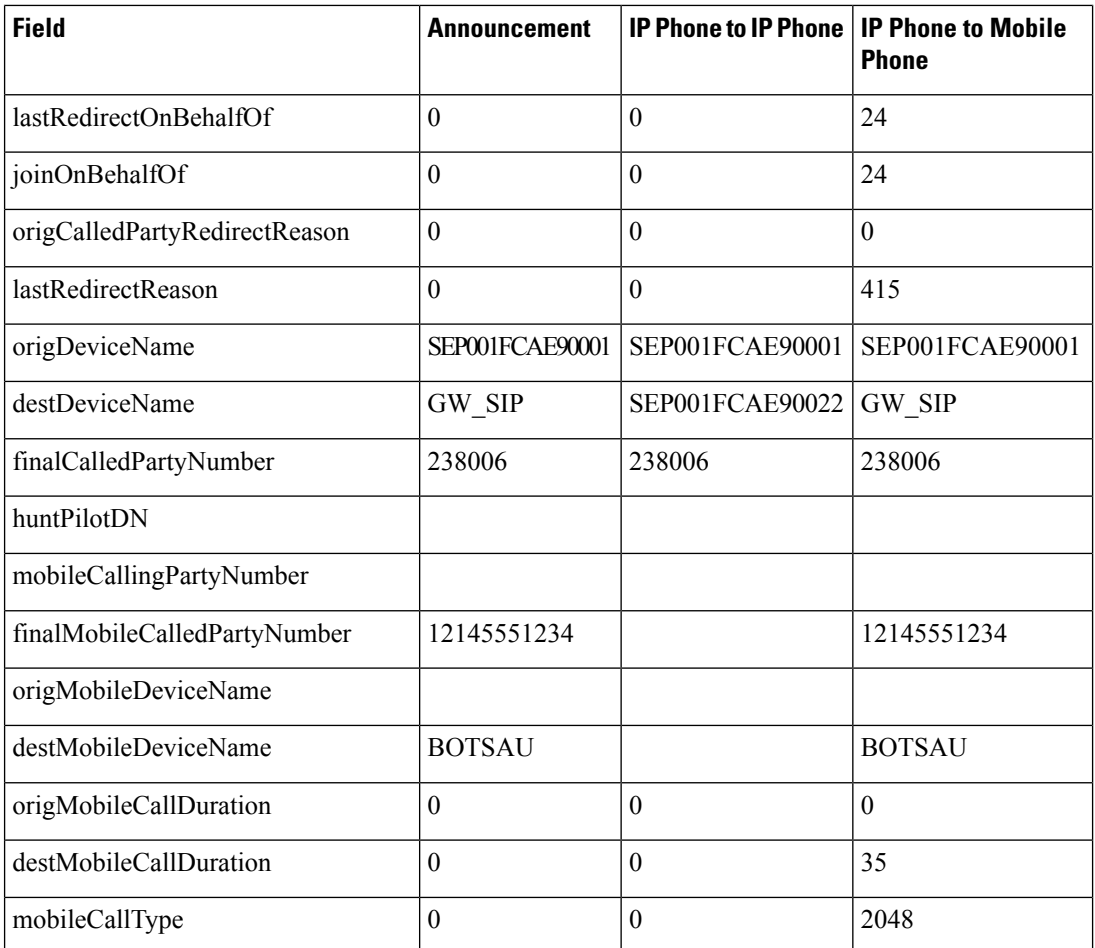

**14. Session Handoff** - Cisco Unified IP Phone SEP001FCAE90001, at extension 1000, calls extension 2500. The phone rings at both a desk phone and a mobile phone. The called party answers on a mobile phone, BOTSAU at mobile number 2145551234 and a conversation begins. After 35 seconds, the called party triggers the Session Handoff feature and transfers the call to a desk phone. The call continues on desk phone SEP001FCAE90022 for another 60 seconds.

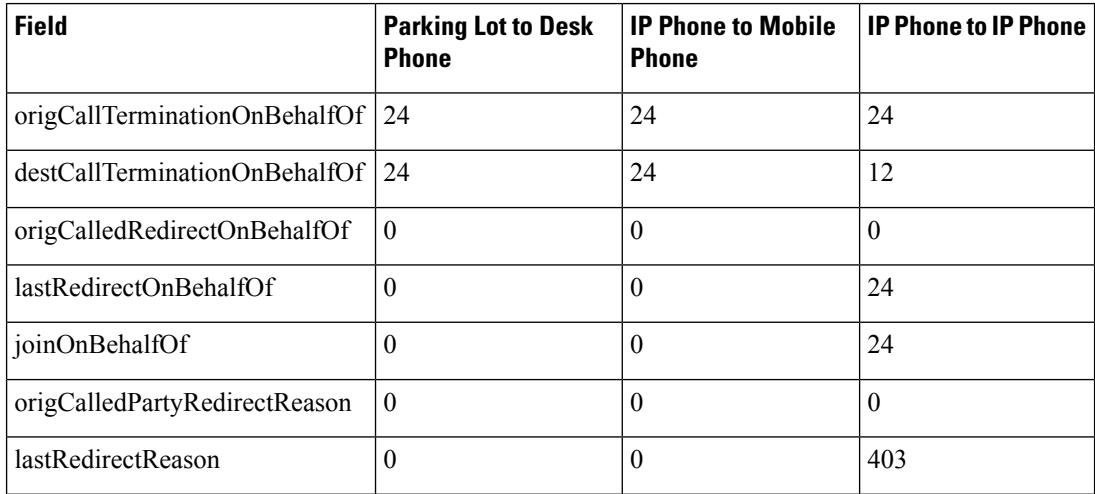

Ш

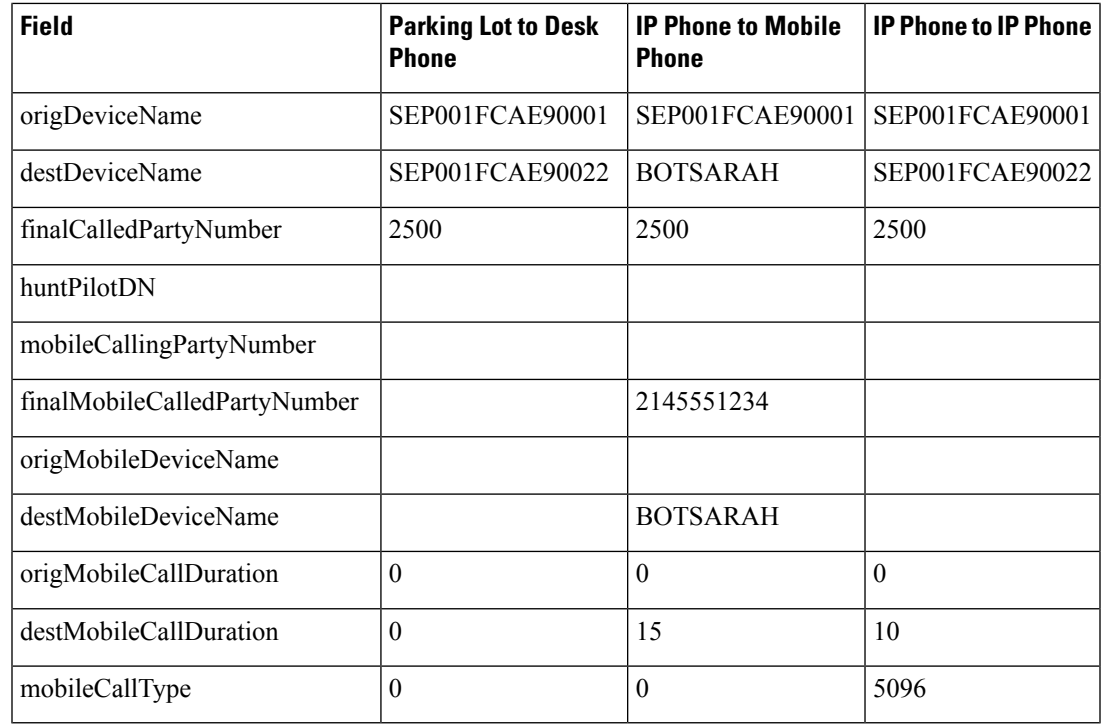

# **Native Call Queuing**

The Native Call Queuing feature provides an enhanced capability to handle incoming calls to a hunt pilot number. Unified Communications Manager provides call queuing natively to users so that callers can be held in a queue until hunt members are available to answer them. Callers in a queue receive an initial greeting announcement followed by music on hold or tone on hold. If the caller remainsin a queue for time, a secondary announcement is played at a configured interval until the call can be answered—or until the maximum wait timer expires.

#### **Native Call Queuing Example**

Unified Communications Manager cluster has four IP Phones: DN 1000, 1001, 1002, and 1003.

A hunt pilot (HP) 2000 is created with line group DN 1000 associated with it. So, this hunt pilot 2000 can only handle one call. Now, Check the "Queuing" enabled flag on the hunt pilot 2000 configuration page. Set the "Max Call Waiting Timer" to be 30 seconds, and select "Route the call to this destination" to be DN 1003. Ideally, if a caller has been put into that queue for 30 seconds, then it will be routed to DN 1003.

- **1.** DN 1001 calls HP 2000, and 1000 answers the call.
- **2.** DN 1002 calls HP 2000. Since the agent is busy, call is queued.
- **3.** After 30 seconds, call is routed to DN 1003.
- **4.** DN 1003 answers the call.

.

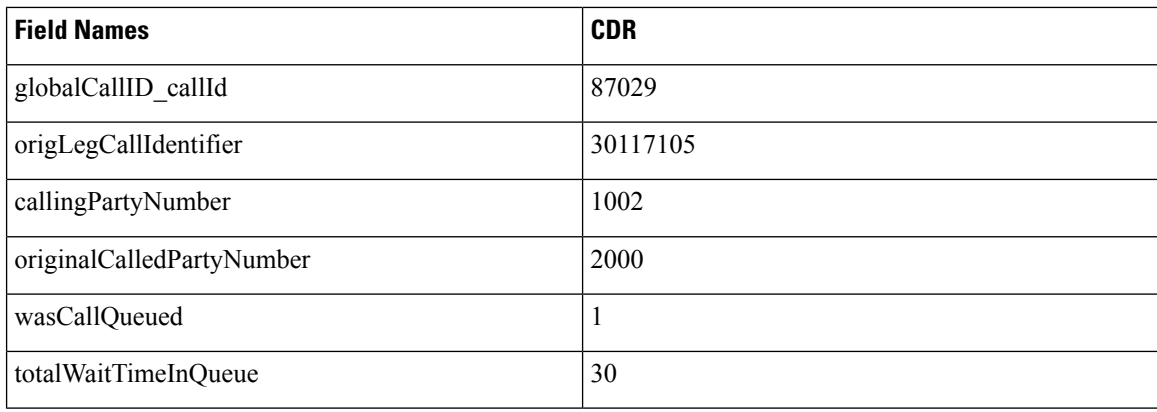

# **Normal Calls (Cisco Unified IP Phone to Cisco Unified IP Phone)**

Normal calls log three records per call; one CDR and two CMRs, one for each endpoint. In the CDR, the "originalCalledPartyNumber" field contains the same Directory Number as the "finalCalledPartyNumber" field.

### **Successful Normal Calls CDR Examples**

A successful call between two Cisco Unified IP Phones generates a single CDR at the end of the call.

**1.** The caller terminates a 60-second call. Because the calling party hangs up, the **orig\_CauseValue** specifies 16 (Normal Clearing).

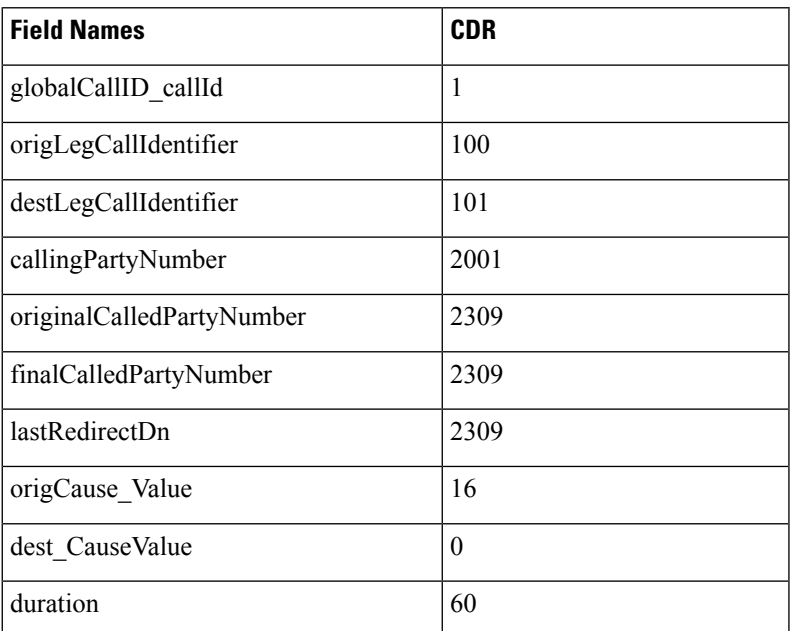

**2.** The called party clears a 60-second call. Because the called party hangs up, the**dest\_CauseValue** specifies 16 (Normal Clearing).

Ш

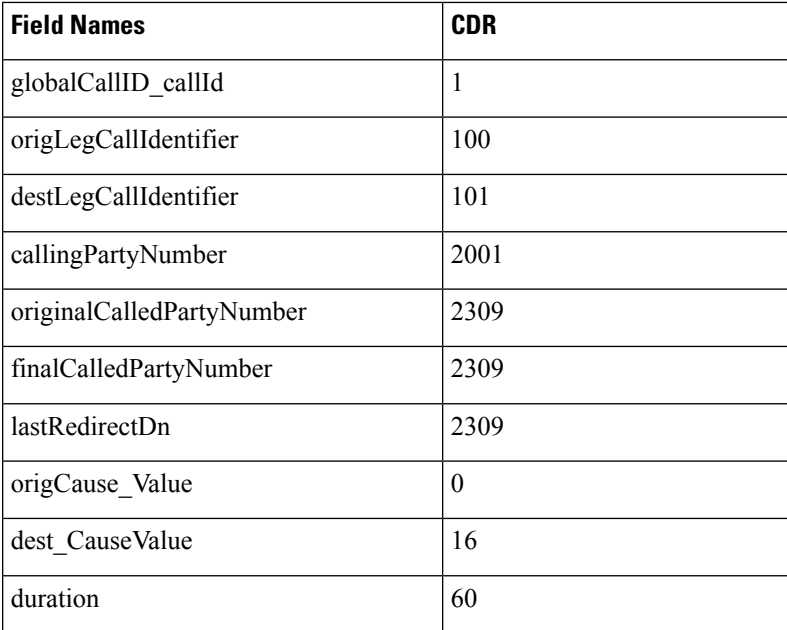

# **Original Calling Party on Transfer**

This feature changes the calling party number for a consultation call of a Cisco Unity or Cisco Unity Connection-initiated call transfer. The CDR of the consultation call shows that the original caller calls the transfer destination, not that the Cisco Unity or Cisco Unity Connection port calls the transfer destination.

You must configure this feature in the service parameters in Unified Communications Manager. See additional information at "Configuring CDR Service Parameters" section of the *CDR Analysis and Reporting Administration Guide*.

### **Original Calling Party on Transfer CDR Example**

4001 calls 4002. 4002 transfers the call to 4003. The system generates three CDRs:

- The call between the original parties (4001 to 4002).
- The consultation call between the transferring party (4002) to the final transfer destination (4003).
- The call from the transferred party (4001) to the transfer destination (4003).

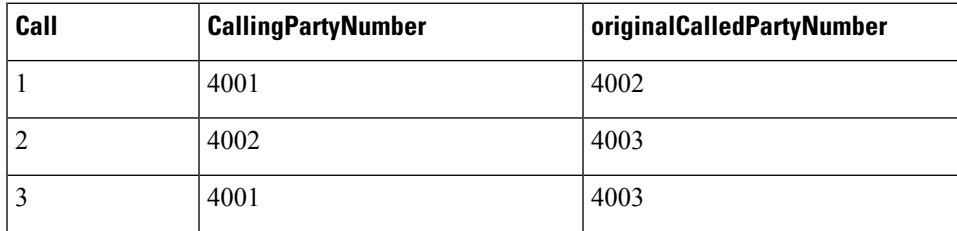

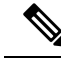

**Note** No originalCallingParty field exists in the CDR.

# **Personal Assistant Calls**

This section contains information about Personal Assistant Calls.

### **Personal Assistant Direct Call**

A personal assistant direct call acts similar to the Blind Transfer from the Calling Party call type.

#### **Personal Assistant Direct Call CDR Example**

The following table contains an example CDR for this scenario:

- User A (2101) calls a Personal Assistant route point (2000) and says "call User B."
- The call transfers to User B (2105). In this case, User B did not configure any rules.

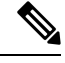

In the following example, 2000 represents the main personal assistant route point to reach personal assistant, 21XX represents the personal assistant interceptor route point, and 2001-2004 represents the media port. **Note**

In all cases, 2101 specifies the calling number.

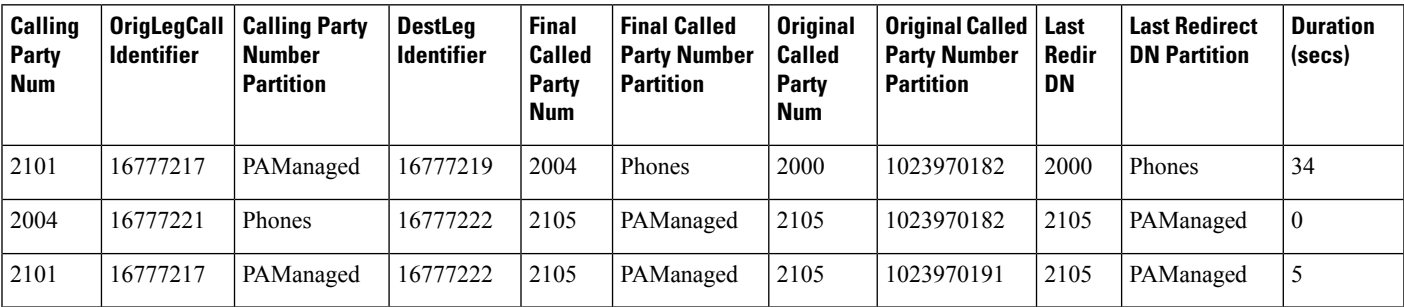

### **Personal Assistant Interceptor Going to Media Port and Transferring Call**

This scenario acts similar to Blind Transfer from the Calling Party and Forwarded Calls actions.

#### **Personal Assistant Interceptor Going to Media Port and Transferring the Call CDR Example**

The following table contains an example CDR for this scenario:

- User A (2101) dials 2105.
- The personal assistant interceptor (21XX) picks up the call and redirects it to a media port (2002).

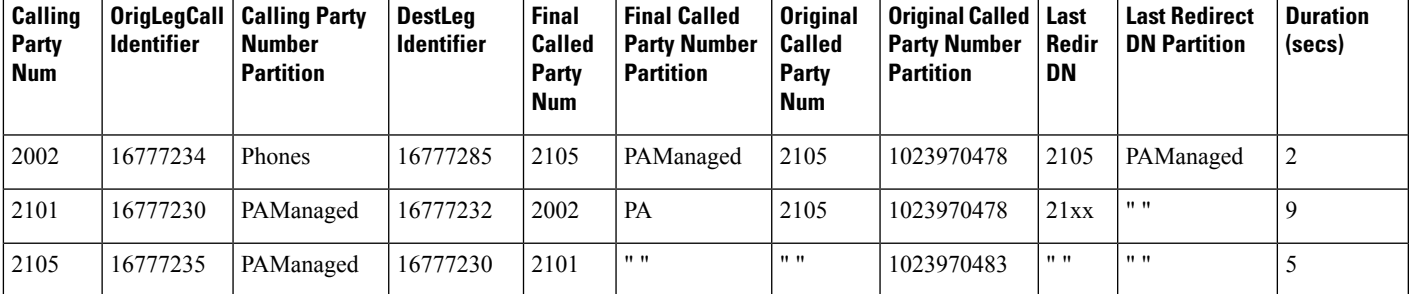

• Personal assistant processes the call according to the rules (if any) and transfers the call to the destination (2105), which has not configured any rules.

## **Personal Assistant Interceptor Going Directly to Destination**

This scenario can have two different cases: with rules and with no rules.

### **Example Personal Assistant Interceptor Going Directly to Destination with No Rules CDR**

The following table contains an example CDR for this scenario:

- User A (2101) dials 2105.
- The personal assistant interceptor (21XX) picks up the call, processes it according to the rules (if any), and redirects the call to the destination (2105).

The following table contains an example CDR for this scenario:

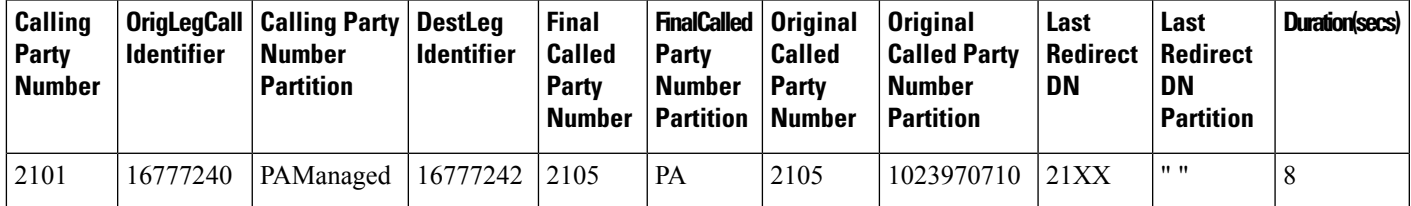

### **Example Personal Assistant Going Directly to Destination with Rule to Forward Calls to Different Destination CDR**

The following table contains an example CDR for this scenario:

- User A (2101) dials 2105.
- The Personal Assistant interceptor (21XX) picks up the call and processes it according to the rules.
- The Personal Assistant interceptor then redirects the call to the final destination (2110). In this case, 2105 configured a rule to forward the call to extension 2110.

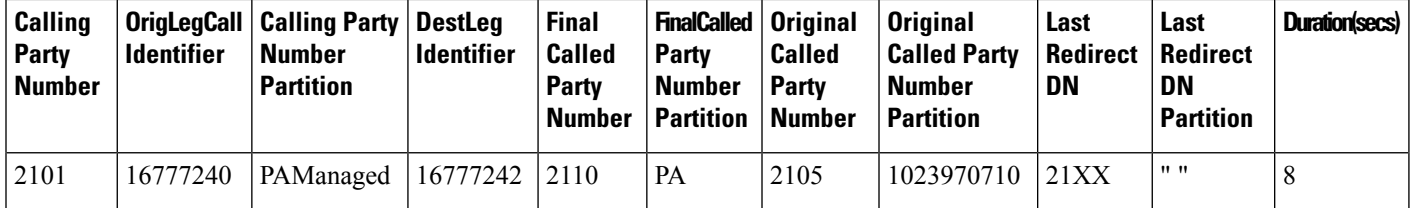

### **Personal Assistant Interceptor Going to Multiple Destinations**

This scenario can have several different cases. In each case, User B (2105) configures a rule to reach him at extension 2110 or 2120. This rule can activate when a caller calls Personal Assistant route point (2000) and says "call User B" (direct case) or when the caller dials User B (2105) directly (interceptor case).

### **Personal Assistant Interceptor Going to Multiple Destinations CDR Examples**

The following sections contain examples of each case. The following tables contain example CDRs for each of these scenarios:

- Personal assistant direct multiple destinations: 2110 and 2120 (call accepted at first destination)
- Personal assistant direct multiple destinations: 2110 and 2120 (call accepted at second destination)
- Personal assistant direct multiple destinations: 2110 and 2120 (call accepted at third destination)
- Personal assistant intercept multiple destinations: 2110 and 2120 (call accepted at first destination)
- Personal assistant intercept multiple destinations: 2110 and 2120 (call accepted at second destination)
- Personal assistant intercept multiple destinations: 2110 and 2120 (call accepted at third destination)

#### **Personal Assistant Direct Multiple Destinations: 2110 and 2120 (Call Accepted at First Destination)**

- User A calls personal assistant and says, "call User B."
- User B answers the call at 2110 extension.

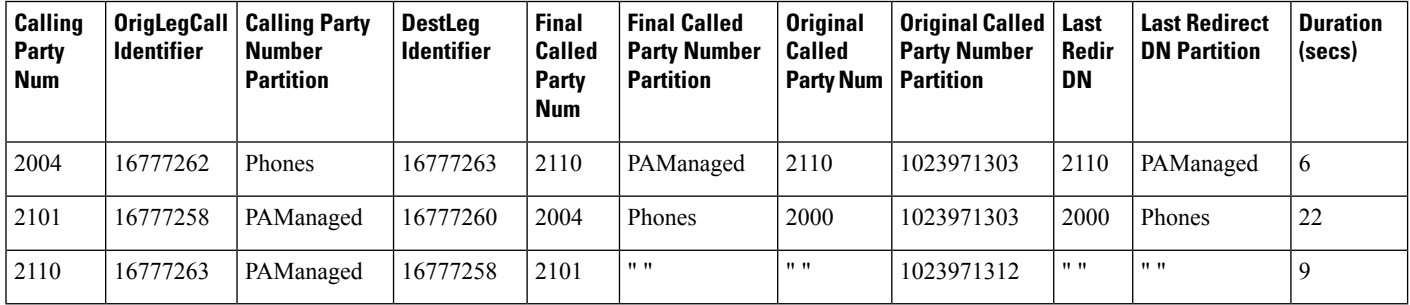

#### **Personal Assistant Direct Multiple Destinations: 2110 and 2120 (Call Accepted at Second Destination)**

- User A calls personal assistant and says, "call User B."
- User B answers the call at 2120 extension.

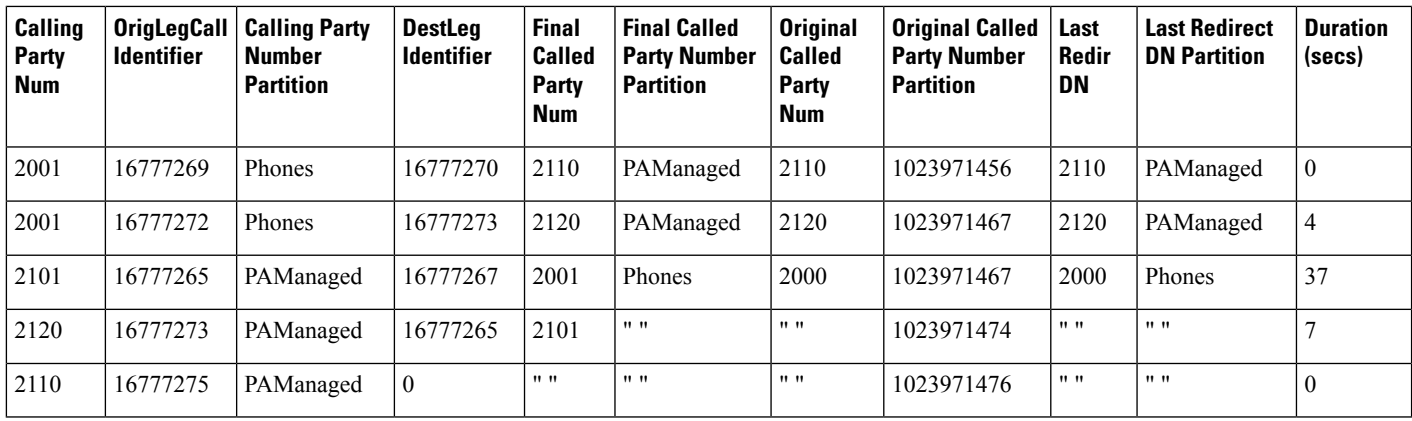

### **Personal Assistant Direct Multiple Destinations: 2110 and 2120 (Call Accepted at Third Destination)**

- User A calls personal assistant and says, "call User B."
- User B does not answer at either extension 2110 or 2120.
- Personal Assistant transfers the call to the original destination (2105), and User B then answers at that extension.

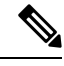

**Note** 2105 (the original destination) represents the third destination in this case.

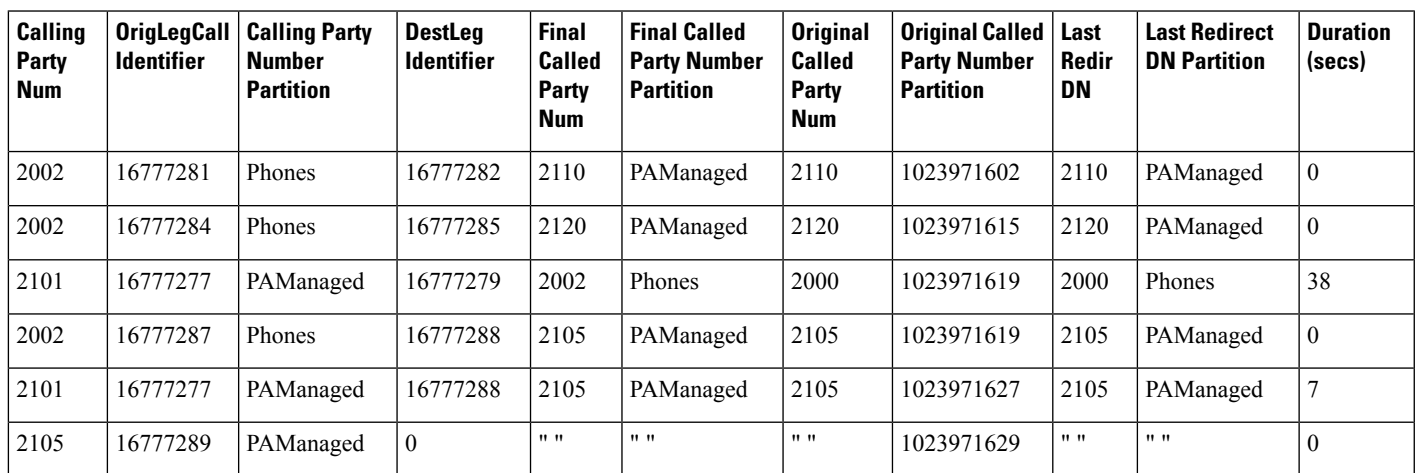

### **Personal Assistant Intercept Multiple Destinations: 2110 and 2120 (Call Accepted at First Destination)**

- User A calls personal assistant and says, "call User B."
- User B answers the call at extension 2110.

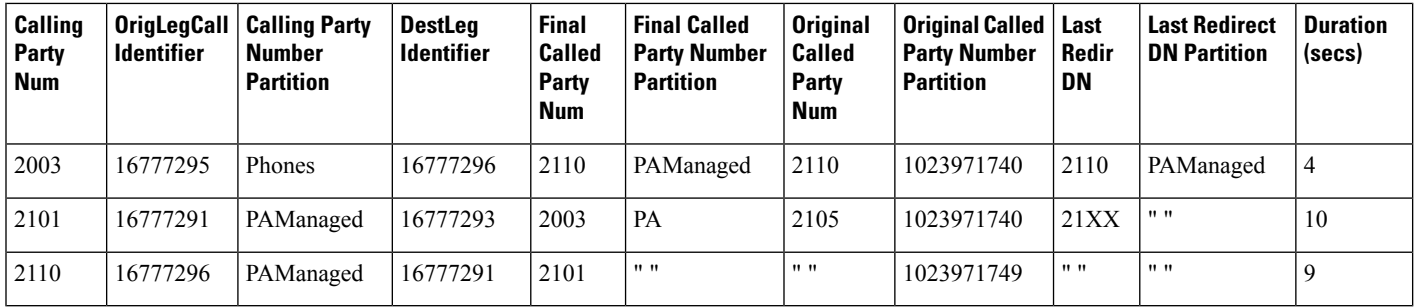

### **Personal Assistant Intercept Multiple Destinations: 2110 and 2120 (Call Accepted at Second Destination)**

- User A calls personal assistant and says, "call User B."
- User B answers the call at extension 2120.

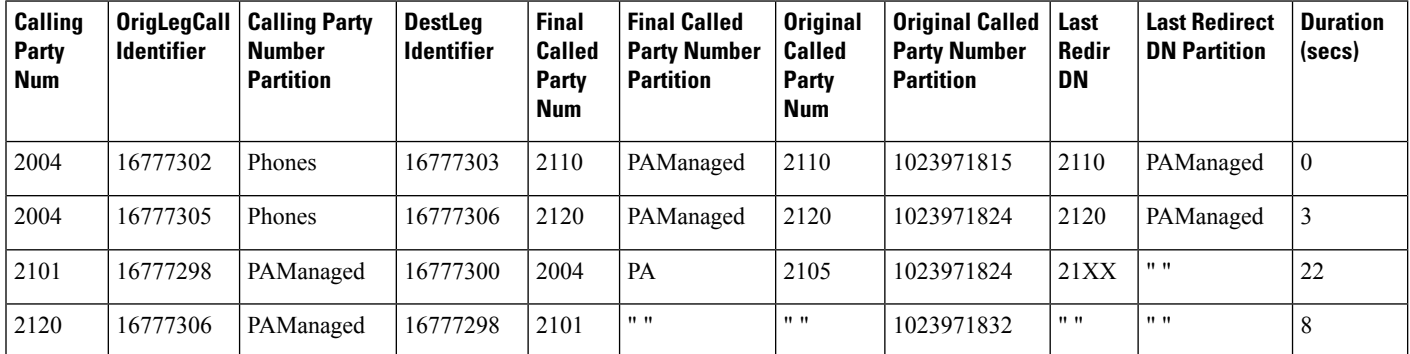

### **Personal Assistant Intercept Multiple Destinations: 2110 and 2120 (Call Accepted at Third Destination)**

- User A calls personal assistant and says, "call User B."
- User B does not answer at either extension 2110 or 2120.
- Personal assistant transfers the call to the original destination (2105), which User B then answers.

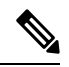

**Note** 2110 (the original destination) represents the third destination in this case.

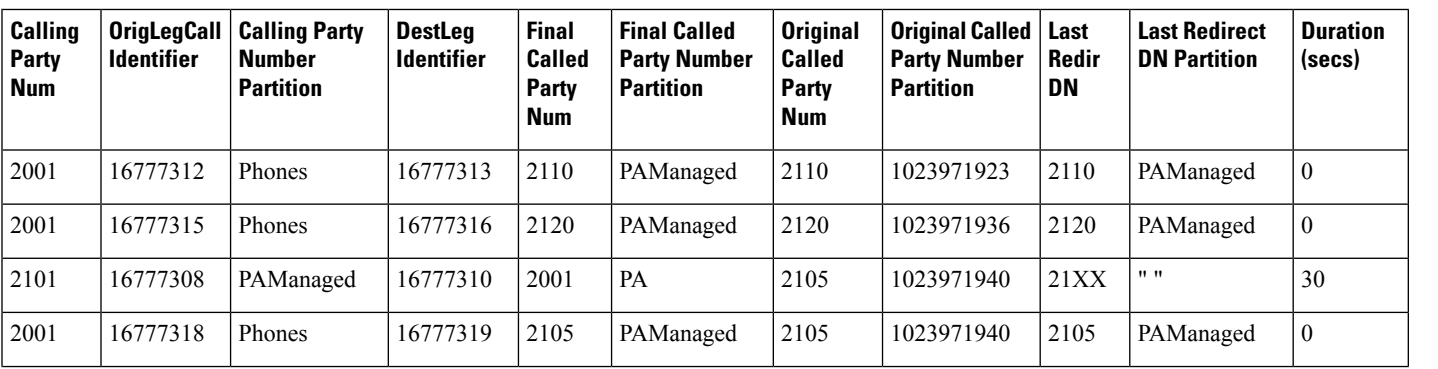

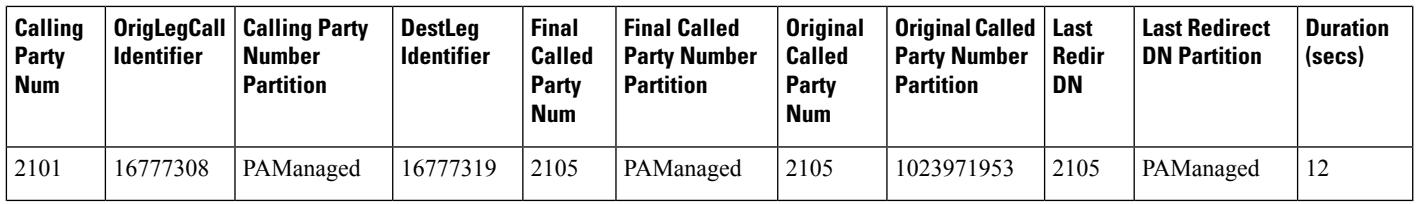

## **Personal Assistant Conferencing**

Personal assistant conferencing acts similar to the ad hoc conferences call type.

### **Personal Assistant Conferencing CDR Example**

The following table contains an example CDR for this scenario:

- User A calls personal assistant route point (2000) and says, "conference User B (2105) and User C  $(2110)$ ."
- Personal assistant conferences User B and C into User A conference.

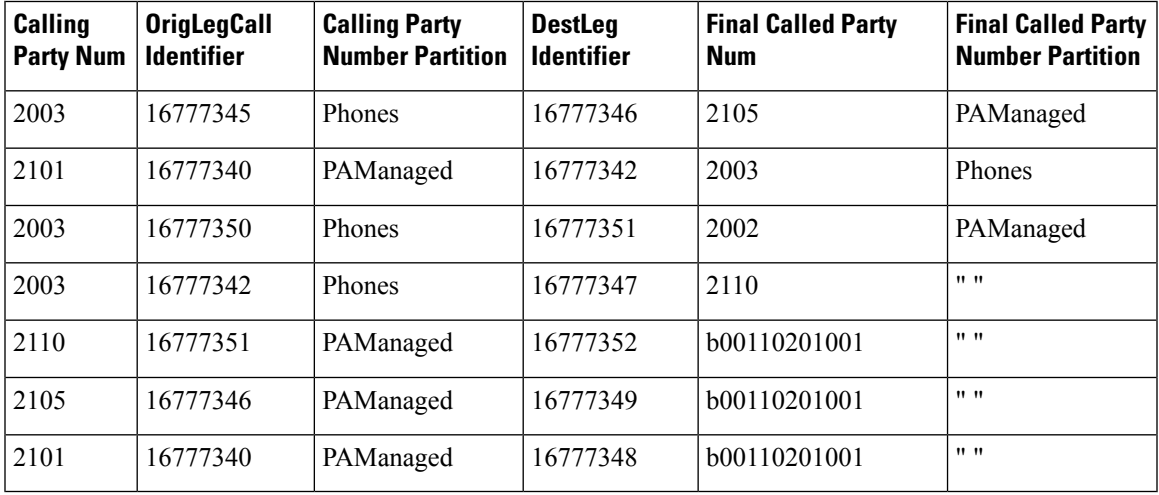

This table continues with this additional information.

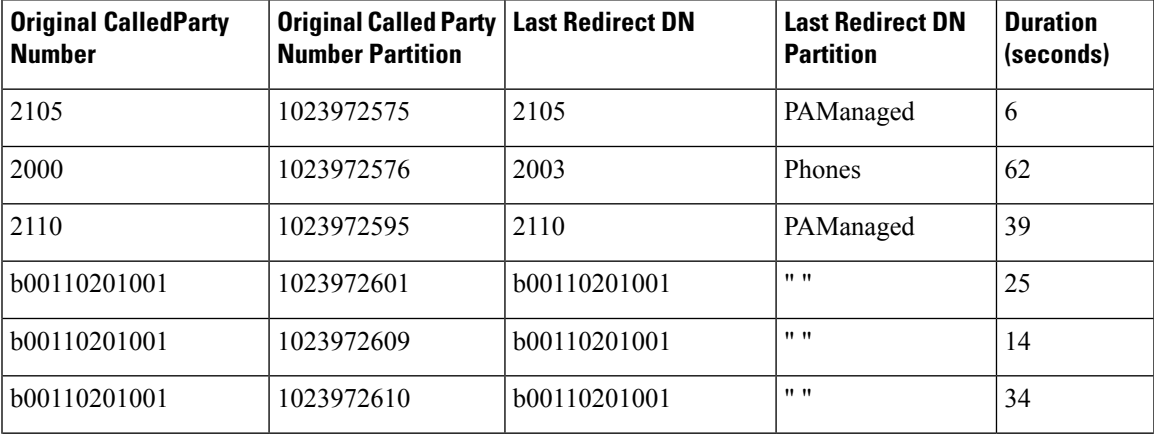

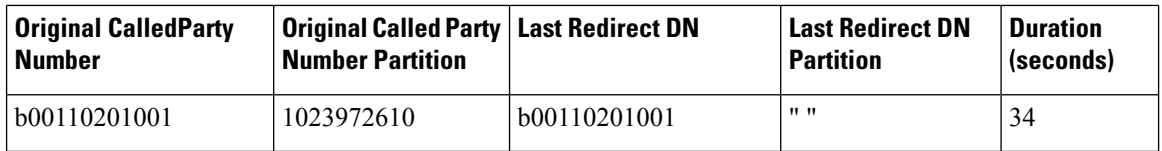

# **Precedence Calls (MLPP)**

Precedence calls take place the same as other calls except the precedence level fields get set in the CDR. Also, when a higher level precedence call preempts a call, the cause codes indicate the reason for the preemption.

### **Precedence Call CDR Examples**

**1.** A call to another IP phone occurs by dialing a precedence pattern (precedence level 2).

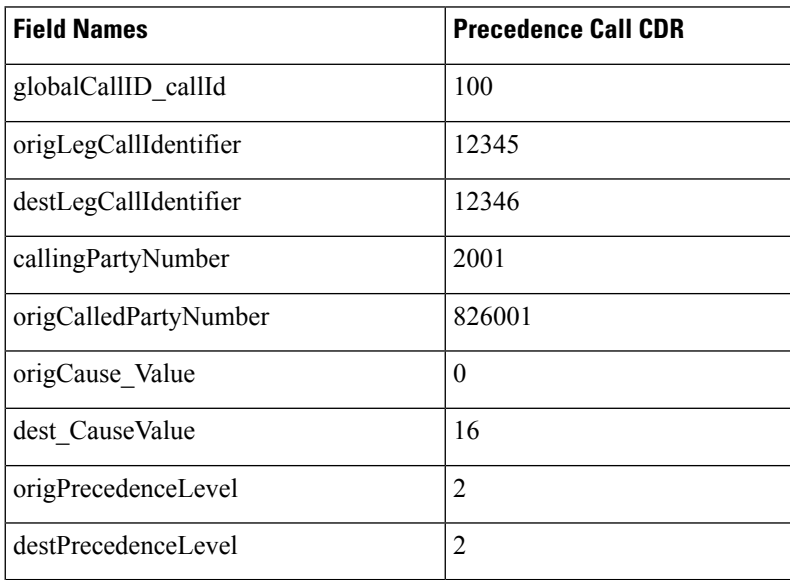

**2.** A precedence call gets received from another network (precedence level 1).

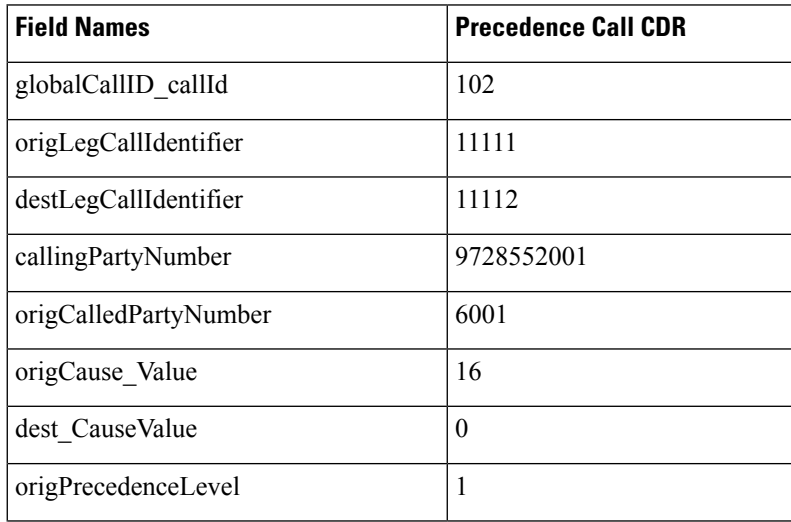

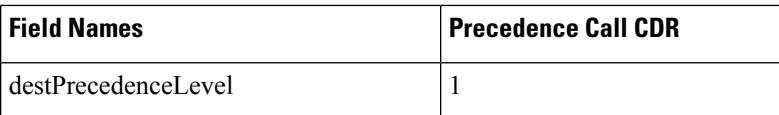

**3.** A call gets preempted by a higher precedence level call.

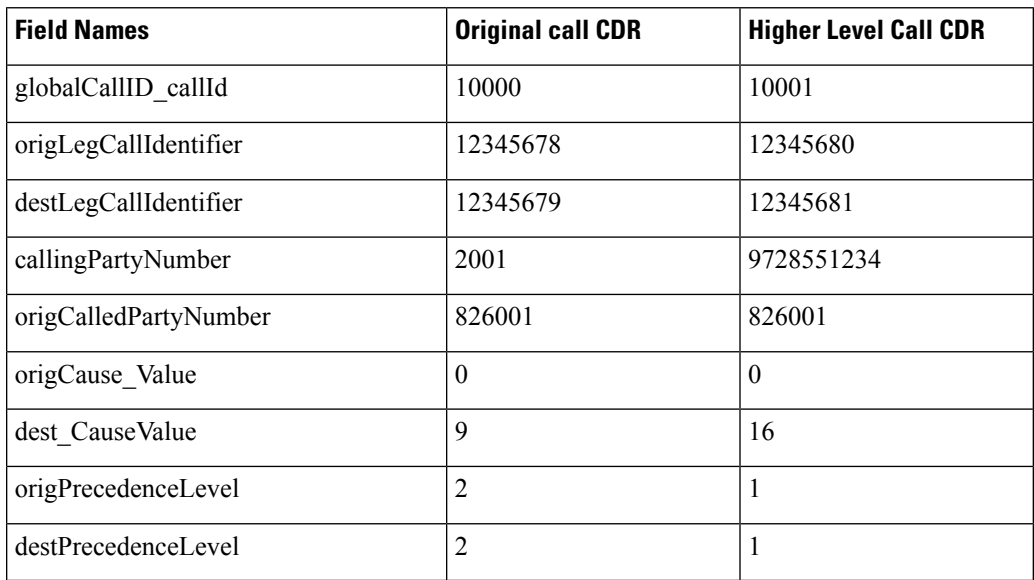

# **Redirection (3xx) Calls**

This example shows CDRs for the redirection feature (3xx).

When a call is redirected by the Redirection Feature (3xx), the **origCalledPartyRedirectOnBehalfOf** and **lastRedirectRedirectOnBehalfOf** fields specify UnifiedCM Redirection = 19. The **origCalledPartyRedirectReason** and the **lastRedirectRedirectReason fields** specify Redirection = 162.

#### **Redirection (3xx) CDR Example**

Activate CFA on phone 10010 that is running SIP (registered to Unified Communications Manager) with a CFA destination of 10000. 35010 calls 10010, which is CFA to 10000. The call gets redirected from 10010 to 10000. 10000 answers the call and talks for 1minute.

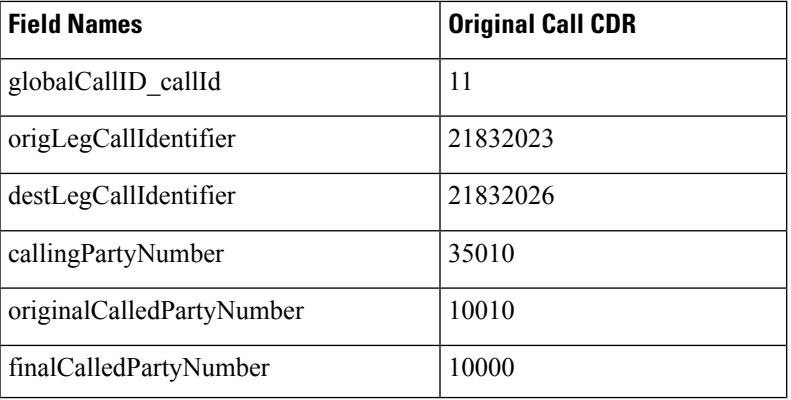

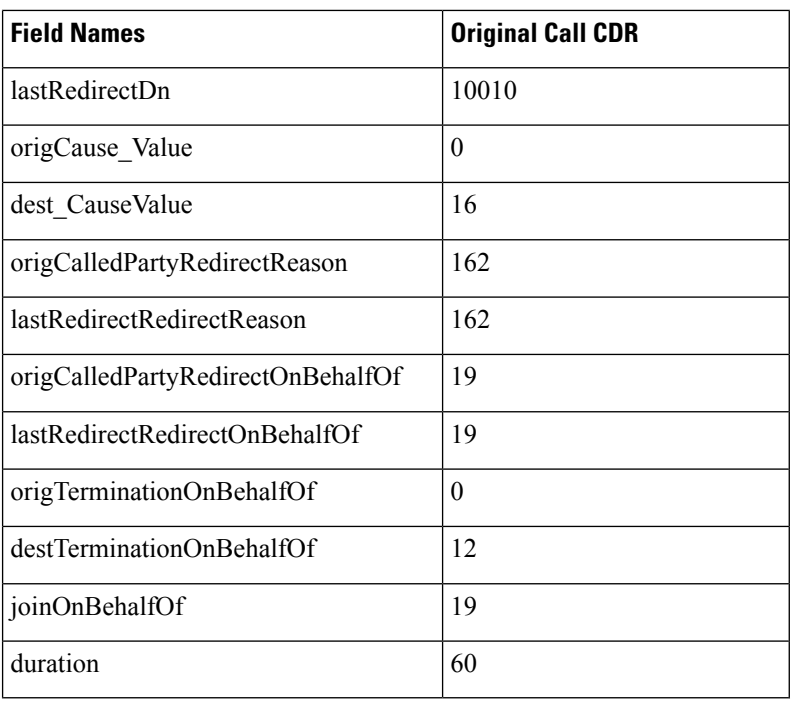

## **Redirecting Number Transformation**

When the redirecting number transformation feature is enabled, original called and last redirecting number are transformed before it sends out in outgoing setup message.

#### **Redirecting Number Transformation Example**

- **1.** CCM1 Phone A [ 180000 ], Phone B [ 180001 ], Phone C [ 180002 ]
- **2.** SIP trunk is configured on CCM1 pointing to SIP Gateway
- **3.** Phone B has external mask set as +9111XXXX
- **4.** Phone C has external mask set as +9122XXXX

On SIP trunk, redirecting party CSS is configured which has the partitions P1 and there is a Calling Party transformation pattern associated with P1. This pattern has external phone number mask enabled.

#### **Scenario**

A - calls Phone B ---- CFA - Phone C CFA --- SIP Trunk --- SIP Gateway

B - Original Called Party, C - Last Redirecting Party

There are 2 diversion headers corresponding to original and last redirecting party that is sent out in outgoing SIP INVITE message and these diversion headers have transformed redirecting number, that is, +91110001 and +91220002.

These values are also stored in CDR records. Transformed original called number will be stored in outpulsedOriginalCalledPartyNumber and transformed last redirecting number will be stored in outpulsedLastRedirectingNumber.

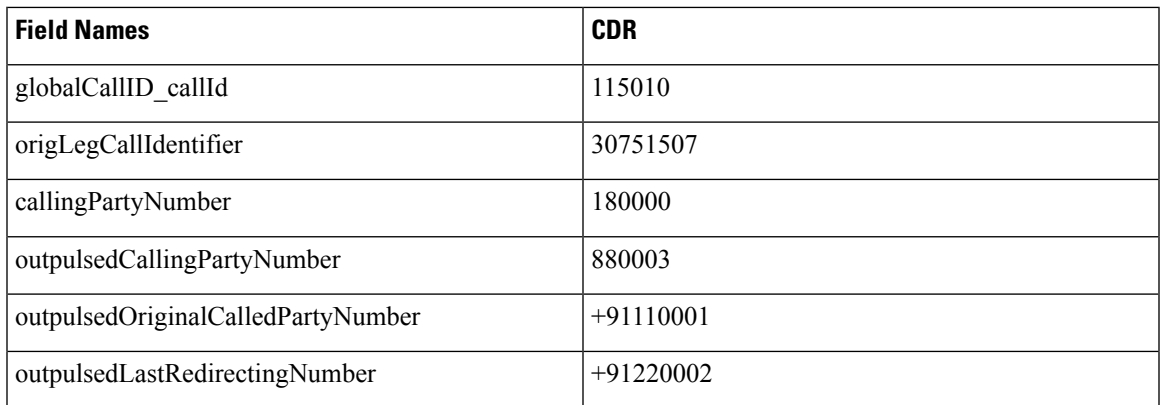

# **Refer Calls**

See the replaces calls topic for an example of Refer with Replaces.

# **Replaces Calls**

The examples show CDRs for various types of Replaces calls.

#### **Replaces CDR Examples**

**1. Invite with Replaces** – Phone 35010 that is running SIP calls phone 35020 that is running SIP. The transfer button gets pressed on 35010, and a call gets placed to SCCP phone 3000, 3000 answers the call; then, phone 35010 completes the transfer. The final transferred call occurs between 35020 and 3000.

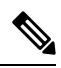

**Note** When the transfer is complete, the system sends an Invite with Replacesto Unified Communications Manager.

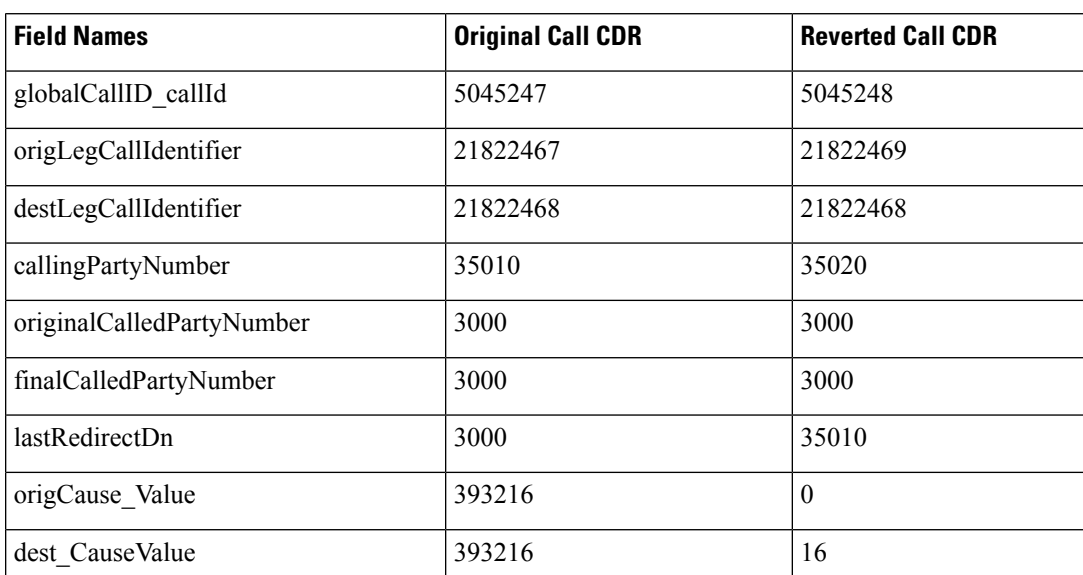

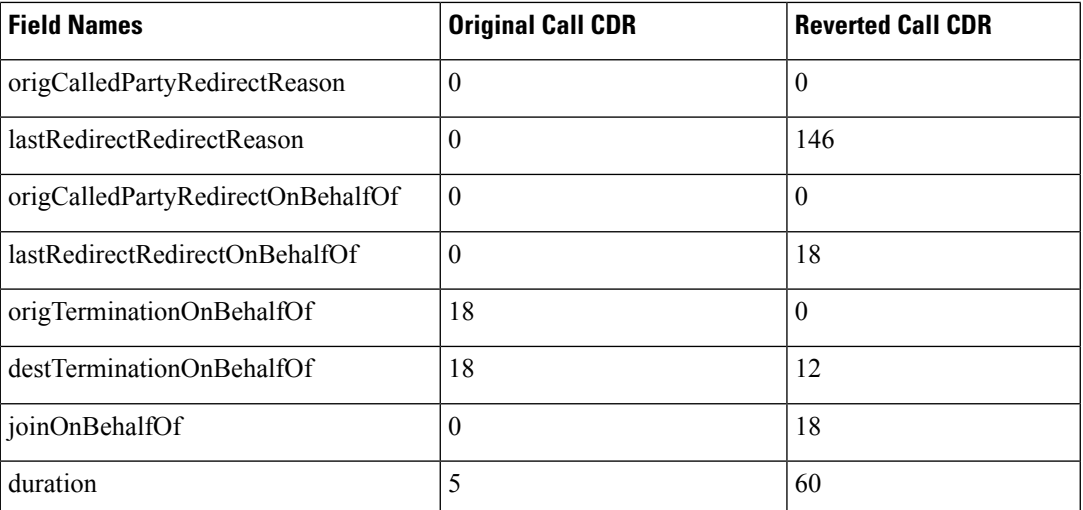

2. **Refer with Replaces** – Phone 35010 that is running SIP calls SCCP 3000, the transfer button gets pressed on 35010, and a call is placed to SCCP 3001; 3001 answers the call; then, phone 35010 completes the transfer. The final transferred call occurs between 3000 and 3001.

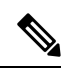

**Note** When the transfer completes, a Refer with Replaces gets sent to Unified Communications Manager.

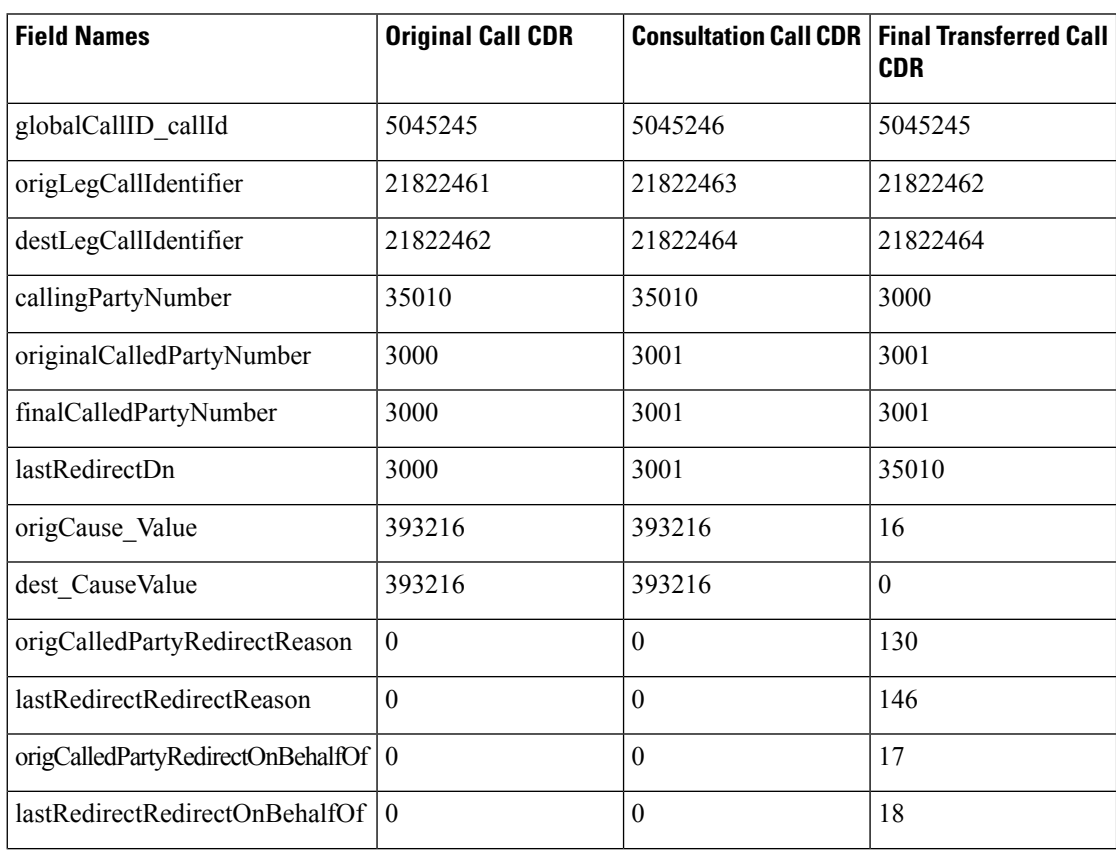

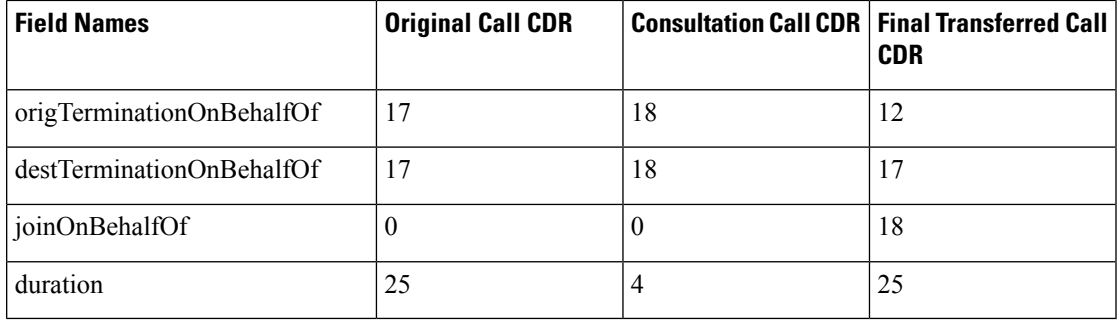

# **RSVP**

These fields identify the status of RSVP reservation for the call. Be aware that the Unified Communications Manager RSVP CDR status field value gets concatenated, and the system retains the last 32 status values for the call.

For example, if a call is established with "Optional" policy, and the initial RSVP reservation is successful, and then it subsequently loses its bandwidth reservation and then regains its bandwidth reservation after retry, for several times during middle of the call, the call ends with a successful RSVP reservation. The CDR shows the following string as the UnifiedCommunication RSVP reservation status for that particular stream: "2:5:2:5:2:5:2" (success:lost bw:success:lost bw:success:lost bw:success).

### **RSVP Call CDR Examples**

**1.** The example represents a call that gets established with "Optional" policy, and the initial RSVP reservation succeeds. The parties talk for 5minutes.

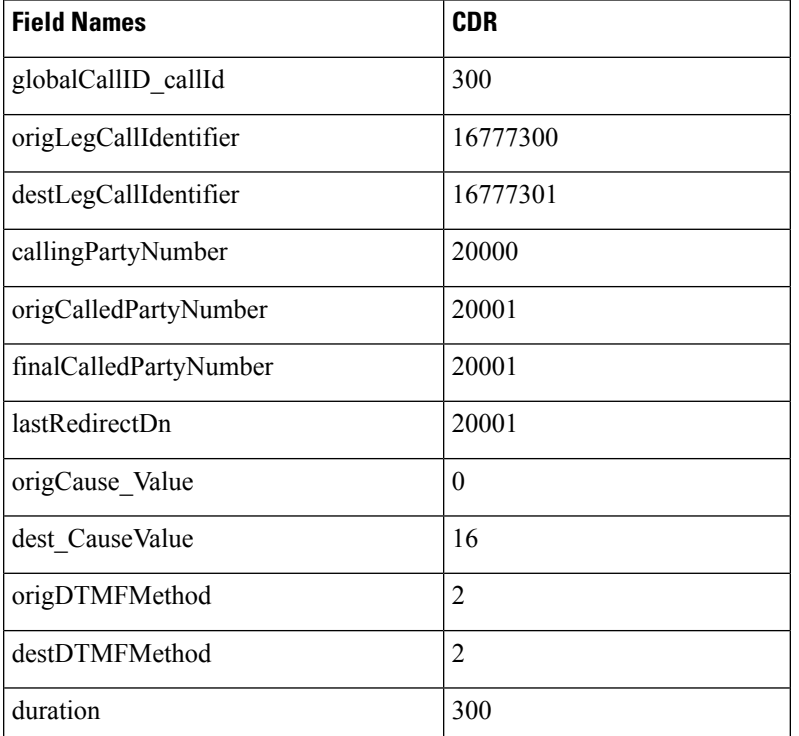

**2.** The example represents a call that is established with "Optional" policy, and the initial RSVP reservation succeeds, then it loses its bandwidth reservation but regains it after a retry. The parties talk for 1minute.

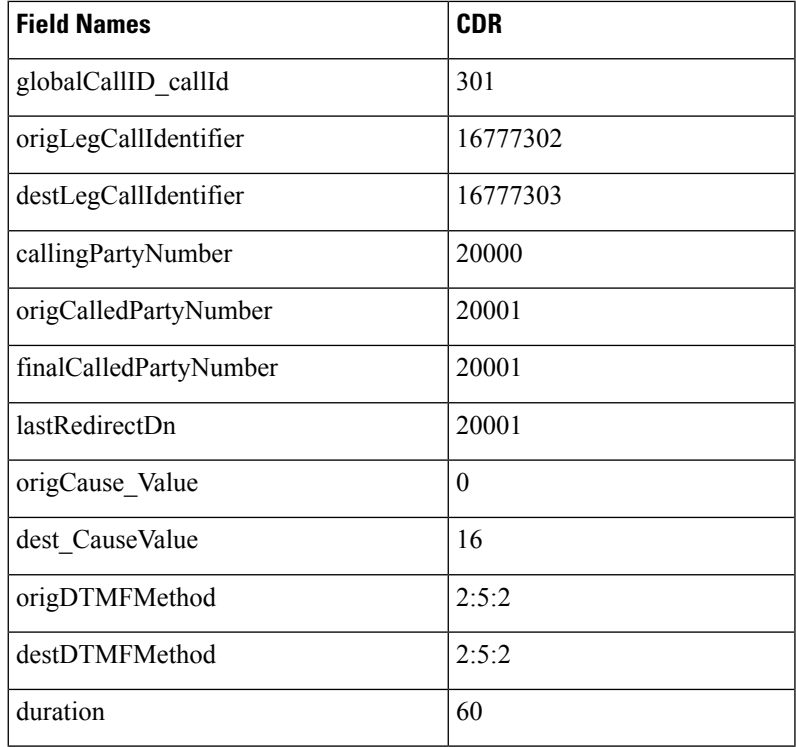

# **Secure Conference Meet-Me**

The following example shows a CDR for a meet-me secure conference. 35010 calls into a secure meet-me conference, but 35010 is a non-secure phone. Because 35010 does not meet the minimum security level of the meet-me conference, the call gets cleared with the cause code of 58 (meet-me conference minimum security level not met).

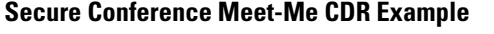

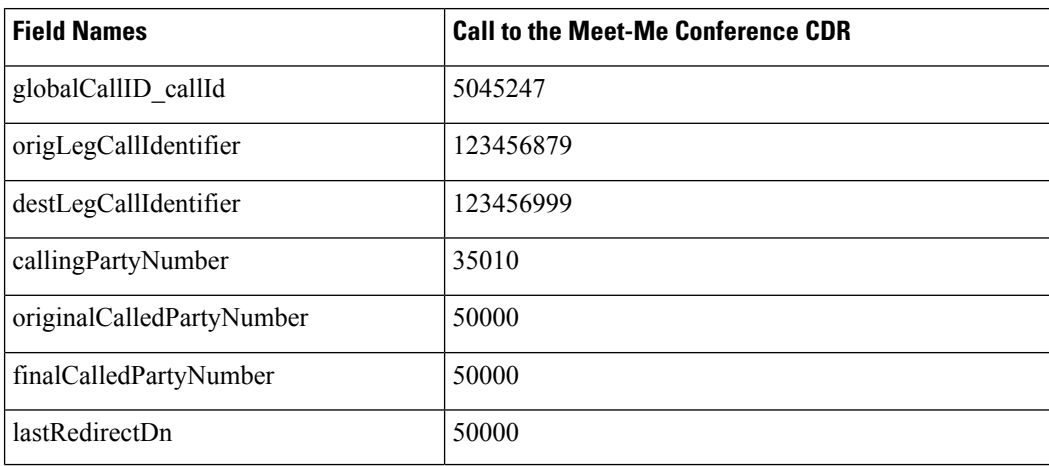

**Call Reporting and Billing Administration Guide for Cisco Unified Communications Manager, Release 12.5(1)SU1**

Ш

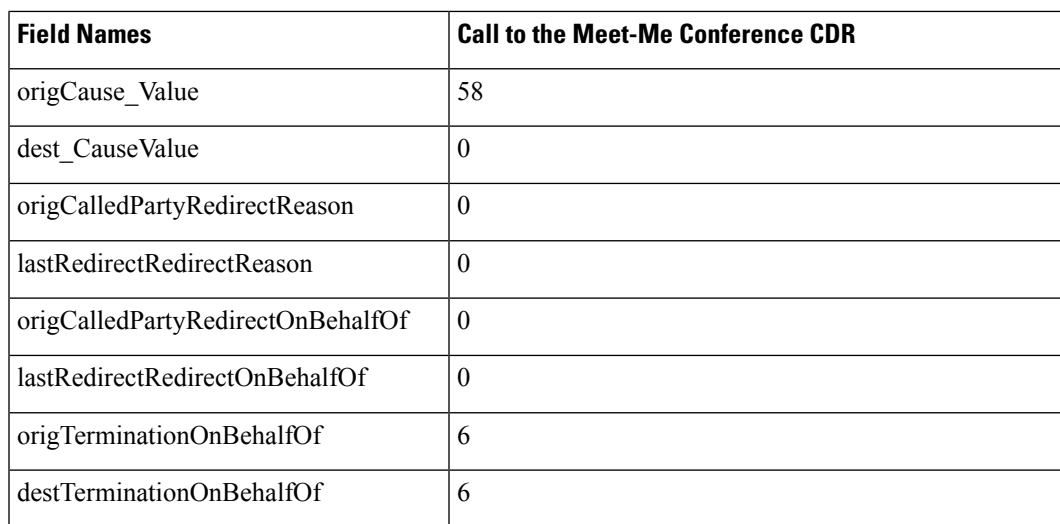

# **Short Calls**

A short call, with a **CdrLogCallsWithZeroDurationFlag** set at True and a duration of less than 1second, appears as a zero duration call in the CDR. The **DateTimeConnect** field, which shows the actual connect time of the call, differentiates these calls from failed calls.For failed calls (which never connected), this value equals zero.

### **Short Calls CDR Example**

The following table contains an example of a successful On Net call with a duration of less than 1second that the called party cleared.

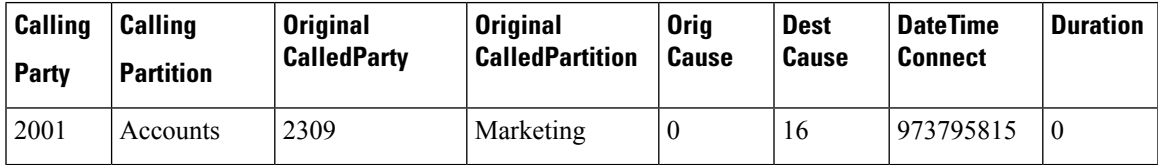

# **SIP Call with URL in CallingPartyNumber Field**

Calling and called parties can have SIP calls where the extension number is a URL. The extension number can use all printable ASCII characters. Do not leave any spaces in the URL. For example, extension "1000 1001" does not get accepted as a valid URL.

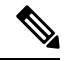

**Note** Printable ASCII characters represent characters with ASCII code (in decimal) from 33 to 126.

#### **SIP Call with URL in CallingPartyNumber Field CDR Example**

The SIP trunk of the Unified Communications Manager receives an incoming call. The call contains a SIP URL for the callingPartyNumber.

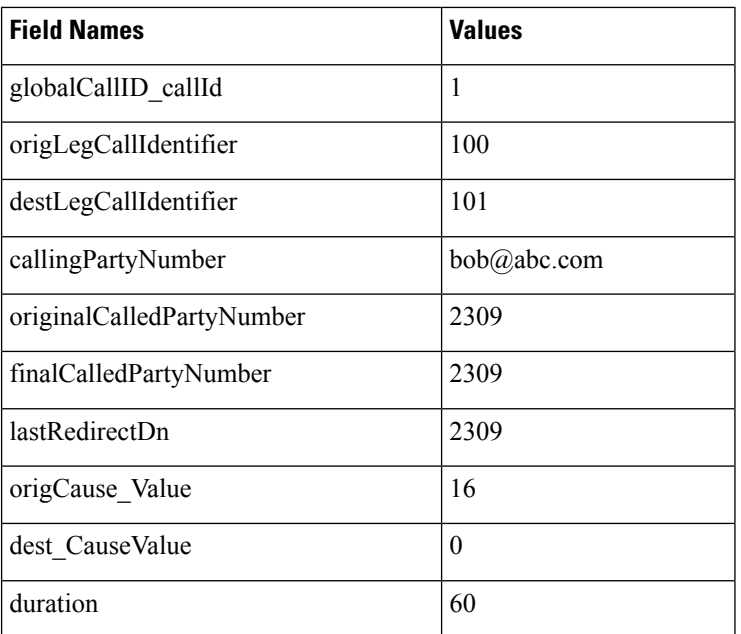

# **Successful on Net Calls**

A successful call between two Cisco Unified IP Phones generates a single CDR at the end of the call.

### **Successful On Net Call CDR Examples**

The following table contains two examples:

- A—A 60-second call that the caller terminates
- B—A 60-second call that the called party clears

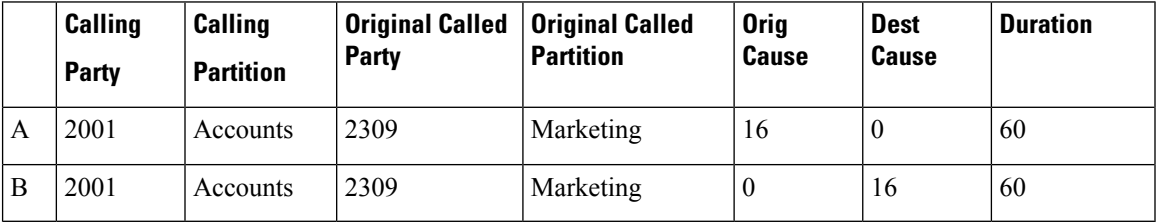

# **Transferred Calls**

Calls that are transferred generate multiple CDRs. One CDR exists for the original call, one for the consultation call, and another for the final transferred call.

For the original call, the **origCause\_value** and **destCause\_value** gets set to split = 393216, which indicates the call was split. The **origCallTerminationOnBehalfOf** and **destCallTerminationOnBehalfOf** fields get set to Transfer  $= 10$  to indicate that this call was involved in a transfer.
For the consultation call, the **origCause\_value** and **destCause\_value** fields get set to split = 393216, which indicatesthat the call wassplit. The **origCallTerminationOnBehalfOf** and**destCallTerminationOnBehalfOf** fields get set to Transfer = 10 to indicate that this call was involved in a transfer.

For the final transferred call, the **joinOnBehalfOf** field gets set to Transfer = 10 to indicate that this call resulted from a transfer.

#### **Transferred Calls CDR Examples**

The following examples, which are not an exhaustive set, illustrate the records that would be generated under the stated circumstances. These examples help clarify what records are generated on transferred calls.

#### **Blind Transfer From the Calling Party CDR Example**

Call goes from extension 2001 to a PSTN number; they talk for 120 seconds. 2001 initiates a blind transfer to 2002. **CDR 1** (original call) shows a call from extension 2001 to a PSTN number, talking for 120 seconds. **CDR 2** (consultation call) shows a call from 2001 to extension 2002. **CDR 3** represents the final transferred call where 2001 completes the transfer, drops out of the call, and leaves a call between the PSTN and 2002.

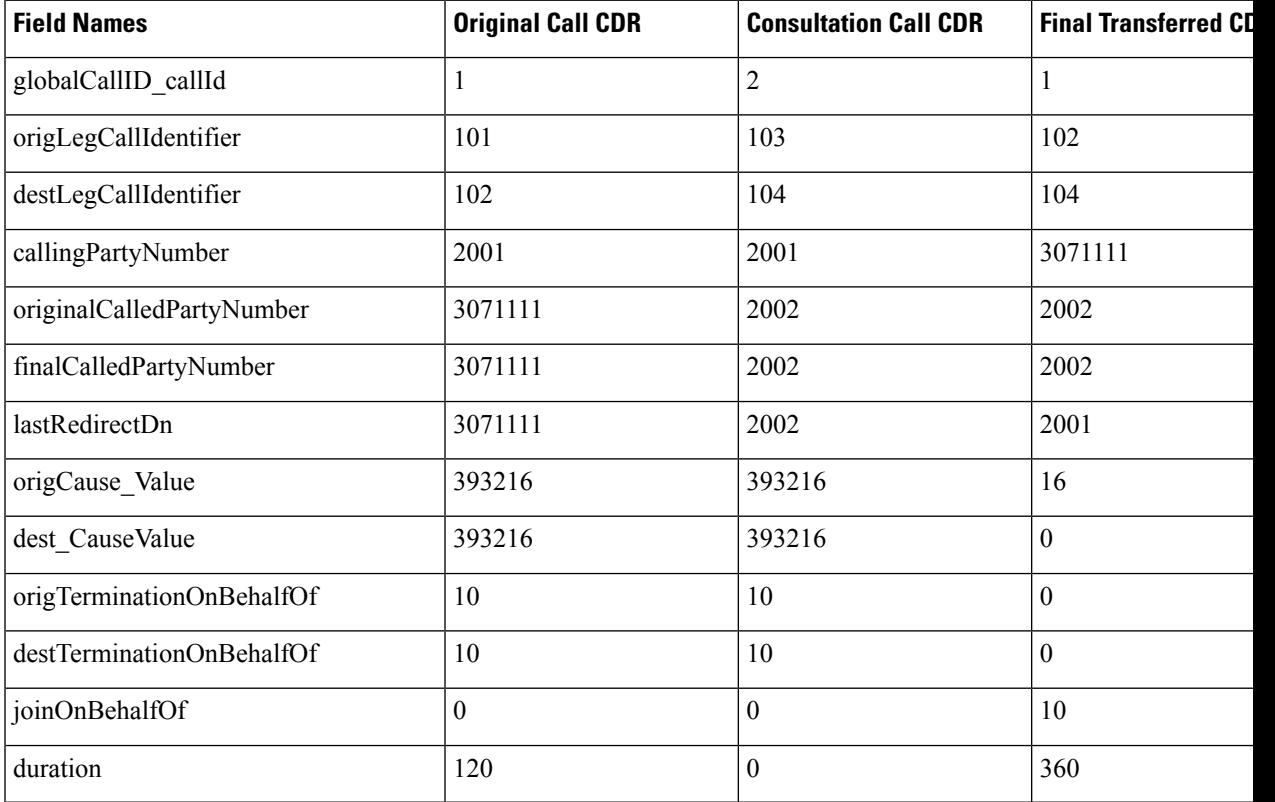

#### **Consultation Transfer From the Calling Party CDR Example**

Call goes from extension 2001 to a PSTN number; they talk for 60 seconds. 2001 initiates a consultation transfer to 2002 and talks for 10 seconds before the transfer completes. The final transferred call talks for 360 seconds. **CDR 1** (original call) shows a call from extension 2001 to a PSTN number, talking for 60 seconds. **CDR** 2 (consultation call) shows a call from 2001 to extension 2002, talking for 10 seconds. **CDR** 3 represents the final transferred call where 2001 completes the transfer, drops out of the call, and leaves a call between the PSTN and 2002.

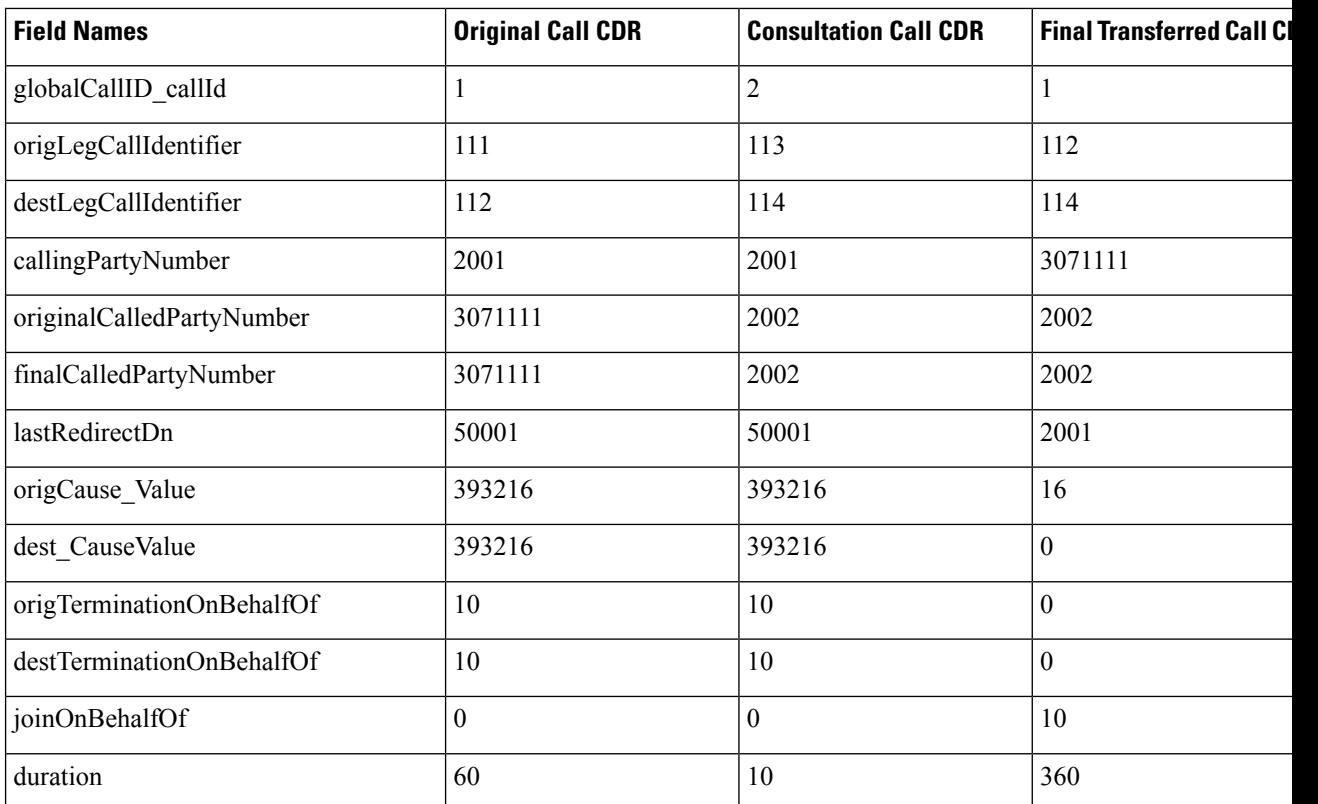

#### **Blind Transfer From the Called Party CDR Example**

Call goes from 50000 to 50001; they talk for 120 seconds. 50001 initiates a blind transfer to 50002. **CDR 1** (original call) shows a call from extension 50001 to 50002, talking for 120 seconds. **CDR 2** (consultation call) shows a call from 50001 to extension 50002. **CDR 3** represents the final transferred call where 50001 completes the transfer, drops out of the call, and leaves a call between 50000 and 50002.

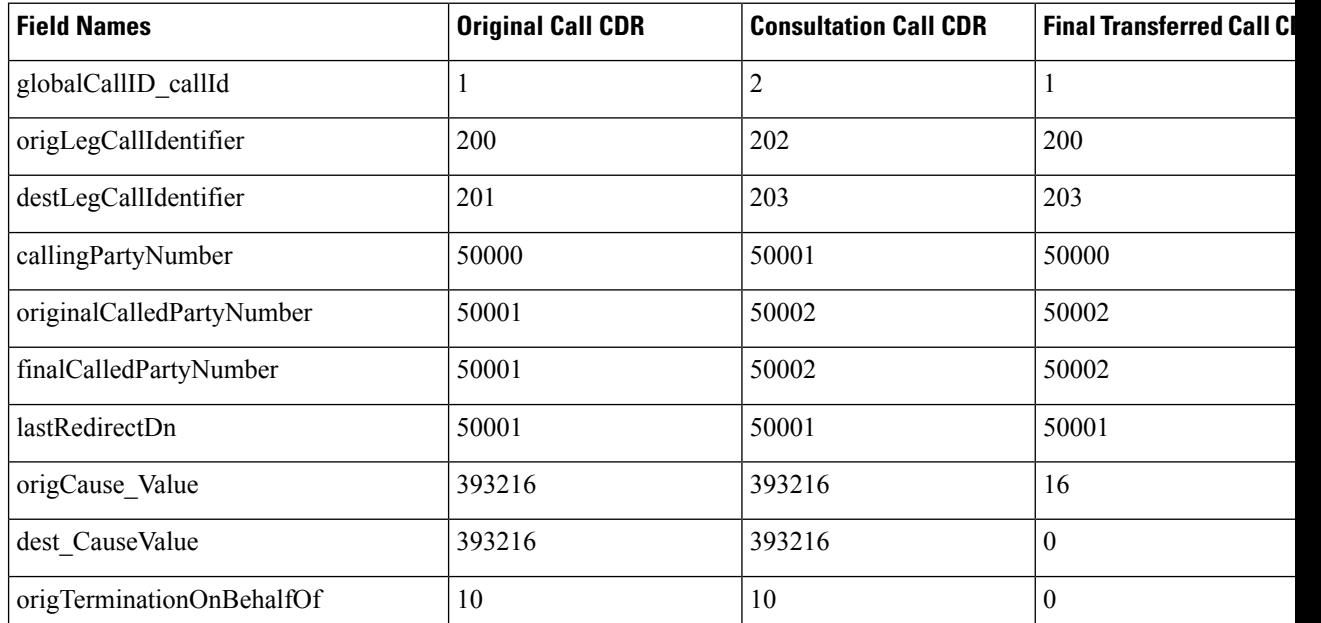

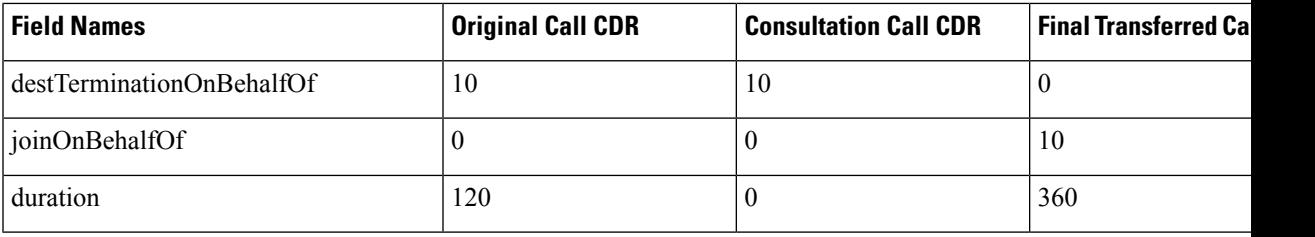

#### **Consultation Transfer From the Called Party CDR Example**

Call goes from 50000 to 50001; they talk for 120 seconds. 50000 initiates a blind transfer to 50002. **CDR1** (original call) shows a call from extension 50000 to a 50001, talking for 120 seconds. **CDR2** (consultation call) shows a call from 50000 to extension 50002. **CDR3** represents the final transferred call where 50000 completes the transfer, drops out of the call, and leaves a call between 50001 and 50002.

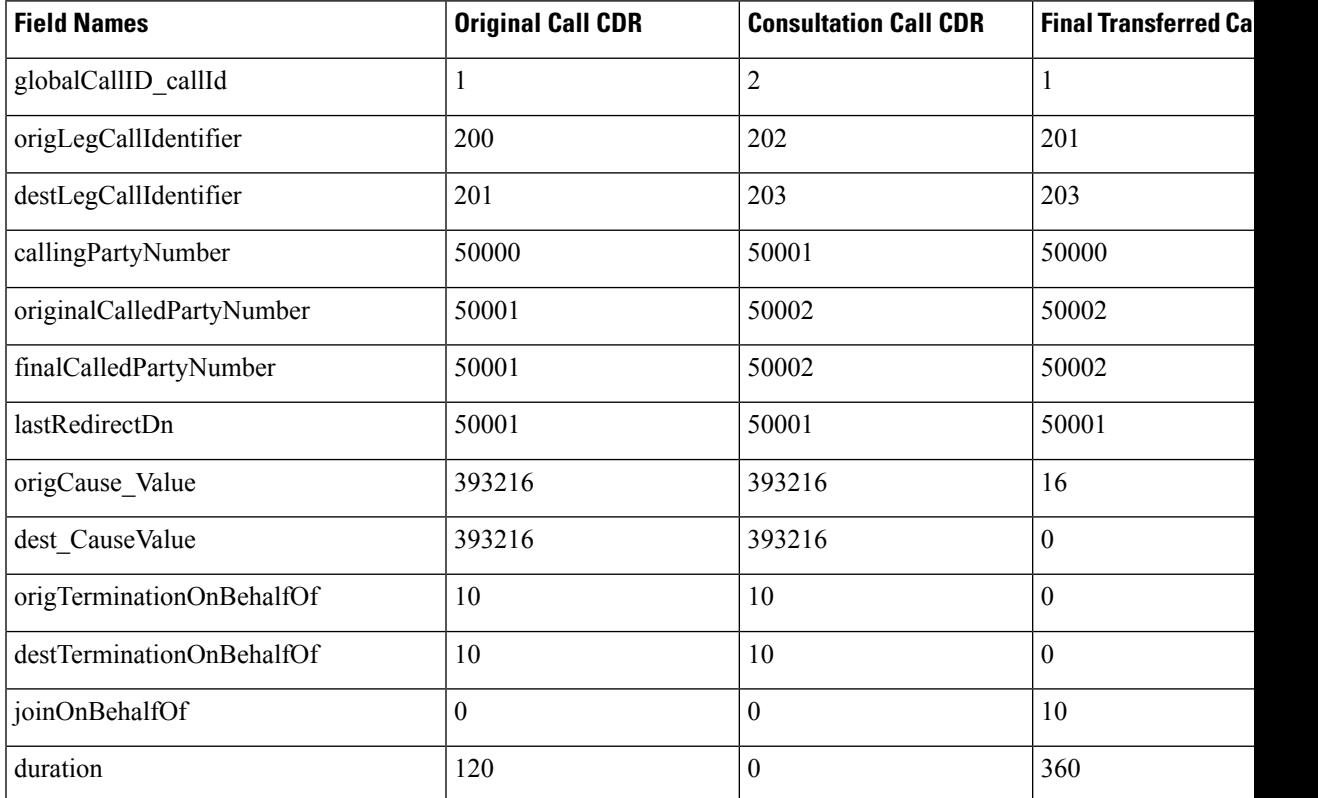

### **Video Calls**

The following example shows a CDR for a video call.

#### **Video Calls CDR Example**

Calling party 51234 calls the called party 57890. In the following example, let  $100 = H.261$ , 187962284=172.19.52.11, 288625580=172.19.52.17, 320=320K, and 2=QCIF.

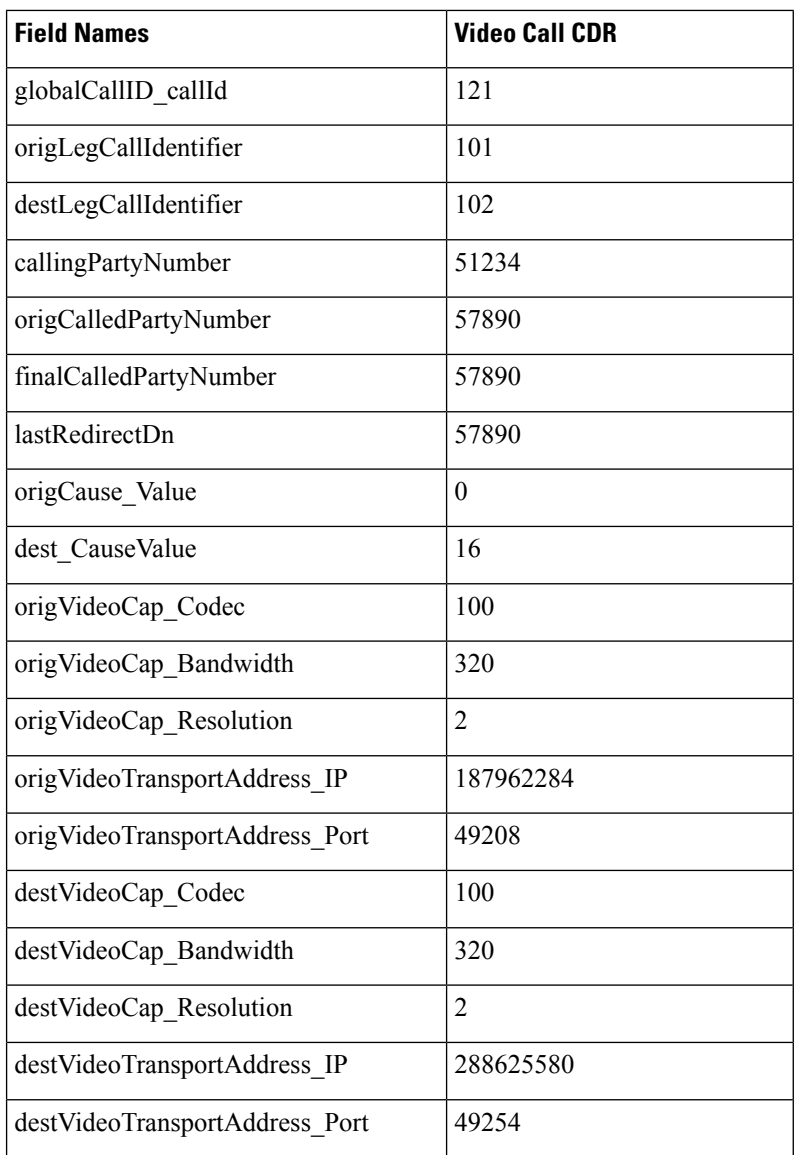

### **Video Conference Calls**

Calls that are part of a video conference have multiple records logged. The number of CDR records that are generated depends on the number of parties in the video conference. One CDR record exists for each party in the video conference, one for the original placed call, one for each setup call that was used to join other parties to the video conference, and one for the last two parties that are connected in the video conference.

Therefore, for a three party ad hoc video conference, six CDR records exist:

- 1 record for the original call
- 3 records for the parties that connected to the conference
- 1 record for each setup call

• 1 record for the final two parties in the conference

You can associate the setup calls with the correct call leg in the conference by examining the calling leg ID and called leg ID.

The conference bridge device has special significance to the Unified Communications Manager, and calls to the conference bridge appear as calls to the conference bridge device. A special number in the form "b0019901001" shows the conference bridge port.

All calls in or out of the conference bridge get shown going into the conference bridge, regardless of the actual direction. By examining the setup call CDR records, you can determine the original direction of each call.

You can find the conference controller information in the comment field of the CDR. The format of this information follows:

Comment field = "ConfControllerDn=1000;ConfControllerDeviceName=SEP0003"

- The conference controller DN + conference controller device name uniquely identifies the conference controller. You need the device name in the case of shared lines.
- If the call is involved in multiple conference calls, the comment field will contain multiple conference controller information. This could happen in case the conference goes down to two parties and one of these parties starts another conference. If this is the case, the last conference controller information in the comment field will identify the conference controller.

The call legs that are connected to the conference will have the following fields information:

- The **finalCalledPartyNumber** field contains the conference bridge number "b0019901001".
- The **origCalledPtyRedirectOnBehalfOf** field gets set to (Conference = 4).
- The **lastRedirectRedirectOnBehalfOf** field gets set to (Conference = 4).
- The **joinOnBehalfOf field** gets set to (Conference = 4).
- The comment field identifies the conference controller.
- The **destConversationId** field remains the same for all members in the conference. You can use this field to identify members of a conference call.

The original placed call and all setup calls that were used to join parties to the conference will have the following fields:

- The **origCallTerminationOnBehalfOf** field gets set to (Conference = 4).
- The **destCallTerminationOnBehalfOf field** gets set to (Conference = 4).

#### **Video Conference Call CDR Example**

- **1.** Call from 2001 to 2309; 2309 answers, and they talk for 60 seconds.
- **2.** 2001 presses the conference softkey and dials 3071111.
- **3.** 307111 answers and talks for 20 seconds; 2001 presses the conference softkey to complete the conference.
- **4.** The three members of the conference talk for 360 seconds.
- **5.** 3071111 hangs up; 2001 and 2309 stay in the conference. Because only two participants remain in the conference, the conference feature joins the two directly together, and they talk for another 55seconds.

I

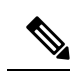

**Note**

Each video conference call leg gets shown placing a call into the conference bridge. The call gets shown as a call into the bridge, regardless of the actual direction of the call.

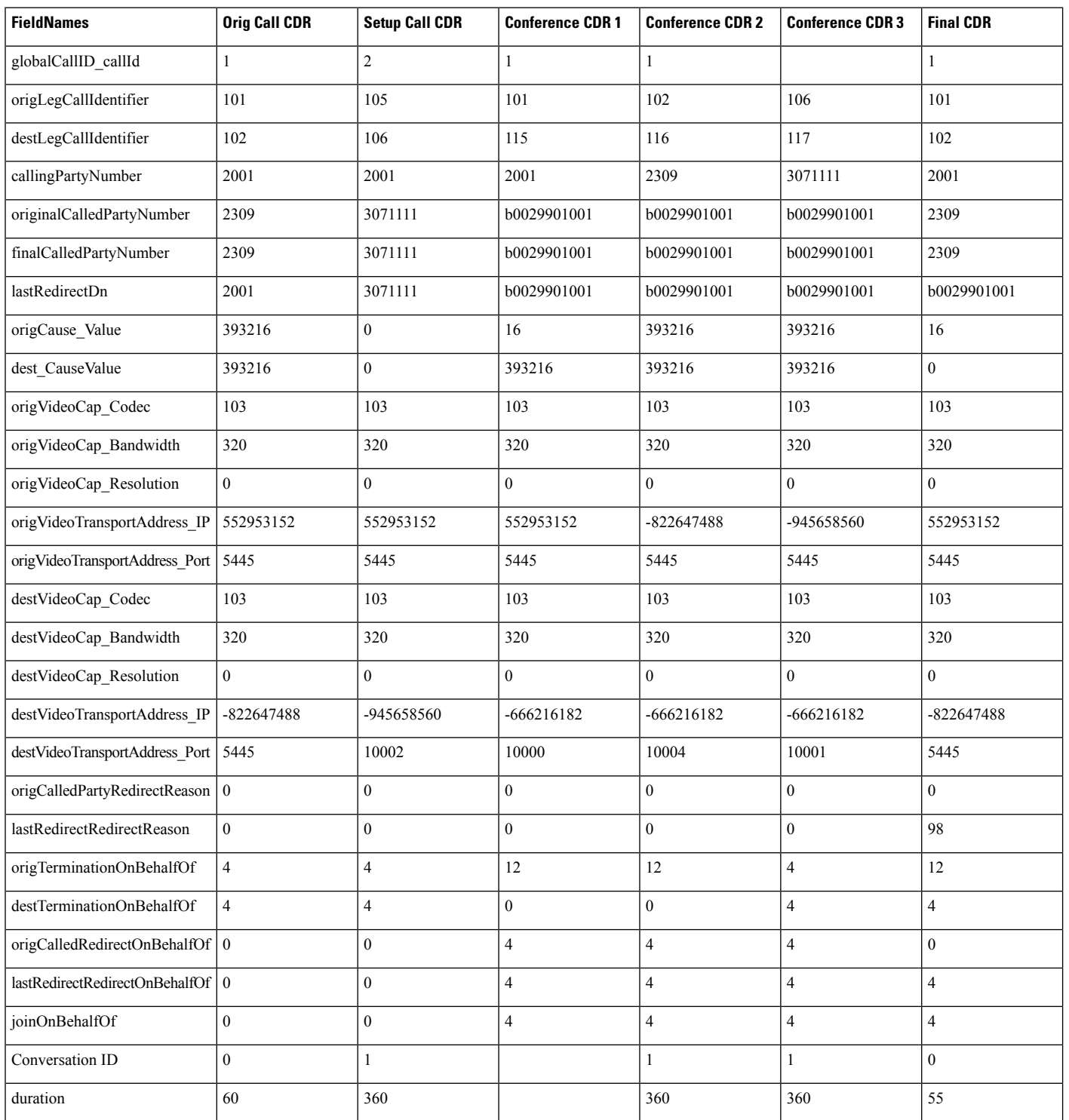

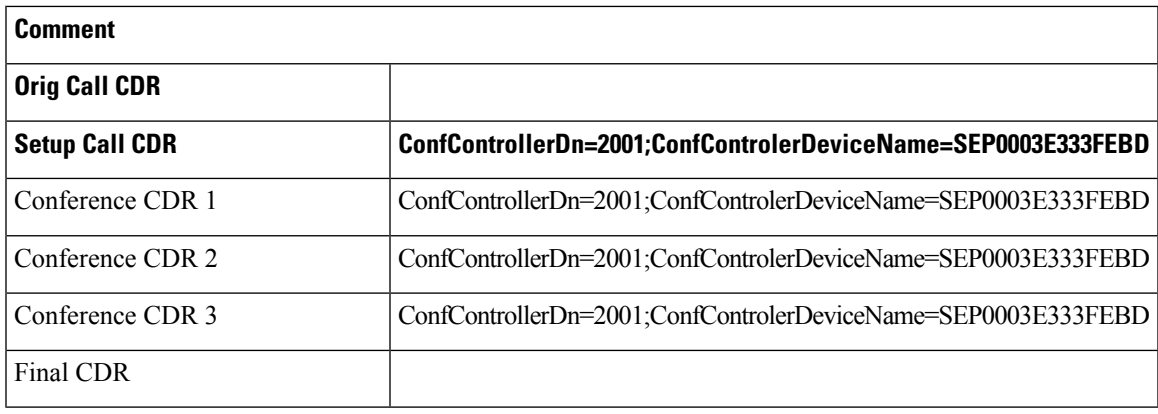

 $\mathbf{l}$ 

ı

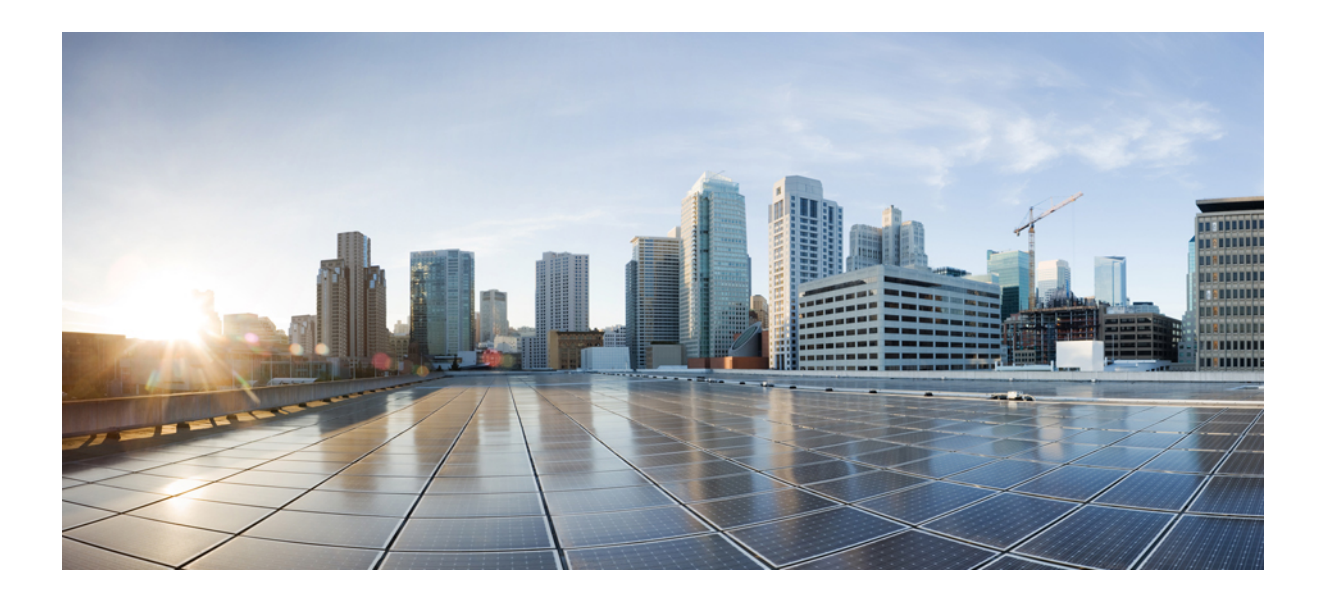

# **<sup>P</sup> ART III**

## **CMR Records**

- Call [Management](#page-370-0) Records, on page 357
- CMR Field [Descriptions,](#page-376-0) on page 363
- CMR [Examples,](#page-388-0) on page 375

<span id="page-370-0"></span>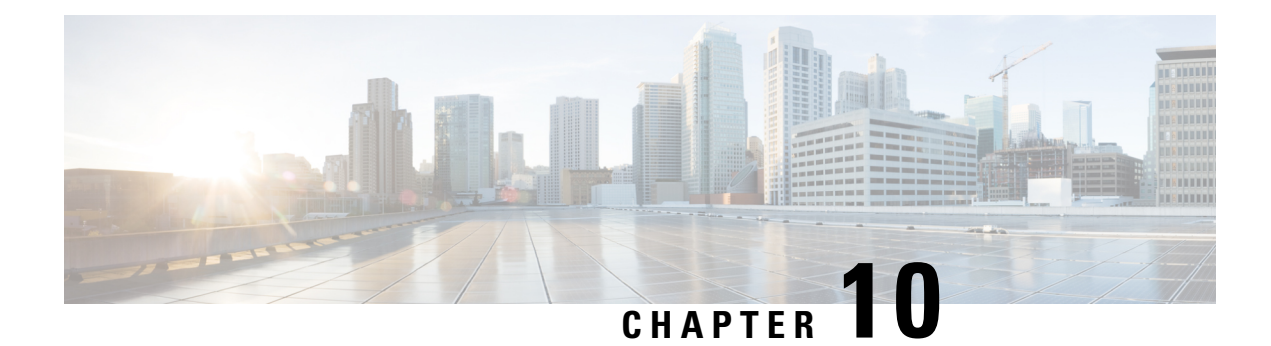

### **Call Management Records**

This chapter describes the format and logic of the call management records (CMRs) that the Unified Communications Manager system generates, and how to access the CMR files.

- Call [Management](#page-370-1) Records Overview, on page 357
- CMR [Processing,](#page-370-2) on page 357
- CMRs for SIP [Trunks,](#page-371-0) on page 358
- CMRs for [Headsets,](#page-373-0) on page 360
- Set Up [CMRs,](#page-374-0) on page 361
- CPU [Utilization,](#page-374-1) on page 361

### <span id="page-370-1"></span>**Call Management Records Overview**

The Unified Communications Manager system generates call management records (CMRs). You can use this information for post-processing activities such as generating billing records and network analysis.

When you install your system, CMRs remain disabled by default, you can enable or disable CMRs at any time that the system is in operation. You do not need to restart Unified Communications Manager for the change to take the effect. The system responds to all changes within a few seconds. The system enables CMR or diagnostic data separately from CDR data.

### <span id="page-370-2"></span>**CMR Processing**

The CMR records store information about the quality of the streamed audio and video of the call.

When Unified Communications Manager places or receives a call, the system generates a CDR record when the call terminates. The system writes the CDR to a flat file (text file). Inside the Unified Communications Manager, the call control process generates CDR records. The system writesrecords when significant changes occur to a given call, such as ending the call, transferring the call, redirecting the call, splitting the call, joining a call, and so forth.

When CMR records are enabled, the number of records that are written varies by type of call and the call scenario. When Diagnostics are enabled, the device generates CMR records for each call. The system writes one CMR record for each IP phone that is involved in the call or for each Media Gateway Control Protocol (MGCP) gateway. The system sends these records to EnvProcessCdr where they get written to flat files.

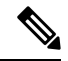

For Hold and Resume calls on SCCP devices, multiple CMR Records are generated based on the number of times the call is put on hold. **Note**

The Unified Communications Manager generates CMR records but does not perform any post processing on the records. The system writes the records to comma-delimited flat files and periodically passes them to the CDR Repository. The CMR files represent a specific filename format within the flat file.

#### **Filename Format**

The following example shows the full format of the filename: **tag\_clusterId\_nodeId\_datetime\_seqNumber**

- tag—Identifies the type of file, either CDR or CMR.
- clusterId—Identifies the cluster or server where the Unified Communications Manager database exists.
- nodeId—Identifies the node.
- datetime—Specifies UTC time in yyyymmddhhmm format.
- seqnumber—Specifies sequence number.

An example of the filename follows:

• cmr\_Cluster1\_02\_200404061011\_6125

#### **Flat File Format**

The CMR flat files have the following format:

- Line 1—List of field names in comma separated format.
- Line 2—List of field types in comma separated format.
- Line 3—Data in comma separated format.
- Line 4—Data in comma separated format.

The following example shows a flat file:

```
Line1-"cmrRecordType","globalCallID_callManagerId","globalCallID_callId","origLegCallIdentifier",...
Line2-INTEGER,INTEGER,INTEGER,INTEGER,...
Line3-1,1,388289,17586046,...
Line4-1,1,388293,17586054,...
```
### <span id="page-371-0"></span>**CMRs for SIP Trunks**

Unified Communications Manager stores end-of-call video and audio information and metrics in Call Management Records (CMRs) for incoming and outgoing SIP trunk calls through Cisco Unified Border Element (CUBE) or SIP IOS gateways.

CUBE sends the call statistics in a P-RTP-Stat header either in a BYE message or a 200 OK response to BYE message to update the CMRs in Unified Communications Manager.

When the call is routed through a Session Manager Edition (SME), call statistics sent by CUBE are recorded in the CMRs generated on the SME than the LEAF cluster.

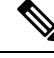

CMRs are generated by Unified Communications Manager when *Call Diagnostics Enabled* service parameter is enabled. **Note**

#### **P-RTP Stat Format**

The format of P-RTP-Stat is as follows:

P-RTP-Stat:PS=<PacketsSent>, OS=<OctetsSent>,PR=<Packets Recd>, OR=<Octets Recd>,PL=<Packets Lost>, JI=<Jitter>, LA=<Round Trip Delay in ms>, DU=<Call Duration in seconds>

The following table describes the P-RTP-Stat header fields:

#### **Table 100: P-RTP-Stat Header Fields**

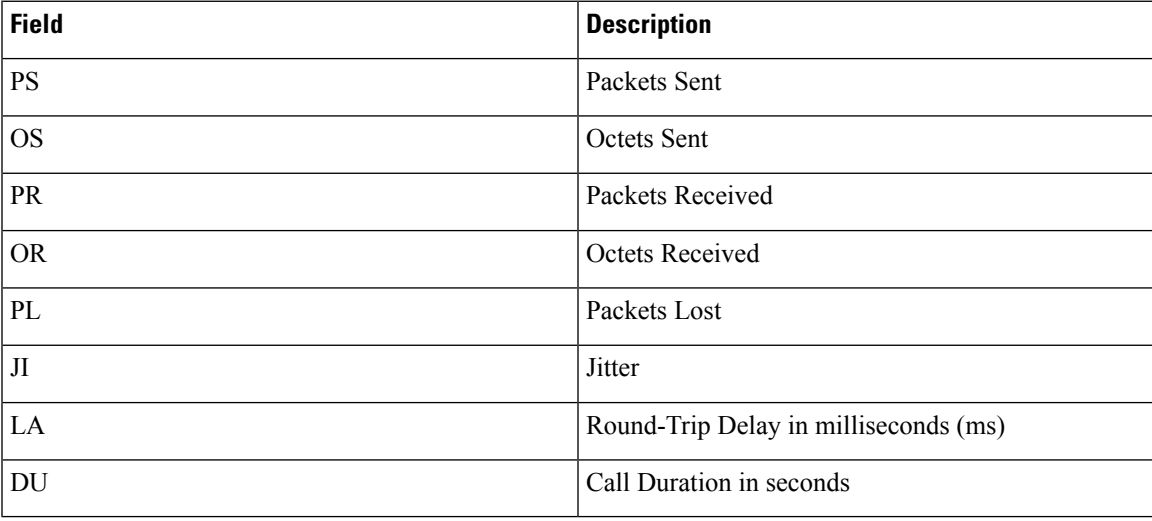

#### **Example**

The following example shows the sample BYE message with a P-RTP-Stat header.

#### Sample BYE Message

```
BYE sip:45002@209.165.201.1:5060;transport=tcp SIP/2.0
Via: SIP/2.0/TCP 209.165.200.225:5060;branch=z9hG4bK1a2f5c92d361
From:<sip:1006@209.165.200.225>;tag=12734~95fd5a73-11ac-4642-9308-401b17a658fb-17711590
To:<sip:45002@209.165.201.1;tag=445~b5883d68-042a-4a73-adc3-6be8a5f9f263-25068153
Date: Fri, 13 Oct 2017 04:29:38 GMT
Call-ID: 1e4d2a80-9e014132-6e2-e11f4d0a@209.165.200.225
User-Agent: Cisco-CUCM12.5
P-Asserted-Identity: <sip:1006@209.165.200.225>
CSeq: 102 BYE
Reason: Q.850;cause=16
Session-ID: 97173553334349d0a9391305caa12733;remote=49fd996b345a4745b9db7f242ddaa446
Content-Length: 0
P-RTP-Stat: PS=3775,OS=649300,PR=3775,OR=604000,PL=0,JI=0,LA=4,DU=98
```
#### Corresponding Sample Call Management Records

"cdrRecordType","globalCallID\_callManagerId","globalCallID\_callId","nodeId","directoryNum", "callIdentifier","dateTimeStamp","numberPacketsSent","numberOctetsSent","numberPacketsReceived" "numberOctetsReceived","numberPacketsLost","jitter","latency","pkid","directoryNumPartition", "globalCallId\_ClusterID","deviceName","varVQMetrics","duration","videoContentType","videoDuration", "numberVideoPacketsSent","numberVideoOctetsSent","numberVideoPacketsReceived","numberVideoOctetsReceived", "numberVideoPacketsLost","videoAverageJitter","videoRoundTripTime","videoOneWayDelay","videoReceptionMetrics", "videoTransmissionMetrics","videoContentType\_channel2","videoDuration\_channel2","numberVideoPacketsSent\_channel2", "numberVideoOctetsSent\_channel2","numberVideoPacketsReceived\_channel2","numberVideoOctetsReceived\_channel2", "numberVideoPacketsLost\_channel2","videoAverageJitter\_channel2","videoRoundTripTime\_channel2","videoOneWayDelay\_channel2", "videoReceptionMetrics\_channel2","videoTransmissionMetrics\_channel2"

INTEGER,INTEGER,INTEGER,INTEGER,VARCHAR(50),

INTEGER,INTEGER,INTEGER,INTEGER,INTEGER,INTEGER,INTEGER,INTEGER,INTEGER,UNIQUEIDENTIFIER,VARCHAR(50),VARCHAR(50), VARCHAR(129),VARCHAR(600),INTEGER,VARCHAR(10),INTEGER,INTEGER,INTEGER,INTEGER,INTEGER,INTEGER,INTEGER,INTEGER, INTEGER,VARCHAR(600),VARCHAR(600),VARCHAR(10),INTEGER,INTEGER,INTEGER,INTEGER,INTEGER,INTEGER,INTEGER,INTEGER,INTEGER, VARCHAR(600),VARCHAR(600)

```
2,1,48553,1,"",29258891,1515145049,3775,649300,3775,604000,0,0,4,"50870a6d-193d-478f-8971-0dc641a6058a",
"","StandAloneCluster","sip_trunk3_to_camserv_2_DO","",98,"",,,,,,,,,,"","","",,,,,,,,,,"",""
2,1,48553,1,"11011",29258890,1515145049,8900,7676700,8998,7676767,0,2,0,"7526cf73-ae78-48b1-9640-7ea19b546321","",
"StandAloneCluster","SEPCD1111000011","",98,"main",0,0,0,0,0,0,0,0,0,"","TxFrameRate=0","",,,,,,,,,,"",""
```
In the preceding example, Unified Communications Manager inserts the call statistics into the CMRs per the communicated information in the P-RTP-Stat header. If a P-RTP-Stat header comprises partial field values or any field is absent, Unified Communications Manager generates CMRs with available field values.

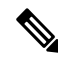

Some of the fields in the CMRs are not populated due to fields unrelated to SIP trunk or if no call statistics are received from CUBE. **Note**

In the following scenarios, there are no CMRs written for the SIP trunk:

- P-RTP-Stat header is present without any fields in an incoming BYE message or 200 OK response to BYE message from CUBE.
- P-RTP-Stat header is not present in an incoming BYE message or 200 OK response to BYE message from CUBE.
- P-RTP-Stat header and fields are present in an incoming BYE message or 200 OK response to BYE message from CUBE but corresponding field values are empty.

### <span id="page-373-0"></span>**CMRs for Headsets**

Unified Communications Manager stores the call diagnostics details for Headsets. The details include call quality, packets lost, packets received, jitter, delay, and so on. Whenever there is a call between two phones using headsets, the diagnostics records for both the headsets populates separately in a column 'Headset-Stat'. You can view the Serial Number and Metrics of the particular Headset used.

#### **Example**

The following example shows the sample BYE message for Headsets:

```
BYE sip:1@10.77.29.46:5060;transport=tcp SIP/2.0
RTP-TxStat: Dur=13,Pkt=658,Oct=105280
```

```
Date: Thu, 10 Jan 2019 06:22:08 GMT
From: "1020" <sip:1020@10.77.29.46>;tag=e0899d9508fc00064e7fc5d0-264cc0f8
Content-Length: 0
User-Agent: Cisco-CP9971/9.4.2
User-Agent: Cisco-CP9971/9.4.2
To: <sip:1@10.77.29.46>;tag=38869~03b645d3-522f-428d-a380-425f3fdaed66-28473124
Call-ID: e0899d95-08fc0003-44f9a213-39b10eeb@10.77.36.21
Via: SIP/2.0/TCP 10.77.36.21:51918;branch=z9hG4bK7a47320e
CSeq: 102 BYE
Headset-Stat: SN=AAA111BBB222, Metrics="Key=value;Key1=Value1Key=value;"
```

```
Max-Forwards: 70
RTP-RxStat:
Dur=13,Pkt=657,Oct=113004,LatePkt=0,LostPkt=0,AvgJit=1,VQMetrics="MLQK=4.5000;MLQKav=4.5000;
MLQKmn=4.5000;MLQKmx=4.5000;MLQKvr=0.95;CCR=0.0000;ICR=0.0000;ICRmx=0.0000;CS=0;SCS=0"
```
### <span id="page-374-0"></span>**Set Up CMRs**

You can configure CMRs on the Service Parameters Configuration window in Cisco Unified CM Administration.

- **1.** To access the **Service Parameters Configuration** window, open Cisco Unified CM Administration and choose **System** > **Service Parameters**.
- **2.** Choose **Advanced** button.
- **3.** Select the **Call Diagnostics Enabled** parameter.

This parameter determines whether the system generates CMRs, also called call diagnostic records. Valid values specify Disabled (do not generate CMRs), Enabled Only When CDR Enabled Flag is True (generate CMRs only when the CDR Enabled Flag service parameter is set to True), or Enabled Regardless of CDR Enabled Flag (generates CMRs without regard to the setting in the CDR Enabled Flag service parameter). This represents a required field. The default value specifies Disabled.

#### **Feature Limitations**

This feature is not supported for SME call flows:

- On receiving call statistics from CUBE/IOS GW on SME, Unified Communications Manager generates CMR (provided CMR is enabled) for the trunk side, but it won't be able to forward call statistics to other nodes in outgoing BYE or 200OK for BYE.
- Sample Call flow:

#### **Phone1** > **CUBE/IOS GW** > **SME** > **CUCM1** > **Phone2**

For the above call scenario, SME generates the CMR for trunk side pointing to CUBE. These statistics are not forwarded to a leaf node. For Phone2, CMR is recorded on a leaf node.

### <span id="page-374-1"></span>**CPU Utilization**

Cisco has performed basic testing to measure CPU utilization when CDRs and/or CMRs are enabled. The CPU utilization testing was measured on subscribers and was not measured on the publishers. Your actual results can vary because of the CDR Loader settings and the CDR Management settings for external billing servers. The following table displays the results of these tests.

**Note** These tests were performed with Unified Communications Manager Release 8.0(1).

#### **Table 101: CDR and CMR CPU Utilization**

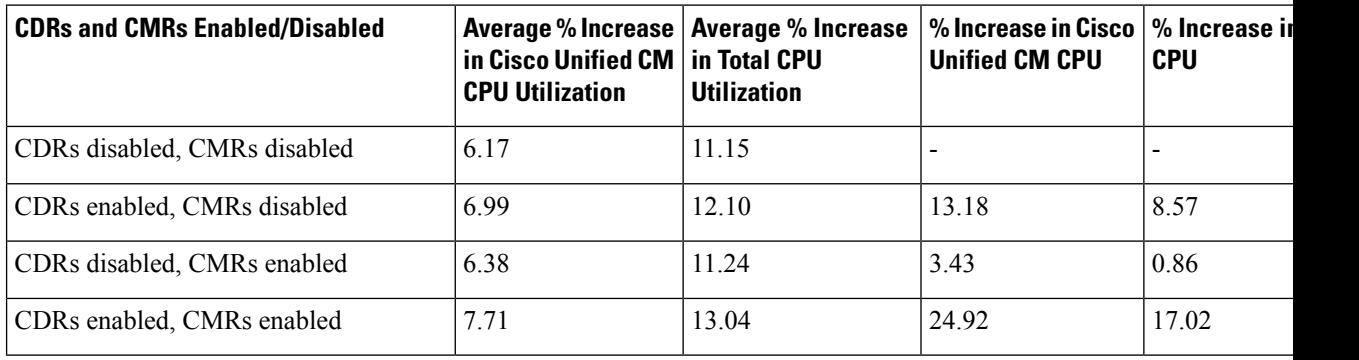

<span id="page-376-0"></span>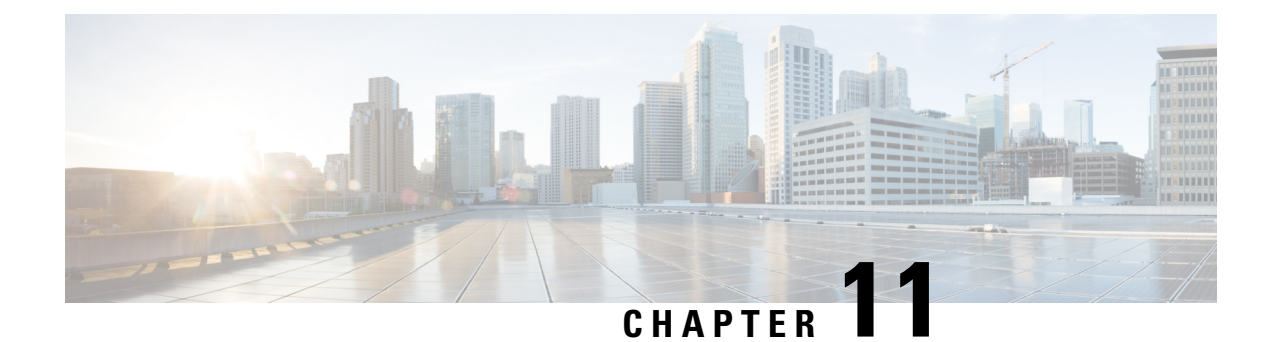

# **CMR Field Descriptions**

This chapter describes the field descriptions of the Call Management Records (CMRs).

- CMR Field [Descriptions,](#page-376-1) on page 363
- [K-Factor](#page-385-0) Data, on page 372

### <span id="page-376-1"></span>**CMR Field Descriptions**

The following table contains the fields, range of values, and field descriptions of the CMRs in the order in which they appear in the CMR.

**Table 102: CMR Field Descriptions**

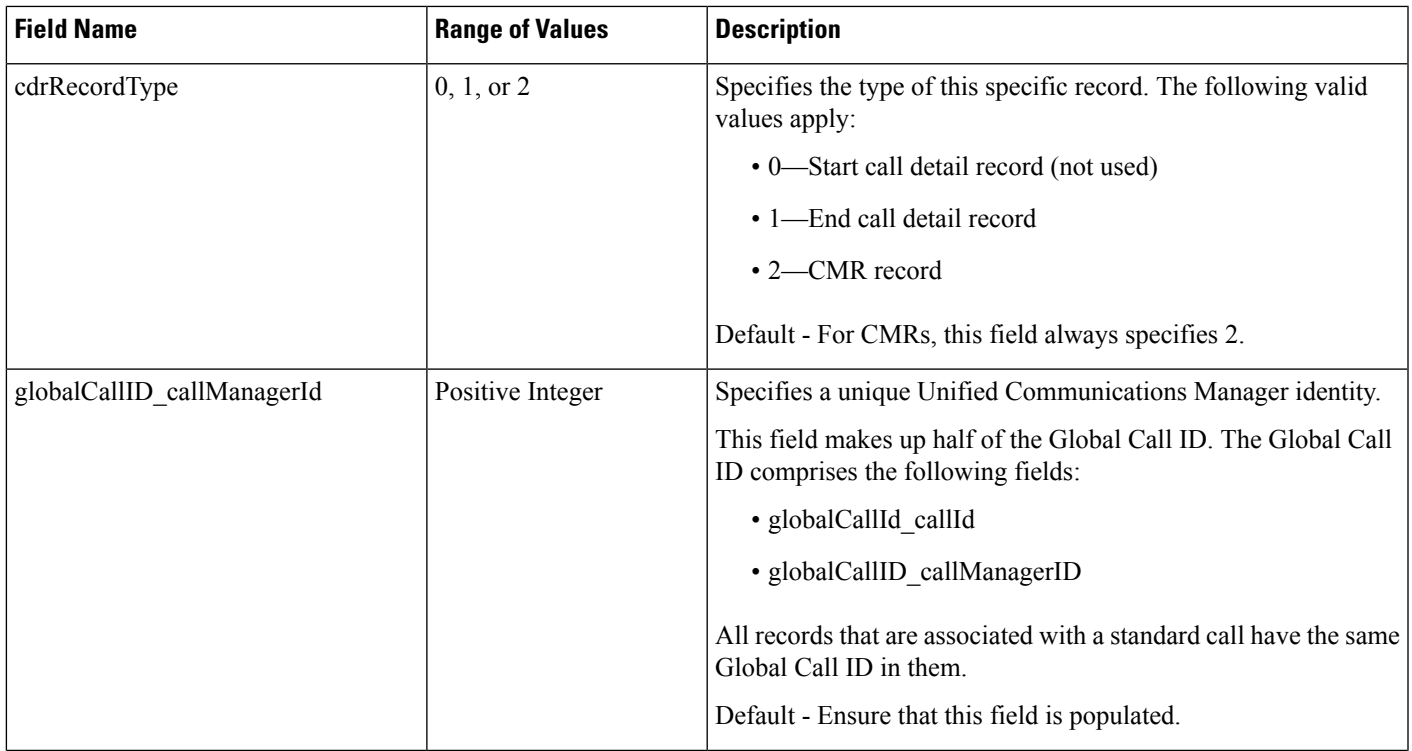

 $\mathbf l$ 

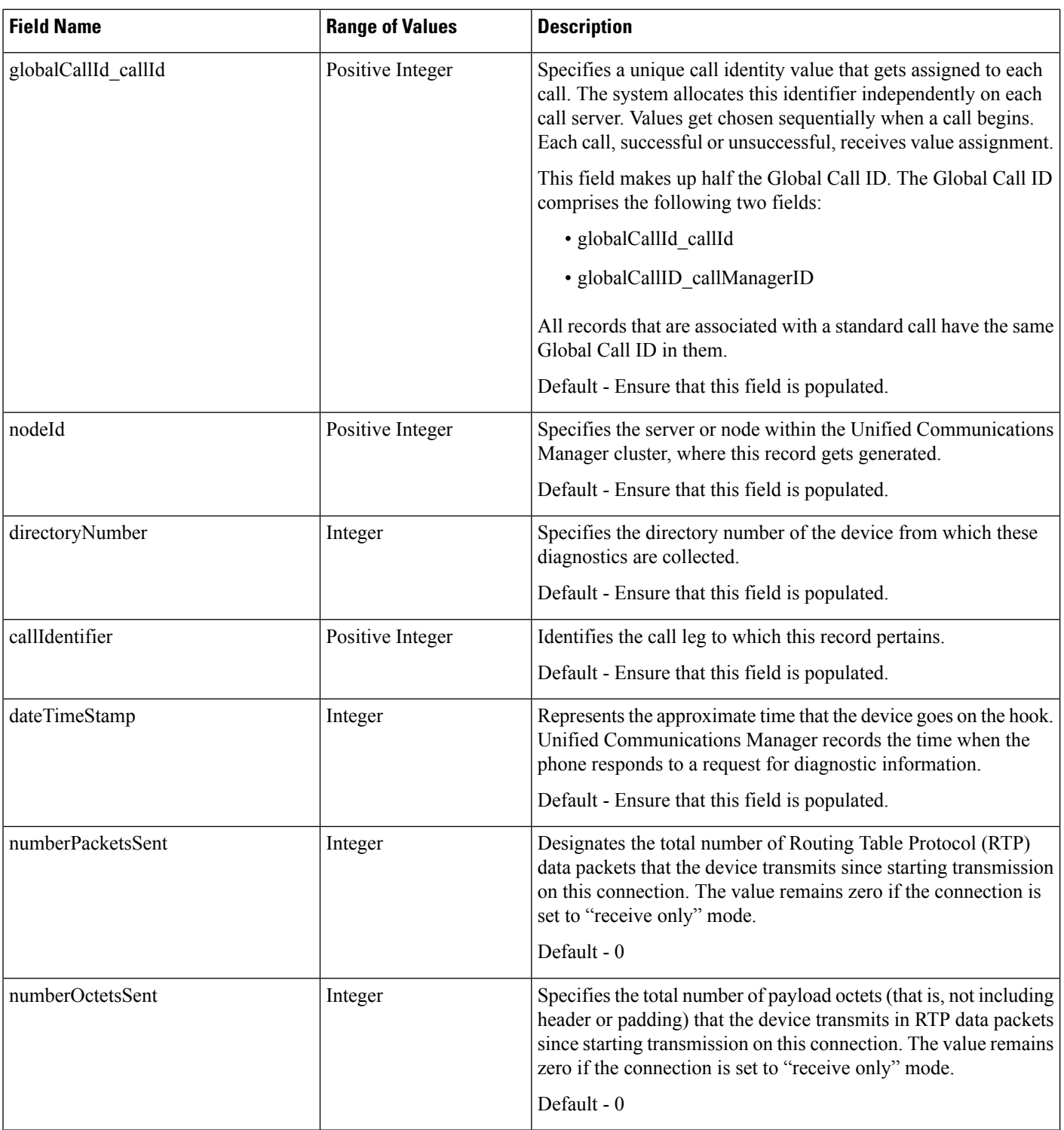

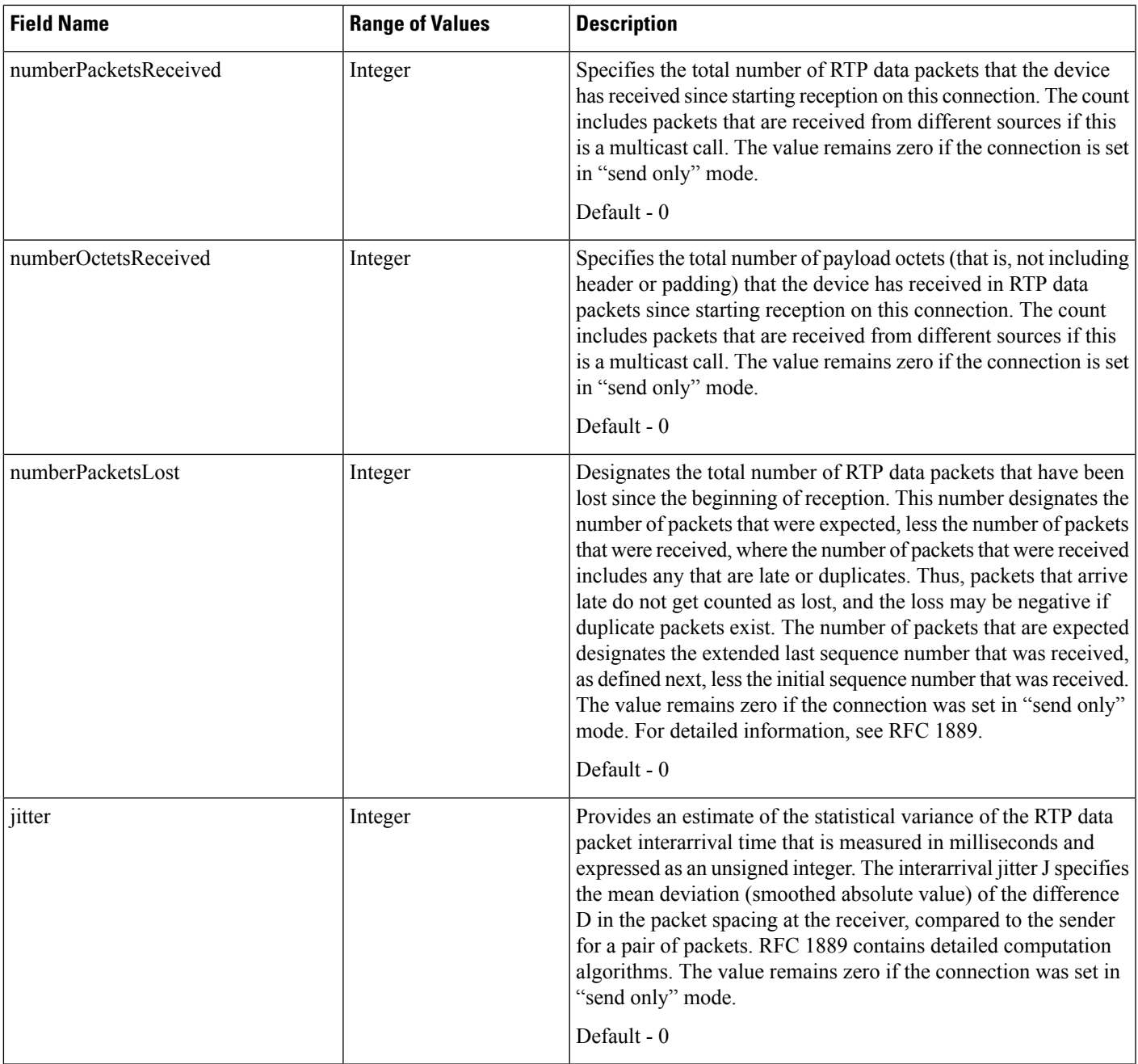

 $\mathbf l$ 

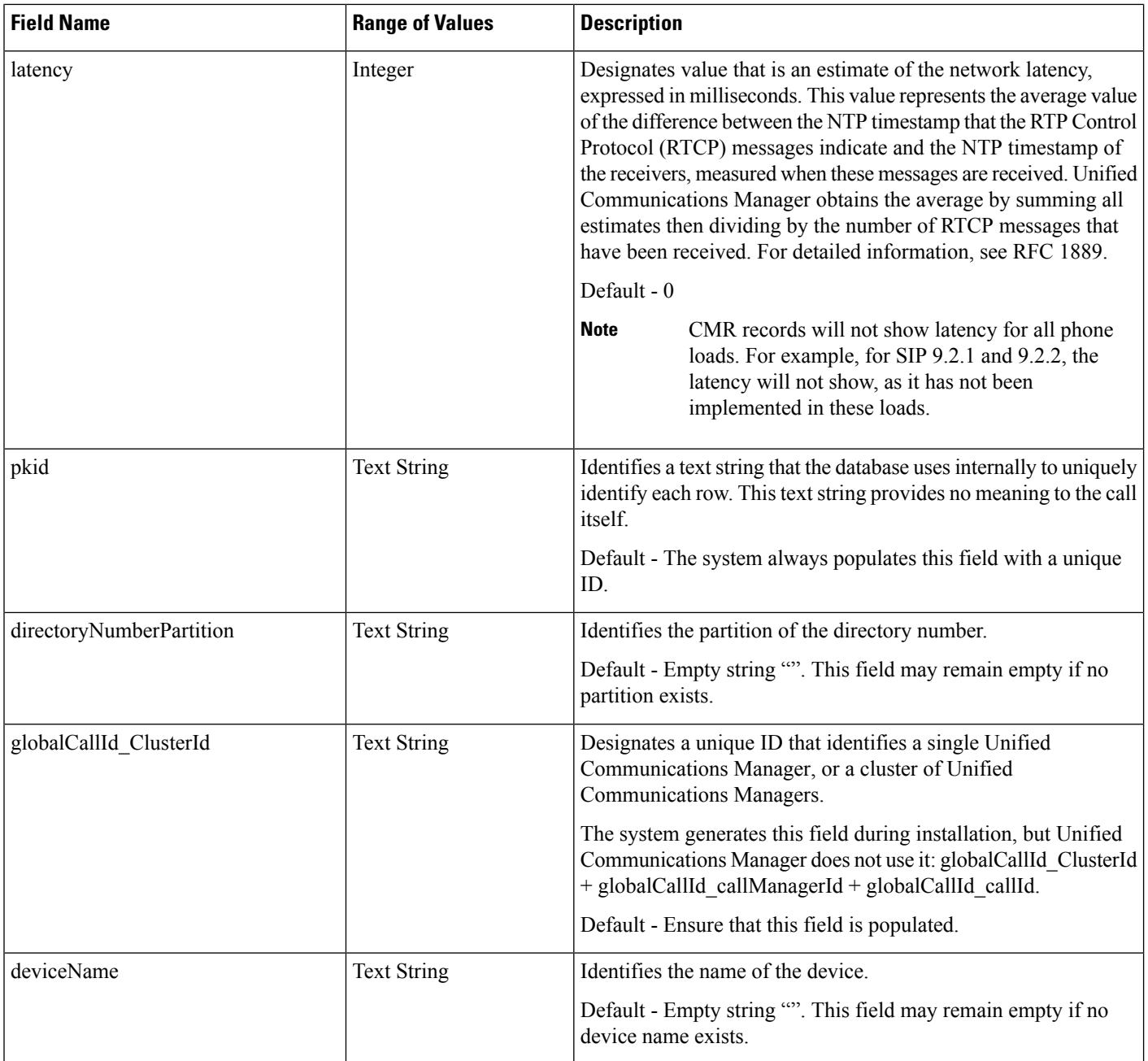

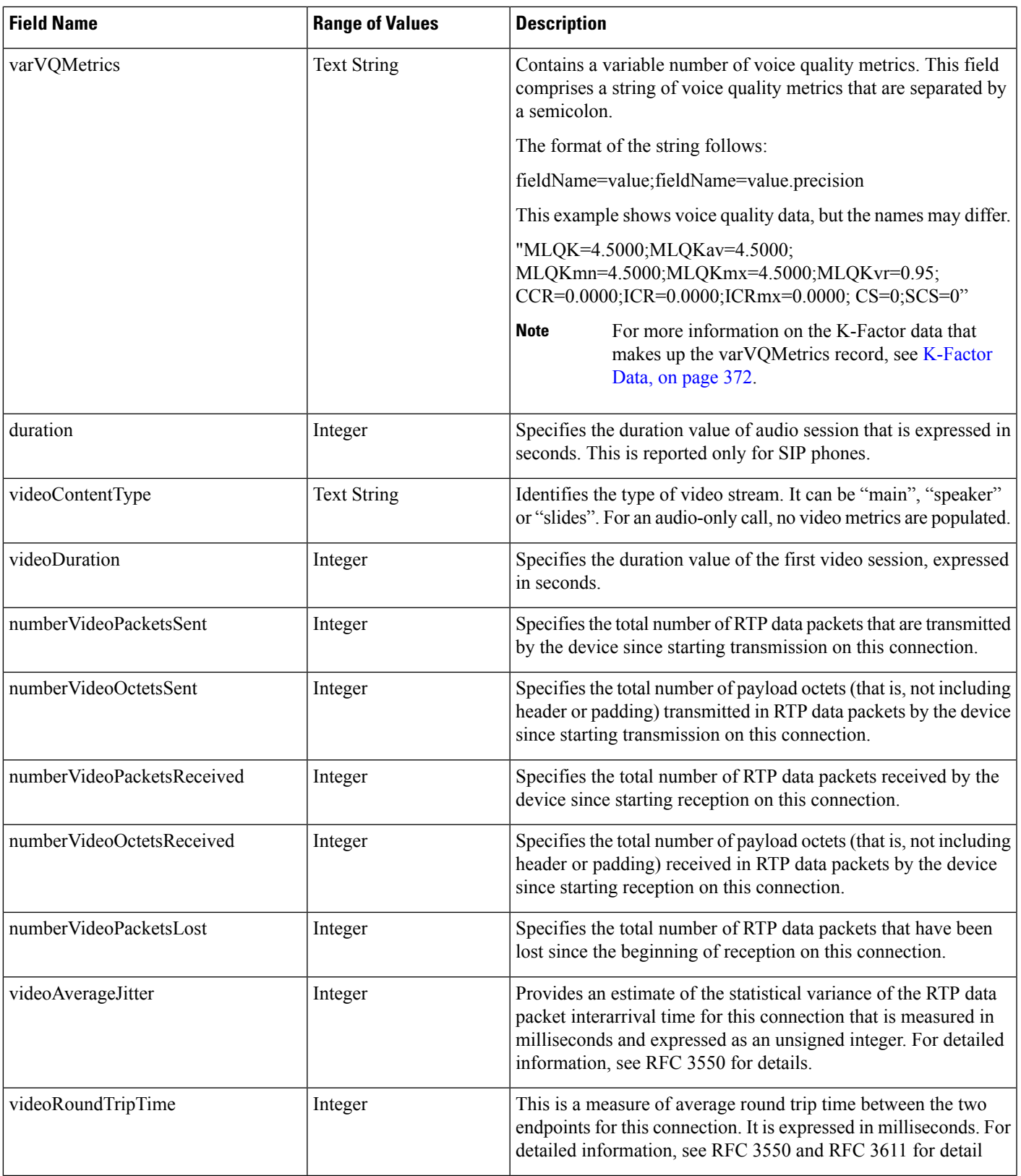

 $\mathbf l$ 

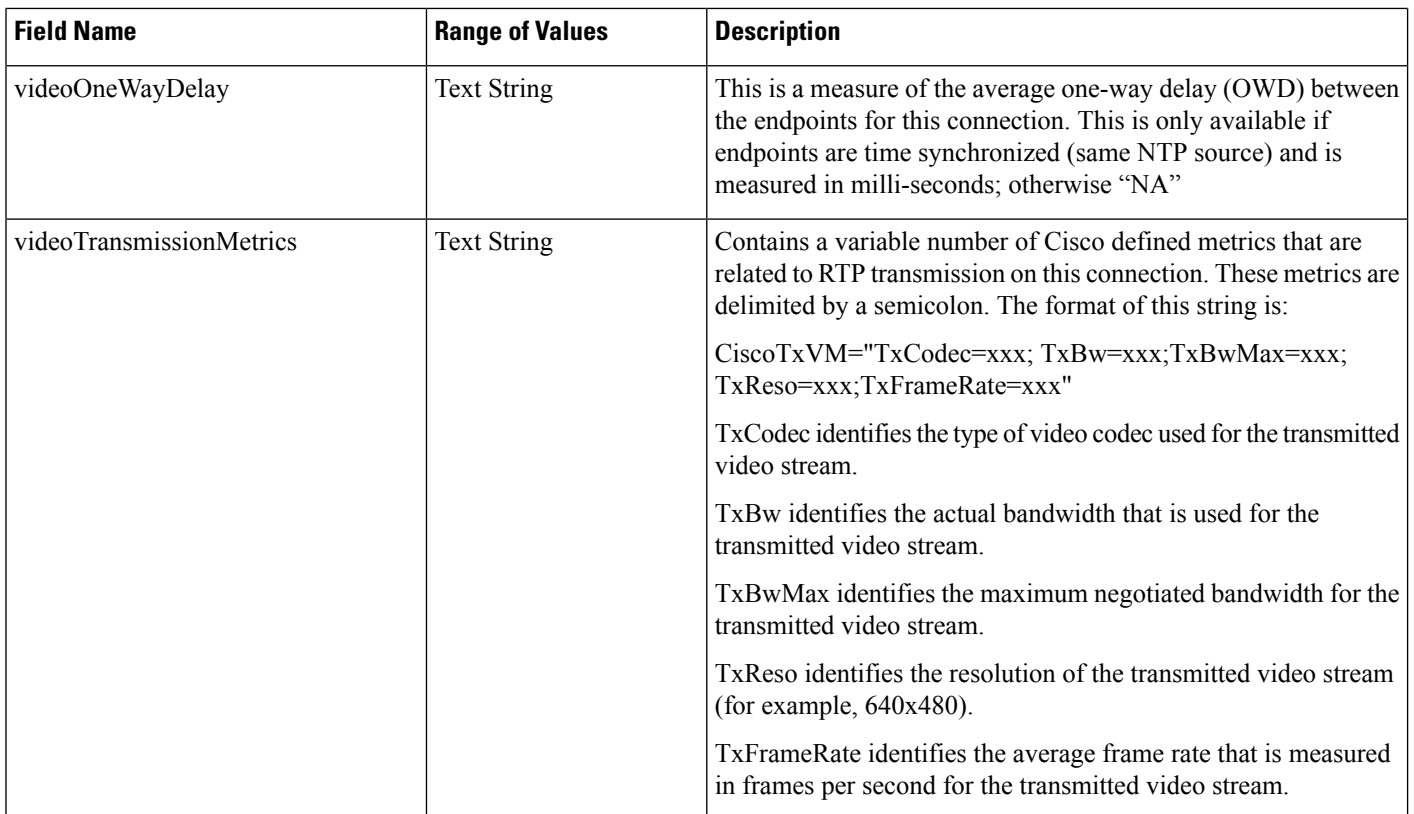

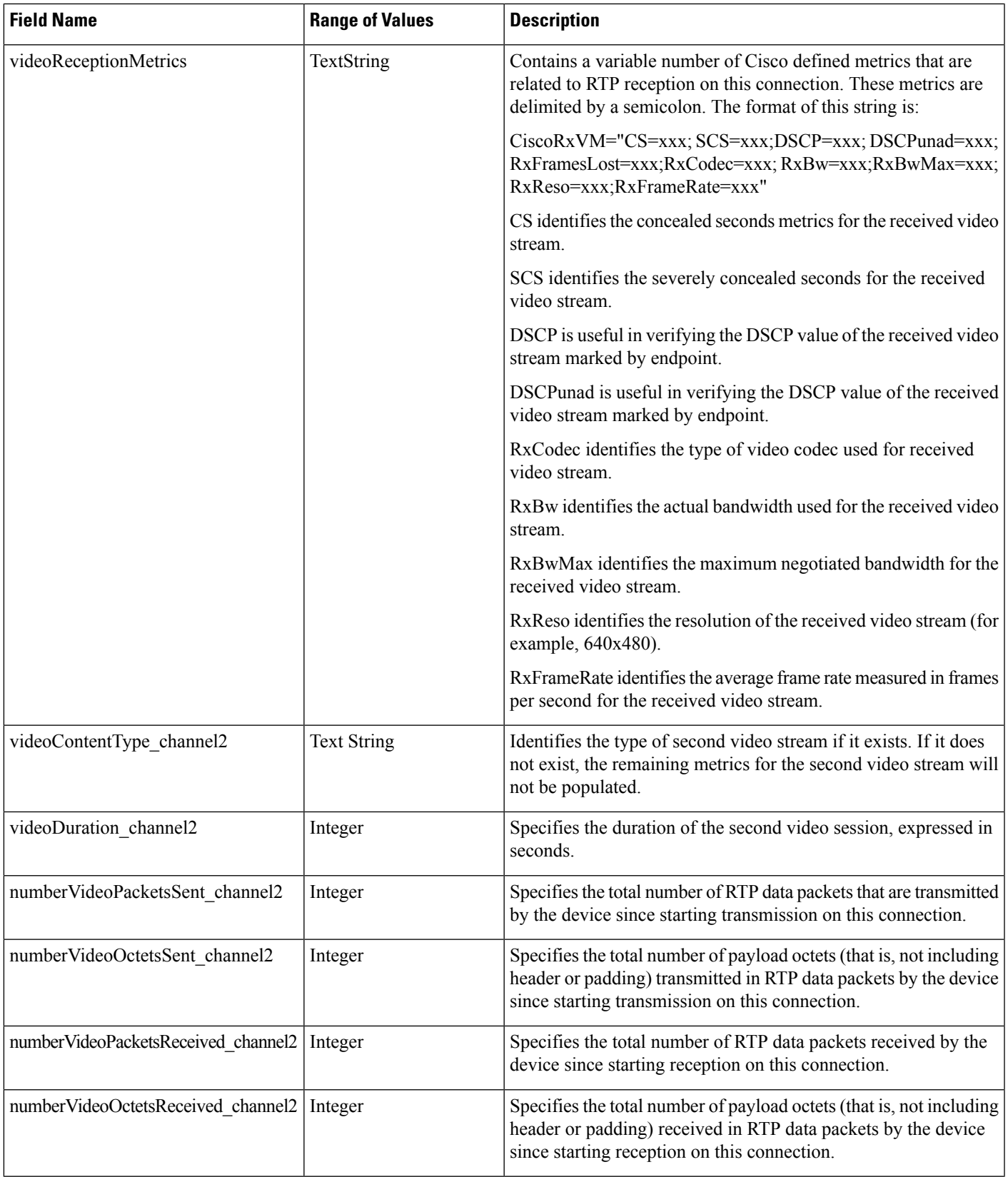

 $\mathbf{l}$ 

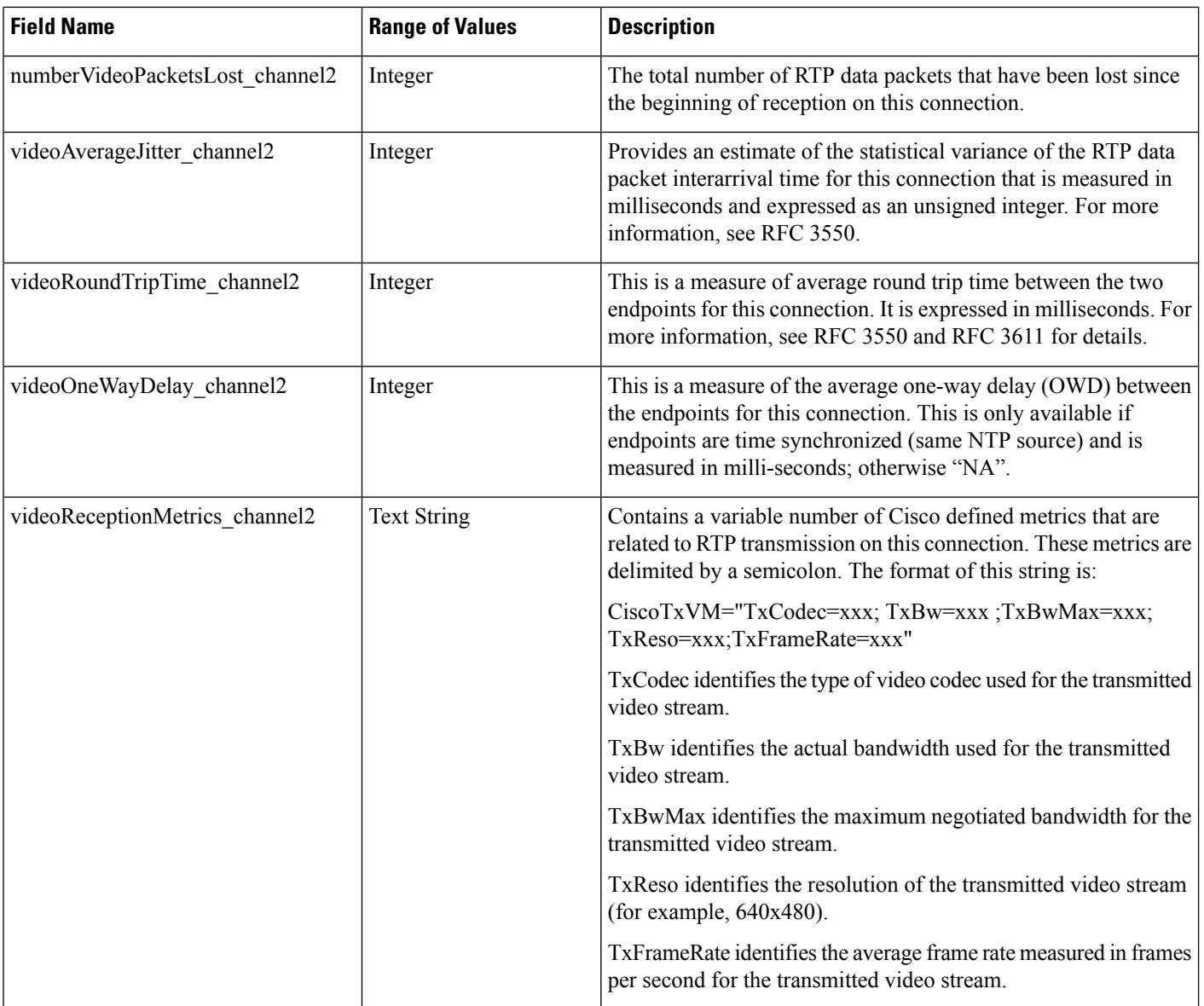

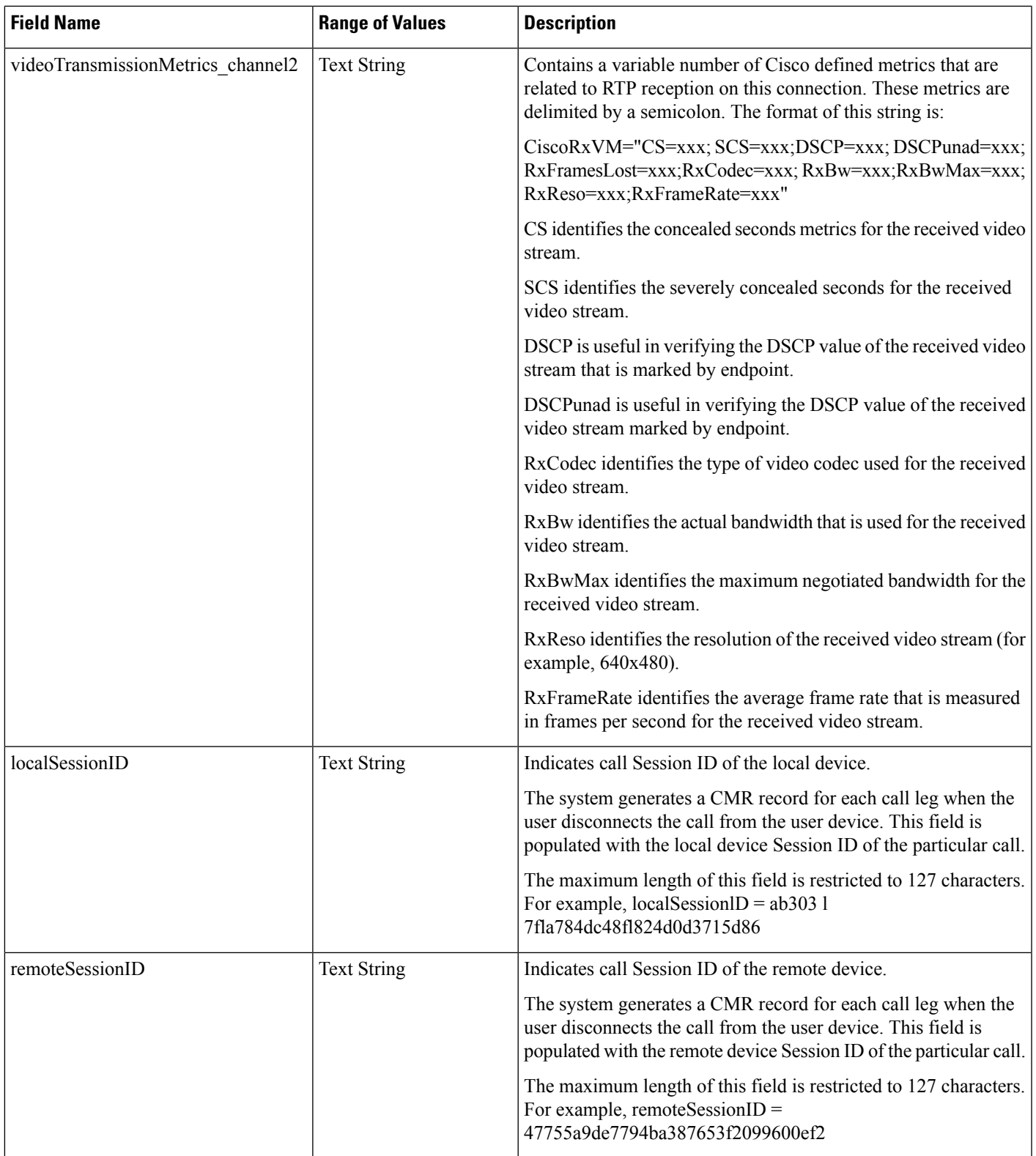

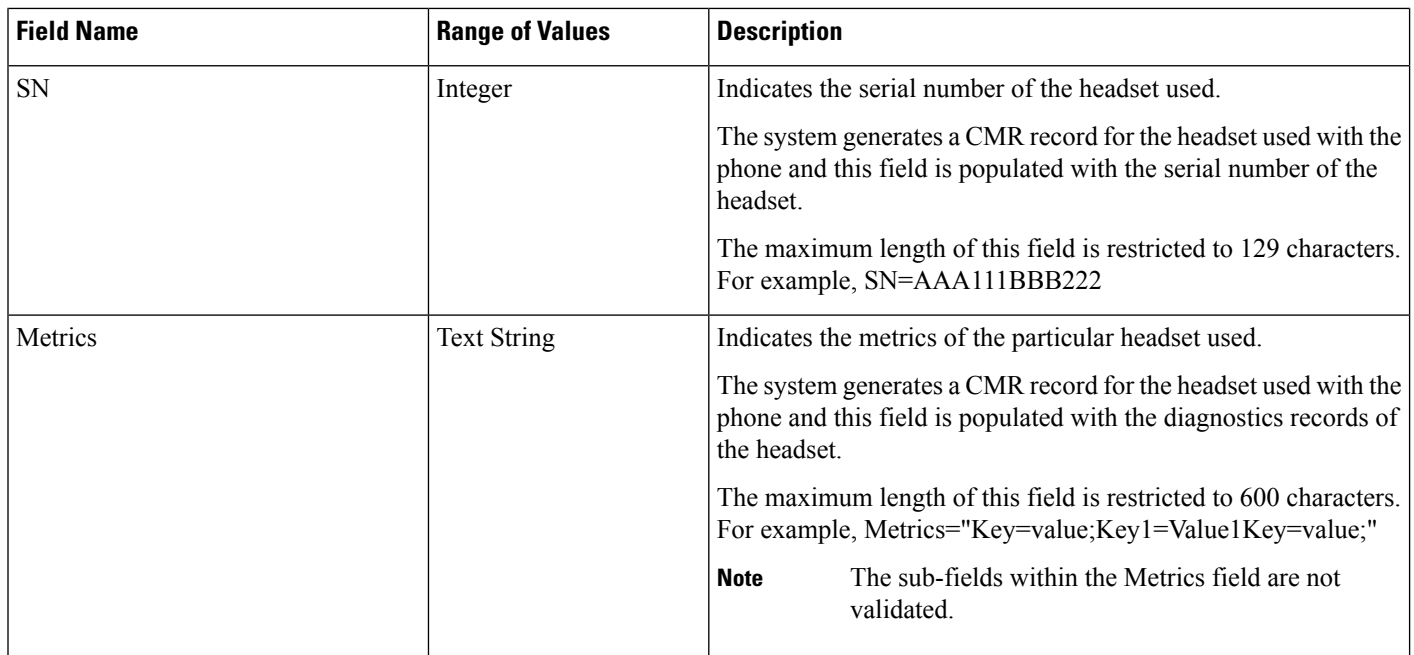

### <span id="page-385-0"></span>**K-Factor Data**

K-factor represents an endpoint mean opinion score (MOS) estimation algorithm that is defined in ITU standard P.VTQ. It represents a general estimator that is used to estimate the mean value of a perceptual evaluation of speech quality (PESQ) population for a specific impairment pattern.

MOS relates to the output of a well designed listening experiment. All MOS experiments use a five-point PESQ scale as defined in ITU standard P.862.1, which describes the PESQ as an objective method for end-to-end speech quality assessment of narrow-band telephone networks and speech codecs.

The MOS estimate provides a number that is inversely proportional to frame loss density. Clarity decreases as more frames are lost or discarded at the receiving end. Consider the loss or discarding of these frames as concealment. Concealment statistics measure packet (frame) loss and its effect on voice quality in an impaired network.

K-factor represents a weighted estimate of average user annoyance due to distortions that are caused by effective packet losssuch as dropouts and warbles. It does not estimate the impact of delay-related impairments such as echo. It provides an estimate of listening quality (MOS-LQO) rather than conversational quality (MOS-CQO), and measurements of average user annoyance range from 1 (poor voice quality) to 5 (very good voice quality).

K-factor gets trained or conditioned by speech samples from numerous speech databases, where each training sentence or network condition that is associated with a P.862.1 value has a duration of 8 seconds. For more accurate scores, the system generates k-factor estimates for every 8 seconds of active speech.

Consider K-factor and other MOS estimators to be secondary or derived statistics because they warn a network operator of frame loss only after the problem becomes significant. Packet counts, concealment ratios, and concealment second counters represent primary statistics because they alert the network operator before network impairment has an audible impact or is visible through MOS.

The following table displays the K-factor date that is stored in the Unified Communications Manager CMRs.

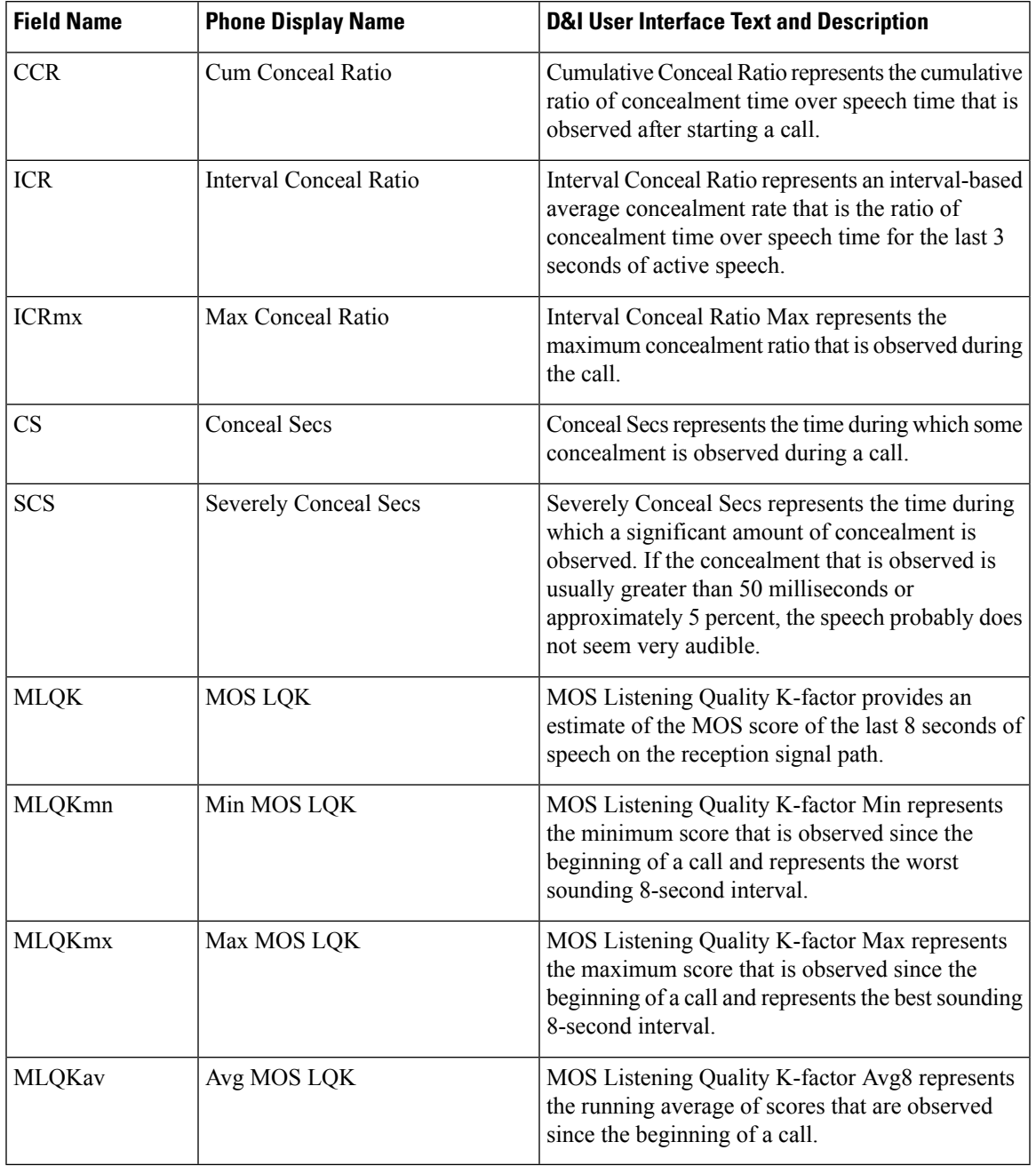

#### **Table 103: K-Factor Data Stored in Unified Communications Manager CMRs**

#### **Related Topics**

Call Management Records

Cisco Call Management Record Field Descriptions

Documentation Related to CDR

Example Cisco Call Management Records

 $\mathbf{l}$ 

<span id="page-388-0"></span>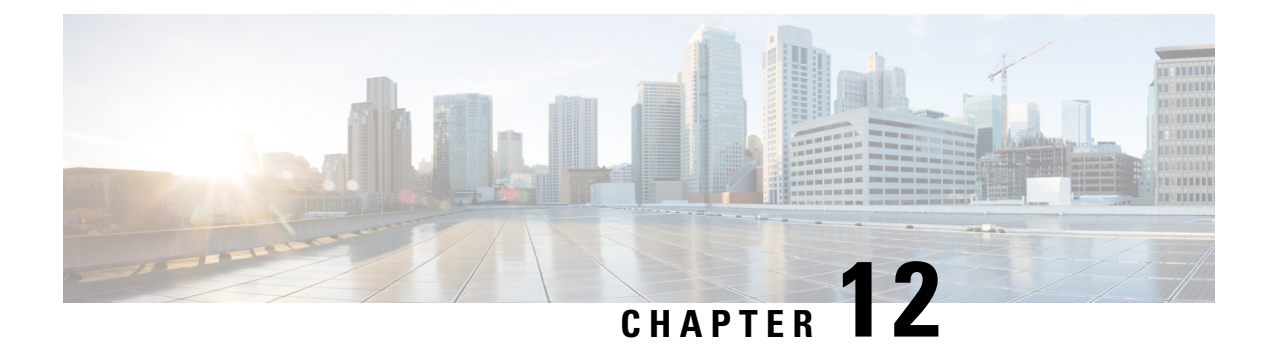

### **CMR Examples**

This chapter provides examples of call management records (CMRs).

• CMR [Examples,](#page-388-1) on page 375

### <span id="page-388-1"></span>**CMR Examples**

The following examples of CMRs get generated during a normal call (IP phone to IP phone). Normal calls log three records per call: one CDR and two CMRs (one for each endpoint).

These examples represent a call between directory number 1010 and 1014. See related topics for a sample of the CDR that gets generated during a normal call.

#### **Example 1: SCCP to SCCP Phone**

A successful call between two Cisco IPPhones generates 2 CMRs at the end of the call, one for each endpoint. This example has both endpoints as SCCP phones that do not support the new video metrics. They are left at default.

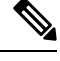

**Note** "Duration" field in CMR is filled only for SIP phones.

#### **CMR 1**

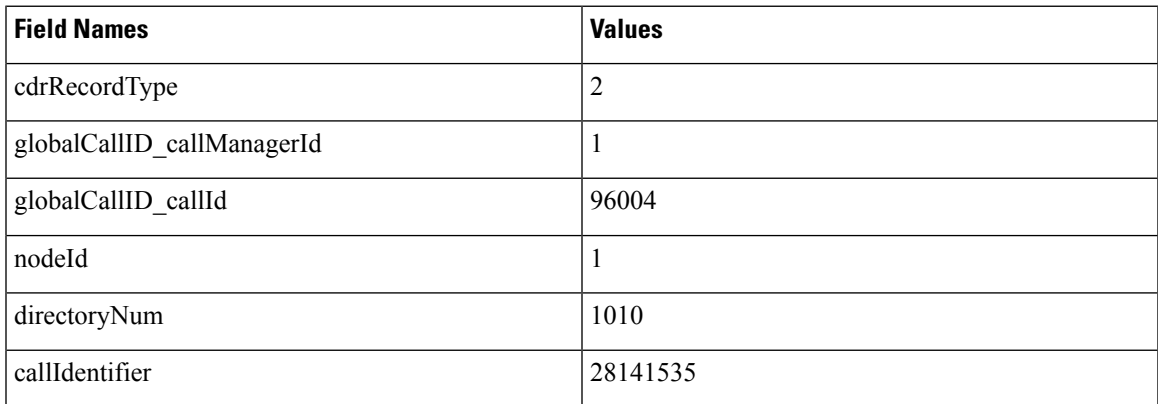

 $\mathbf{l}$ 

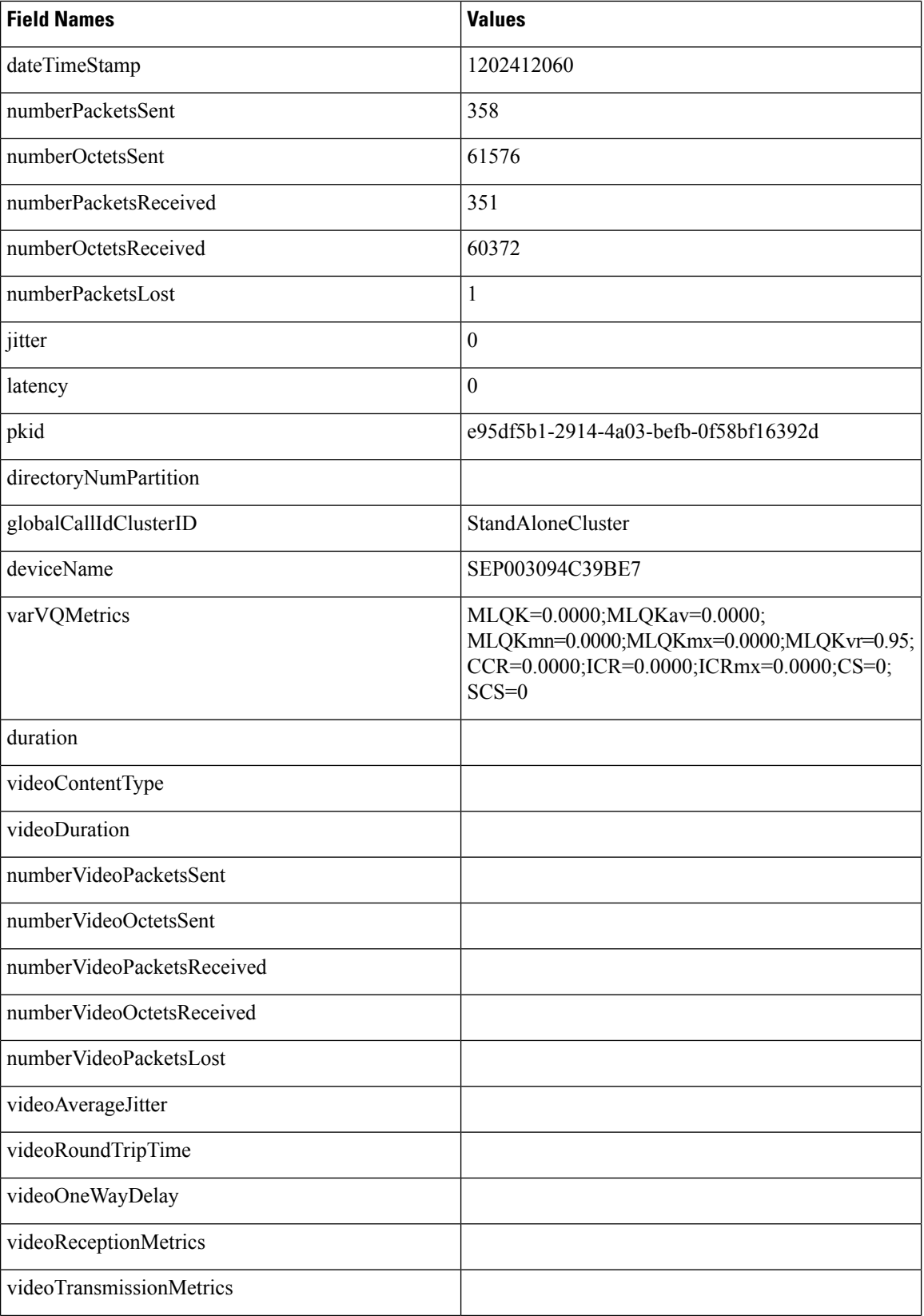

 $\mathbf{l}$ 

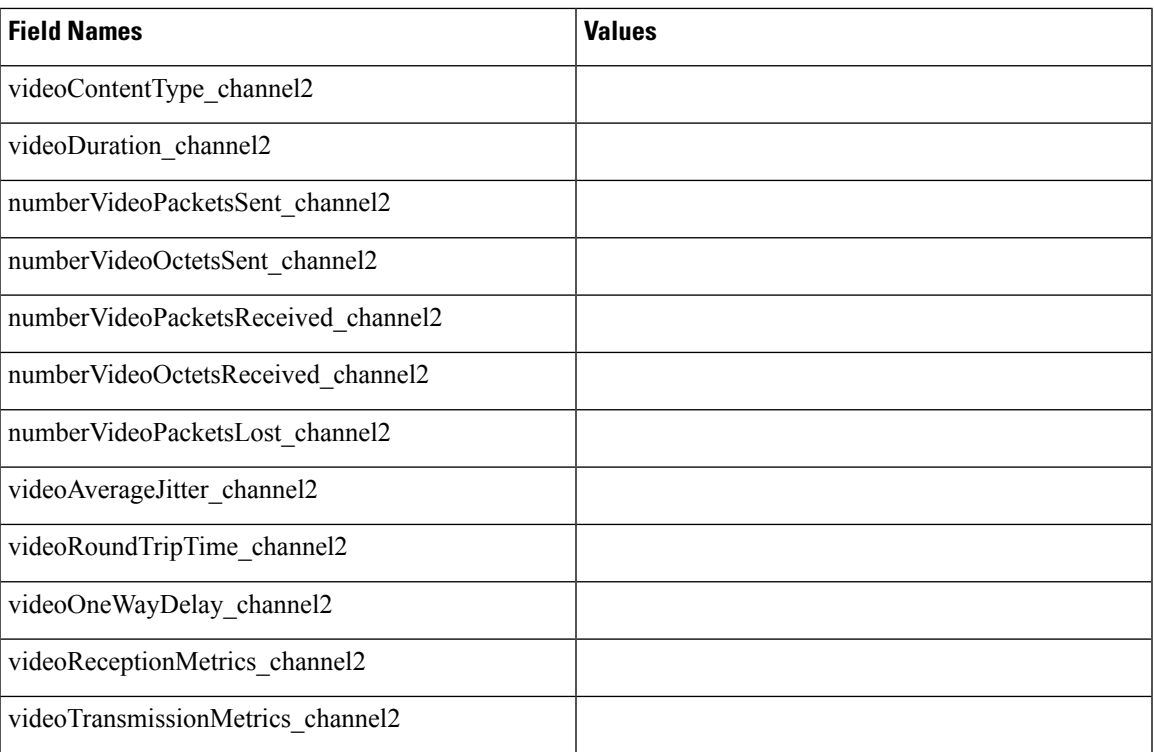

#### **CMR 2**

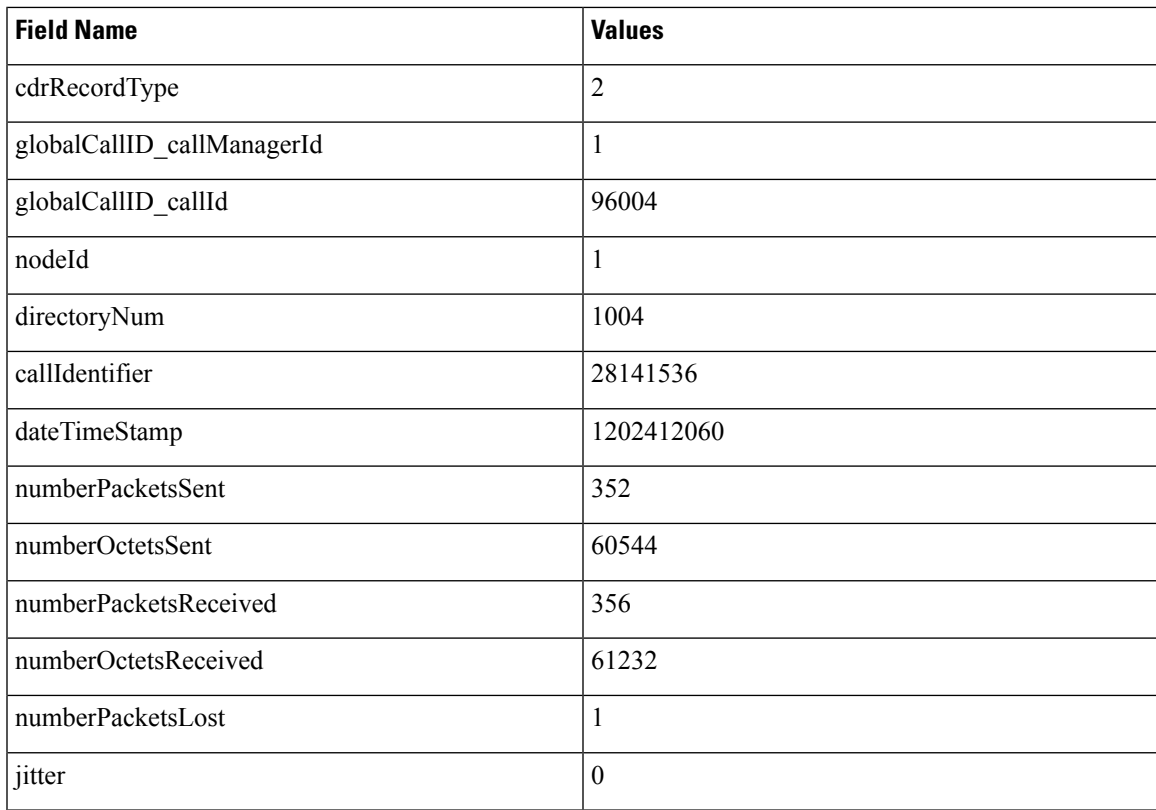

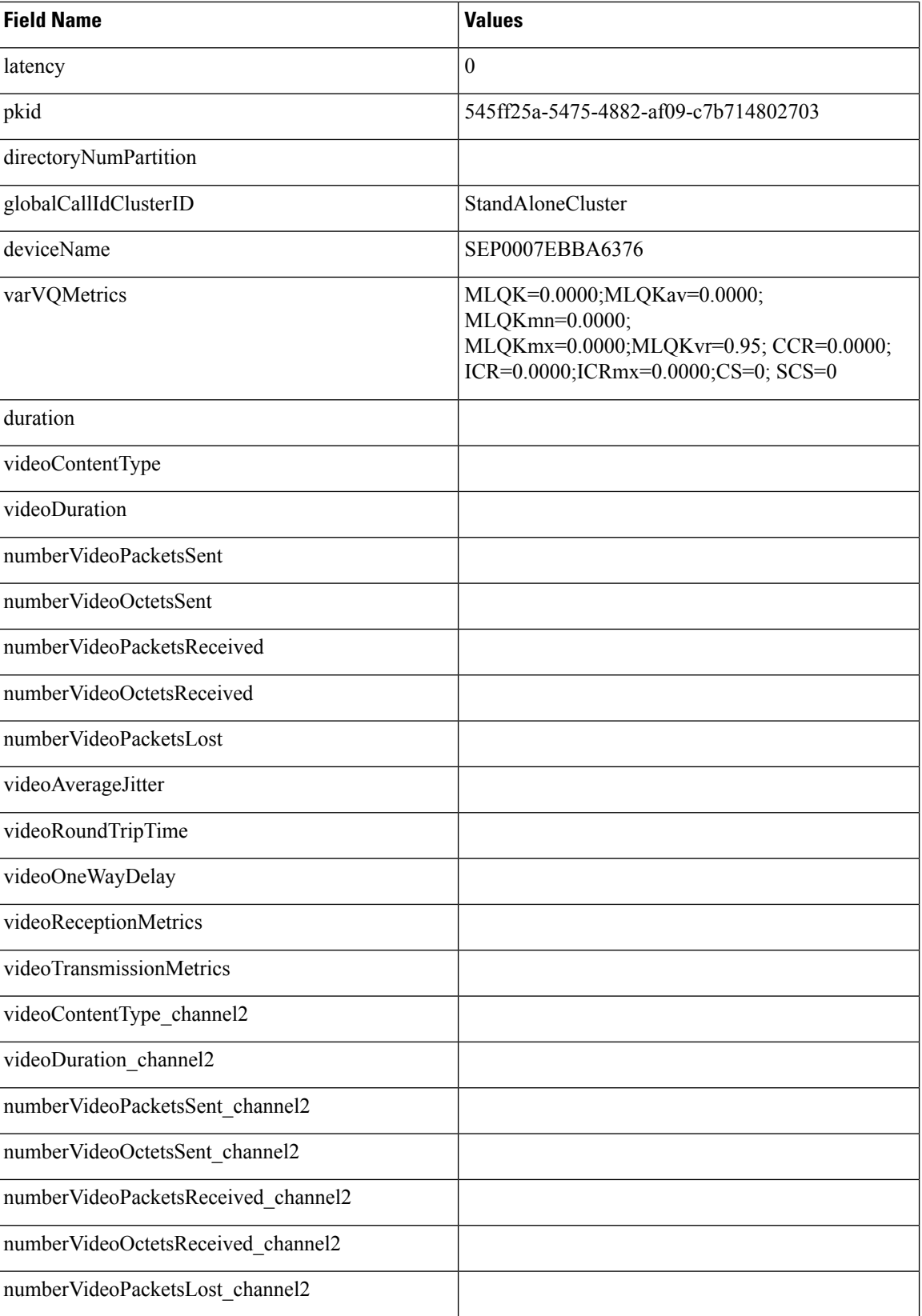

 $\overline{\phantom{a}}$ 

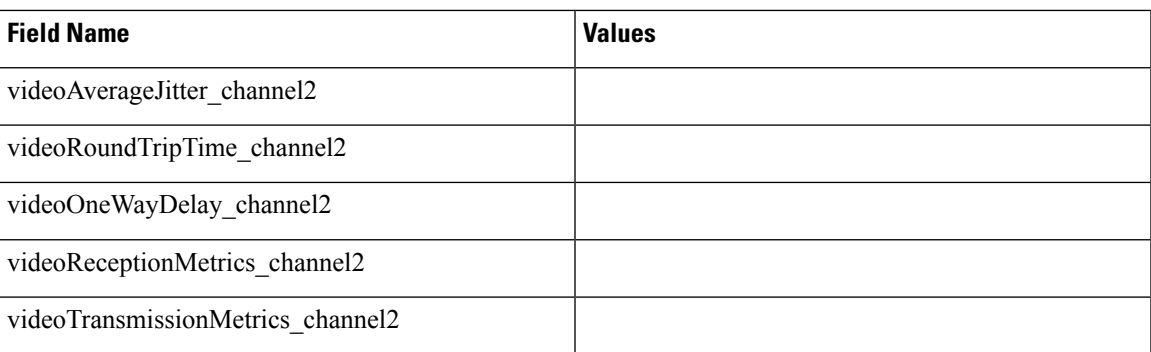

#### **Example 2: SIP to SIP Phone That Supports Main Video Metrics**

The following CMR flat file is an example of SIP to SIP phone that supports video metrics.

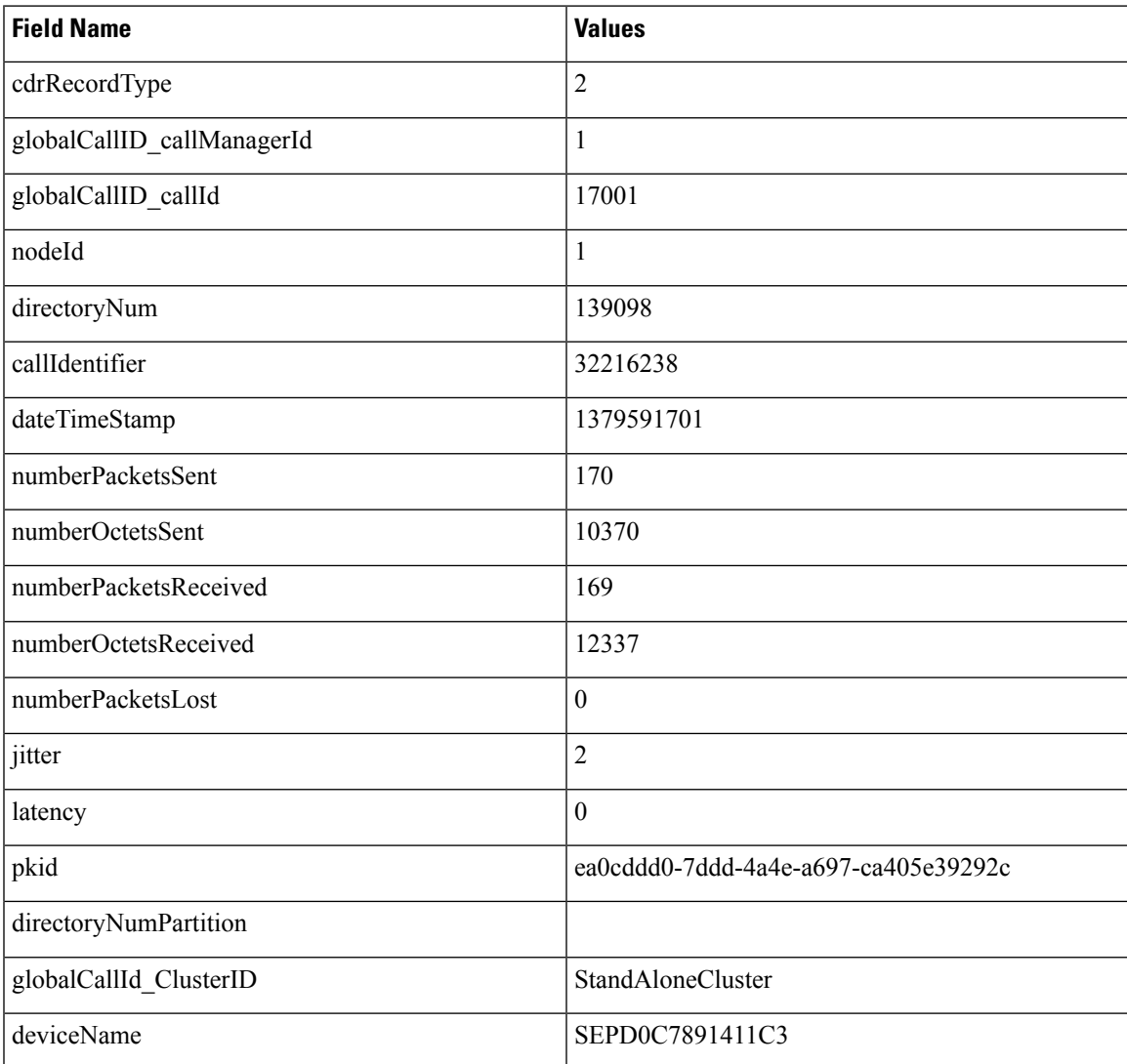

 $\mathbf l$ 

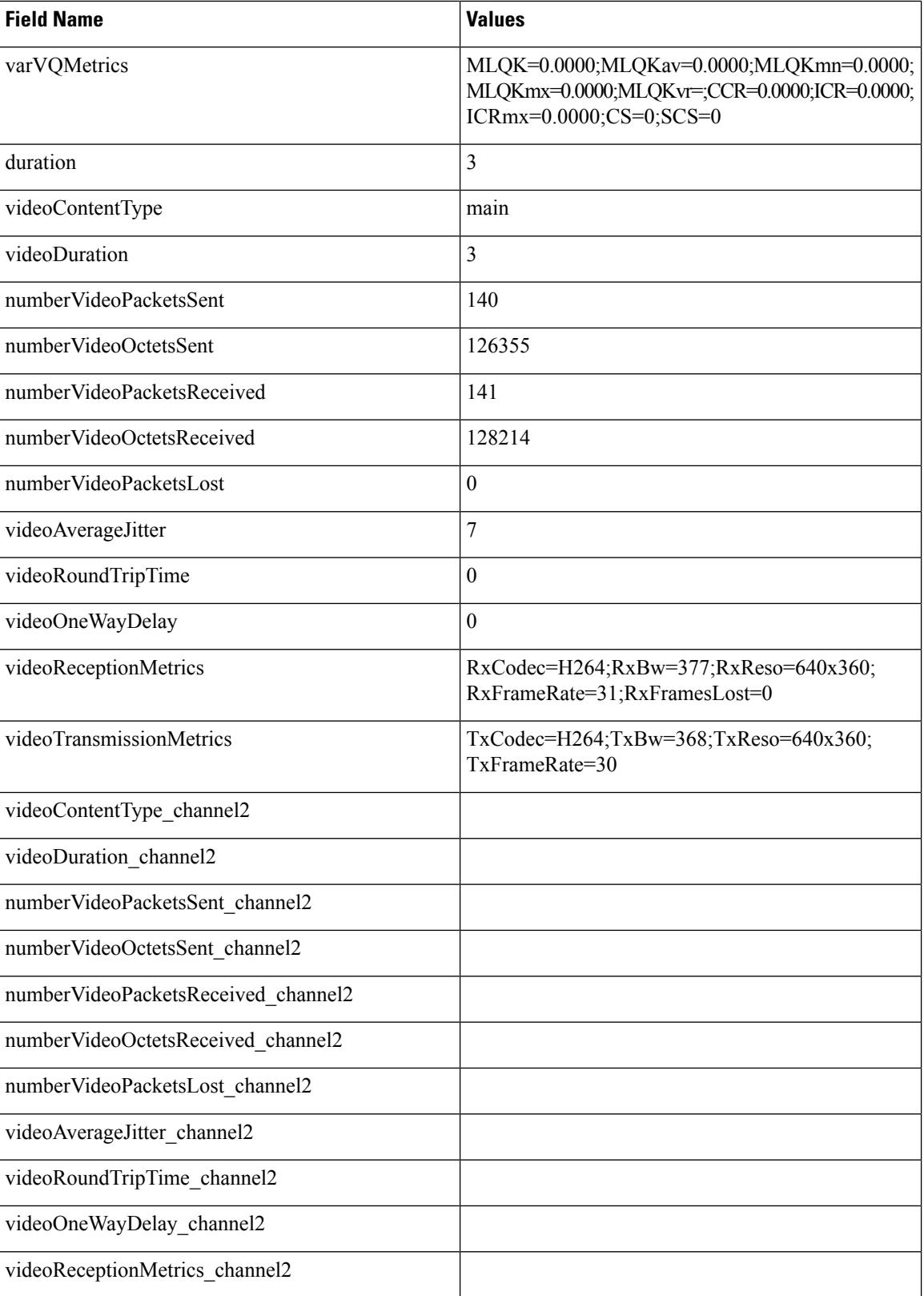

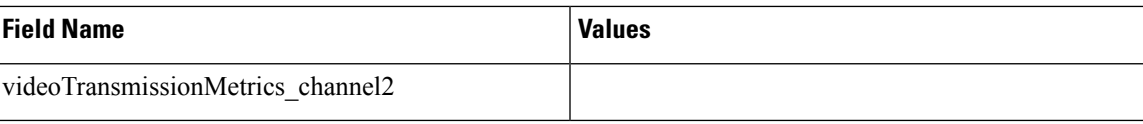

 $\mathbf{l}$